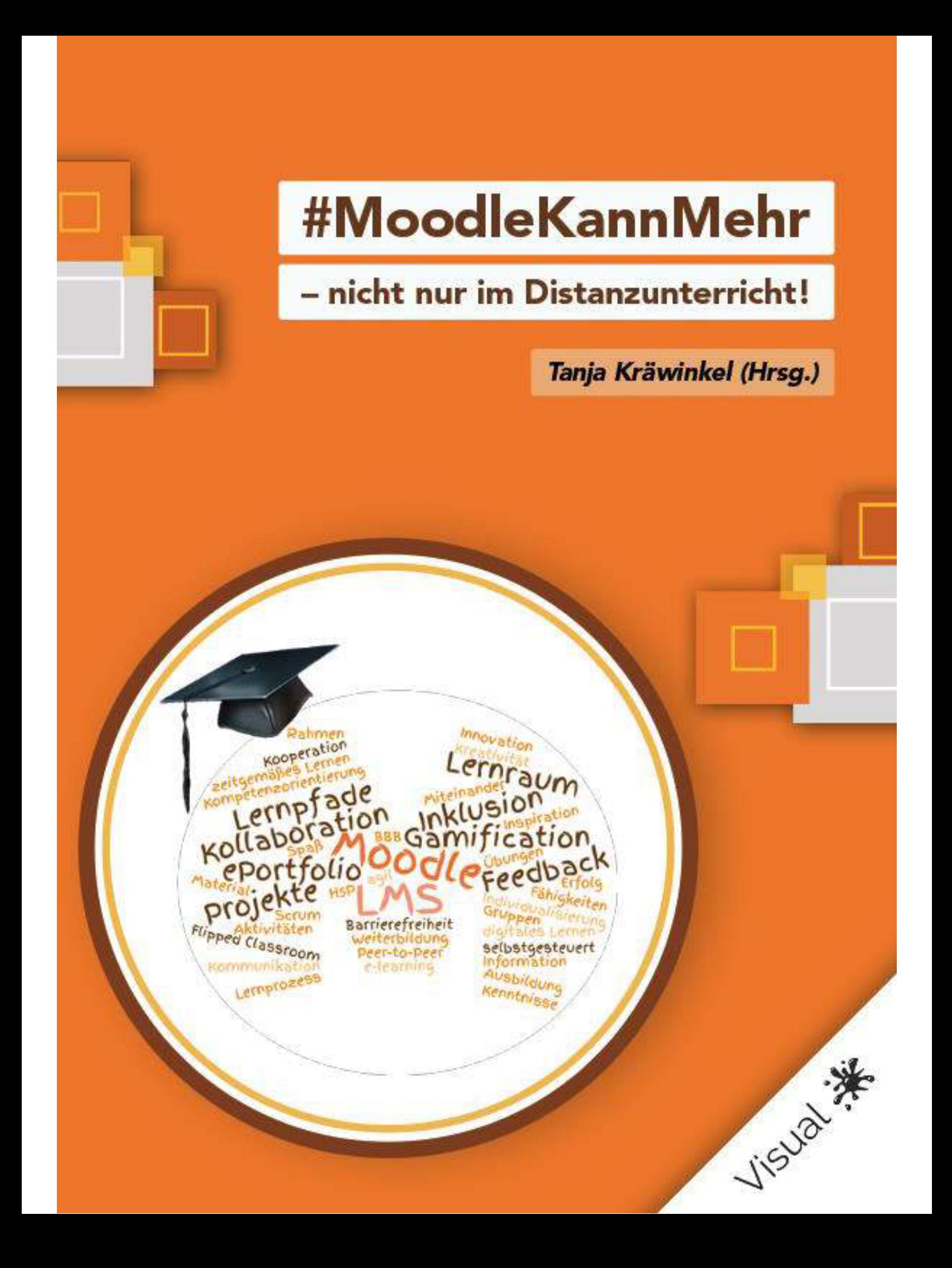

# Moodle kann noch viel mehr - dank Moodle-Community

Moodle ist Open Source. Es kann lizenzkostenfrei verwendet werden. Viel technische Unterstützung leistet die Moodle-Community bei https://moodle.org. Ein Moodle-Server darf und kann von jeder Person selbst betrieben werden - wer sich mit Web-Servern auskennt, kann auch Updates und Plugins pflegen. Für diejenigen, die dies nicht selbst machen möchten oder können, sind die Dienstleistungen der Moodle Partner eine qute Option.

Zu Moodle gehören weltweit ca. 100 Moodle Partner. Das sind Unternehmen, die sich um Moodle-Installationen bei Firmen, Behörden, Unis, Hochschulen und Schulen kümmern. Moodle Partner können auch Plug-ins anpassen und weiterentwickeln oder völlig neue Funktionen programmieren und geben viel in die Community zurück.

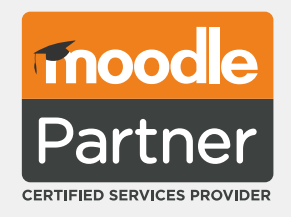

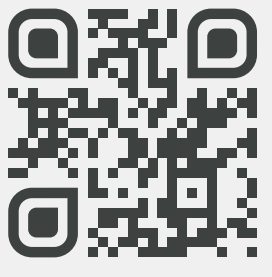

lern.link/mkm

Die Firma lern.link GmbH ist Moodle Partner in Deutschland, Fördermitglied beim Verein Moodle an Hochschulen e.V (https://moodle-an-hochschulen.de) und hat bei der Finanzierung dieses Buches mitgeholfen.

## lern.link Angebot:

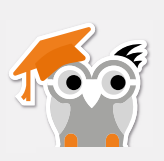

## **Moodle**

Beratung Hosting Entwicklung Integration

Moodle Educator Certification Moodle - Design **Branded Moodle App** 

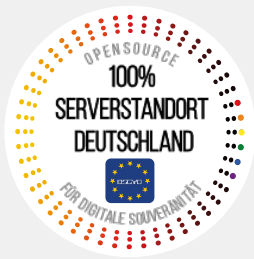

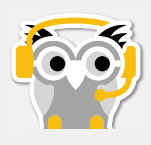

## **BigBlueButton**

Hosting und Integration von einem Raum bis zu jeder Organisationsgröße

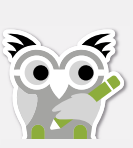

## **Content**

iSpring Suite Max für Content direkt aus PowerPoint Easygenerator für Content als Teamwork im Browser Vorproduzierter Content zu vielen Themen Individueller Content nach Ihren Vorgaben

Kontakt:

lern.link GmbH

Kirchstr. 4 82211 Herrsching

- $J$  08152 909090
- www.lern.link
- $\blacktriangleright$  team@lernlink.de

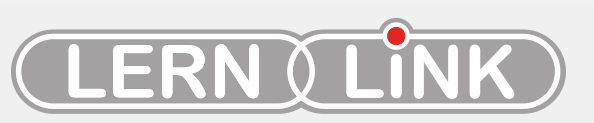

mehr wissen, besser E-Learning machen

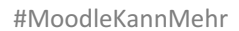

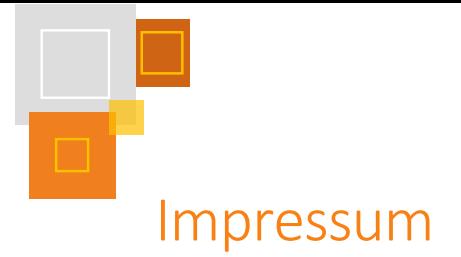

## 1. Auflage

Tanja Kräwinkel (Hrsg.)

## Verlag

Visual Ink Publishing Inhaber Benjamin Wolba www.visual-books.com

## Lizenz

Sofern nicht anders vermerkt stehen alle Inhalte dieses Buches unter der freien Lizenz CC-BY-SA 4.0 https://creativecommons.org/licenses/by-sa/4.0/

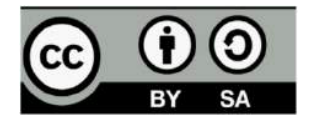

### Cover

Designed by Julian Lendler & Claudia Schwemmers

## Layout

LKTrain (Lars Kräwinkel) www.lktrain.de

Mai 2022

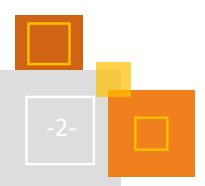

## Inhaltsverzeichnis

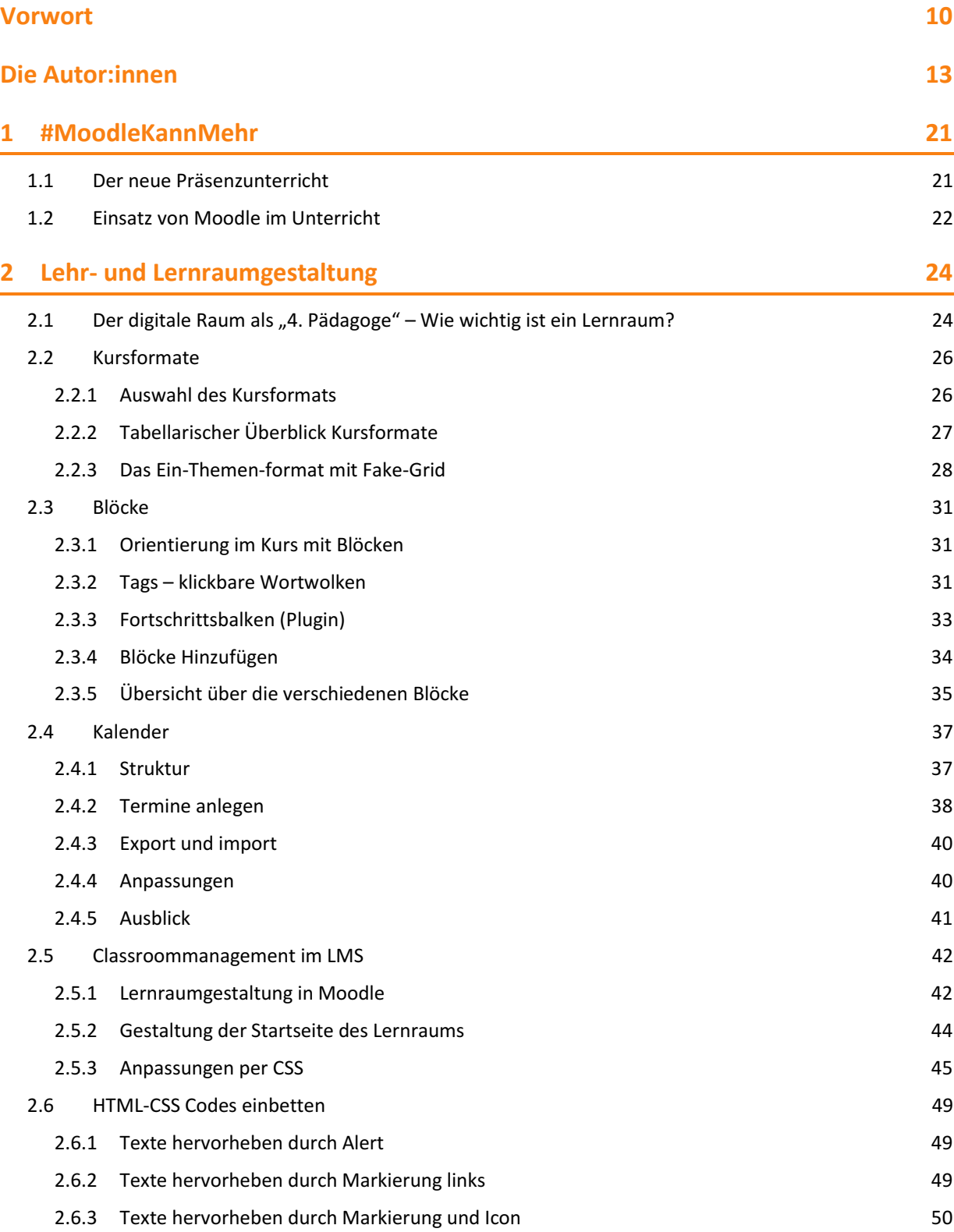

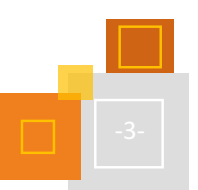

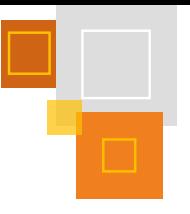

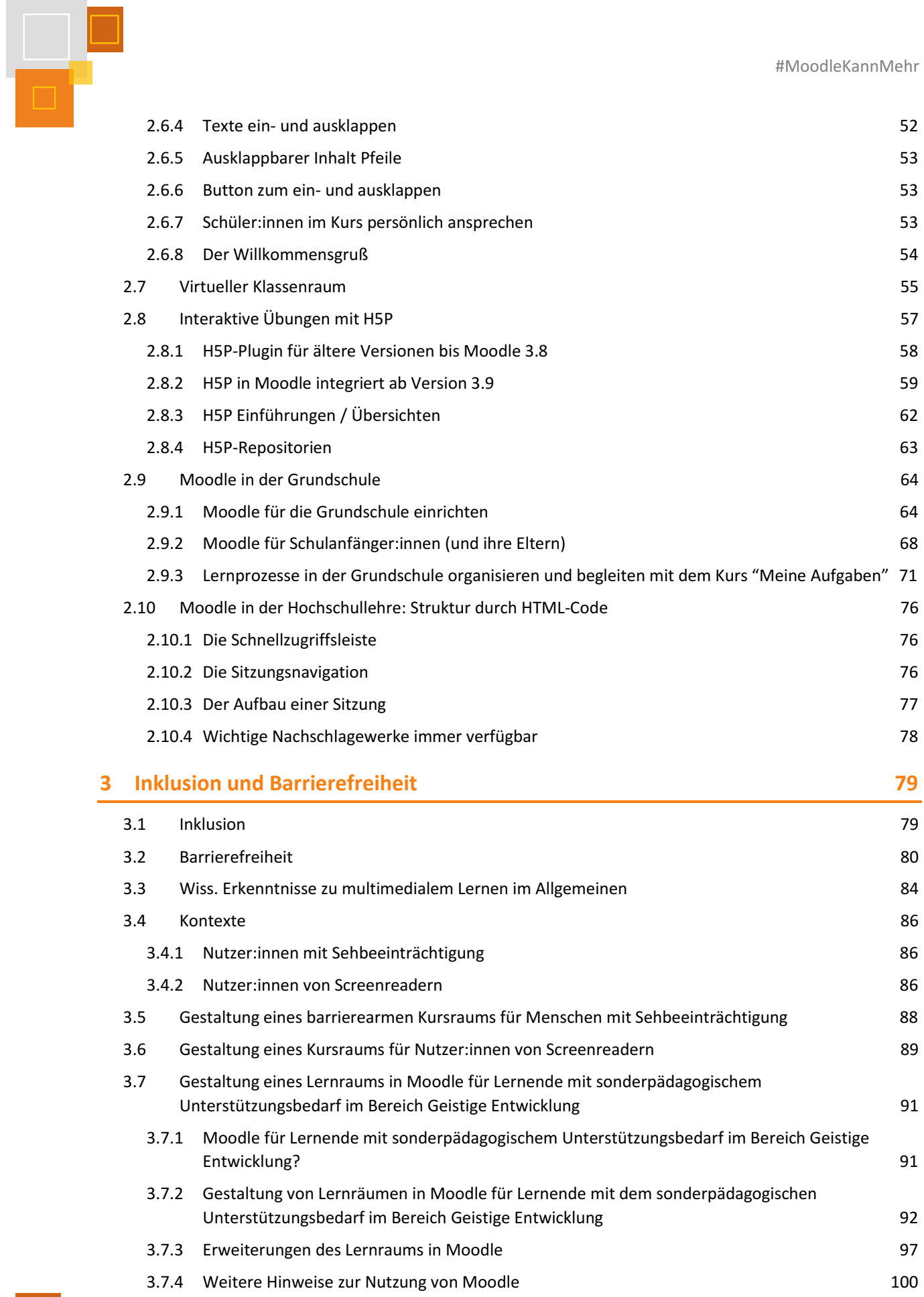

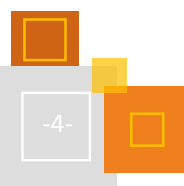

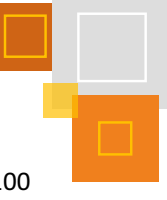

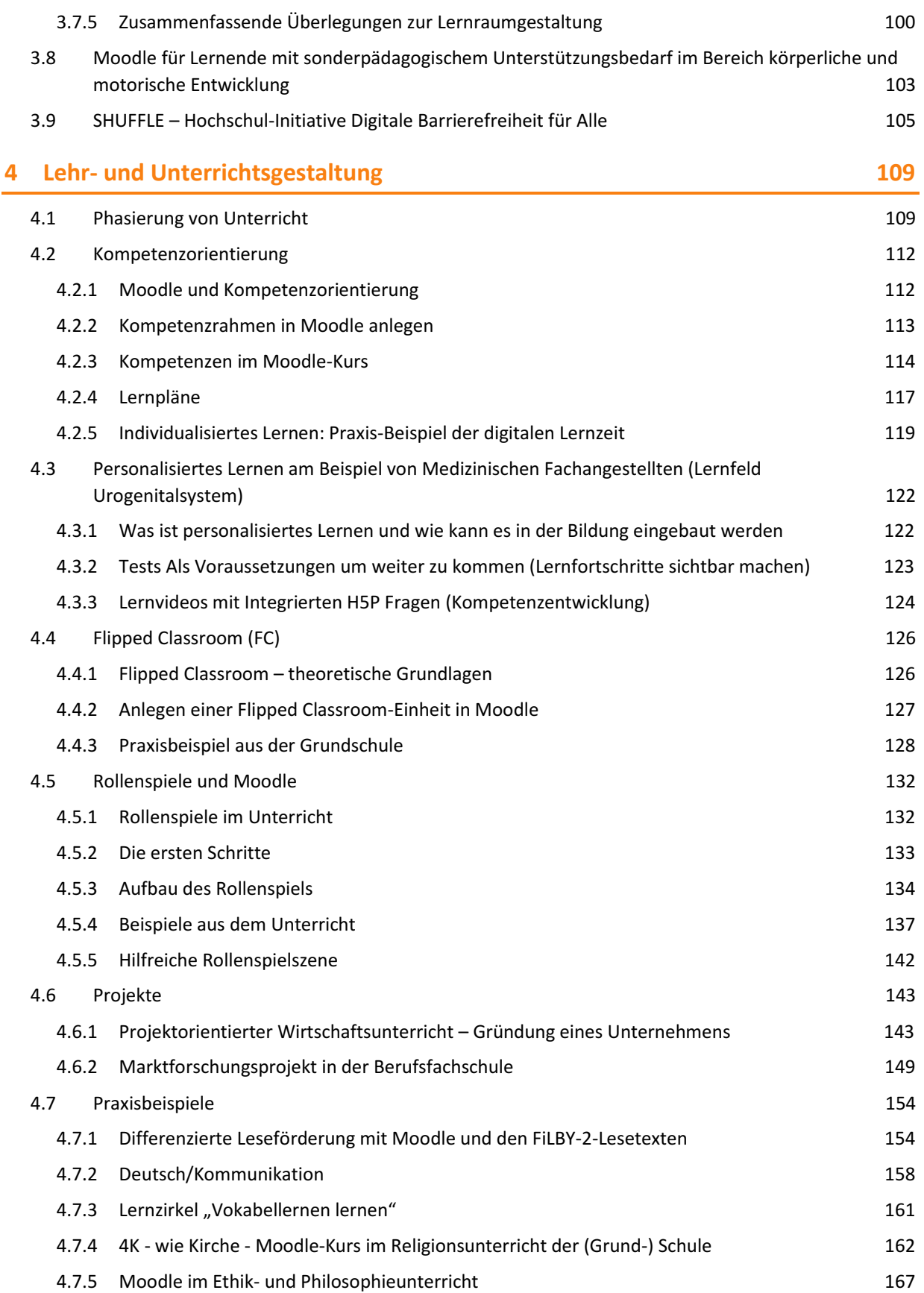

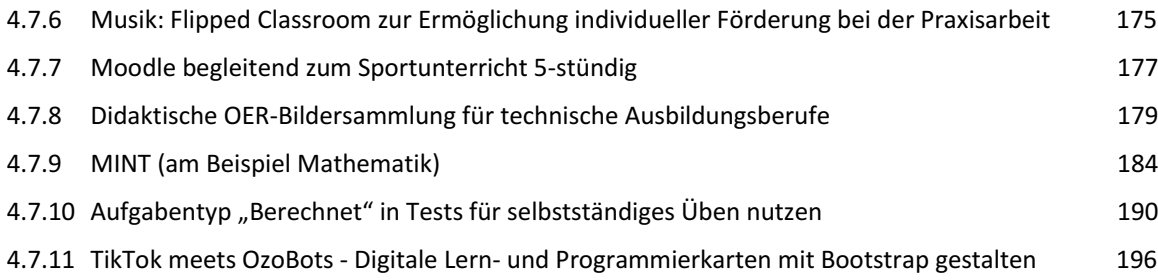

4.7.12 Bootstrap zur Gestaltung von Moodle am Beispiel der digitalen Lern- und Programmierkarten200

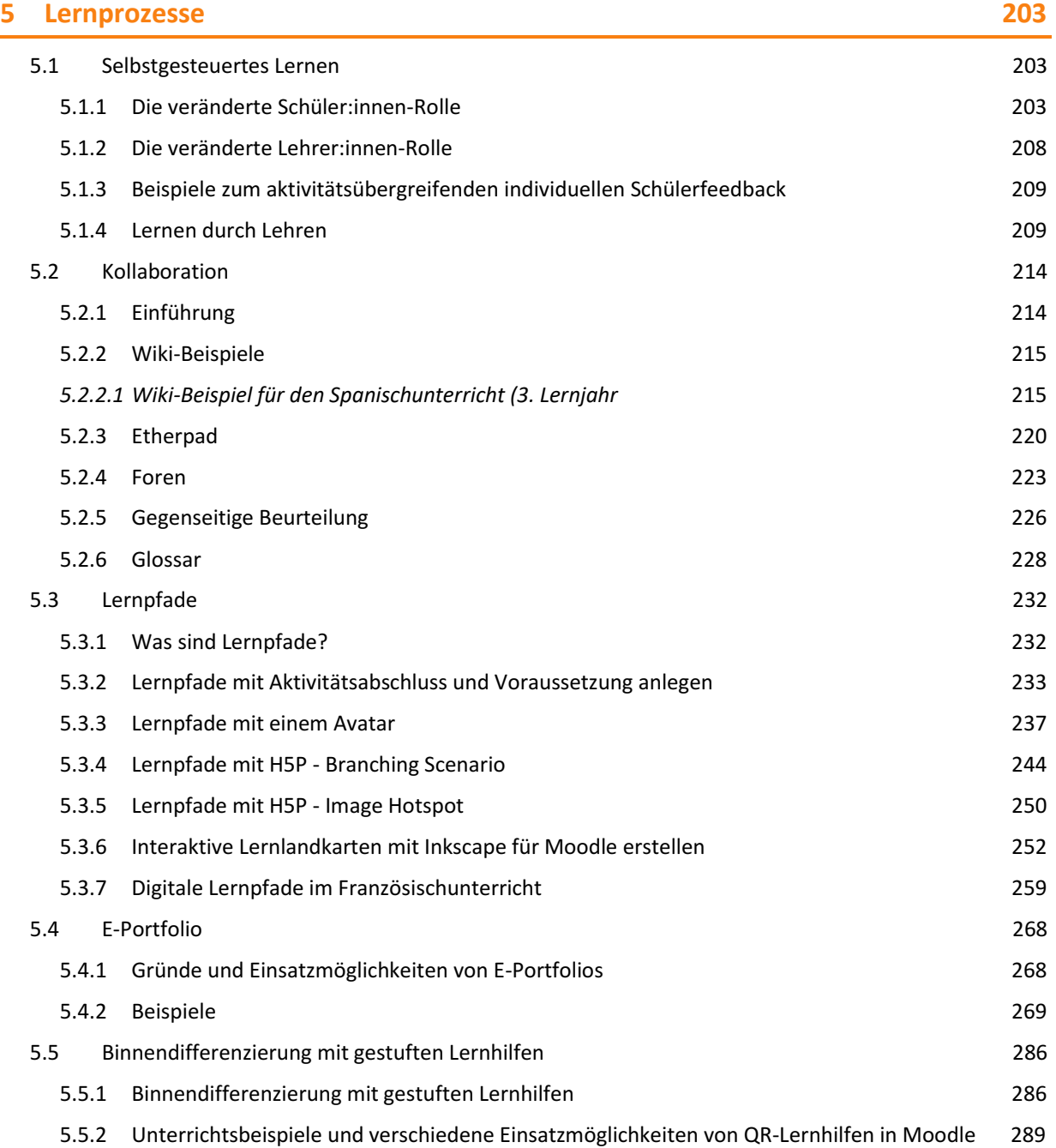

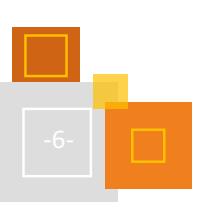

 $\Box$ 

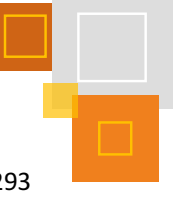

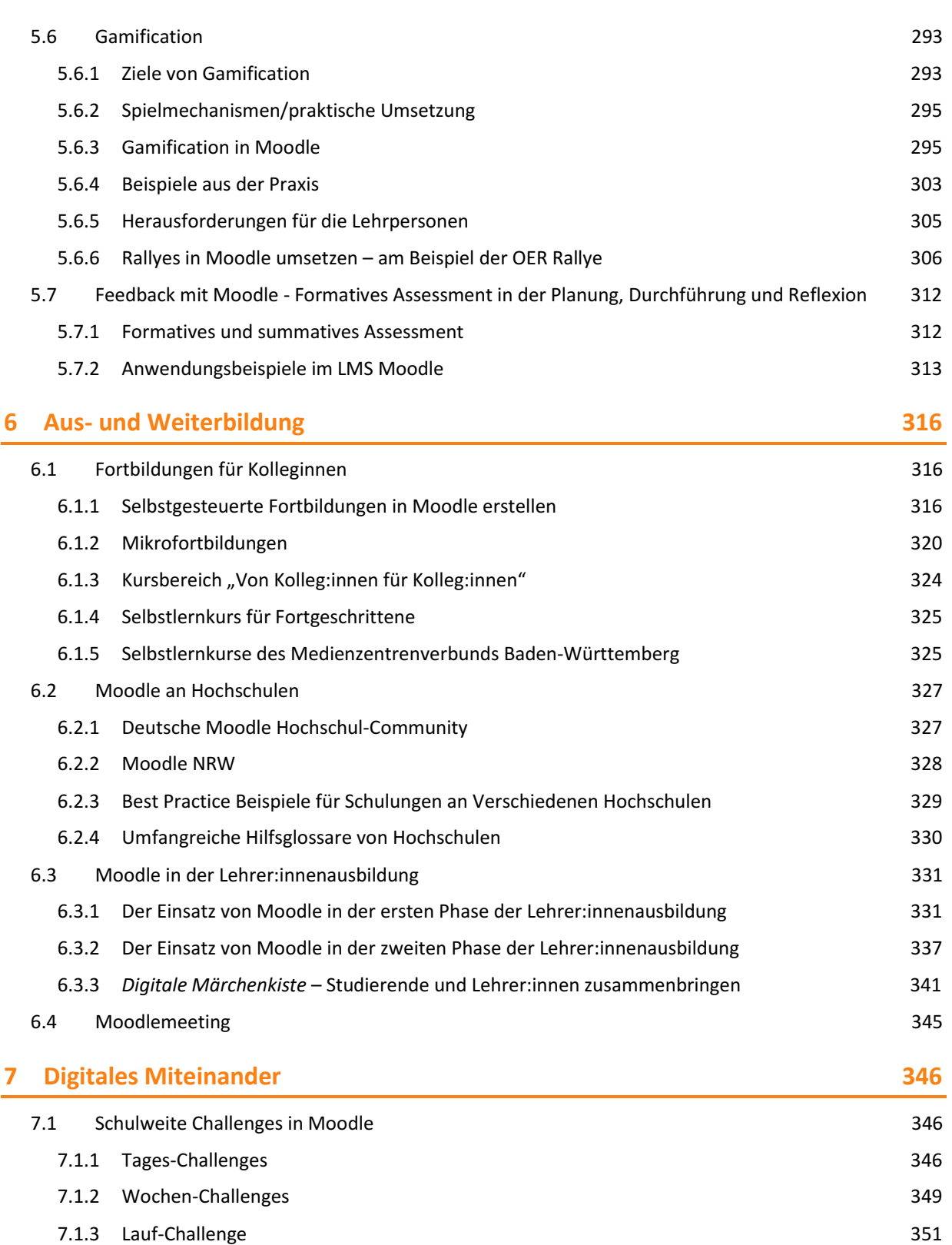

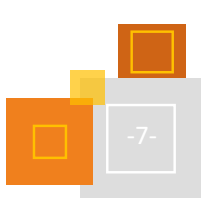

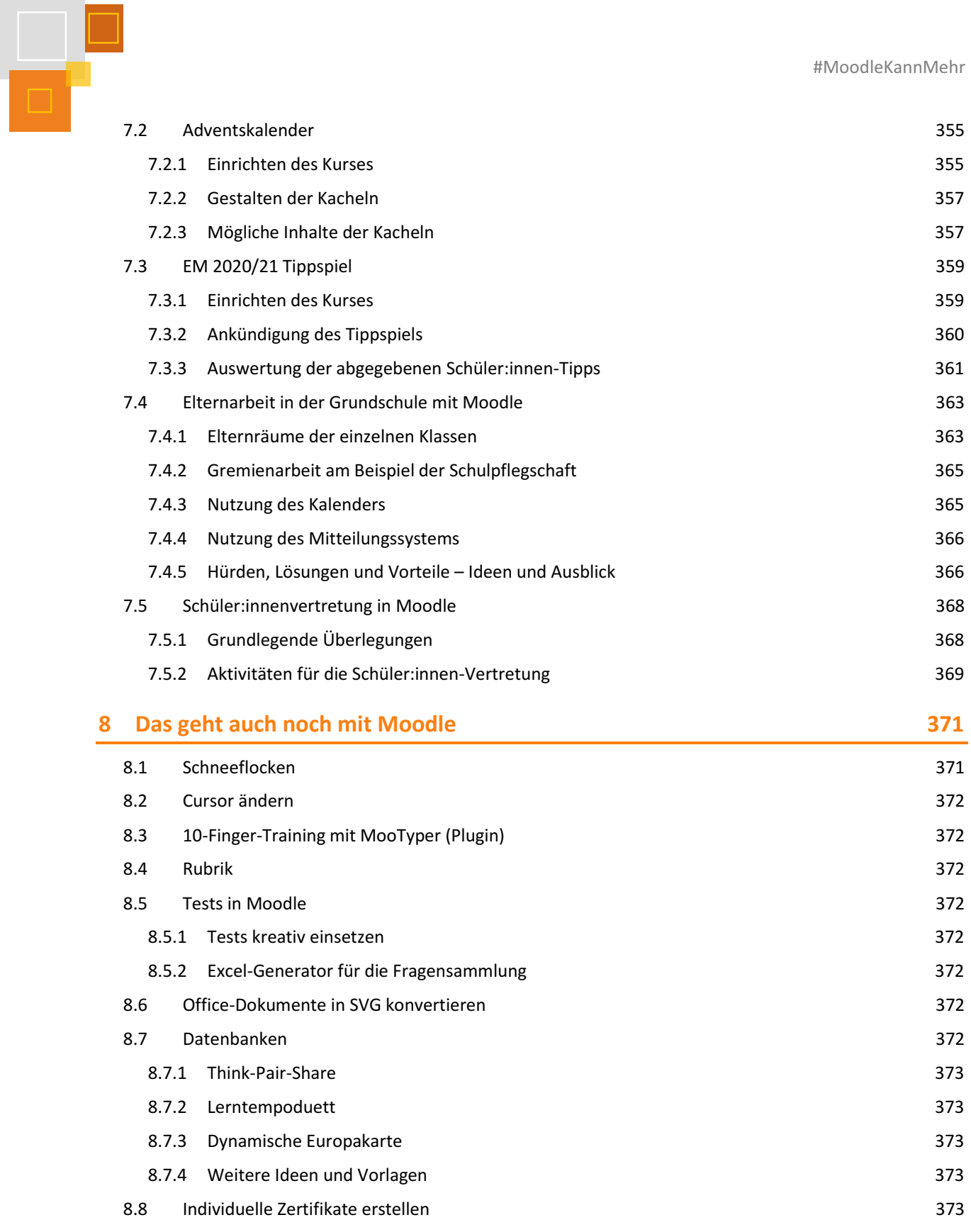

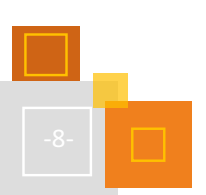

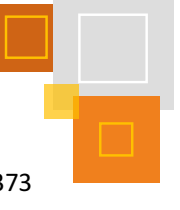

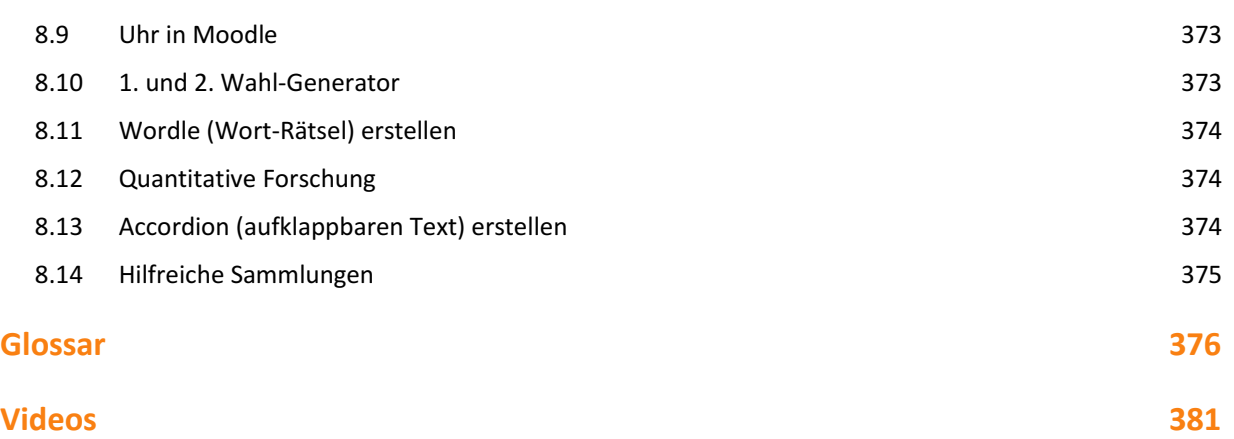

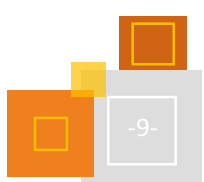

## Vorwort

Nachdem ich 2021 mein erstes Buch "Hybrides Lernen mit Moodle – ein Leitfaden für den zeitgemäßen Unterricht"<sup>1</sup> veröffentlicht hatte, kamen mir schnell viele weitere Ideen, was man noch so alles mit Moodle machen kann. Insbesondere der Blick ins #twitterlehrerzimmer inspirierte mich, diese vielen tollen Ideen aufzugreifen. Mir war aber auch sehr schnell klar, dass ich das alleine nicht schaffen kann. Also fragte ich in einem Tweet auf Twitter, ob vielleicht jemand Interesse hätte, an einem Buch mitzuschreiben. Ich hoffte auf 5-10 Autor:innen und war dann überwältigt von dem großen Interesse. Wir starteten mit einer Videokonferenz in einem Wonder-Raum<sup>2</sup> mit über 30 Teilnehmer:innen. Die Organisation unserer gemeinsamen Arbeit lief zunächst über Infinitymaps<sup>3</sup>. Schnell waren die ersten Themen gefunden und wir trafen uns in der ersten Phase vierzehntägig auf Wonder. Die Teams bildeten sich und erstellten kollaborativ ihre Inhalte.

Die Zeit ist immer unser größtes Problem. Alle Autor:innen waren während der Erstellung ihrer Beiträge zeitlich sehr in die schulischen Prozesse eingebunden. So kam es während der gesamten Entstehungsphase immer wieder zu Ab- und Zugängen bei den Autor:innen. Umso mehr bin ich wirklich sehr stolz und dankbar, dass am Ende 55 Autor: innen mit mir am Ball geblieben sind und diese kleine "Schatzkiste" erstellt haben.

Dieses Buch ist eine Schatzkiste voller Inspiration für didaktische Einsatzmöglichkeiten von Moodle. Dabei war es uns sehr wichtig, so viele Praxisbeispiele wie möglich einzubauen. Unser Grundsatz lautete

#### **so viel Theorie wie nötig, so viel Praxis wie möglich!**

In diesem Sinne findet man sehr viele Beispiele aus den unterschiedlichsten Lehr-Bereichen. Wir haben Autor- :innen aus Grund-, Förder-, Sekundar I und II- und berufsbildende Schulen sowie Universitäten und Hochschulen. Wir laden unsere Leser:innen ein, in allen Lehr-Bereichen und Themen zu stöbern und sich inspirieren zu lassen.

Ursprünglich in erster Linie für Lehrkräfte im schulischen Kontext geplant, zeigte sich im laufenden Entstehungsprozess, dass nicht nur an den Schulen der Bedarf nach didaktischen Einsatzmöglichkeiten von Moodle besteht, sondern ebenfalls an vielen Hochschulen für die dortigen Lehr-Lernsettings.

Moodle kann dabei mehr sein als eine bloße PDF-Schleuder in den digitalen Kursräumen von Seminaren und Vorlesungen. Viele Beispiele in diesem Buch stammen aus dem schulischen Kontext und sind somit nicht deckungsgleich mit den Voraussetzungen der Hochschullehre. Dennoch bieten alle Kapitel mannigfaltige Inspiration für die Lehre, ob in der Schule oder in der Hochschule.

Zusätzlich gibt es an einigen Stellen weitere Hinweise, wie die schulischen Ideen auf die Hochschullehre übertragen werden können.

"#MoodleKannMehr – nicht nur im Distanzunterricht" ist unser Leitmotiv, denn wir möchten zeigen, dass Moodle in Schule und Hochschule pädagogisch sinnvoll in den Unterricht oder die Lehre integriert werden kann. Moodle ist mehr als eine Dateiablage und kann auch mehr als nur Distanzunterricht bzw. Distanzlehre.

Die Inhalte im Buch werden mit QR-Codes, Symbolen und Markierungen ergänzt. Zusätzlich stellen einige Autor- :innen Materialien auf einer TaskCard zur Verfügung.

- <sup>1</sup> https://visual-books.com/moodle.
- <sup>2</sup> https://wonder.me.

<sup>3</sup> https://infinitymaps.io.

#### **SYMBOLE UND MARKIERUNGEN IM BUCH**

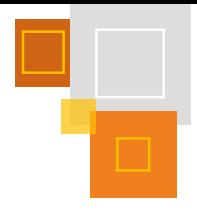

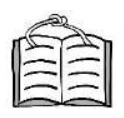

Mit diesem Symbol wird eine Verknüpfung zu einem anderen Kapitel in dem Buch angezeigt. In der digitalen Version kann direkt mit einem Klick auf das Symbol dorthin navigiert werden. Für die analoge Version wird das Kapitel angegeben. Das Icon steht unter CC BY SA Anne Trapp.

Mit diesem Symbol werden Inhalte angezeigt, die für Hochschulen auch interessant sein könnten. An einigen Stellen werden auch Hochschul-Tipps von Anne Trapp und Iris Neiske ergänzt. Das Icon steht unter CC BY SA Anne Trapp.

QR-Codes am Textrand mit diesem Icon führen zu Erklärvideos. Mit einem Klick auf das Icon gelangt man direkt zum Video. Das Icon steht unter CC BY SA Anne Trapp.

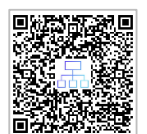

QR-Codes am Textrand mit diesem Symbol führen zu anderen Websites. Mit einem Klick auf das Icon gelangt man direkt zum Link. Das Icon steht unter CC BY SA Anne Trapp.

Dieser QR-Code führt zu der TaskCards-Pinnwand, auf der einige Vorlagen und Dateien aus diesem Buch hinterlegt sind. Mit einem Klick auf das Icon gelangt man direkt zu der TaskCard.

Tipps und Impulse sind in den gelben Hinweisen am Textrand zu finden.

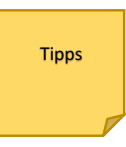

Blaue Wörter sind im Glossar, welches sich im Anhang befindet, aufgeführt.

*Kursivgedruckte Wörter* sind Fachbegriffe in Moodle.

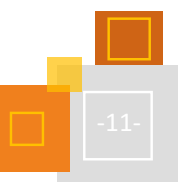

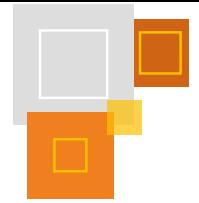

## Danksagung

Ein großer Dank geht an alle Autor:innen, die trotz der pandemischen Lage mit großem Engagement zur Entstehung dieses Buchs beigetragen haben. Für euch gilt das Motto "Sharing is Caring" (#SharingIsCaring) und das ist großartig! Ich danke euch allen, dass ich so viel von euch lernen und mit euch zusammenarbeiten durfte.

#### **Ein besonderer Dank geht an:**

- die Unternehmensleitung von TaskCards für die Erlaubnis, das TaskCards-Logo in den QR-Code, der zu unserer TaskCard zum Buch führt, einzubauen.
- AppCamps, dass wir die Abbildung im Kapitel 4.7.11 einfügen durften.
- Martin Karacsony für die Unterstützung des Teams Inklusion (Kapitel 3).
- Claudia Schwemmers für die Erstellung des Intro-Videos und der Mitarbeit an dem Cover. Zusätzlich hatte Claudia immer ein offenes Ohr für mich und stand mir mit Rat und Tat zur Seite.
- Kathrin Marquardt für die intensive und gewinnbringende Lektoratsarbeit.
- Anne Trapp und Iris Neiske für das Gegenlesen der Texte und eure motivierenden Worte und Aufmunterungen.
- Anne Trapp für die Erstellung der Icons.
- Lars Kräwinkel für die Unterstützung beim Layout und seiner Geduld bei meinen zahlreichen Fragen.
- den Verlag Visual Ink Publishing, der es möglich macht, Bücher kostenlos als OER zu veröffentlichen.

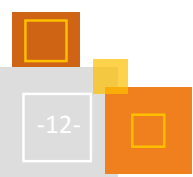

## Die Autor:innen

#### **Danny Ammann**

ist Lehrer an der staatlichen Berufsschule II in Kempten mit der Fächerkombination Gesundheit/Pflege und Biologie. Er ist MEBIS-Koordinator und leitet den Schulversuch PerLen 4.0 an seiner Schule. Zusätzlich ist er im Referentennetzwerk digitale Bildung in Schwaben aktiv.

#### **Silke Baer**

ist Lehrerin mit den Fächern Mathematik und Politik & Wirtschaft an einem Gymnasium. Ihre Herzensangelegenheit ist die Verständnisorientierung im Mathematikunterricht und in diesem Zusammenhang die Individualisierung und Differenzierung auch mit digitalen Möglichkeiten.

#### **Zsuzsanna Benndorf** [Twitter: @s\_zsuzsok]

Als Bildungswissenschaftlerin mit dem Schwerpunkt eEducation interessiert sich Zsuzsanna für die Kompetenzförderung in der globalisierten und digitalisierten Arbeitswelt sowie auch für das lebenslange Lernen in der Wissensgesellschaft im Sinne der Work-Learn-Life Balance. Ihr liegt die Förderung der Kultur der Digitalität sehr am Herzen: das Teilen, Vernetzen und voneinander Lernen. Sie organisiert und erstellt eLearning in der BlutspendeAkademie mit Moodle und H5P beim DRK-Blutspendedienst West.

#### **Tobias Born** [Twitter: @born\_tobias]

Nach dem Master of Education in Deutsch und Sachunterricht, erworben an der Universität Vechta, und dem abgeschlossenen Referendariat am ZfsL Kleve ist Tobias Born heute Lehrer an der GGS Regenbogenschule in Brühl. Seine Interessen liegen in der Leseförderung sowie den Themen Kinderrechte und BNE. Er ist zudem Medienbeauftragter und Moodle-Admin an seiner Schule sowie zuständig für den Medienunterricht in der dritten und vierten Klasse.

#### **Sabrina Bräunig**

ist Lehrerin für Mathematik, Musik und katholische Religionslehre am Burggymnasium der Stadt Altena. Sie ist an ihrer Schule für den Arbeitsbereich e-learning zuständig und ist in diesem Rahmen auch Moodle-Admin. Außerdem ist sie Medienberaterin der Bezirksregierung Arnsberg mit dem Schwerpunkt LogineoNRW LMS. Sie arbeitet seit ihrem Studium mit Moodle.

#### **Marion Burscheidt** [Twitter: @me-ta-morfos]

ist Grund- und Förderschullehrerin (LE, GG, KME) und arbeitet u.a. als Seminarausbilderin für das Fach evangelische Religionslehre sowie für die überfachliche Begleitung der Praxissemesterstudierenden in den ZfsL (Zentren für schulpraktische Lehrerausbildung) Hamm und Arnsberg. Darüber hinaus ist sie in der QUA-LiS (Qualitäts- und UnterstützungsAgentur - Landesinstitut für Schule) in Soest tätig. Ihr persönliches und berufliches Interesse gilt UDL, Gestaltung interaktiver Lernangebote und Moodle-in-schön.

#### **Birgit Deppermann** [Twitter: @tengo\_clase, Blog: hoytengoclase.com]

arbeitet als Lehrerin an einem Gymnasium am Bodensee und ist Ausbilderin für Spanisch und Schulrecht am Seminar für Ausbildung und Fortbildung der Lehrkräfte (SAF) in Rottweil. Spanischunterricht in einer Kultur der Digitalität ist einer ihrer Arbeitsschwerpunkte.

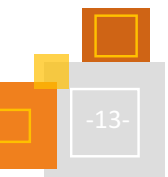

#### **Sebastian Eisele** [Twitter: @SebEisele]

ist Lehrer für Englisch, Sport und Informatik-7 sowie Moodle-Admin, Netzwerk- & Multimediaberater am OHG Furtwangen. Außerdem ist er medienpädagogischer Berater am Kreismedienzentrum Schwarzwald-Baar und Medienausbilder am Seminar für Ausbildung und Fortbildung der Lehrkräfte (SAF) in Rottweil.

#### **Amanda Sophie Fiege**

ist in der Hochschuldidaktik der Universität Paderborn für Fortbildungen rund um das Thema E-Lehre zuständig. Außerdem ist sie in der englischen Sprachwissenschaft als wissenschaftliche Mitarbeitende an der Erstellung von Lehr-/Lernmaterialien beteiligt, die als Open Educational Resources veröffentlicht werden.

#### **Clarissa Fortmüller** [Twitter: @ClarissaFort, Kontakt: clarissa.fortmueller@gmail.com]

hat die Unterrichtsfächer Französisch & Geschichte, Sozialkunde und politische Bildung an der Karl-Franzens-Universität in Graz (Österreich) studiert. Im Rahmen ihrer Diplomarbeit beschäftigte sie sich mit digitalen Lernpfaden im Französischunterricht und in diesem Zusammenhang mit dem Lernmanagementsystem Eduvidual.

#### **Jonas Gardmann** [Twitter: @JMunst]

ist begeisterter Englisch-, Französisch- und Informatiklehrer am RHG Krefeld. Er administriert an seiner Schule die Moodle-Plattform und ist zuständig für die Medienentwicklung und -wartung.

#### **Andreas Goebel**

ist Lehrer für Musik, Mathematik und Informatik am Otto-Hahn-Gymnasium Göttingen. Er leitet den Bereich Medien sowie die Fachgruppe Informatik und administriert die schuleigene Moodle-Plattform.

#### **Rebecca Grotjahn**

ist Professorin für Musikwissenschaft am Musikwissenschaftlichen Seminar, einer gemeinsamen Einrichtung der Universität Paderborn und der Hochschule für Musik Detmold. Sie interessiert sich für Digitale Methoden nicht nur in der Lehre, sondern auch in der Forschung: 2021 startete ihr Forschungsprojekt »Digitale Edition Phonographischer Musik«, das mit dem Forschungspreis der Universität Paderborn ausgezeichnet wurde.

#### **Patrik Grün** [Twitter: @duherrlehrer]

ist Lehrer für die Fächer Deutsch und Geschichte in der Sekundarstufe I und II an der Gemeinschaftsschule Saarbrücken-Dudweiler. Er organisiert und koordiniert außerdem Lehrkräftefortbildungen zur *Online-Schule Saarland* am Landesinstitut für Pädagogik und Medien des Saarlandes im Fachbereich Medienbildung und Digitalisierung an Schulen. Die Online-Schule Saarland ist das landesweite Bildungsportal, in das ein Moodle-Lernmanagementsystem integriert ist. Weitere Arbeits- und Interessensschwerpunkte von Patrik sind Themen der Medienbildung im Allgemeinen wie z. B. Internetrecherche, soziale Netzwerke und Gamification.

#### **Stefan Hanauska** [Twitter: @StefanHanauska]

ist Lehrer für Mathematik und Informatik am Christoph-Scheiner-Gymnasium Ingolstadt. Er ist an seiner Schule Systembetreuer und mebis-Koordinator und Mitglied im Kern-Team des Referentennetzwerks für Digitale Bildung im Bezirk Oberbayern-West.

#### **Christoph Herburg**

unterrichtet Wirtschaft und Versicherung an der Beruflichen Schule St. Pauli. Er mag digitale Bildung, iPads, Unterrichtsentwicklung, Podcasts, Makerspaces und natürlich Moodle.

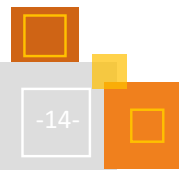

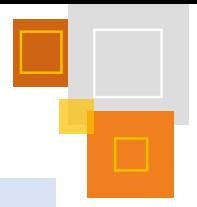

#### **Markus Hippert** [Twitter: @the\_nerdchurch, Web: https://the-nerdchurch.de/]

arbeitet an der Hardenstein Gesamtschule in Witten als Koordinator für Digitalisierung. Er unterrichtet die Fächer Biologie, ev. Religionslehre und zwischendurch auch Informatik. Die ersten Fortbildungen zu Moodle hat er bereits vor über 10 Jahren gehalten. Er arbeitet zusätzlich als Schulentwicklungsberater für die Bezirksregierung Arnsberg. In seiner Freizeit ist er begeisterter Brett- und Rollenspieler und Teil der nerdchurch.

#### **Julia Hohrath**

unterrichtet an einem kaufmännischen Berufskolleg in Wuppertal die Fächer Wirtschaftswissenschaften und Deutsch/Kommunikation. Seit dem Referendariat 2019 administriert sie Moodle und bildet Kolleg:innen gemeinsam mit einem Moodle-Team in der Nutzung fort. Regelmäßig werden Kurzfortbildungen für Kleingruppen/Fachgruppen zu verschiedenen Aktivitäten, zur Gestaltung von Moodle-Kursen oder zur Kollaboration mit Moodle oder externen digitalen Tools angeboten.

#### **Stefanie Jaskulski** [Twitter: @Jaskulski16, Kontakt: Steffi.Jaskulski@web.de]

ist als Sonderpädagogin an einer Förderschule mit dem Förderschwerpunkt Sehen in NRW (Düsseldorf), wie auch im Gemeinsamen Lernen tätig. Außerdem bildet sie Lehramtsanwärter:innen ebenfalls im FöSch Sehen und in ihrem Unterrichtsfach Biologie aus. Sowohl in ihrem Schul- als auch Ausbildungskontext beschäftigt sie sich gern mit dem Thema Digitalität und erprobt sich immer aufs Neue.

#### **Michael Johannfunke** [Kontakt: johannfunke@uni-bielefeld.de]

ist Informatiker und Vertrauensperson der schwerbehinderten Menschen an der Universität Bielefeld. Er vertritt neben den Beschäftigten auch die Belange von Studierenden mit Behinderung oder chronischer Erkrankung. Er koordiniert die ZAB – Zentrale Anlaufstelle Barrierefrei an der Universität. Die ZAB bündelt Beratungsangebote für Hochschulangehörige mit Behinderung oder chronischer Erkrankung. Sie initiiert und setzt Projekte zur barrierefreien Hochschule um. Aktuelle Schwerpunkte der ZAB sind "Digitale Barrierefreiheit in Studium und Lehre" und die Entwicklung einer barrierefreien Campus Navigation mit der App "UniMaps". Seit 2021 ist er mit drei weiteren Hochschulen auch am bundesweiten Verbundprojekt "Hochschule-Initiative Digitale Barrierefreiheit für Alle" (SHUFFLE) beteiligt.

ZAB - Zentrale Anlaufstelle Barrierefrei: https://uni-bielefeld.de/zab SHUFFLE Projekt: https://shuffle-projekt.de/ UniMaps: https://uni-bielefeld.de/unimaps

#### **Robin Klem**

ist Lehrer für die Fächer Mathematik, Informatik und Informationstechnische Grundbildung und der Beauftragte für das Schul-Moodle an seiner Schule. Im Corona-Lockdown hat er für Lehrende ein Moodle-Handbuch mit einer Übersicht über die wichtigsten Funktionen in Moodle verfasst. Seit 2020 arbeitet er zusätzlich im Moodle-Support mit und half beim Gestalten und Entwerfen didaktischer Moodle-Kurse.

#### **Moritz Knurr**

ist seit 2020 wissenschaftlicher Mitarbeiter am Zentrum für Informations- und Medientechnologie (IMT) der Universität Paderborn. Dort ist er für die Koordination von Online-Prüfungen sowie die (didaktische) Beratung des Lehrpersonals hinsichtlich Moodle und moodleunterstützter Lehre zuständig.

#### **Tanja Kräwinkel** [Twitter: @TKrwinkel]

ist Lehrerin an einem kaufmännischen Berufskolleg in Herne und setzt Moodle seit vielen Jahren im Unterricht ein. An ihrer Schule administriert sie die Schul-Instanz. Sie arbeitet seit 2006 in der Lehrerfortbildung bei der Bezirksregierung Arnsberg (NRW) und moderiert in dieser Funktion Moodle-Fortbildungen in Präsenz und in Distanz. Neben Moodle setzt sie auch viele weitere digitale Tools im Unterricht ein. Ein Interessenschwerpunkt liegt in dem Thema "zeitgemäßer Prüfungsformate". Für Fobizz ist sie als Autorin tätig.

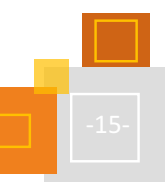

#### **Elke Krieger-Ried** [Twitter: @RiedElke]

arbeitet als Lehrerin in der Sek I einer Gemeinschaftsschule in Baden-Württemberg. Seit Januar 2021 ist sie im Moodle-Team der Schule aktiv und dort vor allem für den Bereich Design (#moodleschönmachen) zuständig.

#### **Maria Denise Krug**

ist Lehrerin an einer Grund- und Gemeinschaftsschule in Baden-Württemberg, sowie Fortbildnerin im Fach Deutsch. Schwerpunkt ihrer Arbeit ist der Einsatz digitaler Tools im Grundschulunterricht.

#### **Anna Lewandowski**

ist wissenschaftliche Hilfskraft bei Dr. Swen Schulte Eickholt und betreut die "Digitale Märchenkiste". Sie ist Teilnehmerin am E-Tutor:innen Zertifizierungsprogramm der Universität Paderborn (Stabsstelle Bildungsinnovationen und Hochschuldidaktik unter der Leitung von Iris Neiske). Das dort erworbene Wissen hat sie bei der Digitalen Märchenkiste zur Anwendung gebracht.

#### **Martin Lüneberger** [Twitter: @breitbandlehrer, Blog: breitbandlehrer.de ]

ist als Seminarausbilder für den Förderschwerpunkt körperliche und motorische Entwicklung sowie für die überfachliche Ausbildung (Kernseminar) am Zentrum für schulpraktische Lehrerausbildung (ZfsL) in Hamm tätig. Außerdem ist er Medienberater für die Lehrerausbildung in der Bezirksregierung Arnsberg. Zu seinen Arbeitsschwerpunkten gehörten die agile Ausbildung von angehenden Lehrer:innen sowie ein zeitgemäßes, inklusives Bildungsverständnis in einer Kultur der Digitalität nach Stalder.

#### Johannes Mann [Twitter: @mann\_johannes, Web: QR-Lernhilfen.de]

ist Gymnasiallehrer für Mathematik und Physik am Meranier-Gymnasium Lichtenfels. Während des Referendariats entwickelte er die Webseite QR-Lernhilfen.de, die er in diesem Buch vorstellt. Seit 2020 ist er Mitglied im Kernteam Medienkompetenz Oberfranken und somit regional als Fortbilder unterwegs. Neben der Webprogrammierung und Unterrichtsentwicklung liegen weitere Schwerpunkte im Bereich der iOS-Programmierung und dem 3D-Druck.

#### **Katharina Mowitz** [Twitter: @MowitzKa, Blog: primar.blog]

ist Lehrerin an einer Grundschule und Seminarausbilderin an einem Studienseminar sowie Medienbeauftragte in beiden Systemen. Im ZfsL ist sie u.a. für die Administration von LogineoNRW LMS zuständig und hat das Ziel, Moodle so in die Lehrerausbildung zu integrieren, dass es nicht nur von den Ausbilder:innen für die Lehramtsanwärter:innen "befüllt" wird, sondern dass alle aktiv darin arbeiten.

#### **Caroline Münch** [Instagram: @caroline\_muench, Web: https://caroline-muench.de/]

ist Kommunikationsdesignerin, Lehrerin und Lerncoach. Sie hat sieben Jahre an einer beruflichen Schule gearbeitet und dort ein offenes Unterrichtskonzept entwickelt. Sie wurde als Multiplikatorin im Bereich "Kompetenzorientierter Unterricht mit dem Schwerpunkt Digitalisierung" beauftragt und gab Fortbildungen zur Umsetzung von Lernfeld-Lehrplänen in Moodle. Sie war Schulentwicklungs- und Qualitätsbeauftragte und arbeitet heute als Coach und Beraterin für Schulen. Schwerpunkt ihrer Arbeit sind offene Unterrichtskonzepte, handlungsorientierter Unterricht und ein verändertes Rollenverständnis als Lernbegleiter:in. In diesem Buch schreibt sie über die Einbindung von E-Portfolios in der Didaktik des Offenen Unterrichts.

#### **Iris Neiske** [Twitter: @elerncoach, Kontakt: Iris.Neiske@uni-paderborn.de]

ist in der Stabsstelle Bildungsinnovationen und Hochschuldidaktik der Universität Paderborn für das Thema E-Learning zuständig und hat auch die Einführung von Moodle intensiv mitbegleitet. Die Moodle-Schulungen und der Third-Level Support, meist Spezialfragen zu kniffligen Moodle Themen liegen bei ihr.

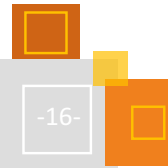

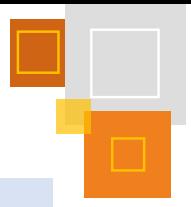

#### **Patrick Oberdörfer** [Twitter: @PatrickLeTerri2, Kontakt: Patrick.Oberdoerfer@akb-muenchen.de]

ist Berufsschullehrer für Bautechnik, Sozialkunde und Sport an der Adolf-Kolping-Berufsschule München Diese ist eine private, staatlich anerkannte Berufsschule zur sonderpädagogischen Förderung mit dem Schwerpunkt Lernen. Mit dem Berufsvorbereitungsjahr Bautechnik und den Fachklassen Maurer verbindet er den fachlichen Unterricht mit gesellschaftlichem Engagement, weshalb die AKB München Netzwerkschule der Stiftung Lernen durch Engagement ist. Für ein Unterrichtsprojekt wurde er unteranderem 2017 mit dem Deutschen Lehrerpreis ausgezeichnet. Seine Lehr- und Lernvideos teilt er auf YouTube und MebisTube und verknüpft diese zunehmend mit H5P-Aktivitäten - welche als Open Educational Resources auf apps.zum.de zur Verfügung stehen. Als Grundlage für diese digitalen Unterrichtsprodukte fördert er den schulübergreifenden Aufbau einer didaktischen OER-Bildersammlung im Fach Bautechnik.

Bei seinen Moodle-Kursen verfolgt er das Ziel der klaren und übersichtlichen Gliederung, damit diese auch auf dem Handy ansprechend genutzt werden können. An seiner Schule setzt er sich für die Förderung der digitalen Infrastrukturen (Moodle, Teams und 360°-Schulhausrundgang) ein und ist regelmäßiger Teilnehmer an den #Moodlemeetings.

YouTube: MaurerTube

#### **Christine Pannen** [Twitter: @cpannen, Web: https://moodlelab.moodleschule.de]

ist Grundschullehrerin und Konrektorin der Regenbogenschule Meerfeld in Moers. Sie arbeitet seit 2007 mit Grundschulkindern in Moodle und hat bereits für mehrere Grundschulen virtuelle Grundschulhäuser aufgebaut und deren Einsatz langfristig begleitet. Zudem ist sie Moderatorin der MoodleAG der Bezirksregierung Düsseldorf. Im Jahr 2020 baute sie zusammen mit Diane Buchner das MoodleLab des Vereins moodleSCHULE e. V. auf, ein Portal mit Selbstlernkursen, strukturierten Anleitungsvideos und ein Ort zum Sammeln freier Moodlekurse für den Grundschulbereich.

#### **Stefan Pape** [Web: https://go.upb.de/stefanpape]

ist wissenschaftlicher Mitarbeiter in der englischen Sprachwissenschaft an der Universität Paderborn. Schon während seines Lehramtsstudiums hat er im Rahmen eines DigiFellow-Projekts an der Digitalisierung der Lehre in englischer Phonologie mitgewirkt und ist nach seinem zweiten Staatsexamen an der Erstellung von OER-Materialien im Bereich Varietäten des Englischen beteiligt.

#### **Christian Pfliegel** [Twitter: @CPfliegel, Web: https://pfliegel.net/

beschäftigt sich nicht erst seit seinem Master an der FernUniversität in Hagen im Studiengang eEducation mit den Chancen, aber auch mit den Grenzen, digitaler Bildung. Seine Interessenschwerpunkte bilden dabei die Möglichkeiten von moodle, H5P, Raspberry Pi sowie OER (Open Educational Ressources) für zeitgemäße Bildung. Er arbeitet als E-Learning-Entwickler mit dem Arbeitsschwerpunkten "Bildung für nachhaltige Entwicklung" (BNE) und OER.

#### **David Prousch** [Twitter: @prouschdavid]

ist Grundschullehrer in Telgte im Kreis Warendorf und Medienberater der Bezirksregierung Münster. Er ist seit dem Erscheinen von LogineoLMS in Nordrhein-Westfalen an seiner Schule als Moodle-Admin tätig. David beschäftigt sich besonders mit der Frage, wie Moodle so in der Grundschule eingesetzt werden kann, dass Kinder damit selbstständig arbeiten können.

#### **David Raasch** [Twitter: @the\_nerdchurch, Web: https://the-nerdchurch.de/]

Jahrgang 1984, Pottkind, Pfarrer, (Live-)Rollenspieler, Analognerd, Brettspielfreak, Bogenbauer, Würfelsammler, SciFi- und Fantasy-Bücher-Narr, Hobbymusiker. Und als Lehrer hat er auch gearbeitet. Also ganz klar: Nerdchurch.

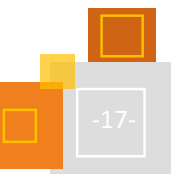

#### **Martina Rüter** [Twitter: @myfyde, Blog: martina-rüter.de]

ist wissenschaftliche Mitarbeiterin an der Hochschule Bochum im Institut für Studienerfolg und Didaktik (ISD). Sie bildet studentische E-Begleiter:innen aus, die Lehrende bei der Integration von E-Learning-Elementen im Rahmen der digitalen Lehre unterstützen. Martina interessiert sich für digitale Tools und deren Einsatz in der Lehre. Außerdem beschäftigt sie sich mit der Nutzung und Erstellung von Open Educational Ressources (OER) im Kontext der Hochschulbildung.

#### **Jens Rymes** [Twitter: @misterrymes]

studierte Philosophie, Anglistik und Biologie in Heidelberg und in Albuquerque, New Mexico. Er ist in Stuttgart an einem Gymnasium und am Seminar für die Ausbildung und Fortbildung der Lehrkräfte tätig und engagiert sich in der Lehrerfortbildung, insbesondere im Bereich Unterrichten mit digitalen Medien.

#### **Andreas Schenkel** [Twitter: @rettiwtaccount]

ist Lehrer für Physik und Mathematik und hat seit 2008 sehr viele Erfahrungen mit dem Betrieb und der Nutzung von Moodle (auch in größeren Umgebungen) sammeln können. "Das kann man auch mit Moodle machen." ist eine seiner wichtigen Botschaften beim Finden von Lösungen zur Unterstützung von Lehr- und Lernprozessen durch den Einsatz digitaler Medien. Seit Anfang 2021 führt er gemeinsam mit Katrin Senst-Johnen jeden Donnerstag um 20 Uhr das #MoodleMeeting als Online-Fragestunde zu Moodle durch.

#### **Leonie Schollän**

Nach ihrem Studium der Kultur- und Medienbildung lagen Leonie Scholläns Schwerpunkte in der medienpädagogischen Arbeit. Nach Tätigkeiten im Projektmanagement verschiedener medienpädagogischer Projekte am Landesmedienzentrum Stuttgart ist sie dort nun in der Lehrkräftefortbildung für Basisschulungen im Bereich Digitalisierung zuständig.

#### **Dominik Schöneberg** [Twitter: @lueckenbildung, Blog: bildungsluecken.net ]

ist am Geschwister-Scholl-Gymnasium in Pulheim bei Köln für die Koordination der Medienpädagogik verantwortlich und auch als Moodle-Admin tätig. Außerdem begleitet er als Verbindungslehrer auch die Schülervertretung. Deswegen ist es ihm wichtig, digitale Medien auch zur Förderung der Partizipation zu nutzen. Über Partizipation, Digitalisierung und Schulentwicklung schreibt er auch auf Twitter und in seinem Blog "Bildungslücken."

#### **Swen Schulte Eickholt**

ist wissenschaftlicher Mitarbeiter am Lehrstuhl für Neuere Deutsche Literaturwissenschaft und Literaturdidaktik an der Universität Paderborn. Als spontane Reaktion auf die forcierte Digitalisierung der Schulen im ersten Corona-Jahr hat er das Projekt "Digitale Märchenkiste" initiiert. Die Märchenkiste erarbeitet ein digitales Angebot für Schulen, das helfen soll, ästhetische Lernprozesse mit einer Literaturdidaktik anzustoßen, die differenziert digitale Medien integriert.

#### **Claudia Schwemmers** [Twitter: @FreakyClaudi]

ist an den BBS Wechloy in Oldenburg (NDS.) als Bildungsgangleiterin für die Fachoberschule Wirtschaft (Klasse 11 + 12) tätig und seit 2019 Mitglied des Medienteams. Sie unterstützt das Kollegium schwerpunktmäßig in Moodle und im Umgang mit iPads durch Fortbildungsangebote und Erstellen von Selbstlernkursen. Des Weiteren betreut und pflegt sie den Online-Support für Kolleg:innen zu Moodle, Nextcloud, ProwiseBoard, Tools .... Neben dem "Schönmachen" von Moodle ist ihr wichtig, die digitalen Möglichkeiten des individuellen, selbstgesteuerten Lernens einerseits und die vielfältigen Tools zur Kollaboration andererseits aufzuzeigen. Als Teil der #MoodleBande gibt sie viele der eindrucksvollen Ideen weiter und versucht, das Kollegium für digitales Arbeiten auch im Hybridunterricht zu begeistern.

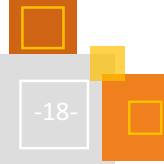

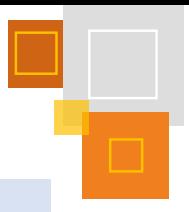

#### **Katrin Senst-Johnen** [Twitter: @FrauSensaZjohn]

studierte Lehramt an Grund-, Haupt- und Realschulen mit den Fächern Deutsch, Mathematik, Englisch und Musik, unterrichtet an der Erich Kästner-Schule Darmstadt, der zweitgrößten Grundschule Hessens Musik, Englisch und leitet die Computerkurse, was sie ebenfalls in der Vergangenheit an einer Förderschule tat. An der Hessischen Lehrkräfteakademie setzt sie sich mit Formen und Möglichkeiten des digitalen Lernens auseinander und bildete seit Beginn der Pandemie ehrenamtlich Lehrkräfte fort. Seit 2021 moderiert sie das MoodleMeeting mit Andreas Schenkel und bespricht sich mit den Referent:innen vorab, die bereit dazu sind, etwas zu präsentieren.

#### **Dunja Speckner** [Twitter: @FrauSpeckner]

ist Fachlehrerin an der Krötensee-Mittelschule in der Oberpfalz. Sie unterrichtet Wirtschaft, Kommunikation und Informatik. Dazu nutzt sie seit 5 Jahren ausschließlich Moodle und arbeitet ohne Heft, Ordner oder Arbeitsblätter.

#### **Daniel Steh** [Twitter: @der\_Steh, Kontakt: fortbildungen@dersteh.de - schule@steh.de]

ist Förderschullehrer an der Albert-Einstein-Schule in Frechen - Förderschwerpunkt ESE Sek I. Er betreut zusammen mit der Sozialarbeiterin ein Basecamp als intensivpädagogisches Angebot und ist für die Administration der digitalen Plattformen und Tools an der Schule zuständig. Zudem ist er seit 2020 im Bereich Online-Fortbildungen zu verschiedenen Themen tätig.

Web: https://fortbildungen.dersteh.de

#### **Sven Stemmler** [Twitter: @bysogeht, Web: https://www.svenstemmler.de]

ist Lehrer an der JOBELMANN-SCHULE, einer berufsbildenden Schule in Niedersachsen. Hier unterrichtet er in der Fachrichtung Elektrotechnik und im Unterrichtsfach Mathematik. Er erstellt Lehr- und Lernvideos für die Elektrotechnik, Mathematik sowie Moodle und verbreitet diese über seinen YouTube-Kanal. Seit Jahren entwickelt er handlungsorientierte Lernprozesse (Lernsituationen) und Fachwissen-Kurse für die Lernplattform Moodle und veröffentlicht sie als Open Educational Resources (OER) unter offener Lizenz.

#### **Christin Stormer** [Kontakt: Christin.Stormer@uni-bielefeld.de]

ist Mitarbeiterin in der Zentralen Anlaufstelle Barrierefrei (ZAB) an der Universität Bielefeld. Ihre Tätigkeit ist dem Verbundprojekt SHUFFLE - Hochschulinitiative digitale Barrierefreiheit für Alle - gewidmet. Ziel von SHUFFLE ist es, chancengerechte Teilhabe an digitaler Lehre für Studierende mit Beeinträchtigungen sowie Studierende mit individuellen Bedarfen zu gewährleisten.

Zentrale Anlaufstelle Barrierefrei: https://uni-bielefeld.de/zab, SHUFFLE Projekt: https://shuffle-projekt.de/

#### **Anne Tomiuk** [Twitter: @frautomiuk, Blog: https://vorbild-schule.de]

ist Lehrerin für Wirtschaftslehre, Rechnungswesen und Spanisch an einer Beruflichen Schule in Nordhessen sowie in der Lehrerfortbildung im Dezernat Medien tätig. Sie liebt es anderen Menschen Leidenschaften näher zu bringen und dabei selbst ständig Neues zu lernen. Über Umwege gelangte sie in die Schule. Einige Jahre arbeitete sie in der freien Wirtschaft im Personalbereich. Anschließend wanderte sie nach Spanien aus. Auf ihrem Berufsweg in der freien Wirtschaft entdeckte sie, dass ihre eigentliche Leidenschaft das Lernen und die Lernbegleitung ist: Ob beim Engagement in der Freizeit als Tanzlehrerin, bei der Betreuung der Praktikant:innen oder als Deutschlehrerin in Spanien. So ging der Weg letztendlich aus voller Überzeugung in ein Referendariat und in den deutschen Schulbetrieb.

#### **Anne Trapp** [Twitter: @annegoesdigital, Kontakt: Anne.Trapp@uni-bielefeld.de]

ist Lehrerin für Biologie und Deutsch und arbeitet seit 2018 als abgeordnete Lehrkraft an der Universität Bielefeld. Sie stand anfänglich Moodle eher skeptisch gegenüber, gibt nun aber ihre Begeisterung an zukünftige Lehrkräfte weiter. Als Koordinatorin der Community of Practice inklusionssensible Lehrer:innenbildung des Projekts BiLinked setzt sie sich dafür ein, dass Digitalität in der Bildung phasenübergreifend betrachtet und umgesetzt wird. Denn wenn sie eins im #twitterlehrerzimmer gelernt hat, dann, dass Austausch und Vernetzung die besten Fortbildungssysteme sind. Dies lebt sie auch in ihren Workshops zur Bildung in der Digitalität vor.

#### **Stefan Tritschler** [Twitter: @TRMSC1, Blog/Web: https://trmsc1.wordpress.com/]

ist Sonderschullehrer im inklusiven Setting an einer Gemeinschaftsschule. Seine Arbeitsfelder und Überzeugungen stellen individuelle und ko-konstruktive Lernprozesse auf eine gemeinsame, gleichwertige Ebene. In Moodle sieht er eine zentrale Möglichkeit, beide dieser Säulen in äquivalentem Maße aktivieren zu können. Hierfür versucht er, Wege zu finden, um Barrieren für Schüler:innen und Lehrkräfte möglichst zu beseitigen und Zugänge zu schaffen, die allen Beteiligten Freude am gemeinsamen und individuellen Lernen bereiten sollen. Wenngleich ein Teil seiner Vorgehensweise nach "Spielerei" im Verkünsteln von Design und Technik aussehen mag, verfolgt er hiermit immer seine Ziele der barrierefreien und ansprechenden Individualisierung innerhalb der Gemeinschaft. Auf seinem Blog sowie auf Twitter stellt er seine Ideen, Vorlagen und Projekte nach dem Motto "sharing is caring" frei zugänglich zur Verfügung.

#### **Barbara Wahl**

ist Bereichsleiterin für die Förderschwerpunkte Hören, Sprache und Lernen bei Blindheit und Sehbehinderung am Seminar für Ausbildung und Fortbildung der Lehrkräfte Heidelberg. Sie ist hier in der Ausbildung von Anwärter:innen im Förderschwerpunkt Sehen tätig. Sie gestaltet gerne kreative und kollaborative digitale Lernumgebungen mit Moodle und weiteren Tools für ihre Lehramtsanwärter:innen und nutzt Moodle für die Organisation der Ausbildung und des Teams. Das Thema Barrierefreiheit digitaler Medien für Menschen mit Sehbeeinträchtigung oder Blindheit beschäftigt sie nicht erst seit Beginn der Pandemie.

#### **Christian Weismann**

unterrichtet an einem Gymnasium in Südbaden. Er ist Fortbildner für digitalen Unterricht im Regierungsbezirk Freiburg und Mitglied der ZET Moodle. Außerdem arbeitet er als Schulnetzberater für das Landesmedienzentrum Baden-Württemberg und beschäftigt sich seit Beginn seiner beruflichen Laufbahn mit Moodle in der Fortbildung und im Unterricht.

#### **Dorothea Wichmann** [Twitter: @killoyle, Kontakt: Dorothea.Wichmann@gmx.de]

ist Lehrerin für sonderpädagogische Förderung und Sekundarstufe I und arbeitet als Inklusionsfachberaterin am Schulamt für die Stadt Bonn. Zudem ist sie als Beraterin für Digitalisierung in der Lehrer:innenfortbildung im Bereich Inklusionsmoderation in der Bezirksregierung Köln und als Mitglied in der Kommission der Qualitäts- und UnterstützungsAgentur - Landesinstitut für Schule NRW "Lernen auf Distanz im Förderschwerpunkt Geistige Entwicklung" tätig. Der inklusiven Lernraumgestaltung in Moodle gilt ihr besonderes Interesse.

#### **Mirco Zick** [Kontakt: Mirco.Zick@uni-due.de]

ist wissenschaftlicher Mitarbeiter im Geschäftsbereich Lerntechnologien des Zentrums für Informations- und Mediendienste der Universität Duisburg-Essen. Schwerpunkte sind die Administration, Beratung, (Weiter-) Entwicklung verschiedener Systeme und Tools im E-Learning-Kontext sowie die Projektbegleitung (z. B. Stifterverband für die Deutsche Wissenschaft sowie Bundesministerium für Bildung und Forschung) zur Bildungsdigitalisierung.

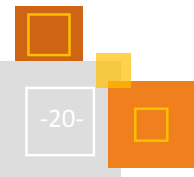

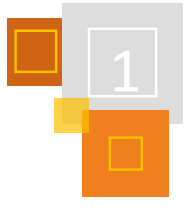

## 1 #MoodleKannMehr

*TANJA KRÄWINKEL & CHRISTIAN WEISMANN*

### 1.1 Der neue Präsenzunterricht

Corona hat unseren Schulalltag und unseren Unterricht ordentlich auf den Kopf gestellt. Die Lehrenden haben sich in dieser Zeit viele neue digitale Kompetenzen angeeignet und versucht, in unterschiedlichen Lernszenarien, wie z. B. Präsenz-, Distanz- und Wechselunterricht, ihre Schüler- :innen zu unterrichten. Auch die Lernenden haben viele neue digitale Kompetenzen erworben. Jetzt findet wieder überwiegend Präsenzunterricht statt. Warum schreiben wir also ein Buch über Moodle, wenn doch der Distanzunterricht nach der Pandemie zu Ende ist und wieder alles auf Anfang zurückgestellt werden kann?

Wir befinden uns im digitalen Wandel bzw. in einer Kultur der Digitalität. Viele Schulen haben sich auf den Weg gemacht und versuchen die gewonnenen Kompetenzen in den Präsenzunterricht zu integrieren. Es gibt somit eine neue Form des Präsenzunterrichts, den Hybrid-Unterricht. Die folgende Abbildung veranschaulicht die Vermischung von Präsenz und Distanz sowie analog und digital. Im neuen Präsenzunterricht werden die Vorteile beider Formen "gemischt" bzw. kombiniert.

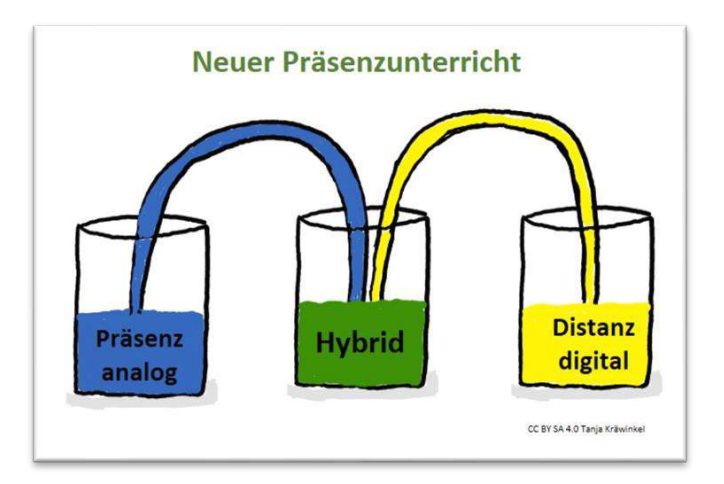

Abb. 1.1-1: Der neue Präsenzunterricht

Christian Weismann hat auf Basis der Schieberegler von Axel Krommer, Philippe Wampfler und Wanda Klee<sup>4</sup> einen Blended Learning Regler erstellt.

**Blended Learning Regler**

Ein Lernmanagementsystem (Moodle) eröffnet Wege hin zu einem Unterricht, der nicht ausschließlich in Präsenz stattfinden muss. Diesem Umstand soll mit dem "Blended Learning Regler" Rechnung getragen werden. So kann Unterricht vielmehr auf einem Kontinuum gesehen werden zwischen ,Lernen in Präsenz' und ,Lernen in Distanz'.

Da ,Lernen in Präsenz' als etablierte Standardform des Unterrichts gut ausgetretenen Pfaden folgt, ist besonders im Distanzlernen entscheidend, entsprechende Voraussetzungen zu schaffen und alternative Strategien zu entwickeln. Gerade die zu implementierenden technischen Voraussetzungen zeigen, dass 'Lernen in Distanz' einem echten Paradigmenwechsel zuträglich sein

<sup>4</sup> Vgl. Krommer (2020).

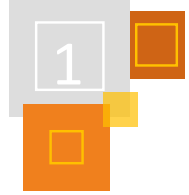

könnte: Dem ,vernetzen Klassenzimmer' steht hier die ,vernetzte Welt' gegenüber, da die Lernumgebung zwangsläufig aufgebrochen werden muss. Zudem könnte Distanzlernen dazu führen, einen stark auf die Lehrkraft ausgerichteten Unterricht Richtung Lernenden zu öffnen. Technologie kann in einem digital gestützten Distanzunterricht nicht mehr nur in der Hand der Lehrkraft bleiben. Außerdem finden Projektunterricht und individualisierte Lernformen hier leichter ihren Platz, da die Kontrollmöglichkeiten der Lehrkraft eher eingeschränkt sind und Selbstlernphasen ausgedehnt werden können bzw. müssen.

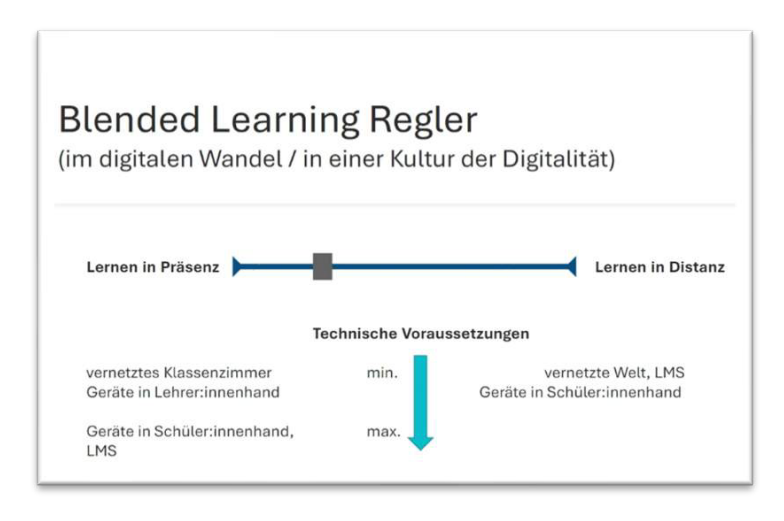

Abb. 1.1-2: Blended Learning Regler CC BY SA 4.0 Christian Weismann

#### 1.2 Einsatz von Moodle im Unterricht

Wie kann man Moodle im Unterricht nutzen und welche Vorteile bietet das? Kommen wir dazu auf unsere eigentliche Aufgabe zurück. Wir Lehrende möchten "guten zeitgemäßen Unterricht" gestalten. Für guten Unterricht braucht es nach Andreas Helmke<sup>5</sup>:

- Strukturiertheit, Klarheit, Verständlichkeit
- Effiziente Klassenführung und Zeitnutzung
- Lernförderliches Unterrichtsklima
- Ziel-, Wirkungs- und Kompetenzorientierung
- Schülerorientierung, Unterstützung
- Angemessene Variation von Methoden und Sozialformen
- Aktivierung: Förderung aktiven, selbstständigen Lernens
- Konsolidierung, Sicherung, Intelligentes Üben
- Vielfältige Motivierung
- Passung: Umgang mit heterogenen Lernvoraussetzungen

Zusätzlich gilt es die 4K (Kreativität, Kommunikation, Kollaboration und kritisches Denken)<sup>6</sup>, also die wichtigen Skills für das 21. Jahrhundert, zu fördern.

Mit dem Einsatz eines Lernmanagementsystems, wie z. B. Moodle, können wir diesen Ansprüchen gerecht werden und unsere Lernenden optimal auf ihrem Lernweg begleiten. Die Technik (das Lernmanagementsystem und digitale Tools) sollte dabei als Unterstützung der Pädagogik gesehen werden.

<sup>6</sup> Vgl. Muuß-Merholz (2017).

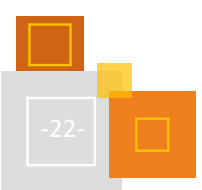

<sup>5</sup> Vgl. Helmke (2007) S. 64.

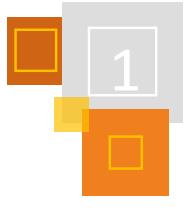

Wie das funktioniert und was alles mit Moodle möglich ist, zeigen die Autor:innen in diesem Buch. Die folgende Tabelle zeigt exemplarisch, welche Kapitel sich mit bestimmten Aspekten von gutem zeitgemäßem Unterricht befassen.

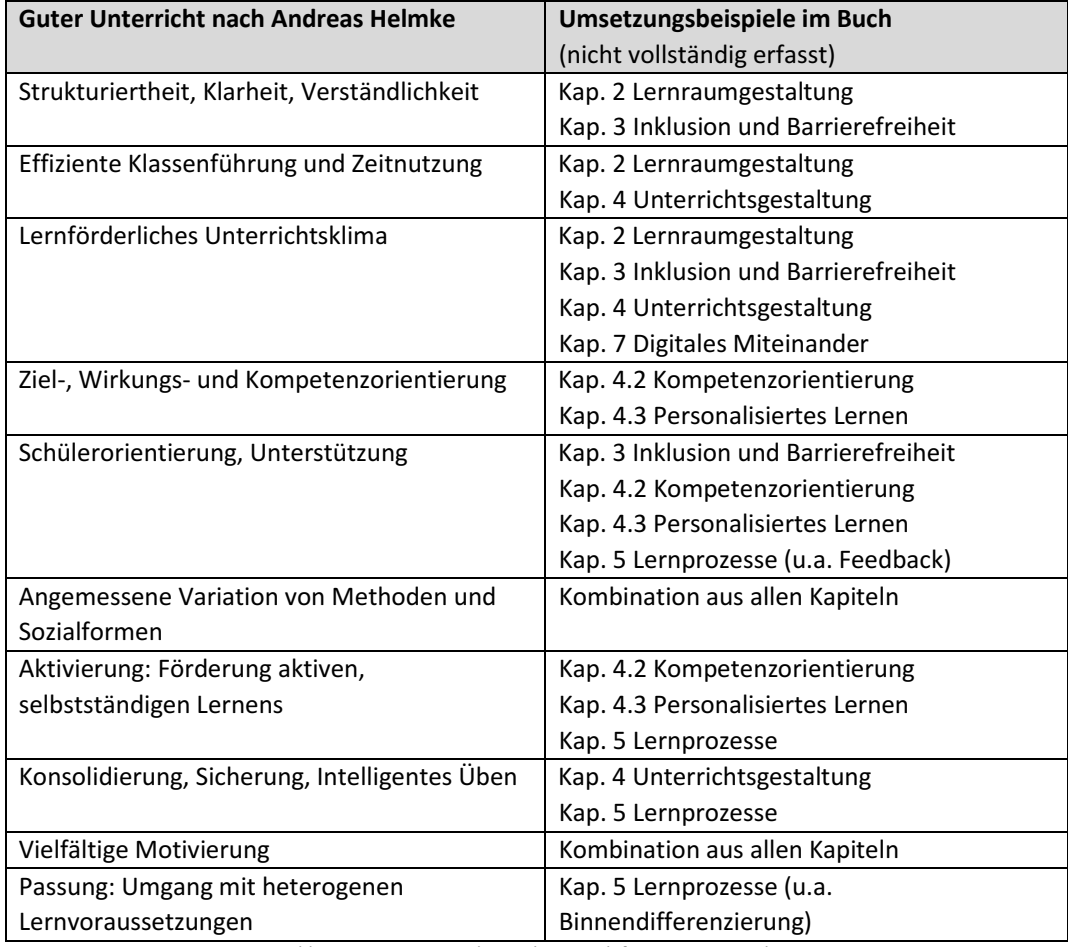

Abb. 1.2-1: Umsetzungsbeispiele im Buch für guten Unterricht

Im 6. Kapitel dieses Buches steht die Aus- und Weiterbildung von Lehrenden im Fokus und dient somit als Basis zum Aufbau der Moodle-Kompetenzen.

#### **QUELLEN:**

#### **Helmke (2007)**

Helmke, Andreas: Merkmale der Unterrichtsqualität, Friedrich Jahresheft 2007, S. 64.

#### **Krommer (2020)**

Krommer, Axel: https://axelkrommer.com/2020/07/02/didaktische-schieberegler-oder-distanz-lernenund-padagogische-antinomien/

#### **Muuß-Merholz (2017)**

Muuß-Merholz, Jöran: https://www.joeran.de/die-4k-skills-was-meint-kreativitaet-kritisches-denkenkollaboration-kommunikation/

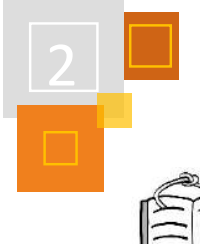

**3 Inklusion und Barrierefreiheit**

## Lehr- und Lernraumgestaltung

## 2.1 Der digitale Raum als "4. Pädagoge" – Wie wichtig ist ein Lernraum?

#### *MARIA DENISE KRUG*

Loris Malaguzzi, der italienische Reformpädagoge, bezeichnete den Klassenraum als dritten Pädagogen - nach den anderen Mitschüler:innen und den Lehrpersonen. Auch der digitale Lernraum übernimmt eine wichtige Funktion im Lerngefüge Schule und kann Malaguzzi folgend durchaus als vierter Pädagoge bezeichnet werden.7

Reale, wie digitale Lernräume benötigen zunächst eine klare Struktur und ein lernaufforderndes Setting.<sup>8</sup>

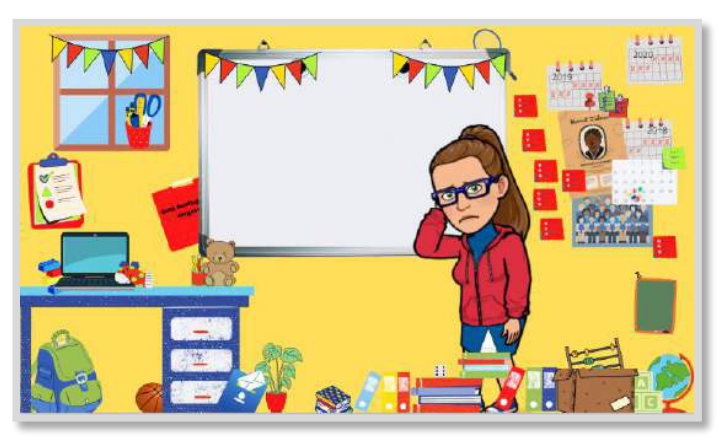

Das coolste digitale Tool und die innovativste Unterrichtsidee verpuffen, wenn sich die Schüler:innen auf der Plattform nicht zurecht finden.

Den einen "perfekten" digitalen Lernraum gibt es dabei nicht. Die Bedürfnisse des Fremdsprachenunterrichts an beruflichen Schulen unterscheiden sich eklatant von denen der Schulanfänger- :innen.

Abb. 2.1-1: Ein chaotischer Lernraum vermindert den Lernerfolg im Realen, wie im Digitalen

Die Gestaltung der Moodle-Kurse sollte sich an den Vorerfahrungen und -fähigkeiten der jeweiligen Lerngruppe orientieren, aber auch den jeweiligen Lerngegenstand und seine spezifischen Merkmale im Blick behalten.

**klare Struktur**

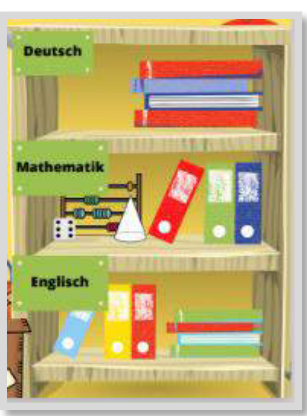

Eine klare Struktur mit intuitiven Bezeichnungen hilft jedoch allen Nutzer:innen sich zu orientieren. Eventuell bietet es sich an, mit Symbolen oder Bildern zu arbeiten.

Bereiche mit zusätzlichem Material, Tipps, Hilfen oder Lösungen sollten ebenfalls gut gekennzeichnet werden. Auch Organisatorisches oder Fachliches, das immer wiederkehrt, wie Erinnerungen und Wochen- oder Arbeitspläne, sollten einen festen Platz im Kurs erhalten. Je jünger die Schüler:innen sind, desto

hilfreicher sind einheitliche Bezeichnungen, Farbgebungen und Symbole. Idealerweise sind diese auch im Klassenzimmer durchgehend wiederzufinden.

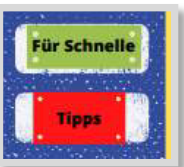

**weniger ist manchmal mehr**

Wie auch im realen Lernraum ist Übersichtlichkeit im Moodle-Kurs ein wichtiges Stichwort. Regelmäßiges "Ausmisten" (Löschen oder Verbergen) erleichtert die Ordnung.

<sup>8</sup> Die in den folgenden Abbildungen verwendeten Bilder stehen unter der Canva-Lizenz und sind von der CC BY SA Lizenz dieses Buchs ausgeschlossen: https://www.canva.com/policies/terms-of-use.

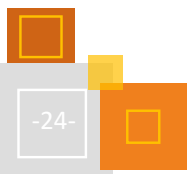

<sup>7</sup> Dreier (2015).

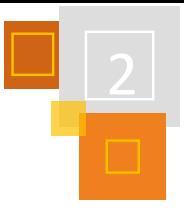

Gelegentlich sollte auch ein kritischer Blick auf die Fülle an digitalen Gimmicks, die unter Umständen einen Kurs anreichern, geworfen werden. Sind diese alle lernfördernd oder lenken sie vom eigentlichen Lerngegenstand ab?

**Nicht alles, was machbar ist, muss in jeder Lerngruppe eingesetzt werden.**

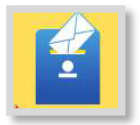

Ist die äußere Struktur gegeben, stellen sich Fragen nach den idealen Kommunikationsgegebenheiten: reichen die Moodle-*Mitteilungen*? Benötige ich eine Gruppe oder sogar einen kursinternen *Chat* oder ein *Forum*? Wie ist die Abgabe von Aufgaben geregelt?

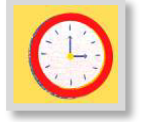

Auch temporär kann Moodle regulierend wirken, beispielsweise durch die Einschränkung der Verfügbarkeit oder Zeitbegrenzungen in einzelnen Aktivitäten.

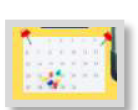

Die Einrichtung eines *Kalenders* strukturiert das Schuljahr schließlich umfassend.

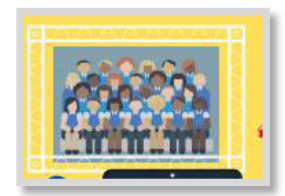

Der digitale Lernraum sollte auch Wohlfühlraum sein und Möglichkeiten zur Identifikation bieten. Neben den Kommunikationsinstrumenten kann dies auch über Bereiche geschehen, in denen Klassenprojekte und Erinnerungen an gemeinsame Projekte gesammelt oder präsentiert werden, wie z. B. in der *Lightbox Galerie* (extra Plugin als *Aktivität*) oder mit *RSS-Feed* (*Block*) etc.

Etwas Dekoration und hübscher Schnickschnack sind natürlich immer erlaubt. Vielleicht möchten die Schüler:innen selbst etwas ergänzen? Was gefällt der Gruppe? Auch Erstklässler:innen haben dazu schon eine Meinung.

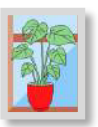

**Wohlfühlraum**

Geordnet und gestaltet hat der Moodle-Kurs das Potential als vierter Pädagoge das Lernsetting positiv zu bereichern.

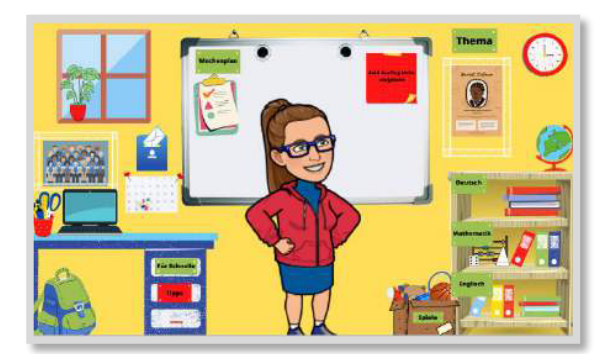

Viel Spaß beim Ein-, Um-, Auf- und Ausräumen – es gibt unzählige Möglichkeiten.

Abb. 2.1-2: Ordnung ist das halbe Leben – auch digital

#### **QUELLEN**

#### **Dreier (2015)**

Dreier, Annette. 2015. Was tut der Wind, wenn er nicht weht? Begegnungen mit der Kleinkindpädagogik in Reggio-Emilia. Berlin: Cornelsen Verlag, 8 Aufl.

Für alle verwendeten Bilder gilt: ©Canva: https://www.canva.com/policies/terms-of-use/

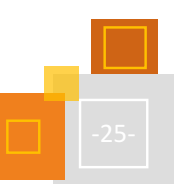

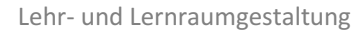

### 2.2 Kursformate

*CLAUDIA SCHWEMMERS*

#### 2.2.1 AUSWAHL DES KURSFORMATS

Auch die Auswahl eines passenden Kursformats kann dazu beitragen, dass der Lernraum auf die Teilnehmer:innen (Schüler:innen, Lehrer:innen etc.) lernförderlich und -freundlich wirkt.

Der Kurs sollte eine klare Struktur aufweisen, jederzeit überschaubar sein und den Teilnehmer- :innen einen guten Überblick und Orientierung bieten, so dass die Lernenden in der Lage sind, sich selbstständig mit den bereit gestellten Inhalten auseinanderzusetzen und ggf. eigene Beiträge zu ergänzen.

Die von Moodle bereit gestellten Kursformate bieten sehr unterschiedliche Möglichkeiten der optischen und übersichtlichen Gestaltung. Deshalb empfehle ich aus leidvoller Erfahrung, sich bereits vor der Kurserstellung mit den unterschiedlichen Kursformaten sowie deren Gestaltungsmöglichkeiten auseinanderzusetzen und in Abhängigkeit von Alter, Schulform, Zielen, Lernvoraussetzungen, Materialfülle etc. eine Entscheidung für ein bestimmtes Kursformat zu treffen. Eine nachträgliche Änderung des Kursformats ist zwar jederzeit ohne Inhaltsverluste möglich, aber eben oftmals auch mit enormen "Umbaumaßnahmen" verbunden.

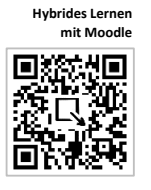

Im Folgenden möchte ich einige von Moodle bereit gestellte Kursformate lediglich kurz nennen und erläutern, wann meiner Meinung nach welches Kursformat empfehlenswert ist. Einen Überblick über die Optik der jeweiligen Kursformate gibt Tanja Kräwinkel in ihrem Buch "Hybrides Lernen mit Moodle"<sup>9</sup> und kann des Weiteren in meinem Reader "Das kann man schön in Moodle machen" <sup>10</sup> eingesehen werden.

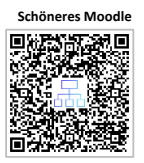

Im Anschluss werde ich das Ein-Themenformat mit Fake-Grid im Detail vorstellen, da es für mich als Berufsschullehrerin derzeit die beste Möglichkeit darstellt, Teilzeit-Berufsschulklassen, die ich über drei Jahre mit mehreren Fächern/Lerngebieten begleite, übersichtliche Kurse mit Ober- und Unterthemen bereit zu stellen und diese trotz Materialflut übersichtlich zu gestalten.

<sup>9</sup> Vgl. Kräwinkel (2021), S. 19ff.

<sup>10</sup> Vgl. Schwemmers (2020), S. 1ff.

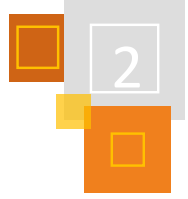

## 2.2.2 TABELLARISCHER ÜBERBLICK KURSFORMATE

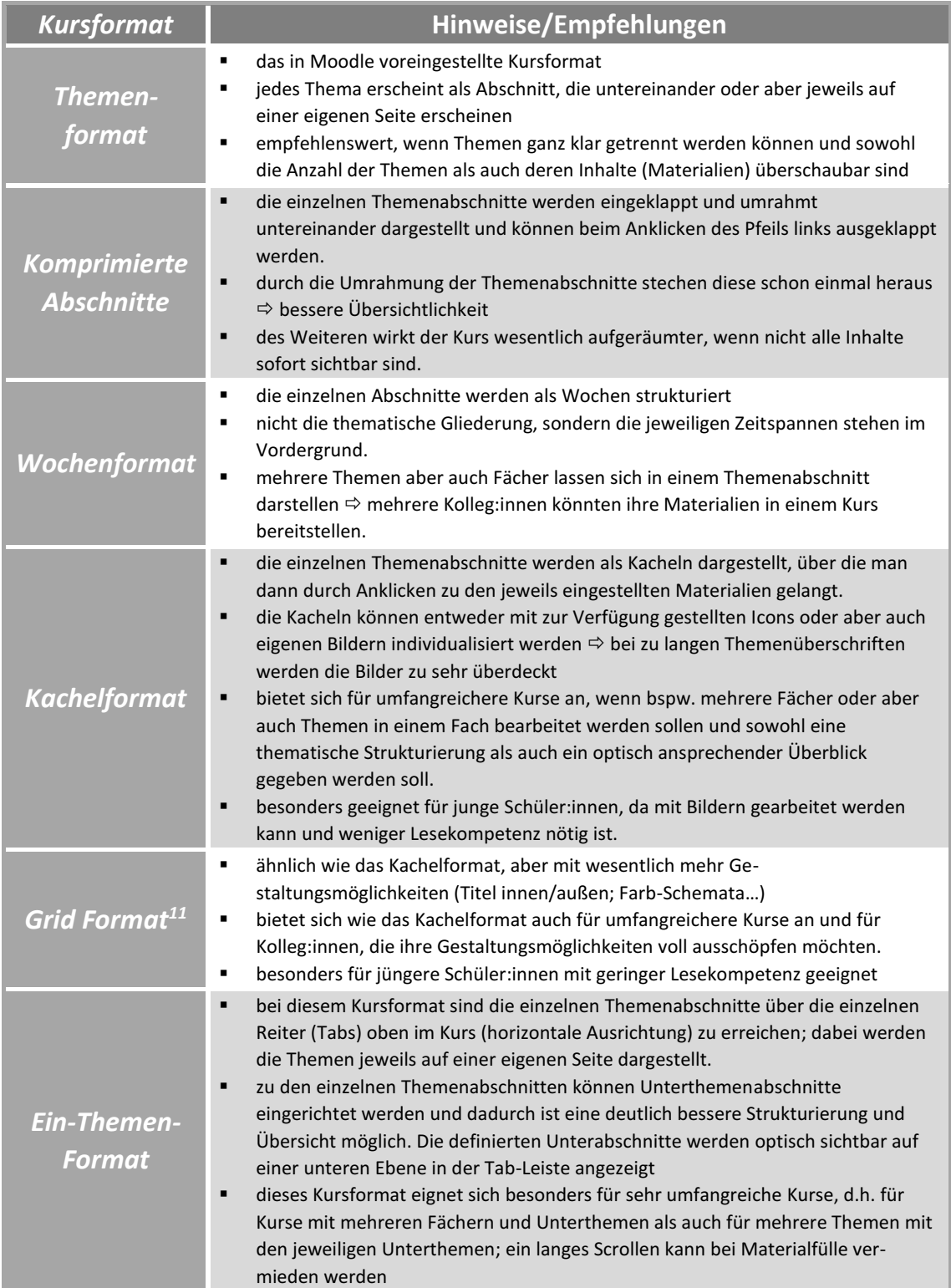

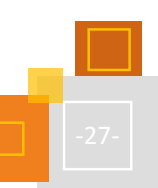

<sup>11</sup> Das Grid Format muss erst auf der Moodle Installation als Plugin installiert werden, um in den Kurseinstellungen auswählbar zu sein.

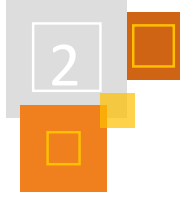

#### 2.2.3 DAS EIN-THEMEN-FORMAT MIT FAKE-GRID

Wie bereits erwähnt, bin ich Berufsschullehrerin und begleite angehende Tourismuskaufleute über drei Jahre während ihrer Ausbildung. In diesen drei Jahren unterrichte ich in diesen Klassen mehrere Lernfelder. Da die Schüler:innen am Ende ihrer Ausbildung über alle drei Lehrjahre geprüft werden, ist es verständlich, dass sie durchgängig auf alle Inhalte Zugriff haben möchten. Seit März 2020 arbeite ich in Moodle und mit der Zeit ist in diesen Klassen so viel Material zusammengekommen, dass ich bereits mehrmals das Kursformat geändert habe.

Angefangen habe ich mit dem voreingestellten Kursformat, dem *Themenformat*. Bereits nach mehreren Wochen wurde mir klar, dass dieses Format für die Fülle der Inhalte völlig ungeeignet ist. Je länger das Schuljahr dauerte, desto unübersichtlicher wurde es und desto länger mussten sowohl die Schüler:innen als auch ich scrollen, um zu den neuen Inhalten zu gelangen. Somit habe ich dann nach den Sommerferien auf das *Grid Format* umgestellt. Ich erhoffte mir, über die Kacheln eine bessere Struktur und Übersichtlichkeit zu erlangen. Durch die Gestaltung von eigenen Bildern für jede einzelne Kachel, die passend zum jeweiligen Lerngebiet waren, wollte ich zudem eine freundlichere Umgebung schaffen.

**Einrichten des Ein-Themen-Formats**

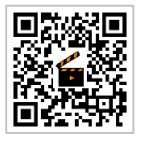

Jetzt nach einem weiteren Jahr im Homeschooling bin ich jedoch dabei, erneut umzustellen. Innerhalb der einzelnen Lernfelder, die sich jeweils hinter einer Kachel befanden, wurden diverse Themen bearbeitet, so dass die einzelnen Seiten erneut sehr lang waren und es nun wieder in langem Scrollen endete. Auf der Suche nach einer übersichtlicheren, besser strukturierten Möglichkeit bin ich dann auf das *Ein-Themen-Format* gestoßen. Hier habe ich die Möglichkeit, bei jedem einzelnen Themenabschnitt Unterabschnitte einzurichten, die mir über die Tabliste (Reiter) oben direkt angezeigt werden.

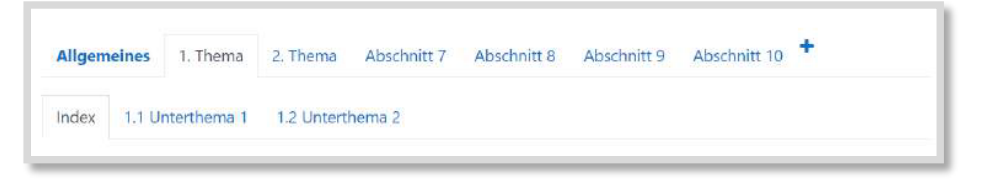

Abb. 2.2-1: Ein-Themen-Format ohne Anpassungen

**Einstellungsmöglichkeiten Tabs**

Die Optik der Tabs, d.h. Schriftfarbe, Hintergrundfarbe und das Aussehen der Tabs, kann über *Abschnitt bearbeiten* für jeden einzelnen Tab angepasst werden.

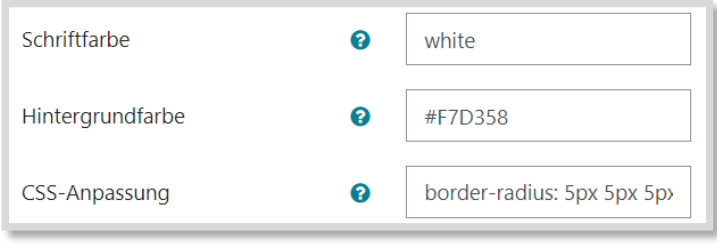

Abb. 2.2-2: Mögliche Tab-Einstellungen

Für die jeweiligen Oberthemen, in meinem Fall Lernfelder, habe ich unterschiedliche Farben gewählt, für die jeweiligen Unterthemen jeweils die gleiche Farbe wie für das Oberthema und über die CSS Codes

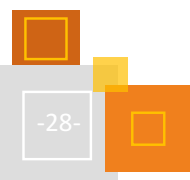

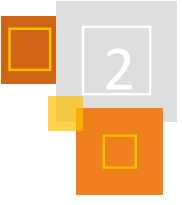

*border-radius: 5px 5px 5px; margin-right: 0.5em; box-shadow: 2px 2px 2px grey; font-weight: bold; font-size: 18px;*

habe ich das Aussehen der Tabs geändert, nämlich abgerundet und schattiert.

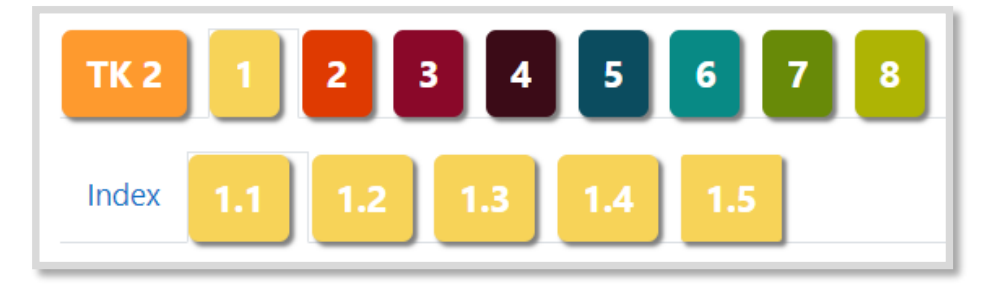

Abb. 2.2-3: Ein-Themen-Format mit Anpassungen

Die Titel meiner Lernfelder sind unterschiedlich lang und somit wären auch die Tabs unterschiedlich lang geworden. Um eine einheitliche Optik zu erhalten, habe ich für die Beschriftung der Tabs Zahlen bzw. die Abkürzungen der Lernfelder gewählt.

Zusätzlich habe ich ein Fake-Grid in einem Textfeld erstellt, damit die Schüler:innen zum einen sofort erkennen können, welches Lernfeld sich hinter welcher Tab-Nummer verbirgt, zum anderen, weil sie die einzelnen Themen auch über das Anklicken der Bilder erreichen können.

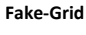

**Anpassen der Ein-Themen-Formatvorlage**łП

**Ein-Themen-Formatvorlage**

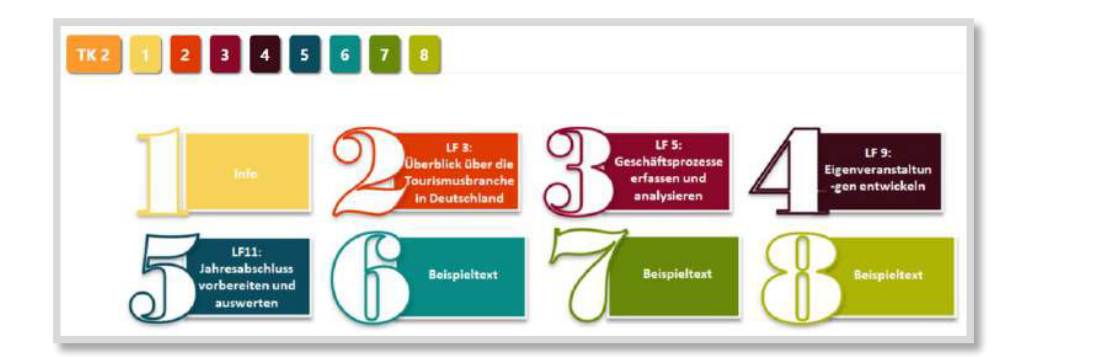

Abb. 2.2-4: Ein-Themenformat mit Fake-Grid

Die Bilder für das Fake-Grid wurden in Powerpoint erstellt und die Beschriftungen können individuell einfach angepasst werden. Natürlich können auch ganz andere Bilder in ein Textfeld eingefügt und verlinkt werden.

Da die Umstellung auf das Ein-Themen-Format diverse Umbaumaßnahmen erforderlich machten und ich dieses erst in den Sommerferien vorgenommen habe, werde ich erst zu Beginn des neuen Schuljahres feststellen, ob meine Schüler:innen das Arbeiten im Ein-Themen-Format einfacher und übersichtlicher finden. Ich selbst bin auf alle Fälle schon einmal begeistert. Das ewige Scrollen entfällt und ich selbst finde es insgesamt viel übersichtlicher. Auf der oberen Ebene habe ich den Schüler:innen jeweils eine Datei eingestellt, die einen Überblick über die Themen des Lernfeldes und die jeweiligen Lernsituationen geben. Alle Materialien und Aktivitäten wurden den einzelnen Unterthemen zugeordnet.

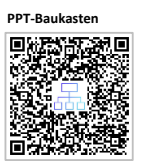

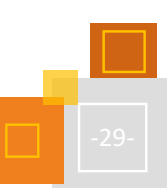

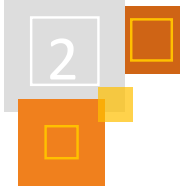

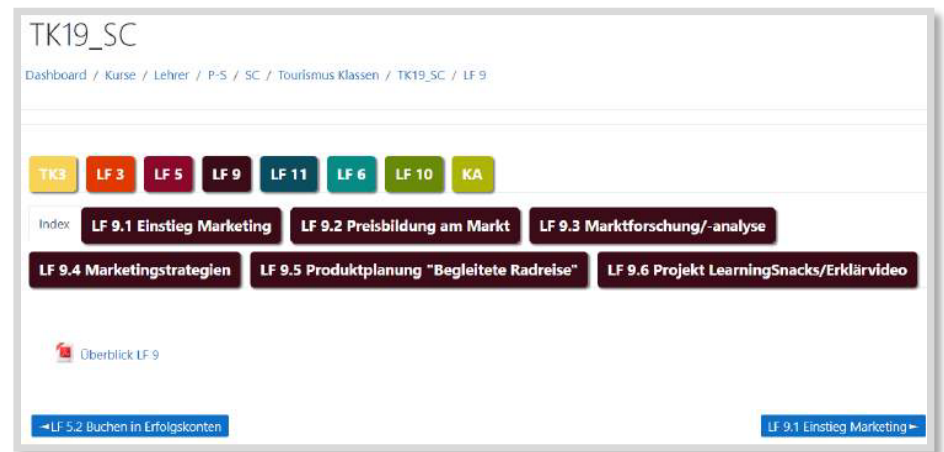

Abb. 2.2-5: Oberthema mit Überblick

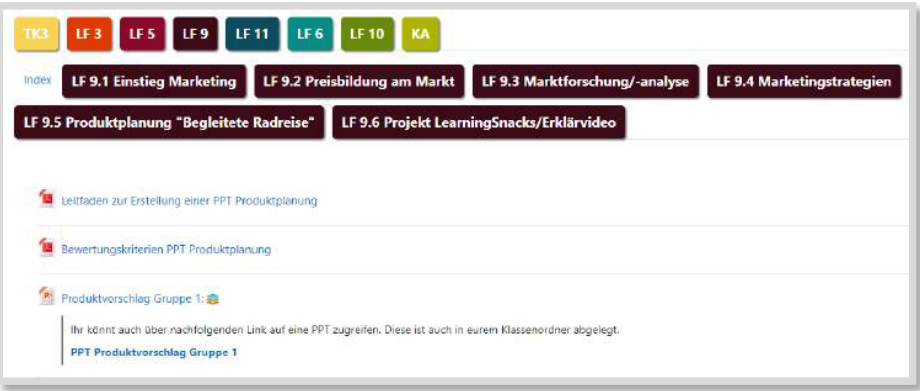

Abb. 2.2-6: Unterthema mit Material/Aktivitäten

Zusammenfassend möchte ich anmerken, dass die Wahl des passenden Kursformats für den eigenen Moodle-Kurs nicht immer einfach ist, da sie von sehr vielen Faktoren beeinflusst wird.

Für inhaltlich sehr umfangreiche Kurse eignen sich Kurse im Themen- und Wochenformat meines Erachtens weniger, da diese vertikal strukturiert sind. Wer mehr Übersichtlichkeit bei gleichzeitiger ansprechender Optik möchte oder aber mit (jüngeren) Schüler:innen mit weniger Lesekompetenz arbeitet, sollte auf das Kachel- oder Grid Format zurückgreifen. Für Kurse mit mehreren Fächern oder Lernfeldern, in denen wiederum sehr viele Inhalte zu Unterthemen bereitgestellt werden, ist meines Erachtens das Ein-Themen-Format am besten geeignet, da eben nur dieses Format die Möglichkeit einer untergeordneten Ebene bietet.

#### **QUELLEN**

#### **Kräwinkel (2021)**

Kräwinkel, Tanja (2021): "Hybrides Lernen mit Moodle", Visual Ink Publishing, S. 19ff.

#### **Schwemmers (2020)**

Schwemmers, Claudia (2020): "Das kann man schön in Moodle machen...", S. 1ff.

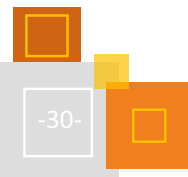

## 2.3 Blöcke

#### 2.3.1 ORIENTIERUNG IM KURS MIT BLÖCKEN

*ELKE KRIEGER-RIED*

*Blöcke* können helfen, den Kurs zu organisieren. So kann z. B. ein *Kalender* eingeblendet oder *neueste Aktivitäten* angezeigt werden. In *Textblöcken* können Informationen abgelegt oder Materialien verlinkt werden. Der Block *Zufälliger Glossareintrag* zeigt in voreingestellten Abständen und Reihenfolgen Einträge im *Glossar* (Vokabeln, Steckbriefe, Poster etc.).

In 2.3.1 und 2.3.2 geht es um zwei Blöcke, die den Lernenden helfen, den Überblick zu behalten und leichter auf der Kursseite zu den gesuchten Inhalten zu navigieren: der Block *Tags*, der zu den Standard-Blöcken gehört, und der Block *Fortschrittsbalken*, der ein Moodle-Plugin ist (nicht zu verwechseln mit der *Fortschrittsleiste* – die Unterschiede werden weiter unten erklärt).

#### 2.3.2 TAGS - KLICKBARE WORTWOLKEN

*ELKE KRIEGER-RIED*

Der Block Tags visualisiert Schlagwörter in einer sogenannten Schlagwortwolke oder *tag cloud*. Voraussetzung dafür ist das Einrichten des Blocks *Tags* auf der Kursseite und die Eingabe der Schlagworte bei den gewünschten Materialien und Aktivitäten. Die Schriftgröße eines Schlagwortes gibt dabei wieder, wie häufig dieses Schlagwort im Kurs verwendet wird.

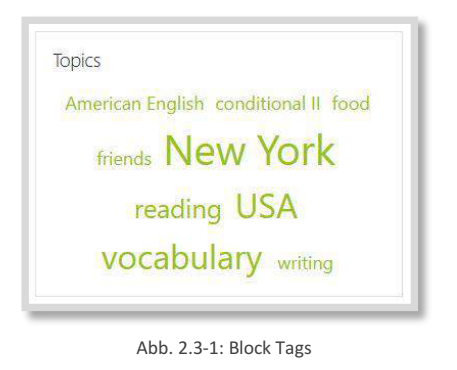

Dazu müssen in jeder Aktivität, die berücksichtigt werden soll, in den Einstellungen Schlagwörter eingegeben werden. Dabei ist zu beachten, dass diese Schlagwörter absolut identisch sein müssen, um gemeinsam gezählt zu werden.

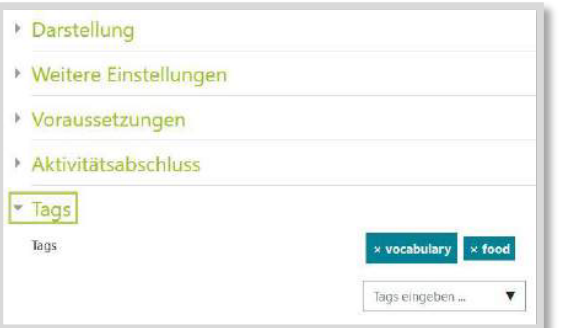

Abb. 2.3-2: Eingabe von Tags in Einstellungen

Beim Anlegen des Blocks kann der Name des Blockes geändert werden. Als Kontext sollte auf jeden Fall der jeweilige Kurs angegeben werden. Wird dieser nicht ausgewählt, werden alle systemweit eingegebenen Tags angezeigt, wodurch die Lernenden mit den Links in Sackgassen landen, da die Kurse nicht für sie freigeschaltet sind.

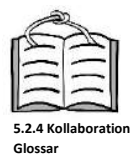

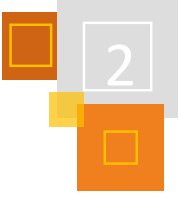

**Wortwolken mit Tags**

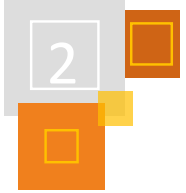

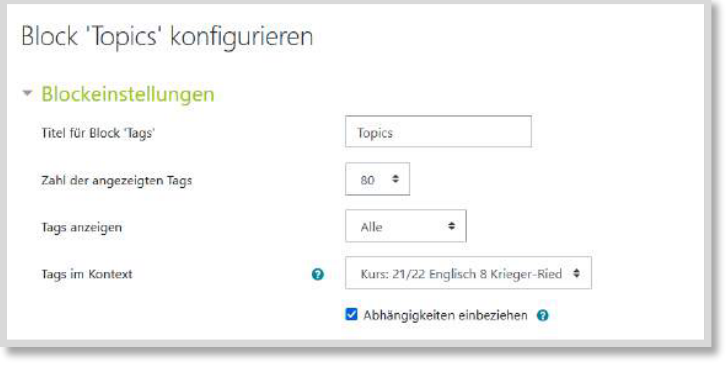

Abb. 2.3-3: Kurskontext für Tags auswählen

Wenn bei Tags anzeigen "Alle" gewählt wird, kann man beliebige Tags selbst eingeben. Dies geschieht am Ende der Einstellungen für den jeweiligen Eintrag. Je mehr Einträge mit dem gleichen Schlagwort versehen sind, desto größer erscheint das Wort in der Wortwolke. Dazu müssen die Schlagworte aber identisch geschrieben werden. Vertaggt werden können außer Aktivitäten und Materialien auch Forenbeiträge, Datenbankeinträge, Glossar-Einträge, Buchkapitel, Testfragen, Wiki-Seiten und Blogeinträge.

Für die Nutzer:innen entsteht so eine Wortwolke, die die wichtigsten Themen und Kompetenzen des Kurses sichtbar macht. Außerdem können die Lernenden direkt durch Anklicken eines Schlagwortes auf die vertaggten Aktivitäten zugreifen.

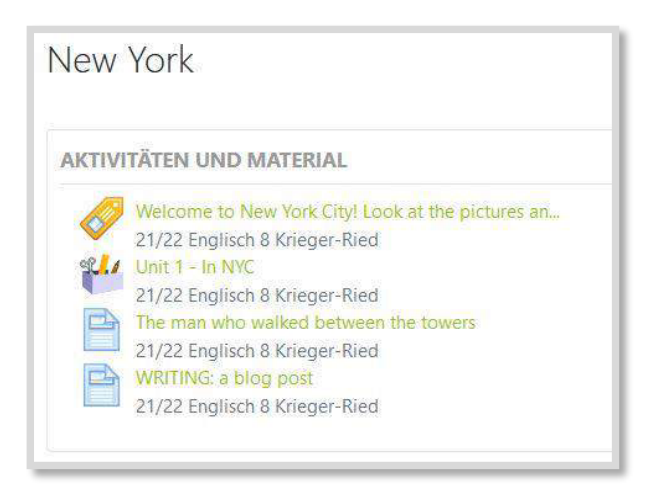

Abb. 2.3-4: verlinkte Aktivitäten zum Tag , New York'

Bei einem neu angelegten Kurs wächst die Wortwolke allmählich. Ist der Kurs schon vorhanden und Abschnitte und Aktivitäten sind nur verborgen, bleiben die Tags sichtbar, aber es erscheinen keine Suchergebnisse. So kann die Wortwolke auch als Advance Organizer fungieren, die wie ein Inhaltsverzeichnis zeigt, was noch kommt.

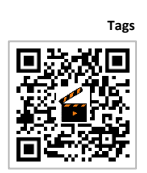

2.3.3 FORTSCHRITTSBALKEN (PLUGIN)

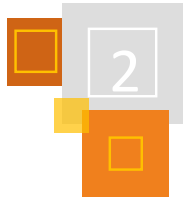

#### *ELKE KRIEGER-RIED*

Der *Fortschrittsbalken12* zeigt (alle) Aktivitäten mit *Aktivitätsabschluss* als ein Segment in einem Balken. Die Lerner:innen und Lehrkräfte sehen so auf einen Blick, welche Aktivitäten schon abgeschlossen sind. Der Color Code zeigt, welche Aufgaben erledigt, eingereicht oder auch verspätet sind und kann um ein Häkchen oder Kreuz ergänzt werden.

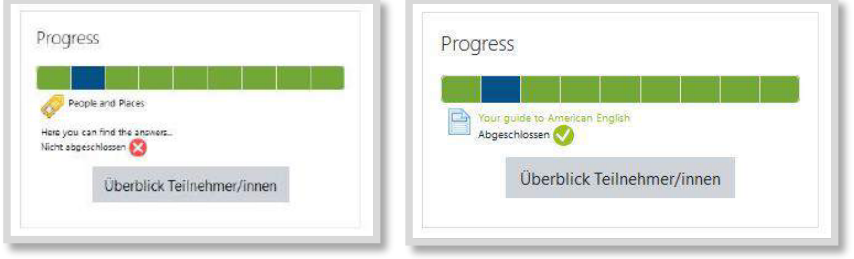

Abb. 2.3-5: Fortschrittsbalken mit anklickbaren Links zu Aktivitäten

Durch Mouseover zeigt sich die Aktivität und eventuell ein Abschlussdatum. Die Lernenden können durch Klicken auf den Link direkt zur Aktivität navigieren. Die Reihenfolge der Aktivitäten entspricht entweder der Reihenfolge im Kurs oder dem erwarteten Abschlusstermin.

Der Name des Blocks kann frei gewählt werden. Außerdem kann eingestellt werden, ob alle Aktivitäten mit aktivierter *Abschlussverfolgung* oder nur *ausgewählte Aktivitäten* sichtbar sind. Hierfür muss unter Blockeinstellungen auf *mehr anzeigen* geklickt werden. Dann öffnet sich das untenstehende Menü.

So kann ich z. B. einschränken, dass nur die aktuelle Unit angezeigt wird.

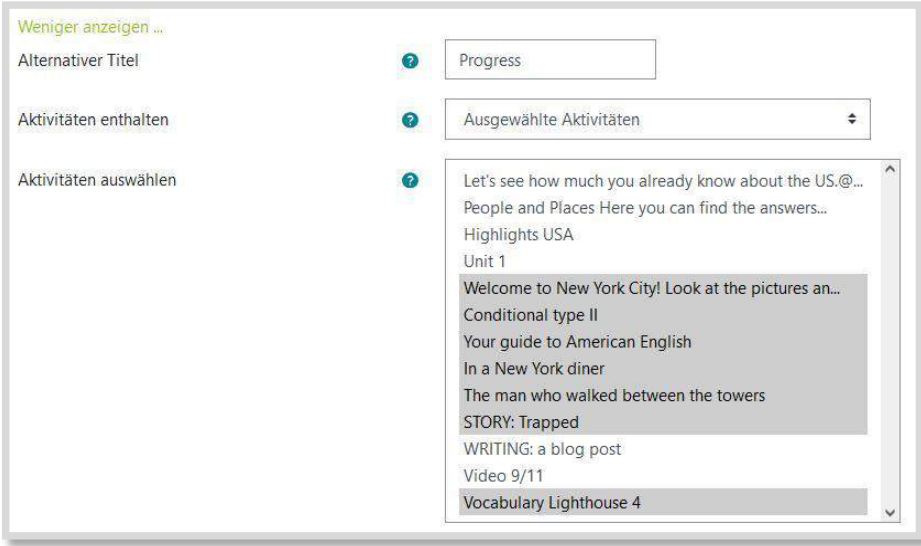

Abb. 2.3-6: Auswahl der Aktivitäten, die gezeigt werden sollen

Um selbst einen schnellen Überblick über die Aktivitäten und Fortschritte der Lernenden zu erhalten, kann ich einen zweiten Block *Fortschrittsbalken* im Kurs anlegen, in dem ich *alle* Aktivi-

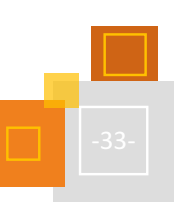

**Fortschrittsbalken**

<sup>&</sup>lt;sup>12</sup> Plugin block completion progress.

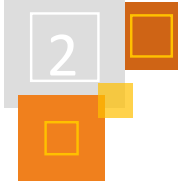

täten anzeigen lasse. Anschließend kann ich den Block über *Rechte ändern* nur für die Lehrkraft sichtbar machen.

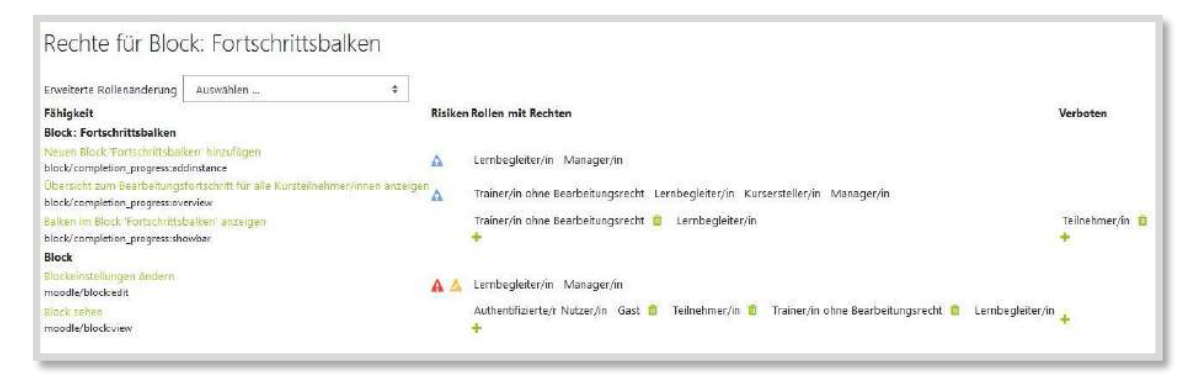

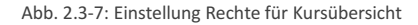

Im Gegensatz zum Fortschrittsbalken muss für den Block *Fortschrittsleiste* zunächst die Aktivität *Fortschrittsliste13* erstellt und dann mit dem Block verknüpft werden. Von der Fortschrittsleiste kann nicht direkt zu Aktivitäten navigiert werden. In Moodle-Instanzen, die das Plug-in *Fortschrittsbalken* nicht haben, kann diese Kombination natürlich trotzdem nützlich sein. Die Lernenden müssen aber die Aktivität immer erst anklicken (oder den Link auf die Aktivität, wenn sie *verborgen, aber verfügbar* gemacht wurde). Der Block Fortschrittsbalken ist dagegen immer direkt auf der Kurshauptseite (oder wahlweise auch auf jeder Seite) sichtbar und kann von den Lernenden angeklickt werden, um schnell zu einer Aktivität/einem Material zu gelangen, das sie bearbeiten wollen.

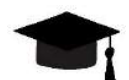

#### *HOCHSCHUL-TIPPS*

Neben den hier beschriebenen Ideen können die Blöcke beispielsweise auch eine kurze Anleitung zur Nutzung des Kursraums, die wichtigsten organisatorischen Daten wie die Seminarplanung, Kurskontakt, etc. beinhalten, um so relevante Informationen prägnant darzustellen. Zudem können Blöcke dazu genutzt werden, Grafiken wie das Institutslogo einzubetten, um den Studierenden zu visualisieren, in welchem Kontext sie sich befinden.

#### 2.3.4 BLÖCKE HINZUFÜGEN

*IRIS NEISKE*

Blöcke können jedem Kurs sehr einfach hinzugefügt werden, da die jeweilige Moodle Core Installation zumeist über verschiedene Blöcke verfügt. Dazu wird das Bearbeiten des Kurses akti-

<sup>13</sup> Plugin Checklist.

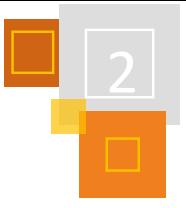

viert und die Blöcke in der Sidebar ganz unten über *Block hinzufügen* ausgewählt und im Anschluss konfiguriert.

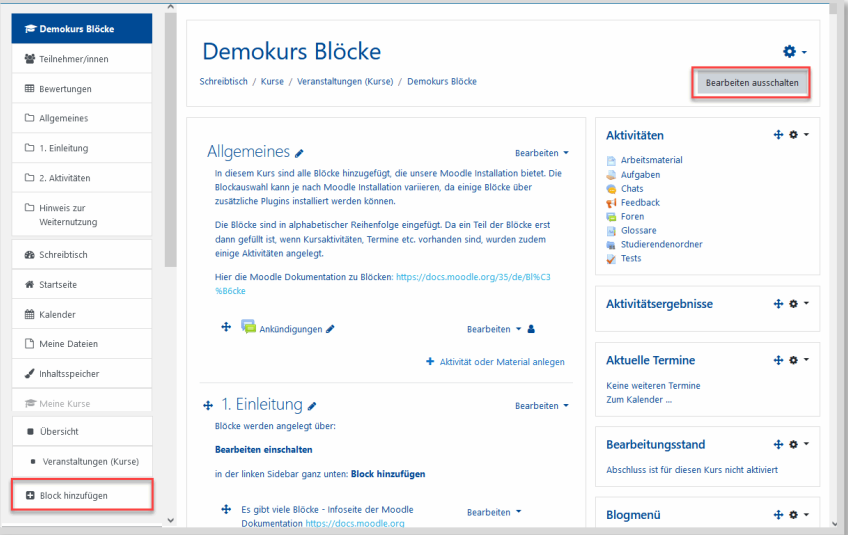

Abb. 2.3-8: Blöcke hinzufügen

Da die jeweiligen Moodle-Administrator:innen Blöcke systemweit ausschalten oder über Plugins weitere Blöcke hinzufügen können, ist die Blockauswahl von der jeweiligen Moodle-Installation abhängig.

#### 2.3.5 ÜBERSICHT ÜBER DIE VERSCHIEDENEN BLÖCKE

*IRIS NEISKE*

Hier eine kurze Einschätzung der verschiedenen Blöcke hinsichtlich ihres Einsatzes, die aus dem CC BY lizensierten Blöcke-Demokurs entnommen sind, der in der TaskCard verfügbar ist.

Die als Zitate eingefügten Einschätzungen sind aus der Moodle-Dokumentation<sup>14</sup> übernommen, da ich diese Blöcke bislang nicht genutzt habe. Grün formatiert sind die Blöcke, die ich selber aus Hochschulsicht als sinnvoll erachte und nutze (orange formatiert ist, was ich nicht nutzen würde):

- 1. **Aktivitäten:** Listet alle verwendeten Aktivitäten auf.
- 2. **Aktivitätenergebnisse**: Zeigt eine Liste der besten x Kursteilnehmer einer Aktivität, sollte aus DSGVO Gründen nicht mit Namen verwendet werden.
- 3. **Aktuelle Termine**: Zeigt die nächsten Termine von Aktivitäten im Kurs an, insbesondere Abgaben.
- 4. **Bearbeitungsstand:** Dazu benötigt man auch die Abschlussverfolgung und den Kursabschluss) ich liebe diesen Block, da ich dadurch sehe wer z.B. genug Postings geschrieben hat (falls der Block Progress installiert ist, ist dieser wesentlich übersichtlicher).
- 5. **Blogmenü**: Das Bloggen in Moodle funktioniert aktuell nicht, da nur plattformweit gebloggt werden kann, kann ggf. an Schulen sinnvoll sein, für Hochschulen passt das nicht so gut.
- 6. **Community Suche**: "Der Block Community-Suche ermöglicht es, nach Moodle-Kursen in anderen Moodle-Installationen zu suchen, die in einem Community Hub registriert sind. Außerdem wird eine Liste der Kurse aus dem Community Hub angezeigt, in denen Sie eingeschrieben sind."<sup>15</sup>

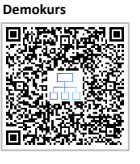

<sup>14</sup> https://docs.moodle.org/35/de/Bl%C3%B6cke.

<sup>15</sup>Zitate in diesem Teil sind wörtlich aus der Moodle-Dokumentation übernommen https://docs.moodle.org/35/de/Bl%C3%B6cke.
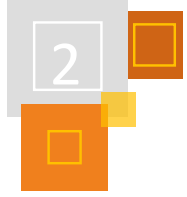

**2.4 Kalender**

- 7. **Eigenes Profil**: Damit können die Studierenden ggf. aufgefordert werden ihr Profil zu bearbeiten, dann sollte das aber explizit als Aufgabe gestellt werden, ggf. nur für die Dauer der Aufgabe einblenden. Gerne genommener Fehler, da ich als Dozentin mich sehe, denke ich, jeder sieht mich, aber jeder sieht sich selbst.
- 8. **Einstellungen:** Kurseinstellungen, die Dozenten sonst über das Einstellungsrad anwählen können.
- 9. **Feedback**: "Der Feedback-Block zeigt Links zu anonymen Feedback-Aktivitäten an, die auf der Startseite Ihrer Moodle-Site angelegt wurden."
- 10. **Glossareintrag**: Da kann z. B. der letzte Glossareintrag oder ein zufälliger angezeigt werden. Schöne Funktion, wenn es ein dazu passendes und entsprechend bestücktes Glossar gibt. Für Schüler:innen zum Vokabellernen wäre das ggf. eine sinnvolle Funktion oder im Lehrenden-Kurs mit zufälligen Moodle-Tipps oder Unterrichtsmethoden.
- 11. **Kalender**: Hier werden die Aktivitätentermine angezeigt, zudem können Termine für Gruppen, für den Gesamtkurs eingetragen werden. Der Kalender kann übrigens über ical in andere Programme importiert werden.
- 12. **Kommentare**: TN können Kommentare einstellen.
- 13. **Kursabschnitte**: Darüber kann schnell hin- und her navigiert werden, vor allem, wenn man die Ansicht auf nur einen Kursabschnitt eingestellt ist, nutze ich nicht, da in unserem Moodle Theme die Abschnittsnavigation in der rechten Spalte verfügbar ist.
- 14. **Kursbeschreibung**: Da unsere Moodle-Administrator:innen keine Kursbeschreibungen hinterlegen, bei uns sinnlos, zudem werden die meisten wissen, in welchem Kurs sie sich befinden
- 15. **Kurse**: Blendet die gesamte Kursliste des jeweiligen Nutzers ein.
- 16. **Meine Dateien**: Zeigt die jeweilige Dateiablage jedes Nutzers und jeder Nutzerin an. Nutze ich nur selten, wenn ich die Studierenden an ihre eigene Dateiablage gewöhnen möchte, die alternativ über den Schreibtisch zugänglich ist.
- 17. **Navigation**: Zeigt die Navigation die auf der linken Seite ein- und ausgeblendet werden kann.
- 18. **Neue Aktivitäten**: Zeigt welche Aktivitäten neu im Kurs eingestellt wurden.
- 19. **Neue Ankündigungen**: Voransicht der neusten Ankündigungen.
- 20. **Personen**: TN Liste, die Studierenden nicht sehen.
- 21. RSS Feed: "Der Block Externe RSS-Feeds ermöglicht es, RSS-Feeds von externen Webseiten in Moodle anzuzeigen. Sobald sich die Information auf der externen Webseite ändert, wird in Moodle diese aktualisierte Information angezeigt."
- 22. **Schlagwörter:** Man erhält eine Liste von Schlagworten und sollte damit in die jeweiligen Materialien / Aktivitäten wechseln können die mit dem Schlagwort verbunden sind. Wichtig: die Defaulteinstellung ist, dass Systemweit alle Schlagwörter angezeigt werden, damit landet man häufig in einer Sackgasse. Hier muss die Einstellung nur auf den Kurs gestellt werden.
- 23. **Suche in Foren**: Sehr sinnvoll, wenn viel in Foren geschrieben wird.
- 24. **Textblock**: Den habe ich in einigen Kursen mehrfach eingefügt, dort lassen sich Texte und Bilder einfügen.

## **QUELLEN:**

## **Moodle-Dokumentation**

https://docs.moodle.org/35/de/Bl%C3%B6cke.

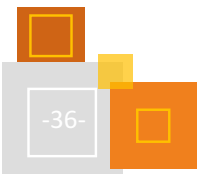

## 2.4 Kalender

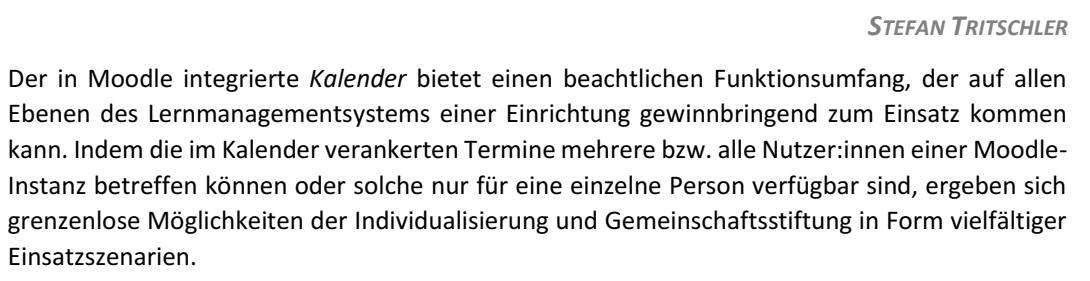

Im Folgenden werden entsprechende Möglichkeiten und Potentiale sowie Ansätze zur visuellen Aufbereitung des Kalenders dargestellt. Um das Organisationstool sinnvoll einsetzen zu können, ist zunächst ein im folgenden Abschnitt beschriebenes Verständnis der strukturellen Zusammenhänge hilfreich.

## 2.4.1 STRUKTUR

Der Kalender in Moodle befindet sich auf einer eigenen Unterseite der Moodle-Instanz. Um diese zu erreichen, ist zuallererst das Hinzufügen des entsprechenden *Blocks* sinnvoll bzw. notwendig. Hierdurch ergibt sich zugleich die Möglichkeit, den *Kalender* sowie anstehende Termine auf beliebigen Seiten zu platzieren. Alternativ kann die Kalenderseite auch erreicht werden, indem /calendar/view.php?view=month&time an die URL der Moodle-Instanz angehängt wird.

## **KALENDER- UND TERMINBLOCK**

Der Block *Kalender* lässt sich – je nach administratorischen Berechtigungen – an jeder Stelle der Moodle-Instanz hinzufügen; beispielsweise in Kursen oder Kursbereichen sowie auf dem *Dashboard* bzw. auf der Startseite. Insbesondere die beiden letztgenannten Punkte sind für eine Integration des Kalenders empfehlenswert, da hierdurch Termine nach jedem Login und zudem gebündelt einzusehen sind. Im kursinternen Kalenderblock werden hingegen nur die Termine angezeigt, die auch tatsächlich dort verortet sind.

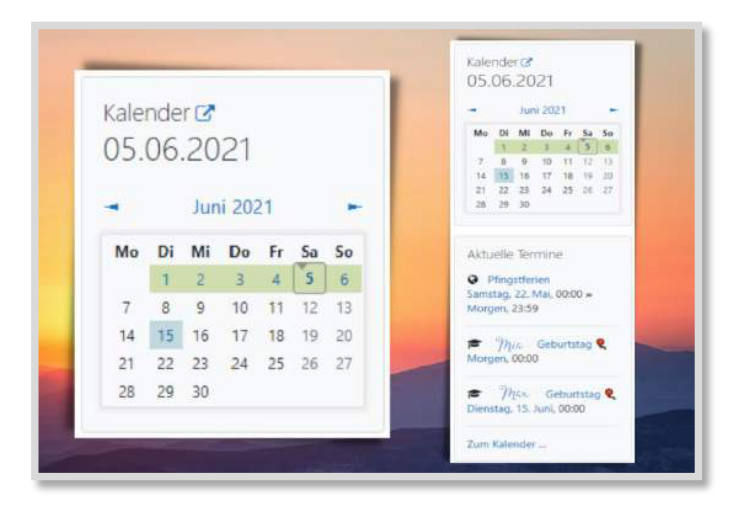

Abb. 2.4-1: Kalender- und Terminblock mit Anpassungen<sup>16</sup>

Ergänzend hierzu bietet Moodle die Möglichkeit, einen *Termin-Block* anzulegen, mit welchem anstehende Ereignisse aufgelistet werden können. Auch hierbei ist die Verortung entscheidend: Eine Positionierung auf der Startseite und/ oder auf dem *Dashboard* ist auch für den Termin-Block empfehlenswert, um anstehende Ereignisse der gesamten Moodle-Instanz gebündelt darzustellen.

**hinzufügen**

**Kalender-Block**

#### **Termin-Bloc<k**

<sup>16</sup> CC-BY-SA, © 2021 TRMSC trmsc1.wordpress.com via canva.com.

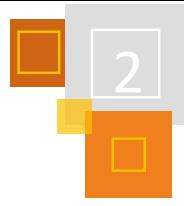

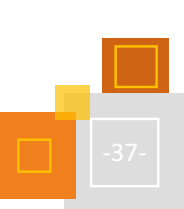

**<sup>2.3.4</sup> Blöcke**

### **KALENDERSEITE**

#### **Kalenderseite**

Per Klick auf den aktuellen Monat innerhalb des angelegten Kalenderblocks öffnet sich die globale Kalenderseite – eine URL, die auch als *Link* aufgerufen oder z. B. in einem *Textfeld* platziert werden kann. Über die entsprechende Seite können nun alle individuell zusammenkommenden Termine eingesehen werden, die über verschiedene Wege an unterschiedlichsten Orten innerhalb der Moodle-Instanz erstellt wurden. Hierfür stehen eine Tages- oder Monatsansicht sowie die Auswahlmöglichkeit einzelner Kurse zur Verfügung. Auch das Ausblenden einzelner Terminarten über das jeweilige *Auge* ist möglich. Darüber hinaus können anstehende Termine als großformatige *Liste* angezeigt werden. Sofern die Berechtigung zur Verwaltung des jeweiligen Eintrags vorliegt, kann dieser zudem per Drag-&-Drop verschoben werden.

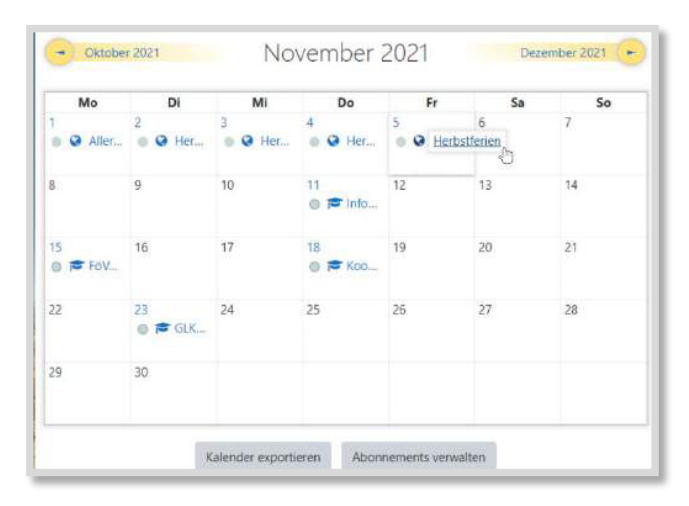

Abb. 2.4-2: Die Kalenderseite mit Anpassungen<sup>17</sup>

## 2.4.2 TERMINE ANLEGEN

Das Anlegen von Terminen kann manuell oder über die Steuerung von *Aktivitäten* erfolgen. Beide Möglichkeiten werden nachfolgend dargestellt.

#### **MANUELL ANGELEGTE TERMINE Manuelle Termine**

Um Termine manuell anzulegen, befindet sich auf der im vorhergehenden Unterpunkt dargestellten Kalenderseite oben der entsprechende Button für neue Einträge. Per Klick öffnet sich ein Pop-Up mit der Auswahlmöglichkeit verschiedener Terminarten, die in Abhängigkeit der jeweiligen Berechtigungen verfügbar sind. Trainer:innen eines Kurses können beispielsweise dort verortete Termine anlegen. Nutzer:innen hingegen, die ausschließlich Teilnehmer:innen in Kursen sind, können über persönliche Termine hinaus keine Kalendereinträge erstellen, die beispielsweise einen Kurs oder einen Kursbereich betreffen.

#### **WEBSITE-TERMINE**

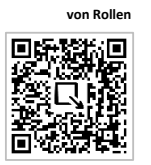

**Infos zum Verwalte** 

Diese Termine werden allen Nutzer:innen einer Moodle-Instanz angezeigt. Entsprechende Einträge können beispielsweise für Schulfeste, Ferien oder Feiertage vorgenommen werden. Um entsprechende Termine anlegen zu können, ist das Recht

moodle/calendar:manageentries

<sup>17</sup> CC-BY-SA, © 2021 TRMSC trmsc1.wordpress.com via canva.com.

auf Website-Ebene notwendig. Es kann hierfür beispielsweise eine globale Rolle <sup>18</sup> *Kalenderexpert:in* angelegt werden.

## **KURSBEREICHS-TERMINE**

Auf Kursbereichsebene sind zum Beispiel Termine für Vergleichsarbeiten (VERA) der entsprechenden Jahrgangsstufe denkbar. Ebenso können auf diesem Weg Termine erstellt werden, die nur das Kollegium betreffen, indem ein entsprechender Kursbereich ausgewählt wird. Sind an Hochschulen die Kursbereiche nach Fakultäten sortiert, können beispielsweise Prüfungsphasen oder Laboranmeldungen und -öffnungen eingetragen werden. Der Kalendereintrag beinhaltet automatisch den Link zum entsprechenden Kursbereich. Um diese Form von Kalendereinträgen erstellen zu können, ist das Recht *moodle/calendar:manageentries* auf der entsprechenden Ebene erforderlich. Hier könnte ebenso die zugewiesene Rolle *Kalenderexpert:in* innerhalb einzelner Kursbereiche zum Einsatz kommen.

### **KURS-TERMINE**

Kurstermine werden allen Nutzer:innen angezeigt, die dort jeweils eingeschrieben sind. Einsatzmöglichkeiten reichen von Klassenarbeiten, Ausflügen oder Geburtstagen bis hin zu Videokonferenzen innerhalb eines Kollegiumskurses. An Hochschulen können Lesewochen, Klausurtermine und -einsichten eingetragen werden. Der Kalendereintrag beinhaltet automatisch den Link zum entsprechenden Kurs. Um Kurstermine anlegen zu können, ist das Recht *moodle/calendar :manageentries* an dortiger Stelle erforderlich, was beispielsweise als Trainer:in i.d.R. gegeben ist.

## **GRUPPEN-TERMINE**

Diese Form des Kalendereintrags bietet die Möglichkeit, eine Gruppe innerhalb eines Kurses auszuwählen. Hierdurch können beispielsweise differenzierte Termine für Fördergruppen einer Klasse angelegt werden. In Hochschulkursen können z. B. nach Studiengängen getrennte Termine eingetragen werden. Um Gruppentermine anlegen zu können, müssen die beiden Rechte *moodle/ calendar:manageentries* sowie *moodle/calendar:managegroupentries* erlaubt werden, was beispielsweise bei Trainer:innen i.d.R. gegeben ist.

### **NUTZER:INNEN-TERMINE**

Mithilfe von Nutzer:innen-Terminen können persönliche Kalendereinträge vorgenommen werden. Diese Möglichkeit ist i.d.R. für alle Nutzer:innen freigegeben, sodass auch Lernende ihre eigenen Termine anlegen können. Eine entsprechende Einübung im Unterricht kann sinnvoll sein, um Prozesse der Selbstorganisation und des individuellen Lernmanagements anzustoßen. Falls diese Möglichkeit für einzelne Rollen nicht gegeben sein sollte, kann dies über das Recht *moodle/ calendar:manageownentries* ermöglicht werden.

#### **KALENDEREINTRÄGE AUTOMATISCH ÜBER AKTIVITÄTEN STEUERN**

Neben der manuellen Erstellung von Terminen bietet Moodle die Möglichkeit, Kalendereinträge automatisch über *Aktivitäten* hinzuzufügen. Dies kann über die jeweiligen Aktivitätseinstellungen vorgenommen werden, indem entsprechend Zeitpunkte festgelegt werden. Hierdurch werden automatisch Termine für alle Nutzer:innen angezeigt, die im entsprechenden Kurs eingeschrieben und der Aktivität zugeordnet sind. Auf diese Weise angelegte Termine beinhalten automatisch den Link zur jeweiligen Aktivität. Auch Trainer:innen sehen die angelegten Kalendereinträge.

Eine solche automatische Erstellung von Terminen ist bei einigen Aktivitäten möglich – allerdings teilweise unterschiedlich verankert. Bei *Aufgaben* wird beispielsweise das Fälligkeitsdatum im **Kursbereichs Termine**

**Kurs-Termine**

**Gruppen-Termine**

#### **Nutzer:innen Termine**

**Automatische Termine**

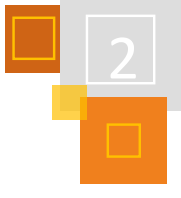

<sup>&</sup>lt;sup>18</sup> Informationen zum Verwalten von Rollen: https://docs.moodle.org/311/de/Rollen\_verwalten.

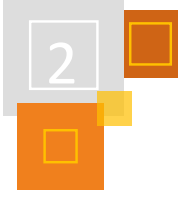

Abschnitt *Verfügbarkeit* der Aktivitätseinstellungen zu Grunde gelegt; beim *Chat* ist es hingegen der Zeitpunkt für die Chat-Sitzung. In jedem Fall sind entsprechende Verknüpfungen mit dem Kalender in den jeweiligen Aktivitätseinstellungen zu finden, falls diese vorgesehen sind.

## 2.4.3 EXPORT UND IMPORT

Auf der Kalenderseite befinden sich unten zwei Button, die eine Export- sowie eine Importfunktion beinhalten.

Zum Exportieren können die verschiedenen Terminarten sowie ein entsprechender Zeitraum ausgewählt werden.

Die Importfunktion wird über den Button *Abonnements verwalten* aufgerufen. Als Quelle kann entweder eine URL oder eine .ics-Datei gewählt werden. Neben dem Aktualisierungsintervall kann festgelegt werden, um welche Art von Terminen innerhalb des Moodle-Kalenders es sich handeln soll und demnach, wen die Einträge erreichen sollen.

## 2.4.4 ANPASSUNGEN

Um die Potentiale des Kalendermoduls visuell und funktionell noch stärker zu entfalten, werden in diesem Abschnitt Anpassungen vorgestellt, die teilweise im Kurs oder vollständig auf Administrationsebene umgesetzt werden können. Ein Einblick bietet die Abb. 2.4-1.

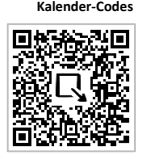

Alle im Folgenden beschriebenen Anpassungen inklusive der jeweils aktuellen Codes können über den nebenstehenden QR-Code abgerufen werden. Die entsprechenden Hinweise sowie ein erfahrenes, bedachtes Vorgehen werden bei den entsprechenden Ansätzen vorausgesetzt.

Eine Vielzahl an Modifikationen kann über das CSS des jeweiligen Themes vorgenommen werden. Durch diese Anpassungen kann sich der Kalender nicht nur ansprechender, sondern auch funktionell zugänglicher präsentieren. Die Code-Vorschläge umfassen beispielsweise eine Überarbeitung der Farbauswahl für die unterschiedlichen Terminarten, eine Hervorhebung der Pfeile auf der Kalenderseite, Schatten, Größen- und Abstandsanpassungen sowie die Markierung des aktuellen Tages durch einen Rahmen mit Pfeil. Der Button für das Hinzufügen neuer Termine erhält außerdem ein Pluszeichen und die sonst abgeschnittenen Terminbeschreibungen auf der Kalenderseite werden bei Berührung mit dem Mauszeiger ausgeklappt. Die entsprechenden Codes können über den seitlich stehenden QR-Code abgerufen werden. Bei CSS-Änderungen sollten in jedem Fall wichtige Punkte beachtet werden. Eine entsprechende Informationsseite ist

## **THEME-CSS**

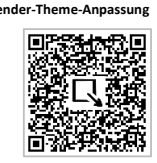

**Hinweise zur Nutzung von CSS-Codes**

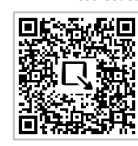

**JAVASCRIPT** 

ebenso seitlich über den weiteren QR-Code einsehbar.

**Javascript zur Ergänzung des Kalenders**

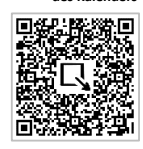

**Ergänzung im Sprachpaket**

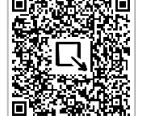

## Script ist über den nebenstehenden QR-Code einzusehen.

**SPRACHPAKET**

Im Austausch mit verschiedenen Schulen wurden Unklarheiten bzgl. der Bedeutung von Nutzer- :innen-Terminen thematisiert. Mit einer Anpassung innerhalb des Sprachpakets über die Web-

Mithilfe eines Javascripts können das aktuelle Datum auf dem Kalenderblock sowie Linksymbole auf dem Kalender- und Terminblock zu den jeweiligen Seiten erzeugt werden. Der entsprechende Code wird über den HTML-Modus in ein *Textfeld* oder in einen *Textblock* eingefügt, das bzw. der sich auf derselben Seite wie die Zielblöcke befindet, die angesteuert werden sollen. Insbesondere für die "Begrüßung" auf der Startseite oder auf dem *Dashboard* kann ein solches Skript sinnvoll sein. Möglich ist jedoch auch das Einbinden auf einer einzelnen Kursseite. Das hier beschriebene

site-Administration kann ein entsprechender Hinweis hinzugefügt werden, der beim Anlegen eines neuen Termins angezeigt wird und hierdurch für Transparenz sorgt (siehe Abb. 2.4-3).

Die entsprechenden Zeilen zur Ergänzung im Sprachpaket können über den nebenstehenden QR-Code abgerufen werden. Seitlich finden sich darüber hinaus allgemeine Hinweise zu Anpassungen des Sprachpakets.

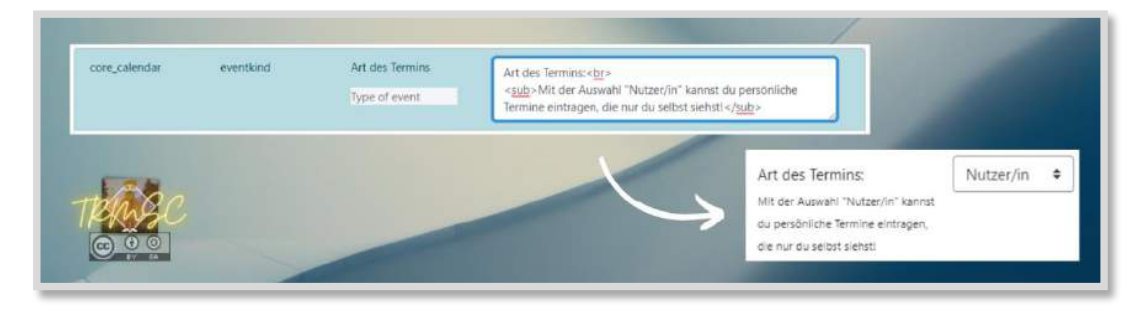

Abb. 2.4-3: Anpassung im Sprachpaket<sup>19</sup>

## 2.4.5 AUSBLICK

Mithilfe des Kalenders in Moodle können Prozesse des Lernmanagements einer Institution hervorragend begleitet und gesteuert werden. Eine aktive Nutzung des Moduls kann mit seinen vielfältigen Funktionen und Besonderheiten in individueller sowie gemeinschaftlicher Hinsicht eine große Bereicherung sein.

Entscheidend hierfür sind ein strukturelles Verständnis des Kalenders sowie Klarheit über die jeweils eigenen Möglichkeiten und Herangehensweisen. Neben der Thematisierung im Kollegium und im Unterricht kann darüber nachgedacht werden, eine globale Rolle *Kalenderexpert:in* anzulegen, um Termine zu verwalten, die alle Beteiligten betreffen. Der Zugang zum Kalender kann durch *Blöcke* insbesondere auf der Startseite bzw. auf dem *Dashboard* hergestellt sowie aufrechterhalten werden. Unter Einbezug von verschiedenen Anpassungen können die vielfältigen Potentiale des Kalenders schließlich noch transparenter und auf ansprechende Weise zum Einsatz kommen.

## **QUELLEN**

## **Moodle-Dokumentation**

Rollen verwalten: https://docs.moodle.org/311/de/Rollen\_verwalten.

### **Allgemeine Informationen Sprachpaket** https://docs.moodle.org/311/de/Sprachanpassung

## **Kalender-Codes und Informationen zum Download**

https://github.com/TRMSC/moodle-css-styling/tree/main/calendar

https://github.com/TRMSC/moodle-css-styling/blob/main/calendar/calendar-styling-stylesheets.css

https://github.com/TRMSC/moodle-css-styling/blob/main/calendar/calendar-styling-stylesheets.css

https://github.com/TRMSC/moodle-css-styling/blob/main/README.md

https://github.com/TRMSC/moodle-css-styling/blob/main/calendar/calendar-languagecustomisation.html

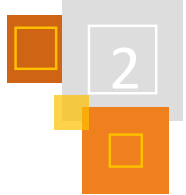

**Allg. Infos Sprachpaket**

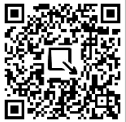

<sup>19</sup> CC-BY-SA https://trmsc1.wordpress.com/.

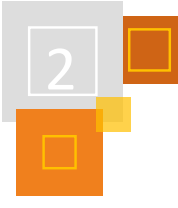

## 2.5 Classroommanagement im LMS

*DANIEL STEH*

### **WAS BEDEUTEN DIESE ABKÜRZUNGEN?**

**CRM** steht für Classroommanagement

"Classroom Management basiert auf einer guten Beziehung der Lehrenden zu ihren Schülern, einem guten Klassenklima und einer präventiv orientierten Unterrichtsorganisation, die Störungen klein hält. Damit werden die Voraussetzungen dafür geschaffen, dass Schüler sich wohlfühlen und gut lernen."<sup>20</sup>

**LMS** steht für Lernmanagementsystem

Eine Lernplattform bzw. ein Learning Management System (LMS) dient der Bereitstellung von Lernmaterialien und der Organisation von Lernvorgängen […] zwischen Lehrenden und Lernenden, und fungiert damit als Schnittstelle zwischen beiden."<sup>21</sup>

## 2.5.1 LERNRAUMGESTALTUNG IN MOODLE

Ich bin Förderschullehrer an einer Förderschule mit dem Schwerpunkt Emotionale und Soziale Entwicklung und achte im Alltag sehr auf die Grundlagen des Classroommanagements, wie sie von Nolting<sup>22</sup> formuliert wurden:

## **1. Vorausplanende Prävention durch Regeln und Organisation**

Etablierung eines überdauernden Organisationssystems, Vorbereitung von Unterrichtsabläufen

**Prävention durch Regeln und Orga**

### **2. Prävention durch breite Aktivierung**

Schwerpunkt liegt auf der Unterrichtsführung bzw. dem Lernmanagement mit dem Ziel der Klassenaktivierung

## **3. Prävention durch Unterrichts - "Fluss"**

Schwerpunkt liegt auf der Vermeidung eigener Unterbrechungen des eigentlichen Unterrichts

#### **4. Prävention durch Präsenz- und Stoppsignale**

Schwerpunkt liegt auf der Überwachung und Beeinflussung der Schüler:innen hinsichtlich regelgerechten Verhaltens

Daher stellte sich mir bei der Einführung von LogineoNRW LMS<sup>23</sup> direkt die Frage, wie ich die mir bekannten CRM-Strategien auch im digitalen Lernraum umsetzten kann. Welche Punkte sind dabei besonders wichtig? Was muss ich beachten und welche der vier "Säulen" kann ich umsetzten? Kann ich die Lernplattform so gestalten und strukturieren, dass gewohnte Organisationsstrukturen beibehalten oder kombiniert werden können? Die Antwort darauf lautet: ja – vieles ist im digitalen Lernraum ebenso möglich – sozusagen **Classroommanagment 2.0.**

Das folgende Kapitel zeigt, welche Überlegungen dabei besonders wichtig waren, welche Einstellungen und Gestaltungen dafür vorgenommen wurden, welche Tutorials hilfreich waren, um die

<sup>23</sup> Moodle von Nordrhein-Westfalen.

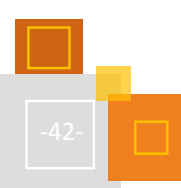

<sup>20</sup> Eichhorn: https://web.archive.org/web/20131028080335/http://www.vbe-

nds.de/downloads/Leseforum/Classroom\_Management.pdf

<sup>21</sup> https://de.wikipedia.org/wiki/Lernplattform.

<sup>22</sup> Vgl. Nolting (2017).

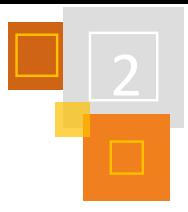

oben genannten vier Aspekte zu ermöglichen – beginnend mit der Prävention durch Regeln und Organisation.

Startet man die Grundinstallation von Moodle, so ist die Startseite wenig ansprechend. Der Login führt zu den Kursbereichen/Themen und diese sind nur als Hyperlinks zu den Kursen angelegt. Auf den Seiten des Moodlelab<sup>24</sup> sieht man hingegen Startseiten mit Bildern und Verlinkungen zu Kursbereichen und hat das Gefühl auf einer Homepage gelandet zu sein.

Eben diese Startseite galt es zu gestalten, damit die Lernplattform ansprechend und zugleich klar strukturiert erscheint - das gibt allen Beteiligten Sicherheit im Umgang mit dem neuen "Lernort". Es wird deutlich:

Hier betrete ich das digitale "Schulgebäude" und komme von hier aus an öffentliche Informationen, kann mich einloggen und finde als Schüler:in meinen Klassenraum oder als Lehrende:r das Lehrendenzimmer bzw. Sekretariat. Als Eltern und Erziehungsberechtigte finde ich wichtige Informationen und Anleitungen.

Damit erfolgt der erste Schritt in Richtung "Etablierung eines überdauernden Organisationssystems".

| $\equiv$                                                     | AES Lemplattform Hommung * Datenachutz              | Q & @ Moodle Moodle                  |
|--------------------------------------------------------------|-----------------------------------------------------|--------------------------------------|
| <b>To</b> Startseite<br>Telinstroppleman<br><b>C</b> listors | <b>Startseite</b><br>Destinant Main force Statistic | $\bullet$<br>liaarbeiten einochsiten |
| <b>III</b> Exvertingen<br><b>B</b> Deshboard                 | Ankündigungen                                       |                                      |
| W Otertseite<br>$A$ Hill-Istalte<br>Unfialtenpeicher)        | Abschnitt 1                                         |                                      |
| <b>RE Maine Kurne</b>                                        | Abschnitt 2                                         |                                      |
|                                                              | Abschnitt 3                                         |                                      |

Abb. 2.5-1: Standard nach Login

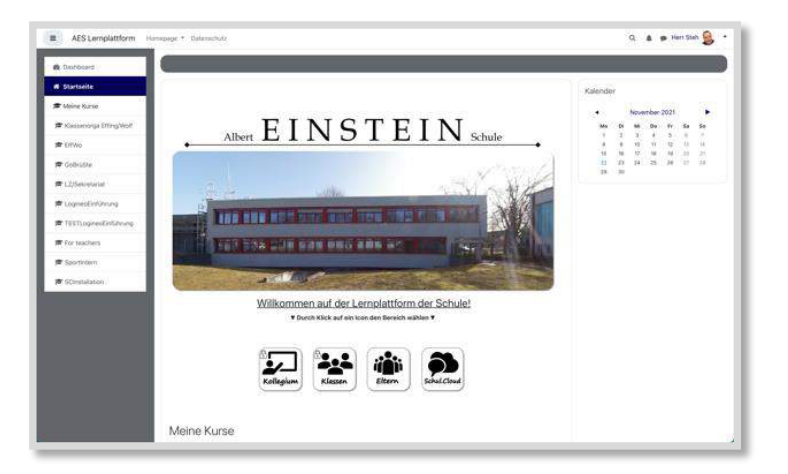

Abb. 2.5-2: Neue Ansicht mit automatischem Gast-Login

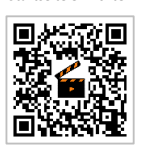

**Startseite einrichten**

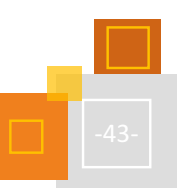

<sup>24</sup> https://moodlelab.moodleschule.de/

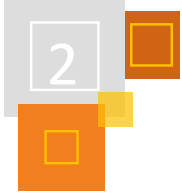

Eine Anleitung, wie die Startseite bei Moodle für Gäste eingerichtet werden kann und somit auch ohne Login bestimmte Kursbereiche einsehbar sind, ist im Tutorial<sup>25</sup> von Florian Emrich sehr gut erklärt.

Neben den in dem Tutorial gezeigten Gestaltung der Startseite und der Verlinkung von Bildern habe ich noch zusätzlich Animationen beim Berühren mit dem Mauszeiger hinzugefügt.

Doch was ist, wenn deine Instanz nicht für Gäste freigeschaltet werden kann? Wenn nur ein Zugriff auf den eigenen Kurs möglich ist? Auch dann kannst du die Seite mit Grafiken gestalten, Verlinkungen hinzufügen und auch Animationen einfügen – mit dem Ziel, den Lernraum für die Schüler:innen attraktiv und modern ansprechend zu gestalten und dabei dem Prinzip folgend - Prävention durch vorausplanende Organisationsstruktur.

In Moodle kann mit Aktivität/Material *Textfeld* als Basis für die Gestaltung der Start-/Kursseite alles erstellt werden – im *Texteditor* oder Dank HTML auch in Codeform, wie bei der Gestaltung einer Homepage. Das macht die Lernraumgestaltung einfach.

Im Folgenden wird der *Atto-Editor* als Standard-Editor genutzt. Zudem wird der Editor *Unformatierter Text* benötigt – dieser muss ggf. von den Administrator:innen freigeschaltet / sichtbar gemacht werden: *Admin – Website Administration – Plugins – Editor*.

Zu Beginn sieht die Startseite (oder eigene Kursseite) aus wie in Abb. 2.5-1.

Diese Standartansicht ist wenig ansprechend, macht nicht neugierig und gibt keine Orientierung.

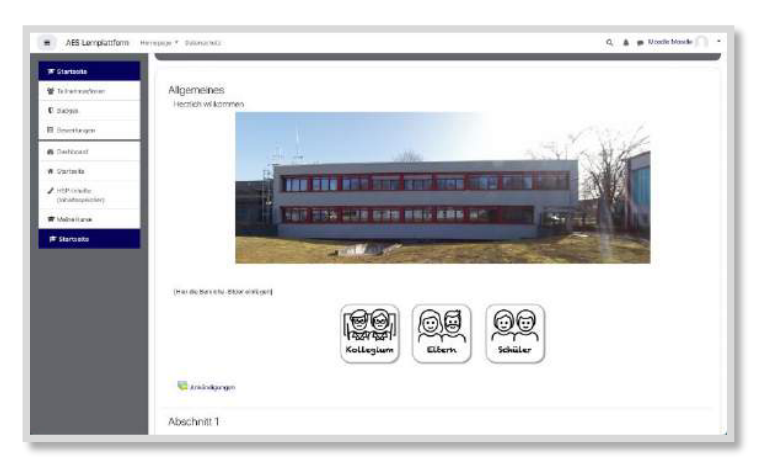

## 2.5.2 GESTALTUNG DER STARTSEITE DES LERNRAUMS

Abb. 2.5-3: Startseite der AES Lernplattform

## **SCHRITT 1: BEARBEITUNG:**

Einloggen → Startseite/Kursseite aufrufen → Bearbeitungsmodus anschalten

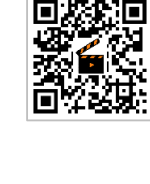

**Startseite gestalt** 

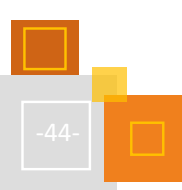

<sup>25</sup> https://www.youtube.com/watch?v=bIBRI1Tr4gU.

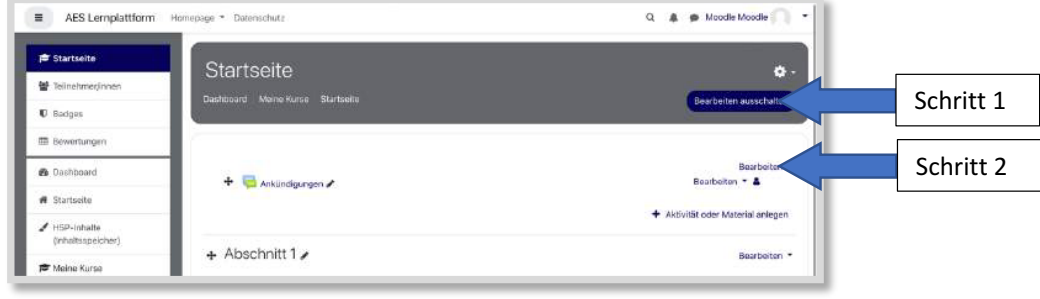

Abb. 2.5-4: Erste Schritte

## **SCHRITT 2:**

Abschnitt 0 bearbeiten oder alternativ ein *Textfeld* hinzufügen, um ganz oben im Kurs mit einer Grafik zu starten. Wenn der Abschnitt 0 bearbeitet wurde, kann die Überschrift nicht mehr entfernt werden.

## **SCHRITT 3: TEXT UND BILDER HINZUFÜGEN:**

Begrüßungstext hinzufügen oder Schulnamen etc.

Bilder hochladen – Startbild, Begrüßungsbild, Bilder zu den Kursbereichen

Über den Atto-Editor "Bild hinzufügen"

## **SCHRITT 4: BILDER VERLINKEN:**

Bilder mit Kursbereichen oder Kursen verlinken – *Atto-Editor* – Bild anklicken – Hyperlinksymbol anklicken - Link hinzufügen

## **SCHRITT 5: ANIMATION HINZUFÜGEN:**

Bildkacheln eine Animation hinzufügen, die einen Zoomeffekt zeigt, sobald der Mauszeiger über das Bild fährt.

Warum? Es gibt der Seite Dynamik, macht sie modern und fördert die Struktur der Seite.

Dieses Vorgehen wird genauer dargestellt, da es über das einfache Hinzufügen von Bildern hinausgeht. Generell ist das auf jedes Bild anwendbar und hilft weitere Kursseiten ansprechend und modern animiert zu gestalten.

## 2.5.3 ANPASSUNGEN PER CSS

## **SCHRITT 1: TEXTFELD HINZUFÜGEN**

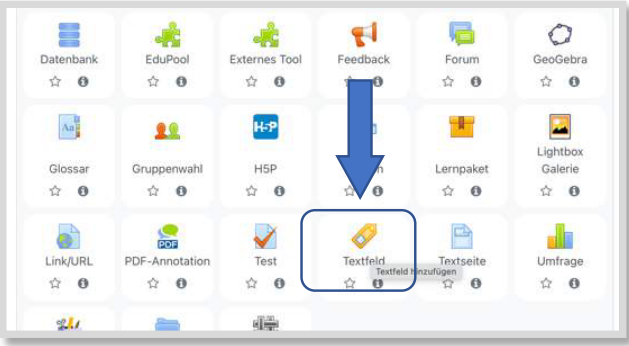

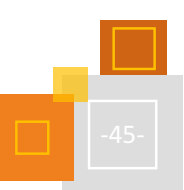

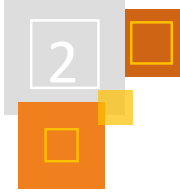

## **SCHRITT 2: EDITOR ÄNDERN = UNFORMATIERTER TEXT**

Einstellungen →Texteditor → Unformatierter Text

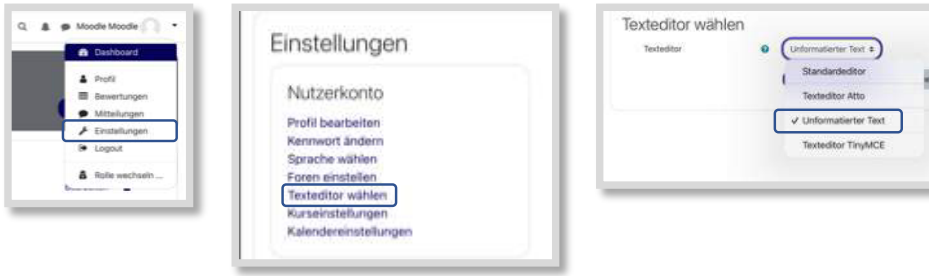

## **SCHRITT 3: CSS-TEXTFELD**

In dieses *Textfeld* kann jetzt CSS-Code eingesetzt werden, der für die Animation gebraucht wird.

Dieser Code besagt, dass alle Bilder, die die class="animation" bekommen – beim :hover (Mouseover) eine Animation bekommen.

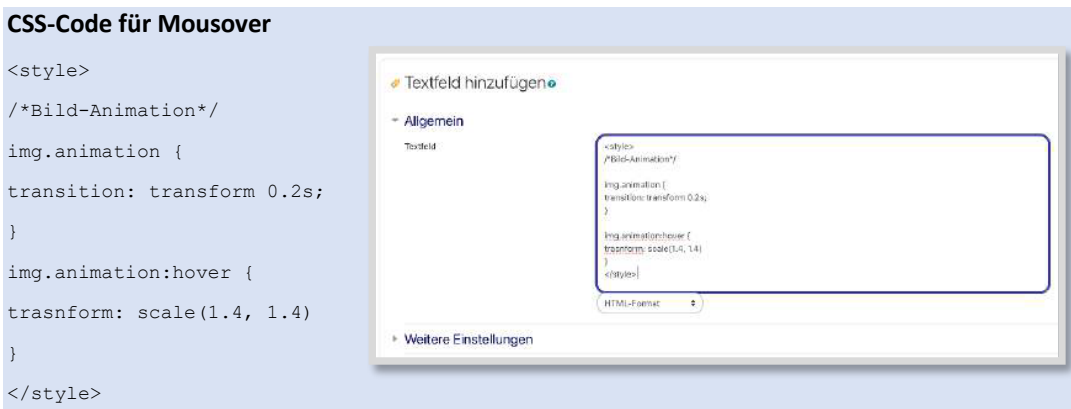

Abb. 2.5-5: CSS-Code im Textfeld eingeben

 $\rightarrow$  Speichern und zum Kurs

## **SCHRITT 4: CLASS IM HTML EDITOR ÄNDERN**

Der Editor steht noch auf *Unformatierter Text* – bei der Bearbeitung des Abschnitts 0, wo die Bilder eingefügt und verlinkt sind, wird nun nur ein HTML Code angezeigt. Das ist gut und richtig. In dem Code wird nun:

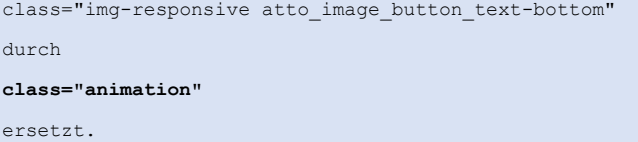

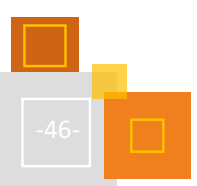

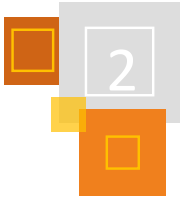

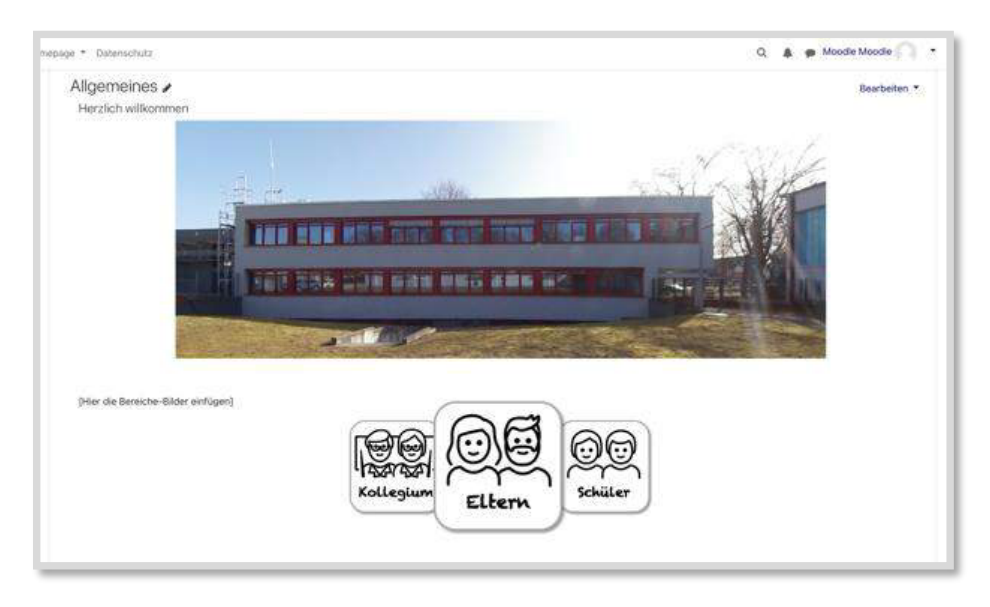

Tabelle 2.5-1: Mousover-Effekt bei "Eltern"

## **SCHRITT 5: EDITOR ZURÜCKSTELLEN**

Jetzt den Editor wieder über *Einstellungen* → *Texteditor* → *Atto-Editor* zurückstellen.

So können Grafiken in Moodle animiert werden, die Startseite ansprechend gestaltet werden. Somit helfen die im Vorfeld grundlegenden Organisationsstrukturen, sich auf der Schulseite, dem LMS oder dem Klassen-Lernraum besser zurechtzufinden und somit Störungen präventiv zu vermeiden.

Denn in Anlehnung an Jöran Muuß-Merholz "Der große Verstärker. Was macht die Bildung mit der Digitalisierung?<sup>26</sup> führt im digitalen Lernraum eben das Digitale zu einer Verstärkung im Bereich der Akzeptanz, der Orientierung und der Organisation – also benötigt es noch mehr **Vorausplanende Prävention durch Regeln und Organisation,** um dem ersten Aspekt des CRM im digitalen Lernraum zu entsprechen.

## **Tipp**

Wer nicht mit CSS arbeiten möchte kann einen Mouseover-Effekt (Bild ändert sich beim Drüberfahren) auch im Tiny-Editor unter *Bild hinzufügen* in den Grafikeinstellungen vornehmen.

## **FAZIT**

Neben den in diesem Kapitel vorgestellten Vorgehen, gibt es weitere Präventionen durch Regeln und Organisation, z. B.:

- Moodle Kalender
- Fake-Gridformat

Und auch die anderen Aspekte nach Nolting lassen sich wiederfinden.

- Breite Aktivierung siehe Kursgestaltung und Aktivität Buch.
- Unterrichtsfluss siehe Lernpfade und Lektionen.

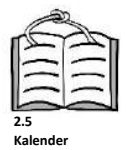

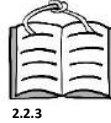

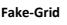

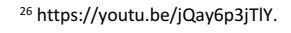

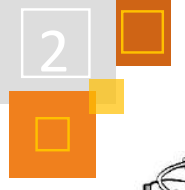

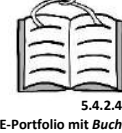

Für mich bedeutet das also, ich kann meine mir und viel wichtiger meinen Schüler:innen bekannten Strukturen und Vorgehensweisen aus dem realen Lernraum in den digitalen Lernraum übertragen. So kann ich Icons oder Grafiken aus dem Schulalltag (z. B. Stundenplankarten, Raumsymbole, etc.) in den digitalen Lernraum einfügen.

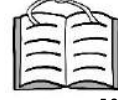

**5.3 Lernpfade 4.5 Rollenspiel Lektion**

Das große Ziel ist es, die Moodle-Seite intuitiv und "vertraut" zu gestalten, um Störungen und Unklarheiten durch vorausplanende Prävention entgegenzuwirken, eine breite Aktivierung zu ermöglichen und den Unterrichts - "Fluss" beizubehalten.

Während die verschiedenen Aspekte in Moodle nahtlos aufgegriffen werden können, stellt insbesondere der 4. Aspekt - die Prävention durch Präsenz und Stopp-Signale - ein offenes Feld dar, das kreative Lösungen erfordert.

## *Hochschul-Tipps*

Wir empfehlen den verschiedenen Instituten unserer Hochschule jeweils einen grafischen Header zu entwickeln und in allen Kursen oben ggf. angepasst einzufügen. Dadurch sehen die Studierenden direkt in welchem Bereich sie sich gerade befinden. Wird mit Blöcken gearbeitet kann auch das Logo des Fachbereichs in einem Block auf der Seite eingefügt werden.

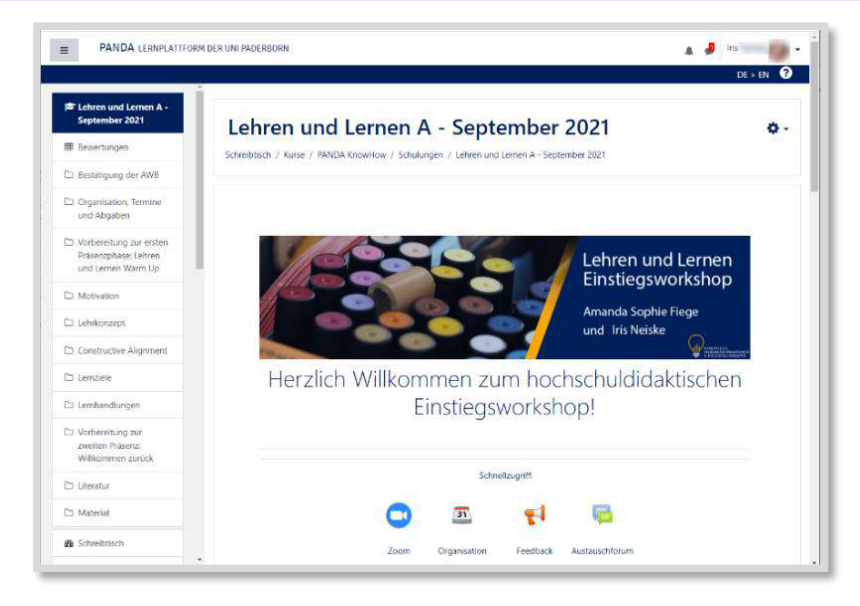

Abb. 2.5-6: Hochschuldidaktischer Kurs Headergrafik<sup>27</sup>

### **QUELLEN**

#### **Nolting (2017)**

Nolting, Hans Peter: Störungen in der Schulklasse, Beltz 2017.

#### **Emrich, Florian**

Tutorial: https://www.youtube.com/watch?v=bIBRI1Tr4gU

#### **Muuß-Merholz, Jöran**

Der große Verstärker. Was macht die Bildung mit der Digitalisierung? https://youtu.be/jQay6p3jTlY

<sup>27</sup> nicht unter CC Lizenz / alle Rechte vorbehalten / mit freundlicher Genehmigung der Stabsstelle Bildungsinnovationen und Hochschuldidaktik.

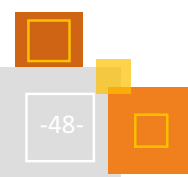

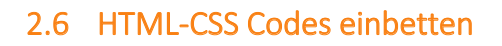

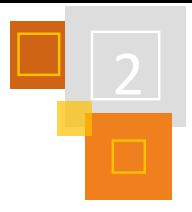

*CLAUDIA SCHWEMMERS*

In diesem Kapitel werden Layoutanpassungen, die mit Hilfe von HTML- bzw. CSS-Codes erstellt werden, beispielhaft vorgestellt. Diese können individuell angepasst werden, indem man die Funktion "Copy&Paste" benutzt und geringfügige Änderungen vornimmt.

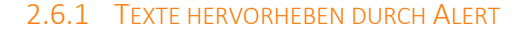

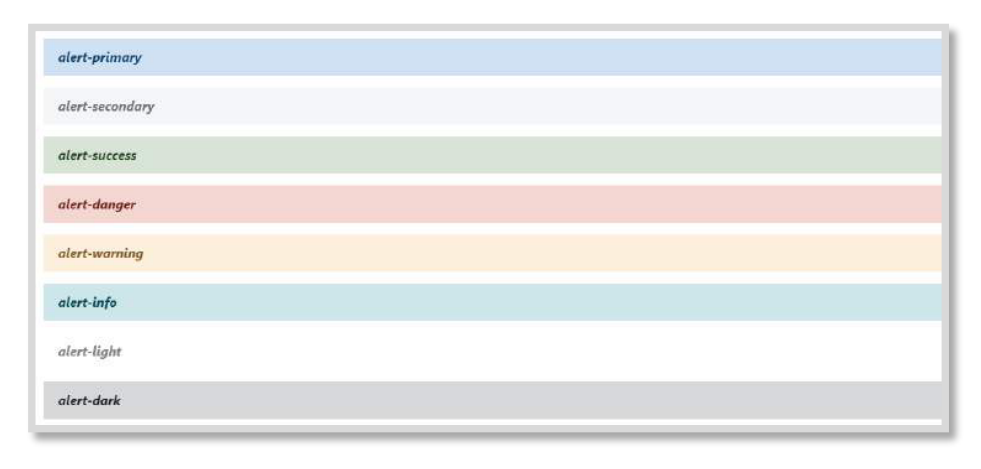

Abb. 2.6-1: Text hervorheben durch Alert

Um einen Text hervorzuheben, muss nur der untere Quellcode kopiert werden und in ein *Textfeld* über den Button <> bzw. </> "*Quellcode bearbeiten*" (abhängig vom gewählten Texteditor!) <sup>28</sup> eingeben. Die Hintergrundfarbe kann man ändern, indem im Quellcode das unten gelb markierte Wort durch **secondary, success, danger** etc. ausgetauscht wird. Nachdem Aktualisieren (Button unten links) kann die Überschrift eingegeben und die Schriftgröße etc. geändert werden.

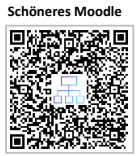

Die von mir auch im weiteren Verlauf angegebenen Quellcodes wurden mit dem Texteditor *TinyMCE* erstellt und sind deshalb einfarbig. Wenn mit dem *Atto*-*Texteditor* gearbeitet wird, dann werden die Quellcodes verschiedene Farben aufweisen. Das macht gar nichts. Das Ergebnis ist das gleiche.

## **Quellcode:**

<div class="alert alert-*primary*" role="alert"><span size="4" style="font-size: large; "><b>>>>>Quellcode alert-primary</b>></span></div>

## 2.6.2 TEXTE HERVORHEBEN DURCH MARKIERUNG LINKS

Auch hier braucht nur der nachfolgende Quellcode kopiert und in ein Textfeld über das Icon <> bzw. </> eingefügt werden. Um die Seitenfarbe zu ändern, muss nur der im Code markierte Farbcode ausgetauscht werden.

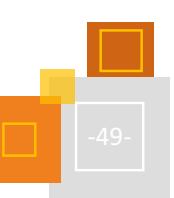

<sup>28</sup> Weiterführende Informationen zu den Texteditoren sind zu finden in: Schwemmers 2020, S. 11ff. https://www.taskcards.de/#/board/b3be43cd-b9e2-48c2-954b-9aa296228f90/view

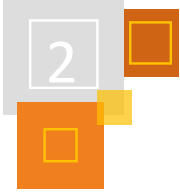

## **Quellcode Markierung (hier grau)**

```
Thema
<div class="alert alert-markierung1">
                                                                                        .<br>Stan Tout arcticet weeken
<div style="margin: 0 auto .5rem; overflow: hidden; border-left: 10px
solid \sqrt{\frac{46E6E6E}{1}}; ">
                                                                                   Thema
<div style="padding: 0 1rem;">
<p style="font-size: x-large; font-weight: bold
<h3 class=;"><span style="font-size: xx-
                                                                                    Thema
large;"><strong>Inhalt</strong></span></p>
<hr class="my-4" />
<p style="font-size: x-large; font-weight: bold
                                                                                    Thema
dt;h3 class=;"><span style="font-size: medium;">Hier kann dann Text
ergänzt werden ...</span></p>
\langle /div>
                                                                                   Thema
\langle /div>
```
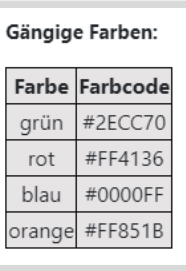

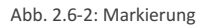

## 2.6.3 TEXTE HERVORHEBEN DURCH MARKIERUNG UND ICON

Auch hier kann einfach der nachfolgende Quellcode kopiert und in ein *Textfeld* über das Icon <> bzw. </> eingefügt werden. Um die Farbe der Markierung links zu ändern, muss nur der im Code mit gelb markierte Farbton ausgetauscht werden (Farbcodes siehe oben). Das Icon kann geändert werden, wenn der mit orange markierte Code gegen einen anderen Code für das Icon ausgetauscht wird. Einige Beispiele finden sich bereits auf der nächsten Seite. Wichtig ist, frei lizenzierte Icons zu verwenden. Eine weitere große Auswahl ist unter Wikimedia Commons<sup>29</sup> zu finden.

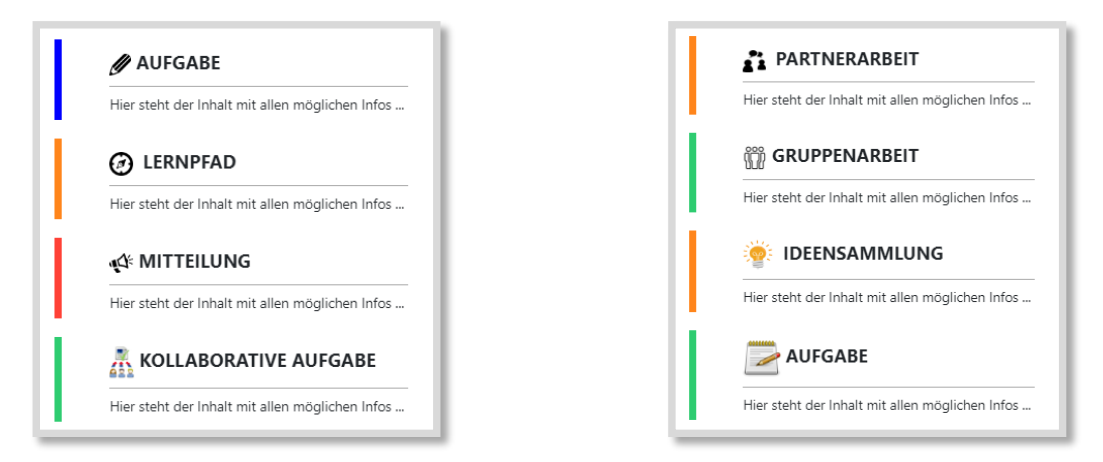

Abb. 2.6-3: Quellcode mit Balken links

#### **Quellcode mit Balken links**

```
<p><p><div style="margin: 0 auto .5rem; overflow: hidden; border-left: 10px solid #FF851B;">
<div style="padding: 0 1rem;">
<div style="font-size: x-large; font-weight: bold; margin-bottom: .5rem; padding: .75rem
.25rem; border-bottom: 1px solid #AAA;"><img
src="https://upload.wikimedia.org/wikipedia/commons/9/93/Bulb_Idea_Flat_Icon_GIF_Animatio
```
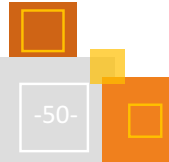

<sup>29</sup> https://commons.wikimedia.org/wiki/Category:Icons\_by\_object.

Lehr- und Lernraumgestaltung

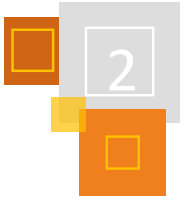

 $\overline{a}$ 

n.gif" alt="" role="presentation" width="40" height="40" /> IDEENSAMMLUNG</div> <div style="padding-bottom: .5rem; font-size: large;">Hier steht der Inhalt mit allen möglichen Infos ... </div>  $\langle$ div $>$  $\langle$ /div $>$ 

## **Quellcode ohne Balken links**

```
<p><p><div style="margin: 0 auto .5rem; overflow: hidden;">
<div style="padding: 0 1rem;">
<div style="font-size: x-large; font-weight: bold; margin-bottom: .5rem; padding: .75rem
.25rem; border-bottom: 1px solid #AAA;"><img
src="https://upload.wikimedia.org/wikipedia/commons/9/93/Bulb_Idea_Flat_Icon_GIF_Animatio
n.gif" alt="" role="presentation" width="40" height="40" /> IDEENSAMMLUNG</div>
<div style="padding-bottom: .5rem; font-size: large;"></div>
\langle/div\rangle\langlediv>
```
## **AUSTAUSCHBARE ICONS**

 $\overline{a}$ 

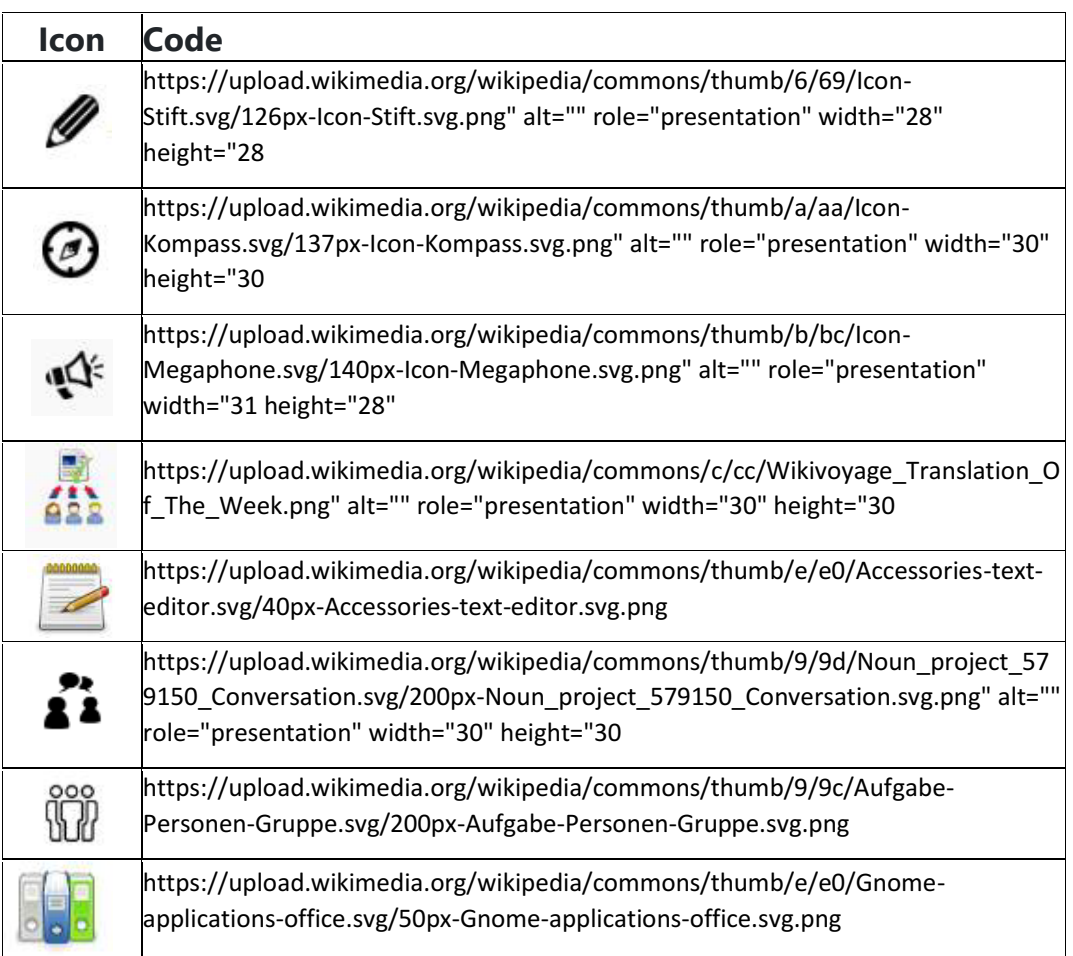

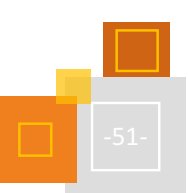

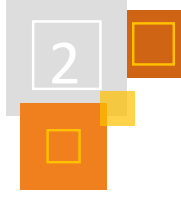

## 2.6.4 TEXTE EIN- UND AUSKLAPPEN

Um Texte oder Material ein- und ausklappen zu können, muss man auch nur den Quellcode kopieren und in das Textfeld über das Icon <> bzw. </></>>>einfügen. Danach kann man den Text sowohl auf der Schaltfläche (markiert gelb) als auch im ausklappbaren Menü (markiert rot) bearbeiten.

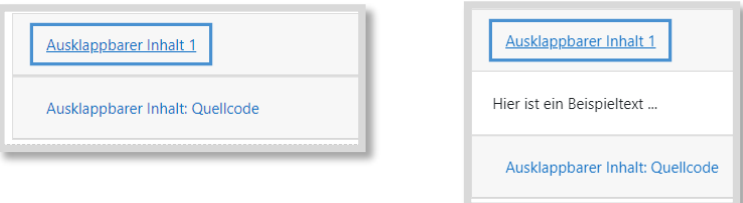

Abb. 2.6-4: ausklappbarer Text

## **Quellcode ausklappbarer Inhalt** <div id="accordion"> <div class="card"> <div class="card-header" id="headingOne"> <h3 class="mb-0"><button class="btn btn-link" data-toggle="collapse" datatarget="#collapseOne" aria-expanded="true" aria-controls="collapseOne"> Ausklappbarer Inhalt 1 </button></h3>  $\langle$  /div> <div id="collapseOne" class="collapse show" aria-labelledby="headingOne" dataparent="#accordion"> <div class="card-body">Hier ist ein Beispieltext ...</div>  $\langle$ /div $\rangle$  $\langle$ /div $\rangle$ <div class="card"> <div class="card-header" id="headingTwo"> <h3 class="mb-0"><button class="btn btn-link collapsed" data-toggle="collapse" datatarget="#collapseTwo" aria-expanded="false" aria-controls="collapseTwo"> <mark>Ausklappbarer</mark> Inhalt 2 </button></h3>  $\langle$ div $>$ <div id="collapseTwo" class="collapse show" aria-labelledby="headingTwo" dataparent="#accordion"> <div class="card-body">Weiterer Text</div>  $\langle$ div $>$  $\langle$ /div $\rangle$

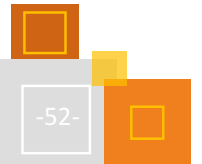

 $\langle$ div $>$ 

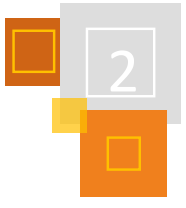

## 2.6.5 AUSKLAPPBARER INHALT PFEILE

Gleiches Prozedere; Quellcode kopieren und über <> bzw. </> einfügen. Die gelb und rot markierten Texte/Wörter können ausgetauscht werden.

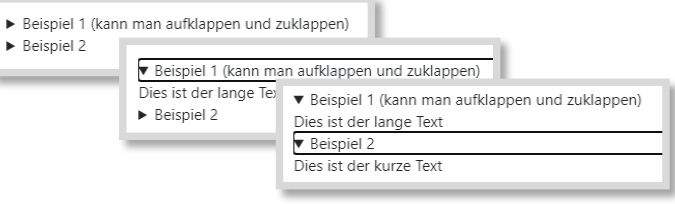

Abb. 2.6-5: ausklappbare Pfeile

## **Quellcode ausklappbarer Inhalt Pfeile**

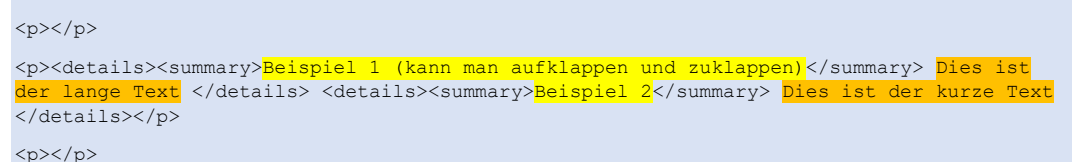

## 2.6.6 BUTTON ZUM EIN- UND AUSKLAPPEN

Auch hier wieder die gleiche Vorgehensweise: Quellcode kopieren und über <> bzw. </> einfügen.

## **WICHTIG!**

Die orange markierten Namen "Example" müssen bei jedem Button immer mit einem anderen Namen versehen werden, da bei gleichen Namen alle Button gleichzeitig auf- und zuklappen, wenn mehrere Button im Kurs benutzt wurden.

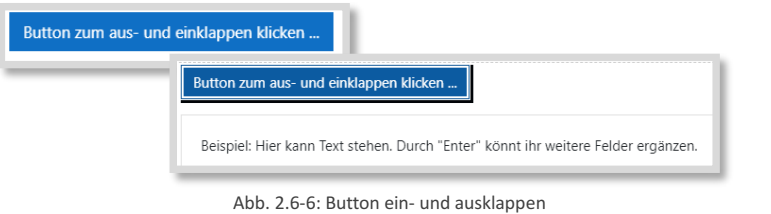

#### **Quellcode Button aus- und einklappen**

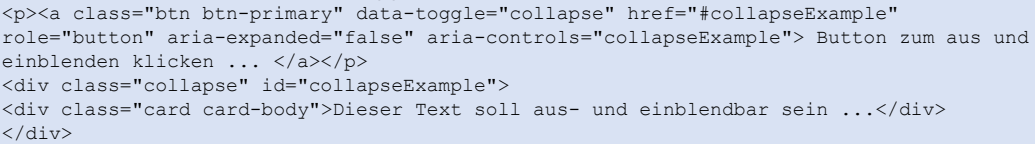

## 2.6.7 SCHÜLER:INNEN IM KURS PERSÖNLICH ANSPRECHEN

Um die Schüler:innen direkt persönlich auf der ersten Seite anzusprechen, benötigt man den nachfolgenden Quellcode. Man sieht diese Aktivität jedoch nur bei eingeschalteter Bearbeitung.

#### **Quellcode**

```
<p></p> <script src="https://ajax.googleapis.com/ajax/libs/jquery/2.1.4/jquery.min.js…"
type="text/javascript"></script> <script type="text/javascript">// <![CDATA]
$(document).ready(function(){ var vorname=$('span.usertext').text(); //alert(vorname);
var vorangestellter_text=' Hallo '; var nachfolgender_text='! Schön, dass du da bist! ';
var neuer_textinhalt=vorangestellter_text+vorname+nachfolgender_text;
console.log(neuer_textinhalt); \frac{1}{2}('div[role=main]').prepend('<h2 <strong>
'+neuer_textinhalt +'</h2>'); }); // ]]></script>
```
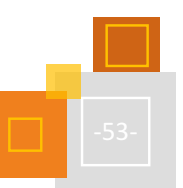

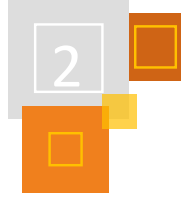

## 2.6.8 DER WILLKOMMENSGRUß

Ein Willkommensgruß am Anfang des Kurses wird von den Schüler:innen als Einladung verstanden, sich in dem Kurs in Ruhe umzuschauen.

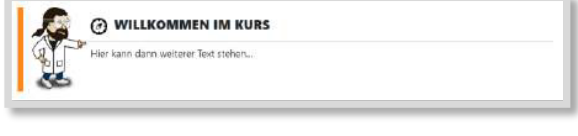

Abb. 2.6-7: Willkommensgruß

Der Text kann natürlich angepasst werden, entweder direkt im Quellcode an den rot markierten Stellen oder aber im *Textfeld* selbst.

Auch das Bild kann ausgetauscht werden, indem man es im Textfeld markiert und auf das Icon *Foto* klickt und ein anderes hochlädt oder aber den gelb markierten Bereich direkt im Quellcode austauscht. Dabei sollte darauf geachtet werden, dass die Größe des Bildes eine Breite von 100 nicht überschreitet (width="100").

## **Quellcode**

```
<br> <div style="margin: 0 auto .5rem; overflow:hidden; border-left: 10px solid
#FF851B;"> <div style="padding: 0 1rem;"> <img src="https://superlehrer.de/wp-
content/uploads/2018/11/Otto_geht.png" alt="" width="100" height="153"
role="presentation" class="atto_image_button_left"> <div style="font-size: x-large; font-
weight:bold; margin-bottom: .5rem; margin-left: 100px; padding:.75rem .25rem; border-
bottom: 1px solid #AAA;"> <img
src="https://upload.wikimedia.org/wikipedia/commons/thumb/a/aa/Icon-Kompass.svg/137px-
Icon-Kompass.svg.png" alt="" role="presentation" width="30" height="30">
&nbsp;<b><i>WILLKOMMEN IM KURS</i></b></div> <div style="padding-bottom: .5rem; font-
size: large; \sqrt{2} \sqrt{2} \sqrt{2} \sqrt{2} \sqrt{2} \sqrt{2} \sqrt{2} \sqrt{2} \sqrt{2} \sqrt{2} \sqrt{2} \sqrt{2} \sqrt{2} \sqrt{2} \sqrt{2} \sqrt{2} \sqrt{2} \sqrt{2} \sqrt{2} \sqrt{2} \sqrt{2} \sqrt{2} \sqrt{2} \sqrt{2} \sqrt{2} \sqrt{2}
```
## **QUELLEN**

## **Schwemmers 2020**

Schwemmers, Claudia (2020): "Das kann man schön in Moodle machen..."

#### **Wikimedia**

https://commons.wikimedia.org/wiki/Category:Icons\_by\_object.

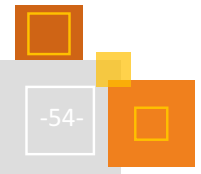

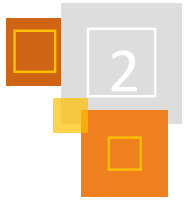

## 2.7 Virtueller Klassenraum

### *CLAUDIA SCHWEMMERS*

Gerade in Zeiten von Distanz-Unterricht, in denen Schüler:innen keine Möglichkeiten haben, im realen Klassenraum zu agieren, erfreuen sich virtuelle Klassenräume einer zunehmenden Beliebtheit. Aber auch im Präsenz- bzw. Hybridunterricht ist es für die Schüler:innen wesentlich ein-

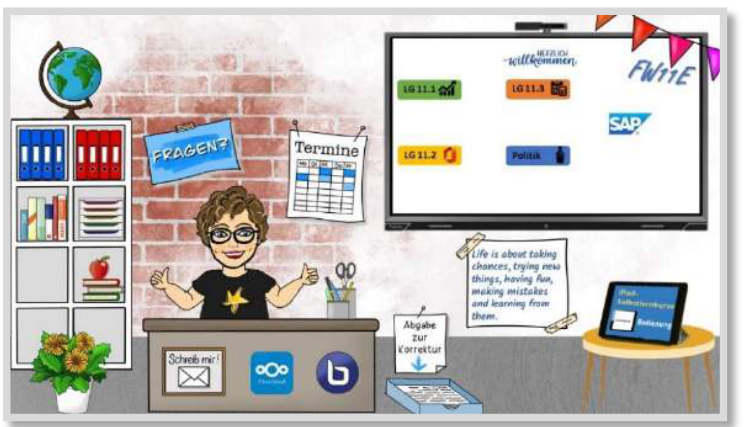

Abb. 2.7-1: Screenshot Virtueller Klassenraum<sup>30</sup>

ladender, wenn sie im Moodle-Kurs einen virtuellen Klassenraum vorfinden, den sie einfach betreten können und in dem sie Unterrichtsmaterial wählen, Dokumente abgeben und bspw. schriftlich Fragen stellen können und zwar synchron und asynchron.

In den nachfolgenden Ausführungen erkläre ich, wie man einen virtuellen Klassenraum erstellen kann, wie dieses in Moodle mit *H5P Hotspots* oder *H5P Course Presentation* eingebunden und verlinkt wird bzw. wie man Canva31 zur Verlinkung von *Aktivitäten* o.ä. nutzen kann, ohne dass Button angezeigt werden.

## **ERSTELLEN EINER BILDVORLAGE FÜR EIN VIRTUELLES KLASSENZIMMER**

Das Erstellen einer Bildvorlage für einen virtuellen Klassenraum ist recht einfach. Ursprünglich nutzte ich zur Erstellung die EDU-Version von Canva, bis Mareike Baumgärtner ihren wundervollen "Baukasten Virtueller Klassenraum" zur Verfügung stellte.<sup>32</sup> Bei diesem Baukasten handelt es sich um eine PowerPoint-Datei, in der unterschiedliche Elemente wie Böden, Wände, Tafeln und Präsentationsmedien, Schreibtische und Stühle, Deko etc. bereitgestellt werden. Die letzten drei Folien beinhalten Beispiele für ein fertiges Klassenzimmer, so dass man gar nicht mehr viel tun muss. Ein paar Klicks und schon ist man fertig.

**Klassenraum von Mareike Baumgärtne** 

**Baukasten virtuell** 

Um ein neues Klassenzimmer mit diesem Baukasten zu erstellen, empfehle ich, eine neue Power-Point-Datei zu öffnen und beide Dateien nebeneinander anzuordnen.

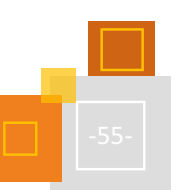

<sup>&</sup>lt;sup>30</sup> Lizenz: CC-BY-SA "Baukasten Virtueller Klassenraum" von Mareike Baumgärtner (Urheberin), persönlich zusammengestellt und ergänzt mit Icons von Moodle und Nextcloud von Wikimedia Commons und icons-icons.com

<sup>31</sup> https://www.canva.com/de\_de.

<sup>32</sup> Vgl. Baumgärtner, Mareike: "Baukasten Virtueller Klassenraum", https://marcelbaumgaertner.com/downloads, zuletzt abgerufen 25.10.2021.

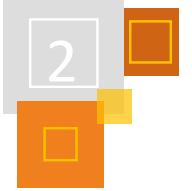

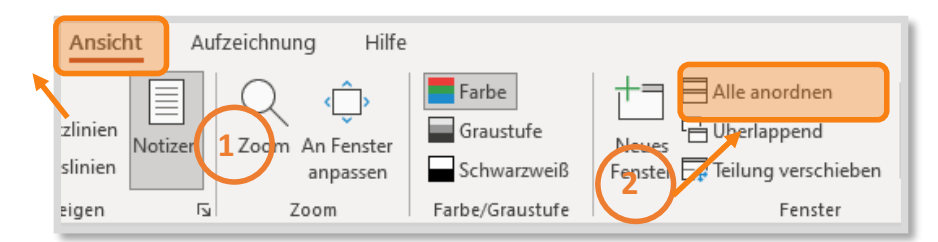

Abb. 2.7-2: Screenshot Ansicht zwei Dateien nebeneinander

So bleibt die Vorlage immer erhalten und das Erstellen geht wesentlich schneller, weil man nicht hin- und herscrollen muss, sondern einfach die jeweils gewünschten Elemente (auch ganze Folien) kopieren und in die neue Datei einfügen kann. Weitere Elemente, wie persönlicher Avatar (Bitmoji), Texte oder Icons, wie z. B. Nextcloud, Teams etc., lassen sich schnell downloaden und als Bild einfügen. Die fertig erstellte PowerPoint-Folie kann dann als .jpg-Datei gespeichert und als Grundlage sowohl für Moodle als auch Canva genutzt werden.

**Virtueller Klassenraum mit** *H5P Hotspots* **und** *H5P Course Presentation*

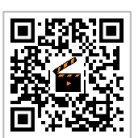

**2.8 H5P**

**Virtueller Klassenraum mit Canva**

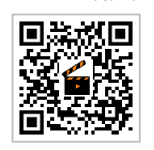

Für die weitere Bearbeitung in Moodle bieten sich zwei H5P-Aktivitäten an: *Hotspots* und *Course Presentation*. Wer bspw. über den virtuellen Klassenraum bereits einen Überblick geben möchte, welche Inhalte an diesem Tag bearbeitet werden, der sollte H5P - *Course Presentation* wählen, da hier die Möglichkeit besteht, einen sicht- und klickbaren Text einzufügen, der direkt zur Aktivität führt. Die Aktivität *Hotspots* ist leichter anzulegen. Im Video gehe ich auf beide Varianten ein und zeige exemplarisch, wie Verlinkungen zu den einzelnen Elementen des Bildes gesetzt werden.

virtueller Klassenraum mit Canva

**VIRTUELLES KLASSENZIMMER MIT H5P**

Ein weitaus schöneres Endergebnis erhält man meines Erachtens durch Nutzung von Canva. Hier hat man, nach Hochladen des Bildes vom virtuellen Klassenraum, die Möglichkeit, transparente Elemente (bspw. Rechteck) hinzuzufügen und diese mit den gewünschten Moodle-Aktivitäten, E-Mail o.ä. zu verlinken. Durch Generieren eines iFrames nach Fertigstellung kann dieser direkt in ein Moodle-*Textfeld* eingebunden werden und alle gewünschten Elemente sind per Mouseover klickbar. So wird man direkt zur verlinkten Seite und muss nicht erst über ein Pop-Up-Fenster den Link erneut anklicken. Diese Variante wird im Video detailliert vorgestellt.

Welche Methode zum Erstellen eines virtuellen Klassenraumes gewählt wird, ist sicherlich auch abhängig vom Alter der Schüler:innen. Für ganz junge Schüler:innen kann es sinnvoll sein, dass Links sichtbar sind. Diese Entscheidung muss letztendlich jede Lehrkraft selbst treffen. Eines ist jedoch sicher! Die Schüler:innen werden begeistert sein und auch Kolleg:innen sind immer wieder erfreut, wenn sie in Selbstlern- oder Fortbildungskursen in einem ansprechenden Lernraum empfangen werden.

## **QUELLEN**

**Canva** https://www.canva.com/de\_de.

## **Baumgärtner (2021)**

Baumgärtner, Mareike: "Baukasten Virtueller Klassenraum", https://marcelbaumgaertner.com/downloads, zuletzt abgerufen 25.10.2021.

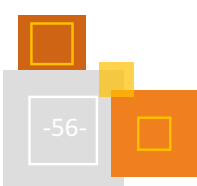

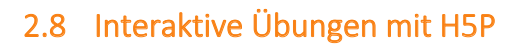

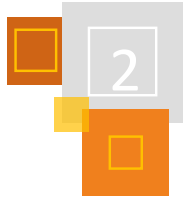

### *IRIS NEISKE & MIRCO ZICK*

H5P (für HTML5 Package) ist eine freie Software, um interaktive Lerninhalte zu erstellen. Mit H5P kann jede:r sehr einfach interaktive Lerninhalte erstellen. Beispielweise kann aus einem Video ein interaktives Video erstellt werden, in welches z. B. zusätzliche Fragen und Textfelder eingebunden sind. In der jeweiligen H5P-Aktivität werden für die Lernenden auch Rückmeldungen hinterlegt, sodass bei einer Frage, die im Video falsch beantwortet wird, ein anderes Feedback kommt, als bei einer richtigen Antwort.

Die norwegische Firma Joubel entwickelte und veröffentlichte die Software 2013 unter einer offenen Lizenz. Anstoß für die Entwicklung war es, einen Ersatz für Adobe Flash zu finden. Mittlerweile gibt es eine Community, die H5P weiterentwickelt.

Die vielen verschiedenen *H5P-Inhaltstypen* werden über korrespondierende H5P-Bibliotheken verwaltet. Die jeweiligen Moodleadminstrator:innen müssen die einzelnen Inhaltstypen<sup>33</sup> freigeben, sofern die zugehörigen Bibliotheken im Zugriff eingeschränkt sind. Das gilt für beide H5P-Moodle-Varianten. Sollten Moodle H5P-Inhaltstypen fehlen, kann man die Administrator:innen bitten, sie zu importieren.

H5P-Dateien können einfach importiert, exportiert, geteilt und – wenn auf einer öffentlichen Seite (ohne Login) verfügbar (wie in den öffentlich verfügbaren Repositorien s.u.) – eingebettet werden. Dazu können passende Schaltflächen (Wiederverwenden, Nutzungsrechte, Einbetten) durch entsprechende Einstellungen im Editor unter dem H5P-Inhalt eingefügt werden. Wenn die Metadaten zu allen verwendeten Grafiken eingepflegt wurden, werden die Informationen zu den Nutzungsrechten als Information zum Urheberrecht angezeigt.

| Zeitgemäßes Lernen<br>mit Moodle                                                                                               |      |
|----------------------------------------------------------------------------------------------------|------|
| Markiere die korrekten Aussagen zum Buch                                                                                       |      |
| Dieses Buch ist CC BY SA lizensiert und frei im Internet herunterzuladen.                                                      |      |
| Dieses Buch ist für Geld im Handel zu erwerben.                                                                                |      |
| Tanja Kräwinkel hat dieses Buch alleine geschrieben.                                                                           |      |
| Tanja Kräwinkel hat dieses Buch initiiert, indem sie viele Autor: innen gefunden<br>hat, die ihr Moodle Wissen teilen wollten. |      |
| <b>O</b> Überprüfen                                                                                                    |      |
| <b>3 Wiederverwenden</b> C Nutzungsrechte<br><> Einbetten                                                                      | H: P |

Abb. 2.8-1: H5P Inhalt mit den Optionen Wiederverwenden, Nutzungsrechte und Einbetten

Wird die H5P-Aktivität<sup>34</sup>in Moodle genutzt, können für viele *Inhaltstypen* Nutzer:innenaktionen und Punktezahlen im Moodle-*Gradebook*<sup>35</sup> eingesehen werden. Möchte man verschiedene H5P-

**Moodle-Gradebook**

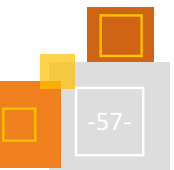

<sup>33</sup> Eine Übersicht über alle aktuellen Inhaltstypen findet sich auf https://www.h5p.org und auf der Inhaltstypenübersicht der Uni Duisburg Essen zu finden auf der TaskCard.

<sup>34</sup> Wird der H5P Inhalt z. B. in einem Moodle *Buch* eingebettet, gib es keine Koppelung mit dem Gradebook.

<sup>&</sup>lt;sup>35</sup> Bei einigen Aktivitäten z. B. der Course Presentation ist das zusätzlich an die Bedienelemente gekoppelt, werden diese ausgeblendet, wird auch kein Eintrag im Moodle-*Gradebook* vorgenommen.

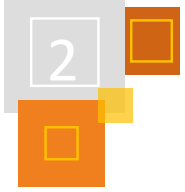

Inhalte z. B. in einem Moodle-*Buch* einfügen und dennoch die Nutzer:innenaktionen nachvollziehen können, muss das als *versteckte* H5P *Aktivität* angelegt und entsprechend eingebettet werden. Um nachzuschauen für welche Inhaltstypen das gilt, hat die Universität Duisburg Essen folgende Übersicht erstellt:

|                                      | Welche Inhaltstypen können das Gradebook in Moodle nutzen? | <b>Offen</b> im Denken                                                                           |                                                                                                    |  |
|--------------------------------------|------------------------------------------------------------|--------------------------------------------------------------------------------------------------|----------------------------------------------------------------------------------------------------|--|
| <b>Inhaltstyp (H5P Content Type)</b> | <b>Schnittstelle</b><br>zum Moodle-Gradebook?              | Kann die Möglichkeit aktiviert werden.<br>die instanz mehrfach zu wiederholen?<br>(Retry-Option) | Wenn mehrere Versuche gestattet<br>sind: Welcher Versuch wird gewertet?<br>(Ubertragung ins Moodle-Gradebook) |  |
| <b>Accordion</b>                     | nein                                                       | nein                                                                                             | n/a                                                                                                    |  |
| <b>Advanced fill the blanks</b>      | ia                                                         | ia                                                                                               | Letzter Versuch                                                                                               |  |
| Agamotto                             | nein                                                       | nein                                                                                             | n/a                                                                                                    |  |
| <b>Branching Scenario (beta)</b>     | ja                                                         | nein                                                                                             | n/a                                                                                                    |  |
| Chart                                | nein                                                       | nein                                                                                             | n/a                                                                                                    |  |
| Column                               | ja                                                         | ja                                                                                               | Letzter Versuch                                                                                               |  |
| <b>Course Presentation</b>           | ia                                                         | ia                                                                                               | Letzter Versuch                                                                                               |  |
| <b>Dialog Cards</b>                  | nein                                                       | nein                                                                                             | nía                                                                                                    |  |
| <b>Dictation</b>                     | ja                                                         | ja                                                                                               | Letzter Versuch                                                                                               |  |
| <b>Documentation Tool</b>            | nein                                                       | nein                                                                                             | n/a                                                                                                    |  |
| <b>Drag and Drop</b>                 | ja                                                         | ja                                                                                               | Letzter Versuch                                                                                               |  |
| <b>Flashcards</b>                    | ia                                                         | ia                                                                                               | Letzter Versuch                                                                                               |  |
| <b>Iframe Embedder</b>               | nein                                                       | nein                                                                                             | n/a                                                                                                    |  |
| Image Hotspots                       | nein                                                       | nein                                                                                             | n/a                                                                                                    |  |
| <b>Image Juxtaposition</b>           | nein                                                       | nein                                                                                             | n/a                                                                                                    |  |
| Image pairing                        | ia                                                         | la                                                                                               | Letzter Versuch                                                                                               |  |
| <b>Image Sequencing</b>              | ja                                                         | ia                                                                                               | Letzter Versuch                                                                                               |  |
| <b>Image Slider</b>                  | nein                                                       | nein                                                                                             | n/a                                                                                                    |  |
| <b>Interactive Book</b>              | nein                                                       | nein                                                                                             | n/a                                                                                                    |  |
| <b>Interactive Video</b>             | ja                                                         | ja                                                                                               | Letzter Versuch                                                                                               |  |
| <b>KewAr Code</b>                    | nein                                                       | nein                                                                                             | n/a                                                                                                    |  |
| Mark the Word                        | ia                                                         | ia                                                                                               | Letzter Versuch                                                                                               |  |
| <b>Personality Quiz</b>              | nein                                                       | nein                                                                                             | n/a                                                                                                    |  |
| <b>Quiz (Question Set)</b>           | ia                                                         | ia                                                                                               | Letzter Versuch                                                                                               |  |
| <b>Summary</b>                       | ia                                                         | (ia)                                                                                             | Letzter Versuch                                                                                               |  |
| <b>Timeline</b>                      | nein                                                       | nein                                                                                             | n/a                                                                                                    |  |
| Virtual Tour (360)                   | nein                                                       | nein                                                                                             | n/a                                                                                                    |  |

Abb. 2.8-2: H5P Bewertungsübersicht<sup>36</sup>

Trotz der Kompatibilität vieler H5P-Inhaltstypen mit dem Moodle-Bewertungscenter, sollten H5P-Inhalte ausschließlich für formative Assessments also z. B. zur Selbstüberprüfung eingesetzt werden.

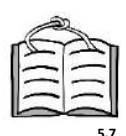

**Feedback**

## **Also nur noch H5P-Tests statt Moodle-Test nutzen?**

H5P sollte nicht für notenrelevante Assessments eingesetzt werden, da im HTML Code die als richtig hinterlegten Antworten eingesehen werden können.

Reine Moodle-Tests bieten zudem den Vorteil, dass die Teststatistik z. B. anzeigt, welche Fragen zu leicht sind oder einen negativen Trennschärfeindex besitzen.

## 2.8.1 H5P-PLUGIN FÜR ÄLTERE VERSIONEN BIS MOODLE 3.8

Für ältere Moodle-Versionen gibt es seit 2017 ein H5P-Plugin, mit welchem Bestandssysteme durch die Administrator:innen erweitert werden können, um interaktive Inhalte zur Verfügung zu stellen.

H5P lässt sich in Moodle über den bekannten Prozess von Lernaktivitäten hinzufügen. Ist in der Aktivitätsauswahl ein schwarzes Symbol (vgl. Abbildung) hinterlegt, ist H5P als zusätzliches Plugin eingebunden.

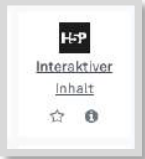

Bei der Plugin-Variante öffnet sich über *Aktivität oder Material anlegen* und der Auswahl von *Interaktiver Inhalt* der sogenannte H5P-Hub, welcher den spezifischen Editor zu H5P

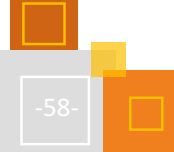

<sup>36</sup> https://wiki.uni-due.de/moodle/index.php/H5P.

beschreibt. Dort können neue Inhalte über die einzelnen Inhaltstypen erstellt, oder eine bestehende H5P-Instanz zur Neu-/ Weiterbearbeitung als H5P-Datei hochgeladen werden. Beide Alternativen münden in einen an den jeweiligen Typ reduzierten und intuitiv bedienbaren Editor, der die weitere Ausgestaltung des jeweiligen interaktiven Inhalts ermöglicht. Ist dies geschehen, können noch im unteren Teil der Moodle-Seite die Anzeigeneinstellungen (z. B. Schaltfläche zum Download oder zur Einbettung) de-/aktiviert werden sowie weitere Moodle-typische Einstellungen (*Bewertung*, *Voraussetzungen* usw.) vorgenommen werden.

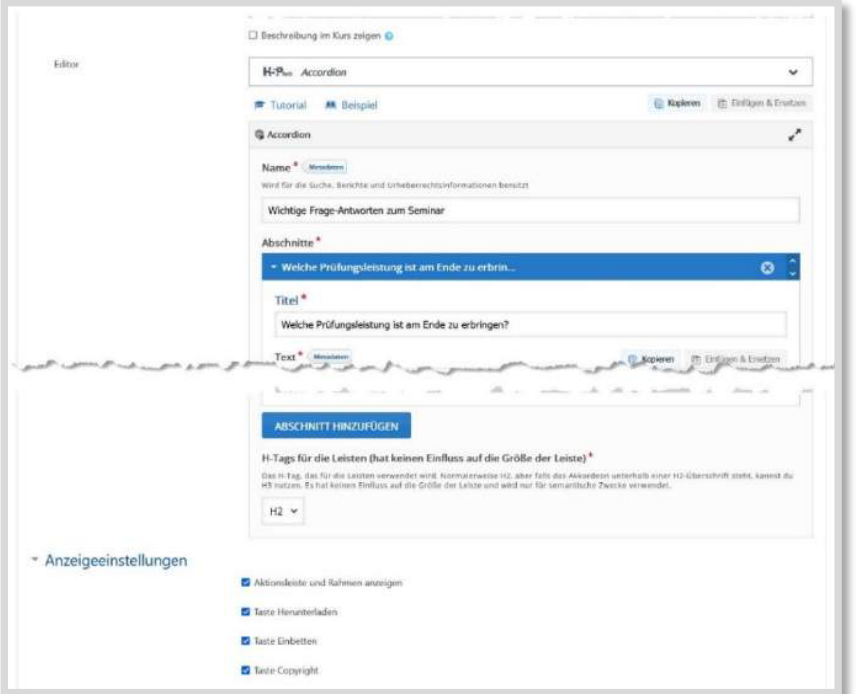

Abb. 2.8-3: Ansicht des H5P Hubs in Moodle (Plugin-Variante)

## **Achtung!**

Bei einer Migration auf Moodle 3.9 werden die mit dem Plugin erstellten H5P-Inhalte nur so lange abgespielt, wie das Plugin installiert ist. Soll das Plugin deinstalliert werden, müssen die Inhalte einmal händisch neu abgespeichert werden.

## 2.8.2 H5P IN MOODLE INTEGRIERT AB VERSION 3.9

Seit Moodle 3.9 ist H5P als *Aktivität* im Moodle-Core integriert. Das blaue Symbol in der Aktivitätsübersicht zeigt die Integration an.

**H-P** H<sub>5</sub>P  $\vec{\Sigma}$  $\theta$ 

In der H5P Moodle-Integration wird ebenfalls unter *Aktivitäten H5P* ausgewählt. Es öffnet sich eine neue Aktivität mit den üblichen Moodle-Konfigurationsmöglichkeiten. Besonderheiten für H5P ergeben sich in den H5P-Optionen.

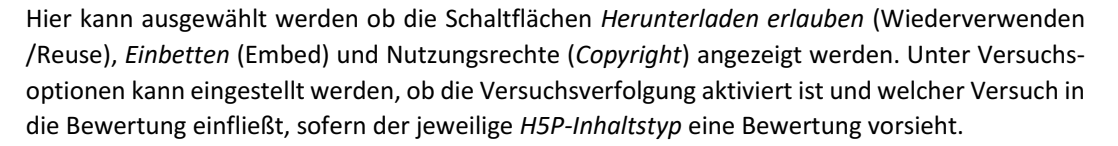

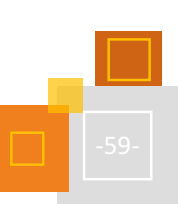

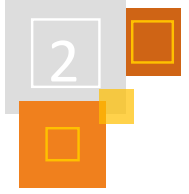

Ist bereits eine H5P-Datei vorhanden, die beispielsweise von einer anderen Webseite heruntergeladen wurde, so kann diese unter dem Punkt Paketdatei hochgeladen werden.

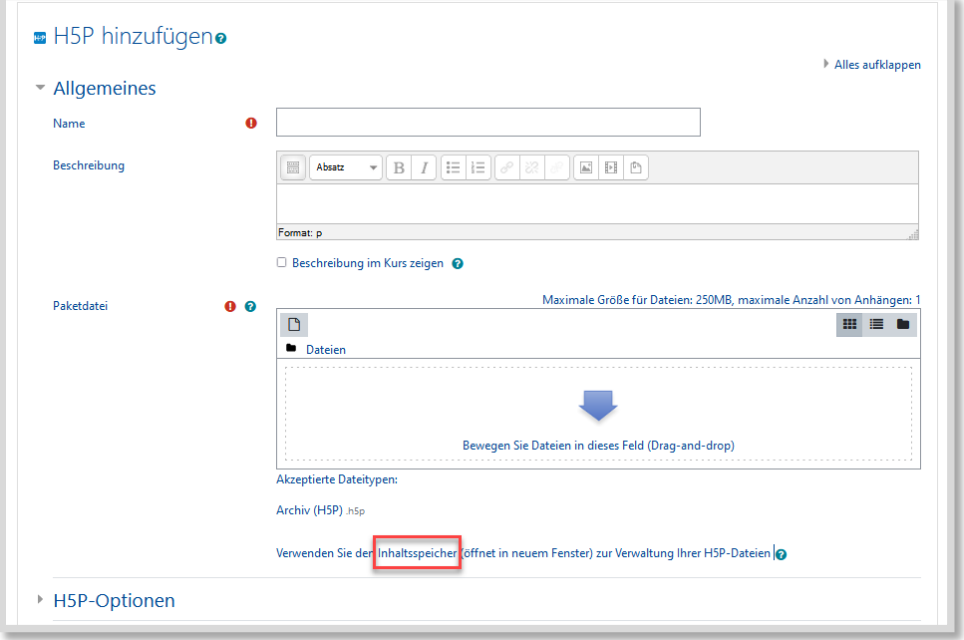

Abb. 2.8-4: Screenshot: H5P Aktivität in Moodle einfügen

Ist noch keine H5P-Datei vorhanden, wird in der *Aktivität* der Link *Inhaltsspeicher* ausgewählt. Die H5P-Datei muss dann erst im Inhaltsspeicher erzeugt werden.

## *2.8.2.1 Inhaltsspeicher*

Der *Inhaltsspeicher* lässt sich über die Sidebar direkt ansteuern. Im Inhaltsspeicher werden aktuell (Moodle 3.9 – 3.11) nur H5P-Inhalte erzeugt und eigene Inhalte können bearbeitet werden. In Moodle 3.9 können eigene Inhalte umbenannt und gelöscht werden, ab Moodle 3.11 kommen die Funktionen *durch Datei ersetzten* und *Herunterladen* hinzu.

Da erst ab Moodle 3.11 das einfache Herunterladen der Dateien aus dem Inhaltsspeicher mittels Zahnrad möglich ist, ist es für Nutzer:innen von Moodle 3.9 und 3.10 etwas umständlich Dateien von anderen Ersteller:innen zu bearbeiten.

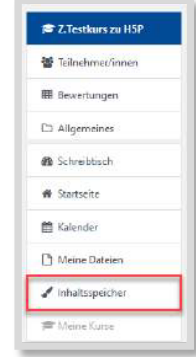

Abb. 2.8-5: Sidebar mit Inhaltsspeicher

Dazu werden in Moodle 3.9/3.10 die H5P-Inhalte im Kurs mit der Option *Wiederverwendung erlauben* eingebunden, so dass die Datei heruntergeladen und entweder mit einem anderen Namen im Inhaltsspeicher hochgeladen und dort bearbeitet oder in dem externen Programm Lumi.Education (vgl. Abschnitt 2.8.2.2) bearbeitet werden kann.

Die Inhalte aus dem Inhaltsspeicher können über den Dateibrowser ausgewählt und an jeder beliebigen Stelle, beispielsweise in *Büchern*, *Textfeldern* etc. mit Hilfe der H5P-Schaltfläche im *Atto-Editor* eingefügt werden, wobei nur ein Einfügen als *H5P-Aktivität* eine korrekte Anzeige im Bewertungscenter erlaubt.

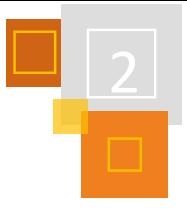

Sinnvoll ist zumeist den Inhalt als *Link* (Alias/Verknüpfung) anzulegen, da nur dann Änderungen im Inhaltsspeicher automatisch übernommen werden.

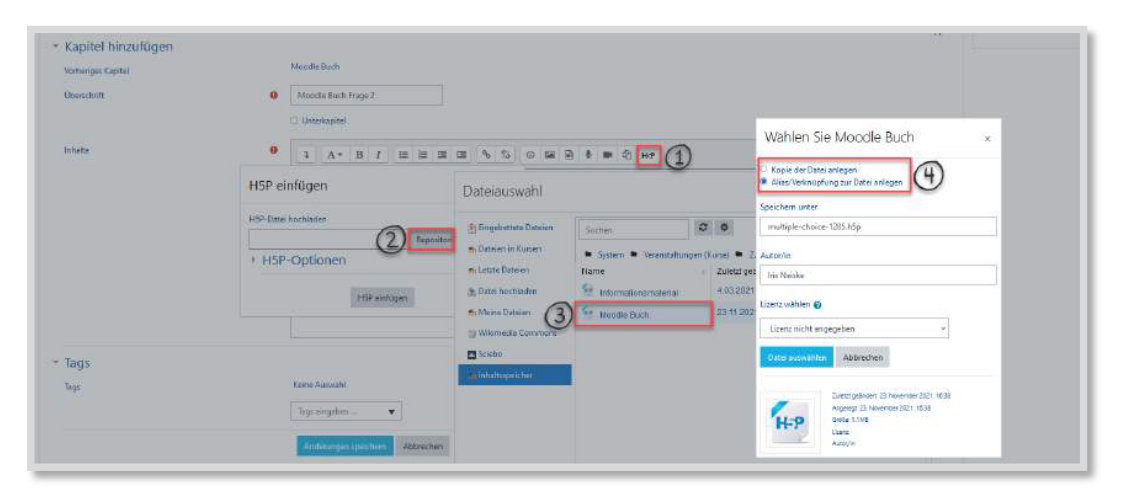

Abb. 2.8-6: Beispiel wie H5P Inhalte in Moodle-Buch eingefügt werden

Sollten die in anderen Aktivitäten eingebetteten H5P-Inhalte nicht angezeigt werden, bitte in den *Kurseinstellungen* überprüfen, ob der Filter *H5P anzeigen* aktiviert ist (sollte eigentlich eine Default-Einstellung für die ganze Moodle-Instanz sein).

Ist der *Inhaltsspeicher* geöffnet, kann über *Hinzufügen* jeder H5P-Inhaltstyp, der in der jeweiligen Moodle-Instanz freigegeben bzw. vorhanden ist, erstellt werden.

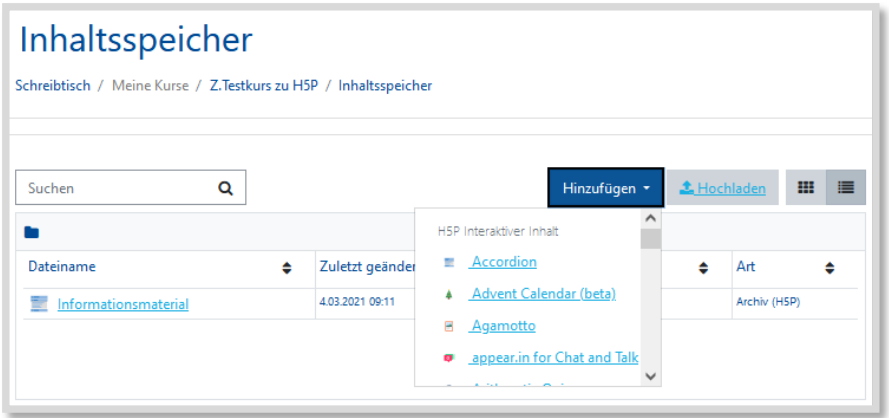

Abb. 2.8-7: Inhaltsspeicher in Moodle 3.9

Um die Inhalte weiter zu bearbeiten, werden sie im Inhaltsspeicher angeklickt, worauf sie sich öffnen und über *Bearbeiten* angepasst werden können, sofern diese selber erstellt wurden.

Wurden die Inhalte von jemand anderem erstellt, werden die Inhalte im 1. Schritt als *Aktivität* im Kurs eingestellt und die H5P-Option *herunterladen erlauben* ausgewählt. Dann wird die Datei heruntergeladen und im *Inhaltsspeicher* wieder hochgeladen, damit sie im Inhaltsspeicher bearbeitet werden kann.

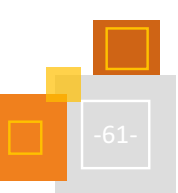

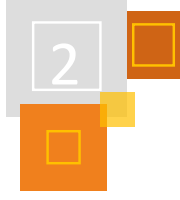

## *2.8.2.2 Lumi Education*

LUMI<sup>37</sup> ist als Desktop-Anwendung für Linux, macOS sowie Windows verfügbar und ermöglicht es, H5P-Lerninhalte auf dem eigenen Rechner zu erstellen oder weiter zu bearbeiten. Die Anwendung ermöglicht den Import von H5P-Dateien, welche z. B. anderswo heruntergeladen oder von Fachkolleg:innen bereitgestellt worden sind. Die Arbeit mit LUMI wird durch eine komfortable Vorschau-Ansicht unterstützt, welche den umgesetzten H5P-Inhalt präsentiert. Auch ist hier der Export im HTML-Format möglich, möchte man die Instanz abseits von Moodle (z. B. auf der eigenen Webseite) bereitstellen.

Wir nutzen gerne LUMI, da wir die H5P-Dateien als Sicherung auf unserem gemeinsamen Team-Laufwerk ablegen, dort entsprechend versionieren und dann bei Bedarf in die entsprechenden Kurse einfügen.

Wird LUMI genutzt, sollte beachtet werden, dass ggf. eine maximale Dateigröße für Importe in Moodle eingestellt ist.

## 2.8.3 H5P EINFÜHRUNGEN / ÜBERSICHTEN

Auf der Seite H5P.org<sup>38</sup> finden sich Beispiele, die sich zumeist auch herunterladen und einbetten lassen, wie auch eine Dokumentation. Die Seite wird von Joubel, der Firma, die ursprünglich H5P entwickelt hat, gehostet. Joubel koordiniert auch heute noch die Weiterentwicklung in der Community und sorgt für eine stetige Anpassung des H5P-Core, entscheidet also, welche Inhaltstypen integriert werden. Wenn sich Bugs finden oder Fragen auftauchen, werden diese im Forum gemeldet und häufig findet sich in der Community zeitnah eine Antwort oder jemand, der:die sich dem Problem annimmt.

Aktuell (Stand 22.11.2021) finden sich 49 Inhaltstypen auf der H5p.org-Seite. Zudem wird das H5P-HUB dort auch im Detail beschrieben und wer Interesse hat, selber neue H5P-Inhaltstypen zu entwickeln, findet eine Dokumentation für Entwickler:innen.

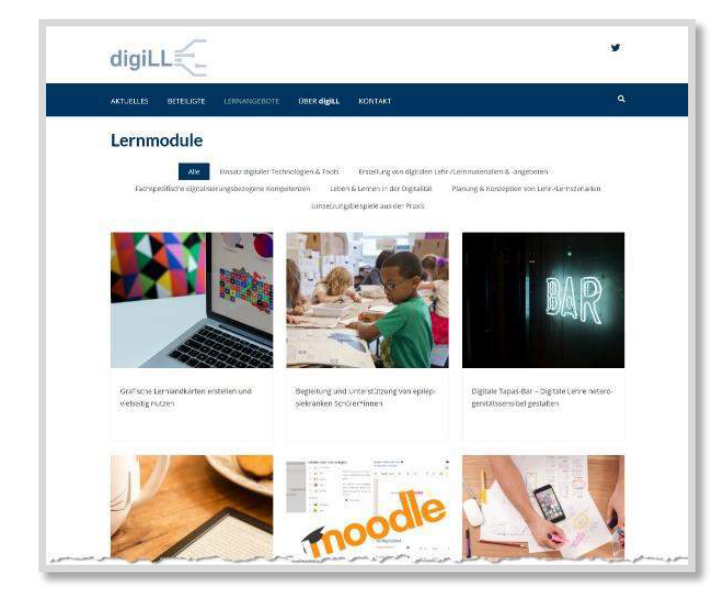

Abb. 2.8-8: Die digiLL-Plattform bietet verschiedene Lernmodule, zur Stärkung digitalisierungsbezogener Kompetenzen in der Lehrkräftebildung, an. Darunter auch zu H5P

Nele Hirsch vom eBildungslabor bietet die Seite https://einstiegh5p.de/ an, auf der jede:r ausprobieren kann, eine H5P-Aktivität zu erstellen. Ebenfalls auf der Seite verlinkt ist die Seite *H5P im Überblick* (https://h5p.glitch.me/ alle.html). Dort werden alle H5P-Inhaltstypen mit einer Demo vorgestellt, Ideen für den Einsatz im Unterricht zum jeweiligen Inhaltstyp gegeben und ein Schritt-für-Schritt-Screencast zur Erstellung des jeweiligen Inhaltstyps angeboten. Die H5P-Elemente können auch heruntergeladen und beliebig verändert werden, da sie alle unter einer Public Licence stehen.

Auch sei auf die Plattform des Universitätsverbunds für digitales Lehren und Lernen in der Lehrer:innenbildung (digiLL) hingewiesen. Unter https://digill.de/lernmodule/ finden sich zwei speziell auf H5P ausgerichtete Lernmodule, welche frei zugänglich und offen

<sup>37</sup> Kostenloser Download unter: https://next.lumi.education/ <sup>38</sup> https://h5p.org/

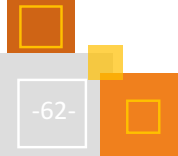

lizenziert (max. CC-BY-SA) sind. Die Lernmodule "Einstieg in H5P: Erstellung interaktiver Lehr-Lernmaterialien" (Mirco Zick, Universität Duisburg-Essen) sowie "H5P als interaktives Mittel" (Philipp Goldt und Jens W. Ciecior, Ruhr-Universität Bochum) geben einen soliden Einstieg in die Welt von H5P. Dabei werden Einblicke u.a. in die Entstehung, der Anwendung selbst und die (didaktische) Integration in Lehr-Lern-Szenarien vermittelt.

## 2.8.4 H5P-REPOSITORIEN

ZUM-Apps<sup>39</sup> ist ein kostenloser Online-Speicher der Zentrale für Unterrichtsmedien im Internet für interaktive H5P-Inhalte. Jede:r kann die dort eingestellten Inhalte nutzen oder auch selber eigene Inhalte teilen, sofern diese unter einer CC-Lizenz stehen, die mit CC-BY SA kompatibel ist. Dazu müssen auch alle verwendeten Grafiken, Dateien etc. in H5P mit den entsprechenden Urheberrechtsangaben versehen sein.

Eine Filterung nach Fächern und

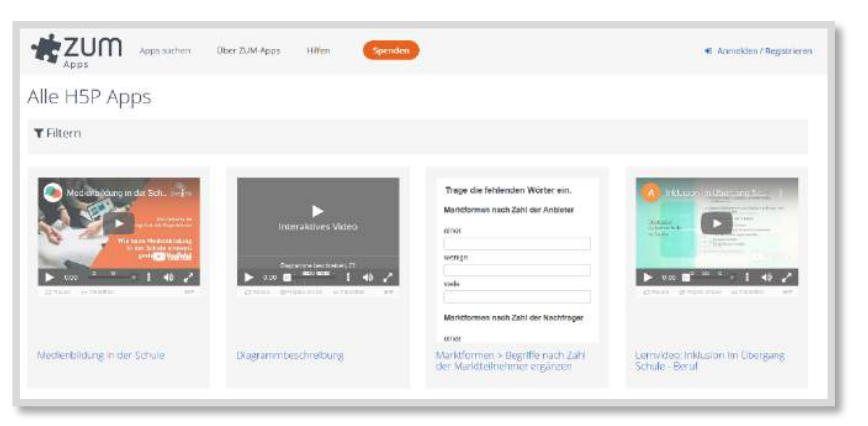

Abb. 2.8-9: Screenshot der Seite ZUM-Apps

Schulstufen ist möglich. Die University of Edinburgh hat ebenfalls ein öffentlich zugängliches H5P-Repository mit vielen Inhalten, die frei weiter genutzt werden dürfen, oder zum Erstellen von eigenen H5P-Lerninhalten

anregen können: https://html5.is.ed.ac.uk/oer-repository/

## **QUELLEN:**

**Artikel zu H5P, Moodle Knowledgebase der Universität Duisburg-Essen** https://wiki.uni-due.de/moodle/index.php/H5P

**digitales Lehren und Lernen in der Lehrer:innenbildung (digiLL)**

https://digill.de/lernmodule/

**H5P.org** https://h5p.org/

**H5P-Repository der University of Edinburgh** https://html5.is.ed.ac.uk/oer-repository/

**LUMI** https://next.lumi.education/

## **Nele Hirsch (eBildungslabor)**

https://einstiegh5p.de/ https://h5p.glitch.me/alle.html).

**ZUM-Apps** https://apps.zum.de/apps

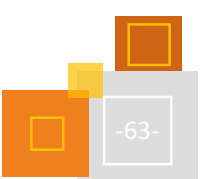

<sup>39</sup> https://apps.zum.de/apps.

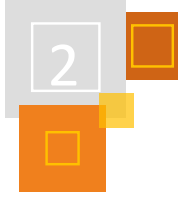

# 2.9 Moodle in der Grundschule

## 2.9.1 MOODLE FÜR DIE GRUNDSCHULE EINRICHTEN

## *DAVID PROUSCH*

Ist Moodle wirklich für den Einsatz in der Grundschule geeignet? Eine Frage, die mir als Medienberater in NRW seit der Corona-Pandemie häufig gestellt wird. Eine Frage, die ich mir beim Rollout von LogineoNRW LMS, dem auf Moodle basierenden Lernmanagement System in Nordrhein-Westfalen, auch selber stellte. Ich wusste, dass es vereinzelt Grundschulen gibt, die mit Moodle arbeiten - dank engagierter Kolleg:innen. Aber kann der Einsatz von Moodle auch in der Breite an Grundschulen gelingen?

Innerhalb des ersten Jahres mit LogineoNRW LMS an meiner Grundschule und einer intensiven Auseinandersetzung mit dem System wurde mir schnell klar: Der Einsatz von Moodle in der Grundschule kann nur gelingen, wenn das System konsequent an die Bedürfnisse des Lehrens und Lernens an der Grundschule angepasst wird. Voraussetzung ist eine Umgestaltung des Standard-Moodle-Systems auf Admin-Ebene und die Einführung des Kollegiums in das angepasste System.

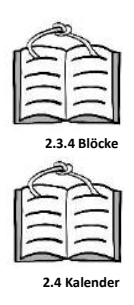

**Dashboard aufräu** 

## *2.9.1.1 Dashboard und Startseite*

Kinder können erfolgreich mit Apps oder Webseiten arbeiten, wenn ihre Oberfläche übersichtlich und aufgeräumt ist. Dies gilt auch für Moodle in der Grundschule. Eine solche Oberfläche sollte direkt nach dem Login erscheinen. Hierfür eignet sich das *Dashboard* ohne weitere störende Elemente (z. B. Blöcke wie den Kalender). Die Startseite dient dann nur als Willkommensseite bei Moodle. Nach der Anmeldung sollte direkt das Dashboard erscheinen. Dies muss vom Admin eingerichtet werden.

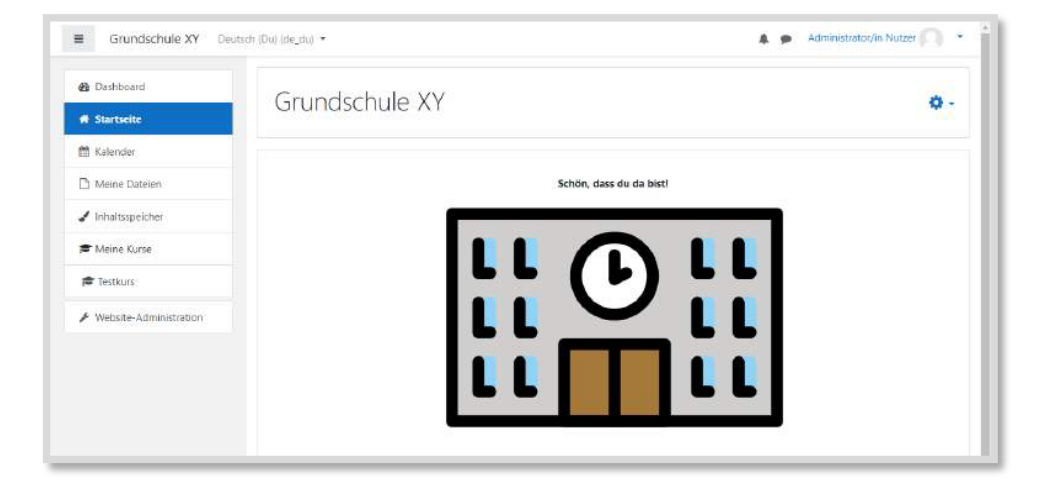

Abb. 2.9-1: Eine aufgeräumte Startseite (sowohl vor als auch nach der Anmeldung)<sup>40</sup>

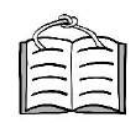

**2.5.2 Gestaltung der Startseite**

## *2.9.1.2 Einfache Kursstruktur*

Die Kursstruktur bei Moodle ist für die Kinder im Grunde nicht relevant. Sie gelangen über das *Dashboard* in ihre Kurse. Moodle ist jedoch so konzipiert, dass Kursbereiche angelegt werden müssen. Den Lehrkräften kann eine Kursstruktur dabei helfen, auf Dauer Ordnung zu halten und nicht die Übersicht zu verlieren.

<sup>40</sup> OpenMoji: school von Martin Wehl, CC BY-SA 4.0 openmoji.org.

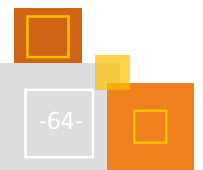

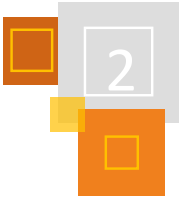

Ich schlage vor, dass der Admin lediglich den Oberbereich "Kinder" anlegt. In dem Bereich "Kinder" wird dann für jede Klasse ein Kursbereich angelegt, der den Klassennamen bekommt (z. B. Pinguine, Delfine, etc.). In diesem Bereich legt die Klassenlehrerin bzw. der Klassenlehrer dann wiederum die Kurse für die Klasse an.

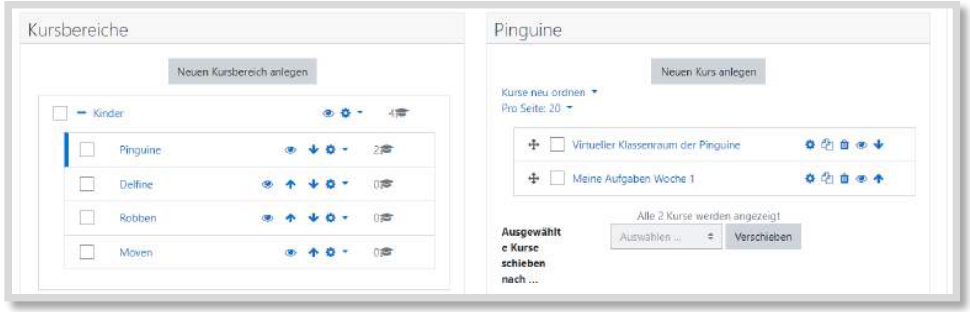

Abb. 2.9-2: Links: Kursbereiche für eine einzügige Grundschule (jedes Tier repräsentiert eine Klasse). Rechts: Alle Kurse im Kursbereich "Pinguine".

## 2.9.1.3 VIRTUELLE KLASSENRÄUME UND WEITERE KURSE

Bei MoodleLab<sup>41</sup> entdeckte ich die "virtuellen Klassenräume" das erste Mal. Es sind hier im Grid-*Format* konzipierte Kurse, die entweder alle Unterrichtsfächer oder Oberthemen (Knobeln, Kreativkiste) enthalten. Im Kopfbereich werden, immer sichtbar, weitere Aktivitäten und Informationen angeboten (z. B. Klassenpost, Steckbriefe, Schreibwerkstatt). Die CC-Lizenzierung schließt das Recht mit ein, den Kurs an die eigenen Bedürfnisse anzupassen, also Elemente herauszunehmen und neue hinzuzufügen.

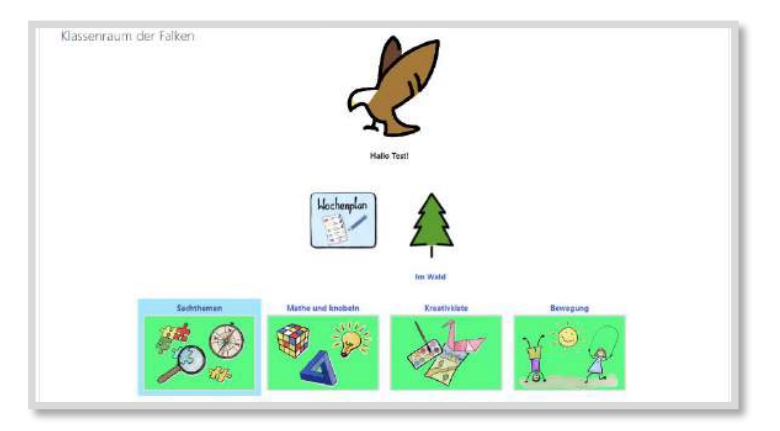

Abb. 2.9-3: Angepasster virtueller Klassenraum von MoodleLab mit verlinkten Kursen (Wochenplan und Im Wald)<sup>42</sup>

Der virtuelle Klassenraum eignet sich für die Kinder sehr gut als Ankerpunkt bei der Arbeit mit Moodle. Eine erste Anwendungskompetenz ist dabei: "Ich finde den Weg in meinen Klassenraum." Da im Grid-Format ohnehin mit Bildern gearbeitet wird, finden sich die Kinder intuitiv zurecht. Über Bilder und Symbole im Kopfbereich können die Kinder zu Inhalten außerhalb des virtuellen Klassenraumes weitergeleitet werden.

Ein solcher Inhalt kann zum Beispiel ein Themenkurs sein. Bestimmte Themen können zu umfangreich sein, um sie in den virtuellen Klassenraum zu integrieren. Ein Beispiel hierfür ist mein Kurs

<sup>42</sup> Piktogramme von Christine Pannen, CC0 moodlelab.de. OpenMojis: eagle von Selina Bauder, evergreen tree von Hilda Kalyoncu, CC BY-SA 4.0 openmoji.org.

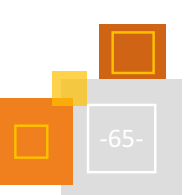

<sup>41</sup> https://moodlelab.moodleschule.de/

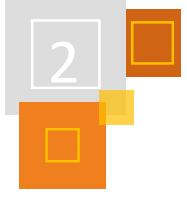

"Im Wald", der fächerübergreifend konzipiert ist. Schließlich gibt es noch Kurse, die als Wochenplan oder Arbeitsplan konzipiert sind. Diese wechseln häufiger und eignen sich daher auch nicht als Bestandteil des virtuellen Klassenraumes. Von diesem kann aber wieder über ein Symbolbild im Kopfbereich auf den jeweils aktuellen Aufgabenplan verlinkt werden (s. Abb. 2.9.3).

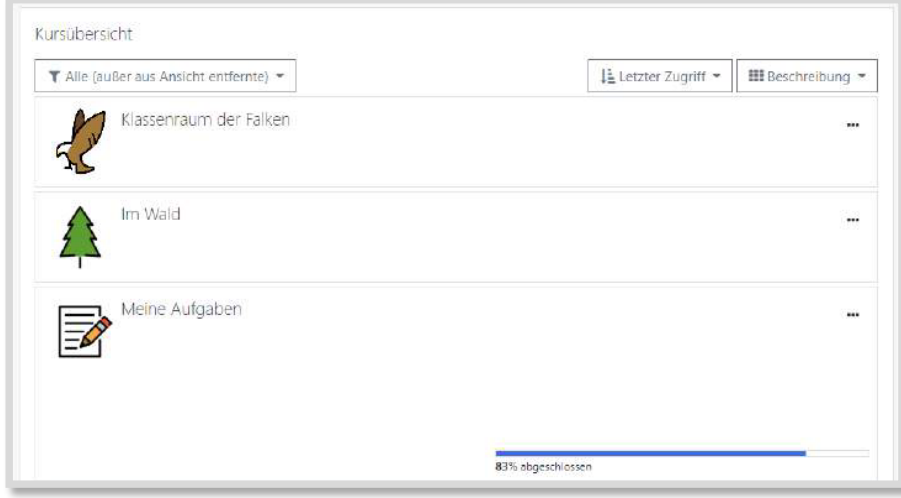

Abb. 2.9-4: Alle relevanten Kurse im Dashboard<sup>43</sup>

Wenn die Kinder regelmäßig mit Moodle arbeiten, werden sie mehr und mehr verstehen, dass sie ihre Kurse auch über das Dashboard (s. Abb. 2.9.4) oder die Startseite finden und direkt anwählen können, also nicht den "Umweg" über den virtuellen Klassenraum gehen müssen. So verliert dieser mit der Zeit vielleicht an Bedeutung. Der virtuelle Klassenraum kann aber immer wieder auch für das soziale Miteinander genutzt werden, indem hier z. B. eine Bildergalerie der Klassenfahrt angelegt wird oder Geschichten der Kinder präsentiert werden.

## *2.9.1.4 Und in Klasse 1!?*

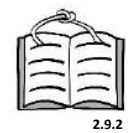

**Schulanfänger:innen**

Auch im Anfangsunterricht der Klasse 1 kann schon mit Moodle gearbeitet werden (s. hierzu auch Kap. 2.9.2). Als virtueller Klassenraum wird beispielsweise ein weitestgehend leerer Kurs angelegt, der im Kopfbereich nur das Bild des Klassentieres enthält. Vielleicht kann dieses angetippt werden und die Lehrerin oder der Lehrer begrüßt die Kinder oder erzählt eine kurze Geschichte. Dann kommt noch eine Bildergalerie hinzu, in der sich alle Kinder gemalt und ihren Vornamen geschrieben haben. So wächst der virtuelle Klassenraum mit der Zeit.

Natürlich ist der Login meist eine zu große Hürde für Kinder in der ersten Klasse. In der Schule nutzen die Kinder keine eigenen Geräte, auf denen der Zugang gespeichert werden kann. Daher empfehle ich die App Porta LMS<sup>44</sup>. Über einen QR-Code loggen sich die Kinder ein und landen im Dashboard. Hier sollte der eigene virtuelle Klassenraum dann direkt sichtbar sein. Ab Klasse 2 können die Kinder üben, sich mit Benutzernamen und Passwort anzumelden.

## *2.9.1.5 Kursassistent und Kursvorlagen*

Grundschulen sind meistens kleine Systeme mit 200 bis 400 Schüler:innen und einem Kollegium von 10 bis 20 Lehrkräften. Um der Administratorin bzw. dem Administrator Arbeit zu sparen, können den Lehrkräften mehr Rechte eingeräumt werden. Insbesondere die Berechtigung Kurse erstellen zu dürfen ist sehr sinnvoll (Rolle: *Kursersteller/in*). Der *Kursassistent* ist ein Plugin, welches bei der Erstellung neuer Kurse hilft (bei LogineoNRW LMS ist der Kursassistent standardmäßig

<sup>43</sup> OpenMojis: eagle von Selina Bauder, evergreen tree von Hilda Kalyoncu, memo von Rana Cakir CC BY-SA 4.0 openmoji.org. <sup>44</sup> https://portalms.de.

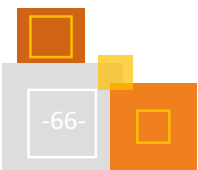

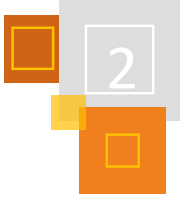

enthalten). Für die Lehrkräfte kann dieser sichtbar als *Block* im Dashboard oder auf der Startseite eingesetzt werden. Der Kursassistent muss von den Administrator:innen eingerichtet und platziert werden. Ebenso müssen die Kursersteller-Rechte vom Admin für die Lehrkräfte zugeteilt werden. An meiner Schule habe ich den Kolleg:innen auch das Recht *Kurse zu löschen* erteilt.

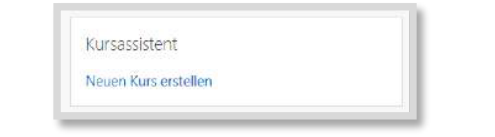

Abb. 2.9-5: Der Kursassistent als Block z. B. auf der Dashboard-Seite

Damit der Kursassistent sinnvoll genutzt werden kann, müssen von den Administrator:innen Kursvorlagen bereitgestellt werden, die die Lehrer:innen dann für ihre Klassen auswählen können. Neben MoodleLab-Kursen und dem Meine Aufgaben Kurs (s. Kap. 2.9.3) können hier auch ganz leere Kursvorlagen oder schuleigene Vorlagen angeboten werden.

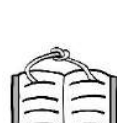

Der Kursassistent

## *2.9.1.6 Weitere Tipps und Tricks*

- Neben dem *Grid-Format* eignet sich auch das *Kachelformat* für eine intuitive Bedienung mit Bildern und Symbolen.
- Wenn Themen- oder Aufgabenkurse nach der Bearbeitung durch die Klasse nicht gelöscht werden sollen, bietet sich ein Archiv für jede Klasse an. In diesen Unterbereich können dann abgelaufene Kurse verschoben werden (wenn diese dann über das Auge unsichtbar gemacht werden, erscheinen sie nicht mehr im *Dashboard* der Kinder auch wenn diese noch in die Kurse eingeschrieben sind).
- Über die Import-Funktion können Kursinhalte geteilt werden.
- Es ist etwas schwierig, den Kursassistenten nur auf dem *Dashboard* zu platzieren. Zunächst muss der Block auf allen Seiten erscheinen, um ihn dann auf der Dashboard-Seite nur für das Dashboard auszuwählen.

## **FAZIT**

Die Sammlung an Beispielen, Moodle grundschulgerecht einzurichten, kann natürlich noch weitergeführt werden. Jede Grundschule muss hier den für sie am besten geeigneten Weg finden. Soviel steht fest: Bei Moodle lassen sich zahlreiche Anpassungen und Änderungen vornehmen, die in Systemen wie LogineoNRW LMS oft gar nicht für möglich gehalten werden.

## **QUELLEN**

#### **MoodleLab**

https://moodlelab.moodleschule.de/, Piktogramme von Christine Pannen, CC0 moodlelab.de.

#### **OpenMoji**

openmoji.org: eagle von Selina Bauder, evergreen tree von Hilda Kalyoncu, memo von Rana Cakir, evergreen tree von Hilda Kalyoncu, school von Martin Wehl, CC BY-SA 4.0 openmoji.org.

## **Porta LMS**

https://portalms.de

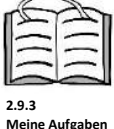

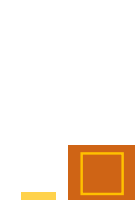

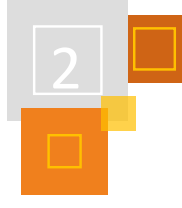

## 2.9.2 MOODLE FÜR SCHULANFÄNGER:INNEN (UND IHRE ELTERN)

#### *MARIA DENISE KRUG*

Mit der Einschulung beginnt für Kinder und Eltern ein neuer Lebens- und Bildungsabschnitt. Moodle kann die Schüler:innen vom ersten Schultag (oder schon davor) begleiten.

Zwei wichtige Voraussetzungen sind dabei zu beachten:

- Erstklässler:innen können noch nicht lesen
- Elternbegleitung und -information haben einen besonderen Stellenwert

Schon beim Anlegen des Klassenkurses ist es wichtig, ein Foto zu verwenden, das einen hohen Wiedererkennungswert hat.

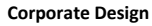

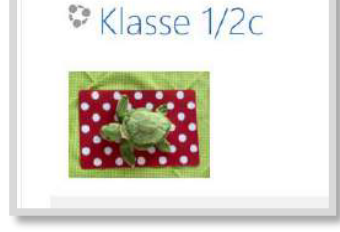

Abb. 2.9-6: Klassentier Schildkröte

Ich zeige Beispiele meiner Schildkrötenklasse, einer jahrgangsgemischten 1/2. Auf dem Foto sieht man das Klassenkuscheltier. Auch im Klassenraum ist viel in diesen Farben und mit Punkten gestaltet. Schon nach dem ersten Besuch erkennen die Schüler: innen und ihre Eltern das Arrangement als "ihre Klasse" wieder. Eine Art Corporate Design für die Lerngruppe zu schaffen, kann nicht nur für den Moodle-Kurs von Vorteil sein.

Zu Beginn sollte der Klassenkurs sehr übersichtlich sein. Neue Elemente werden nach und nach eingeführt.

## *2.9.2.1 Moodle vor Schulstart*

Möchte man Eltern und Kinder schon vor Schulstart auf Moodle begrüßen, kann man z. B. eine Einführung durch ältere Schüler:innen bei der Schulanmeldung organisieren oder eine Mail mit Zugangsdaten und einem kurzen Anleitungsvideo vor Beginn verschicken.

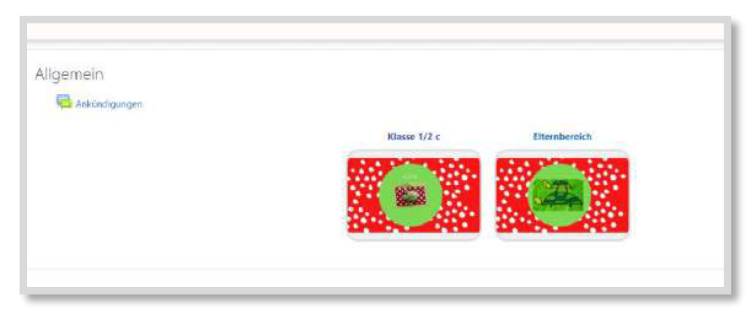

Abb. 2.9-7: Moodle zum Schulstart

Ich bevorzuge im Grundschulbereich das übersichtliche *Grid-Format* und starte wirklich ganz reduziert und damit übersichtlich.

Im Elternbereich können sich zum Beispiel die Materialliste, Informationen zur Einschulung, zu den ersten Schulwochen, sowie ein Chat befinden. **Elternbereich**

> Auch darüberhinausgehende Informationen, wie die Unterrichtsinhalte oder den Ablauf des Ganztages (s. folgende Abb.) kann man hier abrufbar machen.

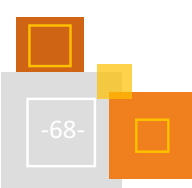

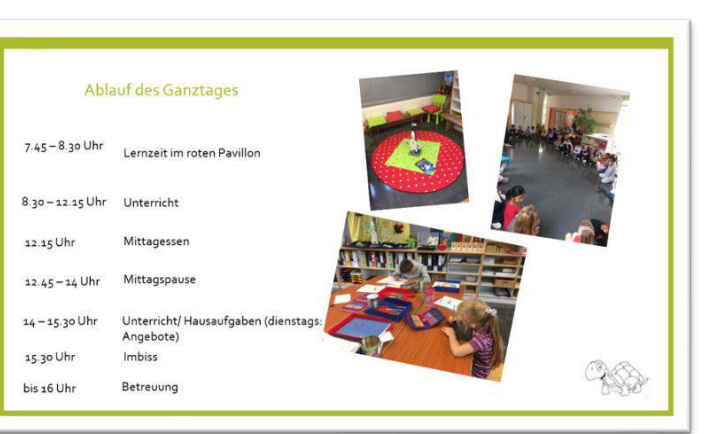

Abb. 2.9-8: Informationen zum Ganztag

Der Bereich für Schüler:innen sollte ohne Worte verständlich sein. Zum Beispiel durch ein eingebettetes Bild (H5P) mit *Image Hot-*

Hinter dem Schullogo findet man einen Imagefilm der Schule, hinter dem Countdown einen Link zu einem Countdown bis zum 1. Schultag, hinter den Büchern einen kleinen Erklärfilm, mit welchen Lehrwerken es die Kinder zu tun bekommen werden, hinter dem Klassentier ein Rundumvideo des Klassenraumes und hinter dem Bitmoji ein kurzes Vorstellungsvideo der Lehrperson.

*spots*, die zu kleinen Filmen führen.

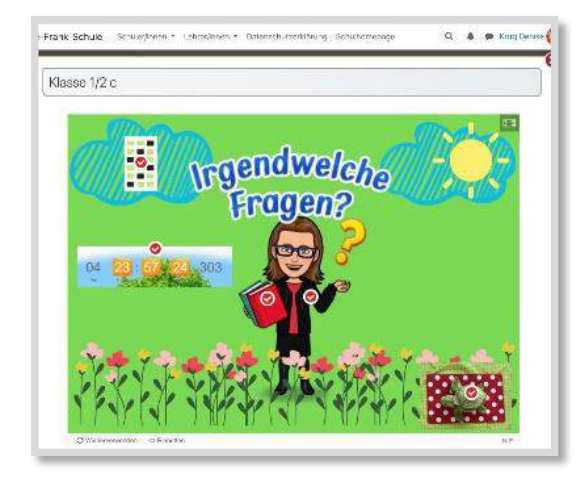

Abb. 2.9-9: Schüler: innenbereich © Canva<sup>45</sup>

## *2.9.2.2 Moodle zu Beginn der Schulzeit*

Moodle kann auf diese Weise ab dem ersten Tag das Schulleben der Kinder begleiten. Nach der Einschulung kann der Countdown auf den nächsten Ferienbeginn oder Ausflug umgestellt werden. Außerdem kommen Bereiche für Mathematik und Deutsch hinzu.

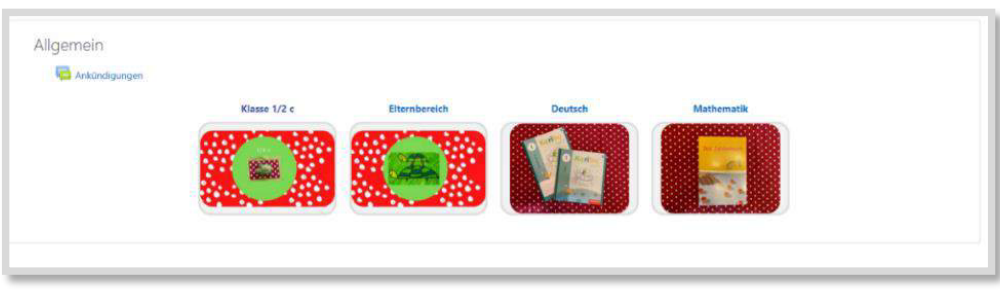

Abb. 2.9-10: erste Erweiterungen

**Schüler:innen-Bereich**

Ein Countdown kann z. B. unter https://www. webcountdow n.de erstellt werden.

<sup>45</sup> Die in den folgenden Abbildungen verwendeten Bilder stehen unter der Canva-Lizenz und sind von der CC BY SA Lizenz dieses Buchs ausgeschlossen: https://www.canva.com/policies/terms-of-use.

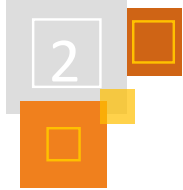

Wichtig bleibt der Wiedererkennungswert. Bilder aus der Klasse vom eingesetzten Material sind hier besonders eindeutig.

Arbeitet man in Deutsch beispielsweise mit einem Buchstaben der Woche, könnte der dortige Bereich folgendermaßen aussehen:

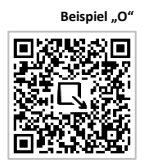

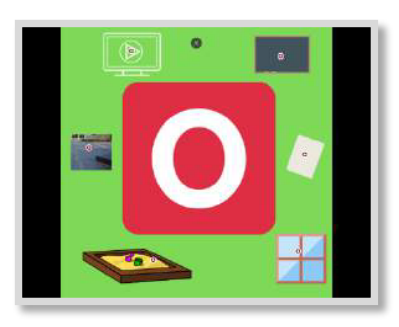

Abb. 2.9-11: Bereich für den Buchstaben "O" ©Canva46

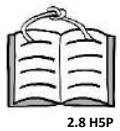

Das Bild ist wieder ein interaktiver Inhalt, der mit H5P erstellt wurde. Der Hotspot auf dem Bildschirmsymbol führt zu einem kleinen Film zum Buchstaben "O" (s. QR-Code).

Die anderen Hotsports sind mit Sounddateien hinterlegt. Sie enthalten Arbeitsanweisungen wie: "Schreibe ein großes und ein kleines O in den Sandkasten" oder "Nimm die Fensterkreide und schreibe ein großes und ein kleines O ans Fenster."

Vergleichbar kann man in Mathematik interaktive Inhalte zu den Ziffern erstellen.

Mit jeder Schulwoche, die ins Land geht, kann der Moodle-Kurs der Klasse um eine Aktivität oder ein Material erweitert werden.

In diesen ersten Wochen steht im Vordergrund, die Schüler:innen und ihre Eltern mit Moodle vertraut zu machen und sie zu motivieren, das Tool als bereichernd und interessant anzunehmen.

Viele Eltern sind neugierig auf den Schulalltag ihrer Kinder, und gleichzeitig fällt es vielen Schüler:innen schwer zu berichten, was sie in der Schule erleben. Moodle kann hier Brücken bauen.

Ihre Profilbilder können die Schüler:innen im Kunstunterricht gestalten/malen. In einem Bereich für den Musikunterricht sind vielleicht aktuell gesungene Lieder oder gehörte Stück abrufbar. Eine *Lightbox47* im Bereich der Klasse zeigt die gemalten Kunstwerke der Kinder. Im Elternbereich sind aktuelle Elternbriefe, Ankündigungen und Abfragen sichtbar.

Sukzessiv erweitert sich der Einsatz des Moodle-Kurses. Schon nach den Herbstferien kann man eine Gruppe für Klassenmitteilungen erstellen und mit den Kindern das Verschicken von persönlichen und Gruppenmitteilungen einüben. Auch wenn sie erst wenige Buchstaben beherrschen, gelingt über die Profilbilder eine Zuordnung und schon das Zusenden von Emojis bereitet oft große Freude. Es empfiehlt sich eine Unterrichtseinheit zu Regeln im Klassenchat (nicht spammen, nicht beleidigen) vorzuschalten.

<sup>47</sup> Extra Plugin.

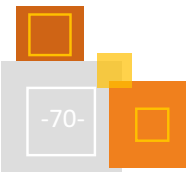

<sup>46</sup> Die in den folgenden Abbildungen verwendeten Bilder stehen unter der Canva-Lizenz und sind von der CC BY SA Lizenz dieses Buchs ausgeschlossen: https://www.canva.com/policies/terms-of-use.

**QUELLEN**

**Canva** https://www.canva.com/

**Countdown** https://www.webcountdown.de/

## 2.9.3 LERNPROZESSE IN DER GRUNDSCHULE ORGANISIEREN UND BEGLEITEN MIT DEM KURS "MEINE AUFGABEN"

## *DAVID PROUSCH*

Mobile Endgeräte haben vielerorts bereits in hoher Zahl ihren Weg in die Grundschulen gefunden. Je mehr sie zum Einsatz kommen, desto dringender stellt sich die Frage nach der Organisation und Begleitung von Lernprozessen mit digitalen Medien.

Ich stelle einen für den Einsatz ab Klasse 2 konzipierten Moodle-Kurs vor, der Lerninhalte organisiert und eine Lernbegleitung ermöglicht. Sowohl in der Schule als auch von zuhause aus.

## *2.9.3.1 Digitale Wochenpläne für den Distanzunterricht*

An der Schule, an der ich unterrichte, wird schon länger mit Wochenplänen bzw. Arbeitsplänen gearbeitet. Während des Distanzunterrichts im Schuljahr 2020/2021 kam im Kollegium der Wunsch auf, die Wochenpläne nicht nur als PDF-Datei zum Ausdrucken bereitzustellen, sondern interaktiver und multimedialer mit den Möglichkeiten, die Moodle bietet, zu gestalten. Außerdem war der Wunsch nach einer intuitiven Bedienung und einer schnellen Erstellung von Aufgabenplänen groß.

Abb. 2.9-12: Moodle-Kurs Meine Aufgaben Kopfbereich<sup>48</sup>

## **DIE KONZEPTION DES KURSES**

Die Kombination aus *Textfeldern* und dem *Aktivitätsabschluss* (Textfeld abhaken) schien mir ein einfaches Konstrukt. Durch den Aktivitätsabschluss wurde der Bearbeitungs-Fortschritt für Kind und Lehrperson sichtbar gemacht. Dank der Bootstrap-Gestaltungsvorlagen wurde nicht nur auf html-Tabellen verzichtet, auch eine einfache Darstellung von strukturierenden Elementen war möglich. Schließlich rundeten die Piktogramme in Unicode, die per Copy&Paste wie Text eingefügt und behandelt werden können, die Gestaltung ab.

In einem versteckten Bereich konnten *Textfelder* und weitere Inhalte für die Schüler:innen nicht sichtbar "gelagert" und bei Bedarf verschoben, dupliziert oder verlinkt werden.

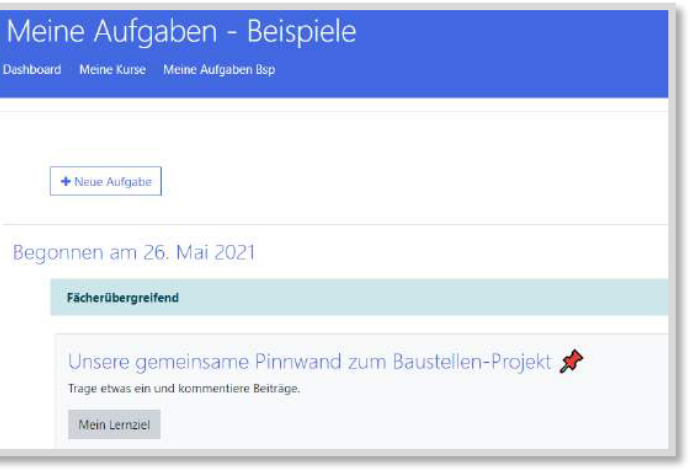

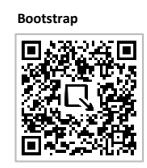

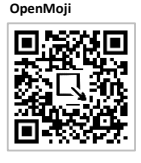

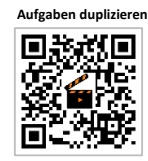

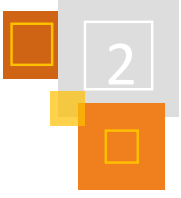

<sup>&</sup>lt;sup>48</sup> Das Piktogramm und die Piktogramme in den folgenden Abbildungen sind Unicode-Symbole, die man z. B. hier finden kann: https://unicode.org/emoji/charts/full-emoji-list.html.
**Text in Aufgabenzeilen**

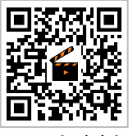

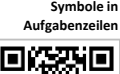

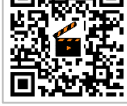

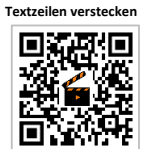

**Aktivitätsabschluss Schüler:innen**

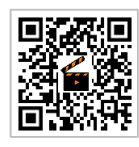

**Aktivitätsabschluss Lehrkräfte**

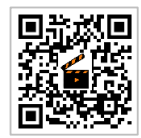

**"Meine Aufgaben" erstellen**

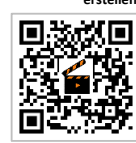

Wir entschieden uns für eine Hybridlösung: Der Plan wurde über die Druckfunktion im Browser ausgedruckt und für alle Kinder kopiert. So konnten sie, auch wenn kein mobiles Gerät zur Verfügung stand, an ihren Aufgaben arbeiten. Der Papierplan wurde dann immer wieder mit dem digitalen Plan abgeglichen. Multimediale Inhalte konnten natürlich nur mit Gerät bearbeitet

#### 2.9.3.3 ERWEITERUNG DER EINSATZMÖGLICHKEITEN

**Aufgaben einreichen und zuweisen**

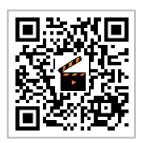

In diesem Zuge wurde der Wochenplan-Kurs grundsätzlich umgestaltet. Gerade wenn fächerübergreifend und projektorientiert gearbeitet wurde, war der Zeitraum von einer Woche zu eng. Außerdem hatten Kinder eigene "Wunsch-Aufgaben", die sie im Rahmen eines Projektes bearbeiten wollten. Ihnen und auch einzelnen Gruppen sollten Aufgaben zugewiesen werden, ohne direkt einen neuen Plan anlegen zu müssen.

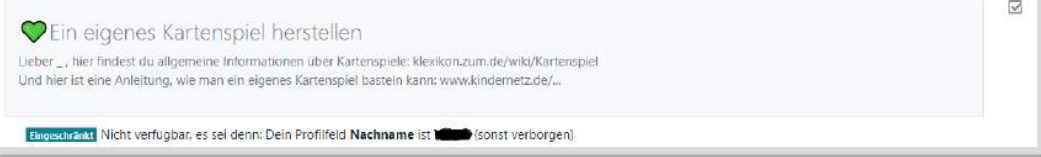

Abb. 2.9-14: Eine Wunsch-Aufgabe, die einem Schüler bzw. einer Schülerin zugewiesen wurde. Auch Gruppen können Aufgaben zugewiesen werden.<sup>50</sup>

<sup>49</sup> Unicode-Symbole.

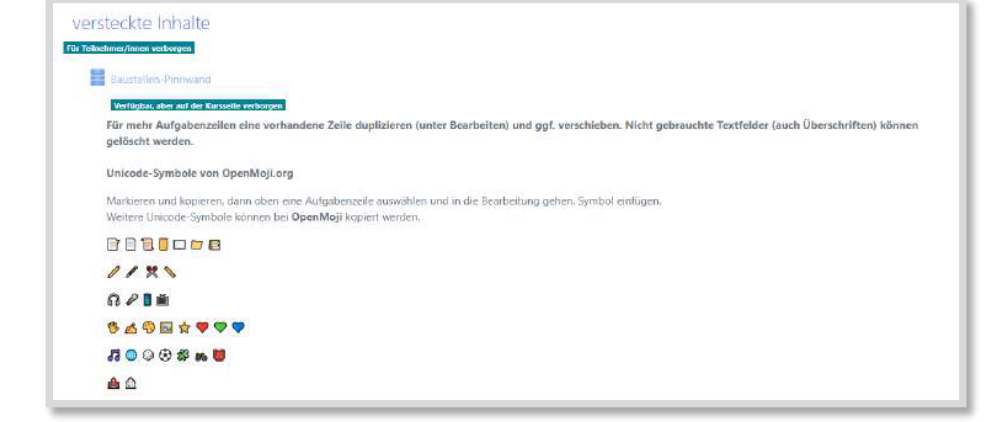

Abb. 2.9-13: Abschnitt für versteckte Inhalte<sup>49</sup>

Mit meiner Kollegin der Parallelklasse im Jahrgang 3 erstellten wir gemeinsam jede Woche einen solchen Wochenplan. Die Kinder verstanden die Bedienung nach einer Einführung im Unterricht recht schnell und konnten selbstständig damit arbeiten.

#### *2.9.3.2 Einsatz im Präsenzunterricht*

Als wieder Unterricht mit voller Klassenstärke in Präsenz stattfinden durfte, stellte sich die Frage nach der Rückkehr zum alten Papier-Wochenplan. Bei nur fünf Tablets pro Klasse musste eine praktikable Lösung gefunden werden.

werden (was auch nachmittags von zuhause aus möglich war).

<sup>50</sup> Unicode-Symbole.

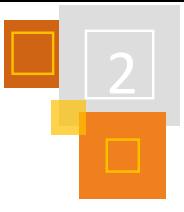

Das alles ist möglich über die sog. *Voraussetzungen*. Hier konnte eine Aufgabe einem einzelnen Kind oder einer Gruppe zugewiesen werden, ohne dass die anderen Kinder diese Aufgaben sahen.

Durch das Rechte-Rollen-System ist es momentan leider nicht möglich, Schüler:innen in Kursen das selbstständige Anlegen von eigenen Aufgaben in *Textfeldern* zu erlauben. Diese Funktion wünsche ich mir für zukünftige Moodle-Versionen. Über die Aktivität *Aufgabe* können aber Aufgabenwünsche an die Lehrkraft übermittelt werden, die diese dann für die Schüler:innen im Kurs erstellt.

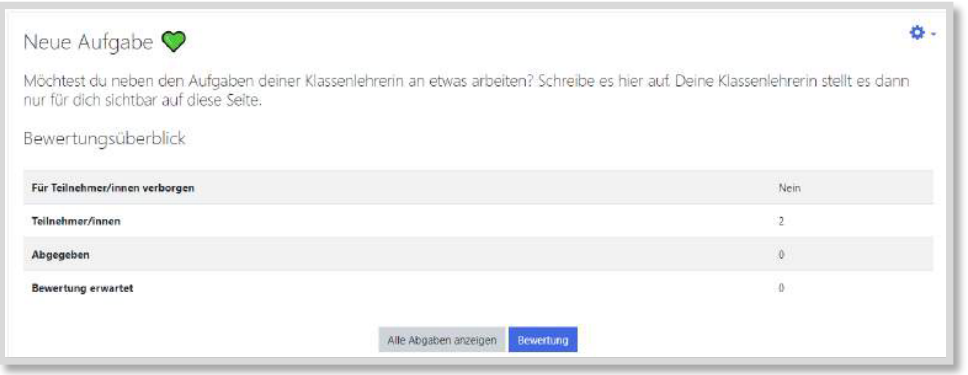

Abb. 2.9-15: Die Aufgabe-Abgabe Funktion als Lösung um eigene Wunschaufgaben einzureichen.<sup>51</sup>

Durch diese neue Konzeption des Kurses entstand eine große Bandbreite an Einsatzmöglichkeiten: fächer- oder projektorientiert, in freien Arbeitszeiten, wochenbezogen oder ohne zeitliche Begrenzung.

## *2.9.3.4 Lernprozesse begleiten*

Zur Lernbegleitung gehört neben der Mitbestimmung seitens der Kinder bei der Aufgabenwahl das Bewusstmachen von Lernzielen. In jedem Textfeld kann hierfür ein Lernziel vom Kursersteller formuliert werden. Dieses kann auf- und wieder eingeklappt werden.

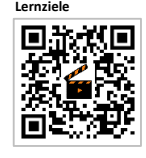

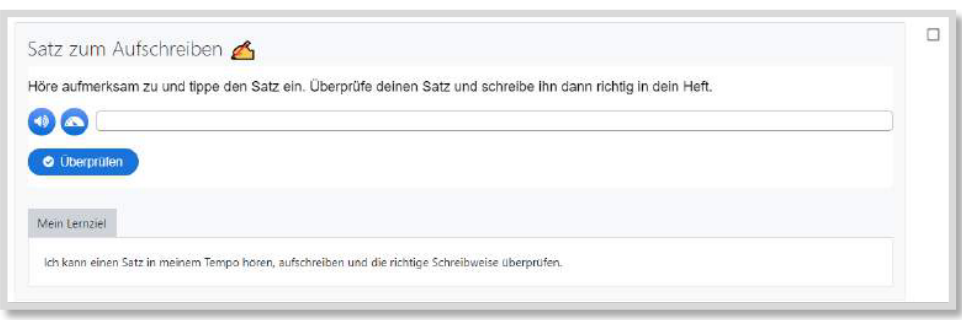

Abb. 2.9-16: Eine im Textfeld integrierte H5P Übung (Dictation) mit Beispiel-Lernziel (Erklärvideo s. QR-Code.).52

Ein kommunikativer Austausch kann begleitend an vielen Stellen stattfinden. Eins-zu-eins über die Kommentar-Funktion bei der Aufgaben-Aktivität. Mit der gesamten Lerngruppe über das Mitteilungssystem oder ein Forum. Der Großteil der Kommunikation lief bei uns über ein *Forum*, in dem alle Schüler:innen Fragen stellen und Fragen der anderen beantworten konnten.

**Kommunikation**

<sup>51</sup> Unicode-Symbole.

<sup>52</sup> Unicode-Symbole.

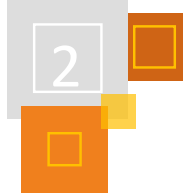

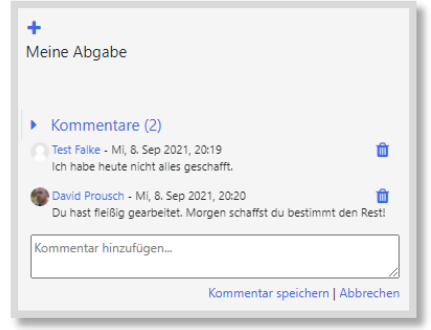

Abb. 2.9-17: Dialog über die Kommentar-Funktion bei der Aufgaben-Aktivität

Besonders bei jüngeren Kindern ist natürlich der direkte Kontakt in Präsenz von großer Wichtigkeit. Auch individuelle Tipps und Hilfestellungen seitens der Lehrer:innen oder der Eltern zuhause führten zu mehr Selbstständigkeit.

**Aufgaben einer Grup** 

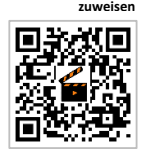

#### *2.9.3.5 Gruppenarbeit organisieren*

Durch das Zuweisen von Aufgaben in Textfeldern auch an eine Gruppe von Kindern (s. Abb. 2.9.14) kann Projektarbeit organisiert werden. Zum Thema Haustiere beispielsweise wünschen sich die Kinder die Tiere, zu denen sie etwas erfahren und berichten möchten. Die Lehrkraft legt dann für jede Gruppe ein *Textfeld* mit dem gewünschten Haustier an und stellt ggf. eine kollaborative Anwendung bereit (s.u.).

Die Lehrkraft berät und begleitet die Kinder fortlaufend und gibt auch Tipps für die Präsentation der Ergebnisse. Dies geschieht sowohl im Klassenraum als auch online über Moodle. Häufig stelle ich es der Gruppe frei, wie sie ihre Ergebnisse festhalten und präsentieren möchten (digital, analog oder als Mischform)

#### *2.9.3.6 Interaktive Übungen und Kollaborative Anwendungen nutzen*

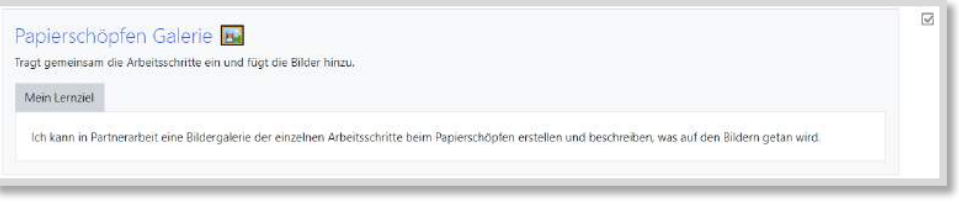

Abb. 2.9-18: Die Bildergalerie als kollaboratives Aufgabenformat<sup>53</sup>

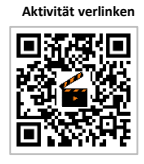

**H5P integrieren**

Viele interaktive Übungen können direkt im Kurs angelegt und von den Schüler:innen bearbeitet werden. Handelt es sich um H5P-Übungen, ist eine Erfolgsrückmeldung inklusive. Mit kollaborativen Anwendungen können Ideen, Arbeitsprozesse und -ergebnisse online festgehalten werden. Findet sich bei Moodle selber keine Aktivität, die das kollaborative Arbeiten ermöglicht, kann auf externe Web-Angebote zurückgegriffen werden, die dann eingebettet bzw. verlinkt werden. Sehr gut funktioniert das mit Etherpads<sup>54</sup> zur Textproduktion oder Whiteboards<sup>55</sup> zum Zeichnen. Bildergalerien oder Pinnwände können intern (z. B. über die Aktivität *Datenbank*) erstellt werden.

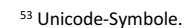

<sup>54</sup> https://yopad.eu.

<sup>55</sup> https://draw.kits.blog.

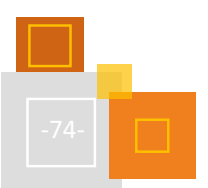

#### **FAZIT**

Zeitgemäßes Arbeiten erfordert die Mitbestimmung und Mitgestaltung seitens der Schüler:innen. Das ist auch schon in der Grundschule möglich. Die Kinder sollen das Gefühl haben, wirklich "ihre Aufgaben" zu bearbeiten. Sie sollen Tätigkeiten nachgehen, die ihnen sinnvoll erscheinen und nicht eine Liste von Aufgaben schematisch abarbeiten, weil es die Lehrperson von ihnen verlangt. Für dieses Umdenken ist in erster Linie die Lehrperson zuständig.

Mittlerweile (Stand Oktober 2021) habe ich in meiner Klasse eine Tablet-Ausstattung von 2:1. Das heißt, immer zwei Kinder teilen sich ein Gerät. Ein Ausdrucken des Kurses ist damit nicht mehr nötig, da die Nutzung eines Tablets zu zweit gut klappt. Auch unsere Bandbreite hat sich deutlich erhöht, so dass das Bearbeiten von online-Aufgaben reibungslos funktioniert. Eine Organisation und Begleitung von Lernprozessen und das Arbeiten mit Tablets auf einer Lernplattform ist ein selbstverständlicher Bestandteil unseres Schulalltags geworden.

Mein Kurs steht auf der TaskCard zum Download zur Verfügung.

#### **QUELLEN**

**Etherpads** https://yopad.eu.

**Unicode-Beispiele** https://unicode.org/emoji/charts/full-emoji-list.html

**Whiteboards** https://draw.kits.blog.

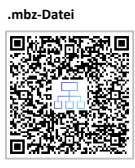

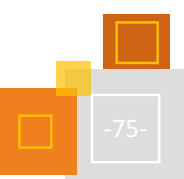

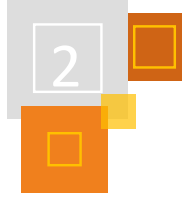

# 2.10 Moodle in der Hochschullehre: Struktur durch HTML-Code

#### *AMANDA SOPHIE FIEGE & STEFAN PAPE*

Nicht nur in den letzten drei digitalen Semestern hat sich gezeigt, dass sich ein benutzerfreundliches Design der Moodle-Kurse motivationssteigernd auf Studierende auswirkt. Durch die Benutzung von HTML wurden zentrale Elemente auf der Kursseite eingerichtet, die den Studierenden eine einfachere Navigation innerhalb des Kurses und Zugriff auf wesentliche Elemente ermöglicht. Diese Elemente sind durch die Studierenden mehrfach evaluiert und als besonders positiv im Vergleich zu anderen (digital stattfindenden) Kursen herausgestellt worden.

#### 2.10.1 DIE SCHNELLZUGRIFFSLEISTE

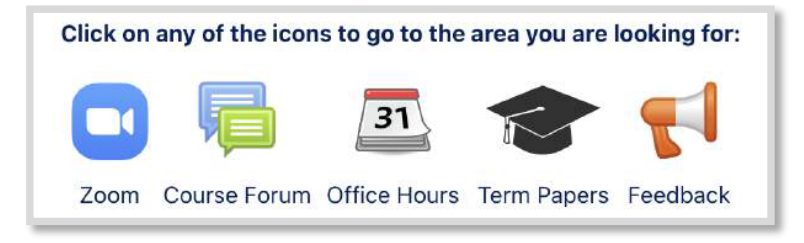

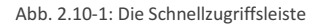

#### Besonders geeignet für Icons ist z. B. https://svg silh.com (CC0).

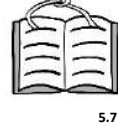

**Feedback**

Die Schnellzugriffsleiste ist eine in einem *Textfeld* über HTML angelegte Tabelle, bestehend aus zwei Zeilen und beliebig vielen Spalten. In der oberen Zeile werden Bilder hinterlegt, die entweder aus CC-lizenzierten <sup>56</sup> , externen Quellen bezogen, selbst erstellt oder direkt aus Moodle eingebunden werden können. Diese Bilder werden anschließend mit den entsprechenden *Aktivitäten* in Moodle oder externen Links verbunden. Um eine Dopplung zu vermeiden, werden Moodle-inhärente Aktivitäten in einen ausgeblendeten Abschnitt gelegt und über *Bearbeiten* → *Verfügbar machen* aktiv geschaltet. Besonders hervorzuheben ist hier der Punkt *Feedback*, über welchen die Studierenden zu jeder Zeit während des Semesters anonym Feedback geben können. Dieses kann explizit eingefordert werden, wird aber erfahrungsgemäß ohnehin rege genutzt. Die Schnellzugriffsleiste findet sich an oberster Stelle im Kurs.

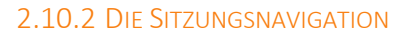

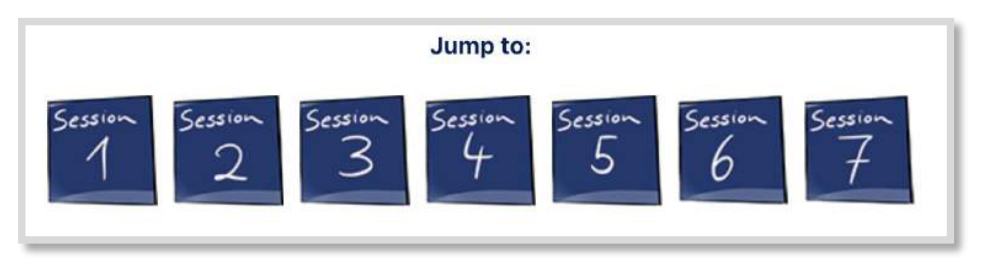

Abb. 2.10-2: Die Sitzungsnavigation<sup>57</sup>

Durch die Sitzungsnavigation können die Studierenden schnell zu den einzelnen Sitzungen des meist 15-wöchigen Kurses springen. Eine ähnliche Funktion gibt es zwar über die linke Sidebar bei Kursen im *Themenformat*, jedoch hat sich gezeigt, dass dies in unserem LMS von den Studie-

<sup>57</sup> eigener Screenshot, Bilder selbst erstellt von S. Pape, CC0.

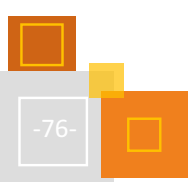

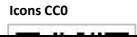

<sup>56</sup> Besonders geeignet für Icons ist z.B. https://svgsilh.com (CC0).

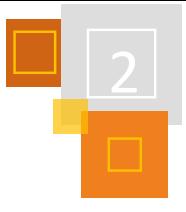

renden schnell übersehen oder die gesamte linke Sidebar ausgeblendet wird. Die Sitzungsnavigationsleiste wird Woche für Woche um die nächste Sitzung erweitert, indem im HTML Code die entsprechenden Stellen zunächst auskommentiert und wöchentlich eingeblendet werden. Dies hat außerdem den Vorteil, dass für die Studierenden direkt sichtbar ist, in welcher Woche des Semesters wir uns befinden.

Auch diese Leiste ist mithilfe eines *Textfeldes* und einer Tabelle in HTML erstellt worden. Die entsprechenden Icons (bis 15) sind mithilfe eines iPads selbst gezeichnet worden und können, zusammen mit den entsprechenden HTML-Codes, hier<sup>58</sup> heruntergeladen werden. Die Sitzungsnavigation befindet sich im Kurs direkt unter der Schnellzugriffsleiste.

#### 2.10.3 DER AUFBAU EINER SITZUNG

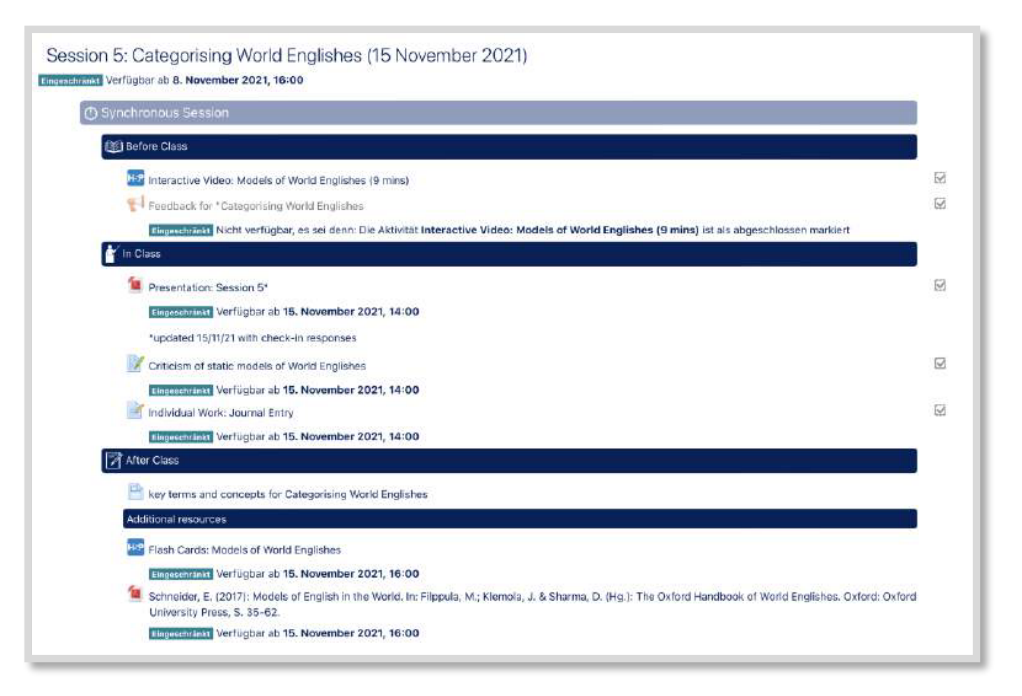

Abb. 2.10-3: Aufbau einer Sitzung (eigener Screenshot, S. Pape)

Die einzelnen Kurssitzungen sind mithilfe von visuellen Brüchen in verschiedene Bereiche unterteilt. Der im Screenshot dargestellte Kurs findet in einem Flipped Classroom Format statt, sodass die Studierenden für die synchronen Kurssitzungen entsprechende Inhalte vorbereiten, die in der Kurssitzung selbst vertieft behandelt werden. Diese "Before Class" Inhalte variieren zwischen interaktiven Videos und interaktiven *course presentations* mit H5P. In der "After Class" Sektion finden sich zum einen die zentralen Schlüsselbegriffe für die jeweilige Sitzung, welche im Sinne des "Constructive Alignment" nach Biggs<sup>59</sup> auf die Prüfung vorbereiten, und zum anderen optionales, thematisch passendes Material wie wissenschaftliche Artikel, weitere H5P-Einheiten, Podcasts oder YouTube Videos.

Die Trennbalken werden mithilfe von Icons visuell unterstützt. Da sich diese Bereiche im Kurs immer wiederholen, erkennen die Studierenden so auf den ersten Blick, um welchen Abschnitt

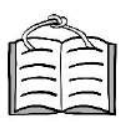

**4.4 Flipped Classroom**

<sup>58</sup> https://go.upb.de/moodleicons

<sup>59</sup> Biggs (1996).

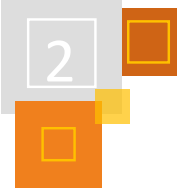

es sich handelt. Auch die Icons sind entweder selbst gezeichnet oder aus CC-lizensierten Quellen entnommen und können über den Link<sup>60</sup> heruntergeladen werden.

#### 2.10.4 WICHTIGE NACHSCHLAGEWERKE IMMER VERFÜGBAR

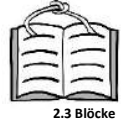

In der englischen Sprachwissenschaft benutzen wir häufiger bestimmte Nachschlagewerke und Datenbanken wie Wörterbücher und Korpora<sup>61</sup>. Um den Studierenden diese Arbeitsweisen näherzubringen und so zugänglich wie möglich zu gestalten, ist eine Auswahl mithilfe von Seitenblöcken auf der rechten Seite des Kurses verlinkt.

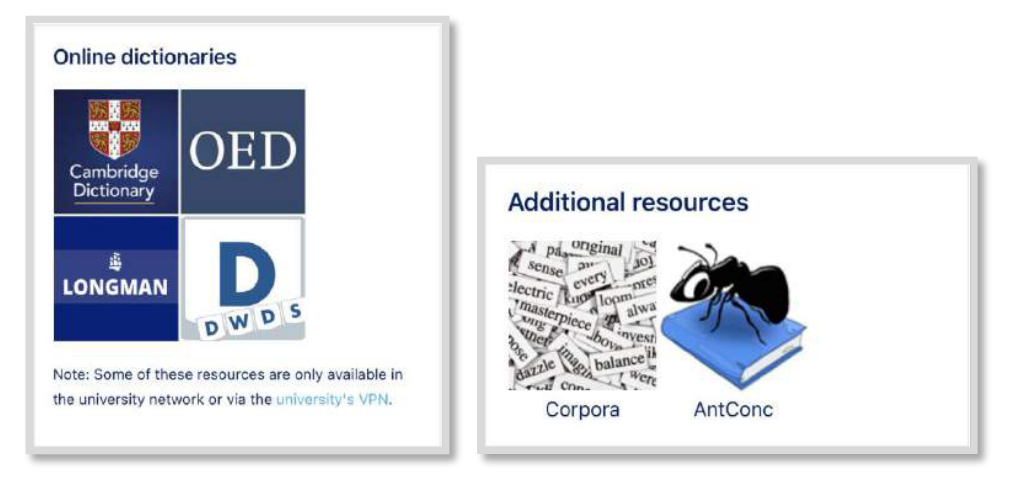

Abb. 2.10-4: Seitenblöcke für Nachschlagewerke<sup>62</sup>

Auch die Seitenblöcke nutzen die Funktion, einen HTML Code in einen Textblock einzufügen. Die entsprechenden Blöcke sind ebenfalls als Tabelle angelegt und die Bilder verlinken zu den entsprechenden Ressourcen.

#### **FAZIT**

Wie bereits eingangs erwähnt, wurden die Elemente über die letzten drei digitalen Semester immer weiter verbessert und fortlaufend evaluiert. Dabei hat sich gezeigt, dass solche Hilfsmittel für die Studierenden eine enorme Erleichterung darstellen, um ihren eigenen Lernprozess besser organisieren zu können. In den Kursevaluationen wurden die Struktur und die Zugänglichkeit des Moodle-Kurses wiederholt positiv erwähnt, welche sich förderlich auf die Motivation und die Selbstorganisation der Studierenden ausgewirkt habe. Durch HTML-Elemente und die auf diese Weise geschaffene visuelle und funktionale Struktur kann der Lernprozess unterstützt werden.

#### **QUELLEN**

#### **Biggs (1996)**

Biggs, J. (1996): "Enhancing teaching through constructive alignment." In: *Higher Education* 32, 347-364.

#### **Icons**

https://svgsilh.com (CC0) https://go.upb.de/moodleicons

<sup>62</sup> eigener Screenshot, S. Pape; die Logos sind von der CC BY SA dieses Buchs ausgeschlossen. Es gilt das jeweilige Copyright der Rechteinhaber.

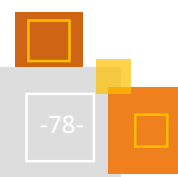

<sup>60</sup> https://go.upb.de/moodleicons.

<sup>&</sup>lt;sup>61</sup> Korpora sind maschinenlesbare Sprachdatenbanken mit natürlicher Sprache, die beispielsweise nach Wortarten oder häufig in Kombination auftretenden Wörtern durchsucht werden können.

# Inklusion und Barrierefreiheit

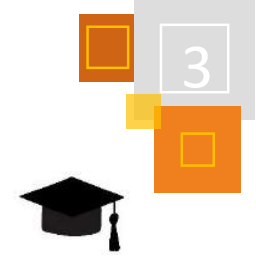

# 3.1 Inklusion

*STEFANIE JASKULSKI*

Unsere Gesellschaft befindet sich in einem Umbruch. Präsenter denn je erleben und leben wir Diversität bzw. Vielfalt, die unser Leben bunter macht und viele Interaktionen, Handlungsmöglichkeiten oder Kommunikationsprozesse eröffnet. In diesem Lernprozess spielt Schule eine sehr große Rolle, denn das gemeinsame Lernen lehrt auch ein gemeinsames Leben. Mit dem Gesetz zur Umsetzung der UN-Behindertenrechtskonvention der Vereinten Nationen in den Schulen (9. Schulrechtsänderungsgesetz) haben Eltern das Recht, neben einer Anmeldung an einer Förderschule, ihre Kinder mit sonderpädagogischem Unterstützungsbedarf an einer anderen allgemeinen Schulen anzumelden.

Bei dieser gemeinsamen Beschulung von Kindern und Jugendlichen mit und ohne Behinderung sprechen wir vom **Gemeinsamen Lernen** oder auch **Inklusion**.

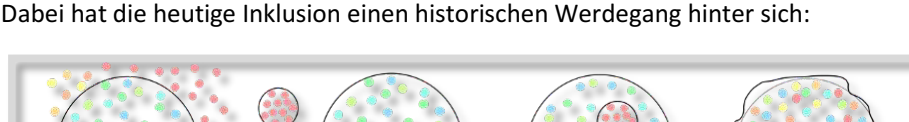

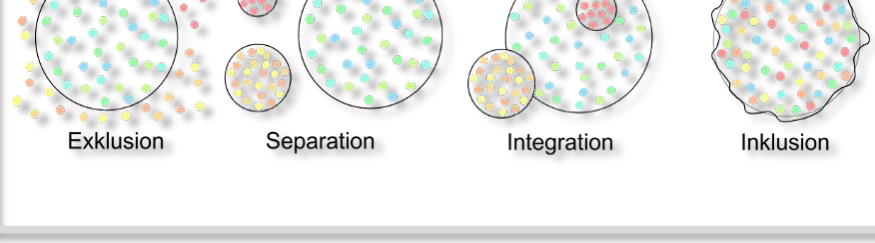

Abb. 3.1-1: Der Weg zur Inklusion<sup>63</sup>

Mit Blick auf das "alte" Verständnis von Inklusion ist eine Perspektive gemeint, die ausschließlich den Blick auf Schüler:innen mit Beeinträchtigungen (Förderschwerpunkt Lernen, Sehen, Geistige Entwicklung, Emotionale und Soziale Entwicklung, Sprache, Körperliche und Motorische Entwicklung, Hören und Kommunikation) lenkt. Dieser enge Inklusionsbegriff ist jedoch sehr tradiert und bildet nicht den Blick auf Schüler:innen aus sonderpädagogischer Perspektive ab.

Inklusion bildet einen "bunten Haufen" voller Individualität ab. Kinder und Jugendliche mit und ohne Behinderung lernen gemeinsam. Jede und jeder Einzelne bringt sich mit ihren und seinen Möglichkeiten, Interessen und Kompetenzen ein. Wir Lehrende wiederum ermöglichen allen Lernenden durch individuelle Angebote, Differenzierung und ein gemeinsames Miteinander die soziale Integration und damit Teilhabe am gesellschaftlichen Leben. Dabei spielt es keine Rolle, ob ein sonderpädagogischer Unterstützungsbedarf, eine Leserechtschreibschwäche (LRS), Konzentrationsschwierigkeiten oder Hochbegabung vorliegen. Wir haben die Verantwortung für alle, für die ganze Vielfalt unserer Schüler:innen!

Im Rahmen von Inklusion orientieren wir uns also an dem weiten Inklusionsbegriff und sprechen von Kindern und Jugendlichen mit und ohne Behinderungen, aus unterschiedlichen Religionen und Kulturen, Geschlechtern, Sexualität, Sprachen, Interessen, Zugangs-, Verarbeitungs- und

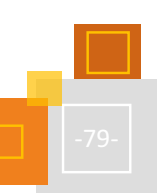

<sup>63</sup> Pixabaylizenz.

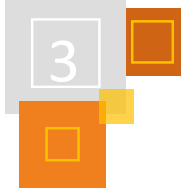

Arbeitsweisen, Beeinträchtigungen, Lese- und Schreibkompetenz, Fluchterfahrungen, Analphabetismus und und und…DAS Inklusionskind gibt es nämlich nicht. ALLE Schüler:innen sind Inklusionskinder.

**Universal Design for Learning**

Diesen Anspruch muss auch die Nutzung von Moodle verfolgen. Dabei kann man sich an den Prinzipien des **U**niversal **D**esign for **L**earning (UDL) orientieren. Beim Universal Design for Learning handelt es sich um ein Konzept, das Orientierung für eine diversitätssensible Unterrichtsplanung und -durchführung gibt. Kerngedanke ist, eine barrierefreie Lernumgebung zu gestalten, bei der mit flexiblen Lehrstrategien und variabler Materialgestaltung auf die Vielfalt von Lernvoraussetzungen reagiert wird und alle Schüler:innen Zugang zu Inhalten und Methoden haben und somit erfolgreich lernen. Es geht also um Lehr-/Lernarrangements, bei denen Lehrende proaktiv mit Lernbarrieren umgehen, ohne die Qualität oder den Anspruch zu mindern.<sup>64</sup>

Was bedeutet jetzt Barrierefreiheit? Wie kann ich als Lehrperson proaktiv mit Lernbarrieren umgehen?

# 3.2 Barrierefreiheit

#### *STEFANIE JASKULSKI*

Barrierefreiheit bedeutet, den Alltag (Gebäude, Verkehrsmittel, Freizeitangebote, Arbeitsstätten etc.) so zu gestalten, dass eine Teilhabe am Leben ohne Hilfe möglich ist. So gibt es neben Treppen auch Rampen und Aufzüge, Texte werden in leichter Sprache verfasst, Anleitungen mit Bebilderungen versehen oder Vorträge durch einen Gebärdendolmetscher organisiert. Darüber hinaus ist die digitale Barrierefreiheit mitzudenken. Internetseiten sind so zu gestalten, dass sie für alle Menschen zugänglich sind.<sup>65</sup>

Grundlage für die digitale Barrierefreiheit liefert die seit September 2018 verpflichtende EU-Richtlinie für öffentliche Stellen, die für ihre Websites und mobilen Anwendungen einen barrierefreien Zugang sicherzustellen haben. Diese europäische Richtlinie stellt eine Mindestanforderung dar. Für Deutschland liegt das Regelwerk BITV 2.0 <sup>66</sup> (**b**arrierefreie **I**nformations**t**echnik**v**erordnung) des Bundes vor, das den Mindeststandards der Richtlinien fast gänzlich entspricht. Der Mindeststandard beruht wiederum auf den Richtlinien für barrierefreie Webinhalte, der WCAG 2.067 (**W**eb **C**ontent **A**ccessibility **G**uidelines), der durch seine vier Prinzipien die Basis für die Richtlinie darstellt.

<sup>67</sup> https://www.w3.org/Translations/WCAG20-de/.

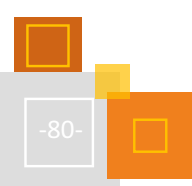

<sup>64</sup> Vgl. Bartel (2019) und Bartz/Wiegand (2019)

<sup>65</sup> vgl. https://www.aktion-Mensch.de.

<sup>66</sup> https://www.gesetze-im-internet.de/bitv\_2\_0/BJNR184300011.html.

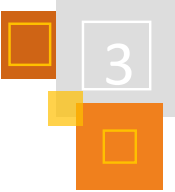

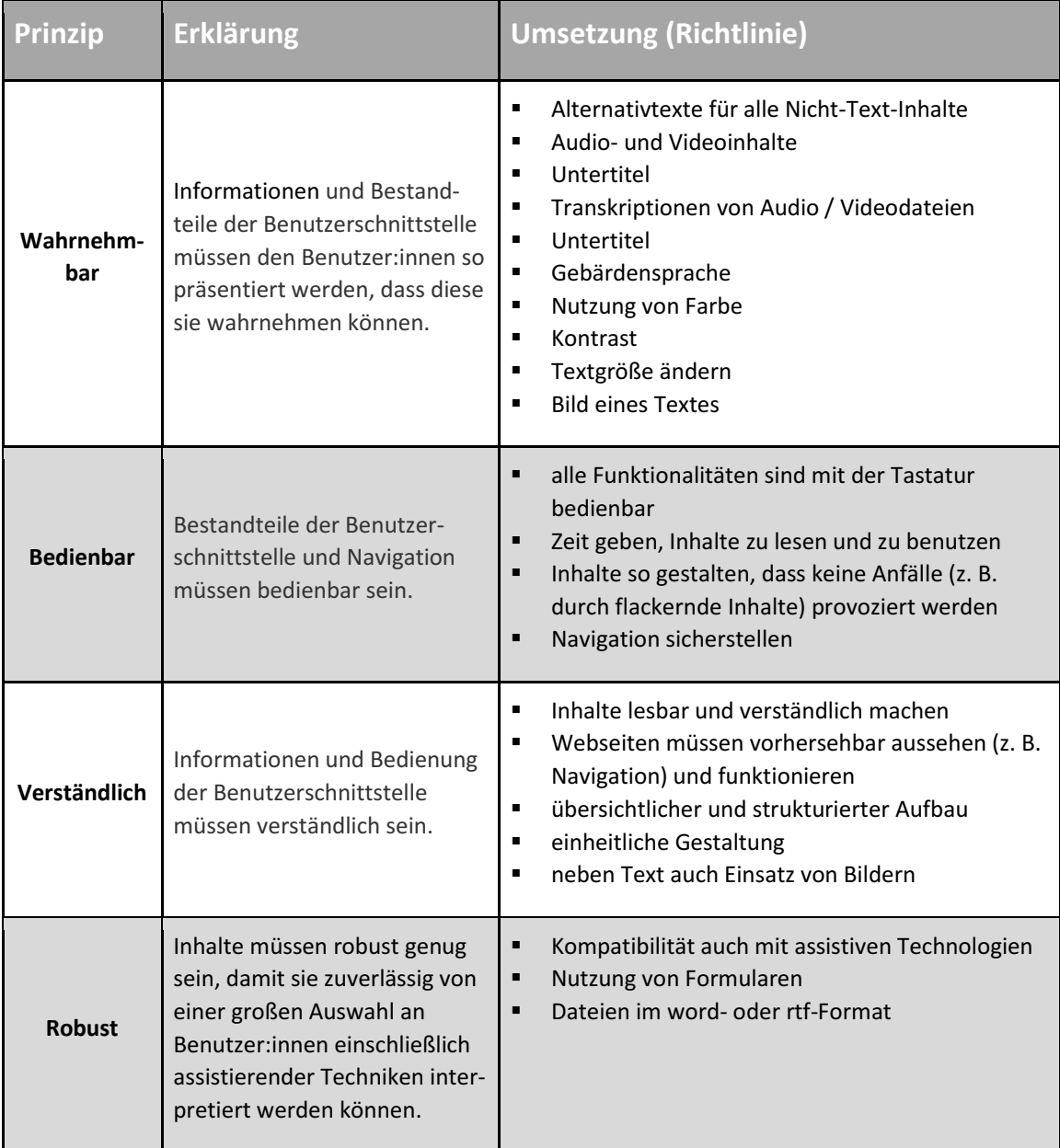

Abb. 3.2-1: Zusammenfassung WCAG<sup>68</sup>

#### **KONKRET BEDEUTET DAS FÜR DIE UMSETZUNG IN MOODLE:**

#### **ACHTUNG:**

Alle hier aufgezählten (unvollständigen) Informationen sind für die entsprechenden Lernenden ein notwendiges Muss, grundsätzlich aber für ALLE User:innen hilfreich!!!

- Texte u.a. für Lernende mit Leseschwäche, Gedächtnisschwierigkeiten oder anderer Muttersprache in leichter Sprache zu verfassen
- eine leichte Bedienbarkeit für Lernende u.a. mit motorischen Schwierigkeiten gewährleisten

**Umsetzung in Moodle**

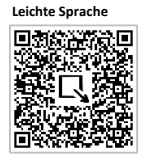

<sup>68</sup> zusammengestellt aus https://www.w3.org/Translations/WCAG20-de/.

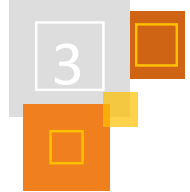

- Bilder mit Alternativtexten für Lernende mit hochgradiger Sehbehinderung oder Blindheit zum Vorlesen mit Screenreader oder Farbenblindheit versehen
- grundsätzlich gute Kontraste von Vorder- und Hintergrund (Figur-Grund), serifenlose und größere Schrift mittels der Überschriftenformatierungen im Editor vornehmen, damit die Proportionen bei Vergrößerungen erhalten bleiben und die Navigation vereinfacht wird
- klare Abbildungen, übersichtliche und gleichbleibende Struktur für Lernende u.a. mit Sehbehinderung, Konzentrationsschwäche, Autismus-Spektrum-Störung erzeugen
- Videos (z. B. Youtube) mit einem Untertitel für Lernende u.a. mit Hörbeeinträchtigungen bzw. die Auswahl der Muttersprache bei Lernenden mit Migrationshintergrund einschalten, wie auch eine Audiodeskription und Gebärdensprache nutzen
- bei Videos (z. B. Youtube) oder Links zu Videos ist sicherzustellen, dass alle visuellen Informationen auch verbalisiert werden
- bei Links auf externe Seiten sollte im Text darauf hingewiesen werden, wenn diese sich in einem separaten Fenster / Tab öffnen, da die Lernenden sonst ggf. in eine Sackgasse manövriert werden, da die Zurückfunktion nicht funktioniert
- die Sicherstellung assistiver Technologien (Screenreader, Braillezeile, Augensteuerung ...)
- alle beschreibbaren Texte sind mit einer Formatvorlage (E-Buch-Standard) als word- oder rtf-Format formatiert
- pdf-Dateien sind getagged (Metainformationen sind hinterlegt), sodass ein Dokument problemlos, z. B. mit einem Screenreader, vorgelesen werden kann; nicht getagged Seiten können unter https://pave-pdf.org barrierefrei erstellt werden

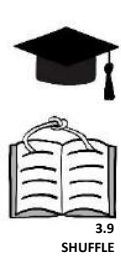

*HOCHSCHUL-TIPPS*

Der Unterschied zur Schule ist, dass man die Studierenden meist nicht gut kennt, also über entsprechende Beeinträchtigungen sehr selten Bescheid weiß. Man sollte also immer versuchen, die Kurse so barrierefrei wie möglich zu gestalten. Helfen kann dabei das **Brickfield Accessibility Starter Toolkit<sup>69</sup>,** welches ab Moodle 3.11 von der Moodle-Administration eingebunden werden kann. Wie aber in diesem Kapitel deutlich wird, unterscheiden sich die Unterstützungen innerhalb eines Kurses teilweise je nach Beeinträchtigung. Das Projekt Shuffle versucht hier zu unterstützen.

#### **QUELLEN**

#### **Aktion Mensch**

https://www.aktion-mensch.de/

#### **Bartel (2019):**

Bartel, M. (2019): UDL – Das universelle Design des Lernens. In: Die Neue Hochschule. DNH. Für Anwendungsbezogene Wissenschaft und Kunst. 01-2019. http://www.iws.th-koeln.de/personen/linde/publikationen/DNH\_2019-1\_UDL.pdf

#### **Bartz/Wiegand (2019)**

Bartz, J./ Wiegand, P. (2019): Die Gestaltung inklusiver Lehr-/Lernarrangements durch Anwendung des Universal Design for Learning in der Fachdidaktik Kath. Theologie. In: Baumert (2019): Zwischen Persönlichkeitsbildung und Leistungsentwicklung. Fachspezifische Zugänge zu inklusivem Unterricht im interdisziplinären Diskurs, S. 161-167.

**Informationen zum Erstellen eine Dokuments im E-Buch-Standard**

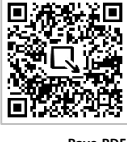

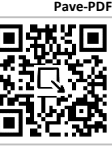

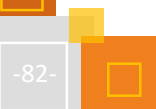

<sup>69</sup> https://docs.moodle.org/311/de/Tools\_zur\_Barrierefreiheit.

#### **BITV 2.0**

barrierefreie Informationstechnikverordnung: https://www.gesetze-iminternet.de/bitv\_2\_0/BJNR184300011.html

#### **Brickfield Accessibility Starter Toolkit**

https://docs.moodle.org/311/de/Tools\_zur\_Barrierefreiheit

**E-Buch-Standard für Dokumente** https://www.augenbit.de/wiki/index.php?title=E-Buch

**Pave-PDF: PDF barrierefrei erstellen** https://pave-pdf.org/

**Regelwerk Leichte Sprache** https://www.leichte-sprache.org/wp-content/uploads/2017/11/Regeln\_Leichte\_Sprache.pdf

#### **WCAG 2.0**

**W**eb **C**ontent **A**ccessibility **G**uidelines: https://www.w3.org/Translations/WCAG20-de/

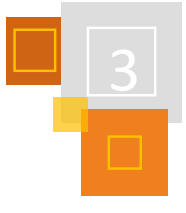

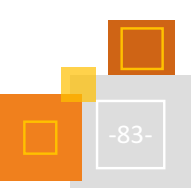

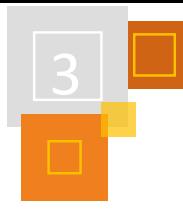

# 3.3 Wiss. Erkenntnisse zu multimedialem Lernen im Allgemeinen

*PATRIK GRÜN*

#### **COGNITIVE LOAD THEORY70**

Die Cognitive Load Theory von John Sweller und Paul Chandler formuliert einen Zusammenhang von Informationsverarbeitung im Gehirn und möglichen Belastungsfaktoren. Das Arbeitsgedächtnis ist in dieser Theorie das Zentrum der Informationsverarbeitung, in welchem neue Informationen mit Vorwissen abgeglichen werden und so durch Überarbeitung oder Ergänzung bereits vorhandener Informationen Wissen aufgebaut und Kompetenzen erworben werden.

Diese Informationsverarbeitung wird aufgrund der Umstände der Informationspräsentation und -aufnahme durch unterschiedliche Faktoren beeinflusst:

- a) die Komplexität des Lerninhalts selbst (inhaltsbedingte kognitive Belastung),
- b) die benötigten Organisations- und Transferleistungen (lernrelevante kognitive Belastung) und
- c) externe Einflussfaktoren (sachfremde kognitive Belastung)

Auf den Unterrichtskontext bezogen ergibt sich hieraus, dass die inhaltliche Komplexität eines Lerninhalts die Lernleistung beeinflusst, genauso wie die Komplexität der gestellten Aufgabe und Umgebungsfaktoren, wie z. B. Interesse und Motivation. Zu Letzterem können auch individuelle Bedarfe und Beeinträchtigungen der einzelnen Lernenden gezählt werden.

#### **COGNITIVE THEORY OF MULTIMEDIA LEARNING**

Die im Wesentlichen von Richard E. Mayer geprägte "Kognitive Theorie" des multimedialen Lernens nimmt in den Blick, wie visuelle Informationen von unserem Gehirn aufgenommen und verarbeitet werden. Dabei wird die Kombination multimedialer Elemente grundsätzlich als besonders lernförderlich angesehen. Dies passt auch zu den heutigen Gegebenheiten, wo Informationen z. B. im TV, aber insbesondere auch auf Internetseiten meist als Kombination von Bild- und Textmedien zur Verfügung stehen. Dass hieraus jedoch auch Barrieren entstehen können, lässt sich aus der Cognitive Load Theory herleiten: Die genannten Informationsmedien sind nicht immer so aufbereitet, dass alle Rezipienten gleich gut damit umgehen können, da sie zugleich mit mehreren Belastungen konfrontiert sein können, mit denen sie bei der Informationsverarbeitung umgehen müssen. Die Kognitive Theorie des multimedialen Lernens formuliert daher Prinzipien, die bei der Kombination unterschiedlicher medialer Informationen gewahrt bleiben sollten, um diese besonders lernförderlich zu gestalten.

<sup>70</sup> Die folgenden Ausführungen basieren auf den Veröffentlichungen von Leutner (2014) und Niegemann (2008).

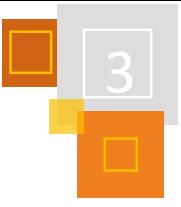

Nimmt man beide Theorien zusammen, kann man verallgemeinernd festhalten, dass "Lernleistung" dann besonders gefördert wird, wenn…

- 1. inhaltlich komplexes Lernmaterial **medial-strukturell überschaubar/ unkomplex** aufbereitet wird,
- 2. Informationen **in Text und Bild** präsentiert werden und diese…
	- in **räumlicher Nähe** zueinander und **gleichzeitig** präsentiert werden,
	- **audiovisuell** gestaltet sind statt rein optisch-sensorisch

und außerdem

- **übermäßige oder irrelevante optische bzw. akustische Informationen** ("schmückendes Beiwerk") sowie **inhaltliche Redundanzen** vermieden und
- instruierende Informationen und gestalterische Aufmachung (z. B. persönliche Ansprache) **abhängig vom Vorwissen der Lernenden** eingesetzt werden.

**Umsetzung in Moodle**

Um Moodle-Lernumgebungen besonders lernfreundlich zu gestalten, ist daher eine Überprüfung der Kurse sinnvoll, ob kognitive Überlastungen vermieden und multimediale Elemente so eingesetzt werden, dass sie sich wechselseitig unterstützen. Dabei ist zu bedenken, dass man als Lehrperson zunächst einmal nicht davon ausgehen kann, dass man alle individuellen (Lern-)Barrieren der einzelnen Lernenden kennt oder die Lernenden diese gar benennen können (man denke z. B. an Beeinträchtigungen des Farbsehens, leichte Formen des Autismus-Spektrums oder psychische Beeinträchtigungen wie Angststörungen).

Moodle-Systeme bieten dahingehend vielerlei Möglichkeiten, die Gestaltung von Lernräumen an diese Gegebenheiten anzupassen: Moodle-Kurse können grundsätzlich barrierearm gestaltet und bei Bedarf speziell an bestimmte Gegebenheiten angepasst werden.

#### **QUELLEN**

#### **Leutner (2014)**

Leutner, D. et al.: Lernen mit Medien; in: Seidel, T; Krapp, A. (Hrsg.): Pädagogische Psychologie. Weinheim, Basel: Beltz 2014, S. 297-321.

#### **Niegemann (2008)**

Niegemann, H.M- st al.: Kompendium multimediales Lernen. Berlin u.a.: Springer 2008, S. 41-61.

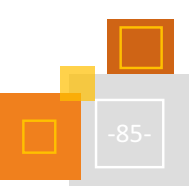

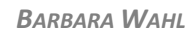

#### 3.4.1 NUTZER:INNEN MIT SEHBEEINTRÄCHTIGUNG

Nutzer:innen mit **Sehbeeinträchtigung** arbeiten in der Regel am PC mit einer Vergrößerungssoftware, diese kann sowohl integriert im Betriebssystem des Rechners, als auch in Form von spezieller Software vorliegen.

Hier besteht auch die Möglichkeit die Anzeige des Bildschirms in selbst gewählten Farben oder **invers** (i.d.R. gelbe oder weiße Schrift auf schwarzem Hintergrund) darzustellen.

Um für diese Nutzenden eine barrierearme Lernumgebung zu schaffen, benötigt man eine kontrastreiche Gestaltung der Moodle-Oberfläche und eine gut lesbare serifenlose Schriftart.

Moodle selbst ist so gestaltet, dass bei einer Vergrößerung im Browser die Schrift automatisch mit umgebrochen wird, so dass der Text weiterhin komplett lesbar bleibt.

Man kann seine eigenen Moodle-Kurse einfach prüfen, indem man STRG++ benutzt und so die Anzeige im Browser vergrößert.

Beim Einsatz von Inhalten, wie z. B. Bildern oder auch Filmen, ist es hilfreich, wenn eine kurze Beschreibung über den wesentlichen Inhalt des Bildes oder des Films gegeben wird, so dass Lernenden klar ist, auf welche Inhalte beim Bearbeiten/Anschauen zu achten ist.

Außerdem sollte eine visuell klare Struktur vorhanden sein, d.h. unnötige Icons, Bildchen, GIFs o.ä. vermieden werden. Nutzer:innen mit Sehbeeinträchtigung brauchen für das Erkennen und Verarbeiten dieser Inhalte, die für sehende Nutzer:innen attraktiv sein mögen, zusätzlich Energie, die sie für die eigentlichen Aufgaben nutzen können.

#### 3.4.2 NUTZER:INNEN VON SCREENREADERN

Menschen mit hochgradiger Sehbeeinträchtigung oder Blindheit nutzen bei der Arbeit am Rechner einen sogenannten Screenreader. Dieser liest die Inhalte des Bildschirms aus und gibt diesen entweder auf einer Braillezeile aus oder spricht den Text.

Bilder, Videos, GIFs, Symbole oder bestimmte Sonderzeichen können vom Screenreader nicht ausgelesen werden und werden daher nicht wiedergegeben.

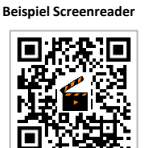

Die Bedienung des Rechners erfolgt ausschließlich über die Tastatur. Menüs, Buttons, Links oder ähnliches werden mit Hilfe von Shortcuts angesteuert.

In diesem Video<sup>71</sup> erklärt eine Schülerin der Blindenstudienanstalt Marburg, worauf es bei einer barrierefreien Gestaltung von digitalen Angeboten ankommt und wie sie am PC arbeitet.

Bei der Erstellung eines barrierearmen Kursraums für diese Nutzergruppe gilt es einige grundlegende Aspekte zu beachten. Hierbei sollten sowohl technische als auch pädagogische Überlegungen eine Rolle spielen.

Die Arbeit mit den Kursräumen in Moodle ist für Nutzer:innen mit Sehbeeinträchtigung oder Blindheit grundsätzlich nicht selbsterklärend. Das bedeutet, dass der Aufbau und die Nutzung des Kurses und der Inhalte erklärt und geübt werden müssen. Hierfür benötigen diese Lernenden ausreichend Zeit. Die Lehrkräfte sollten sich auf eine einheitliche Gestaltung der Kursräume

<sup>71</sup> https://youtu.be/GQoIiCIBjjU.

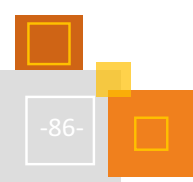

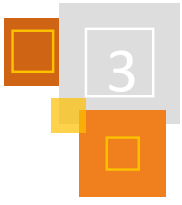

einigen, so dass nicht für jedes Fach oder jeden Inhalt eine neue Kursstruktur erlernt werden muss.

Auf der pädagogischen Ebene ist es wichtig zu entscheiden, inwieweit ein Inhalt für Lernende, die nicht oder wenig sehen, überhaupt sinnvoll, attraktiv oder zugänglich ist.

#### **Folgende Fragen sollten gestellt werden:**

- Ist der technische Aufwand oder die Anforderungen an Sehen und Merkfähigkeit zu hoch, so dass der Spaß an dem Inhalt verloren geht?
- Gibt es Alternativen, die für Lernenden mit Sehbeeinträchtigung oder Blindheit zugänglicher oder attraktiver sind? (z. B. Audio-Aufnahmen statt Video oder Bildern)

→ Prüfen, ob alternative Vermittlungsmöglichkeiten z. B. über Realobjekte, Modelle oder im Rahmen handlungsorientierter Aufgabenstellungen sinnvoller sind als digital dargebotene Inhalte.

- Braucht es zum Verständnis des Inhaltes grafische Elemente? Inwieweit sind diese leicht zugänglich für Lernende, die Einschränkungen in den visuellen Funktionen haben, oder stellen diese einen zusätzlichen, zum Verständnis unnötigen Inhalt dar?
- Sind die Inhalte für Lernende ohne oder mit wenig visuellen Erfahrungen verstehbar?
- Verfügen die Lernenden über die notwendigen Begriffe, um einen Inhalt zu durchdringen?

ggf. Glossar oder Links zu Erklärungen bereitstellen, so dass bei Bedarf darauf zugegriffen werden kann.

#### **QUELLEN**

**Blindenstudienanstalt Marburg** https://youtu.be/GQoIiCIBjjU

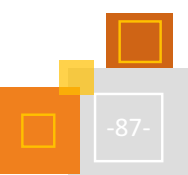

# 3.5 Gestaltung eines barrierearmen Kursraums für Menschen mit Sehbeeinträchtigung

*BARBARA WAHL*

#### **STRUKTUR DES KURSES**

Ein Moodle-Kursraum, der von Lernenden mit Sehbeeinträchtigung genutzt wird, benötigt eine visuell klare Struktur, der Aufbau des Kursraums sollte inhaltlich logisch sein. Unnötige Icons, Bildchen, GiFs o.ä. sollten vermieden werden.

#### **SCHRIFT UND KONTRASTE**

Bei der Auswahl der Schriftart und Formatierung braucht es für Nutzer:innen eine gut lesbare Schriftart und eine linksbündige Formatierung. Verdana und Tahoma sind gängige serifenfreie und gut lesbare Schriftarten.

Unterstreichungen sind zu vermeiden, da dies die Lesbarkeit beeinträchtigt. Stattdessen können wichtige Inhalte **fett** dargestellt werden.

Gute Kontraste sind wichtig, beispielsweise muss sich die Schrift deutlich vom Hintergrund abheben. Bei der Bildauswahl ist auf gute Kontraste und eine visuell klare Struktur zu achten.

Mit einem entsprechenden CSS-Stylesheet (Beispiel siehe TaskCard) kann der Kursraum mit verbessertem Kontrast dargestellt werden.

Mit Hilfe des Tiny-MCE-Editors oder verschiedener Plug-Ins beim Atto-Editor kann die Schriftfarbe und auch ein Hintergrund gewählt werden. Hierbei sollte auf die Arbeitstechnik der Schüler:innen geachtet werden. Arbeiten diese mit inverser Einstellung, macht eine Formatierung mit dunklem Hintergrund keinen Sinn.

#### **INHALTE**

Beim Einsatz von Inhalten wie z. B. Bildern oder auch Filmen ist es hilfreich, wenn eine kurze Beschreibung über den wesentlichen Inhalt des Bilds oder des Films gegeben wird, so dass den Lernenden klar ist, auf welche Inhalte beim Bearbeiten/Anschauen zu achten ist.

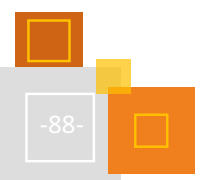

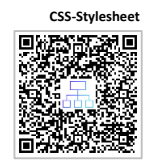

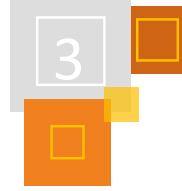

# 3.6 Gestaltung eines Kursraums für Nutzer:innen von Screenreadern

*BARBARA WAHL*

#### **KURSDESIGN**

- Auf lineares Design achten, hierbei die logische Abfolge der Inhalte beachten.
- Im Themenformat sind die Themen mit der "Überschrift 3" formatiert. Daher ist es sinnvoll, auf mehrere Themenblöcke zu verzichten und stattdessen den Kursraum mit Hilfe von Überschriften der Ebene 1 zu gliedern.
- Kacheln sind ebenfalls als "Überschrift 3" formatiert und können zusätzlich auch über die Tab-Taste angewählt werden, da sie als Link formatiert sind.
- Das Grid-Format ist nicht Screenreader-tauglich.
- Blöcke sollten grundsätzlich ausgeblendet werden. Werden dennoch Blöcke verwendet, ist im Text auf der Kursseite darauf hinzuweisen.

#### **DAS TEXTFELD: NUTZUNG VON ÜBERSCHRIFTEN ZUR STRUKTURIERUNG**

Nutzer:innen von Screenreadern können mit **Shortcuts** von Überschrift zu Überschrift springen, wenn in längeren Texten Überschriften zur Strukturierung genutzt werden, hilft das bei der Übersicht.

#### **DAS TEXTFELD: BILDBESCHREIBUNGEN EINFÜGEN**

Bilder, die nicht ausschließlich zu Deko-Zwecken genutzt werden, müssen mit einer Bildbeschreibung versehen werden.

Beim Einfügen eines Bildes in ein *Textfeld* wird man von Moodle automatisch aufgefordert, dies zu tun.

#### **WIE SIEHT EINE GUTE BILDBESCHREIBUNG AUS?**

Die Bildbeschreibung sollte den Inhalt des Bildes und dessen Funktion (wenn z. B. ein Link dahinter liegt) darstellen.

Diese Beschreibung sollte so kurz und prägnant wie möglich sein. Es wird in der Regel keine Beschreibung wie "... Bild von..." oder "...Grafik von..." benötigt, da die Screenreader-Nutzer:innen dies bereits angezeigt bekommen.

Wenn das Bild oder Symbol mit einer Funktion versehen ist, reicht ggf. auch die Beschreibung der Funktion (z. B. Löschen, Link zu... etc.).

Hier finden sich weitere Informationen und Hinweise zur Bildbeschreibung.

#### **ARBEITSMATERIAL**

Die eingestellten Materialien müssen ebenfalls auf Barrierefreiheit geprüft werden.

Bei PDF-Dokumenten muss darauf geachtet werden, dass sie für den Screenreader auslesbar sind.

Hinweise zur Erstellung und Prüfung gibt es hier.

Bei der Erstellung von Textmaterial (z. B. in Word) ist die Nutzung des sogenannten "E-Buch-Standards" sehr hilfreich.

Hinweise zur Erstellung barrierefreier Textdokumente gibt es hier.

Das Arbeitsmaterial kann auch im *Verzeichnis* abgelegt werden, dieses ist barrierefrei zugänglich.

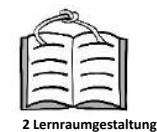

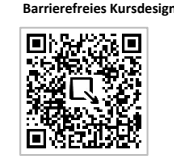

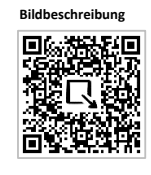

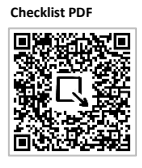

**Informationen zum Erstellen eines Domants im E-Buch-Standard** 

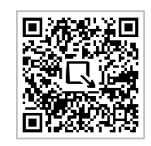

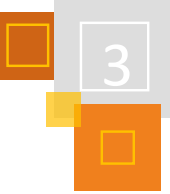

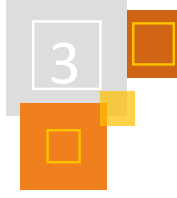

*Links* sollten im *gleichen Fenster* geöffnet werden, so dass einfach auf die Moodle-Oberfläche zurück navigiert werden kann. Öffnen sich Links in neuen Tabs geraten Nutzer:innen in Sackgassen, da sie nicht über den Zurückbefehl zurückkehren können.

#### **VIDEOS VON VIDEOPLATTFORMEN EINBINDEN**

Das Einbinden von Videos sollte über die Aktivität *Link* gemacht werden, da der Videoplayer im *Textfeld* sehr kompliziert zu bedienen ist und ein Alternativtext nicht möglich ist.

Bei der Auswahl der Videos ist darauf zu achten, dass der Inhalt auch nicht-visuell zugänglich und verstehbar ist. Werden alle Elemente des Videos auch auditiv dargestellt oder durch ein entsprechendes Transkript aufbereitet?

#### **EINZELNE AKTIVITÄTEN IN MOODLE**

Die *Aktivitäten* in Moodle sind grundsätzlich so angelegt, dass sie mit einem Screenreader und Shortcuts zu bedienen sind - sofern die Aktivitäten nicht ausschließlich visuell zu bearbeiten sind.

Kompetente Nutzer:innen können auch komplexere Aktivitäten, wie die *Datenbank*, *Wiki* oder *Glossar* nutzen.

Bei einigen Fragetypen der Aktivität *Test* sind die Eingabefelder, z. B. beim Lückentext nicht an der richtigen Stelle platziert, Drag-&-Drop-Fragen sind ebenfalls visuell zu bearbeiten und scheiden dadurch aus.

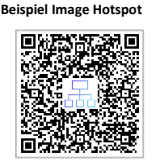

Hier ist es sinnvoller, **H5P-Elemente** zu wählen. Geeignet sind hier alle Aktivitäten, bei denen die visuelle Wahrnehmung nicht zur Lösung der Aufgabenstellung benötigt werden, z. B. *Fill in the blanks*, *Multiple Choice*, *Arithmetic Quiz* oder *Branching Szenario*. Das Format *Image Hotspots* kann ebenfalls genutzt werden, wenn die Hotspots mit einer Überschrift versehen werden. Drag- &-Drop-Formate sind nicht geeignet.

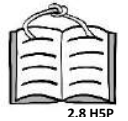

#### **QUELLEN**

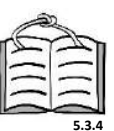

**Branching Szenario**

**Bildbeschreibungen:** https://cadarchitekt.com/webaccessibility/alternative-text/

https://docs.moodle.org/310/de/Barrierefreies\_Kursdesign

**Checkliste barrierefreie PDF:**

**Barrierefreies Kursdesign:**

https://www.einfach-fuer-alle.de/artikel/checkliste-barrierefreie-pdf/

#### **E-Buch-Standard:**

https://www.augenbit.de/wiki/index.php?title=E-Buch

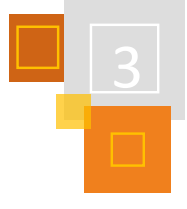

# 3.7 Gestaltung eines Lernraums in Moodle für Lernende mit sonderpädagogischem Unterstützungsbedarf im Bereich Geistige Entwicklung

*DOROTHEA WICHMANN*

# 3.7.1 MOODLE FÜR LERNENDE MIT SONDERPÄDAGOGISCHEM UNTERSTÜTZUNGSBEDARF IM BEREICH GEISTIGE ENTWICKLUNG?

Empfehlungen zur Gestaltung von Kursräumen in Moodle für Lernende mit sonderpädagogischem Unterstützungsbedarf im Bereich Geistige Entwicklung fehlen bislang. Die Gründe hierfür sind vermutlich vielfältig. Der o.g. Personenkreis zeichnet sich durch ein hohes Maß an Heterogenität hinsichtlich seiner Art und Weise der Aneignung der Welt aus.

"Die Heterogenität der Schülerschaft im sonderpädagogischen Schwerpunkt Geistige Entwicklung reicht von Kindern und Jugendlichen mit sehr komplexen Behinderungen bis zu Schülerinnen und Schülern, deren Kompetenzen sich im Grenzbereich zum sonderpädagogischen Schwerpunkt Lernen bewegen."<sup>72</sup> Lernen in diesem Zusammenhang ist ein sehr individuelles Geschehen. Der Lehrkraft obliegt es dies zu begleiten und genau abgestimmte Lernräume anzubieten.

Ein weiterer Grund für das Fehlen von Empfehlungen kann die Ausrichtung der Pädagogik für diesen Personenkreis sein, die sehr auf den handelnden Umgang mit der konkreten Umgebung setzt. Da erscheint einigen Lehrkräften der Einsatz eines Learning-Management-Systems, wie Moodle, zunächst wenig sinnvoll.

Zudem ist der Themenkomplex "Digitalisierung und Inklusion" bzw. "Digitalisierung im Hinblick auf den Förderschwerpunkt Geistige Entwicklung" bislang noch wenig erforscht. Zum jetzigen Zeitpunkt liegen zwar einige Studien vor, die sich mit spezifischen Fragen im Rahmen der Digitalisierung bei Menschen mit geistiger Behinderung auseinandersetzen<sup>73</sup>, verlässliche Zahlen wurden jedoch bislang nicht generiert."74 Für Lernmanagementsysteme, wie Moodle liegen hierzu bislang nach Wissen der Autorin keine Studien vor.

Im Sinne der "vollen Teilhabe in allen Lebensbereichen [...] einschließlich Informations- und Kommunikationstechnologien und -systemen" (UN-BRK Art. 9 Absatz (1)) bedarf es jedoch der Adaption eines Lernmanagementsystems (LMS), wie Moodle,<sup>75</sup> für diesen Personenkreis und begleitende Forschung hierzu.

Im Zuge des Distanz- und Wechselunterrichts, der in den Jahren 2020 und 2021 aufgrund von Kontaktbeschränkungen zur Eindämmung des Infektionsgeschehens der Corona-Pandemie, bundesweit durchgeführt wurde, nahm die Nutzung von Moodle an vielen Schulen bundesweit zu. Einige Förderschulen mit dem Förderschwerpunkt Geistige Entwicklung und Schulen des Gemeinsamen Lernens nutz(t)en Moodle oder die landesweiten Adaptionen, wie beispielsweise Mebis in Bayern oder LogineoNRW LMS in Nordrhein-Westfalen. Eine Übersicht hierzu, welche Schulformen dieses LMS in welchem Umfang nutzen, liegt nicht vor. Leider ist es auch schwierig sich selbst einen Überblick über Art und Weise der Nutzung an Schulen zu verschaffen. Vielfach sind die Moodle-Instanzen der Schulen nicht offen einsehbar, da sie ausschließlich den angemeldeten Lernenden zur Verfügung stehen.

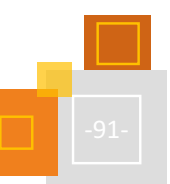

<sup>72</sup> KMK (2016), S. 11.

<sup>73</sup> Bosse et al. (2019); Bosse & Haage (2019); Bosse & Hasebrink (2016).

<sup>74</sup> Keeley et al (2021), S. 250.

<sup>75</sup> Vgl. KMK (2016), S. 11.

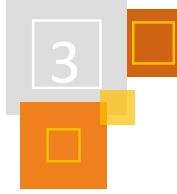

Aus den Erfahrungen einiger Schulen, die diese z. T. im Internet veröffentlichen, lassen sich einige Gestaltungsmerkmale als geeignet einschätzen. Anregungen lassen sich v.a. auch im Bereich der Primarschule finden, die zunehmend Moodle bzw. seine länderspezifischen Adaptionen nutzen. Hierzu stellen Medienberater:innen bundesweit Material u.a. für Grundschulen im Internet bereit. Diese Zusammenstellungen ermöglichen es Lehrkräften Moodle recht einfach auf die Erfordenisse ihrer Lerngruppe und einzelne:r Schüler:innen anzupassen.

Ziel dieser Adaptionen ist es einen inklusiven Lernraum zu gestalten in denen Lernende sich individuell Inhalte barrierefrei multimedial aneignen, mit anderen in kooperativen und kollaborativen Formaten arbeiten, Arbeitsergebnisse der Lehrkraft und anderen Lernenden zur Verfügung stellen und sich gegenseitig Rückmeldung geben können.76 Die KMK führt in ihren aktuellen Empfehlungen zur schulischen Bildung, Beratung und Unterstützung von Kindern und Jugendlichen im sonderpädagogischen Schwerpunkt Geistige Entwicklung aus: "Sie benötigen unterschiedliche und vielfältige Zugänge zu unterrichts- und lebensweltbezogenen Lerngegenständen. Das Spektrum reicht hierbei von der sinnlich-wahrnehmenden über die aktiv-handelnde und bildlich-darstellende bis hin zur begrifflich-abstrahierenden und reflektierenden Ebene. Offene Formen des Unterrichts, das Classroom-Management sowie die Lernraumgestaltung im Sinne einer Erfahrungswelt spielen hierbei eine besondere Rolle."<sup>77</sup>

Wie können die Anforderungen in Moodle umgesetzt werden? Dieser Beitrag hinterfragt diese Anforderungen in Bezug zu Unterrichtsprinzipien des sonderpädagogischen Schwerpunkts, gibt anhand der Matrix des Universal Design for Learning eine Ideensammlung zur Lernraumgestaltung in Moodle und zeigt weitere Nutzungsmöglichkeiten von Moodle im Bereich Diagnostik und Förderung auf. Empfehlenswerte Tools, WebApps und Materialien werden im Anschluss hieran aufgeführt.

## 3.7.2 GESTALTUNG VON LERNRÄUMEN IN MOODLE FÜR LERNENDE MIT DEM SONDERPÄDAGOGISCHEN UNTERSTÜTZUNGSBEDARF IM BEREICH GEISTIGE ENTWICKLUNG

Moodle lässt sich aufgrund seiner vielfältigen Möglichkeiten auf die Lernbedürfnisse von Schüler- :innen mit dem sonderpädagogischen Unterstützungsbedarf im Bereich Geistige Entwicklung anpassen.

Das LMS eignet sich sowohl zur Durchführung von Phasen des Distanzunterrichts, z. B. bei chronischen Erkrankungen, als auch zur Differenzierung im Präsenzunterricht.78 So können Schüler- :innen in Kleingruppen oder einzeln in ihrem Lernraum in Moodle arbeiten, während die Lehrkraft mit einem anderen Teil der Lerngruppe in einem Gespräch etwas gemeinsam erarbeitet. Hierdurch können Schüler:innen somit auch Wahlmöglichkeiten hinsichtlich ihrer bevorzugten Arbeitsformen erhalten.

Ein weiterer Vorteil ist es, dass Lernende zeitweilige Rückzugsmöglichkeiten von der Gruppe aufsuchen, in Kontakt mit dem Lerngegenstand bleiben und sich in Ruhe mit diesem auseinandersetzen können.79

- <sup>76</sup> Vgl. Heusinger (2020) S. 105f.
- <sup>77</sup> KMK (2021), S. 10.

<sup>79</sup> Vgl. Wichmann (2020), S. 160ff.

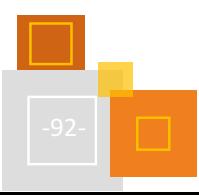

<sup>78</sup> Vgl. Kräwinkel (2021), 37ff.

## *3.7.2.1 Unterrichtsprinzipien der sonderpädagogischen Förderung im Förderschwerpunkt Geistige Entwicklung und ihre Konsequenzen für Gestaltung von Lernräumen in Moodle*

Im Folgenden werden Unterrichtsprinzipien der sonderpädagogischen Förderung im Förderschwerpunkt Geistige Entwicklung aufgeführt und Möglichkeiten der Umsetzung in Moodle aufgezeigt. Schuppene<sup>80</sup> nennt didaktische Prinzipien nach Speck, fasst diese kurz zusammen und ordnet diese in den Kontext anderer didaktischen Konzepte ein.

Für die Lernraumgestaltung in Moodle ergeben sich aus ihnen heraus folgende praktische Hinweise. Diese folgende Auflistung ist nicht umfassend, sie stellt erste Ideen - hier bezogen auf das Thema "Wald" - zur Konkretisierung der Prinzipien in Moodle dar.

#### **1. INDIVIDUALISIERUNGSPRINZIP DURCH PERSÖNLICHE ANSPRACHE UND VORAUSSETZUNGEN**

Durch das Plugin *Filtercode* lassen sich die Lernenden persönlich ansprechen. Ein weiteres Personalisieren von Moodle ist möglich, in dem Nutzende ihr *Profil* bearbeiten. Sie können ein Nutzerbild und bei Bedarf einen persönlichen Text als Beschreibung einfügen.

Zugriffe auf *Aktivitäten* und *Arbeitsmaterialien* lassen sich in Moodle einfach durch Auswahl von *Voraussetzungen* steuern. Hier sind sog. Nutzerprofilfelder hilfreich, in denen die Lehrkraft angeben kann, welche Person oder Personengruppe Zugriff auf die jeweilige Aktivität haben soll. Dadurch kann den Lernenden je nach individuellen Lernvoraussetzungen passendes Material zur Verfügung gestellt werden.

#### **Beispiel:**

Informationsangebote mit unterschiedlichen Anforderungsniveaus werden je nach Lernvoraussetzung den Schüler:innen zur Verfügung gestellt. Dies kann ein Video eines rauschenden Blätterwaldes, ein Video mit kurzen Erklärungen zum Laubwald oder ein kurzer Text in leichter Sprache zum Laubwald mit passendem Bild sein.

#### **2. AKTIVITÄTSPRINZIP DURCH AKTIVITÄT AUFGABE, BUCH, LIGHTBOX GALLERY U.A.**

Die aktive, handelnde und sinnlich erfahrbare Auseinandersetzung mit dem Lerngegenstand ist ein zentrales Moment des Unterrichts und der Förderung im Förderschwerpunkt Geistige Entwicklung. Die Nutzung eines Learning-Management-Systems scheint dem zuwider zu laufen. Nutzt man jedoch Moodle als Plattform, auf der Texte, Fotos, Audios, Videos von geschaffenen Lernprodukten eingestellt, in der Lerngruppe gemeinsam betrachtet und kommentiert werden, berücksichtigt man dieses wichtige Prinzip.

Darüber hinaus ist es möglich durch die Einbettungsfunktion über iFrame in Moodle externe Tools und WebApps zu integrieren. Hierdurch ist es Schüler:innen möglich in ihrem Lernraum im digitalen Bereich aktiv zu werden, wie z. B. zu malen, zu schreiben, zu rechnen, Muster zu legen, mit Geld umzugehen, ihre Stimme aufzunehmen und vieles mehr.

#### **Beispiel:**

Fotos getrockneter Blätter, aufgenommene Videos von fallendem Laub, Audioaufnahmen von eigenen Kurzgedichten zum Wald in Form von Elfchen der Schüler:innen werden von der Lehrkraft durch die Aktivität *Aufgabe* eingesammelt und in der *Lightbox Gallery* <sup>81</sup> allen zur Verfügung gestellt.

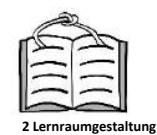

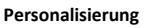

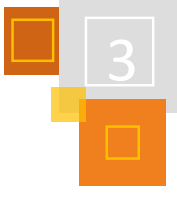

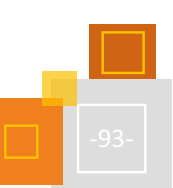

<sup>80</sup> Vgl. Schuppener, (2007), S. 111-148.

<sup>81</sup> Die Lightbox Gallery ist ein zusätzliches Plugin und nicht in der Grundinstallation enthalten.

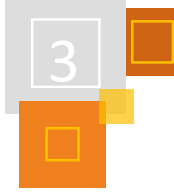

Schüler:innen fotografieren bunte Blätter und fertigen hiermit Collagen gemeinsam online in dem eingebetteten Tool Strange.Garden<sup>82</sup> an.

#### **3. GANZHEITSPRINZIP**

Eine ganzheitliche Organisation des Unterrichts orientiert sich an den Erfahrungen der Lernenden und ist situationsoffen. Diesem Prinzip wird man gerecht, wenn man Schüler:innen die Möglichkeit der Mitgestaltung ihres Lernraumes ermöglicht. Dies kann geschehen durch die Aufnahme von Lernprodukten in Moodle, Schaffung kollaborativer Lernbereiche wie *Datenbanken*, *Glossare*, *Wiki* und Arbeitsmaterial *Buch* sowie durch Einbettung *externer Tools* und WebApps.

#### **Beispiele:**

Schüler:innen nutzen ein eingebettetes Whiteboard<sup>83</sup> zum gemeinsamen Malen in Herbstfarben und suchen gemeinsam im SongMaker<sup>84</sup> nach dunklen Tönen, um ein Herbstlied zu "komponieren".

In der Aktivität Glossar sammeln Lernende Begriffe zum Themenfeld Herbst. Hierzu ergänzen sie den Begriff durch passende Bilder, wie eigene Fotos und im Editor aufgenommene Audioaufnahmen, Videos oder schreiben kurze Texte.

Unterrichtsinhalte sind oft komplex und müssen in Teilbereiche untergliedert werden, damit Lernende sich orientieren können und das Zutrauen entwickeln sich mit ihnen auseinanderzusetzen. Strukturierungshilfen in Form von bebilderten und beschrifteten Teilschritten ermöglichen dies und unterstützen Kinder und Jugendliche hin zu einem zunehmend

#### **4. PRINZIP DER LEHRZIELSTRUKTURIERUNG**

Hier ist zu beachten, dass das Grid-Format für Lernende mit Sehbeeinträch tigung nicht geeignet ist.

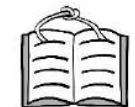

**3.6 Nutzung Screenreader**

selbständigen Arbeiten. In Moodle kann dieses Prinzip umgesetzt werden, indem ihnen ein bebilderter Advanced Organizer zum Nachsehen und sich Orientieren im Unterrichtsgeschehen angeboten wird. Darüber hinaus sollten Kurse im Grid-Format angezeigt sein. Die entstandenen Kacheln können durch Farben und bekannten Symbolbildern Hinweise auf den jeweiligen Inhalt geben. Farbige Blöcke mit Symbolbildern strukturieren einzelnen Kursabschnitte. Komplexität lässt sich durch die Funktion *Verbergen* von Kursabschnitten, Aktivitäten und Materialien reduzieren.

## **Beispiele:**

Im *Grid-Format* angezeigte Kacheln beinhalten Symbolbilder, wie Bäume, Blätter und Waldtiere. Lernende können so einfach erfassen, in welchem Abschnitt sie welchen Themenbereich wiederfinden.

#### **5. PRINZIP DER ANSCHAULICHKEIT**

Lernen ist besonders wirksam und nachhaltig, wenn es mit allen Sinnen geschieht. Dies ist mit dem Prinzip der Anschaulichkeit gemeint. Erfahrungen der Lernenden in der Wirklichkeit werden ermöglicht und aufgegriffen, um bisherige Fertigkeiten und angeeignetes Wissen auf neue Lerngegenstände zu übertragen.

Auf Moodle verfügbares Material bedarf daher der Ergänzung durch handelnden Umgang mit Realmaterialien. Dies kann durch Anregungen im LMS in Form von Aufträgen in Texten, Audioaufnahmen oder Videos geschehen. Realmaterialien zum handelnden Umgang sollten hierbei den Lernenden ergänzend zur Verfügung stehen.

<sup>84</sup> https://musiclab.chromeexperiments.com/Song-Maker.

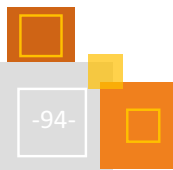

<sup>82</sup> https://strange.garden/.

<sup>83</sup> Z. B. https://draw.kits.blog.

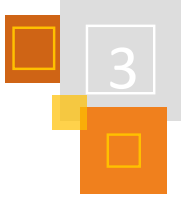

#### **Beispiel:**

Schüler:innen pressen bunte Herbstblätter. Aus ihnen fertigen sie nach einer Video-Anleitung Figuren in Collagentechnik an und kleben diese auf ein weißes Papier. Mit einem wasserfesten Stift malen sie Gesichter auf oder versehen die Figuren mit Wackelaugen. Diese Figuren können dann in der Aktivität *Lightbox Gallery* oder in einem eingebetteten Strange.Garden als Fotos präsentiert und in letzterem gemeinsam bewegt werden.

#### **6. PRINZIP DER ENTWICKLUNGSGEMÄßHEIT**

In der Unterrichtsplanung berücksichtigt die Lehrkraft die aktuelle Entwicklung des Kindes oder des Jugendlichen und nimmt bereits die darauffolgenden Schritte in den Blick, um Entwicklungsanreize zu geben. Dieses Prinzip der Entwicklungsgemäßheit kann in Moodle dadurch realisiert werden, dass dem Lernenden auf dem Weg zu seinem nächsten Entwicklungsschritt ein Gerüst im Sinne des Scaffoldings angeboten wird.

#### **Beispiel:**

Das Erlesen von Wörtern bereitet dem Kind noch Schwierigkeiten. Es hat die Möglichkeit sich zur Unterstützung Inhalte vorlesen zu lassen, bzw. im Editor eingesprochene Informationen der Lehrkraft abzurufen. Hinzugefügtes Bildmaterial ergänzen die dargebotene Schriftsprache.

#### **7. PRINZIP DES AKTIONSBEGLEITENDEN SPRECHENS**

Zu erfassende Lerninhalte können leichter kognitiv oder handelnd erfasst werden, wenn begleitend hierzu gesprochen wird.

#### **Beispiel:**

Eine in der Aktivität *Textfeld* dargebotene Bilderreihe mit Handlungsschritten zur Anfertigung einer Collage kann durch eigene im Texteditor eingesprochene Audioaufnahmen der Lehrkraft ergänzt werden. In Moodle werden in einem farblich gekennzeichneten *Textfeld* Hinweise zum aktionsbegleitenden Sprechen für eine evtl. vorhandene persönliche Begleitung der Lernenden hinterlegt.

#### **8. PRINZIP DER SOZIALEN LERNMOTIVIERUNG DURCH AKTIVITÄTEN FEEDBACK, KOLLABORATIVE AKTIVITÄTEN WIE BUCH**

Kommunikation, Kooperation und Kollaboration fördert Lernmotivation. Mit Aktivitäten, wie *Glossar* und *Wiki* lassen sich Arbeitsergebnisse zusammentragen. Eingebettete WebApps, wie ein Whiteboard oder Etherpads, lassen sich intuitiv gemeinsam bearbeiten.

#### **Beispiel:**

Lernende schreiben gemeinsam bekannte Waldtiere auf ein Etherpad. Sie malen gemeinsam Bäume auf ein Whiteboard, so dass ein bunter Wald entsteht.

Es zeigt sich, dass sich die Unterrichtsprinzipien der sonderpädagogischen Förderung im Förderschwerpunkt Geistige Entwicklung in Moodle durchaus umsetzen lassen. Auch wenn Moodle zunächst für die allgemeinbildende Schule und Hochschule als LMS entwickelt worden ist, hält es aufgrund seines einfach zu bedienenden Editors, seiner Vielfalt an Aktivitäten und Darbietung von Arbeitsmaterial Möglichkeiten bereit, einen Lernraum für die hier angesprochenen Lernenden zu gestalten. Mittels der vielen Inhaltstypen von H5P können Lehrkräfte Schüler:innen ihrem Lernniveau angemessene und auf ihre Interessen angepasste interaktive Übungen und Material bereitstellen. Durch Einbettungen via iFrame ist es möglich viele Webanwendungen einzubetten und hierdurch den Lernraum zu erweitern, ohne dass die Schüler:innen Moodle "verlassen" müssen.

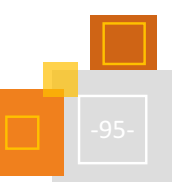

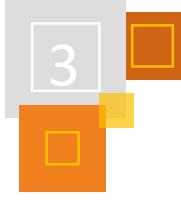

## *3.7.2.2 Lernraumgestaltung in Moodle mit Universal Design for Learning*

Nachdem die Betrachtung der o.g. Unterrichtsprinzipien der sonderpädagogischen Förderung im Förderschwerpunkt Geistige Entwicklung Anhaltspunkte für die Lernraumgestaltung in Moodle gegeben haben, soll nun eine Matrix für die Praxis vorgestellt werden.

Im Folgenden wird mittels der Richtlinien des **U**niversal **D**esign for **L**earning85 aufgezeigt, wie man mit Hilfe dieser Matrix angedachte Vorhaben in Moodle umsetzen kann. Die Richtlinien sind somit als Instrument zu sehen, um individualisiertes Lernen in Moodle zu ermöglichen. Die in UDL genannten Vorschläge werden hier durch stichwortartige Ideen mit Nennung der Funktionen ergänzt. Die einzelnen Funktionen in Moodle sind der Übersicht halber *kursiv* gedruckt. Diese Übersicht erhebt keinen Anspruch auf Vollständigkeit. Vielmehr soll sie zur Fortführung und Ergänzung anregen.

**Padlet UDL**

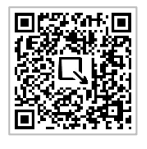

Folgende Matrix orientiert sich an Boettinger & Schulz<sup>86</sup>, die eine Adaption des Universal Design for Learning für das individualisierte Lernen mit digitalen Medien vorgenommen haben (und diese um Software- und App-Beispiele ergänzt haben, die sich u.U. auch zum Einbetten und Verlinken in Moodle nutzen lassen.<sup>87</sup>

|               | Säule I:<br>Multiple Möglichkeiten der<br>Förderung von Lernengagement                                                                                                    | Säule II:<br>Multiple Mittel der<br>Repräsentation von<br>Informationen                                                                                                    | Säule III:<br>Multiple Mittel für die<br>Informationsverarbeitung und die<br>Darstellung von Lernergebnissen                                                                                                    |
|---------------|----------------------------------------------------------------------------------------------------|----------------------------------------------------------------------------------------------------|----------------------------------------------------------------------------------------------------|
| <b>Zugang</b> | Mache verschiedene Angebote, um<br>Lerninteresse zu wecken.<br>٠<br>Einbetten von externen<br>interaktiven Tools und WebApps<br>Rückmeldungen über Aktivitäten<br>Chat, Gegenseitige Beurteilung<br>Präsentation von Bildern in<br>$\blacksquare$<br>Aktivität Lightbox Gallery mit<br>Kommentarfunktion und<br>anderen Arbeitsergebnissen in<br>Aktivitäten Datenbank, Glossar,<br>Wiki und Arbeitsmaterial Buch | Biete Wahlmöglichkeiten bei<br>der Perzeption.<br>$\blacksquare$<br>Nutzungsmöglichkeiten<br>des Atto-Text-Editors<br>$\blacksquare$<br>Reduktion von Fülle<br>durch Verbergen von<br>Aktivitäten oder<br><b>Materialien</b>                                          | Ermögliche unterschiedliche<br>motorische Handlungen.<br>٠<br>Einsprechen, Filmen,<br>Hochladen von<br>Arbeitsergebnissen von<br>Fotos in Aktivität Aufgabe                                                                                             |
| Entwicklung   | Biete Optionen für die<br>Aufrechterhaltung von Anstrengung<br>und Ausdauer.<br>Einbetten von kollaborativen<br>$\blacksquare$<br>Echtzeit-Text/Malwerkzeuge<br>Präsentation von kollaborativ<br>$\blacksquare$<br>erstellten Medienprodukten in<br>Aktivität Buch<br>Aktivität Gruppenwahl, um<br>٠<br>eigene Angebote und<br>Arbeitspartner:innen zu wählen                                                     | Biete Wahlmöglichkeiten für<br>Sprache und Symbole.<br>٠<br>Aufzeichnung von Audios<br>und Videos im Atto-Text-<br>Editor<br>Visualisierungen durch<br>$\blacksquare$<br>Nutzung der<br>Möglichkeiten der<br>Formatierungsmöglichke<br>iten des Atto-Text-<br>Editors | Biete verschiedene Optionen für<br>Ausdruck und Kommunikation.<br>٠<br>Einsprechen, Filmen,<br>Hochladen von<br>Arbeitsergebnissen von<br>Fotos in Aktivität Aufgabe<br>$\blacksquare$<br>Aufzeichnung von Audios<br>und Videos im Atto-Text-<br>Editor |

<sup>85</sup> Vgl. CAST (2018).

<sup>87</sup> https://padlet.com/traugottboettinger/onz20ujzwcjptj23).

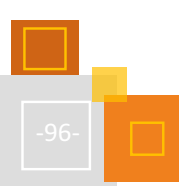

<sup>86</sup> Vgl. Böttinger/Schulz (2021), S. 436-450.

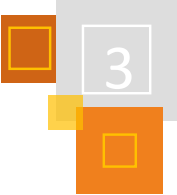

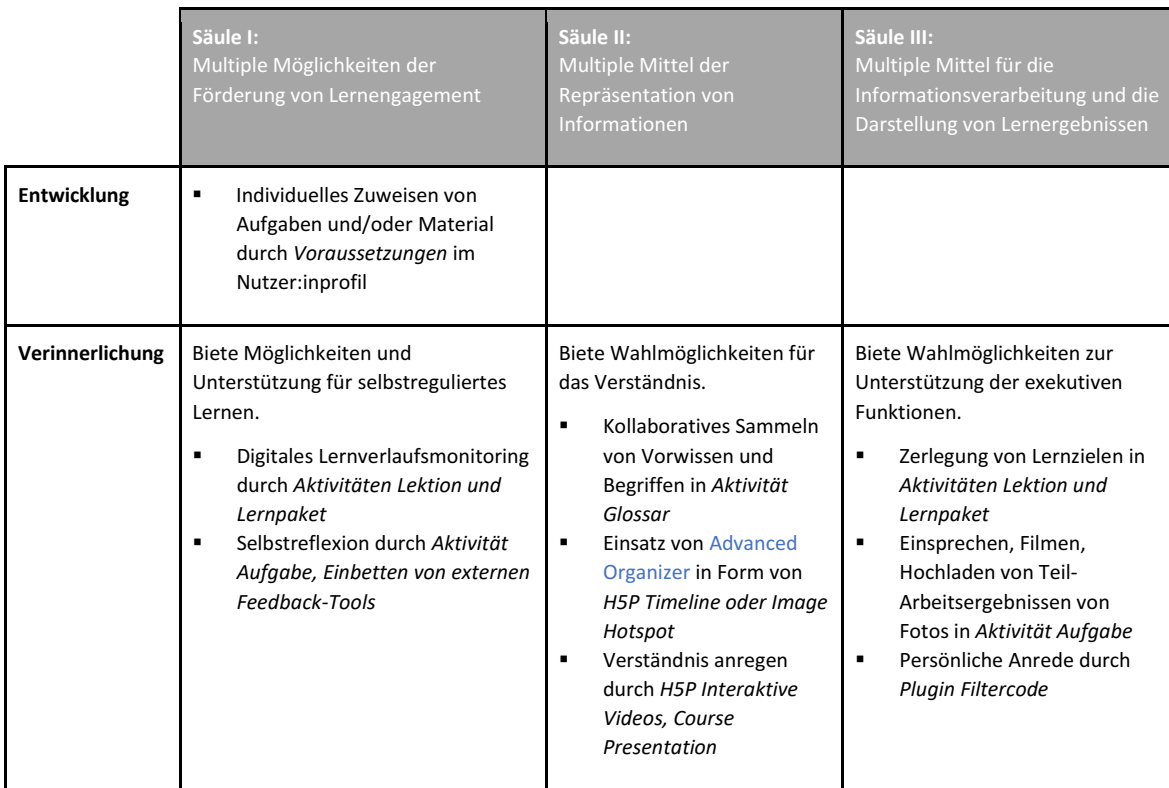

Abb. 3.7-1: Gestaltung des Lernraums in Moodle für Lernende mit dem sonderpädagogischen Unterstützungsbedarf<sup>88</sup>

#### 3.7.3 ERWEITERUNGEN DES LERNRAUMS IN MOODLE

Obschon Moodle bereits mit der Vielfalt an Aktivitäten und Materialien zuzüglich diverser Plugins sehr umfassend ist, ist es interessant sich Möglichkeiten der Erweiterungen des Lernraumes durch die *Aktivität H5P*, welche eine Vielzahl möglicher *Inhaltstypen* umfasst und durch Einbetten geeigneter externer Tools und WebApps zu beschäftigen.

# **2.8 H5P**

#### *3.7.3.1 Aktivität H5P*

Mit der Gestaltung von Inhaltstypen in H5P, welches seit Moodle 3.9 als Aktivität in Moodle integriert ist (für frühere Versionen steht ein Plugin bereit), erweitert sich das Spektrum an nutzbaren interaktiven Übungen und Materialien um einiges. Als geeignet können je nach Lernvoraussetzungen folgende H5P Typen sein:

- Agamotto, eine Bilderreihe mit kurzen Texten,
- Arithmetic Quiz zum Einüben der Grundrechenarten,
- Audio Recorder zum Aufnehmen von Audioa,
- Collage, um Lernergebnisse auf eine ansprechende Art und Weise zu zeigen,
- Course Presentation, um sich Präsentationen schrittweise anzusehen,
- Dialog Cards (umdrehbare Karteikarten), um Wortschatz mittels Text, Audio und Video zu üben,
- Dictation, um Wörter und kurze Sätze schreiben zu üben,

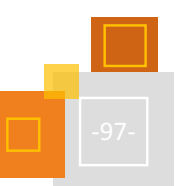

<sup>88</sup> Adaption des Universal Design for Learning (CAST 2018) für das individualisierte Lernen mit digitalen Medien (Böttinger & Schulz, 2021) ergänzt um Konkretisierungen für Gestaltung des Lernraums in Moodle für Lernende mit dem sonderpädagogischen Unterstützungsbedarf im Bereich Geistige Entwicklung.

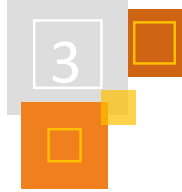

- Documentation Tool, um komplexere Aufgaben in Teilschritte zu untergliedern und anschließend im Anschluss durch das Tool zusammenzuführen, z. B. Schreiben eines Elfchens,
- Drag-&-Drop als digitale Variante der Klett-Mappe,
- Find the/multiple Hotspot, um Suchbilder zu gestalten,
- Flashcards, als Kartenset zur Übung im Bereich Wortschatz,
- Guess the answer, ein Bild mit Frage, welches man als Einstieg nutzen kann,
- **· Image Hotspots als bildnerische Gestaltungsmöglichkeit eines Advances Organizers,**
- Image Juxtaposition, um Vergleiche visuell darzustellen,
- Image Pairing als eine Art Bilderlotto, in dem inhaltlich zusammenhängende Bilder einander zugeordnet werden müssen,
- Image Sequencing zur Einübung von Handlungsschritten,
- **■** Image Slider als visuelle Präsentation von Arbeitsergebnissen oder als "Dia-Show" eines Ausfluges,
- Memory Game zum Erstellen persönlicher Memorys,
- Timeline zur Visualisierung von Abfolgen,
- Virtual Tour zur Erkundung einer Umgebung,
- Interactive Video zur Aufbereitung eines Videos mit Zwischenfragen, eingeblendeten Begrifflichkeiten und schließlich
- Adventskalender (beta) zum "Verkürzen" der Wartezeit auf Weihnachten.

Diese Auswahl der Inhaltstypen findet sich mit Beispielen erklärt auf der H5P-Seite von Nele Hirsch<sup>89</sup>: Inhaltstypen, wie s.o. lassen sich auf der ZUM-Plattform im H5P-Editor erstellen und mit anderen Interessierten teilen. Hier findet sich auch eine Sammlung<sup>90</sup> von bereits erstellten H5P-Inhaltstypen, die man für die eigene Lerngruppe adaptieren kann.

Weitere Erklärungen, wie man mit H5P interaktive Aufgaben erstellen kann, finden sich in dem Beitrag von Thomas Moch.<sup>91</sup>

#### *3.7.3.2 Einbetten externer Tools*

Es gibt eine Reihe von Tools und WebApps, die sich sehr gut für den Einsatz im Unterricht in Bezug auf den Förderschwerpunkt Geistige Entwicklung eignen. Diese lassen sich z. T. einfach in Moodle via iFrame integrieren.

Einschränkend ist hier zu erwähnen, dass sich nicht alle Tools und WebApps auf diese Weise einbetten lassen. Diese Funktion muss in Moodle ausprobiert werden. Falls ein Einbetten nicht möglich ist, kann die Aktivität *Link* verwendet werden. Hier ist dann die Darstellung *Einbetten* oder *Popup-Fenster* zu wählen.

Im Folgenden findet sich hier eine Auflistung geeigneter Tools und WebApps, die für die hier genannten Schüler:innen aufgrund der intuitiven Bedienung gut geeignet sind.

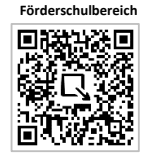

**Inhaltstypen für de** 

**H5P interaktive Aufgaben**

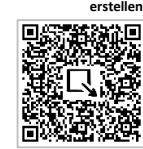

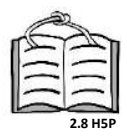

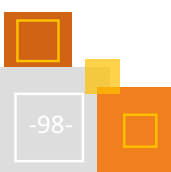

<sup>89</sup> https://ebildungslabor.github.io/H5P/alle.html.

<sup>90</sup> https://apps.zum.de/schulstufe/foerderschulbereich.

<sup>91</sup> https://lernsachen.blog/2020/12/09/mit-h5p-interaktive-aufgaben-fur-die-forderschule-erstellen/.

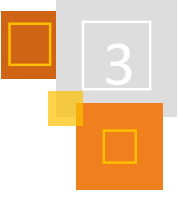

| Fach               | <b>Thema</b>                          | Link<br>zum<br><b>Tool</b><br>oder<br><b>WebApp</b>                                           | Einzelhinweise                                                                                                    |
|--------------------|---------------------------------------|-----------------------------------------------------------------------------------------------|----------------------------------------------------------------------------------------------------|
| Fächerübergreifend |                                       | https://learningapps.org/<br>https://bookcreator.com/                                         |                                                                                                    |
| <b>Deutsch</b>     |                                       | https://zumpad.zum.de/<br>https://yopad.eu/                                                   |                                                                                                    |
| <b>Mathematik</b>  | Grundrechenarten<br>Geometrie<br>Maße | https://www.mathlearningce<br>nter.org/apps                                                   | https://apps.mathlearningcenter.<br>org/geoboard/<br>https://www.mathlearningcenter<br>.org/apps/math-clock<br>https://apps.mathlearningcenter.<br>org/number-frames/<br>https://apps.mathlearningcenter.<br>org/number-line/<br>https://apps.mathlearningcenter.<br>org/number-pieces/<br>https://apps.mathlearningcenter.<br>org/number-rack/<br>https://apps.mathlearningcenter.<br>org/pattern-shapes/ |
|                    | Grundrechenarten<br>Geometrie         | https://www.geogebra.org/                                                                     |                                                                                                    |
|                    | Maße<br>Umgang mit Geld               | https://scratch.mit.edu/                                                                      | Wochentag<br>https://scratch.mit.edu/projects/<br>386690193<br>Kiosk zum Einkaufen<br>https://scratch.mit.edu/projects/<br>364489610<br>Mit Geld bezahlen<br>https://scratch.mit.edu/projects/<br>359630144<br>Uhr, die Zeit anzeigt<br>https://scratch.mit.edu/projects/<br>285705133                                                                                                    |
| <b>Kunst</b>       | Malen<br>Collagen                     | https://cryptpad.fr/whiteboar<br>d/<br>https://jacksonpollock.org/ht<br>tps://strange.garden/ |                                                                                                    |
| <b>Musik</b>       | Rhythmik<br>Melodie                   | https://musiclab.chromeexpe<br>riments.com/                                                   |                                                                                                    |

Abb. 3.7-2: Tools und WebApps für eine intuitive Bedienung

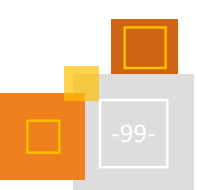

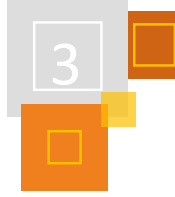

Weitere z. T. geeignete Tools und Webapps, die sich zum Teil einbetten, aber auf jeden Fall in Moodle als Aktivität *Link* nutzen lassen, findet man auf der Seite https://internetquatsch.de/ von Nele Hirsch.

#### 3.7.4 WEITERE HINWEISE ZUR NUTZUNG VON MOODLE

#### **VEREINFACHUNG DER ANMELDUNG IN MOODLE**

Die Anmeldung in Moodle erfolgt mit Angabe von Anmeldenamen und Kennwort wie in vergleichbaren Online-Anwendungen. Um Lernenden die Anmeldung zu erleichtern, v.a. den Schüler- : innen, die Unterstützung in der Nutzung der Schriftsprache bedürfen, kann Porta LMS<sup>92</sup> eine Hilfe sein. Mit dieser App ist es Lehrkräften möglich Anmeldekarten für Moodle-Kurse zu generieren, auszudrucken und den Schüler:innen zur Verfügung zu stellen. Mittels eines QR-Code-Scanners auf ihrem Endgerät sind Lernende dann in der Lage einfach den Code einzuscannen, um dann in ihren Kurs zu kommen.

#### **INFORMATIONEN FÜR BEGLEITUNGEN DER LERNENDEN**

Viele Schüler:innen des hier erwähnten Personenkreises erhalten Unterstützung durch Integrationsassistenz. Es ist hilfreich, wenn Integrationsassistent:innen ergänzende Informationen zur Verfügung haben, um die/den Lernenden zielgerichtet zu unterstützen. Diese Hinweise können in farbig gekennzeichneten *Textfeldern* oder in *Textseiten* angegeben werden. Um andere Lernende durch diese ergänzenden Informationen nicht abzulenken, kann es sinnvoll sein, diese zusätzlichen Textfelder über *Voraussetzungen* nur einer bestimmten Gruppe im Kurs einzublenden / anzuzeigen.

#### **WEITERE NUTZUNGSMÖGLICHKEITEN ZUR LERN- UND ENTWICKLUNGSPLANUNG**

Moodle lässt sich nicht nur als Lernraum für Schüler:innen oder Studierende gestalten. Durch die differenzierte Vergabe von Rechten ist es möglich auf Moodle Bereiche für Lehrkräfte einzurichten, um dort Beobachtungen, Lernprodukte und anderes Material von Lernenden gemeinsam im Team zu sammeln und zu strukturieren, um hieraus Erkenntnisse für die Lern- und Entwicklungsplanung der einzelnen abzuleiten. Voraussetzung hierfür ist ein Server, der vor Unbefugten geschützt ist, da es sich hierbei um personenbezogene Daten handelt.

Die Qualitäts- und Unterstützungsagentur des Landes NRW hat hierzu die "Digitale Lern und Entwicklungsplanung" für das den Schulen zur Verfügung stehenden LogineoNRW LMS konzipiert.<sup>93</sup>

#### 3.7.5 ZUSAMMENFASSENDE ÜBERLEGUNGEN ZUR LERNRAUMGESTALTUNG

Nach der Darstellung der Unterrichtsprinzipien sowie der Richtlinien des Universal Design for Learning und ihre Konsequenzen für die Lernraumgestaltung inklusive weiterer Aspekte, lassen sich folgende Empfehlungen für den Unterricht und die Förderung im Bereich Geistige Entwicklung nennen:

- Anbieten von Anmeldekarten, erstellt mit Porta LMS, um den Anmeldevorgang mittels ausgegebener QR-Codes zu vereinfachen.
- Einrichtung eines allgemeinen und ansprechend gestalteten Bereich für Ankündigungen, der den einzelnen Abschnitten des Kurses vorangestellt ist und sinnlich durch Angebote von

<sup>93</sup> https://www.schulentwicklung.nrw.de/q/inklusive-schulische-bildung/lern-und-entwicklungsplanung/lern-undentwicklungsplanung.html

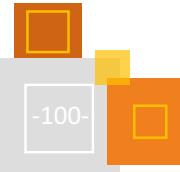

<sup>92</sup> https://portalms.de/.

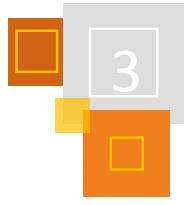

Musik, stimmungsvollen Bildern, thematisch passenden interaktiven WebApps auf das Thema einstimmt und der Form eines rituellen Unterrichtseinstiegs gleicht.

- Persönliche Ansprache der Schüler:innen, welches durch Plugin *FilterCodes* möglich ist.
- Kursgestaltung im *Grid-Format*, um Übersichtlichkeit und Orientierung in den Teilbereichen des Kurses zu erreichen, evtl. als Option *Verbergen* von ganzen Abschnitten, einzelne Aktivitäten und/oder Materialien.
- Hinzufügen von *Voraussetzungen*, um den einzelnen Lernenden unterschiedliche Aktivitäten und/oder Materialien zukommen zu lassen.
- Übersichtliche Gestaltung von *Textfeldern* und -*seiten*, Anbieten von Texten mit großer Schrift und in angemessener u.U. leichter Sprache, unter zusätzlicher Verwendung von im Unterricht bestenfalls bekannten Symbolbildern, ggf. mit Unterstützung von der Lehrkraft im Editor eingesprochenen Audios oder gefilmten Videos.
- Aktivität *Aufgabe,* um akzeptierte Dateitypen, wie Audioaufnahmen, Bild- und Videodateien ergänzen, damit Schüler:innen vielfältige Möglichkeit haben, Arbeitsergebnisse abzugeben.
- Nutzung der Aktivitäten *Glossar, Wiki und Etherpad* der Arbeitsmaterialien *Buch* und *Lightbox Gallery* (hier bedarf es erweiterter Rechte für Teilnehmer:innen), um kooperatives Arbeiten zu ermöglichen.
- Anbieten von interaktiven Übungen mit direkter Rückmeldung, wie diverser Inhaltstypen von H5P.
- Ergänzung von Moodle durch Einbetten externer Tools und Web-Apps, die den Lernenden ebenfalls kooperatives Arbeiten eröffnen, wie Whiteboards und Online-Pinnwänden (z. B. TaskCards).
- Verbindungen schaffen durch konkretes Handeln mit Realmaterialien, Sichern, gemeinsames Betrachten und Reflektieren von Arbeitsergebnissen in Form der Aktivitäten *Glossar*, *Wiki* oder Materialien *Buch*, *Lightbox Gallery*, bzw. über eingebettete Tools.
- Hinzufügen von Informationen zur Begleitung im Lernraum durch Integrationsassistenz in eigenen grafisch hervorgehobenen Blöcken in Textfelder oder -seiten.

Diese genannte Liste erhebt keinen Anspruch auf Vollständigkeit. Wie zuvor bereits geschildert, steht die Nutzung von Moodle für Schüler:innen mit sonderpädagogischen Unterstützungsbedarf im Bereich Geistige Entwicklung noch am Anfang. Gegenseitige Vernetzung und Teilen von Ideen dient daher der Weiterentwicklung eines Lernraums für diese Lernenden.

#### **AUSBLICK**

Immer mehr Förderschulen und Schulen des gemeinsamen Lernens nutzen Moodle als Learning-Management-System. Viele Lehrkräfte teilen ihre Kurse auf Plattformen. Bundesländer stellen Plattformen zum Einstellen und Download von Kursen bereit und lassen selbst Kurse für den hier angesprochenen Personenkreis erarbeiten.

Es ist zu vermuten, dass die hier skizzierten Ideen nur ein Auftakt sind, um Moodle als Lernraum allen Schüler:innen zugänglich zu machen und somit einen Beitrag zur vollen Teilhabe im digitalen Raum eines Learning-Management-Systems zu leisten.

#### **QUELLEN**

#### **Böttinger/Schulz (2021)**

Böttinger, T.; Schulz, L. (2021). Diklusive Lernhilfen. Digital-inklusiver Unterricht im Rahmen des Universal Design for Learning. In: Zeitschrift für Heilpädagogik, 9, 2021, S. 436-450.

#### **Beauftragter der Bundesregierung**

für die Belange von Menschen mit Behinderungen (2018). Die UN-Behindertenrechtskonvention Übereinkommen über die Rechte von Menschen mit Behinderungen. Bonn: BMAS

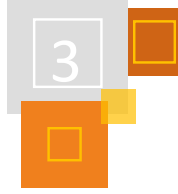

#### **CAST (2018)**

CAST - Center for Applied Special Technology (2018). Universal Design for Learning, Guidelines, Version 2.2. Verfügbar unter https://udlguidelines.cast.org/ [21.10.2021].

#### **Keely et. Al. (2021)**

Keeley, C.; Stommel, T. Geuting, J. (2021): Digitalisierung im Förderschwerpunkt Geistige Entwicklung: Annäherung an ein Grundlagen- und Forschungsdesiderat. In: Zeitschrift für Heilpädagogik, 5, S. 249-258 Verfügbar unter https://blog.uni-koeln.de/diggi-koeln/files/2021/05/Keeley-Stommel-Geuting-2021- Digitalisierung-im-FSP-gE-DiGGi.pdf [21.10.2021]

#### **Heusinger (2020)**

Heusinger, M. (2020). Lernprozesse digital unterstützen - ein Methodenbuch für den Unterricht. Weinheim: Beltz, S. 105f.

#### **Hirsch, Nele (ebildungslabor)**

https://ebildungslabor.github.io/H5P/alle.html https://internetquatsch.de/

#### **KMK (2016)**

KMK - Konferenz der Kultusminister der Länder in der Bundesrepublik Deutschland (2016): Bildung in der digitalen Welt - Strategie der Kultusministerkonferenz. Verfügbar unter https://www.kmk.org/fileadmin/Dateien/pdf/PresseUndAktuelles/2018/Digitalstrategie\_2017\_mit\_Weit erbildung.pdf [21.10.2021], S. 10.

#### **KMK (2021)**

KMK - Konferenz der Kultusminister der Länder in der Bundesrepublik Deutschland (2021): Empfehlungen zur schulischen Bildung, Beratung und Unterstützung von Kindern und Jugendlichen im sonderpädagogischen Schwerpunkt Geistige Entwicklung. Verfügbar unter https://www.kmk.org/fileadmin/veroeffentlichungen\_beschluesse/2021/2021\_03\_18-Empfehlungen-Schwerpunkt-Geistige-Entwicklung.pdf [21.10.2021], S. 10.

#### **Kräwinkel (2021)**

Kräwinkel, T. (2021): Hybrides Lernen mit Moodle. Ein Leitfaden für den zeitgemäßen Unterricht. Berlin: Visual Ink, S. 37ff.

#### **Moch, Thomas**

https://lernsachen.blog/2020/12/09/mit-h5p-interaktive-aufgaben-fur-die-forderschule-erstellen/.

#### **Porta LMS**

https://portalms.de/

#### **QUA-LiS NRW**

https://www.schulentwicklung.nrw.de/q/inklusive-schulische-bildung/lern-undentwicklungsplanung/lern-und-entwicklungsplanung.html

#### **Schuppener (2007)**

Schuppener, S. (2007). Geistig- und Schwermehrfachbehinderungen In: Borchert, J. (Hrsg.). Einführung in die Sonderpädagogik. München: Oldenbourg 2007 (S. 111-148).

#### **SongMaker**

https://musiclab.chromeexperiments.com/Song-Maker.

#### **Strange Garden**

https://strange.garden/.

#### **Wichmann (2020)**

Wichmann, D. (2020). Sonderpädagogische Förderung in Distanz. In: Klee, W.; Wampfler, P. & Kommer, A.. Hybrides Lernen. Zur Theorie und Praxis von Präsenz- und Distanzlernen. Weinheim: Beltz, S. 160ff.

#### **ZUM-Apps**

https://apps.zum.de/schulstufe/foerderschulbereich.

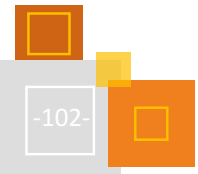

# 3.8 Moodle für Lernende mit sonderpädagogischem Unterstützungsbedarf im Bereich körperliche und motorische Entwicklung

#### *MARTIN LÜNEBERGER*

Lelgemann<sup>94</sup> stellt fest, dass Schülerinnen und Schüler mit einem körperlichen und motorischen Förderbedarf eine ausgesprochen heterogene Gruppe darstellen, deren Zusammensetzung und schulische Förderung von vielen verschiedenen Faktoren wie z. B. dem leitenden Bildungsverständnis, Interessen der Eltern oder den politisch bereitgestellten Ressourcen abhängt, so dass eine dauerhafte und gültige Beschreibung dieser Schülerschaft nur schwer möglich ist. Es handelt sich hierbei um Schüler:innen, die neben einer körperlichen Beeinträchtigung "weitere Beeinträchtigungen und Schwierigkeiten haben, die nicht direkt sichtbar sind, die sich aber als bedeutsam erweisen, wenn sie erfolgreich lernen und am sozialen Leben teilnehmen wollen."<sup>95</sup> Hierzu zählen häufig Lernbeeinträchtigungen, Hör- oder Sehbehinderungen, Schwierigkeiten in der sozialen u./o. emotionalen Interaktion.

Es stellt sich somit die Frage, auf welche Besonderheiten bei dieser Personengruppe geachtet werden sollte, wenn Moodle als LMS zum Einsatz kommt.

Werfen wir zunächst einen Blick auf die Motorik. Speziell die Nutzung von Tastatur und Maus an einem Computer ist aufgrund der motorischen Beeinträchtigungen häufig erschwert, so dass verschiedenste Hilfsmittel eingesetzt werden. Für die Nutzung einer Tastatur wären dies beispielsweise gelochte Abdeckplatten oder Großfeldtastaturen, um das gezielte Drücken einzelner Tasten zu erleichtern. Verschiedene Joysticks, ein Trackball oder ein Touchpad ersetzen als Maussimulation eben diese. Als Mausersatz kommen auch indirekte Ansteuerungen zum Einsatz. Eine gute Übersicht über aktuelle Entwicklungen verschiedener Ansteuerungsmöglichkeiten und assistiver Technologien für Menschen mit körperlichen und motorischen Beeinträchtigungen bietet der Blog von Igor Krstoski<sup>96</sup>.

Für den Bereich der Kognition sei auf die Ausführungen zum Förderschwerpunkt Geistige Entwicklung (vgl. 3.7) verwiesen, da viele Schüler:innen mit körperlichen Beeinträchtigungen hier ebenfalls einen hohen Förderbedarf haben.

Einschränkungen im Bereich der visuellen Wahrnehmung sind ebenfalls häufig. Die Ausführungen für diese Personengruppe in diesem Artikel (vgl. 3.5) können hier entsprechend zu Rate gezogen werden.

#### **BEISPIELE**

QUA-LiS NRW (Qualitäts- und UnterstützungsAgentur - Landesinstitut für Schule in NRW) stellt auf ihrer Seite beispielhafte Unterrichtsvorhaben für den Förderschwerpunkt "Hören und Kommunikation" wie auch "Sehen" zur Verfügung. Die dazugehörige mbz-Datei ist in der TaskCard abrufbar.

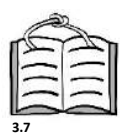

**Geistig** 

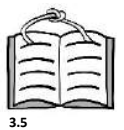

**Sehb** 

**Material bei QUA-LiS**

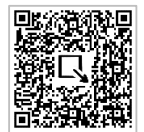

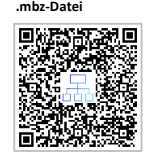

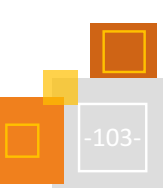

<sup>94</sup> Vgl. Lelgemann (2010), S. 48f.

<sup>95</sup> Lelgemann/Singer/Walter-Klose (2015), S. 15.

<sup>96</sup> https://uk-app-blog.de/.

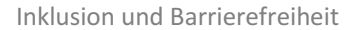

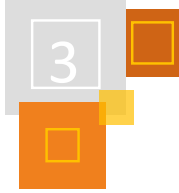

#### **WEITERFÜHRENDE LINKS**

#### **Moodle in der Grundschule**

https://read.bookcreator.com/Dc2iF80JmBMgDZFkRVV4BmfLeot2/hSSffDf0S3WHWHRaExnBm w

https://read.bookcreator.com/Dc2iF80JmBMgDZFkRVV4BmfLeot2/QIUXvoZISDqRyO1R4Q08nQ https://read.bookcreator.com/Dc2iF80JmBMgDZFkRVV4BmfLeot2/Zfyn1uqkRMKOr5R4gi\_CVw https://padlet.com/dee\_townsend/Logineo\_NRW\_LMS

#### **Moodle in der Förderschule**

https://lernsachen.blog/workshops/einen-mebis-kursraum-fuer-die-klasse-anlegen/

#### **QUELLEN**

**Lelgemann (2010)** Lelgemann, R. (2010). Körperbehindertenpädagogik. Didaktik und Unterricht, S. 48f.

#### **Lelgemann/Singer/Walter-Klose (2015)**

Lelgemann, R., Singer, P & Walter-Klose, C. (2015). Inklusion im Förderschwerpunkt körperliche und motorische Entwicklung, S. 15.

**Krstisko, Igor** https://uk-app-blog.de/

#### **QUA-LiS NRW**

https://www.schulentwicklung.nrw.de/q/inklusive-schulische-bildung/digitaleslernen/index.html

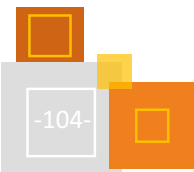

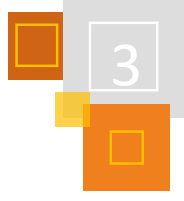

# 3.9 SHUFFLE – Hochschul-Initiative Digitale Barrierefreiheit für Alle

#### *MICHAEL JOHANNFUNKE & CHRISTIN STORMER*

Im Frühjahr 2020 gingen Hochschulen und Universitäten bedingt durch die COVID-19-Pandemie in den "Notbetrieb". Die Lehre, die bis dahin in der weitläufigen Überzeugung an die regelmäßige Präsenz gekoppelt war, konnte in dieser Form von einem Tag auf den anderen nicht mehr stattfinden<sup>97</sup>. Obwohl an fast allen Hoch-schulen bereits eine IT-Infrastruktur vorhanden war, es E-Learning-Serviceeinrichtungen gab und Learning-Management-Systeme wie Moodle als Ergänzung von Vorlesungen und Seminaren zum Einsatz kamen, reichte die Ausstattung zur Digitalisierung der Lehre nicht aus.<sup>98</sup> Zudem wurden in

*"Überlegungen, wie den Studierenden die Fortsetzung des Studiums durch innovative digitale Angebote ermöglicht werden könnte, Barrierefreiheit und Berücksichtigung der gesetzlichen Vorgaben zur Zugänglichkeit von Informationstechnologien kaum diskutiert."<sup>99</sup>*

Digitale Barrierefreiheit, also der "maximale Grad der Nutzbarkeit eines digitalen Angebots durch so viele User:innen wie möglich"<sup>100</sup>, bietet dabei nicht nur für Studierende mit chronischen Erkrankungen und/oder Behinderungen einen Mehrwert. Sie kommt allen zugute.

Um eine aktive Teilhabe an digitaler Lehre für alle zu gewährleisten, müssen technische und didaktische Kompetenzen zur Gestaltung barrierefreier Lehre vermittelt und Zugänglichkeit konsequent in Plattformen und Werkzeugen umgesetzt werden<sup>101</sup>. Hier setzt das SHUFFLE-Projekt an.

#### **DAS PROJEKTVORHABEN**

Im Verbundprojekt SHUFFLE erarbeiten die Hochschule der Medien in Stuttgart, die Universität Bielefeld, die Pädagogische Hochschule Heidelberg und die Pädagogische Hochschule Freiburg gemeinsam Ansätze und Maßnahmen zur digitalen Barriere-freiheit für alle. Zudem wird durch die Entwicklung und Anwendung eines Reifegrad-modells die digitale Barrierefreiheit an Hochschulen gemessen und bewertet. Im Anschluss werden Verbesserungen vorgenommen.

Das Ziel von SHUFFLE ist es,

*"analytische und operative Ansätze auf[zuzeigen], um die Vision einer diversen, offenen Hochschule konsequent zu verwirklichen. Es verfolgt eine ganzheitliche Strategie, die Barrierefreiheit in der digitalen Hochschullehre technisch, didaktisch und strategisch anhand verschiedener Maßnahmen umsetzt."<sup>102</sup>*

Besonderes Augenmerk liegt dabei auf Studierende mit individuellen permanenten, temporären oder situativen Bedarfen. Diese Bedarfe sind wie folgt definiert:

**Permanente Bedarfe** resultieren aus chronischen Erkrankungen oder Behinderungen wie Gehörlosigkeit oder Teilleistungsstörungen.

**Temporäre Bedarfe** resultieren aus Umständen wie längere Krankheit oder Pflegeverantwortung.

**Ziel**

<sup>97</sup> Deimann (2021), S. 25-41.

<sup>98</sup> Deimann (2021), S. 25-41.

<sup>99</sup> Zorn (2021), S. 267-281.

<sup>100</sup> Aydın (2021), S. 7.

<sup>&</sup>lt;sup>101</sup> Zimmermann et al. (2021).

<sup>102</sup> Zimmermann et al. (2021).

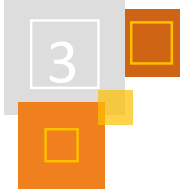

**Situativ auftretende Bedarfe** resultieren zum Beispiel aus einer Prüfungsangst. Aber auch weitere Diversitätsaspekte, die den Studienerfolg beeinflussen, wie zum Beispiel Herkunft, soziale Lage und Intersektionalität, finden im SHUFFLE-Projekt Berücksichtigung.

#### **DIE ARBEITSPAKETE**

Das SHUFFLE-Projekt ist in zwölf Arbeitspakete gegliedert, wovon eines vorgelagert, zwei projektbegleitend und eines am Ende des Projektes verortet sind (siehe Abb. 3.9-1). Diese Arbeitspakete umfassen drei Wirkungsebenen: Strategie, Didaktik und Technik.

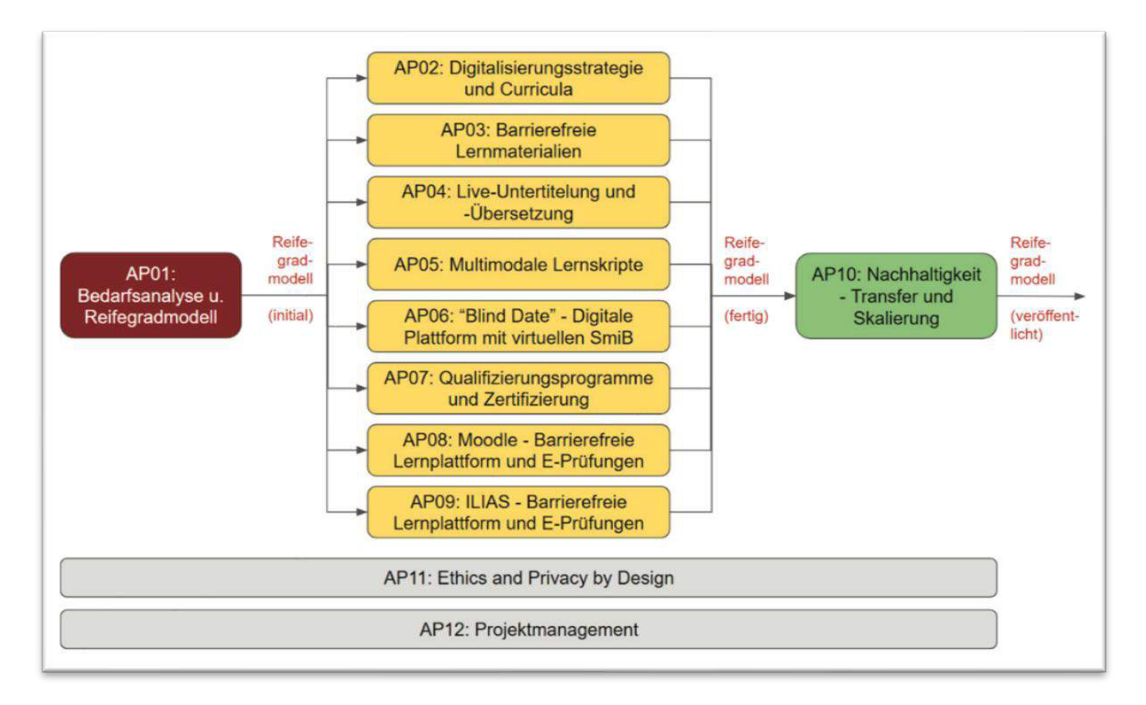

Abb. 3.9-1: SHUFFLE Arbeitspakete im Überblick<sup>103</sup>

Auf der **Strategie**ebene befasst sich SHUFFLE mit der Erhebung und Analyse des IST-Zustands zur digitalen Barrierefreiheit zunächst an den Projekthochschulen. Diese Ergebnisse dienen der Entwicklung der Maßnahmen in den Arbeitspaketen als Grundlage. Des Weiteren umfasst die Strategieebene die Auseinandersetzung mit Digitalisierungsstrategien an Hochschulen mit dem Ziel der systematischen Verankerung von digitaler Barrierefreiheit. Da es bisher keine klaren Richtlinien und Handlungsanweisungen für eine systematische und daten-getriebene Verbesserung der Situation zur digitalen Barrierefreiheit an deutschen Hochschulen gibt, entwickelt SHUFFLE als zentrale Aufgabe ein Reifegradmodell, angelehnt an dem Accessibility Maturity Model<sup>104</sup> des Business Disability Forums von 2019. Dieses soll "zur Bewertung von Hochschulen und deren Prozesse in Bezug auf ihre Befähigung zu einer barrierefreien digitalen Lehre"<sup>105</sup> dienen.

Auf der Ebene der **Didaktik** unterstützt SHUFFLE Lehrende bei der Erstellung barrierefreier Lernmaterialien und entwickelt Qualifizierungsprogramme sowie Zertifizierungen für Lehrende und Studierende.

Die Ebene der **Technik** umfasst die Integration von Live-Untertitelung von Lehrveranstaltungen mit Live-Editierung in BigBlueButton, die Entwicklung einer Software zur automatischen Erzeu-

<sup>105</sup> Zimmermann et al. (2021).

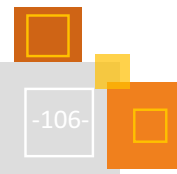

<sup>103</sup> Zimmermann et al. (2021).

<sup>104</sup> www.businessdisabilityforum.org.uk/knowledge-hub/resources/tech-taskforce-accessibility-maturity-model/

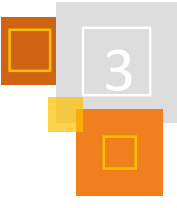

gung von multimodalen Lernskripten, die Entwicklung einer virtuellen Begegnungsplattform mit Studierenden mit individuellen Bedarfen sowie die Analyse der Barrierefreiheit von E-Prüfungen und den Lernplattformen Moodle und ILIAS.

Die in den Arbeitspaketen entwickelten Maßnahmen sollen dem Anspruch des **U**niversal **D**esign for **L**earning (UDL) folgen. Dieser Ansatz besagt, dass von zugänglichen Lernmaterialien und Umgebungen alle Lernenden profitieren und sich förderlich auf den Lernerfolg auswirken.

#### **AP08: MOODLE – BARRIEREFREIE LERNPLATTFORM UND E-PRÜFUNGEN**

Die Lern- und Kursplattform Moodle wird an ca. 180 Hochschulen in Deutschland eingesetzt und bildet die Grundlage für ein digitales Lehr- und Lernangebot. Ein Großteil der Information und Kommunikation wird über Module und z. B. Lernräume, Kurse, Wikis, Chats und Foren angeboten. Auch digitale bzw. E-Prüfungen in Form von Open-Book- und Closed-Book-Klausuren werden über Moodle durchgeführt.

In einem ersten Schritt wird eine umfassende Analyse der Plattform und der möglichen Prüfungsformen mit den notwendigen Zugängen wie z. B. dem *Safe Exam Browser* bei E-Prüfungen hinsichtlich Barrierefreiheit durchgeführt. Zusätzlich zur technischen Zugänglichkeit müssen auch Nachteilsausgleiche für Studierende mit individuellen Bedarfen bei E-Prüfungen betrachtet werden. Ergebnisse der Analyse werden in die Entwickler-Community des Open Source Projekts einfließen.

Zusammen mit weiteren Maßnahmen des SHUFFLE Projekts werden Beispielkurse nach den UDL-Prinzipien als Vorlagen für Lehrende erstellt. Mit einem Qualifizierungskurs sollen Lehrende die Möglichkeit erhalten, sich das Wissen für die Erstellung barrierefreier und didaktisch zugänglicher Online-Formate in Moodle anzueignen.

#### **AUSBLICK**

Jede der im Projekt entwickelten Maßnahmen wird an mindestens vier Pilot-Hochschulen ausgerollt und evaluiert, so dass eine Skalierung der Projektergebnisse außerhalb des Verbunds bereits in der Projektlaufzeit stattfindet. <sup>106</sup> Anschließend sollen im Sinne der Nachhaltigkeit die entwickelten Maßnahmen der Öffentlichkeit zur Verfügung gestellt werden.

Auf der Homepage der ZAB - Zentrale Anlaufstelle Barrierefrei<sup>107</sup> - der Universität Bielefeld sowie auf der SHUFFLE Homepage<sup>108</sup> werden zukünftig entwickelte Leitfäden bereitgestellt und über die Entwicklung des Projekts und dessen Ergebnisse berichtet.

#### **QUELLEN**

#### **Aydin (2021)**

Aydın, Taner (2021): Digitale Barrierefreiheit - Ein Leitfaden für zugänglichere digitale Angebote, online verfügbar: https://www.bertelsmann-stiftung.de/de/publikationen/publikation/did/digitalebarrierefreiheit-1, Bertelsmann Stiftung, S. 7. Abgerufen am 24.11.21.

#### **Deimann (2021)**

Deimann, Markus (2021): Hochschulbildung und Digitalisierung – Entwicklungslinien und Trends für die 2020er-Jahre. In Hochschulforum Digitalisierung (Hrsg.): Digitalisierung in Studium und Lehre gemeinsam gestalten. Innovative Formate, Strategien und Netzwerke (S. 25-41), Berlin: Springer VS.

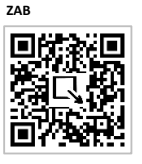

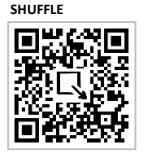

<sup>106</sup> Zimmermann et al. (2021).

<sup>107</sup> https://www.uni-bielefeld.de/zab und https://www.uni-bielefeld.de/digitale-barrierefreiheit

<sup>108</sup> https://shuffle-projekt.de
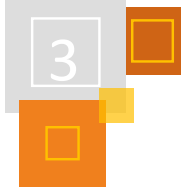

### **SHUFFLE**

https://shuffle-projekt.de

#### **ZAB - Zentrale Anlaufstelle Barrierefrei**

https://www.uni-bielefeld. de/zab und https://www.uni-bielefeld.de/digitale-barrierefreiheit

#### **Zimmermann et al. (2021)**

Zimmermann, Gottfried; Kamin, Anna-Maria; Brunner, Georg; Hennies, Johannes (2021): SHUFFLE - Hochschul-Initiative Digitale Barrierefreiheit für Alle, unveröffentlichter Projektantrag.

#### **Zorn (2021)**

Zorn, Isabel (2021): Inklusion und Digitalisierung: Rechtliche Vorgaben und Potenziale für Hochschulen. In Hochschulforum Digitalisierung (Hrsg.): Digitalisierung in Studium und Lehre gemeinsam gestalten. Innovative Formate, Strategien und Netzwerke (S. 267-281), Berlin: Springer VS.

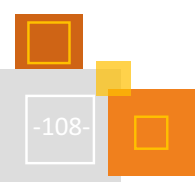

# 4 Lehr- und Unterrichtsgestaltung

## 4.1 Phasierung von Unterricht

*TANJA KRÄWINKEL*

Berufskollegs und berufsbildende Schulen gestalten den Unterricht nach dem Konzept der "vollständigen Handlung". Dabei steht der Erwerb von Handlungskompetenzen im Rahmen eines handlungsorientierten Lernens im Mittelpunkt. Die Schüler:innen werden in praxisnahen Lernsituationen auf das Berufsleben vorbereitet.

## **DAS KONZEPT IST IN SECHS PHASEN UNTERTEILT: 109**

- **1. Information/Analyse/Zielsetzung**
	- Informationsbeschaffung und -dokumentation
	- Problemanalyse und -eingrenzung
	- Problemdarstellung und -identifikation

#### **2. Planung**

- Planung der Arbeitsprozesse, Produkte und Werkstücke
- Festlegung von Zielen und Erstellung möglicher Zielplanungen
- Strukturierung

#### **3. Entscheidung**

- Entscheidungsfindung
- Dokumentation

#### **4. Durchführung**

- Erarbeitung eines Produkts
- Erstellen einer Dokumentation
- Erstellen von Übersichten

#### **5. (Selbst-) Kontrolle/Prüfung**

- Überprüfung der Zielerreichung
- Darstellung der Vorgehensweise
- Bearbeitung von Aufgaben

#### **6. Reflexion/Bewertung**

- Austausch von Lernergebnissen
- Evaluierung von Arbeitsergebnissen
- Reflexion der Vorgehensweise/des Prozesses

**Aktivitäten für die vollständige Handl** 

In der folgenden Übersicht habe ich beispielhaft versucht, geeignete Moodle-Aktivitäten den einzelnen Phasen zuzuordnen. Die Übersicht erhebt keinen Anspruch auf Vollständigkeit. Die Datei kann in der TaskCard heruntergeladen werden.

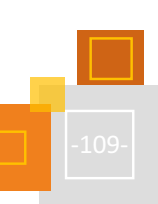

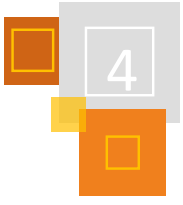

<sup>109</sup> In Anlehnung an die Phasen der vollständigen Handlung: Ministerium für Schule und Bildung des Landes Nordrhein-Westfalen: Einleger Förderung digitaler Schlüsselkompetenzen (Einleger DSK) Ergänzung der Handreichung Didaktische Jahresplanung: Pragmatische Handreichung für die Fachklassen des dualen Systems (Handreichung DJP), 09/2021.

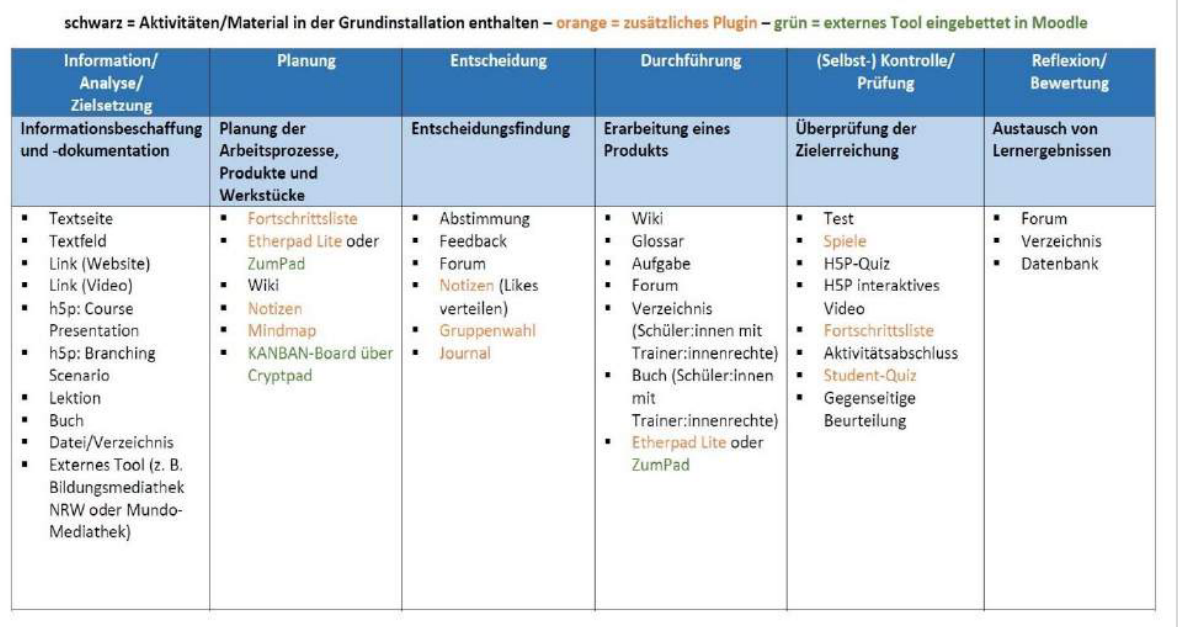

#### Beispielhafte Moodle-Aktivitäten für die vollständige Handlung (Phasierung von Unterricht)<sup>1</sup>

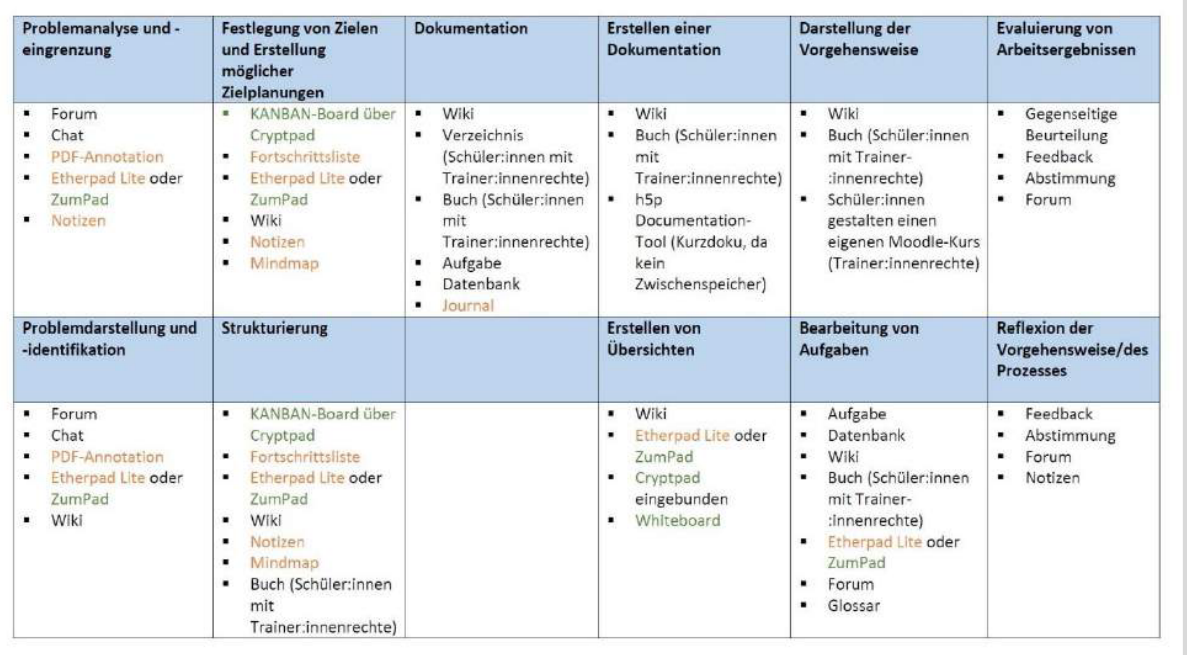

Abb. 4.1-1: Beispielhafte Moodle-Aktivitäten für die vollständige Handlung (Phasierung von Unterricht)<sup>110</sup>

Auf moodle.org kann man nach Plugins suchen. Die oben erwähnten sind hier zu finden: **Fortschrittsliste (Checklist):** https://moodle.org/plugins/mod\_checklist

<sup>110</sup> In Anlehnung an die Phasen der vollständigen Handlung: Ministerium für Schule und Bildung des Landes Nordrhein-Westfalen: Einleger Förderung digitaler Schlüsselkompetenzen (Einleger DSK) Ergänzung der Handreichung Didaktische Jahresplanung: Pragmatische Handreichung für die Fachklassen des dualen Systems (Handreichung DJP), 09/2021.

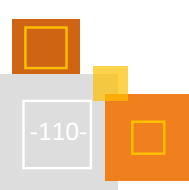

**Notizen (Sticky Notes):** https://moodle.org/plugins/mod\_stickynotes **PDF-Annotation:** https://moodle.org/plugins/mod\_pdfannotator **Etherpad Lite:** https://moodle.org/plugins/mod\_etherpadlite **Mindmap:** https://moodle.org/plugins/?q=mindmap **Gruppenwahl (Groupselect):** https://moodle.org/plugins/mod\_groupselect **Spiele (Game):** https://moodle.org/plugins/mod\_game **Student-Quiz:** https://moodle.org/plugins/mod\_studentquiz **Journal:** https://moodle.org/plugins/mod\_journal

#### **QUELLEN**

#### **Ministerium für Schule und Bildung des Landes Nordrhein-Westfalen**

Handreichung zur chancengerechten Verknüpfung von Präsenz- und Distanzunterricht im Berufskolleg chrome-extension://efaidnbmnnnibpcajpcglclefindmkaj/viewer.html?pdfurl=https%3A%2F%2Fwww.qualis.nrw.de%2Fcms%2Fupload%2Faktuelles%2Fhandreichung\_distanzunterricht\_bb.pdf&clen=2115417&ch unk=true

**Moodle.org**

https://moodle.org/plugins/

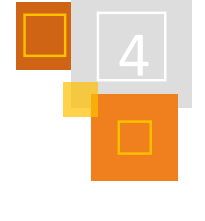

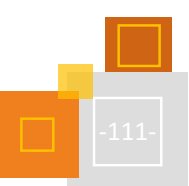

## 4.2 Kompetenzorientierung

#### *JONAS GARDMANN*

Im Referenzrahmen Schulqualität NRW gilt die Kompetenzorientierung als eines von mehreren Qualitätskriterien für gelungenes Lehren und Lernen. Ihr zugrunde liegt der Kompetenzbegriff nach Weinert: Kompetenzen werden definiert als "die bei Individuen verfügbaren oder durch sie erlernbaren kognitiven Fähigkeiten und Fertigkeiten, um bestimmte Probleme zu lösen, sowie die damit verbundenen motivationalen, volitionalen und sozialen Bereitschaften und Fähigkeiten, um die Problemlösungen in variablen Situationen erfolgreich und verantwortungsvoll nutzen zu können<sup>" 111</sup>. In weiteren Ausführungen wird im Referenzrahmen deutlich gemacht, dass die "individuelle Kompetenzentwicklung der Schülerinnen und Schüler [...] im Zentrum der Planung und Gestaltung der Lehr- und Lernprozesse"<sup>112</sup> zu stehen hat.

Josef Leisen nutzt den Kompetenzbegriff, um die Selbstverantwortung des Lernenden in den Fokus zu setzen: "Lernziele setzt die Lehrkraft, über Kompetenzen verfügen die Lerner. Lehrkräfte können Ziele erreichen, Lerner können Kompetenzen entwickeln und Lehrkräfte können die Entwicklung fördern."113. Daraus ergibt sich auch die Kompetenzorientierung der Kernlehrpläne, in denen vorgeschrieben wird, welche Kompetenzen am Ende bestimmter Jahrgangsstufen bei Schüler:innen zu erwarten sind. Als Fremdsprachenlehrer mag ich als Lernziel festsetzen, dass meine Kursteilnehmer:innen am Ende der Stunde die Modalverben korrekt anwenden können, damit sie die Kompetenz beherrschen, "Ge- und Verbote [...] sowie Verpflichtungen in einfacher Form aus[zu]drücken"114.

Wenn wir Lehrer:innen über Lernmanagementsysteme wie Moodle reden, dann sprechen wir häufig über einzelne Unterrichtssequenzen oder spezifische Aktivitäten. Wir nehmen seltener einen globalen Blick ein und schauen uns an, wie genau Moodle helfen kann, den Lernprozess zu gestalten, zu organisieren, eben zu , managen'.

#### 4.2.1 MOODLE UND KOMPETENZORIENTIERUNG

Moodle bietet die Möglichkeit, kursübergreifende Kompetenzrahmen anzulegen und zugehörige Kompetenzen zu definieren. Diese Kompetenzen können dann in einen Moodle-Kurs importiert und mit *Aktivitäten* oder *Materialien* verbunden werden. Diese Verknüpfung ermöglicht die Diagnose der individuellen Kompetenzstände der Lernenden: die Lehrkraft kann schauen, welche Ergebnisse ein:e Schüler:in in den Aktivitäten einer bestimmten Kompetenz erzielt hat. Auch ist es möglich, dass nach erfolgreichem Abschließen einer bestimmten, mit einer Kompetenz verbundenen *Aktivität* Moodle dem Lernenden bescheinigt, dass er oder sie diese Kompetenz beherrscht. So wird Leisen Rechnung getragen, der feststellt, dass "Kompetenzen [...] durch Handeln auch unter Beweis gestellt werden [müssen] (Performanz)"<sup>115</sup>.

#### **Ein Beispiel aus dem Englischunterricht der 5. Klasse, Thema sind** *Haustiere***:**

Die Klasse soll am Ende der Unterrichtssequenz einen Flyer erstellen, der über die Anschaffung eines Haustieres informiert. Sie sollen Tipps geben, Regeln für die Tierhaltung benennen und bei der Wahl des Tieres helfen. Dafür müssen sie über den passenden Wortschatz verfügen (z. B. Tiere auf Englisch) sowie Regeln/Tipps formulieren können (z. B. mithilfe von Modalverben). Diese Kompetenzen wurden im Laufe der Reihe verstärkt trainiert. Die abschließende

<sup>113</sup> Leisen (2015).

<sup>115</sup> Leisen (2015).

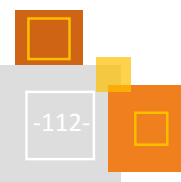

<sup>111</sup> Weinert (2001), S. 17-31.

<sup>112</sup> https://www.schulentwicklung.nrw.de/referenzrahmen/index.php?bereich=1053.

<sup>114</sup> Ministerium für Schule und Bildung des Landes Nordrhein-Westfalen (2019).

Lernaufgabe, der erstellte Flyer, wird auf Moodle in einer *Aufgabe* von den Schüler:innen abgegeben. Nach positiver Bewertung durch die Lehrkraft bescheinigt Moodle den Lernenden automatisch, dass sie die besagten Kompetenzen beherrschen. So kann Moodle den Schüler:innen helfen, eine Übersicht bzgl. der eigenen Kompetenzen zu erhalten.

Weiterhin kann ich mithilfe der Verknüpfung von Kompetenzen und Materialien den Kompetenzstand der Lernenden diagnostizieren. In meinem Moodle-Kurs gibt es verschiedene Aufgaben, die mit der Kompetenz "Ge-/Verbote und Verpflichtungen ausdrücken" verknüpft sind, z. B. ein interaktives Lernvideo zu den Modalverben, eine Aufgabe zum Unterschied zwischen den Modalverben *needn't* und *mustn't* sowie eine Aufgabe zum eigenständigen Formen von Sätzen mit Modalverben. Als Lehrkraft kann ich mir gesammelt anschauen, wie gut Schüler A die *Aktivitäten* mit der verbundenen Kompetenz erledigt hat und wo möglicherweise noch Schwierigkeiten liegen.

Doch nicht nur die Diagnose kann durch das Einarbeiten der Kompetenzrahmen erleichtert werden, sondern auch das Planen des weiteren Lernprozesses. Lehrkräfte können für Schüler- :innen Lernpläne auf Basis der Kompetenzrahmen erstellen – sowohl für ganze Gruppen als auch individuell für einzelne Schüler:innen. Diese Pläne sind nur für den Lernenden selbst und die Lehrkraft einsehbar, nicht aber für die Mitschüler:innen. Im oberen Beispiel würde ich für Schüler:in A also die hinterlegte Kompetenz "Ge-/Verbote und Verpflichtungen ausdrücken" einarbeiten.

## 4.2.2 KOMPETENZRAHMEN IN MOODLE ANLEGEN

Kompetenzorientierung ist nun beim besten Willen keine didaktische Neuigkeit mehr. Dennoch scheint die Funktion des Kompetenzrahmens in Moodle bisher von wenigen genutzt zu werden. Das ist sicherlich auch der Tatsache geschuldet, dass zunächst nur Administrator:innen Kompetenzrahmen überhaupt anlegen können. Damit die fachliche Arbeit, die Kompetenzrahmen zu bearbeiten, nicht bei den Administrator:innen hängen bleibt, die Kolleg:innen aber auch nicht die kompletten Administrationsrechte erhalten, bietet es sich an, eine eigene systemweite Rolle dafür zu definieren.

Möchte man also im System einen Kompetenzrahmen anlegen, klickt man auf

#### *Website-Administration* → *Kompetenzrahmen* → *Neuen Kompetenzrahmen hinzufügen*

Man sollte sich vorher genau Gedanken über die Hierarchie des Kompetenzrahmens machen. Moodle geht hierbei von verschiedenen Levels aus, welchen bestimmte Taxonomien zugeordnet werden können. Auf dem höchsten Level, Level 1, steht sinnvollerweise die Kompetenz. Auf Level 2 könnte nun ein Indikator, ein Konzept, ein Verhalten oder ein Wert stehen. Hier ergeben sich vermutlich fachspezifische Unterschiede, je nachdem wie detailliert und hierarchisch ein derartiger Rahmen aufgebaut ist.

Im folgenden Beispiel haben wir uns am Kernlehrplan Englisch der Sekundarstufe 1 sowie unserem aktuellen Lehrwerk (*Camden Town* Ausgabe 2012) orientiert.

#### **Planung des Lernprozesses**

**Diagnose**

**Kompetenzrahmen anlegen**

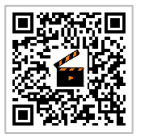

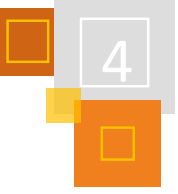

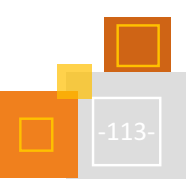

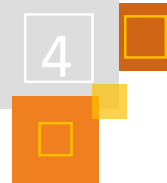

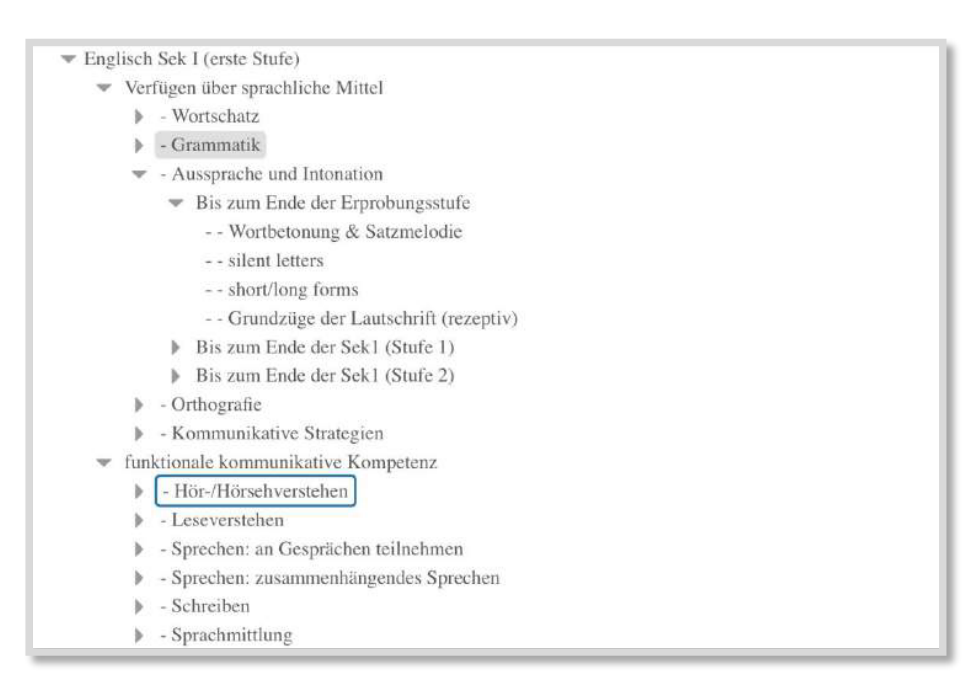

Abb. 4.2-1: Auszug aus unserem Kompetenzrahmen "Englisch Sekundarstufe 1", angelehnt an den Kernlehrplan NRW sowie dem Lehrbuch Camden Town (Ausgabe 2012)

Da die hier durch Einrückungen deutlich gemachte Hierarchie bei den Schüler:innen in der Ansicht aktuell leider nicht übertragen wird, machen wir mit den Strichen zu Beginn einer Kompetenz das jeweilige Niveau deutlich.

Es ist auch möglich, Querverweise zwischen Kompetenzen anzulegen, so dass sich einzelne Kompetenzen aufeinander beziehen.

#### 4.2.3 KOMPETENZEN IM MOODLE-KURS

Bevor man *Aktivitäten* oder Materialien im Moodle-Kurs mit bestimmten Kompetenzen verbinden kann, müssen diese zunächst in den Kurs importiert werden. Dafür sollte das Ausziehmenü auf der linken Seite (im Boost-Theme) geöffnet und anschließend der Reiter *Kompetenzen* ausgewählt werden (siehe folgende Abbildung).

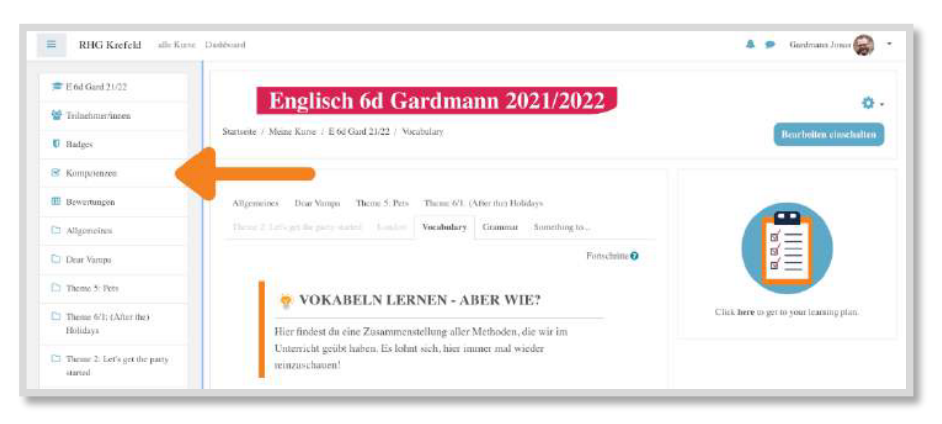

Abb. 4.2-2: Im linken Ausziehmenü im Boost-Theme ist der Reiter Kompetenzen zu finden. <sup>116</sup>

<sup>116</sup> Eigene Darstellung; Logo erstellt mit Canva und freien Medien.

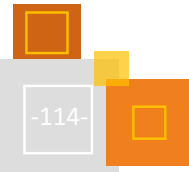

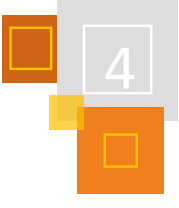

Wenn man auf den Button *Kompetenzen zum Kurs hinzufügen* klickt, kann man oben den gewünschten Kompetenzrahmen wählen und anschließend unten die Kompetenzen markieren und anschließend importieren. Die Mehrfachauswahl ist hier möglich, so dass nicht jede Kompetenz einzeln importiert werden muss.

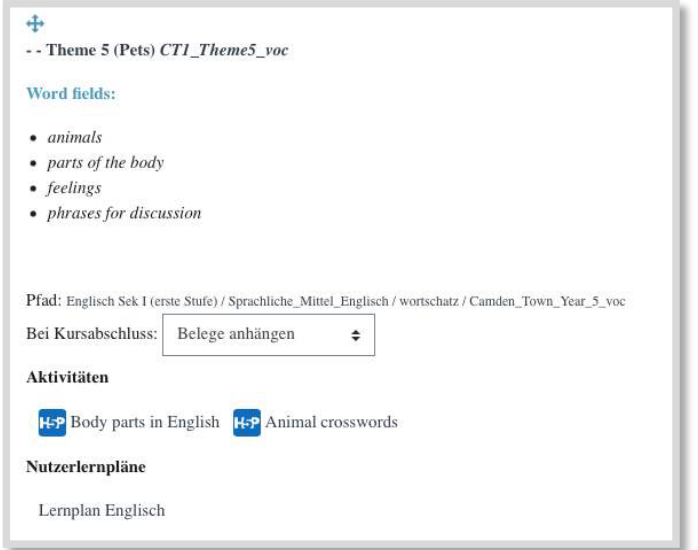

Abb. 4.2-3: Auszug aus dem Reiter Kompetenzen in meinem Moodle-Kurs meiner 6. Klasse in Englisch.

Sowohl Teilnehmer:innen als auch Trainer:innen haben in ihrer Rolle Zugriff auf die Seite *Kompetenzen* im Kurs. Das bedeutet, dass Schüler:innen konkret schauen können, welche Aktivitäten ihnen helfen können, eine bestimmte Kompetenz zu erreichen. In der Abbildung 4.2-3 ist ein Auszug aus der Kompetenzübersicht des Englischkurses meiner 6. Klasse zu sehen. Hier wurde als Kompetenz das Wissen um das Vokabular des 5. Themas des Schulbuchs definiert, welches aus verschiedenen Wortfeldern besteht.<sup>117</sup> Die oben bereits angesprochene fehlende Einrückung der verschiedenen Levels des Kompetenzrahmens wird hier schnell deutlich. Wenn man Transparenz über das Kompetenzsystem mit seinen Lernenden schaffen möchte, ist es hier sicherlich nötig, eine gute Einführung mit den Schüler:innen in der Bedienung dieser Seite durchzuführen.

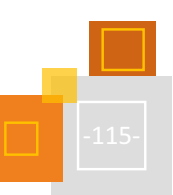

<sup>117</sup> Aufmerksame Leser erkennen, dass diese hier gezeigte Kompetenz nicht wirklich gut zum Kompetenzbegriff passt, der zuvor angemerkt wurde. Daran wird vermutlich deutlich, dass wir uns an meiner Schule selbst gerade in einem Entwicklungsprozess befinden und mit dieser Funktion auf Moodle unsere ersten Erfahrungen sammeln. Einige Beispiele sind daher eher als work-inprogress zu verstehen, anstelle eines bereits ausgereiften Konzepts.

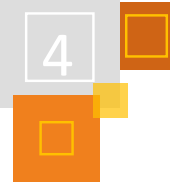

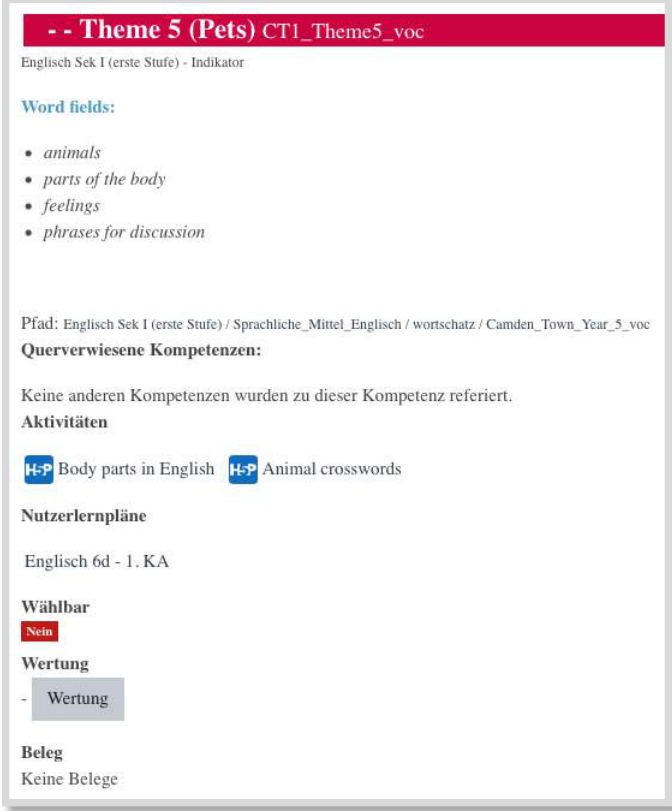

Abb. 4.2-4: Überblick über die Kompetenz Theme 5 Vocabulary für eine ausgewählte Schülerin

Klickt man eine Kompetenz an, so erscheint eine Übersicht zur ausgewählten Kompetenz für die einzelnen Teilnehmer:innen. Unter Wertung kann das Beherrschen einer Kompetenz direkt beurteilt werden.

Es ist ebenfalls möglich, eine Übersicht über alle in einem Kurs importierten Kompetenzen für einzelne Schüler:innen zu erhalten. Im Kurs muss man dafür auf das

#### Zahnrad klicken → Mehr... → *Berichte* → *Kompetenzaufteilung*.

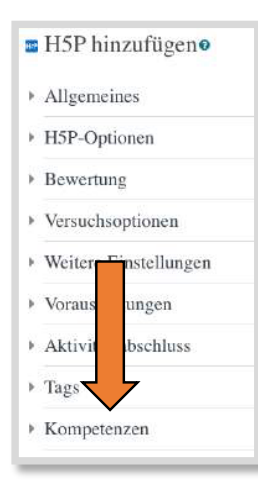

Beim Anlegen einer *Aktivität* oder Erstellen eines *Materials* im Moodle-Kurs findet man ganz unten die Kategorie *Kompetenzen* (Abb. 4.2-5). Hier kann nun eine Verknüpfung mit Kompetenzen erfolgen. Dabei ist es möglich, mehrere *Kompetenzen* einer *Aktivität*/ einem *Material* zuzuordnen. Auch kann eingestellt werden, was bei *Aktivitätsabschluss* erfolgen soll.

Kommen wir zurück zum obigen Beispiel des Flyers und der Kompetenz über das Ausdrücken von Ge-/Verboten: der:die Lehrende könnte im Moodle-Kurs eine *Aufgabe* erstellen, in der die Kursteilnehmer:innen ihre Produkte abgeben. Als *Aktivitätsabschluss* ist neben einer Abgabe eingestellt, dass die Lernenden von der Lehrkraft eine Bewertung erhalten müssen.

Abb. 4.2-5: Überblick über die verschiedenen Kategorien beim Anlegen einer Aktivität oder beim Erstellen eines Materials (hier: H5P-Aufgabe)

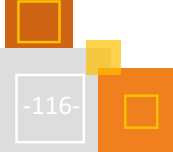

Sobald ich als Trainer also mit meiner Bewertung entscheide, dass meine Schüler:innen im Flyer ihre Kompetenz gut unter Beweis stellen konnten, bescheinigt Moodle ihnen, dass sie die Kompetenz beherrschen. Alternativ kann man den *Aktivitätsabschluss* so definieren, dass nur eine Abgabe erfolgen muss, damit die Aufgabe als erledigt gewertet wird; unter *Kompetenzen* kann die Lehrkraft dann entscheiden, dass bei *Aktivitätsabschluss* eine Prüfung der Kompetenz durch sie erfolgt und anschließend bewertet werden kann.

Ebenfalls denkbar ist eine Reihe von durch *Voraussetzungen* miteinander verknüpften *Aktivitäten*: Aktivität 2 ist erst verfügbar, wenn Aktivität 1 erfolgreich bearbeitet wurde; Aktivität 3 ist erst verfügbar, wenn Aktivität 2 erfolgreich bearbeitet wurde etc. Bei der finalen Aktivität ist dann unter Kompetenzen einzustellen, dass bei erfolgreichem Abschluss die Kompetenz als erworben gelten soll.

#### **Eine generelle Anmerkung:**

Da Kompetenzen im eigentlichen Sinne selten über halboffene oder geschlossene Aufgaben offensichtlich werden, sind vermutlich offenere Aktivitäten sinnvoll.

## 4.2.4 LERNPLÄNE

Auf Basis von Kompetenzen können in Moodle von Lehrer:innen sog. Lernpläne erstellt werden. Es ist effektiv nichts anderes als eine Liste an Kompetenzen, die von der Lehrkraft zusammengestellt und Schüler:innen zugewiesen werden. Dabei kann man einzelnen Schüler:innen individuelle Lernpläne zuweisen oder Lernplanvorlagen erstellen, die im Bulk mehreren Lernenden gleichzeitig gegeben werden.

In der Standardkonfiguration ist es Lehrenden nicht gestattet, Lernpläne zu erstellen, da Lernpläne kursübergreifend im Kernsystem angelegt werden und somit nicht kursspezifisch sind. Dafür sollten die Administrator:innen der Moodle-Instanz eine eigene Rolle definieren.

Öffnet man das *Profil* eines Schülers bzw. einer Schülerin

Zahnrad im Kurs → *Mehr...* → *Nutzer/innen* → *Eingeschriebene Nutzer/innen* → gewünschte:n Teilnehmer:in auswählen,

so findet man unter *Verschiedenes* einen Link zu den Lernplänen. Hier kann direkt ein **individueller Lernplan** hinzugefügt werden, indem man zunächst dem Lernplan einen Namen angibt, der Plan daraufhin gespeichert wird und abschließend die gewünschten Kompetenzen hinzugefügt werden. Wichtig ist nur, dass man nach Erstellen des Lernplans den Status von *Entwurf* auf *aktiv* ändert.

Im Administrationsbereich kann unter

#### *Website-Administration* → *Kompetenzen* → *Lernplanvorlagen*

eine Lernplanvorlage erstellt werden. Da hier alle Vorlagen des gesamten Systems sichtbar sind, empfiehlt sich eine einheitliche Benennung (z. B. "Jahrgang, Kürzel der Lehrkraft, Fach, Jahrgangsstufe"), um den Überblick zu behalten. Nach Erstellen einer Vorlage klickt man entweder auf die 0 unter *Globale Gruppen* oder *Nutzerlernpläne*, um von hier im Bulk den Lernplan zu verteilen.

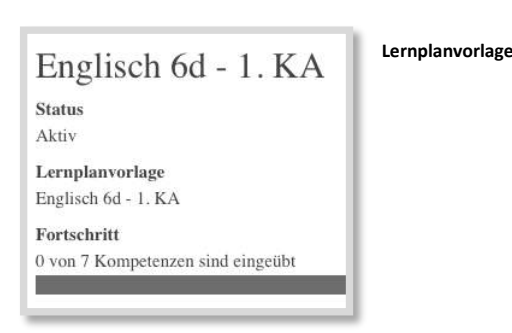

Abb. 4.2-6: Lernplan aus Schülersicht

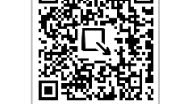

**Lernplan-Verwalter-Rolle**

**Individueller Lernplan**

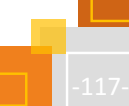

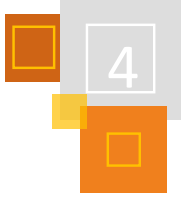

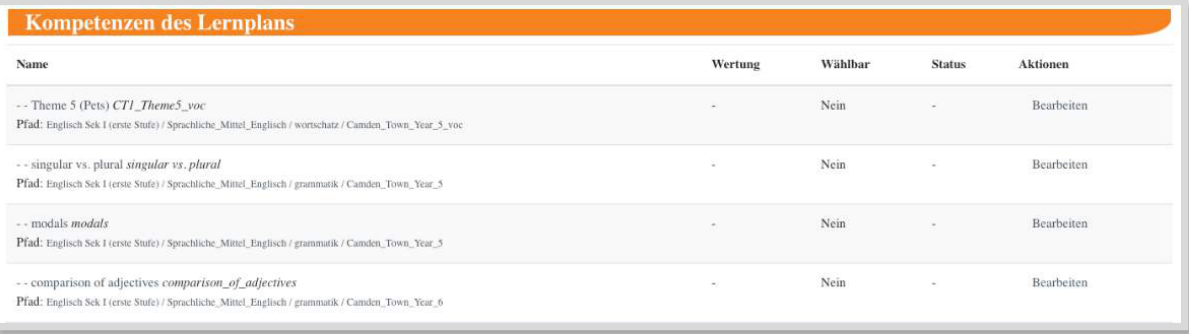

Abb. 4.2-7: Lernplan aus Schülersicht

Die Schüler:innen finden in ihren Profilen ihre Lernpläne. Im oberen Bereich (Abb. 4.2-6) ist in einem Fortschrittsbalken zu sehen, wie viele Kompetenzen bereits als eingeübt gelten. In der Abbildung 4.2-7 sind die einzelnen Kompetenzen aufgelistet. Die Schüler:innen sehen, wie ihre Kompetenzen bisher bewertet wurden. Außerdem können sie unter

#### *Aktionen* → *Bearbeiten*

die Lehrkraft bitten, das Beherrschen einer Kompetenz zu überprüfen. Der Status der Kompetenz wird daraufhin auf *Überprüfung abwarten* gesetzt.

Um einen Überblick über die zu überprüfenden Kompetenzen als Lehrkraft zu haben, empfiehlt sich, auf dem *Dashboard* oder im eigenen Kurs einen Block *Lernpläne* zu erstellen. Hier wird jeweils angezeigt, welche Kompetenzüberprüfungen von den Schüler:innen aktuell angefordert werden.

> Abb. 4.2-8: Der Block *Lernpläne* dient der Lehrkraft zur Übersicht über die angeforderten Kompetenzüberprüfungen.

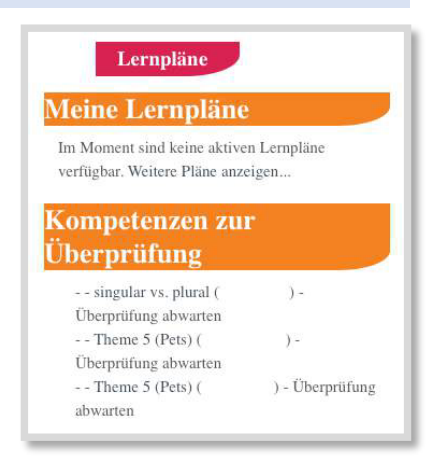

**Block Lernpläne**

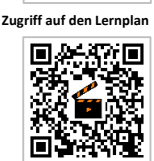

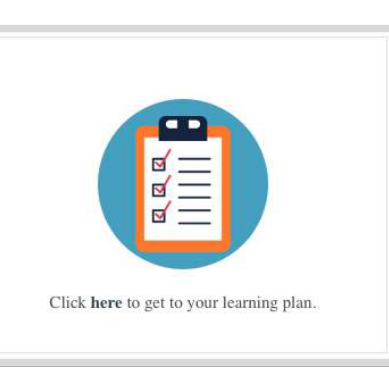

Für den schnellen Zugriff auf den eigenen Lernplan haben wir einen *Textfeld-Block* im Moodle-Kurs hinterlegt (Abb. 4.2-9), den Titel mit CSS versteckt und mithilfe der *Filtercodes* den Link zum Lernplan individualisiert.

Abb. 4.2-9: Ein Textfeld-Block im Moodle-Kurs, bestehend aus einer Grafik, welche auf den eigenen Lernplan verlinkt, ermöglicht einen unkomplizierten Zugriff für die Schüler:innen.118

<sup>118</sup> eigene Darstellung; erstellt mit Canva und freien Medien.

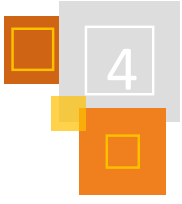

## 4.2.5 INDIVIDUALISIERTES LERNEN: PRAXIS-BEISPIEL DER DIGITALEN LERNZEIT

Ich unterrichte Englisch und Französisch. An einem Gespräch in der Fremdsprache teilzunehmen oder einen Text zu schreiben sind höchstkomplexe Vorgänge, die zahlreiche Kompetenzen von den Schüler:innen erfordern. Diverse grammatische Phänomene müssen verwendet werden, die Aussprache der Wörter samt Intonation kann ausschlaggebend sein für den (Miss-)Erfolg von Kommunikation, der zur Verfügung stehende Wortschatz bestimmt, was genau wie ausgedrückt werden kann. Um den individuellen Kompetenzständen unserer Schüler:innen gerecht zu werden und sie passend zu fördern, haben wir einmal pro Woche in der fünften und sechsten Klasse eine Stunde Lernzeit. Ziel ist, dass die Lernenden an ihren eigenen Schwerpunkten arbeiten und so, neben den Fachinhalten, ebenfalls lernen, den eigenen Lernprozess zu reflektieren und zu planen.

In der Vergangenheit boten wir in Englisch Arbeitsblätter zu Grammatikthemen mit laminierten Lösungsblättern in Hängemappen an, aus denen sich die Schüler:innen das passende Material heraussuchten. Ein Rückmeldebogen nach der Klassenarbeit half ihnen dabei. Ihren eigenen Lernprozess (Was habe ich bearbeitet? Was muss ich bearbeiten? Wie klappt das bisher?) protokollierten sie in einem eigenen Plan, welche die Lehrkraft regelmäßig überprüfte. Dabei beschränkten wir uns bisher größtenteils auf grammatikalische Themen, weil wir Schwierigkeiten hatten, die anderen Kompetenzen in der Einführungsphase der Lernzeit umzusetzen.

Daraus entstanden ist ein Pilotprojekt, die Lernzeit zu digitalisieren. Die Vorzüge des digitalen Lernraums hat Heusinger bereits ausführlich dargestellt.<sup>119</sup>

Für jede grundlegende Kompetenz (Sprechen, Schreiben, Hörverstehen, Hörsehverstehen, Lesen, Vokabeln, Grammatik) erstellten wir einen eigenen Moodle-Kurs. Um die Navigation für unsere Sechstklässler:innen zu vereinfachen, gibt es einen Übersichts-Kurs für die Lernzeit, der quasi als Wegweiser dient. Dieser Kurs besteht nur aus einem *Textfeld*, indem ein Bild ein Tablet zeigt (Abb. 4.2-10). Jedes App-Symbol ist mit dem jeweiligen Moodle-Kurs passend zur grundlegenden Kompetenz verlinkt.

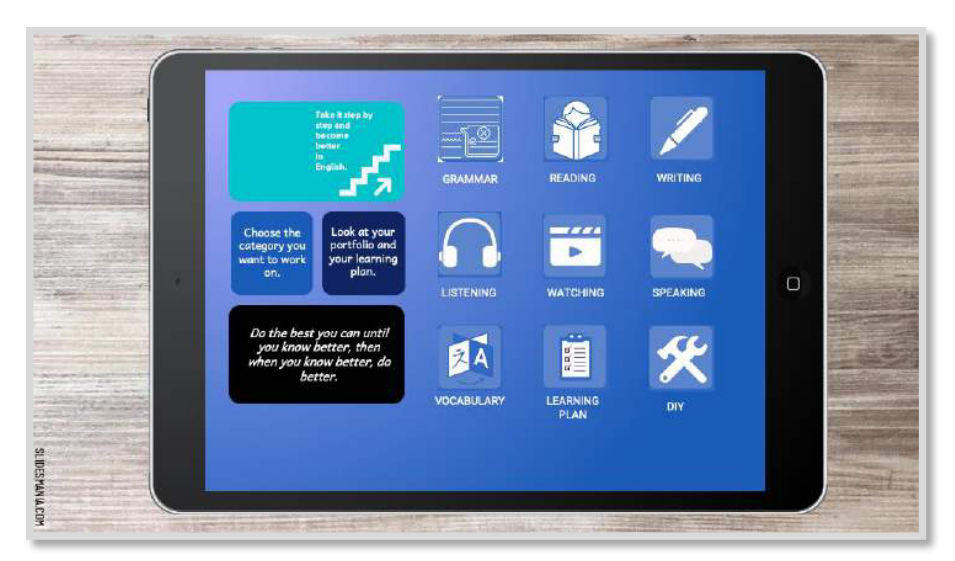

Abb. 4.2-10: Der Übersichtskurs, unser Wegweiser, zu den jeweiligen Moodle-Kursen, in denen sich Aktivitäten und Materialien zum Eintrainieren der jeweiligen Kompetenz befindet.<sup>120</sup>

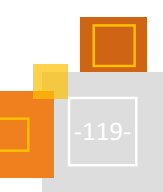

<sup>119</sup> Vgl. Heusinger (2020), S. 13, 24-26.

<sup>&</sup>lt;sup>120</sup> Die Vorlage zum Bild wurde von SlidesMania adaptiert. (eigene Darstellung, erstellt mithilfe von Canva und freien Medien auf Basis

der Vorlage von SlidesMania: https://slidesmania.com/ipad-free-interactive-presentation-template/.

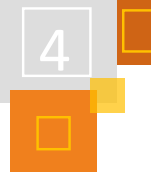

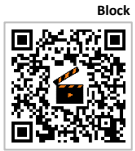

Die Lernenden erreichen den Übersichtskurs ebenfalls über eine Grafik, die im eigentlichen Englisch-Moodle-Kurs als *Block* hinterlegt ist (Abb. 4.2-11). So müssen sie sich nicht durch etwaige Kurskategorien klicken, sondern nutzen den unterrichtlichen Moodle-Kurs als Dreh- und Angelpunkt für alles, was das Fach Englisch betrifft.

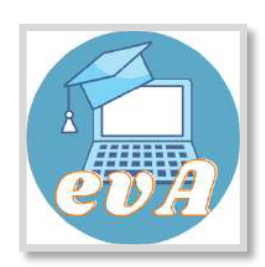

Abb. 4.2-11: Ein Textfeld-Block mit verlinkter Grafik zum Übersichtskurs im eigentlichen Englisch-Moodle-Kurs erleichtert die Navigation für die Schüler:innen.121

So können alle Englischklassen dieselben Kurse verwenden, ohne dass wir Kurse kopieren müssen, und jede:r Kolleg:in profitiert von der Arbeit der:des anderen.

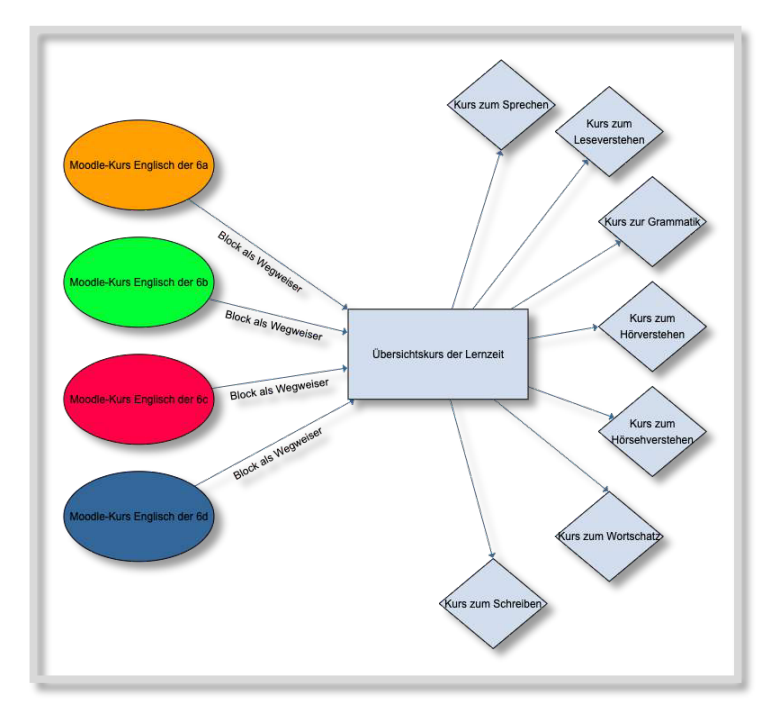

Abb. 4.2-12: Übersicht über die Kurse der Lernzeit

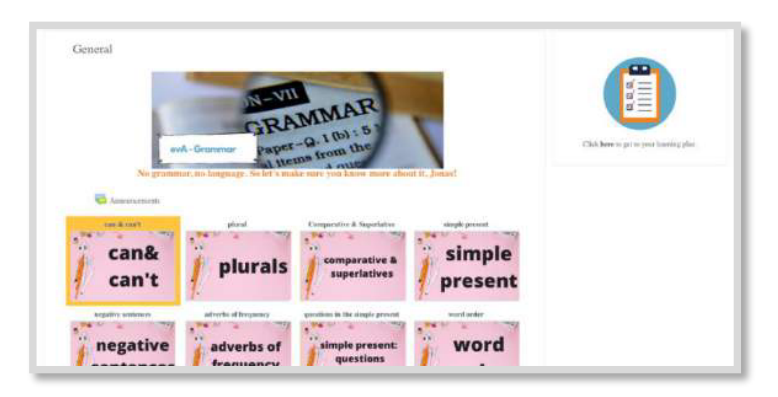

Die jeweiligen Kompetenzkurse sind im *Grid*bzw. *Kachelformat* erstellt worden, um sie möglichst ansprechend und für die Schüler:innen übersichtlich zu gestalten. Im Lesekurs gibt es für jede aufbereitete Lektüre eine Kachel, hinter der sich H5P-Aufgaben zum Testen des Leseverständnis verstecken.

Abb. 4.2-13: Eine Übersicht über den aktuellen Stand des Grammatik-Lernzeit-Moodle-Kurs.122

Mithilfe von *Voraussetzungen* und *Aktivitätsabschlüssen* sind von Beginn an nicht alle Aufgaben sichtbar, so dass die Schüler:innen hier klar durch die Lektüre geleitet werden.

<sup>&</sup>lt;sup>122</sup> Eigene Darstellung; erstellt mit Canva und freien Medien.

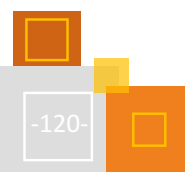

<sup>121</sup> Eigene Darstellung; erstellt mit Canva und freien Medien.

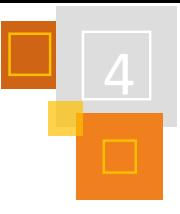

Im Grammatikkurs (Abb. 4.2-13) gibt es für jedes relevante Thema eine eigene Kachel, hinter der sich ein Erklärvideo samt H5P-Aufgaben verbirgt.

Nach der Klassenarbeit setze ich die Kompetenzen, welche die Schüler:innen noch nicht beherrschten, jeweils in ihren individuellen Lernplan. Er dient als Grundlage der Organisation des eigenen Lernprozesses. Sobald die Lernenden glauben, sie beherrschten die Kompetenz, fordern sie eine Überprüfung an. Ich habe dann Zeit, mir eine angemessene Anwendungsaufgabe auszudenken, welche die Schüler:innen in der nächsten Lernzeit bearbeiten und mithilfe derer ich evaluieren kann, ob die Kompetenz beherrscht wird. Gleichfalls können starke Schüler:innen, die keine Grammatikübungen benötigen, für sie spannende Lektüren oder Videos bearbeiten, ihre Aussprache weiter trainieren oder kreativ schreiben. All das war analog bei stetiger Nachkopiererei nur schwer machbar. Das gemeinsame Arbeiten in denselben Kursen macht diese alleine kaum bezwingbare Arbeit gut möglich.

Um den Lernprozess zu begleiten, erproben wir gerade den Einsatz eines *Exabis-Portfolios*123. In einer Notiz schreiben die Schüler:innen nach jeder Lernzeit auf, woran sie gearbeitet haben und reflektieren, wie gut sie vorangekommen sind, was ihnen Spaß gemacht hat etc. So kann ich, anders als bisher bei der analogen Variante, auch außerhalb der Schule jederzeit einen Einblick in die Notizen nehmen. Dazu wollen wir gelungene Produkte der Schüler:innen dort sammeln oder ggf. ein Korrekturportfolio aufbauen<sup>124</sup>. Denkbar sind hier natürlich auch andere Online-Portfolios (z. B. Mahara, OneNote) oder, rein für den Lernplan, kollaborative Online-Editoren (z. B. als Cryptpad<sup>125</sup> oder Etherpad).

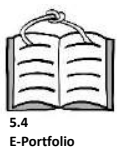

#### **QUELLEN**

#### **Barth (2020)**

Barth, Daniela & Phillipp, Elke: "Den Fehlern auf der Spur". In: Unterricht Französisch. Fehler korrigieren, 165/2020, S. 17-21.

#### **Cryptpad**

https://cryptpad.fr/

#### **Heusinger (2020)**

Heusinger, Monika: Lernprozesse digital unterstützen. Ein Methodenbuch für den Unterricht. Beltz: Weinheim, 2020. S. 13, 24-26.

#### **Leisen (2015)**

Leisen, Josef: "Jetzt sollen wir im Unterricht Kompetenzen machen, wie geht das? – Die Kompetenzorientierung im Unterricht" (2015). https://www.schulentwicklung.nrw.de/materialdatenbank/material/view/4688

#### **Ministerium für Schule und Bildung des Landes Nordrhein-Westfalen**

Französisch. Kernlehrplan für die Sekundarstufe 1.Gymnasium in Nordrhein-Westfalen (2019).

#### **Referenzrahmen**

https://www.schulentwicklung.nrw.de/referenzrahmen/index.php?bereich=1053

#### **SlidesMania**

https://slidesmania.com/ipad-free-interactive-presentation-template/)

#### **Weinert (2001)**

Weinert, Franz E. "Vergleichende Leistungsmessung in Schulen – Eine umstrittene Selbstverständlichkeit." in: Weinert, Franz E. (Hrsg.), Leistungsmessungen in Schulen. Beltz: Weinheim, 2001. S. 17-31.

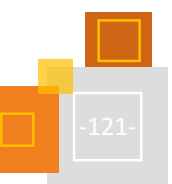

<sup>123</sup> Zusätzliches Plugin.

<sup>124</sup> Vgl. Barth (2020), S. 17-21.

<sup>125</sup> https://cryptpad.fr/.

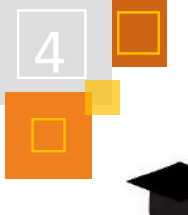

Das hier vorgestellte Prinzip des personalisierten Lernens lässt sich gut auf die Hochschullehre übertragen. Es bietet sich insbesondere für Kurse an, die Studierende in Selbstlernphasen bearbeiten oder die sich über die Semester wenig verändern.

## 4.3 Personalisiertes Lernen am Beispiel von Medizinischen Fachangestellten (Lernfeld Urogenitalsystem)

*DANNY AMMANN*

## 4.3.1 WAS IST PERSONALISIERTES LERNEN UND WIE KANN ES IN DER BILDUNG EINGEBAUT **WERDEN**

Dieses Kapitel stellt personalisiertes Lernen am Beispiel von Medizinischen Fachangestellten vor. Die Begriffe der Individualisierung und Differenzierung von Unterricht prägen den modernen Unterricht und werden im Referendariat als eines der Hauptmerkmale guten Unterrichts vermittelt.

**Personalisiertes Lernen** geht an dieser Stelle noch einen Schritt weiter, zu Beginn sollten Kompetenzerwartungen festgelegt und im Anschluss die Lernausgangslage erfasst werden. Aufbauend auf diesen Informationen sollen Schüler:innen Kompetenzen entwickeln und ihre Lernfortschritte sichtbar gemacht werden<sup>126</sup>.

Moodle bietet die Möglichkeit diese Schritte in einem Online-Kurs umzusetzen, konkret werden im Folgenden die Kompetenzentwicklung und die Sichtbarkeit von Lernfortschritten vorgestellt.

#### **WIE KANN MAN DIESE ART VON LERNEN UMSETZEN?**

**1. Schritt: Kompetenzerwartungen**

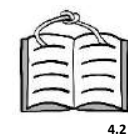

**Kompetenzorientierung**

**2. Schritt: Lernausgangslage**

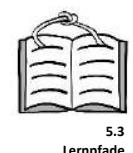

**3. Schritt:**

**Kompetenzentwicklung**

Im zweiten Schritt soll die Lernausgangslage der Schüler:innen erfasst werden. Um auf dieses Vorwissen zurückzugreifen, kann in Moodle ein *Test* angelegt werden, der bisheriges Wissen abfragt und den Teilnehmer:innen ein direktes Feedback über ihren aktuellen Stand gibt. Weiterhin ist es möglich auf Grund des Ergebnisses die Schüler:innen einem eigenen Lernpfad zuzuweisen (siehe Kapitel 5.3 Lernpfade). Wenn man in diese Thematik einsteigt, könnte auf Basis der Testergebnisse von Beginn des Schuljahres festgelegt werden, wer Unterstützung benötigt (Förderung in bestimmten Bereichen), oder auch ein Tutorensystem etablieren nach dem Prinzip "Schüler:innen helfen Schüler:innen".

Ein einfacher Weg, der sich auch in meinem Beispielkurs zeigt, stellen Tests in Moodle dar, die in drei verschiedenen Schwierigkeiten zu absolvieren sind. Vorstellbar wäre die Schüler:innen, abhängig von ihrem Eingangstestergebnis, direkt einem Sterneniveau zuzuordnen. Vorstellbar wäre auch ein Kursbereich, der gezielt Unterstützung zu einigen Themenschwerpunkten, z. B. medizinische Fachbegriffe, bereitstellt. Dieser wird aber nur für Schüler:innen freigeschaltet, die das entsprechende Ergebnis im Eingangstest erreicht haben.

Der dritte Schritt im genannten Zyklus ist die Entwicklung von Kompetenzen.

<sup>128</sup>https://www.km.bayern.de/schule-digital/lernen-in-der-digitalen-welt/digitale-bildung-an-bayerischen-schulen.html <sup>129</sup> https://www.kmk.org/fileadmin/Dateien/pdf/PresseUndAktuelles/2017/Digitalstrategie\_KMK\_Weiterbildung.pdf

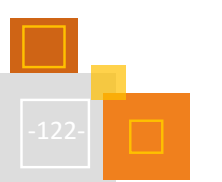

Ziel des Unterrichts, der durch den Schulversuch PerLen 4.0  $^{127}$  begleitet wird, ist es, personalisiertes Lernen im Unterricht umzusetzen, als Grundlage dafür dient in meinem Unterricht der oben dargestellte Zyklus von Prof. Wilbers. Zu Beginn sollen die Kompetenzerwartungen festgelegt werden, hierbei ist die Grundlage der betreffende Lehrplan und natürlich weitere Kompetenzen wie sie z. B. 21 century skills<sup>128</sup>, oder bereits auch in der KMK "Bildung in der digitalen Welt"<sup>129</sup> genannt wurden. Die Festlegung von Kompetenzen kann durch "Ich-Kann-Listen" oder auch Kompetenzrastern individuell für jede/-n Schüler:in festgelegt werden, siehe hierzu Kapitel 4.2 Kompetenzorientierung.

<sup>126</sup> Wilbers (2021).

<sup>127</sup> https://www.bildungspakt-bayern.de/projekte-perlen-4-0/

Abschließend sollten die Lernfortschritte sichtbar gemacht werden, bevor der Zyklus wieder von neuem beginnt.

Ein wichtiger Bestandteil von personalisiertem Lernen ist es, den Schüler:innen fortlaufend Feedback zu ihrer Leistung geben zu können. In einem Moodle-Kurs ist es durch *Tests*, Checklisten, bzw. der *Fortschrittsanzeige* einfach umzusetzen. Näheres dazu wird im folgenden Abschnitt ausgeführt.

Der im Folgenden vorgestellte Moodle-Kurs befindet sich im ständigen Aufbau und der Weiterentwicklung, noch können nicht alle Schritte immer konsequent umgesetzt werden. Dennoch sind bereits die Schritte 3 und 4 etabliert. Wichtig ist, dass man mit dieser Art von Unterricht beginnt. Zu Beginn der Erstellung wirkt die Umsetzung aller Teilbereich überfordernd, deswegen sollte man sich nach und nach die einzelnen Stufen vornehmen. So macht es sehr viel Spaß einen Moodle-Kurs mit diesem theoretischen Hintergrund zu entwickeln und es ermöglicht uns Lehrer- :innen auf die Heterogenität der Schüler:innen einzugehen.

## 4.3.2 TESTS ALS VORAUSSETZUNGEN UM WEITER ZU KOMMEN (LERNFORTSCHRITTE SICHTBAR MACHEN)

Zur besseren Einordnung in die Thematik wird die Ausgangslage kurz erläutert. Die vorgestellte Klasse ist mit einer 1:1 iPad Ausstattung seit Beginn diesen Schuljahres versorgt. Die Schüler:Innen machen ihre Ausbildung zur medizinischen Fachangestellten und sind im 2. Ausbildungsjahr. Die Kursauschnitte sind eigene Screenshots der Plattform MEBIS, welche in Bayern auf der Basis von Moodle eingesetzt wird. Alle gezeigten Optionen sind daher in Moodle des Lernfeldes Urogenitalsystem. Am Ende des Kurses bitte ich um Feedback der Teilnehmer:innen.

**5.7 Feedback**

Abb. 4.3-1: Themenübersicht Lernfeld<sup>130</sup>

Im abgebildeten Kurs sollen zwei Möglichkeiten des individuellen Fortschrittes gezeigt werden. Die aktuelle Moodle-Version bietet den Schüler:innen Fortschrittsanzeige über den gesamten Kursverlauf. So können sie einfach erkennen, wie weit sie in der Einheit sind und haben ein Erfolgserlebnis, wenn der Kreis sich auf 100% schließt. Dieses Erfolgserlebnis könnte unterstützt werden durch die Vergabe eines Badges bzw. eines Zertifikates, welches die Schüler:innen am Ende des Kurses erhalten. Über die Funktion der Voraussetzungen ist dies einfach festzulegen. Im Kursbeispiel müssen die Schüler:innen einen 2\* Sterne Test erfolgreich absolvieren, um die kom-

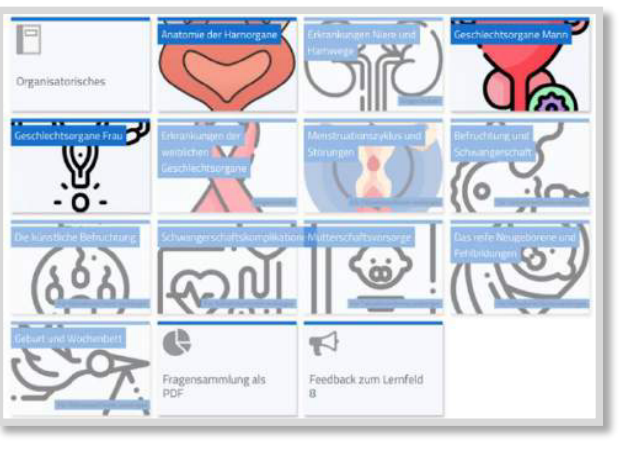

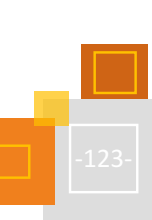

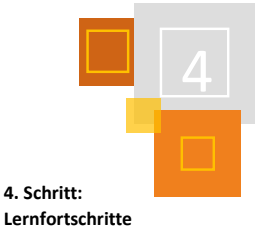

**<sup>7.1.1.1.2</sup>**

<sup>&</sup>lt;sup>130</sup>eigenes Bild/ Screenshot Danny Ammann (die Bilder sind von der Website Flaticon und sind nicht in der Lizenz CC BY SA des Buchs enthalten).

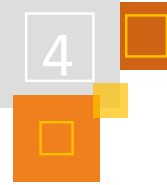

mende Einheit freizuschalten. Jede der abgebildeten Kacheln beinhaltet zwei bis drei Tests für die Schüler:innen. Diese müssen bearbeitet und bestanden werden, um weitermachen zu können.

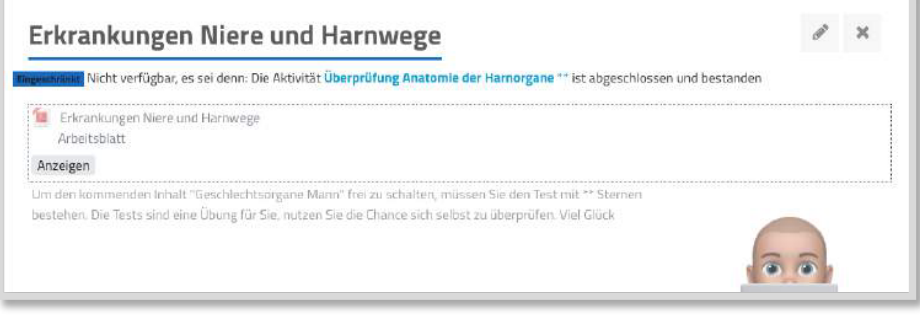

Abb. 4.3-2: Voraussetzungen machen den Kurs für Schüler:innen individuell

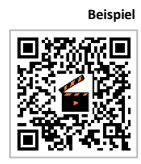

Die Tests steigern sich im Schwierigkeitsgrad, wobei das 2\* Sterne Niveau dem Prüfungsniveau der Abschlussprüfung entspricht. Durch Bewertungsgrenzen können automatisiertes Feedback und Tipps zum Lernen gegeben werden. Ordnen wir diese Phase des Kurses in das Schema von Prof. Karl Wilbers<sup>131</sup> ein, befinden wir uns im letzten Schritt, dem Sichtbarmachen der Lernfortschritte. Das Erarbeiten der Inhalte im Bild "Erkrankungen Niere und Harnwege" wäre der Phase "Kompetenzen entwickeln" zuzuordnen. Im folgenden kurzen Videoausschnitt, möchte ich das Beschriebene kurz zeigen.

#### 4.3.3 LERNVIDEOS MIT INTEGRIERTEN H5P FRAGEN (KOMPETENZENTWICKLUNG)

Eine weitere Möglichkeit das Lernen in Moodle-Kursen zu differenzieren, ist die Integration von H5P-Inhalten, in meinem Beispiel, ein Erklärvideo mit Fragen. Auf diese Art und Weise müssen die Schüler:innen aktiv werden und nicht nur zurückgelehnt ein Video anschauen. Das Video stoppt an unterschiedlichen Stellen und Fragen werden eingeblendet. Bei richtiger Beantwortung wird das Video fortgesetzt. Am Ende kann eine Sterne-Bewertung erreicht werden, diese wiederum kann als Voraussetzung dienen, um eine weitere Einheit oder einen weiteren Test freizuschalten.

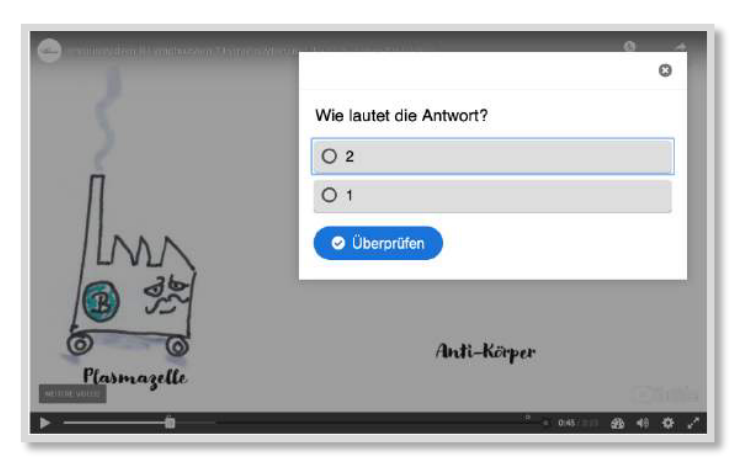

Abb. 4.3-3: Lernvideo mit integrierten Fragen über H5P<sup>132</sup>

<sup>132</sup> eigenes Bild/Screenshot Danny Ammann Ausschnitt aus dem Erklärvideo Immunsystem B-Lymphozyten und die Immunabwehrreaktion Alpenlehrer https://www.youtube.com/watch?v=6WfeFgPuo3c.

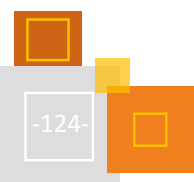

<sup>131</sup> Wilbers (2021).

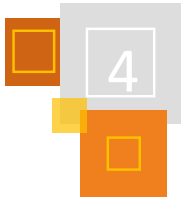

Beide gezeigte Kursauschnitte ermöglichen ein personalisiertes Lernen, das mit analogen Mitteln schwer umsetzbar wäre. Die Schüler:innen können die gezeigten *Aktivitäten* in eigenem Tempo bearbeiten und bei Bedarf wiederholen. So werden unkompliziert Übungsmöglichkeiten geschaffen. Durch die Option der *Voraussetzung* bzw. *Eingeschränkte Verfügbarkeit* in Moodle-Kursen, kann ein Online-Kurs Differenzierung und Heterogenität berücksichtigen, ohne dass sich die Lehrkraft in fünf Stücke zerlegen muss. Somit bleibt in der Präsenzphase des Unterrichts Zeit, noch weiter auf individuelle Schülerprobleme einzugehen.

#### **QUELLEN**

#### **Bildungspakt-Bayern**

https://www.bildungspakt-bayern.de/projekte-perlen-4-0/

#### **KM Bayern**

https://www.km.bayern.de/schule-digital/lernen-in-der-digitalen-welt/digitale-bildung-an-bayerischenschulen.html

#### **KMK Bayern**

https://www.kmk.org/fileadmin/Dateien/pdf/PresseUndAktuelles/2017/Digitalstrategie\_KMK\_Weiterbild ung.pdf

#### **Wilbers (2021)**

Wilbers, K.: Personalisiertes Lernen. Unveröffentlichtes Manuskript. Nürnberg, Lehrstuhl für Wirtschaftspädagogik und Personalentwicklung.

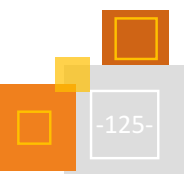

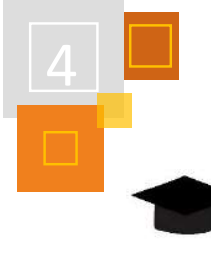

## 4.4 Flipped Classroom (FC)

#### 4.4.1 FLIPPED CLASSROOM – THEORETISCHE GRUNDLAGEN

*ZSUZSANNA BENNDORF, BIRGIT DEPPERMAN & MARIA DENISE KRUG*

Das Flipped Classroom Modell wird auch als Inverted Classroom oder umgedrehter Unterricht bezeichnet.<sup>133</sup>

Den Kern des Flipped Classroom Modells bildet die "Umkehrung der Arbeits- und Rezeptionsphase" einer Lehrveranstaltung. Der Input, der eigentliche Lernstoff, wird ausgelagert, dadurch können die Schüler:innen im eigenen Tempo lernen. In der Präsenzphase bleibt auf der Grundlage des im Selbststudium erworbenen Wissens mehr Zeit für Interaktionen und Partizipation der Lernenden.134

Traditionell wird die Vermittlung der Inhalte des Unterrichtes direkt vor Ort durch die Lehrenden vorgenommen, während die Lernenden später zu Hause alleine die Vertiefung und die Übungen durchführen.135 Die Idee des Flipped Classroom Modells ist, diese zwei Phasen zu vertauschen und dadurch mehr Zeit für das gemeinsame Lernen sowie für die Anwendung des neuen Wissens zu gewinnen. 136

Für diese bereits dargestellte Auslagerung der Inhaltsvermittlung ist es notwendig, dass die zu vermittelnden Inhalte den Lernenden noch vor der gemeinsamen Präsenzphase zur Verfügung stehen. Idealerweise werden diese Inhalte über das Internet bereitgestellt, aber es eignen sich auch verschiedene Speichermedien, wie beispielsweise USB-Sticks, dafür. <sup>137</sup> Beispiele für die beschriebene Inhaltsvermittlung sind unter anderem Vodcast, Podcast, Vorlesungsaufzeichnungen sowie multimediale Inhalte. Diese diversen Darstellungsformen können auch miteinander kombiniert werden. Eine Gemeinsamkeit dieser Präsentationsformen ist, dass die Lernenden diese ort- und zeitunabhängig benutzen können. <sup>138</sup> Durch den Ansatz des Flipped Classroom Modells kann mehr Zeit für die Vertiefung der Lerninhalte im Unterricht eingeräumt werden. Die Schüler:innen können gemeinsam kooperierend Aufgaben lösen und über die Inhalte diskutieren. Somit kann die Förderung der einzelnen Schüler:innen im Unterricht mit direkter Rückmeldung intensiviert werden. Es lässt sich festhalten, dass Flipped Classroom "eine wirksame Alternative oder Ergänzung zu regulären Unterrichtmanagement darstellt". 139

Aus diesen Ausführungen wird deutlich, dass das Flipped Classroom Modell das aktive, selbstgesteuerte Lernen nach konstruktivistischen Prinzipien fördert und die Entwicklung der in der Wissensgesellschaft erforderlichen Handlungskompetenzen begünstigt. Das Modell kann in verschiedenen Kontexten und Altersstufen eingesetzt werden.

In Moodle kann das Flipped Classroom Modell ideal umgesetzt werden, da hier verschiedene multimediale Werkzeuge für die Präsentation der Inhalte zur Verfügung stehen. Dafür eignen sich auch die verschiedenen H5P-Inhaltstypen, welche gespeichert und immer wieder aktualisiert werden können.

Die Phase der Wissensvermittlung findet selbstgesteuert und asynchron statt. Nach dieser Phase der Wissensvermittlung können (vor allem in der Oberstufe) Foren oder Gruppen eingerichtet werden, in denen sich die Schüler:innen untereinander austauschen können. Die synchrone

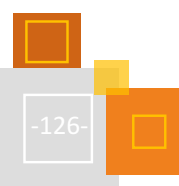

<sup>133</sup> Vgl. Treeck/Himpsl-Gutermann/Robes (2013).

<sup>134</sup> Vgl. Ebenda.

<sup>135</sup> Vgl. Schäfer (2012), S. 3.

<sup>136</sup> Vgl. Ebenda.

<sup>137</sup> Vgl. Ebenda, S. 6f.

<sup>138</sup> Vgl. Ebenda, S. 7ff.

<sup>139</sup> Knogler/Mazziotti/CHU Research Group (2020), S. 6.

Phase kann später entweder als Blended Learning, im Präsenzunterricht oder auch als online Webinar über BigBlueButton (oder ein anderes Konferenztool) stattfinden.

Nach dieser kurzen Einführung werden verschiedene Praxisbeispiele für den Unterricht beschrieben.

## 4.4.2 ANLEGEN EINER FLIPPED CLASSROOM-EINHEIT IN MOODLE

Die Schritte einer Flipped Classroom Sequenz lassen sich in Moodle auf unterschiedliche Weise darstellen, sowohl einzeln als auch verknüpft.

**INPUT-PHASE:** Input, Verständnissicherung und Üben

Für die Inputphase können Erklärvideos einfach eingestellt oder in *H5P* als interaktive Videos, also mit integrierten Aufgabenstellungen, bearbeitet werden, um das Verständnis bereits während der Videoschau zu überprüfen (siehe Abb. 4.4-1). Mit verschiedenen Moodle-Aktivitäten, z. B. *Kreuzworträtsel140* und *Test*, kann das Wissen aus dem Video überprüft werden. Noch mehr Möglichkeiten bieten interaktive *H5P-Aktivitäten*: ein Quiz, ein Lückentext, eine Zeitleiste, auf der Informationen geordnet werden müssen, und Drag-&-Drop-Aufgaben. Auch eine Audioaufnahme, z. B. eine Zusammenfassung der Informationen durch die Schüler:innen, ist möglich und z. B. für den Fremdsprachenunterricht interessant.

Abb. 4.4-1: Screenshot eines interaktiven Videos. Mit dem Lückentext wird das bisher Gesehene überprüft.

Zum Memorieren von Informationen wäre ein Flash-Card-Set geeignet, in dem Begriffe wie auf Karteikarten genannt und beschrieben werden, und die nach "gewusst" vs. "nicht gewusst" sortiert werden. Spielerischer lässt sich dies mit einem Memory (H5P) umsetzen.

Da über den iFrame *Embedder* (ebenfalls H5P) auch externe Tools eingebettet werden können, können auch Aufgaben in Learningsapps<sup>141</sup>, Learningsnacks<sup>142</sup> u.a. verwendet werden.

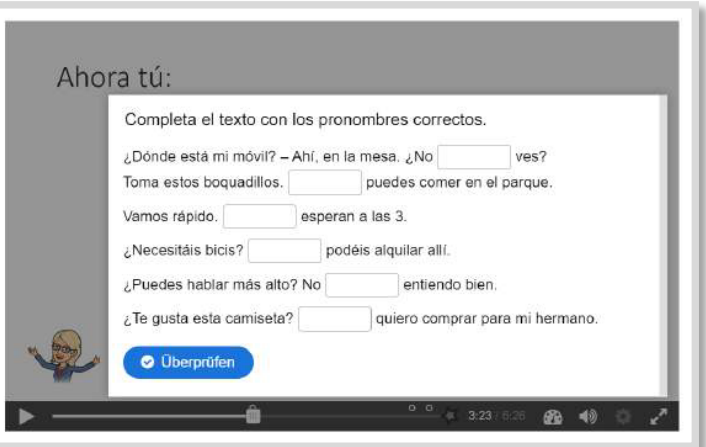

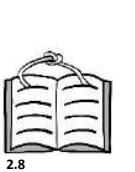

**H5P**

**Inputphase**

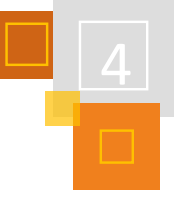

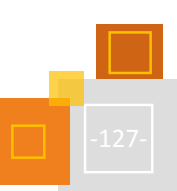

<sup>140</sup> Extra Plugin.

<sup>141</sup> https://learningapps.org.

<sup>142</sup> https://www.learningsnacks.de.

#### **TRANSFER:** Üben und Vertiefen **Transferphase**

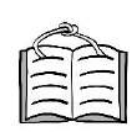

**5.2 Kollaboration**

**Datenbank-Beispiel**

Auch in der Präsenzphase können interaktive Aufgaben zum vertiefenden Üben eingesetzt werden. Für den Transfer eigenen sich besonders *Aktivitäten*, bei denen die Schüler:innen zusammenarbeiten und/oder selbst etwas produzieren: z. B. die Erstellung eines *Glossars* oder *Wikis* (siehe Kapitel 5.2), die Bearbeitung einer *Aufgabe* in einem kollaborativen Dokument, oder auch die Erstellung von Lernkarten, Aufgaben und Quizzes, z. B. in Learningapps. Schüler:innenprodukte können in einer *Datenbank* hochgeladen und so allen Mitschüler:innen zur Verfügung gestellt werden. Auch können hier wieder externe Tools (z. B. TaskCards<sup>143</sup>) eingebunden werden.

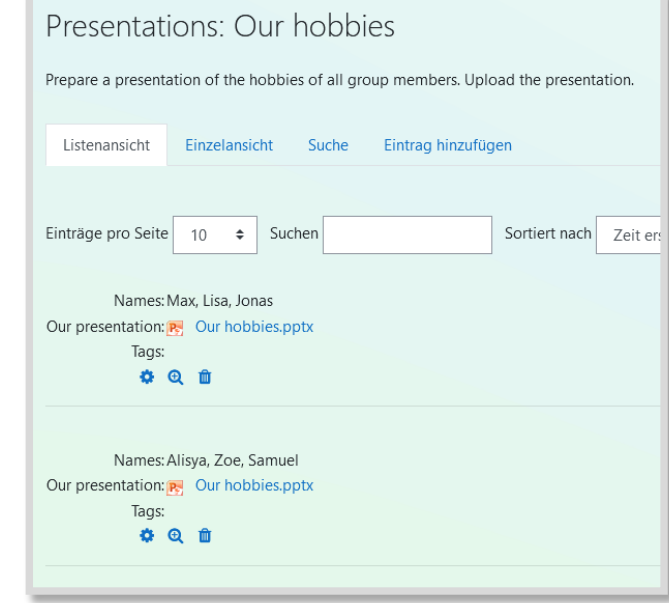

Abb. 3: Datenbank mit Gruppenergebnissen (s. Video: Datenbanken)

#### **STRUKTUR**

Da ein Teil der Arbeit im Flipped Classroom zu Hause, d.h. selbständig, stattfindet, ist eine klare Struktur der Arbeitsschritte wichtig. Die Materialien und Aktivitäten können unter einem Thema oder Kachel nacheinander zur Verfügung gestellt, evtl. auch individuell nacheinander freigeschaltet werden, wie in dem folgenden Beispiel. Wenn sie als Lektion angelegt werden, kann eine Wiederholungsschleife eingebaut werden, so dass z. B. das Video noch einmal angesehen werden muss, wenn die folgenden Aufgaben nicht gelöst werden können. Die Erklärvideos können zusätzlich in einem *Verzeichnis* zur Wiederholung verlinkt werden.

#### 4.4.3 PRAXISBEISPIEL AUS DER GRUNDSCHULE

Die Flipped Classroom Methode umgesetzt mit Hilfe von Moodle kann auch in der Grundschule Anwendung finden.

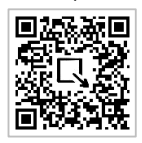

**Beispiel Feuer**

Im Folgenden zeige ich Ausschnitte aus einer Reihe zum Thema Feuer in einer 4. Klasse im Fach Sachunterricht.

<sup>143</sup> https://www.taskcards.de.

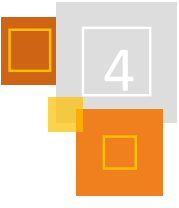

Zum Einstieg erhalten die Schüler:innen die Hausaufgabe:

"Bearbeite die LearningApp zu unserem neuen Thema: Feuer. Schreibe alle nützlichen Eigenschaften von Feuer in dein Heft."

Zur besseren Übersicht sind nur diejenigen Aufgaben in Moodle freigeschaltet, die als nächstes anstehen (bzw. schon bearbeitet wurden).

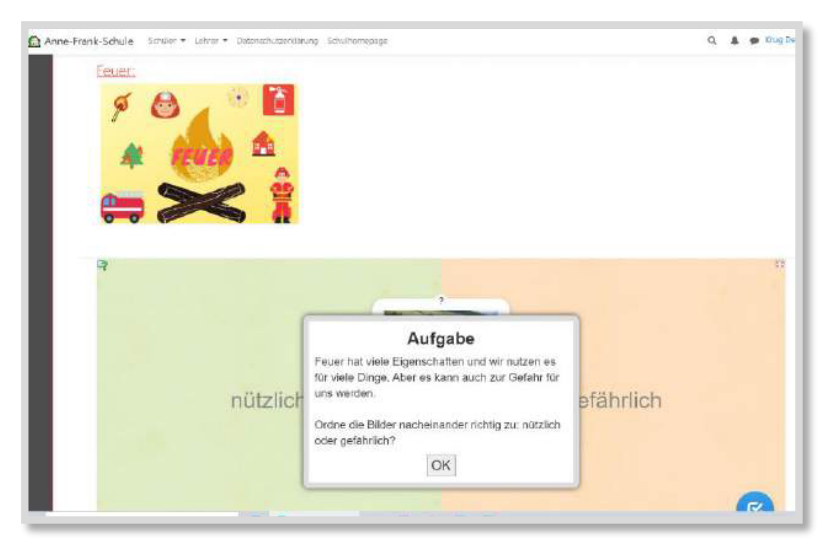

Abb. 4.4-2: Screenshot Einstieg ©Canva

So kann der Einstieg lebendig gelingen. Ausgehend von den Hausaufgaben berichten die Schüler:innen von ihren persönlichen Erlebnissen mit Feuer und benennen, ob das Element in ihrem Kontext eine nützliche oder gefährliche Rolle spielt.

Hat man erkannt, dass Feuer auch gefährlich sein kann, liegt es nahe, dass im Umgang mit Feuer Regeln eingehalten werden müssen.

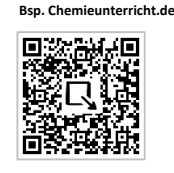

Die Schüler:innen erhalten drei Links zu Regeln im Umgang mit Feuer, wie sie in anderen Schulen genutzt werden. Mit dem nebenstehenden QR-Code "Chemieunterricht" kann einer dieser Links exemplarisch aufgerufen werden. Die Schüler:innen be-

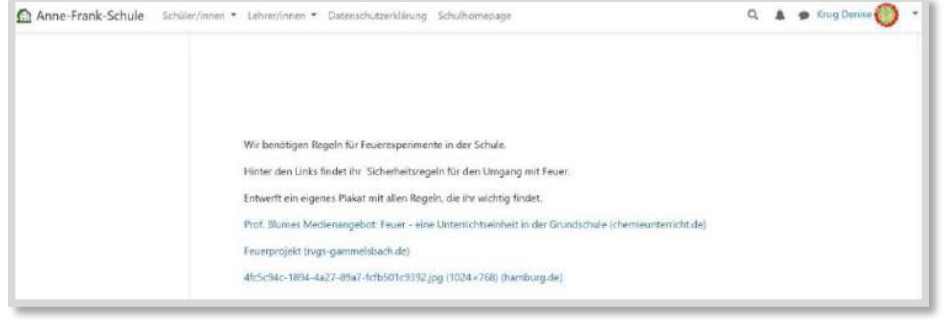

Abb. 4.4-3: Link zu Regeln

trachten diese Links mit der Aufgaben-

stellung, dass in der folgenden Unter-

richtsstunde in Partner- oder Kleingruppenarbeit eigene Regeln gestaltet und präsentiert werden sollen. Im Gespräch sollen sie auch begründen, warum sie sich genau für diese Ausführungen entschieden haben.

Im Unterrichtsgeschehen entfällt die Zeit für das Einführen und Lesen der Regeln. Man kann direkt zu Fragen zum Gesehenen übergehen und mit der eigentlichen Arbeit loslegen.

Um dem wichtigen Bereich "einen Notruf absetzen" möglichst viel Raum geben zu können, wird auch hier der Input nach Hause bzw. in die individuelle Lernzeit verlagert.

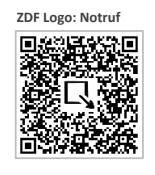

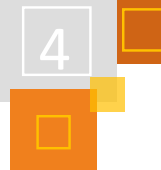

**LearningApps Notruf**

П

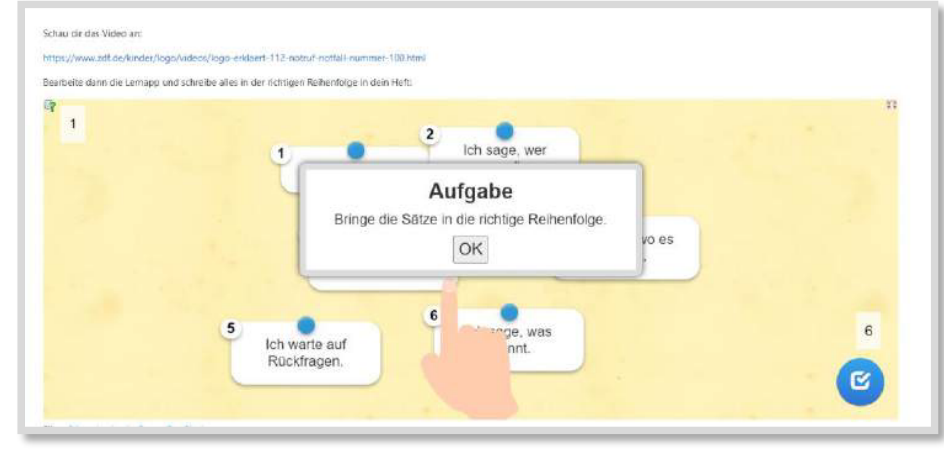

Abb. 4.4-4: Screenshot Notruf

#### Durch diesen Dreischritt

#### Input → LearningApp → Abschrift

erreiche ich, dass die Schüler:innen das Wesentliche des Gehörten und Gesehenen festigen und ich kann mit einem Blick überprüfen, ob die Aufgabe bearbeitet wurde.

LearningApps bieten gegenüber den herkömmlichen Aufgaben auf Arbeitsblättern den Vorteil, dass die Kinder nur Richtiges in ihr Heft übertragen (abgesehen natürlich von Abschreibfehlern). Darüber hinaus ist es papiersparend, fördert den Schreibfluss und führt zur Verinnerlichung.

Hat die Lerngruppe einige Erfahrung mit LearningApps gesammelt, ist es eine kognitiv aktivierende Aufgabenstellung, eigene Fragen für ein Quiz zu einem Film oder einem anderen Input zu erstellen. Fitte Kinder können die gesamte App, inklusive Design, auch selbständig entwerfen.

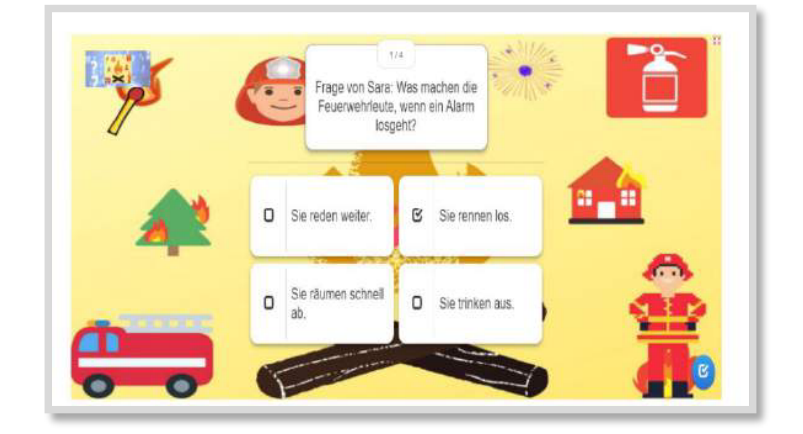

Abb. 4.4-5: Screenshot eigene App

Es ist naheliegend, auch in diesem Fall das Anschauen des Filmes oder der anderen Inputs nach Hause zu verlagern. So bleibt in der Lerngruppe mehr Zeit und Raum für die begleitete Erstellung der Fragen zur App. Letzteres benötigt Hilfestellung durch Lehrpersonen oder Mitschüler:innen und vor allem eine Überarbeitung.

Beim Einsatz der Flipped Classroom Methode ist es elementar im Blick zu behalten, dass alle Schüler:innen gute Voraussetzungen haben, die Inputphasen in Eigenregie durchzuführen. Haben

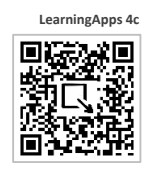

alle Kinder Zugang zu Geräten und Internet? Gibt es eventuell räumliche und zeitliche Strukturen (z. B. individuelle Lernzeiten) innerhalb der Schule, in denen sie arbeiten können? Haben die Kinder eine(n) Ansprechpartner:in bei technischen Fragen oder Problemen?

Ein regelmäßiges Feedback, ob die Vorleistung erbracht wurde, ist zudem wichtig, damit der Lernerfolg nicht davon abhängt, ob die Eltern zu Hause darauf achten, dass die Hausaufgaben erledigt werden.

Zu vielen Themen im Grundschulbereich gibt es lehrreiche (Kurz-)Filme, die in eine Thematik einführen oder diese mit weiterführenden Informationen unterfüttern. Manche Kolleg:innen entwickeln auch Spaß daran, eigene Videos zu erstellen. Die Flipped Classroom Methode verlagert die Zeit des passiven Inputs in den häuslichen oder individuellen Bereich (Lernzeiten) und bietet im Unterricht mehr Zeit und Raum für Besprechung, eigene Erfahrungsberichte und Verarbeitung des Gelernten.

Frei verfügbare Medien bietet die Mundo-Mediathek, die offene Bildungsmediathek der Länder: https://mund o.schule/

#### **QUELLEN**

#### **Knogler/Mazziotti/CHU Research Group (2020)**

Knogler, M., Mazziotti, C., & CHU Research Group (2020). Wie wirksam ist Flipped Classroom? Erste wissenschaftliche Erkenntnisse für die Sekundarstufe.www.clearinghouse-unterricht.de, Kurzreview 26 https://www.clearinghouse.edu.tum.de/wp-content/uploads/2020/06 /CHU\_KR26\_Wagner\_2020\_Flipped\_Classroom.pdf

#### **LearningApps**

https://learningapps.org

**LearningSnacks** https://www.learningsnacks.de

#### **Mundo-Mediathek**

https://mundo.schule/

#### **Schäfer (2012)**

Schäfer, A.M. (2012). Das Inverted Classroom Model. In Handke, J., & Sperl, A. (Hrsg.) (2012). Das Inverted Classroom Model: Begleitband zur ersten deutschen ICM-Konferenz. München: Oldenbourg Verlag.

**TaskCards** https://www.taskcards.de

#### **Treeck/Himpsl-Gutermann/Robes (2013)**

Treeck, van T., Himpsl-Gutermann, K., & Robes, J. (2013). Offene und partizipative Lernkonzepte. E-Portfolios, MOOCs und Flipped Classrooms. In Ebner, M. & Schön, S. (Hrsg.) (2013). L3T. Lehrbuch für Lernen und Lehren mit Technologien. Abgerufen, am 15.05.2015 unter http://l3t.eu/homepage/dasbuch/ebook-2013/kapitel/o/id/149/name/offene-und-partizipative-lernkonzepte.

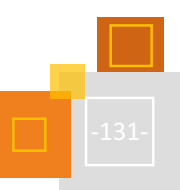

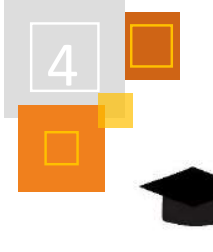

## 4.5 Rollenspiele und Moodle

*MARKUS HIPPERT & DAVID RAASCH*

#### 4.5.1 ROLLENSPIELE IM UNTERRICHT

#### *4.5.1.1 Rollenspiel als Kontext*

Rollenspiele im Unterricht können dazu beitragen, dass Lerninhalte kontextorientiert vermittelt werden können. Im Rollenspiel haben die Schüler:innen die Möglichkeit sich aus ihrer normalen Schüler:innen-Rolle zu lösen und eine andere Rolle einzunehmen.

Ein Rollenspiel ist mit der Methode des Planspiels verwandt, wobei es hier keine sozialen Rollenverteilungen gibt. Die Schüler:innen können innerhalb ihrer Rolle freie Entscheidungen treffen und selbstgesteuert handeln. So ist es beispielsweise möglich - um den schulischen Charakter zu erhalten - dass Schüler:innen in der Rolle von Praktikant:innen arbeiten, die um ihre feste Einstellung bei einer fiktiven Firma bemüht sind.

Durch dieses Kontext-Modell haben die Schüler:innen zum einen die Möglichkeit, ihr Wissen situiert zu erwerben und zum anderen ihr Wissen selbst zu konstruieren. Der Vorteil des situiert erworbenen Wissens ist, dass alltägliches Wissen normalerweise immer situiert ist und nie von Kontexten gelöst gespeichert wird. Zusätzlich kann dieses Wissen besser übertragen und angewandt werden.

Mitunter ergibt es Sinn, Schüler:innen nicht alleine handeln zu lassen, sondern sie in Gruppen zu verteilen. Wichtig ist hierbei, dass alle Entscheidungen der Lehrkraft nicht nur in den pädagogischen Kontext eingebunden sind, sondern auch innerhalb des Spielkontext eingebunden sind. Häufig lässt sich dies einfach realisieren. Im oben genannten Beispiel von Praktikant:innen, kann die Firmenleitung – also die Lehrperson - die Teilnehmer:innen einteilen.

#### *4.5.1.2 Grundsätzliches*

Die Methode des Rollenspiels ist medienunabhängig und kann mit und ohne digitale Unterstützung eingesetzt werden. Häufig bietet es sich situationsbedingt an, digitale Formate einzubinden, weil es im Rollenkontext geboten ist oder sich digital bestimmte Vorgänge besser darstellen lassen. Entscheidend ist, dass das Rollenspiel im Kopf stattfindet. Hier ist die Haltung der Lehrkraft besonders gefragt. Als Lehrkraft bleibe ich in einer Führungsrolle für die Schüler- :innen. Wenn ich mich in meiner Rolle nicht wohlfühle, dann kann ich diese Rolle auch nicht gut verkörpern. Besonders bei Klassen, die keine oder wenig Erfahrung mit dem Rollenspiel haben, ist es wichtig, dass ich mich sicher in der Rolle bewege. Das heißt nicht, dass ich als Lehrkraft nicht auch Fehler machen darf und aus der Rolle fallen darf. Es ist besonders wichtig, dass den Schüler:innen deutlich gemacht wird, dass dieses "Aus der Rolle fallen" und "Fehler machen" erlaubt ist und dass die Schüler:innen bei einem "aus der Rolle fallen" wieder die Möglichkeit gegeben ist "in die Rolle" zurückzukommen oder sie von anderen zurückgeholt werden. Dazu später noch mehr. Nur wenn ich für mich diese Rolle spielen kann, dann können die Schüler:innen auch auf diese Rolle reagieren und ihre eigenen Rollen annehmen. Auch hier ist es, wie bei vielen Dingen in Lehrerberuf, die Erfahrung, die die Sicherheit gibt. Wir möchten Sie stärken: Trauen Sie sich ein Rollenspiel auszuprobieren und trauen Sie sich mehr zu als Sie denken, dass es die Schüler:innen verkraften können. Aus der Erfahrung ist ganz viel möglich.

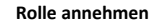

## 4.5.2 DIE ERSTEN SCHRITTE

Bevor ein Rollenspiel im Unterricht eingesetzt werden kann, muss eine Idee für ein Rollenspiel entwickelt werden. Die Entwicklung dieser Idee ist die vorbereitende Überlegung der Lehrkraft. Dazu können verschiedene Ansätze genutzt werden, die die Autoren wie folgt benennen.

- Der bildliche Ansatz
- Der methodische Ansatz
- Der inhaltliche thematische Ansatz

## *4.5.2.1 Der bildliche Ansatz*

Beim bildlichen Ansatz gehe ich von einem Bild aus, dass ich im Kopf habe. Ich denke beispielsweise an eine bestimmte Rolle, wie ein:e Forscher:in, Ritter:in oder Bettler:in. Hier ist es sinnvoll sich ein möglichst genaues Bild im Kopf zu erschaffen. Wenn ich an den Forschenden denke, dann kann es ein:e Foscher:in mit weißem Kittel sein oder ein:e Forscher:in, wie Indiana Jones. Das Bild, das ich im Kopf habe, kann auch eine besondere Szene sein, wie die Pistolen-Szene aus dem Film Pulp-Fiction, eine Filmszene von "Leben des Brain" oder die Situation als Pyramidenbauer. Versuchen Sie sich die Szene so genau wie möglich vorzustellen (das heißt nicht, dass sie so wird!). Nutzen Sie dazu das VAK- oder VAKOG-System. Was können Sie **v**isuell, **a**uditiv, **k**inästhetisch, **o**lfaktorisch und **g**ustatorisch wahrnehmen in dieser Szene oder in diesem Bild? Überlegen Sie weiter, welche Wege können zu dieser Szene führen und welche Rollen/Orte/ Informationen braucht es für die Szene.

## *4.5.2.2 Der methodische Ansatz*

Vielleicht haben Sie aber auch eine Methode im Kopf, die sie gerne einsetzen wollen. Dies können Methoden aus unterschiedlichen Bereichen, wie aus Spielen, Fernsehshows, Unterrichtsmethoden o.ä. sein. Es können auch methodische Elemente sein, die Sie vielleicht aus anderen Bereichen kennen. Mit dem Begriff Methode ist hier keine klassische Unterrichtsmethode gemeint, sondern meint dabei ein Verfahren oder Prinzip, wie etwas ablaufen würde. Eine solche Spiel-Methode könnte beispielsweise die Anklage und Diskussion oder das Lügen und Abstreiten im Gesellschaftsspiel "Die Werwölfe von Düsterwald" sein. Auch die Methoden aus anderen Brettspielen, wie z. B. Activity, können eine grundlegende Methode darstellen. Gleiches gilt auch für erlebnispädagogische Methoden, wie Sumpfüberquerung, Geocaching oder Schnitzeljagd, und handwerkliche Methoden, wie Ton Brennen oder Schnitzen.

Der Ansatz über die Methode beinhaltet die Frage, was diese Methode ausmacht. Welche Werkzeuge für diese Methode benötigt werden und wer mit solchen Methoden arbeitet. Kann ich die Idee des Geocachings auch in ein anderes Szenario einbinden? Gleichzeitig kann man sich die Frage stellen, was ist der Faktor, der den Spaß an der Methode ausmacht. Abschließend folgt dann die Überlegung, welche Rollen sich aus dieser Methode ableiten lassen.

#### *4.5.2.3 Der inhaltliche thematische Ansatz*

Der im schulischen Kontext am häufigsten gewählte Ansatz, weil sehr naheliegend, ist, dass ein Thema oder ein Inhalt den Ausgangspunkt der Überlegung darstellt. Die Auswahl kann sich aus übergeordneten Lerninhalten ableiten, wie Mobbing oder Gewalt. Auch ein konkreter Unterrichtsinhalt ist möglich, wie der Zahlenraum bis zehn, erste Christen, Ökologie oder das Thema ergibt sich aus dem aktuellen Weltgeschehen, wie Corona.

Zur Vertiefung in die Thematik hilft es, sich die Fragen zu stellen, wo das Thema herkommt (historisch, praktische Anwendung im Alltag), welche Berufe beschäftigen sich mit diesem Thema. Auch die persönliche Sicht ist wichtig, in welchem (gerade auch untypischen) Bereich ist mir das Thema schon begegnet. Es könnte sein, dass das Thema vielleicht schon im Bereich Theater, in der Werbung, in einem Spiel oder in Diskussionen aufgegriffen wurde. Eine weitere Frage ist, wie mit dem

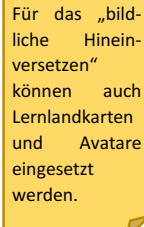

**VAKOG**

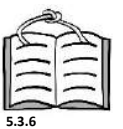

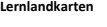

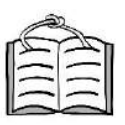

**5.3.3 Lernpfade mit Avatar**

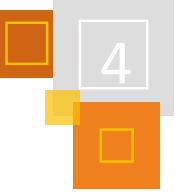

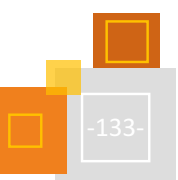

Thema umgegangen wird und welche "Methoden" (s.o.) mir bei diesem Thema einfallen. Vielleicht habe ich auch ganz andere Bilder zu diesem Thema im Kopf. Dies sollte ich alle zulassen und ggf. aufschreiben.

Am Beispiel des Themas "Ökologie" soll das nun einmal exemplarisch dargestellt werden: Im Unterricht geht es um abiotische und biotische Faktoren, Stoffkreisläufe und Energiefluss. Es werden die einzelnen Aspekte betrachtet, um später einen globalen Zusammenhang zu verstehen. Praktische Anwendung findet die Ökologie natürlich in der Landwirtschaft, im Umgang mit der Umwelt oder auch beim Thema Klimawandel. Die Grundidee der Ökologie, die Erde als Gesamtsystem zu betrachten, finden wir auch, wenn wir uns in den Bereich der Astronomie oder in den Weltraum begeben. Das "Raumschiff Enterprise" ist auf dem Weg unbekannte Galaxien zu erforschen, in denen es erdähnliche Planeten gibt. Dieser Rollenspielansatz würde nach ähnlichen Kriterien funktionieren und im Rollenspiel könnte von einer Crew die Planeten untersucht werden, um die Themenfelder der Ökologie zu erarbeiten. Der Themenbereich "die Erde als Gesamtsystem" findet man auch im Bereich von Schöpfungsmythen wieder. Hier könnten die Schüler:innen Götter darstellen, die versuchen die Erde in ihrer Komplexität zu erschaffen. Sie könnten immer wieder scheitern und neue Aspekte der Ökologie kennenlernen, auf die sie bei der Erschaffung achten müssen.

#### *4.5.2.4 Ergebnis der Vorarbeit*

Nach all diesen Überlegungen, die Sie sich erarbeitet haben, sollten die ersten Ideen deutlich werden. Die möglichen Rollen, die es geben könnte und die zwingend nötig sind, sollten sich durch die verschiedenen Ansätze herauskristallisiert haben. Es können dabei auch verschiedene Ideen entstanden sein. Diese Ideen können zunächst einmal gleichwertig im Raum stehen bleiben. Mit der Klärung der möglichen Rollen ergibt sich fast automatisch auch die Frage nach der Eingangsszene und die Ausgangsszene. Die Frage, die geklärt werden muss, ist, in welcher Situation befinden sich die Teilnehmenden und warum ist es ihre Motivation aus der Rolle heraus zur Abschlussszene zu kommen. Im oben genannten Beispiel geht es darum, dass die Götter eine perfekte Welt erschaffen wollen.

#### 4.5.3 AUFBAU DES ROLLENSPIELS

Nicht zuletzt in Anlehnung an die Gestalttheraphie schlagen wir folgenden Aufbau für Rollenspiele vor. Die meisten Autor:innen/Organisator:innen von Rollenspielen folgen diesem Aufbau, größtenteils vermutlich ohne sich der psychologischen und pädagogischen Gründe bewusst zu sein. Ja, sogar Kinder, die "Cowboy und Indianer" etc. spielen, folgen diesem Aufbau. Im schulischen Kontext bietet es sich aber dennoch an, sich noch einmal bewusst zu machen, was passiert.

#### *4.5.3.1 Ankommen:*

#### **WAS TUN WIR? WARUM?**

Im Sinne der Transparenz ist es wichtig, den SuS erst einmal zu erklären, was ein Rollenspiel ist und welches Ziel verfolgt wird.

"Wir werden hier Rollen spielen, wie in einem Computerspiel. Dabei seid ihr sehr frei in dem was ihr tut. Wenn wir das gut hinbekommen, dann werdet ihr praktisch ganz von alleine und mit viel Spaß die Unterrichtsinhalte erarbeiten und verinnerlichen."

#### **IT/OT-KLÄRUNG: WANN BIN ICH IN DER ROLLE, WANN NICHT?**

Eine der wichtigsten Regeln ist das Anzeigen, ob man gerade als Rolle (ich bin Professor Jones) oder als echte Person (ich bin D. Raasch, euer Lehrer) spricht. Alle Beteiligten müssen (das ist

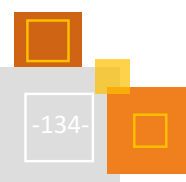

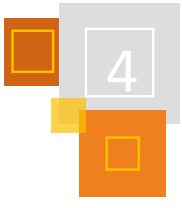

wirklich sehr wichtig!) wissen, dass es erlaubt und gewollt ist, die Rolle zu verlassen. Nur dadurch kann gewährleistet werden, dass psychologische Probleme und Fragestellungen angemessen beachtet werden. Klassischerweise wird das Verlassen der Rollen entweder durch das Ablegen einer Verkleidung (z. B. auffälliger Hut, Kittel etc.) oder aber durch Überkreuzen der Arme bzw. eine mit den Händen gebildet "T" (Time) angezeigt. Man arbeitet in diesem Zusammenhang normalerweise mit den Abkürzungen IT - "In Time", also "innerhalb des Spiels, in der Rolle" und **OT** - "**O**ut **T**ime", "außerhalb des Spiels, außerhalb der Rolle".

## *4.5.3.2 Rollenfindung:*

#### **EINFÜHREN IN DIE ROLLE/ROLLEN – AM BESTEN DURCH DIE EIGENE ROLLE**

Bei Rollenspielen im Unterricht wird den Schüler:innen eine Rolle bzw. zumindest eine Rollenrichtung vorgeben. Das erleichtert den Einstieg für diejenigen, die keine Rollenspielerfahrung besitzen. Am einfachsten ist es, die Schüler:innen direkt in das Spiel einzubinden, indem der Lehrkraft direkt in der Rolle beginnt und die Schüler:innen in ihrer Rolle anspricht.

#### "Ich begrüße euch liebe Expeditionsteilnehmer:innen. Ihr seid auserwählt!".

Natürlich kann es sein, dass diese Sequenz nicht besonders lange dauert und der/die Lehrende wird schnell seine Rolle verlassen, um zu erklären, was hier gerade passiert ist und passieren soll. Diese Erklärung kann aber auch innerhalb der Rolle stattfinden. Hier sieht man dann auch, dass die hier vorgeschlagenen Abläufe nicht zwingend in dieser Reihenfolge stattfinden müssen. Je nach Situation und Haltung der Gruppe muss individuell entschieden werden in welchem Tempo gearbeitet/ gespielt wird. Unserer Erfahrung nach profitiert ein Rollenspiel – und der Lernerfolg – davon, wenn sich für die Schritte 1-3 (Ankommen, Rollenfindung, Rollen-Vertiefung) tendenziell viel Zeit genommen wird. Diese Phasen dürfen durchaus 50 Prozent der Einheit beanspruchen. Der hohe Anteil wird durch die gesteigerte Intensität mehr als wieder ausgeglichen.

#### **MOTIVATION KLÄREN!**

Zurück zur Rolle: Als Schüler:innen ist die Motivation meist klar - gute Noten, Schulalltag überleben etc. Aber was will meine Rolle? Hier sind die Schüler:innen das erste Mal gefragt, sich mit ihrer Rolle auseinanderzusetzen. Eine grobe Richtung ist natürlich durch die Festlegung der Rollenspielsituation und der Rolle festgelegt, aber jetzt müssen die Schüler:innen einmal selbst in Worte fassen, was das Ziel ihrer Rolle ist. Neben der gesteigerten Motivation wird dabei automatisch auch die Unterscheidung zwischen IT und OT eingeübt.

#### **INDIVIDUALISIERUNG DER ROLLE FORDERN (IST JE NACH THEMA BESONDERS WICHTIG!)**

Damit das Rollenspiel wirklich in die Tiefe geht, muss eine Individualisierung der Rollen stattfinden (deswegen funktionieren die meisten "Werwolfrunden" so schlecht). Hierzu bietet es sich an die Frage nach der Motivation zu ergänzen und die Schüler:innen ein wenig Freiarbeit zuzumuten. Angefangen von

#### "Schreibe Tagebucheinträge", bis "Erzähle vom geheimen Traum deiner Rolle"

ist hier alles möglich.

#### **Ein Tipp:**

Es empfiehlt sich die Anfangsszene des Rollenspiels sehr genau auszuarbeiten, da in ihr der Grundstein für die Rollen und das ganze Rollenspiel gelegt wird. Dabei kann es hilfreich sein, die Szene dahin zu kontrollieren, ob in ihr genug Raum für Rollenfindung und Rollenvertiefung (s. unten). ist.

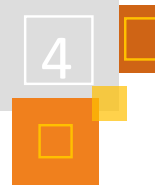

### *4.5.3.3 Rollen-Vertiefung*

#### **ERSTE ERPROBUNG DER ROLLE IN EINER INHALTLICH EHER EINFACHEN AUFGABE**

Nachdem die Rollen gefunden sind, soll zunächst eine einfache, gut schafbare Aufgabe gestellt werden. Obacht, die Aufgabe ist eine Aufgabe/Herausforderung für die Rollen, nicht für die Schüler:innen. Im optimalen Fall werden die Schüler:innen gar nicht merken, dass sie hier nun auch tatsächlich "ganz normal" arbeiten, weil sie eben nicht selbst, sondern ihre Rollen die Aufgabe bearbeiten. An dieser Stelle steht aber dennoch die Rollenvertiefung und nicht das Lernen im Vordergrund!

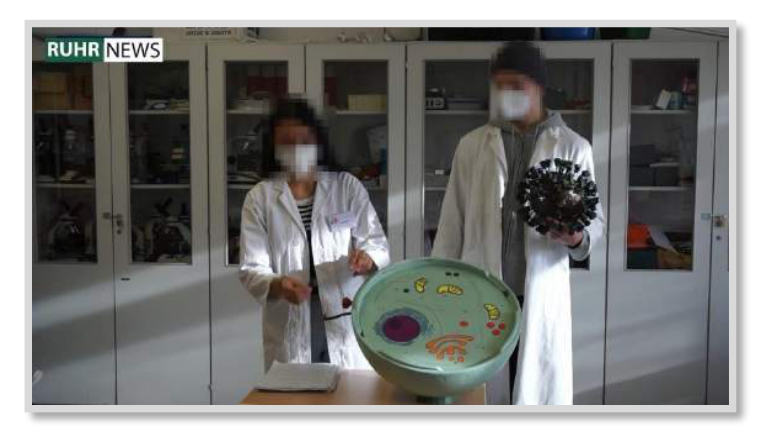

Abb. 4.5-1: Schüler:innen stellen in Ihrer Rolle den Angriff des Coronavirus dar

#### *4.5.3.4 Rollenspiel-Phase – dichteste Arbeits/Lernphase:*

Jetzt beginnt (endlich) das eigentliche Rollenspiel. Die Schüler:innen bewältigen in ihren Rollen verschiedenste Aufgaben und erarbeiten sich dabei in ihren Rollen unterschiedlichste Methoden. Je nach Ziel der Einheit (geht es eher um soziale Kompetenzen oder um Fachwissen, Methodenkenntnis etc.) werden hier unterschiedlichste Schwerpunkte gesetzt. Hier ist wirklich alles möglich und sinnvoll, Rollenvertiefung und Abstraktionsvermögen werden dabei praktisch aber immer stattfinden und sollten von der Lehrkraft beobachtet werden. Mitunter zeigen sich in Rollenspielen Probleme der Schüler:innen, die sonst nicht sichtbar werden (in einem extremen Fall konnte ich durch ein Rollenspiel eine Bindungsstörung entdecken).

Allgemein ist es wichtig die Phase nicht zu lang und vor allem abwechslungsreich und spannend zu gestalten. Auch wenn hier die wichtigste Arbeits- und Lernphase stattfindet, sollten die Schüler:innen das Gefühl haben, dass sie in ihren Rollen auf etwas viel Wichtigeres hinarbeiten.

#### *4.5.3.5 Höhepunkt*

Ziel der Rollen ist die Erfüllung ihrer Motivation in der Abschlussszene, also dem Höhepunkt des Rollenspiels. Wie in einer Geschichte kommt hier alles zusammen. Die erarbeiteten Kenntnisse werden erfolgreich – nicht ohne Hindernisse- angewendet und gewertschätzt. Wie in einem Buch geht es wirklich darum, dass die Schüler:innen in ihren Rollen sich als Helden:innen, Gewinner- :innen fühlen und erleben. Die Abschlussszene muss nicht lange dauern, aber sie sollte gut vorbereitet und an die individuellen Erlebnisse der Schüler:innen in ihren Rollen angepasst sein. Das ist die Szene, von der die Schüler:innen hinterher berichten werden, auch wenn man sich als Lehrende:r insgeheim darüber freut, wie sehr sie davor doch gearbeitet haben.

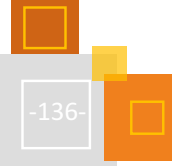

## *4.5.3.6 Ausgang:*

#### **GESTALTETER ÜBERGANG AUS DER ROLLE HERAUS**

Gerade im schulischen Kontext ist dieser letzte Schritt sehr wichtig. Die Schüler:innen müssen aus ihren Rollen geführt werden bzw. selber gehen. Am einfachsten geschieht dies durch einen Ortswechsel, das Ausziehen von Verkleidung, aber auch schon das bewusste Ansprechen mit Namen (jetzt die echten, also den Namen, der die ganze Zeit nicht vorkam) und die Aufforderung eine ganz "unrollentypische" Handlung zu tun, können das sein.

#### **REFLEKTION, IMMER WIEDER UNTERSCHEIDEN ZWISCHEN ROLLE UND PERSON**

Am Ende des Rollenspiels sollte auch immer eine Reflektion stattfinden, zum einen aus Gründen der Psychohygiene und zum anderen zur Evaluierung dieser Methode.

"Was hat deine Rolle gedacht, was du eher nicht machen würdest?" "Was war dir fremd? Was war komisch? Was lustig?"

Es gibt keine besondere Form der Reflektion eines Rollenspiels, aber die Unterscheidung zwischen Rolle und Person ist hier natürlich eine typische Problemstellung, die im Blick behalten werden muss. Und natürlich kann es vorkommen, dass so eine Reflexion nicht nur am Ende, sondern auch inmitten des Rollenspiels stattfinden muss. Den größten Fehler, die größte Angst von "Nicht-Rollenspieler:innen" ist es zu glauben, dass ein Rollenspiel nur funktioniert, wenn man immer in der Rolle ist. Das ist nicht so. Es ist erlaubt, gewollt, ja geboten, immer wieder einmal das Rollenspiel zu verlassen, dafür gibt es die IT/OT-Signale (siehe oben).

## 4.5.4 BEISPIELE AUS DEM UNTERRICHT

## *4.5.4.1 Beispiel - Biologie: Genetischer Fingerabdruck, STR*

Der Themenbereich Gentechnik wird von den Schüler:innen mittels eines Projektlabors bearbeitet. Innerhalb dieses Rollenspiels befinden sie sich in einem Labor des LKA NRW, in dem sie zum einen durch das Erlernen von biologischem Fachwissen für die Arbeit in dem Labor trainiert werden und zum anderen fiktive oder historische Mordfälle lösen müssen. Um den schulischen Charakter zu stärken arbeiten die Schüler:innen in der Rolle von Auszubildenden, die ihre Laborarbeit erlernen. Deswegen besteht auch die Möglichkeit, dass sie ihre Ergebnisse mit den Ergebnissen aus dem Nachbarlabor vergleichen können.

Die verschiedenen Mordfälle sind außerhalb ihrer Rolle von den Schüler:innen zum Teil durch Ideen mit entwickelt worden. Durch die Mordfälle und die Arbeit in einem molekulargenetischen Labor wird ein Kontext hergestellt, der den Schülerinnen und Schülern aus Krimis oder Fernsehserien bekannt ist.

Den Einstieg der Reihe macht erst eine Begrüßung im Labor und die Klärung der Situation innerhalb der Rolle. Die Schüler:innen werden durch die Ausbilder:in, die Lehrkraft, als Auszubildende begrüßt und sie erhalten Namensschilder. Durch einen Kittel der Lehrkraft und die Namensschilder wird deutlich, welche Handlung IT ("In Time" – "im Spiel") oder OT ("Out time" – "außerhalb des Spiels") ist. Die Ausbilder:in freut sich über die vielen Bewerber, die es durch das Assessment-Center geschafft haben und nun in den praktischen Teil übergehen wollen. Alle Schüler:innen werden durch die Lehrkraft konsequent gesiezt und die Lehrkraft spielt, dass diese Teilnehmer:innen für sie bis dahin unbekannt sind. Das Ziel der Ausbildung wird durch die Ausbildner:in hervorgehoben. Damit wird das oben beschriebene Einführen in die Rolle und die Motivation erklärt. Der erste Arbeitsauftrag innerhalb der Rolle sollte ein entsprechend kleiner Arbeitsauftrag sein und der Schwerpunkt liegt auf dem Bleiben in der Rolle. In diesem Beispiel ging es um eine Untersuchung von Fingerabdrücken. Die anschließenden Aufgaben waren fiktive

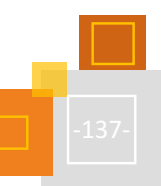

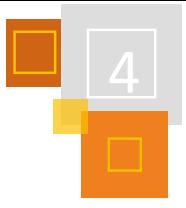

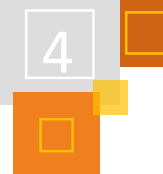

Blutuntersuchungen und die daraus resultierende Erarbeitung der Blutgruppen und ihre Vererbung. Zur genaueren Analyse von Spurenmaterial folgte dann spiel-logisch eine genetische Untersuchung. Dazu musste sich zuerst das Thema des RFLP (Restriktions-Länge-Polimorphismus) und STR (Short-Tandem-Repeats) erarbeitet werden.

**5.2 Kollaboration (Wiki/Glossar**

Die große Anzahl der Fachbegriffe wurde selbstverständlich von den Schüler:innen/ Auszubildenden in Moodle in ein *Glossar* übertragen. Alle Ergebnisse wurden immer digital in einem *Wiki* oder einer *Datenbank144* festgehalten, damit die zuständigen Polizeibeamt:innen einen Zugriff auf die Daten hatten. In den Mordfällen wurden die verschiedenen Spuren oder bei beim genetischen Fingerabdruck die verschiedenen Loci untersucht und von den Auszubildenden in eine Moodle-*Datenbank* übertragen. Die Datenbank ist notwendig, damit die Schüler:innen die Informationen zu allen unterschiedlichen Loci einsehen können, um beurteilen zu können, welche Verdachtspersonen als Täter:innen in Frage kommen können. Über diese Datenbank ist es den Schüler:innen und Schülern auch möglich, gleichzeitig an dieser Tabelle zu arbeiten.

#### *4.5.4.2 Beispiel - Religionslehre: Erste Christen*

Die ersten Christen mussten sich mit unterschiedlichen Themen auseinandersetzen, die auch noch heute unterrichtsrelevant sind. Unter anderem geht es dabei um die historischen Hintergründe der Passionsgeschichte, um die Auferweckung Jesu als Grundlage christlicher Hoffnung und darum, die Ursprünge von religiösen Ritualen kennenzulernen und zu erleben.

Die Schüler:innen haben dabei die Möglichkeit in die Rolle von Personen zu schlüpfen, die in der Zeit kurz nach Jesu Tod gelebt haben. Sie werden dabei als "Geheimagenten" der Römer angeworben, die das verdächtige Treiben der sogenannten Christen beobachten sollen.

Die Unterrichtsreihe wurde im ersten Lockdown komplett digital durchgeführt. Dazu mussten die Schüler:innen zuerst in die Rolle finden und dennoch die Möglichkeit geboten werden auf Nachfragen außerhalb der Rolle zu reagieren.

"Wir möchten gerne diese besondere Zeit nutzen und mit euch eine Art Rollenspiel durchfühen. Dazu haben wir den Moodle-Kurs aufgeteilt. Der obere Teil ist der Teil, der ganz "normal" ist. Im unteren Teil soll alles in der Rolle stattfinden.

Wenn ihr Fragen habt, dann könnt ihr sie immer stellen. Das könnt ihr auf zwei Arten machen. Zum einen könnt ihr diese Fragen in eurer Rolle stellen und wir werden in unserer Rolle auch antworten. Die Fragen könnt ihr einfach im Forum "Auf der Via Appia" schreiben. Das finden wir die beste Möglichkeit.

Falls es Fragen gibt, die ihr nicht in der Rolle stellen könnt oder die euch aus anderen Gründen unter den Nägeln brennen, dann könnt ihr die Fragen oder Anmerkungen auch außerhalb der Rolle stellen. Nutzt dazu das "Forum zu allgemeinen Fragen."

Welche Rolle ihr habt und was eure Aufgabe ist erfahrt ihr im unteren Teil. Falls ihr keine Aufgabe findet, könnt ihr in einem der Foren fragen. z.B. "Auf der Via Appia": "Ich bin neu hier und kenne mich nicht aus. Kannst du mir weiterhelfen?""

Die zu bearbeiteten Aufgaben wurden als Missionsaufträge immer über das *Forum* gestellt, so dass die Möglichkeit zur Nachfrage gegeben war.

Das Einreichen der Aufgaben wurde über die Aktivität *Aufgaben* eingerichtet, die immer nach der passenden Situation benannt wurde (Briefkasten der Kaserne, Centurio, Geheimes Versteck,

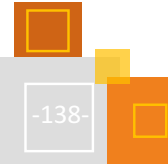

<sup>144</sup> Datenbank: ist eine Aktivität in moodle mit der Schüler:innen zeitgleich verschiede Inhalte bereitstellen können. Die einzelnen Spalten müssen vorher durch die Lehrkraft angelegt werden.

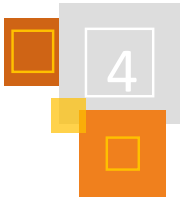

Toter Briefkasten, Hauptraum der Kaserne). Ein stupides Abarbeiten der Aufgaben war dadurch nicht möglich. Das hat auch nicht immer zu Freude geführt, weil die Schüler:innen an der einen oder anderen Stelle noch einmal genauer lesen mussten. Leistungsstarke Schüler:innen sind durch diese Form besonders gefördert worden.

Mit der Aktivität *Lektion145* konnte den Schüler:innen noch ein Klick-Adventure geboten werden. Die Agenten mussten dabei immer wieder Entscheidungen treffen, die ihr Fortkommen in der Story beeinflussen. Durch bewusst gesetzte Schleifen konnten die Schüler:innen auch durch mehrfaches Ausprobieren zur Lösung kommen. Hierbei kam es darauf an, das gelernte Wissen bei der nächsten Mission wieder einzusetzen.

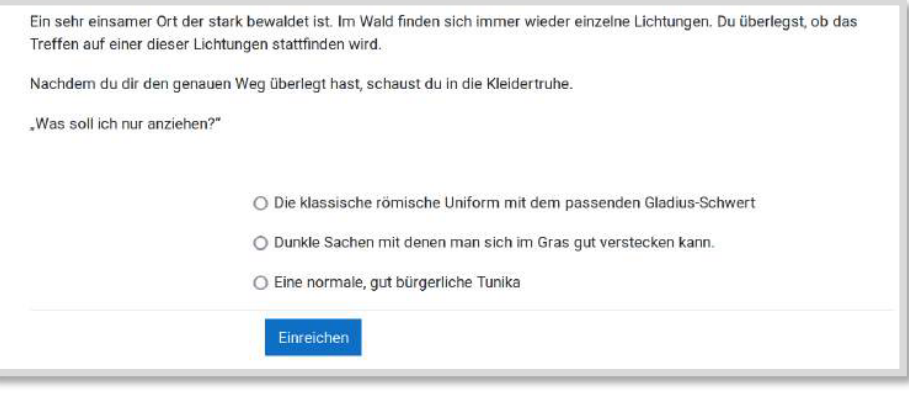

Du machst dich auf den Weg zum Pons Herbedus

Du merkst, dass es immer einsamer auf dem Weg wird. Nach einiger Zeit trifft du kaum noch Menschen, die über die Wege und Strassen gehen. Kurz nachdem du die letzten Häuser hinter dir gelassen hast, stehst du alleine da. Der Weg führt immer weiter den Berg herauf in den Wald.

Plötzlich siehst du in der Dunkelheit ein Licht im Wald auf dem Pons Herbedus.

O Du gehst selbstbewusst den kleinen Weg auf das Licht zu.

 $\bigcirc$  Du schlägst dich in die Büsche und schleichst weiter nach oben.

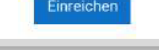

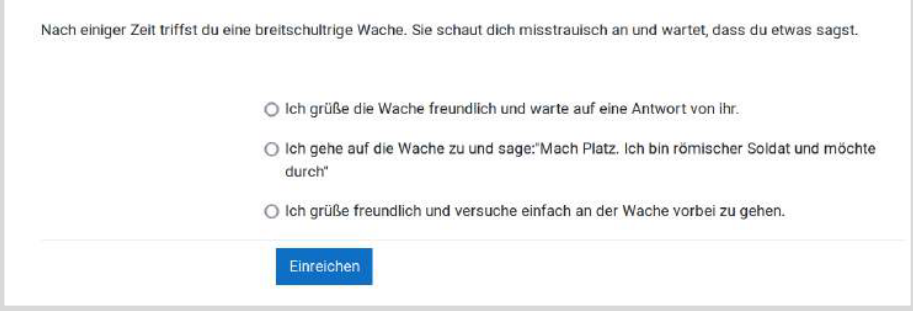

<sup>&</sup>lt;sup>145</sup> Lektion ist eine Aktivität in moodle um Fragen nach einem vorherbestimmten oder zufälligen Ablauf anzuzeigen.

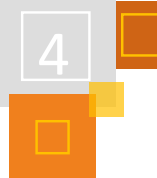

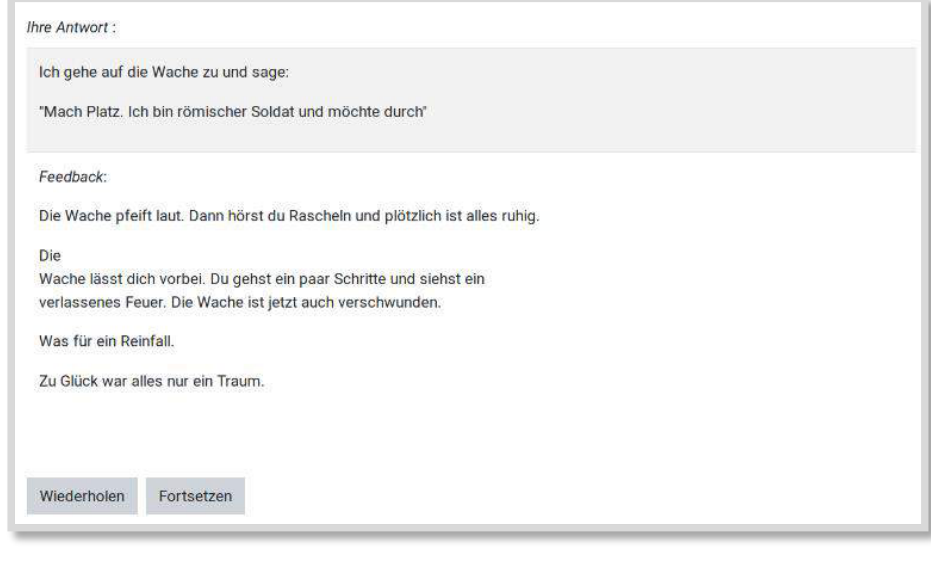

Du bist abseits und kannst manches nicht verstehen, da die anderen stellenweise geheimnisvoll tuscheln. Du verstehst etwas von … Unterdrückung … Abzocke und<br>Steuern … Du gehst etwas näher heran, um besser zu verstehen und

Du überlegst, denn Du verstehst nichts:

... Alle werden geliebt?!? Wenn sie sich waschen?!? In den Bädern der Stadt, oder was? Und das neue Reich ist hier in Rom?!? Stimmt denn mit dem Kaiser etwas<br>nicht? Was wird aus uns Soldaten? Wo sind unsere Götter? Wird es

Du sehr aufgeregt, tief in Gedanken versunken und versuchst so fieberhaft alle Wortfetzen in Zusammenhang zu bringen, dass Du nicht bemerkst, wie die anderen nach<br>und nach in der Dunkelheit verschwinden.

Du bist plötzlich allein auf dem Berg und frierst, Du gehst zurück in Deine Unterkunft und überlegst, wie bloß Dein Bericht lauten soll...

#### Abb. 4.5-2: Auszüge aus einem kleinen Abenteuer

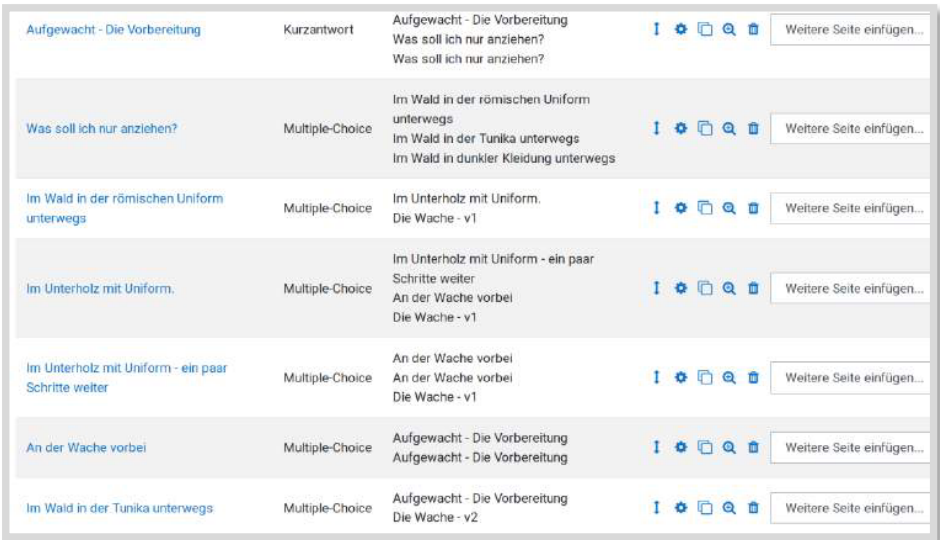

Abb. 4.5-3: Das kleine Abenteuer im "Bearbeiten"-Modus

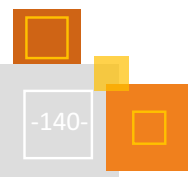

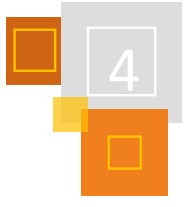

## *4.5.4.3 Beispiel - Biologie: Ökologie*

Im Rahmen des Inhaltsfeld Ökologie in der Sekundarstufe II müssen sich die Schüler:innen u.a. mit abiotischen und biotischen Prozessen und ökologischen Gesamtzusammenhängen beschäftigen. Diese Zusammenhänge gelten als Grundlage um anthropogene Eingriffe bewerten zu können. Hier war die Idee, den Blick auf die sehr spezifische Verknüpfung der verschiedenen Bereiche der Ökologie zu erkennen, was unseren Planeten so besonders macht. Durch den oben genannten inhaltlich thematischen Ansatz und wie dort beschrieben, sind wir auf die Idee gekommen, die Ökologie aus der Sicht von Götterwesen zu beschreiben. Diese versuchen eine perfekte Welt zu erschaffen. Diese Versuche schlagen aber immer wieder fehl.

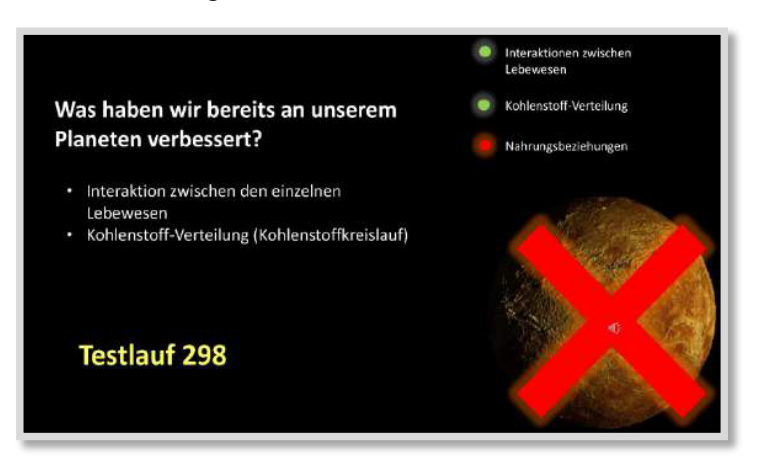

Abb. 4.5-4: Problematisierung innerhalb der Rolle

Erst durch das Erforschen (hier: das Erarbeiten) der Vorgänge auf der Erde wächst das Verständnis, wie beispielsweise die Stoffkreisläufe funktionieren. Moodle dient dabei als Arbeitsplattform, in der die Götterwesen ihre Ergebnisse hinterlegen. Das Hinterlegen ihrer Arbeitsergebnisse ist aus der Rollensicht der Götterwesen selbstverständlich, weil weitere Planungen für die fiktive Erschaffung eines Planeten nötig sind. Am Ende der Reihe kennen die Götterwesen die Zusammenhänge auf der Erde und könnten einen Planeten erschaffen. Außerhalb der Rolle haben die Schüler:innen die Besonderheit des Lebensraums Erde kennengelernt und den anthropogenen Einfluss auf ihn. Einige Schüler:innen wollten in ihrer Rolle als Götterwesen deswegen auf die Erschaffung von Menschen auf ihrer Welt verzichten, weil ihnen in der Rolle und vielleicht auch außerhalb der Rolle wichtig war, den fiktiven Planeten und auch den realen Planeten zu erhalten.

#### *4.5.4.4 Beispiel - Biologie: Genetik – Corona*

Das Thema Corona war 2020 ein zentrales Thema und konnte auch gut für ein Rollenspiel benutzt werden. Die Schüler:innen konnten im Rahmen des Themas Genetik als Forschende zum Coronavirus viele Vorgänge der Genetik erarbeiten. Gleichzeitig sollten sie in ihrer Rolle immer wieder Statements zu ihren Ergebnissen im Rahmen einer fiktiven Nachrichtensendung "RuhrNews" abliefern (s. auch Abbildung 4.5-1).

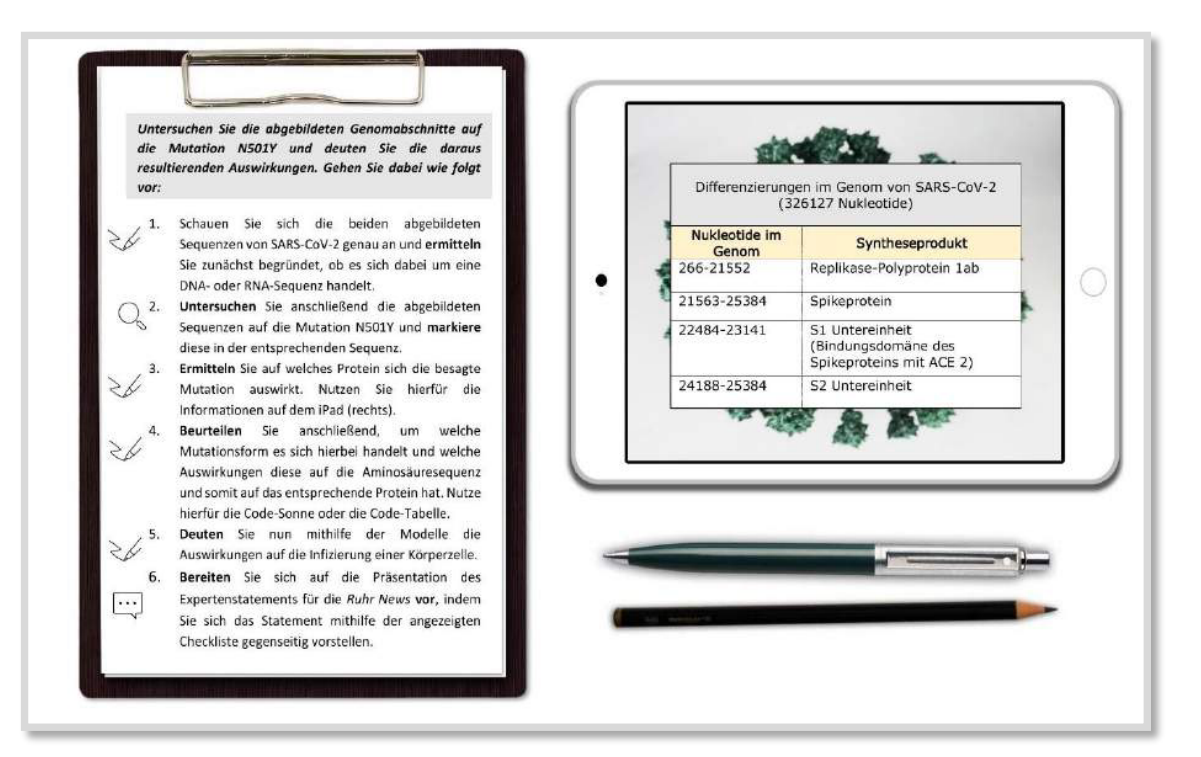

Abb. 4.5-5: Aufgaben, die als Bild in Moodle eingefügt worden sind.

#### 4.5.5 HILFREICHE ROLLENSPIELSZENE

Gerade im Bereich der Rollenspielszene gibt es eine unheimlich große Vielfalt an Angeboten für Einsteiger, Interessierte und Neugierige. Von "Education-Live-Rollenspiel", "Rollenspielschulen" bis hin zu Großveranstaltungen mit regelrechten Schlachten gibt es hier einiges zu entdecken. Angebote und Ansprechpartnerinnen gibt es für alle Altersklassen. Nicht zuletzt im skandinavischen Raum ist hier bereits viel geforscht und publiziert worden. Aber auch in Deutschland hat sich einiges getan, so dass es eine große Vielfalt an Ansprechpartnern gibt.

Wir als Autoren selbst sind z. B. Teil des Netzwerks "nerdchurch" (www.the-nerdchurch.de). In diesem Netzwerk für nerdige Christen und christliche Nerds finden sich aus verschiedenen Berufsgruppen (Pädagogen:innen, Lehrer:innen, Pfarrer:innen) engagierte Menschen, die gerne ihr Material und ihre Erfahrungen teilen.

Ebenfalls ansprechbar sind aber z. B. auch die sehr aktiven Waldritter (www.waldritter.de), die als Verein mit ehren- und hauptamtlichen Mitarbeiter:innen gerade im Bereich "Education-Rollenspiel" sehr aktiv sind.

Wir können nur wärmstens empfehlen sich zu trauen und uns oder andere Rollenspieler:innen anzusprechen. Oft ist viel Material und Hilfsbereitschaft vorhanden. Viele Punkte des Rollenspiels können einfach in Moodle überführt werden. Moodle dient dann dabei sowohl als Arbeits-, Kommunikations- und Gestaltungsplattform.

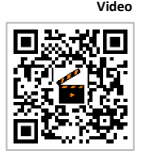

#### **VIDEO**

Über den QR-Code gelangt man zu einem Video, in dem wir die Rollenspiel-Methode und die Umsetzung in Moodle genau erklären.

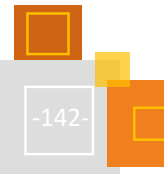

## 4.6 Projekte

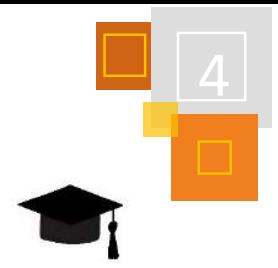

## 4.6.1 PROJEKTORIENTIERTER WIRTSCHAFTSUNTERRICHT – GRÜNDUNG EINES UNTERNEHMENS

*ANNE TOMIUK*

#### **So geplant wie nötig, so agil wie möglich!**<sup>146</sup>

In der 11. Klasse, die Einführungsphase der Oberstufe kommen die Lernenden am Beruflichen Gymnasium aus ganz unterschiedlichen Schulen mit verschiedenen Schulkarrieren an. Sie haben den Zweig **Wirtschaftslehre** gewählt. Einige aus Überzeugung, andere aus Alternativlosigkeit! Oder nach dem Motto: Wirtschaft kann man irgendwie immer gebrauchen! Meistens erahnen sie nur, was die Wirtschaftslehre überhaupt ist. Das Fach ist für alle neu.

Und jetzt komme ich: Ich möchte, dass sie…

- **projektorientiert** arbeiten,
- sich selber organisieren,
- über das Lernen nachdenken und wenn möglich Spaß am Lernen entdecken,
- theoretische Inhalte erarbeiten,
- **wissenschaftliche** Texte beginnen zu lesen,
- **kreativ** werden,
- **miteinander** kooperieren,
- ein **Team** bilden,
- Ergebnisse **präsentieren** und
- auch noch **unternehmerisch denken**.

Geht nicht? Ja, vielleicht! Ich probiere es aber trotzdem.

Dieser Erfahrungsbericht beschreibt ein Projekt, das ich in der gesamten 11. Klasse (Einführungsphase) des Beruflichen Gymnasiums in Wirtschaftslehre umsetze. Dabei gibt es unterschiedliche Phasen und Meilensteine, die ich größtenteils festlege, die Lernenden aber versuche, immer mehr mit- und selbst bestimmen zu lassen.

#### **ÜBERBLICK UND ORIENTIERUNG**

Zur Übersicht stelle ich folgendes Plakat vor und bringe es auch immer wieder mit in den Unterricht, um die Einordnung in das Gesamtprojekt nicht zu verlieren. Anhand dieses Plakats können die Schüler:innen reflektieren, wo sie sich auf dem Weg befinden und woran sie diesen Punkt festmachen. Gleichzeitig können sie ihre erreichten Meilensteine sichtbar machen.

Die Lernenden stehen am Anfang der Einführungsphase links unten. Ein offener Geist ist Voraussetzung für das Hinzulernen. Das versuche ich ihnen ein kleines Stück über dieses Plakat näher zu bringen.

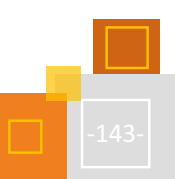

<sup>146</sup> Krommer (2020).
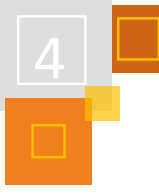

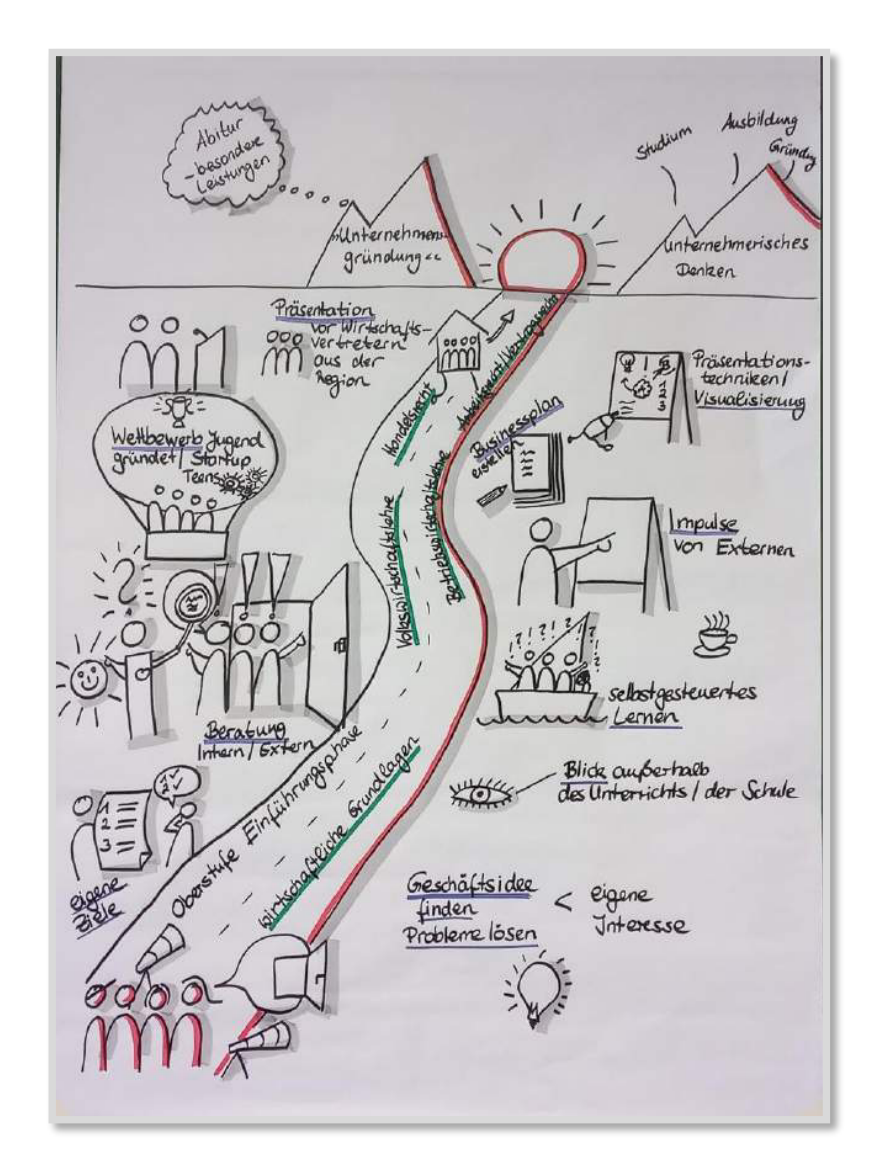

Abb. 4.6-1: Übersichtsplakat

Wir werden zusammen den Weg beschreiten mit dem Ziel am Horizont, nützliche Fähigkeiten zu erwerben, die sie für ihr Abitur, aber auch für ein Studium, eine Ausbildung oder auch Selbstständigkeit benötigen können. **Unternehmerisches Denken** ist als **Leitidee** im Kerncurriculum in Hessen<sup>147</sup> festgeschrieben. Da die Gründung eines Unternehmens meist bei den Jugendlichen nicht greifbar ist, gestalte ich die gesamte 11. Klasse des Beruflichen Gymnasiums als ein Projekt mit dem Ziel, **ein Unternehmen zu gründen**. Die Lernenden **durchdenken** und **entwickeln** eine konkrete Geschäftsidee. Dabei erhalten sie **Freiheiten**, die ihre Selbstständigkeit fördern. Sie erhalten **Rückmeldung von Externen** und nehmen am **Wettbewerb Jugend gründet** teil. Im zweiten Halbjahr gipfelt das Projekt in einer **Präsentation der eigenen Geschäftsidee vor Wirtschaftsvertreter:innen aus der Region**.

**PDCA Zyklus**

Im Folgenden werde ich das Projekt anhand des PDCA-Zykluses<sup>148</sup> darstellen. Der PDCA Zyklus ist ursprünglich eine Vorgehensweise zur kontinuierlichen Verbesserung von Produkten in der Wirt-

<sup>148</sup> Der Prozess Manager Wissensdatenbank (2018).

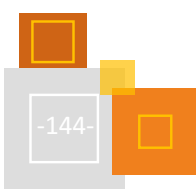

<sup>147</sup> Vgl. Hessisches Kultusministerium (2018), S. 20.

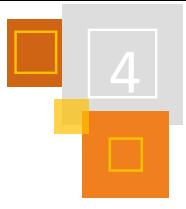

schaft. Für den Lernprozess kann dies ebenfalls genutzt werden. Im Fokus steht dabei der Lern-Verbesserungszyklus, bei dem vier Elemente wichtig sind: Plan, Do, Check, Act.

# **PDCA – PLAN**

Die Lernenden planen ihr Projekt in Kleingruppen von maximal vier Personen mit einer KANBAN-Liste, die sie in Form eines Plakates führen können und dort ihre Aufgaben auf Post-its kleben. Das KANBAN-Board ist eine To-Do-Liste, die klassischerweise aus drei Spalten (To Do, In Arbeit, Erledigt) besteht. Ziel ist es, Aufgaben und Projektabläufe zu visualisieren. Die Lernenden legen darüber hinaus fest, wer für diese To Dos verantwortlich ist und bis wann sie die Aufgaben erledigen wollen. Aus dem Design Thinking lasse ich die KANBAN-Liste während der Planungsphase um Antworten auf die Frage ergänzen:

Was, wenn das Projekt scheitert, woran könnte es gelegen haben?

Digital können sie sich auch eine Liste mit drei Spalten "To Do", "In Arbeit", "Erledigt" anlegen. TaskCards149, eine Onlineplattform, ist dafür geeignet. In Moodle können sie sich den Link für die digitale Pinnwand im *Forum* einstellen. Dann haben sie ihn immer parat.

Für die theoretische Orientierung finden sie im Lernmanagementsystem Moodle alle Inhalte als Grid-Format sortiert. Dort leite ich sie zunächst gleichzeitig durch. Nach und nach werden sie dazu befähigt, sich selbst durch die Inhalte zu navigieren.

Moodle strukturiert ihnen den Plan und bündelt die Inhalte, so besteht weniger die Gefahr der Überforderung und einer evtl. daraus resultierenden Resignation.

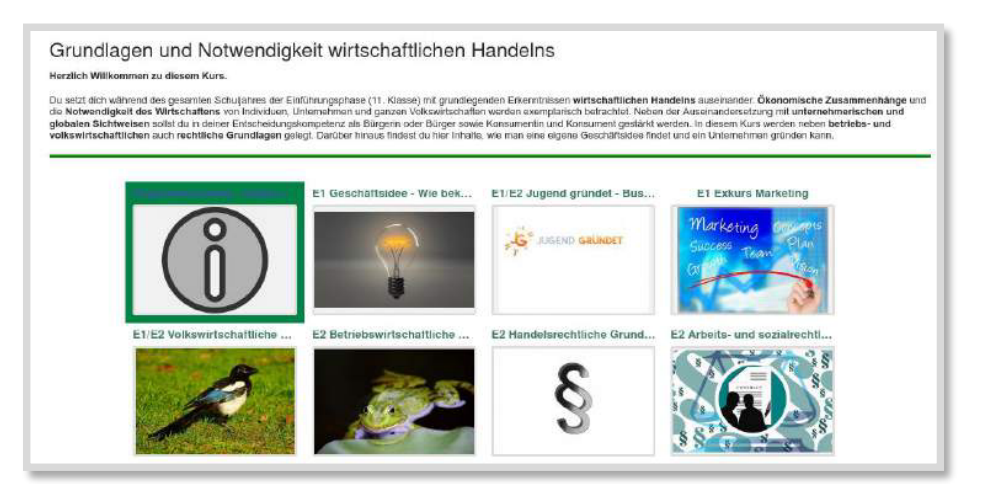

Abb. 4.6-2: Projektkurs

# **PDCA – DO**

Die Inhalte in Moodle stehen orts- und zeitunabhängig zur Verfügung. Da die Mehrheit der Lernenden keine Erfahrung in der Projektarbeit und der damit einhergehenden selbstständigen Arbeitsweise haben, brauchen sie Unterstützung, Austausch und Orientierung.

Festgelegte Meilensteine, wie eine **Kurzpräsentation** zum volkswirtschaftlichen Thema wie Markt- und Preisbildung werden erarbeitet und umgesetzt. Vorher zeige ich ihnen, wie man Pla-

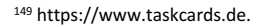

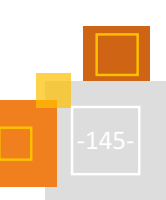

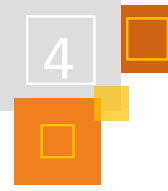

kate visualisiert.150 Alle Gruppen erstellen ein Plakat und präsentieren es einer anderen Gruppe und mir. Diese Phase ist zunächst recht traditionell.

Nach der theoretischen Phase nähern sich die Lernenden der Entwicklung einer Geschäftsidee an. Kreativ wird man meistens nicht auf Knopfdruck, deshalb erhalten sie von mir Impulse. Diese stelle ich ihnen in Form von *Links* auf Moodle zur Verfügung.

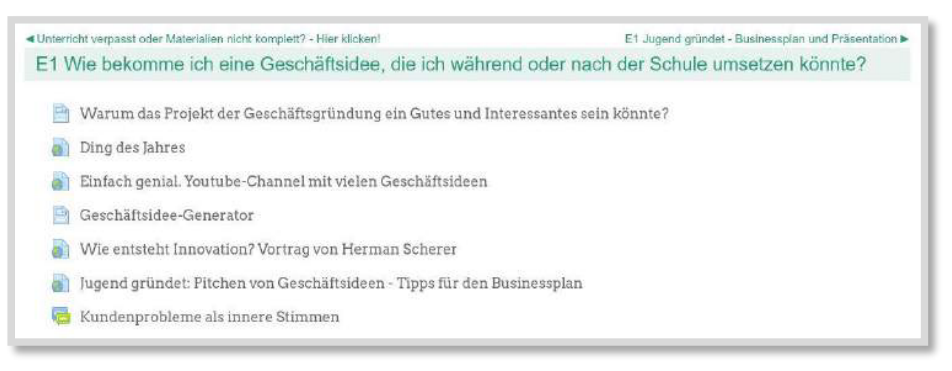

Abb. 4.6-3: Entwicklung einer Geschäftsidee

Ein weiterer Meilenstein ist die **Vorstellung der Geschäftsidee vor Externen** und die Beratung hinsichtlich der Realisierbarkeit. Hierfür lade ich **Unternehmer:innen** ein, die noch am Anfang ihrer Karriere stehen, die **IHK Existenzgründer:innen** und weitere spannende Menschen, wie z. B. Sharezone<sup>151</sup> oder auch eine Glücksbotschafterin<sup>152</sup>, um ihnen Impulse zu geben. Den Lernenden soll deutlich gemacht werden, dass es nicht nur um Gewinnmaximierung gehen kann, wie die meisten betriebswirtschaftlichen Modelle suggerieren.

Das Projekt wird immer konkreter und erlangt einen ersten Höhepunkt in der **Abgabe eines Businessplans**. Dieser wird in **Kooperation mit dem EDV Unterricht** angefertigt. Die Kolleg:innen des EDV Unterrichts liefern die nötigen Formalia in Word und in meinem Unterricht erarbeiten wir weiter die Inhalte. Darüber hinaus nimmt jede Gruppe am **Wettbewerb Jugend gründet** teil, indem sie ihren Businessplan dort einreichen, für den sie eine konkrete Rückmeldung erhalten.

#### **Digitale Arbeitsblätter erstellen**

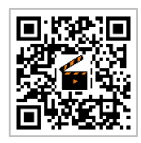

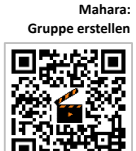

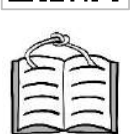

**5.4 E-Portfolio**

Zwischen diesen lebendigen Erarbeitungsphasen kommen immer wieder theoretische Inputs aus der Volkswirtschaft, Betriebswirtschaft und dem Handelsrecht. Neben eigenen Rechercheaufträgen stehen den Lernenden in Moodle digitale Arbeitsblätter zur Verfügung. Alle theoretischen Inhalte werden auf ihre Geschäftsidee angewendet. Sie erhalten eine Einführung in das **E-Portfolio Mahara** und erstellen die ersten Ansichten, indem sie die theoretischen Kenntnisse zusammenfassen und sich gegenseitig Feedback geben. Dies organisiere ich in einer Gruppe in Mahara.

Der Höhepunkt dieses Projektes ist **die Präsentation der eigenen Geschäftsidee vor Wirtschaftsvertreter:innen der Region**. Zur Steigerung der Authentizität verlassen wir hierfür den Lernort Schule und können den Hörsaal eines Unternehmens nutzen. Vor einer Jury, die sich aus einer IHK-Vertreter:in, einem Mitglied des Wirtschaftsfördervereins, Bänkern und/oder weitere Unternehmer:innen mittelständischer Unternehmen zusammensetzt, präsentieren die Schüler- :innen ihre Ideen. Diese Erfahrung ist für die meistens sehr wertvoll. Das Lampenfieber steigt zusätzlich, weil sie ihre persönlich entwickelte Idee vor Fachpublikum (evtl. sogar zukünftigen

<sup>152</sup> Natalia Villanueva (2021).

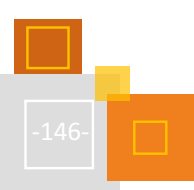

<sup>150</sup> Visualisieren im Schulunterricht (2021).

<sup>151</sup> Nils Reichardt (2021).

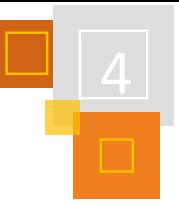

Arbeitgeber:innen) in einem sehr authentischen Setting präsentieren. Die Preiskrönung der ersten drei Plätze lässt den Tag enden.

# **PDCA – CHECK**

In kurzen sogenannten **Stand-ups** berichten die Lernenden den anderen Gruppen, woran sie arbeiten und was sie noch benötigen. Durch diesen kurzen Austausch erhalten sie einen Anhaltspunkt, wie sie ihre Probleme lösen können. Sie gleichen die Informationen mit denen der anderen Gruppen ab und können daraus Rückschlüsse für ihre weitere Vorgehensweise ziehen.

Durch die **Meilensteine** können sie ihre Ergebnisse miteinander besprechen und erhalten von ihren Mitschüler:innen sowie von Externen und mir Rückmeldungen, die sie in die Erstellung des Businessplans einfließen lassen. Durch die unterschiedlichen Rückmeldungen können die Gruppen ihre erarbeiteten Ideen (z. B. die Festlegung der Kundengruppe usw.) überprüfen.

Der **Businessplan** wird zum einen bei mir als Lernprodukt und zum anderen als Wettbewerbsbeitrag bei Jugend gründet eingereicht. So erhalten sie zwei begründete Bewertungen, die die Arbeitsgruppen nutzen können, um ihre Präsentation vor den Wirtschaftsvertreter:innen zu optimieren.

Die erarbeiteten theoretischen Kenntnisse können in Form von **Selbsttests** in Moodle überprüft werden.

# **PDCA – ACT**

Durch die unterschiedlichen Meilensteine erhalten die Lernenden die Möglichkeit, ihre Geschäftsidee immer weiter zu optimieren und zu vertiefen. Die Verbesserungsvorschläge von außen können sie aufnehmen, umsetzen und ihre Planung anpassen.

Regelmäßige Reflexionsschleifen sollen sie dabei unterstützen, ihr Projekt voranzutreiben. Ich nutze gern die **Retros** aus dem **Eduscrum153** und probiere immer wieder neue Reflexionsfragen aus. Beim Retromat<sup>154</sup> erhält man gute Ideen.

Weiterhin führen meine Schülerinnen und Schüler alle zwei Wochen ein **Lernjournal**, indem sie folgende Fragen beantworten:

- Was hast du dir für diese Woche vorgenommen und was hast du gemacht?
- Was lief gut? Womit bist du zufrieden?
- Was hast du gelernt?
- Was lief weniger gut? Hast du schon Lösungen dafür gefunden? Wenn ja, welche?
- Worin brauchst du noch von deiner Lehrerin Unterstützung?

Diese Fragen gelten als Leitfragen und können auch abweichen. Ich lese regelmäßig ihre Einträge und kommentiere sie. Dazu stelle ich ihnen eine Kopiervorlage in Mahara zur Verfügung.

Da ich nicht mit allen Gruppen gleichzeitig im Gespräch sein kann, lasse ich mir regelmäßig nach den kleinen und großen Meilensteine ein schriftliches anonymes Feedback geben. Damit haben alle die Möglichkeit, mir ihre Meinung und Erlebtes mitzuteilen, was ich in meine weitere Planung einfließen lasse. Für die Umsetzung nutze ich das *Feedback*tool in Moodle.

Zusammenfassend möchte ich noch die Vorteile und Herausforderungen aufzeigen:

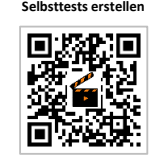

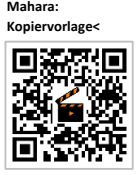

**Feedback erstellen**

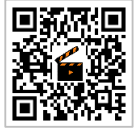

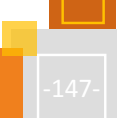

<sup>153</sup> https://eduscrum-deutschland.agile-living-room.org/.

<sup>154</sup> Retromat (2021).

#### **Vorteil eines Projektunterrichts:**

- Innerhalb eines gesteckten Rahmens haben die Lernenden **Gestaltungsfreiheiten**.
- Sie können ihre **eigenen Interessen** einbringen, indem sie herausfinden, welche Probleme sie haben und welche Geschäftsidee diese Probleme lösen könnte.
- Sie beschäftigen sich mit ihren **eigenen Stärken**, die sie ins Team individuell einbringen können.
- Die Lernende erhalten häufige **Rückmeldungen** durch Beratung, kurze Stand-ups und Präsentationen. Anschließend überarbeiten sie ihr bisheriges Ergebnis. Der **Lernfortschritt** wird dadurch sichtbar.
- Durch die häufigen Rückmeldungen und Überarbeitungen entsteht ein **anderer Umgang mit Fehlern** → Aus Fehlern lernen!
- Durch die unterschiedlichen Meilensteine können sie immer wieder neue **Ziele** setzen und üben, sich an ihre gesteckten Ziele zu halten.

#### **Herausforderungen:**

Auch diese Vorgehensweise des Projektdenkens muss geübt werden. Folgende Verhalten sind immer wieder zu erkennen.

- Zu Beginn können Teams ein **So-tun-als-ob-Verhalten** zeigen. Die Gruppe tut so, als ob sie über das Thema nachdenken und daran arbeiten würde. Eigentlich machen sie etwas anderes.
- **So-schnell-wie-möglich-Fertigmacher:in**, entscheiden sich für die nächstbeste Idee und merken erst viel später, dass sie sich über einen langen Zeitraum mit einer Idee auseinandersetzen müssen, die sie gar nicht mögen. Die Freude am Unterricht leidet entsprechend stark.
- **Auf-den-letzten-Drücker-Arbeiter:innen** trödeln lange Zeit herum, bis die Meilensteine immer näher rücken und sich in der Gruppe Panik ausbreitet. Die Qualität der Ergebnisse leidet oft darunter.

Auch hier gilt: Aus Fehlern und eigenen Erfahrungen lernt man am besten. Für das nächste Projekt werden sie sich andere Ziele stecken. Manchmal verändern die Lernenden ihr Verhalten auch schon während des Schuljahres.

#### **HYBRID-/FERNUNTERRICHT**

In Zeiten des Wechselunterrichts oder auch des Distanzunterrichts kann alles wie oben beschrieben umgesetzt werden, wobei lediglich mehr digitale Medien zum Einsatz kommen müssen. Eine agilere Arbeitsweise wird dabei von allen gefordert. Die Externen kommen virtuell und nicht mehr real in unser Klassenzimmer. Im Rahmen von Videokonferenzen wird sich weiter über Inhalte, Herausforderungen ausgetauscht und Retros durchgeführt. Ich setze dabei vermehrt auf **asynchrone Kommunikation** und versuche die Lernende so aktiv wie möglich in die Videokonferenzen einzubinden. Viele Lernende brauchen in der Struktur ihres Alltags Unterstützung. Dadurch nimmt die Geschwindigkeit des Lernprozesses ab und **inhaltliche Abstriche** müssen gemacht werden. Die finale Präsentation vor den Wirtschaftsvertreterinnen und -vertretern fand im hybriden Format statt. Die Lerngruppen waren in der Schule und die Jury wurde über eine Videokonferenz dazugeschaltet. Hier erkennt man auf jeden Fall die Grenzen des hybriden Formats. Die Authentizität einer solchen Veranstaltung geht verloren, wenn die Präsentierenden die Jury nicht live sehen können und die Präsentation im Klassenraum stattfindet.

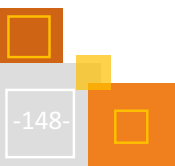

# **QUELLEN**

# **EduScrum**

https://eduscrum-deutschland.agile-living-room.org/.

# **Krommer (2020)**

Krommer, Axel (2020): Didaktische Schieberegler. Oder: (Distanz-)Lernen und pädagogische Antinomien. In: https://axelkrommer.com/2020/07/02/didaktische-schieberegler-oder-distanz-lernen-undpadagogische-antinomien/ (Abfragedatum: 19.10.2021)

# **Hessisches Kultusministerium (2018):**

Hessisches Kultusministerium (2018): Kerncurriculum berufliches Gymnasium. In: https://kultusministerium.hessen.de/sites/kultusministerium.hessen.de/files/2021- 07/kcbg\_wirtschaft\_ausgabe2018.pdf (Abfragedatum: 19.10.2021)

# **Der Prozess Manager Wissensdatenbank (2018):**

Der Prozess Manager Wissensdatenbank (2018): Was ist ein PDCA-Zyklus? Definition und Schritte. In: https://der-prozessmanager.de/aktuell/wissensdatenbank/pdca-zyklus (Abfragedatum: 19.10.2021)

# **TaskCards**

https://www.taskcards.de (Abfragedatum: 19.10.2021)

**Retromat (2021)** Retromat: https://retromat.org (Abfragedatum: 19.10.2021)

# **Tomiuk (2020a)**

Tomiuk, Anne (2020): Gründung eines Unternehmens – Wie bekomme ich zu einer Geschäftsidee? In: https://vorbild-schule.de/kopf/geschaeftsidee\_bekommen/ (Abfragedatum: 19.10.2021)

# **Tomiuk (2020b)**

Tomiuk, Anne (2020): Auf dem Weg zum unternehmerischen Denken In: https://vorbildschule.de/kopf/unternehmerisch-denken/ (Abfragedatum: 19.10.2021)

# **Nils Reichardt (2021)**

Podcast auf vorbild-schule.de: Nils Reichardt im Interview über Sharezone und den projektorientierten Unterricht. In: https://vorbild-schule.de/p/035/ (Abfragedatum: 19.10.2021).

# **Natalia Villanueva (2021)**

Podcast auf vorbild-schule.de: Natalia Villanueva im Interview über Achtsamtkeit, Dankbarkeit und Glück. In: https://vorbild-schule.de/p/036/ (Abfragedatum: 19.10.2021).

# **Visualisieren im Schulunterricht (2021)**

Video auf Youtube: Visualisieren im Schulunterricht = Bessere Präsentationen und Referate. In: https://www.youtube.com/watch?v=056Ya9G\_2PE (Abfragedatum: 19.10.2021)

# 4.6.2 MARKTFORSCHUNGSPROJEKT IN DER BERUFSFACHSCHULE

*TANJA KRÄWINKEL*

In diesem Kapitel stelle ich ein Projekt vor, dass ich bereits 2005 für meine unterrichtspraktischen Prüfungen für das zweite Staatsexamen entwickelt habe. Schon damals war Moodle ein fester Bestandteil meines Präsenzunterrichts und wurde somit auch in diesem Projekt eingesetzt. Das Projekt war damals so erfolgreich, dass ich es mehrere Jahre hintereinander in der Berufsfachschule durchgeführt habe.

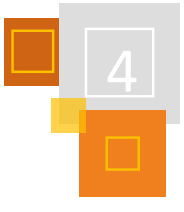

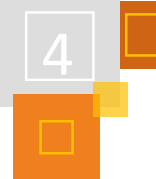

# *4.6.2.1 Vorstellung des Projekts*

# **PROJEKTBESCHREIBUNG**

In diesem Marktforschungsprojekt (MaFo-Projekt) setzen sich die Schüler:innen inhaltlich mit den Grundlagen des Marketings auseinander. Sie

- beschaffen sich gezielt Informationen über den für ihr ausgewähltes Produkt relevanten Teilmarkt und
- analysieren das Zielgruppenverhalten, das Produktangebot und ggf. die Konkurrenzsituation,

indem sie

- produktspezifische Fragen entwickeln und
- in MS-Word Fragebögen erstellen, die sie von ihrer Zielgruppe (Schüler:innen der eigenen Schule) ausfüllen lassen
- anschließend die Fragebögen in MS-Excel auswerten und entsprechend aufbereiten,

um daraus auf der Grundlage der in BWR<sup>155</sup> vermittelten Inhalte marketingpolitische Empfehlungen für ihr Produkt abzuleiten. Die Zusammenfassung und die Präsentation der Ergebnisse erfolgen dabei durch eine eigens erstellte Präsentation in MS-PowerPoint.

#### **Anmerkung**

Mit den neuen digitalen Möglichkeiten würde ich heute die Schüler:innen einen Fragebogen mit einem Feedbacktool oder mit der Aktivität *Feedback* direkt in Moodle erstellen lassen.

Zusätzlich würde ich das Präsentationstool frei wählen lassen, so dass z. B. auch eine Präsentation in Adobe Spark etc. erstellt werden könnte.

### **DURCHFÜHRUNG**

Das Besondere an dem Projekt war damals schon der fächerübergreifende Ansatz. Das Projekt wurde zusammen mit den Kolleg:innen der Fächer BWR, Informationswirtschaft, Mathematik und Deutsch gemeinsam durchgeführt.

Das gesamte Projekt war dahingehend ausgerichtet, dass die Schüler:innen von Anfang an ihren eigenen Lernprozess weitestgehend selbstständig gestalteten und permanent das Gefühl vermittelt bekamen, für das Gelingen des Projektes selbst verantwortlich zu sein.

Diese Atmosphäre wurde von den Lehrkräften in einem ersten Schritt durch eine **Kick-Off-Veranstaltung** geschaffen, die den offiziellen Start des Projektes darstellte und zu der jeder der beteiligten Schüler:innen eine eigene offizielle Einladung erhielt. Die Veranstaltung fand in einem speziellen Tagungsraum statt, in dem das Projekt von der Projektleitung, d. h. von den beteiligten Lehrkräften, die auch in angemessener Kleidung erschienen, in seinen Einzelheiten vorgestellt wurde. Die Bedeutung und Tragweite des Projekts wurde darüber hinaus dadurch assoziiert, dass die Tische wie bei einem Meeting im Kreis aufgestellt waren und neben den Schüler:innen auch die Schulleitung und die Abteilungsleitung des Bildungsgangs eingeladen wurden. Selbstverständlich war in diesem Rahmen auch für eine Bewirtung der Gäste mit Kaffee und Keksen gesorgt und es wurde ein Handout zu der dargebotenen PowerPoint-Präsentation, das für Notizen genutzt werden konnte, verteilt.

Nach der Vorstellung des Projekts durch die Projektleitung wurde mit der Übergabe des ersten Arbeitsauftrages die Verantwortung für das Gelingen des gesamten Projekts in die Hände der

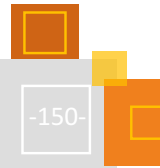

<sup>155</sup> Betriebswirtschaftslehre mit Rechnungswesen.

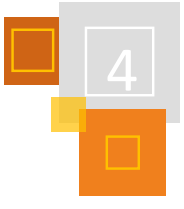

Schüler:innen gelegt. Diese erfuhren dadurch ein enormes Maß an intrinsischer Motivation, die sich in dem hohen Maß an eigenständiger Arbeit und Identifikation mit der eigenen Arbeit zeigte. Die Lehrer:innen fungierten während des gesamten Projektes weitestgehend nur als Projektbegleiter:innen, gaben an den richtigen Stellen die Impulse und unterstützten bei Problemen, die die Schüler:innen nicht lösen konnten. Letzteres kam, wie das vorliegende Projekt belegt, eher selten vor, da die Schüler:innen einen enormen Ehrgeiz entwickelten und bestrebt waren, die Lehrer:innen gerade nicht um Rat zu fragen.

Wichtige Motivationsaspekte des Projekts waren, dass sich die verschiedenen Gruppen nach eigenen Wünschen zusammenfinden und sich einen eigenen Gruppennamen auswählen konnten, der das Team während des gesamten Projekts dadurch identifizierte, dass er auf sämtlichen Arbeitsmaterialien zu finden war. Ein Gruppenfoto, das im Anschluss mit dem selbst gestalteten (Namens-) Plakat gemacht wurde und das von den Schüler:innen für die Homepage, die Projektmappe und die Abschlusspräsentation genutzt werden konnte, verstärkte dieses Gefühl. Auf diese Weise wurde eine hohe Identifikation der Schüler mit dem Projekt erreicht.

Diese Identifikation wurde darüber hinaus noch dadurch verstärkt, dass jeder Schüler und jede Schülerin in der Gruppe "Sonderaufgaben" übernahm: So bestimmten die Gruppen jeweils einen **Protokollanten**, der in jeder Stunde akribisch ein Protokoll zu führen hatte und in diesem den Projektfortschritt, Absprachen, Vereinbarungen und die Anwesenheit der einzelnen Mitglieder genauestens protokollierte. Der **Internetbeauftragte** war, gemeinsam mit den Internetbeauftragten der anderen Gruppen, für die Gestaltung der Homepage zuständig und beraumte dafür "Fachtreffen" an, in denen Inhalte besprochen und abgestimmt wurden. Die **Pressebeauftragten** der Gruppen trafen sich, um Informationstexte und Einladungen für die Presse zu formulieren. Die **Organisatoren der Präsentation** planten gemeinsam die Abschlusspräsentation und waren somit für den Ablauf, die Einladung und Bewirtung der Gäste zuständig. Die Einladungen wurden im vorliegenden Projekt schriftlich formuliert und von ausgewählten Schüler:innen persönlich überbracht.

Anzumerken ist an dieser Stelle, dass gerade die Einladung der Presse die Schüler:innen stark beeindruckte und über die Maßen motivierte. Die anfängliche Verhaltenheit darüber, dass die Presse sich tatsächlich für sie bzw. ihre Arbeit interessieren könnte, wich einer enthusiastischen Vorfreude und spornte die Schüler:innen bei der Gestaltung insbesondere ihrer Abschlusspräsentationen zu Höchstleistungen an.

In der Reflexion in der Abschlusspräsentation nannten die Schüler:innen insbesondere auch die permanente Möglichkeit am PC zu arbeiten (in BWR und Informationswirtschaft) als starken Motivationsanreiz. Dies zeigte sich z. B. darin, dass die Schüler:innen ohne die Aufforderung durch die Lehrkräfte alle organisatorischen Elemente am PC geschrieben haben.

**Projektinformationen**

Weitere Informationen zu dem Projekt sind in der TaskCard zu diesem Buch eingestellt.

# *4.6.2.2 Projektbegleitung in Moodle*

Projekte lassen sich sehr gut in Moodle umsetzen. Dafür nutzt man am besten einen eigenen Projekt-Kurs, der wie in der Abbildung gezeigt, in die verschiedenen Themenabschnitte (hier: Ein-Themen-Format) strukturiert werden kann.

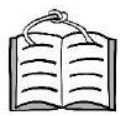

**2.2 Kursformate**

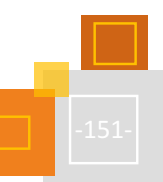

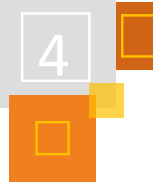

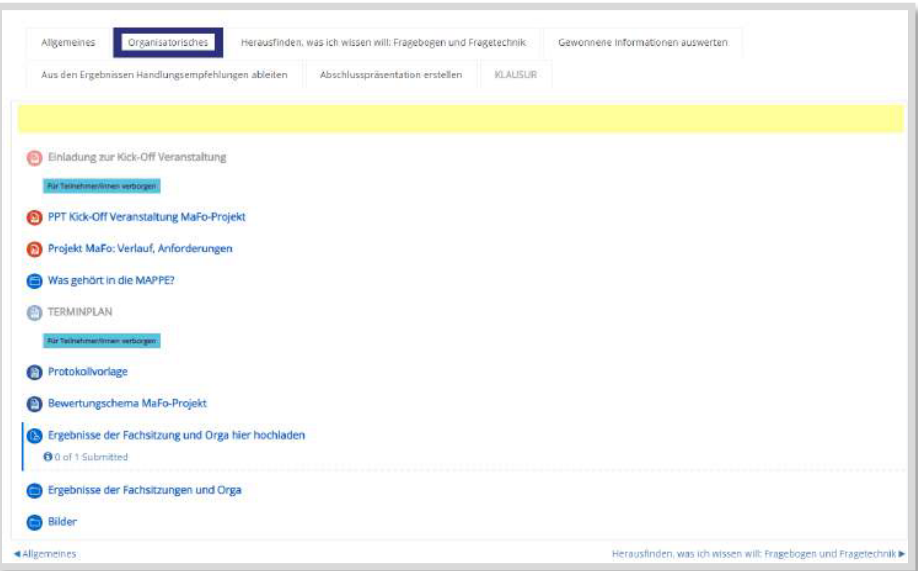

Abb. 4.6-4: Projekt-Kurs MaFo

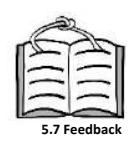

Da das Projekt fächerübergreifend durchgeführt wird, können alle beteiligten Lehrkräfte in dem Kurs als Trainer:innen eingetragen werden. Das hat den Vorteil, dass alle auf die Ergebnisse zugreifen und auch die Schüler:innen, z. B. über Feedback, begleiten können.

### **THEMENABSCHNITT ORGANISATORISCHES**

Hier werden alle für das Projekt relevanten Informationen abgelegt, wie beispielsweise

- die Präsentation der Kick-off-Veranstaltung,
- Informationen zum Ablauf des Projekts sowie den Terminplan,
- die erforderlichen Inhalte der zu führenden Projektmappe und
- eine Protokollvorlage für die Teamsitzungen.

Unter dem Verzeichnis "Ergebnisse der Fachsitzungen und Orga" haben die Schüler:innen die Möglichkeit, ihre Dokumente abzulegen. Dafür haben sie das Recht *Trainer-/in* für das *Verzeichnis* bekommen.

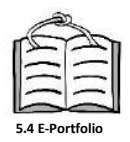

#### **Anmerkungen**

Die Projektmappe würde ich heute mit einem E-Portfolio und die Protokolle direkt in Moodle entweder in einem *Wiki* oder mit einem eingebundenen Etherpad erstellen lassen. Alternativ kann ein Protokoll auch sehr gut über Cryptpad<sup>156</sup> in Moodle eingebunden werden.

#### **WEITERE THEMENABSCHNITTE IN PROJEKT-FORTSCHRITTEN**

Danach folgen die Themenabschnitte strukturiert nach den Projekt-Fortschritten:

- Herausfinden was ich wissen will: Fragenbogen und Fragetechnik
- Gewonnene Informationen auswerten
- Aus den Ergebnissen Handlungsempfehlungen ableiten
- Abschlusspräsentation erstellen

Jeder Themenabschnitt ist wie in der nächsten Abbildung gegliedert:

<sup>156</sup> https://cryptpad.fr.

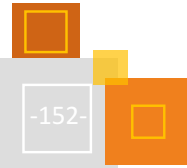

Zu Beginn des Themenabschnitts gibt es Informationen zu dem Projektschritt, wie z. B. den Aufbau eines Fragebogens und wie man gute Fragen stellt (Fragetechnik).

In einer *Aufgabe* haben die Schüler:innen dann die Möglichkeit, ihre Fragebögen hochzuladen. Die Aktivität *Aufgabe* ermöglicht es den Lehrkräften, den Teams ein Feedback zu geben, so dass auch noch Optimierungen vorgenommen werden können.

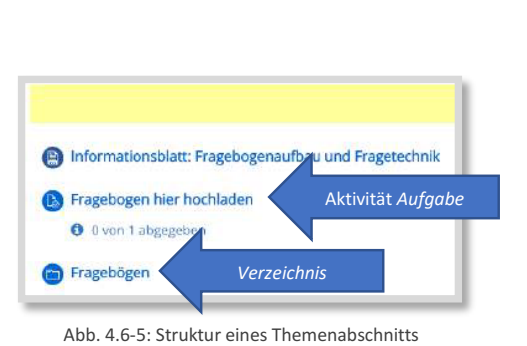

Am Ende des Abschnitts werden die Endergebnisse der

Schüler:innen in einem *Verzeichnis* für alle Teams zur Verfügung gestellt.

# **THEMENABSCHNITT KLAUSUR**

Am Ende des Projekts wird eine Klausur geschrieben. Dafür wird eine *Aufgabe,* mit zeitlicher Begrenzung auf die Klausurzeit, eingestellt. Die Aufgaben sind entsprechend der Projektschritte formuliert:

- Einen Fragebogen zu einem vorgegebenen Produkt (5 Fragen) in Word erstellen.
- Umfrageergebnisse analysieren und in Excel zu einem Schaubild verarbeiten.
- Handlungsempfehlungen ableiten.

Die Lehrer:innen der Fächer BWR und Informationswirtschaft korrigierten die Klausur gemeinsam. Die Klausurergebnisse wurden anschließend für die Fächer BWR und Infowirtschaft gewertet. Das genaue Bewertungsschema, welche Projektinhalte (Mitarbeit, Mappe, Präsentationen, …) wie bewertet wurden, sind in der TaskCard zu finden.

# **FAZIT UND AUSBLICK**

Ohne damals, vor 16 Jahren, schon die Begriffe Agilität und Scrum zu kennen, entwickelte ich dieses Projekt, das immer noch im Unterricht eingesetzt werden kann. Ein paar Optimierungen hinsichtlich agiler Projektarbeit können dennoch eingebaut werden. Die Projektplanung könnte beispielsweise mit einem KANBAN-Board von Cryptpad, eingebunden in Moodle, erfolgen. Wie oben auch schon beschrieben, würde ich den Fragebogen digital erstellen lassen.

Weitere Ideen und Umsetzungsmöglichkeiten zu Scrum beschreit Tom Mittelbach in seinem Buch "Scrum in die Schule"<sup>157</sup>.

# **QUELLEN**

**Cryptpad** https://cryptpad.fr.

# **Mittelbach (2020)**

Tom Mittelbach: Scrum in die Schule, Visual Ink. Publishing, 2020. https://visual-books.com/scrum-in-dieschule/

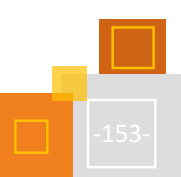

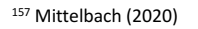

# 4.7 Praxisbeispiele

# 4.7.1 DIFFERENZIERTE LESEFÖRDERUNG MIT MOODLE UND DEN FILBY-2-LESETEXTEN

*TOBIAS BORN*

# **WAS SIND DIE FILBY-2-LESETEXTE?**

In diesem Kapitel soll beschrieben werden, was genau die FiLBY-2-Lesetexte sind, wie sie funktionieren und warum sie als Form der Methode der Lautlesetandems wissenschaftlich nachgewiesen erfolgreich die Lesekompetenz fördern. Die FiLBY-2-Lesetexte wären nicht in diesem Buch, wenn sie nicht auch bei Moodle eingebunden werden könnten. Das Einbinden geht aber natürlich über das Bereitstellen der PDF-Dateien hinaus. Es soll also auch beschrieben werden, wie die FiLBY-2- Lesetexte in Moodle integriert werden können und welche Vorteile dies bietet. Am Ende wird die Möglichkeit aufgezeigt, den hier beschriebenen Kurs in die eigene Moodle-Instanz zu übertragen und direkt digital bei den eigenen Schüler:innen einsetzen zu können.

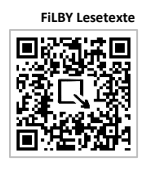

Die FiLBY-2-Lesetexte stammen aus einer Kooperation der Uni Regensburg, dem Bayerischen Staatsministerium für Unterricht und Kultus, dem ISB<sup>158</sup> sowie dem Bayerischen Rundfunk und sind im Internet unter einer Creative Commons-Lizenz veröffentlich. Die Lesetexte behandeln verschiedene sachunterrichtliche Themen, aufgeteilt in zwei Abschnitte zur quantitativen Differenzierung. Zu jedem Lesetext gibt es eine von Sprecher:innen des Bayrischen Rundfunks eingesprochene Audio-Aufnahme in drei verschiedenen Geschwindigkeiten. Außerdem gibt es ein kostenloses und ausdruckbares Begleitheft, in dem zu jedem Text das Leseverständnis durch Multiple-Choice-Fragen überprüft werden kann.

# **WAUM SIND DIE FILBY-2-LESETEXTE SO GUT?**

**Lesetandems**

Im Wesentlichen entsprechen die FiLBY-2-Lesetexte den Merkmalen der sogenannten Lautlesetandems. Dies ist eine Methode aus dem angloamerikanischen Raum, die langsam Einzug in deutsche Schulen hält. Das Motivierende an dieser Methode ist, dass sie nachgewiesenermaßen sehr erfolgreich wirkt. Dies bestätigt eine Meta-Studie aus den USA:

**Leseförderung an Hamburger Grundschulen**

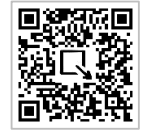

"In der umfangreichen Metaanalyse des US-amerikanischen 'National Reading Panel' (NICHD 2000) wurden für den angloamerikanischen Raum beispielsweise knapp über 100 Studien, die unterschiedliche Aspekte und Auswirkungen von Lautleseverfahren empirisch untersuchen, kategorisiert und einer Zweitauswertung unterzogen. Die dabei ermittelten Ergebnisse zeigen insgesamt, dass die Lesegenauigkeit und die Lesegeschwindigkeit der Schülerinnen und Schüler signifikant durch die Lautlesetrainings gesteigert werden können."<sup>159</sup>

Auch in Hamburg gab es ein Pilotprojekt der Initiative **BiSS-Transfer** zur systematischen Leseförderung an zwei sogenannten Brennpunktschulen. Dort wurde in einer standardisierten Erhebung (Salzburger Lesescreening) festgestellt, dass die Schüler:innen der Schulen unterdurchschnittlich schnell lesen können. Unter anderem mit der Methode der Lautlesetandems wurden die Schüler:innen an den Schulen dann im Rahmen des Projekts gefördert. Die Kinder der einen am Projekt teilnehmenden Grundschule erreichten beim Salzburger Lesescreening daraufhin überdurchschnittliche Ergebnisse. Die Schüler:innen der anderen Grundschule konnten ihre Leistung ebenfalls steigern und erreichten den Zielwert.

<sup>158</sup> Staatsinstitut für Schulqualität und Bildungsforschung München.

<sup>159</sup> Rosebrock et al. (2019), S. 23.

# **DOCH WIE FUNKTIONIEREN LAUTLESETANDEMS NUN?**

Zwei Merkmale zeichnen die Methode im Wesentlichen aus: Die Texte werden laut oder in Flüsterstimme gelesen. Es liest immer ein:e leseschwächere:r Schüler:in mit einem/einer lesestärkeren Schüler:in zusammen.<sup>160</sup> Darüber hinaus gibt es verschiedene Ausgestaltungen der Methode. Besonders gelungen ist die Handreichung zu Lautlesetandems, die ebenfalls von der Initiative BiSS-Transfer stammt.<sup>161</sup> Den Rahmen für die Schüler:innen bietet dort die sogenannte Lese-Olympiade, die hier kurz beschrieben werden soll:

Am Anfang steht die Diagnose der Lesegeschwindigkeit der Kinder. Daraufhin werden die Kinder so eingeteilt, dass immer ein:e lesestärkere:r Schüler:in (Trainer:in) und ein:e leseschwächere:r Schüler:in (Sportler:in) zusammenarbeiten. Bestenfalls dreimal in der Woche lesen sie zusammen einen kurzen Text. Empfohlen wird ein Text mit ungefähr 100 Wörtern. Beide lesen den Text gleichzeitig und halblaut. Ein Kind kann mit dem Finger anzeigen, an welcher Stelle gerade gelesen wird. Bei einem Fehler greift der/die Trainer:in korrigierend ein, das falsch gelesene Wort wird unterstrichen und der Satz noch einmal von vorne gelesen. Der Text wird dreimal hintereinander gelesen. Der Teamgedanke und das gemeinsame Training sollen im Vordergrund stehen. Die Sportmetapher mit dem Wettbewerb fördern die Motivation. Regelmäßig kann der Fortschritt diagnostiziert und festgehalten werden.<sup>162</sup>

Die FiLBY-2-Lesetexte entsprechen den Lautlesetandems nun insofern, als dass die Texte ebenfalls halblaut mitgelesen werden sollen. Den Part des Lesevorbilds übernimmt der Hörtext, der von Sprecher:innen des Bayrischen Rundfunks eingesprochen wurde. Dies könnte besonders für bereits starke Leser:innen ein Vorteil sein, da sie sich so auch an einem stärkeren Lesevorbild orientieren können. Anders als bei der Lese-Olympiade ist der Text jedoch länger und kann deshalb nicht dreimal hintereinander gelesen werden. Vorgeschlagen wird, den Text einmal anzuhören, einmal während des Hörens mitzulesen und einmal ohne Hörtext zu lesen. Auch gibt es keine Korrektur, wenn ein Wort falsch gelesen wurde. Die Methode der Lautlesetandems dient

der Förderung der Lesegeschwindigkeit bzw. Leseflüssigkeit. Somit gehen die Multiple-Choice-Fragen zum Textverständnis bei den FiLBY-2-Lesetexten darüber hinaus.

# **WIE FUNKTIONIEREN DIE FILBY-2-LESETEXTE AUF MOODLE?**

Die Anleitung zum Ablauf der Übung befindet sich in einfacher Sprache und bebildert über jedem Thema. Eine ausführlichere Videoanleitung stellen die Autor:innen der FiLBY-Lesetexte auch bereit. Das Video können sich die Kinder ebenso wie zum Beispiel Eltern direkt im Moodle-Kurs ansehen.

Nimm deinen Stift und lies mit!

# Wie sieht eine "normale" **Familie aus?**

- 01 Eine Familie: das sind Papa, Mama und zwei Kinder? Nein, jede Familie ist anders. In der Regel wohnen Kinder mit ihren beiden Eltern zusammen. Sie sind direkt mit ihnen verwandt. Eltern mit ihren Kindern nennt man 05 Kleinfamilie. Damit es eine Großfamilie wird, müssen noch mehr Verwandte hinzukommen. Oft sind das Oma und Opa. Dann leben Kinder, Eltern und Großeltern unter einem Dach. Das sind drei Generationen. Am kleinsten ist eine Familie, wenn ein Kind nur mit Mama 10 oder Papa lebt. In manchen Familien lebt der Papa nämlich anderswo. In anderen gibt es drei oder vier Kinder. Oder nur eines. Aber welche Form ist die beste? In einer großen Familie kann man sich gegenseitig
- helfen. Es ist immer jernand da. Aber es gibt auch öfter 15 Streit. Als Einzelkind muss man sich nichts mit Bruder oder Schwester teilen. Zum Spielen muss man sich aber immer mit Freunden treffen.

Abb. 4.7-1: Auszug aus dem ersten FiLBY-2-Lesetext

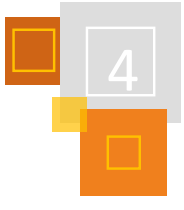

**Lese-Olympiade**

<sup>160</sup> Vgl. ebd., S. 22 f.

<sup>&</sup>lt;sup>161</sup> Handreichung: https://biss-sprachbildung.de/pdf/biss-broschuere-lautlese-tandems.pdf.

<sup>162</sup> Vgl. Beck (2017).

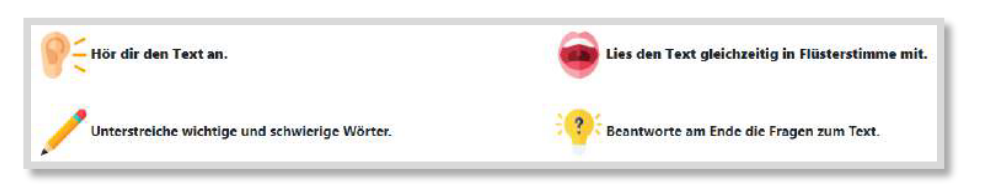

Abb. 4.7-2: Bebilderte Erklärung zum Umgang mit den Lesetexten.<sup>163</sup>

Das Lernmanagementsystem ermöglicht es, die Lesetexte als Download (z. B. für den Distanzunterricht) bereitzustellen. Im Sinne der vorbereiteten Lernumgebung kann der Text im Präsenzunterricht aber von der Lehrkraft auch direkt ausgedruckt zur Verfügung gestellt werden. An gleicher Stelle können die Hörtexte zu den Lesetexten abgespielt werden. Die Bedienung ist – wichtig gerade für die Grundschule – übersichtlich und intuitiv. So können die Schüler:innen die Geschwindigkeit des Hörtextes selber auswählen (qualitative Differenzierung). Die Aufgabe ist es, gleichzeitig und halblaut mit dem Hörtext mitzulesen. Schwierige oder unbekannte Wörter sollen unterstrichen werden.

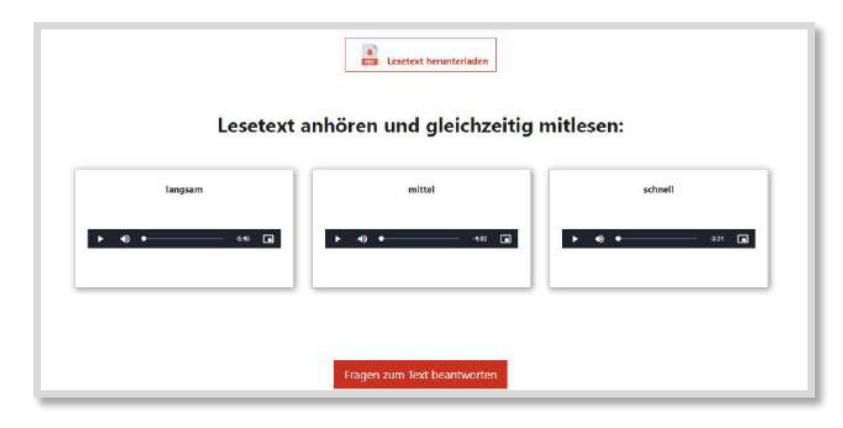

Abb. 4.7-3: Oben die Möglichkeit, den Lesetext herunterzuladen. Direkt darunter der in der Geschwindigkeit dreifach differenzierte Hörtext. Ganz unten der Button, um zu den Fragen zu kommen.

Im Anschluss können die Fragen zum Textverständnis beantwortet werden. Die Fragen werden nicht im Begleitheft beantwortet, sondern direkt digital bei Moodle als Multiple-Choice-Fragen. Dies wird ermöglicht durch die *H5P-Aktivität*. Anders als beim analogen Begleitheft, bei dem die Ergebnisse erst händisch ausgewertet werden müssen, bekommen die Schüler:innen bei den Textverständnisfragen in Moodle als H5P-Aktivität direkt ein Feedback zu ihrem Textverständnis.

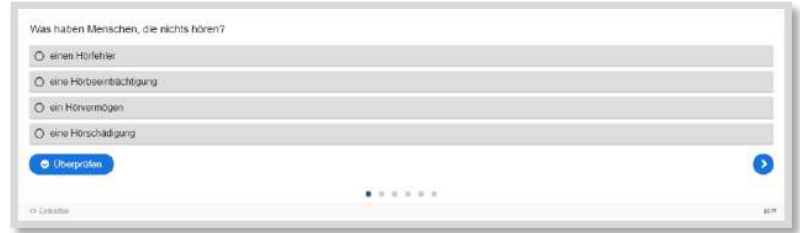

Abb. 4.7-4: Beispielhafte Multiple-Choice-Frage als H5P-Aktivität.

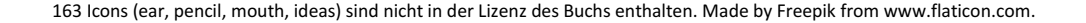

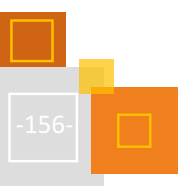

**2.8 H5P**

Somit wird Moodle hier zum digitalen, multimedialen Raum, in dem die Kinder auf alle notwendigen Ressourcen einfach und intuitiv Zugriff haben. Durch die H5P-Aktivität bei Moodle gibt es ein automatisiertes und direktes Feedback zum Textverständnis. Vorstellbar wäre darüber hinaus noch ein Unterstützungsangebot für einen sprachsensiblen Unterricht. So könnten mit einer digitalen Pinnwand oder der *Glossar*-Funktion schwierige oder unbekannte Begriffe in den Texten gesammelt und geklärt werden. Darüber hinaus könnte bei ausreichender Zeit und in Teamarbeit bei Moodle auch ein adaptives Lernsetting mit den FiLBY-2-Lesetexten erstellt werden. Denkbar wäre ein Kurs, in dem die Schüler:innen die Textlänge und Hörgeschwindigkeit abhängig von der Leseleistung bei vorherigen Lesetexten vorgeschlagen bekommen.

Der Moodle-Kurs zu den FiLBY-2-Lesetexten kann im MoodleLab angeschaut und ausprobiert werden. Das MoodleLab ist eine Moodle-Instanz der beiden Grundschullehrerinnen und Moderatorinnen der Bezirksregierung Düsseldorf Christine Pannen und Diane Buchner. Das MoodleLab soll als Beispiel für die Arbeit mit Moodle an der Grundschule dienen. Man findet dort verschiedene vollständige Kurse, die für die eigene Schule genutzt werden können. So steht dort auch die Sicherungsdatei zum FiLBY-2-Moodle-Kurs zum Download zu Verfügung, um ihn in die eigene Instanz zu importieren. Aufgrund der Größe musste der Kurs auf mehrere Sicherungsdateien aufgeteilt werden. Einmal in die eigene Instanz importiert, kann der Kurs direkt genutzt werden. Er enthält die Lesetexte, die Audio-Dateien und die Fragen als H5P-Aktivität.

# **VORTEILE DER FILBY-2-LESETEXTE (AUF MOODLE)**

- wissenschaftlich bestätigte sehr hohe Wirksamkeit der Methode der Lautlesetandems
- Verfügbarkeit der Lesetexte, Hörtexte und Fragen an einer Stelle
- Übersichtlichkeit über die Lesetexte, Hörtexte und Textverständnisfragen
- unterschiedliche Themen der Lesetexte für unterschiedliche Interessen der Schüler:innen
- Schonraum für Kinder, die sich noch nicht trauen, laut vor bzw. mit anderen Kindern zu lesen
- direktes Feedback zu den Textverständnisfragen in Form der H5P-Aktivität
- Lehrkraft bekommt eine Rückmeldung über die Ergebnisse der Kinder
- flexibler Einsatz der Lesetexte zum Beispiel …
	- o als freier Selbstlernkurs oder gleichschrittig im Unterricht
	- o als Lautlesetandem mit Mitschüler:in oder in Einzelarbeit mit den Hörtexten
	- o im Klassenverbund, in Förder- oder DaZ-Gruppen oder als Hausaufgabe.

# **QUELLEN**

# **Beck (2017)**

Beck, Luna (2017): Gemeinsam fit im Lesen. Lautlese-Tandems im Schulunterricht. Hg. v. Trägerkonsortium BiSS. Köln.

# **Flaticon**

Icons (ear, pencil, mouth, ideas) made by Freepik from www.flaticon.com.

# **Handreichung**

https://biss-sprachbildung.de/pdf/biss-broschuere-lautlese-tandems.pdf.

#### **Rosebrock et al (2019)**

Rosebrock, Cornelia et al. (2019): Leseflüssigkeit fördern. Lautleseverfahren für die Primar- und Sekundarstufe. 6. Auflage. Seelze: Kallmeyer / Klett, S. 23.

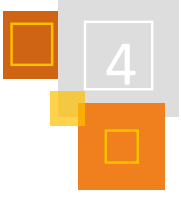

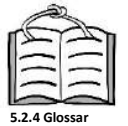

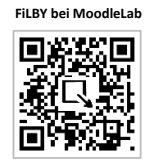

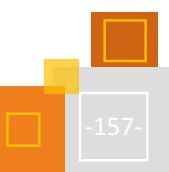

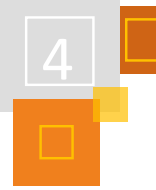

# 4.7.2 DEUTSCH/KOMMUNIKATION

*JULIA HOHRATH*

#### *4.7.2.1 Beispiel Anlage A der APO-BK NRW "Grundlagen der Kommunikation – Modelle"*

Der vorgestellte Kurs wird in der Anlage A der APO-BK NRW in verschiedenen Bildungsgängen an einem kaufmännischen Berufskolleg eingesetzt. Der Kurs ist modular im *Grid-Format* angelegt und umfasst sowohl Fachwissen als auch Übungsaufgaben oder weiterführendes Material. Mit Hilfe des Fragenportals können die Schüler:innen Fragen zu den Inhalten stellen, die Rubrik "Grammatik und Rechtschreibung" enthält Übungsaufgaben, die neben dem Unterricht bearbeitet werden können.

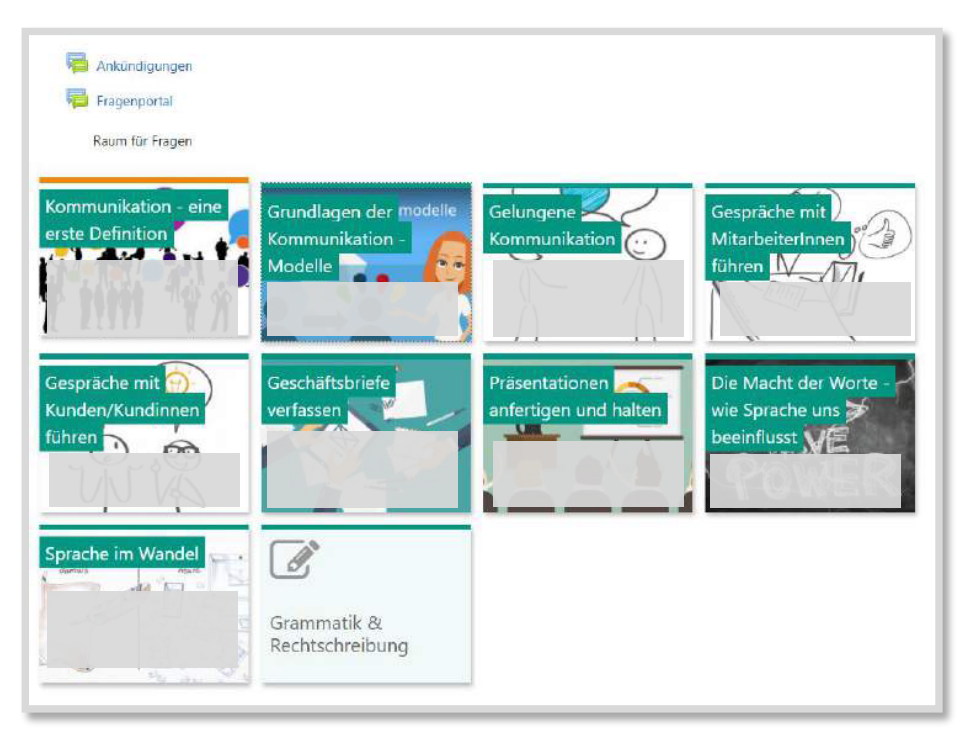

Abb. 4.7-5: Auszug aus dem Kurs.<sup>164</sup>

Diese Struktur ermöglicht eine schnelle Übersicht über die Inhalte des Schuljahres und bietet den Schüler:innen Orientierung. Moodle ermöglicht eine Vielzahl an Aktivitäten. Hier wird es unter anderem genutzt, um Informationen, Beispiele (Videosequenzen aus Interviews, Zeitungsartikel, …) und Hilfestellungen (Erklärtexte, Erklärvideos, …) bereit zu stellen.

So erarbeiten sich die Schüler:innen beispielsweise mithilfe der Aktivität *Lektion* die Elemente nonverbaler Kommunikation (Kleidung, Mimik, usw.), bei der sie interessensgeleitet verschiedene Vertiefungen wählen können. Die Aktivität bildet somit ein digitales Stationenlernen ab.

<sup>164</sup> Die Bilder sind in der Lizenz dieses Buchs nicht enthalten.

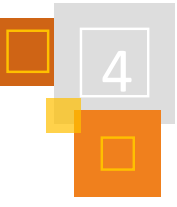

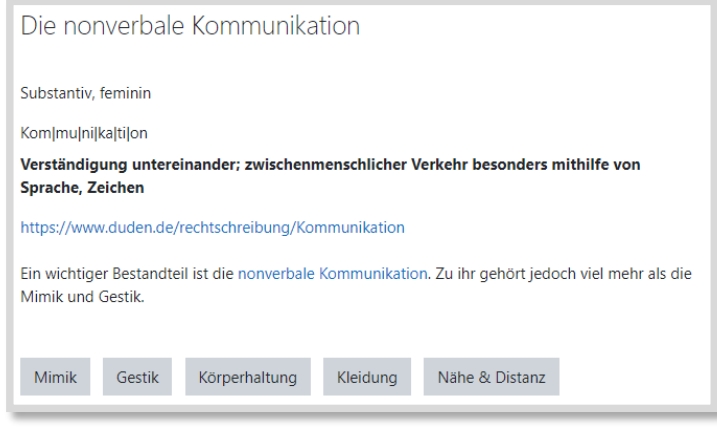

Abb. 4.7-6: Beispielseite in der Lektion mit Lernpfad

Die Lernenden können an dieser Stelle auswählen, womit sie sich genauer beschäftigen möchten und finden auf den folgenden Seiten weitere Informationen und Übungsaufgaben:

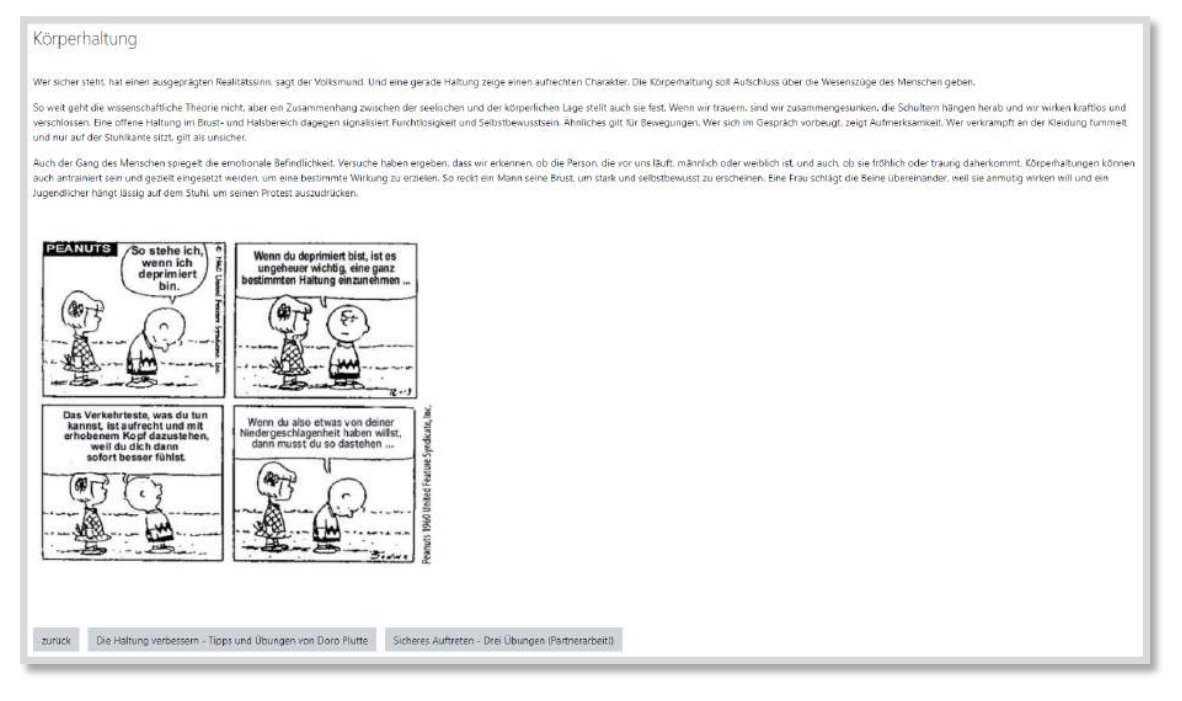

Abb. 4.7-7: Beispielseite in der Lektion<sup>165</sup>

In einem *Forum* kommentieren die Schüler:innen schließlich ihre Erkenntnisse zu der nonverbalen Kommunikation, beispielsweise welche Konsequenzen sich für ihr berufliches Leben ergeben und worauf sie achten sollten. Hierbei nehmen sie Bezug zueinander und kommentieren Beiträge der Mitschüler:innen.

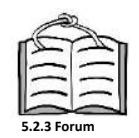

<sup>165</sup> Der Comic ist nicht in der Lizenz dieses Buchs enthalten.

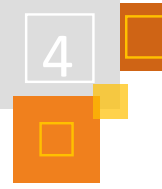

# *4.7.2.2 Beispiel Anlage C2 der APO-BK NRW "Analyse von Werbeanzeigen"*

Dieser Kurs wird in der Oberstufe, also der zwölften Klasse, im Fachabitur eingesetzt. Daher enthält er die prüfungsrelevanten Themen sowie Hinweise zur Leistungsbewertung und Material zu einem Oberstufenprojekt (einer Präsentation). Zu Beginn des Kurses sind Buttons zur Navigation eingerichtet worden, mit denen die Schüler:innen leicht zum gewünschten Bereich gelangen.

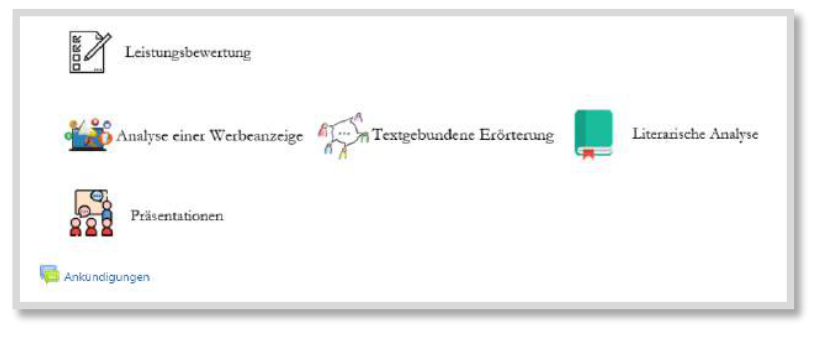

Abb. 4.7-8: Ausschnitt aus dem Kurs

Im Kurs werden fachsystematisch die Inhalte in der Reihenfolge der Analyseschritte bereitgestellt und mit Erklärvideos unterstützt. Diese können im Unterricht binnendifferenzierend genutzt werden. In einem *Verzeichnis* wurden zudem weitere Werbeanzeigen zu Übungszwecken bereitgestellt. Dabei sind Materialen, die noch nicht im Unterricht besprochen wurden, verborgen. Grundsätzlich finden sich die Arbeitsblätter und Formulierungshilfen passend zueinander im Kurs, zum Teil wird dies durch Erklärvideos oder Übungsaufgaben in Form von Tests oder H5P-Formaten unterstützt.

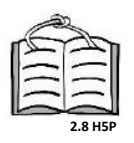

Gerade die sprachliche Analyse stellt für viele Schüler:innen eine Herausforderung dar. Mit einer *H5P*-Kartenübung können sie nach dem Karteikartenprinzip das Erkennen und Benennen üben.

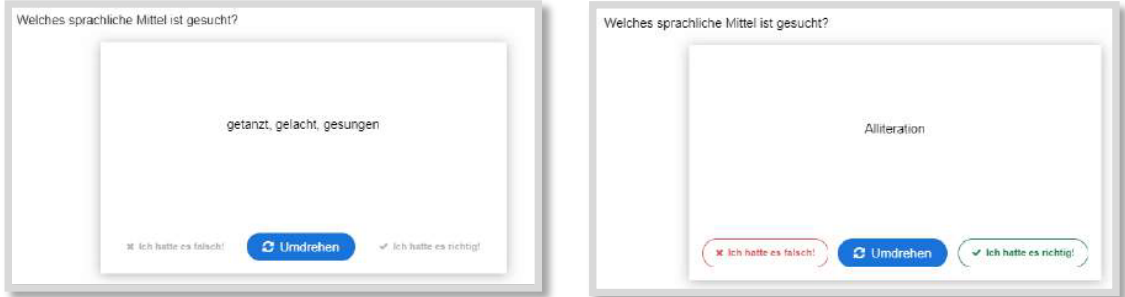

# **Selbsttests erstellen**

Abb. 4.7-9: Karteikarte Vorder- und Rückseite

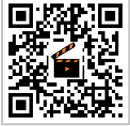

Zur Überprüfung der eigenen Leistung steht zudem ein *Test* bereit, bei dem die Lernenden ihr Wissen zu sprachlichen Mitteln selbstständig prüfen können.

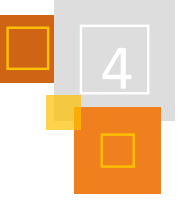

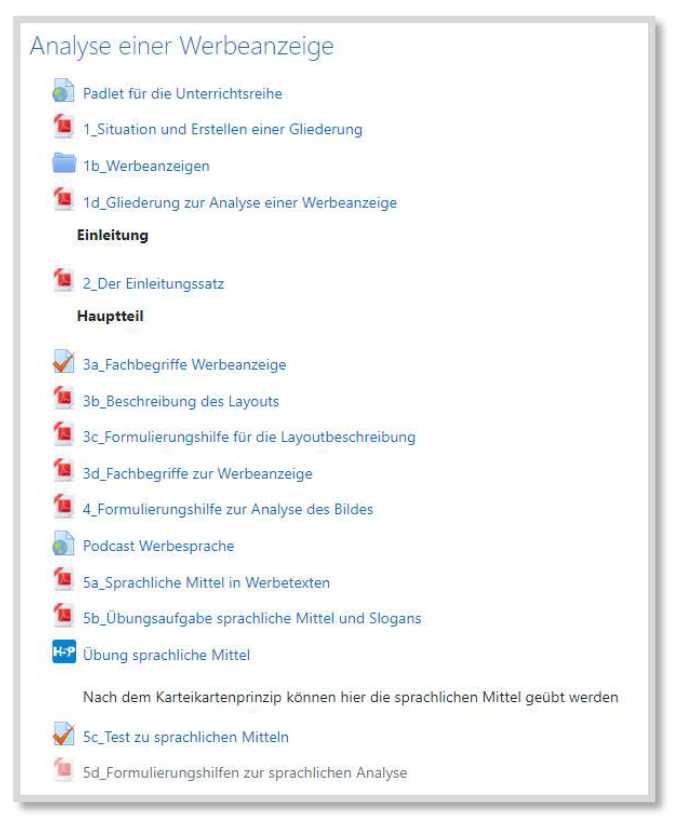

Abb. 4.7-10: Ausschnitt aus dem Kurs

# 4.7.3 LERNZIRKEL "VOKABELLERNEN LERNEN"

#### *BIRGIT DEPPERMANN*

In diesem Lernzirkel erwerben die Schüler:innen Strategien zum Erlernen von Vokabeln. Ich führe den Lernzirkel immer am Ende der ersten Unterrichtseinheit in der neuen Fremdsprache und auf der Grundlage der in dieser Zeit gelernten Vokabeln durch. In jeder Station wird eine Strategie vorgestellt und anhand von Beispielen illustriert. Die Schüler:innen üben dann in Kleingruppen weiteres Vokabular aus dem Buch mithilfe der jeweiligen Strategie, so dass sie anschließend nicht nur die Strategien, sondern auch das Vokabular der gerade behandelten Einheit gut kennen.

Der Lernzirkel wurde mit der Aktivität *Buch* erstellt. Jede Seite des Buchs ist eine eigene Station. Die Stationen können sowohl durch "Blättern" als auch direkt über das Inhaltsverzeichnis angesteuert werden. Der Arbeitsauftrag für den Lernzirkel steht in der Kursbeschreibung und wird so immer oben auf der Seite angezeigt. Die Aufgaben sind zum Teil ebenfalls in Form von Moodle-Aktivitäten (z. B. ein *Mind-Map* oder ein interaktives *Memory*) 166 erstellt.

#### Inhaltsverzeichnis

#### 1. Station: Wörternetze

- 2. Station: Wortschatz strukturieren
- 3. Station: Zeichnungen und Symbole
- 4. Station: Loci-Methode (Wörter im Raum) 5. Station: Vokabelkarten
- 6. Station: Lernen mit Bewegung
- 7. Station: Lernen im Kontext

Abb. 4.7-11: Inhaltsverzeichnis des Buchs "Lernzirkel Vokabellernen"

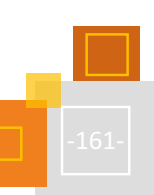

<sup>166</sup> Extra Plugins.

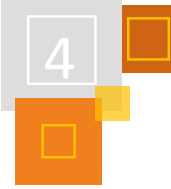

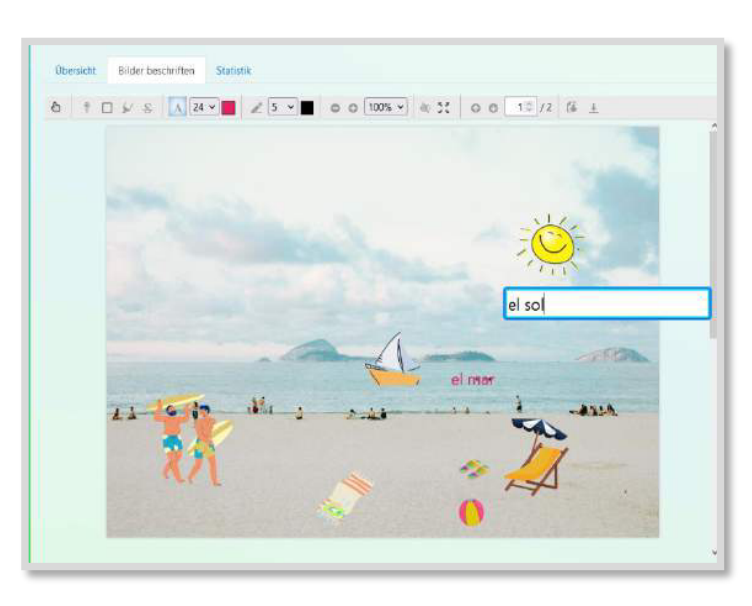

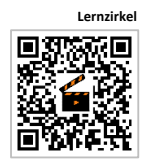

Abb. 4.7-12: Beschriften eines Bildes mit PDF-Annotation (3. Station)<sup>167</sup>

In dem Video wird der Lernzirkel ausführlich beschrieben.

# 4.7.4 4K - WIE KIRCHE - MOODLE-KURS IM RELIGIONSUNTERRICHT DER (GRUND-) SCHULE

*MARION BURSCHEIDT*

# **KIRCHEN-RAUM, KIRCHEN-BUCH, KIRCHEN-KURS**

In Zeiten der Pandemie und des Distanzunterrichtes stellten sich für die sogenannten "kleinen Fächer" in der Primarstufe andere Herausforderungen als für die Kernfächer. Insbesondere das Fach Religionslehre konnte in den meisten Grundschulen kaum bzw. nur sehr rudimentär unterrichtet werden. Natürlich ist gerade aber auch der Religionsunterricht für Kinder mit ihren Sorgen und Nöten normalerweise eine wichtige Anlaufstelle, bietet in der Regel durch Zeit, Gespräche, Geschichten und Rituale Ruhepole, benötigt jedoch die direkte Kommunikation.

Um den Kindern die Möglichkeit zu bieten, weiterhin Religionsunterricht (RU) zu erhalten, waren Religionslehrkräfte gezwungen, von Gewohnheiten abzuweichen und z. B. ihren Unterricht konfessionsübergreifend, zudem auch ausschließlich in Distanz anzubieten, der strukturiert und somit weitestgehend selbstverantwortlich den Kindern als Angebot angenommen werden konnte. Damit dies möglichst ohne zusätzliche Ressourcen der Eltern gelingen konnte, sind in der Pandemie-Zeit häufig eher religionskundliche oder ethische Themen in den Blick geraten, während religiöse Phänomene weniger thematisiert wurden.

Das Thema Kirche spielt in den meisten Familien eine eher untergeordnete oder gar keine Rolle und ist aktuell oft umstritten. Kinder mögen dagegen den Kirchenraum als solchen meist sehr gern, wissen aber wenig darüber und über die Bedeutung der Inneneinrichtung. Eine Auseinandersetzung in der Schule soll wertfrei erfahrungsorientiert, entdeckend und weniger belehrend oder gar missionierend die Kirche als Gebäude und Ort der Gemeinschaft erfahren lassen.

Ich stelle ein Unterrichtsvorhaben zur Kirchenraumerkundung unter Einsatz eines Moodle-Kurses zum Adaptieren und Weiterentwickeln vor, der Lerninhalte des Faches organisiert und digital auf der Plattform präsentiert, wobei durch immer wiederkehrende Strukturen ein eigenverantwort-

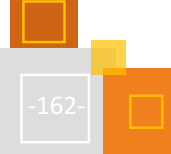

<sup>167</sup> Zeichnungen und Symbole, eigenes Bild, mit Canva erstellt.

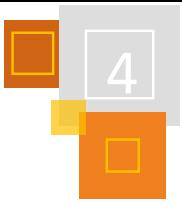

liches Lernen projektartig ermöglicht wird. Viele dieser Ideen sind entstanden durch Anregungen der Religionspädagogin Friederike Wenisch, die mittlerweile im ptz Stuttgart<sup>168</sup> arbeitet und unermüdlich gute Ideen für den RU digital aufbereitet und teilt.

Das Thema ist grundsätzlich in Präsenz günstiger durchzuführen, (wie die meisten Inhalte im Fach) und würde dann noch viel mehr Erfahrungen und Gespräche erlauben.

# **KONZEPTION**

Das Unterrichtsvorhaben und der Aufbau des Kurses "Kinderkirchenbuch" werden in Präsenz gemeinsam angeleitet. In der ersten Phase werden auch die Fragen und Erfahrungen der Kinder mit dem Thema Kirche und Kirchenraum gemeinsam besprochen. Die Einleitung sollte möglichst in Präsenz gemeinsam gestaltet werden. In der ersten Phase müssen sowohl fehlende mediale Dinge geklärt werden, aber auch thematisch die Fragen und Erfahrungen der Kinder mit dem Thema Kirche und Kirchenraum gemeinsam besprochen werden.

Die Entwicklung bzw. Beibehaltung einer aufgeschlossenen Fragehaltung, wertschätzender Umgang miteinander, Positionierung, eigene Meinung und Mut seine Meinung frei zu äußern und darüber nachzudenken, ist für die Führung theologischer Gespräche im Religionsunterricht wichtig. Organisatorisch ist der Kurs allerdings so angelegt, dass er ggf. komplett in Distanz durchgeführt werden könnte.

Es ist mir wichtig, dass der Moodle-Kurs für die Kinder optisch ansprechend gestaltet und übersichtlich bleibt. Aus diesem Grund wurden die ausgewählten Aktivtäten mit der Stealth-Funktion *versteckt* und wieder *verfügbar* gemacht durch Verlinkungen der Schrift und der Buttons in den Textfeldern.

Im oberen Einführungsteil lädt ein kurzes Einführungsvideo der Lehrkraft zu einem digitalen (alternativ aber auch den analogen eigenständigen Kirchenbesuch) der Heimatkirche ein. Ein Link führt zu einer digitalen 360- Grad-Kirchenraumbesichtigung und weist auf das gemeinsame Endprodukt, das "Kinderkirchenbuch" bzw. den "Kinderkirchenführer" hin.

Darunter erscheinen *Grid*-Kacheln, die mit CCO- Icons für Transparenz über das gesamte Unterrichtsvorhaben sorgen. 169

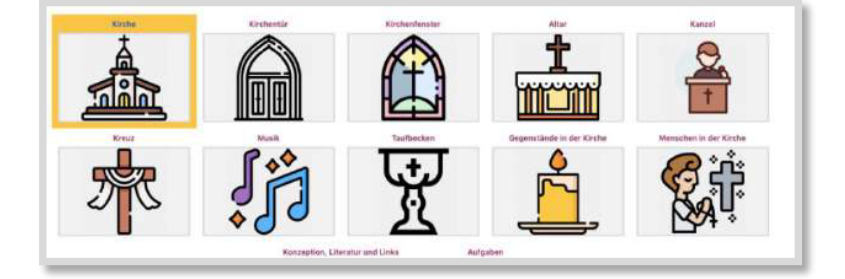

Abb. 4.7-14: Kurs im Kachel-Format

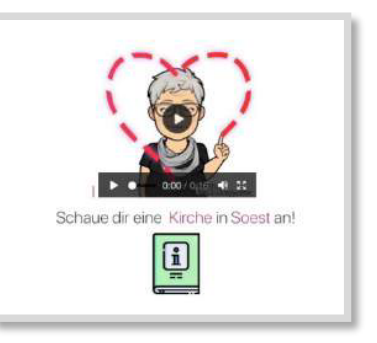

Abb. 4.7-13: Moodle-Kursoberfläche : Lehrerin als Video und darunter ein Buch-Icon

<sup>169</sup> Alle Icons in den Abbildungen in diesem Kapitel sind von https://www.flaticon.com/ und stehen bei freiem Download unter CCO--

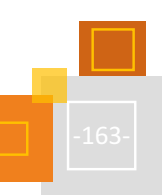

<sup>168</sup> https://www.ptz-stuttgart.blog.

Lizenz.

16:48

16:48

16:48

16:48

 $16:49$ 

 $_{\odot}$  $\overline{\mathcal{A}}$ 

# **KOMMUNIKATION**

Aufgebaut ist dieser Moodle-Kurs so, dass im oberen Bereich des Kurses ein distanztauglicher Ersatz für das im Religionsunterricht gängige Gefühlsritual zur aktuellen Befindlichkeit in Form eines Gruppenchats angelegt worden ist. Diese Art der Gefühlsäußerung durch Smilies ist für alle Kinder möglich und dient als ein Element, um Kommunikation zu gestalten.

Über das Ritual der Gefühlsrunde hinaus ermöglicht dieser "Gruppenchat", dass die Kinder dieses Kurses über ihre Aufgaben, Entdeckungen und Erfahrungen miteinander niederschwellig kommunizieren.

#### **Exkurs:**

Anlage eines Gruppenchats: Um einen solchen Gruppenchat anzulegen ist es notwendig, alle Kinder in einer *Gruppe* zusammenzuführen, der Gruppe einen Namen zu geben und *Gruppenmitteilungen* zu erlauben.

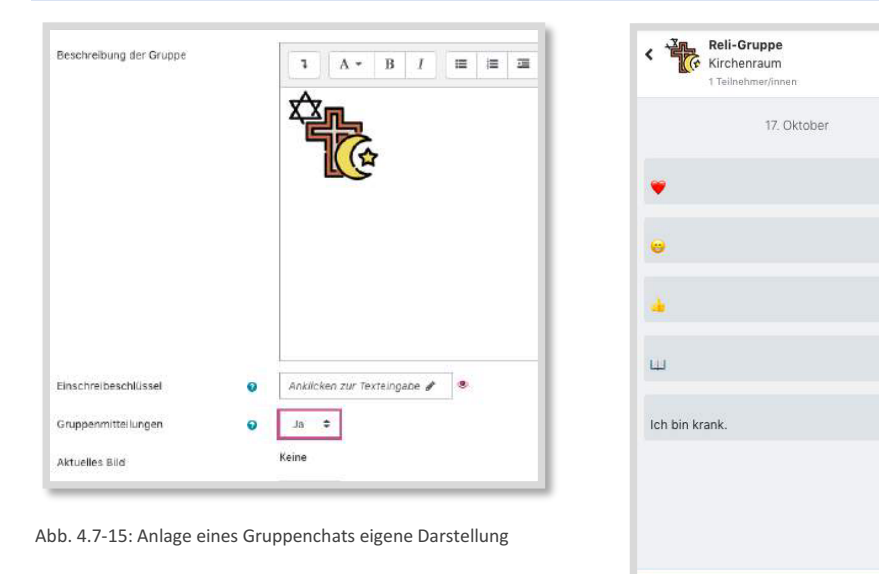

Abb. 4.7-16: *Gruppenchat*

Mitteilung schreiben..

# **KREATIVITÄT**

Jeder Textblock, der direkt nach Anklicken der *Grid*-Kachel aufklappt, bietet zunächst einen Informationstext zu je einem Gegenstand bzw. Element des Kirchenraumes. In dem jeweiligen *Textfeld* ist also immer jeweils nur eine leichtverständliche Information z.T. mit einer Tonspur hinterlegt. Darüber hinaus findet sich je ein Aktions-Button, der zu einer versteckt angebrachten kreativen möglichst erfahrungsorientierten "Aktionsaufgabe" (meist eine Aktivität *Aufgabe*) zum entsprechenden Gegenstand führt. Ein weiterer Button führt zu einer Text-, Video- oder Audiodatei mit einem biblischen wiederum kindgerecht aufbereiteten passenden Text.

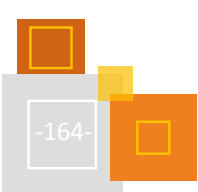

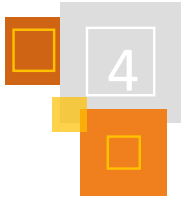

Am Taufbecken werden meist Kinder getauft, manchmal auch Erwachsene. Durch die Taufe gehören Menschen zur Gemeinde. Bei der Taufe nimmt der Pfarrer etwas Wasser in die Hand und gibt es auf die Stirn des Täuflings. Er spricht dazu: "Ich taufe dich im Namen des Vaters, des Sohnes und des Heiligen Geistes." Aktion **Bibeltext** 

Abb. 4.7-17: Aktions- und Bibel-Button im *Textfeld* "Taufbecken"

Durch die angebotenen Aufgaben wird mit entsprechenden Methoden ganzheitliche Auseinandersetzung herausgefordert und darüber hinaus die Bedeutung der Gegenstände ganzheitlich und individuell erfahren. Die Reihenfolge und die Anzahl der zu bearbeitenden Aufgaben wird nicht festgelegt, sondern kann im eigenen Tempo und nach eigenem Interesse erledigt werden ganz im Sinne einer Lerntheke. Lediglich die erste *Aufgabe/Kachel* wird als *Voraussetzungen* für die weitere Arbeit festgelegt und die letzte projektorientierte *Aufgabe/Kachel* kann nur dann bearbeitet werden, wenn mindestens vier andere Aufgaben abgeschlossen sind.

#### **Beispiele:**

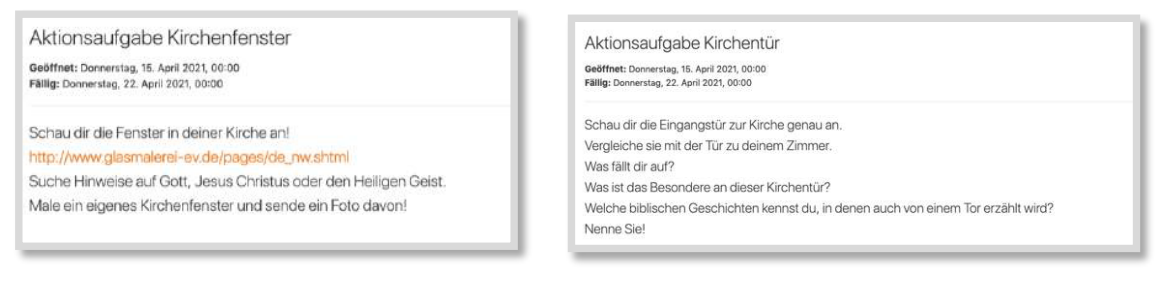

Abb. 4.7-18: Aktionsaufgabe Kirchenfenster Abb. 4.7-19: Aktionsaufgabe Kirchentür

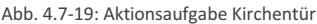

Die Anforderung z. B. in der Aufgabe, Menschen in der Kirche zu interviewen kann durchaus als anspruchsvoll angesehen werden und wird möglicherweise nicht von allen Grundschüler:innen in Distanz geleistet werden können. Aus diesem Grund ist alternativ der Einsatz eines passenden Videos vorgesehen, dessen Inhalt mit Hilfe von interaktiven *H5P* Elementen erschlossen werden kann.

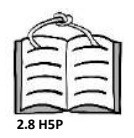

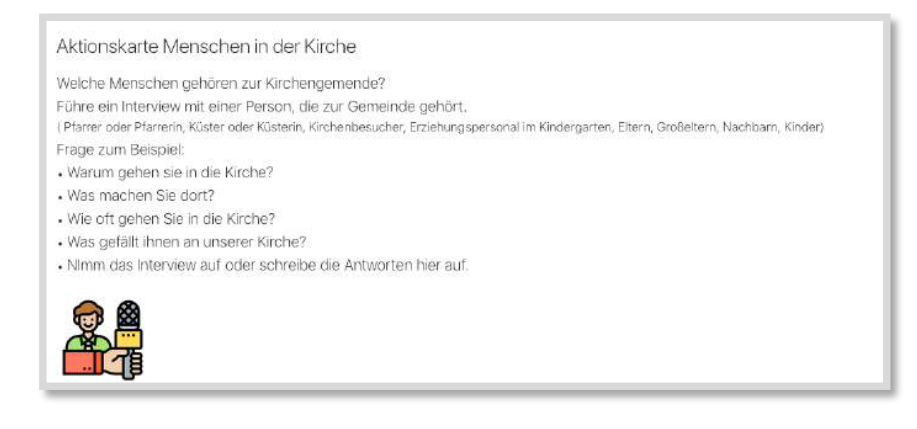

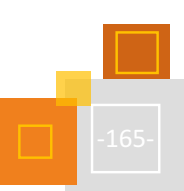

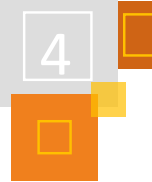

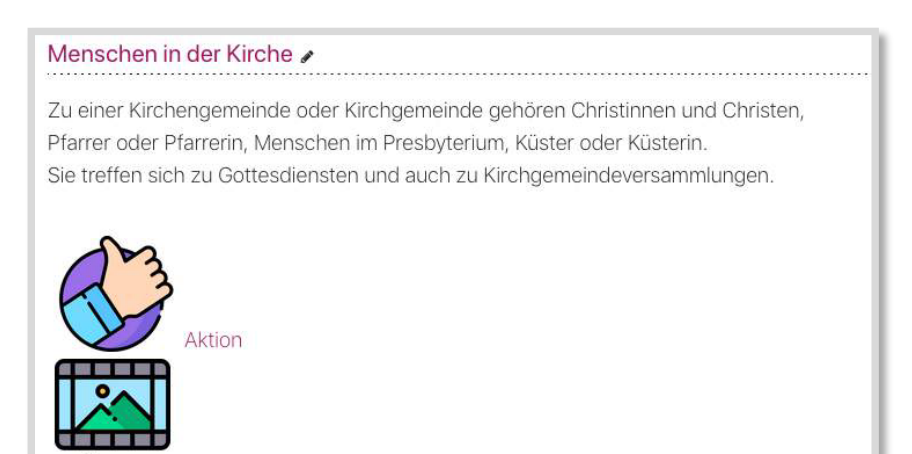

Abb. 4.7-20: Textfelder zu "Menschen in der Kirche"

# **KOLLABORATION**

Eine abschließende Präsentation und Würdigung der Lernergebnisse im digitalen Kinderkirchenbuch beim Gemeindepfarrer sorgt für Nachhaltigkeit.

Die vielen digitalen Produkte, die von den Schüler:innen erstellt und abgegeben werden, führen dazu, dass es notwendig wird, sie wertschätzend aufzubereiten und gemeinsam zu betrachten, damit sie nicht im Datennirwana verschwinden. Ein direktes Feedback zu einzelnen Produkten/ Lernergebnissen aus den Aufgabenabgaben sollte durch die Lehrkraft erfolgen, um die Motivation zu erhalten. Es gibt aber auch einige Aufgaben, die mit eine-m/r Lernpartner:in gemeinsam erledigt werden können (aber nicht müssen).

Grundsätzlich habe ich mich für die Präsentation der Produkte in der Aktivität *Buch* entschieden, in dem die digitalen Produkte der Kinder von mir gesammelt und zur Präsentation strukturiert aufbereitet werden können. Die Kinder erhalten in diesem Kurs noch keine Trainerrechte für das *Buch* und können so auch noch nicht an der Gestaltung kollaborativ mitwirken.

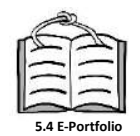

Eine solche kollaborative Bearbeitung der Aktivität *Buch* im Sinne eines individuellen E-Portfolio wäre möglich, wenn die Teilnehmer die Rolle der Trainer:innen für die Aktivität *Buch* erhalten. Dies ist aktuell für unsere Grundschulkinder noch nicht zu leisten, sollte jedoch als Möglichkeit für ein individuelles E-Portfolio mitgedacht werden.

Bisher haben die Schüler:innen mit dem Book-Creator umfangreiche Erfahrungen gesammelt, dessen Einsatz natürlich auch in diesem Fall möglich wäre.

# **WEITERFÜHRENDE LINKS**

https://www.kirche-entdecken.de/

https://blogs.rpi-virtuell.de/digitaltranszendent/2018/10/26/gotteshaeuser-im-vergleich/

https://klexikon.zum.de/wiki/Evangelische\_Kirche

https://akd-ekbo.de/wp-content/uploads/AKD\_RU\_zeitspRUng\_2019-2.pdf

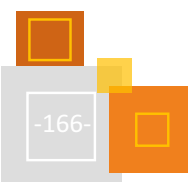

# **QUELLEN**

# **Flaticon**

Die Icons im gesamten Moodle-Kurs stammen von der Seite https://www.flaticon.com/und stehen bei freiem Download unter CCO- Lizenz.

# **Knapp (2019)**

Knapp, D.: Gott in der Kirche und Gott in meinem Kopf, in entwurf 2 / 2019 Friedrich Verlag.

# **Zeitschrift entwurf**

- Digitalisierung im RU 3/2020.

# **Zeitschrift entwurf**

- Kirche entdecken 2 / 2019.

# 4.7.5 MOODLE IM ETHIK- UND PHILOSOPHIEUNTERRICHT

#### *JENS RYMES*

Bei der Arbeit mit einer Lernplattform wie Moodle zeigen sich auch nach nur kurzer Einarbeitungszeit unter anderem zwei wesentliche Stärken. Zum einen die Möglichkeit, die Beiträge aller Lernenden einer Gruppe sichtbar und für alle zugänglich zu machen und davon ausgehend alle Schüler:innen gleichermaßen zu aktivieren und am gemeinsamen Denkprozess zu beteiligen. Zum anderen können Lernende auf Moodle mithilfe von Lernpfaden oder Selbstlernkursen asynchron und daher im eigenen Tempo Materialien erarbeiten und Aufgaben lösen. Diese Form des Lernens ermöglicht mehr Eigenständigkeit und ausgefeilte Binnendifferenzierung, ist aber für den Ethikund Philosophieunterricht<sup>170</sup> nur eingeschränkt hilfreich. Schließlich liegt hier das Augenmerk auf dem Argumentieren und Urteilen, nicht nur als angestrebte Kompetenzen, sondern auch als wesentliche Unterrichtsschritte, die in der Regel von der Lerngruppe gemeinsam vollzogen werden. Die kritische Prüfung ethisch-philosophischer Propositionen ist jedoch durch Plugins mit automatisiertem Feedback, wie dem Moodle-*Test*, *H5P*Quizzes, etc., nicht abbildbar, sondern nur im Austausch mit einem Gegenüber, wie der Peer-Gruppe, der Lehrkraft, der Öffentlichkeit<sup>171</sup> oder gleichsam im Zwiegespräch mit der eigenen Vernunft möglich.

# *4.7.5.1 Eine "natürliche" Skepsis der Ethik-Lehrenden?*

Will man Lehrenden in philosophischen Fächern Moodle nahebringen, kommt noch die Erfahrung hinzu, dass eine misstrauische Grundhaltung gegenüber dem Einsatz digitaler Medien unter Ethikund Philosophie-Lehrkräften weiter verbreitet zu sein scheint, als in vielen anderen Fächern. Sie lässt sich bis zu dem ältesten bekannten Medienkritiker Sokrates zurückverfolgen, der im Dialog Phaidros das Medium der Schrift missbilligend beäugt und seinem Schüler vorwirft: "Von der Weisheit aber bietest du den Schülern nur Schein, nicht Wahrheit dar"172. Erkenntnis sei nur im Gespräch, in der "lebendigen und beseelten Rede" der Wahrheitssuchenden. Die Diskursivität ist der Philosophiedidaktik seitdem gleichsam in ihre DNA eingeschrieben.

Eine kritische Grundhaltung hat aber vermutlich vor allem unterrichtspraktische Gründe. Wenn man Philosophie- und Ethikunterricht im Sinne von "Philosophieren lernen" statt "Philosophie lehren" versteht und dem Grundsatz der Problemorientierung in Ethik folgt, kann der Unterricht nicht bloß als direkte Instruktion stattfinden – weder als Frontalunterricht, noch als automati-

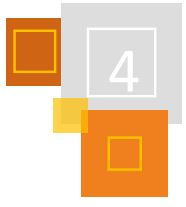

<sup>170</sup> Im Folgenden beziehe ich mich der Einfachheit halber auf den Ethik-Unterricht nach dem Bildungsplan des Landes Baden-Württemberg. Alle verwandten Fächer, wie beispielsweise Philosophie, praktische Philosophie oder der Ethik-Unterricht der anderen Bundesländer ist dabei mitgedacht.

<sup>&</sup>lt;sup>171</sup> siehe dazu den Abschnitt "Journal" (s.u.).

<sup>172</sup> Vgl. Platon (1940), S. 411-482.

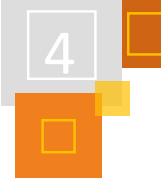

sierter Lernpfad auf Moodle. Hier kommt wieder der diskursive Charakter der philosophisch basierten Fächer zur Geltung, in denen der Dialog – sei es als Lehrer:in-Schüler:in-Gespräch, neosokratischer Dialog oder in einer anderen Form - die zentrale Rolle einnimmt.<sup>173</sup>

Digitale Medien erscheinen zunächst eher ungeeignet, wenn man einen offenen Diskurs anstrebt, der Auge-in-Auge stattfindet und in dem jeder sich bereit zeigt, seine Ansichten durch andere einer kritischen Prüfung unterziehen zu lassen. Führen digitale Medien nicht zu einer anonymen Schlammschlacht mit reinen Behauptungen, wie wir sie in Kommentarzeilen sozialer Medien vorfinden? Und bedeutet der Einsatz von Bildschirmgeräten nicht eine Atomisierung der Lerngruppe, in der jeder nur noch an seinem Monitor vor sich hinarbeitet? Bilder in Zeitungsartikeln zur "Digitalen Schule", die Schüler:innen isoliert vor dem eigenen Computer zeigen, scheinen genau dies zu suggerieren.174

Hinzu kommt die Tatsache, dass im Ethik-Unterricht die Medien selbst Gegenstand kritischer Betrachtung werden. Wenn wir von Medien im Fach Ethik sprechen, geht es also nicht nur um ein Lernen "mit" Medien, sondern auch ein Lernen "über" Medien in dem Sinne, dass kritische Medienkompetenz als fester Bestandteil ethischer Bildung verstanden wird.175

Tatsächlich haben die Schulschließungen 2020/21 die Ethik-Lehrkräfte vor besondere Herausforderungen gestellt. Vielerorts wurde versucht, Verfahren des Präsenz-unterrichts eins zu eins in Videokonferenzen zu übertragen. Ich habe im Rahmen meiner Lehrtätigkeit vieler solcher Stunden besucht und dabei beobachtet, dass sich Diskussionen über BigBlueButton oder Teams recht schwer initiieren ließen. Gespräche fanden oft nur in einem zähen Ping-Pong-Verfahren zwischen Schüler:in und Lehrkraft statt und der Unterricht fiel daher zum Teil noch frontaler und einseitiger aus als in Präsenz.

Insgesamt ist es also zunächst nachvollziehbar zu befürchten, dass der Einsatz digitaler Medien der ethisch-philosophischen Bildung keinen Vorteil bringt oder ihr sogar abträglich ist. Diese Grundhaltung versteht den Ethik-Unterricht als ein Boll-werk gegen problematische Medieneinflüsse, ein Lernen "trotz" Medien.<sup>176</sup>

Gerade das Beispiel aus dem Fernunterricht zeigt jedoch, dass das Vernachlässigen von Möglichkeiten digitaler Medien, insbesondere von Lernplattformen wie Moodle, den Spielraum der Lehrkraft stark beschneiden kann. Hier bietet der Einsatz verschiedener Moodle-Aktivitäten große Chancen, den diskursiven Charakter des Unterrichts auch online zu wahren. Abgesehen davon darf man sich nicht der Illusion hingeben, dass das Unterrichtsgespräch in Präsenz Schüler- :innen automatisch auf breiter Basis beteiligen würde. Diejenigen, die sich gerne mehr Zeit zum Nachdenken nehmen oder denen es im entscheidenden Moment an Selbstbewusstsein mangelt, bleiben oft ungehört. Im Folgenden zeige ich einige Möglichkeiten auf, wie eine Lernplattform hier helfen kann, Schüler:innen auf einer breiten Basis zu aktivieren und am Austausch zu beteiligen.

#### *4.7.5.2 Was kann Moodle für den Ethik- und Philosophieunterricht leisten?*

Der Einsatz von Moodle kann auf verschiedene Herausforderungen des Ethik-Unterrichts antworten. Hier einige Beispiele:

▪ Moodle-Aktivitäten können die Vielfalt von Meinungen, Werthaltungen und Ideen der Lerngruppe schriftlich festhalten und sichtbar machen, so dass sie eine Grundlage für

(https://www.tagesschau.de/inland/gesellschaft/digitalisierung-schulen-105.html), [21.7.2021].

<sup>&</sup>lt;sup>175</sup> z. B. der Kompetenzbereich "Medien und Wirklichkeit" in Klasse 9 und 10 (Bildungsplan Ethik des Landes Baden-Württemberg). <sup>176</sup> Vgl. Honegger (2021).

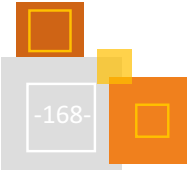

<sup>173</sup> Vgl. dazu maßgebende Fachdidaktiken, wie z. B. Martens (2003).

 $^{174}$ Ein Beispiel: "Hat das Digitale Schule gemacht?" auf tagesschau.de

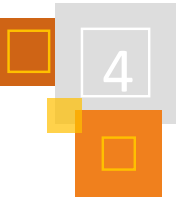

Vertiefung und Diskussionen bieten und in den Verlauf der ganzen Unterrichtseinheit verfügbar bleiben.

- Dazu können im Gegensatz zum offenen Unterrichtsgespräch alle Teilnehmer:innen der Lerngruppe gleichermaßen beitragen, so dass eine breite Aktivierung der Gruppe erreicht wird.
- Kollaborative Tools dezentralisieren den Unterricht und fördern den dialogischen Austausch in Partner- oder Gruppenarbeit, beispielsweise in Form gemeinsamer Projekte oder als Peer-Feedback.
- Eigenständiges, asynchrones Arbeiten kann durch die Bereitstellung von Materialien, Ressourcen und mittels Feedback in Quizzen und Selbsttests realisiert werden.
- Trotz der Betonung des ethisch-philosophischen Dialogs, sollten andere Formen philosophischer Begriffsbildung nicht übersehen werden, insbesondere das argumentative Schreiben. Moodle bietet Strukturen, das Schreiben einzuüben und Feedback zu organisieren.

Bei der Auswahl der folgenden Umsetzungsbeispiele waren einige Prinzipien der "didaktischen Schieberegler" von Axel Krommer et. al.<sup>177</sup> für mich leitend. Sie ermöglichen ohne größere Brüche den Übergang von Präsenzunterricht zu hybridem Lernen bis zum Fernunterricht – und umgekehrt:

- Unterrichtsphasen, die asynchron möglich sind, sollten auch asynchron gestal-tet werden.
- Projektaufgaben mit Raum für kreative, eigenständige Lösungsansätze sind dem Abarbeiten kleinschrittiger Arbeitsaufträge vorzuziehen.
- Weniger Kontrolle durch die Lehrperson, dafür eigenständige Organisation der Gruppen, Peer-Feedback und – wo möglich – automatisierte Rückmeldungen durch Apps.

Alle Praxisbeispiele sind somit im Präsenz- und im Fernunterricht einsetzbar und können beliebig miteinander kombiniert werden. Der Einfachheit halber habe ich mich auf Tools beschränkt, die auf den meisten Moodle-Instanzen bereits installiert sind. Um eine gewisse Ordnung in die Vielfalt der möglichen Einsatzszenarien zu bringen, gehe ich nach dem typischen Aufbau einer problemorientierten Ethik-Stunde vor. Sie folgt in der Regel einem Dreischritt aus Problemeröffnung, Problembearbeitung und Problemverortung<sup>178</sup>, an die jeweils schwerpunktmäßig bestimmte Kompetenzen gebunden sind. Darüber hinaus besteht in der Fachdidaktik der Konsens, dass nach der Identifizierung der Problemstellung eine intuitive Problemlösephase mit einer ersten spontanen Antwortversuch auf die Leitfrage wichtig ist. Hier wird Vorwissen aktiviert, implizite Werthaltungen werden zur Sprache gebracht und erste Argumentationen versucht.<sup>179</sup>

# *4.7.5.3 Problemeröffnung und intuitive Problemlösephase: Wahrnehmen und Sichhineinversetzen*

# **AKTIVITÄTEN FÜR DIE HINFÜHRUNGSPHASE**

In der Phase der Problemeröffnung geht es darum, die Lerngruppe an eine ethische Problemstellung heranzuführen und ihre Relevanz zu verdeutlichen. Dies geschieht meist in Form eines Impulses. Mit Moodle-Aktivitäten wie z. B. *Textfeld* oder *Buch* können Text-, Bild- oder Videoimpulse präsentiert werden. Das *H5P-*Tool *Image Hotspots* ermöglicht die Verknüpfung multimedialer Inhalte und kann beispielweise zu einer vertieften Bildbetrachtung anleiten. Die folgende Abbildung zeigt ein mit *H5P Image Hotspots* erstellten Bildimpuls. Die Info-Buttons weisen auf wichtige Bestandteile des Bildes hin. Mit einem Klick lassen sich Zusatzinformationen und multimediale Inhalte, wie z. B. Videos oder Links, abrufen.

Auch die Arbeit mit E-Portfolios, bzw. ausgefeilte Binnendifferen zierung mit Dakora, Exabis oder Mahara sind in Ethik gut einsetzbar.

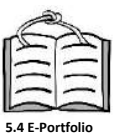

**Problemeröffnung**

<sup>177</sup> Vgl. Krommer (2021).

<sup>&</sup>lt;sup>178</sup> Vgl. Prüfungsanforderungen Abiturprüfung Philosophie (2021).

<sup>179</sup> Vgl. z.B. Rolf Sistermann (2008).

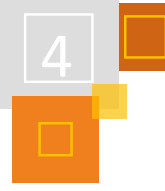

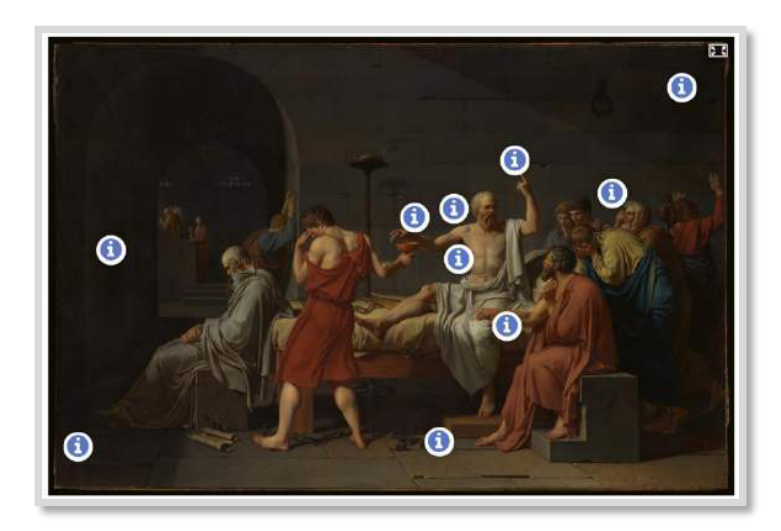

Abb. 4.7-21:Jacques-Louis David, "Der Tod des Sokrates" (1787), Metropolitan Museum of Art

Mit den *Umfrage***-** und *Forum*-Aktivitäten lassen sich erste Eindrücke und Vormeinungen abfragen. So wird die Pluralität von Meinungen, Assoziationen und Wert-haltungen einer Lerngruppe sichtbar, wodurch erste Argumentationsversuche und Kontroversen initiiert werden können. Das *Forum* bietet darüber hinaus noch die Möglichkeit, Vorschläge für Problemstellungen zu sammeln, die die Lernenden gerne bearbeiten würden. Im Gegensatz zu einer kurzen frontalen Präsentation eines Impulses und ephemeren mündlichen Beiträgen, haben alle diese Plugins den Vorteil, dass Materialien und Antworten während der ganzen Einheit für wiederholtes Betrachten und Nachlesen zur Verfügung stehen und so jederzeit im Unterrichtsgespräch aufgegriffen werden können. Technische Voraussetzungen, wie bei allen folgenden Praxisbeispielen, sind Endgeräte (Laptops, Ipads, Handys, etc.), die den Schüler:innen zumindest gruppenweise zur Verfügung stehen, WLAN und ein Beamer.

# **AKTIVITÄTEN FÜR DIE INTUITIVE PROBLEMLÖSEPHASE**

**Problemlösung**

Ist die Leitfrage für die Unterrichtseinheit identifiziert, sind die Schülerinnen und Schüler aufgerufen, sich aufgrund ihres Vorwissens und ausgehend von ihren Einstellungen dazu zu positionieren. In einer *Forum*-Aktivität können sie einen Eintrag zur Problemstellung verfassen.

Dabei kann die Leitfrage als Entscheidungsfrage ("Ist es moralisch richtig, dass...") oder als Grenzziehungsproblematik ("Wann wird Tierliebe zu Tierquälerei?") formuliert werden.

Damit eine Entscheidungsfrage im Forum nicht einfach mit "Ja" oder "Nein" beantwortet werden kann, sollte sie mit einem Operator wie z. B. "erläutere" oder "erkläre" formuliert sein. Wenn alle wesentlichen Punkte bereits genannt wurden, können Schüler:innen Ergänzungen oder Kritik per Kommentar hinzufügen. Darauf kann man die Lerngruppe bereits in der Aufgabenstellung hinweisen: "Verfasse einen Eintrag oder einen Kommentar."

Wird dieser Schritt einem Unterrichtsgespräch vorgeschaltet, müssen die Lernenden also ihre Gedanken zunächst schriftlich festhalten. Die Schriftlichkeit bedeutet in der Regel eine genauere Bewusstmachung von Begriffen und Formulierungen. Im anschließenden Austausch im Plenum können so Positionen und Meinungen bereits in geschärfter Form vorliegen. Im Anschluss an die Erarbeitungs- und Vertiefungsphase können die im Forum fixierten Stellungnahmen wieder aufgegriffen werden.

Alternativ ist an dieser Stelle eine schnelle Positionierung über die Aktivität *Umfrage* denkbar.

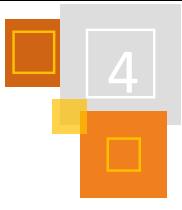

**Problembearbeitung**

# *4.7.5.4 Problembearbeitung: Analysieren*

# *TEST* **UND** *QUIZ*

Wie oben bereits besprochen, sind Tests und Quizze im Ethik-Unterricht nur bedingt einsetzbar, können aber in einer Erarbeitungsphase sinnvoll zur Anwendung kommen. Das Plugin *Test* kann dabei so verwendet werden, dass das Ziel nicht die Bewertung einer Leistung ist, sondern eine Rückmeldung über das Verständnis zentraler Begriffe oder Textinhalte. Dabei sollte den Lernenden kommuniziert werden, dass im Test zwar Punkte für richtige Antworten erfasst werden, diese jedoch nur zur eigenen Rückmeldung dienen und nicht benotet werden. Beim Erstellen eines Tests ist es natürlich entscheidend, dass von Trainer:innen sauber getrennt wird, welche Inhalte begrifflich genau fixierbar sind und welche einer Interpretation oder Beurteilung durch die Lernenden bedürfen. Der Test oder ein Quiz können nur Rückmeldung geben zum Verständnis grundlegender Begrifflichkeiten und Zusammenhänge, auf denen dann in der weiteren Unterrichtsschritten Analyse, Deutung und Urteil aufbauen sollen.

Wenn sich Lernende der Klasse 7 die Artikel des Tierschutzgesetzes erarbeitet haben, können Quiz-Fragen wie "Verbietet das TierSChG die Tötung von Tieren?" das Textverständnis überprüfen, bzw. Hinweise auf wichtige Aspekte geben: Nein, das Gesetz untersagt nur das Zufügen von Leid "ohne vernünftigen Grund".

Geht es um Interpretationen, Werthaltungen oder Urteile, ist das Testformat nicht sinnvoll, wie z. B. bei der Frage: "Was zählt für dich als , vernünftiger' Grund?"

Mit einem Test kann ich demnach zum Beispiel feststehende Begriffe, Zusammenhänge, und Grundlagen von Modellen oder Theorien abfragen. Insbesondere bietet sich der Einsatz auch bei der Erarbeitung von Inhalten der Bezugswissenschaften des Ethik-Unterrichts an, z. B. der Psychologie, Soziologie oder KI-Forschung. Beispiele für Testaufgaben wären Zuordnungsaufgaben von Begriffen und Definitionen oder Beispielen, sowie Fragen wie

"Ab welcher Schwangerschaftswoche schlägt das Herz eines Embryos?", "Wodurch unterscheiden sich aktive und indirekte Sterbehilfe?" oder "Wie wird Aggressivität nach dem Modell der operanten Konditionierung verstärkt?".

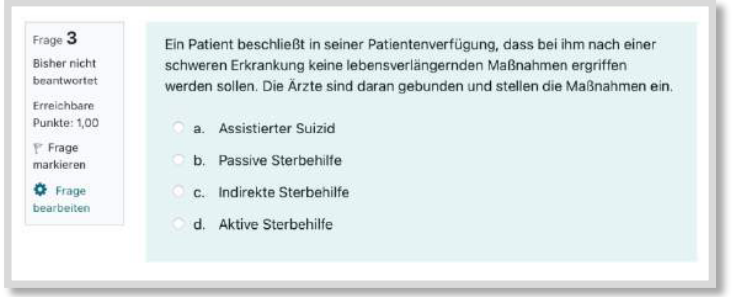

Abb. 4.7-22: Eine Multiple Choice-Aufgabe mit dem Test-Tool.

*H5P* bietet verschiedene Module an, mit denen sich Quizaufgaben mit kürzerer Einarbeitungszeit und teilweise optisch ansprechender gestalten lassen, als mit der *Test*-Aktivität, z. B. Multiple Choice, Drag-&-Drop, Quiz, Sort the Paragraphs, True/-False Questions, etc.<sup>180</sup>

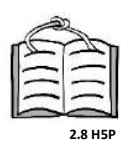

Beim asynchronen Arbeiten kann die Einstellung *Voraussetzungen* dazu genutzt werden, damit weitere Aktivitäten erst freizuschalten werden, wenn wichtige Inhalte durch den Schüler oder die Schülerin richtig erfasst worden sind. Dabei legt der Trainer bzw. die Trainerin in den Einstellungen der folgenden Aktivität eine Mindestpunktzahl im Test fest, die als Voraussetzung für den

<sup>180</sup> https://h5p.org/content-types-and-applications [3.11.2021].

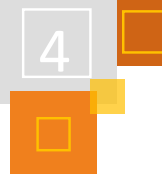

**Selbsttests e** 

Zugang zur Aktivität dient. Zu berücksichtigen ist dabei, dass im Test unter dem Abschnitt "Bewertung" mehrfache Versuche erlaubt sind.

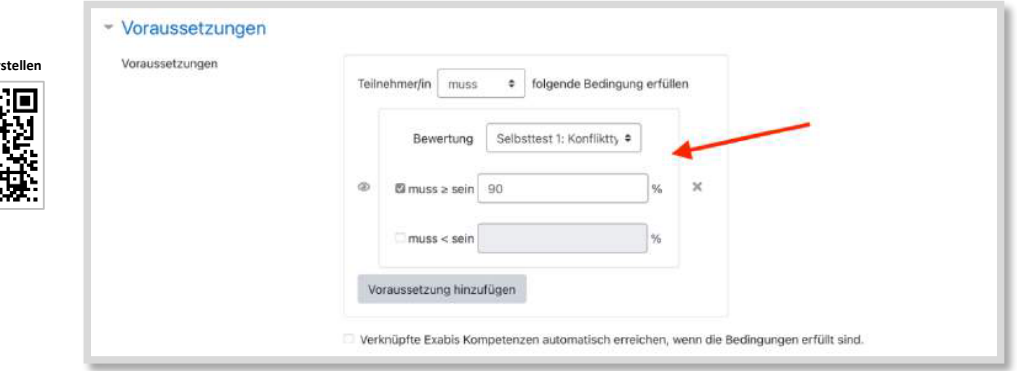

Abb. 4.7-23: Wenn bei den Einstellungen der nachfolgenden Aktivität eine "Voraussetzung" (z. B. das Abschneiden im Selbsttest) eingerichtet ist, wird sie den Schüler:innen erst nach dem Erreichen einer bestimmten Punktzahl angezeigt.

# **GLOSSAR UND WIKI**

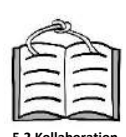

**(Wiki/Glossar)**

In der Erarbeitungsphase können die Aktivitäten *Glossar* und *Wiki* dazu genutzt werden, Schlüsselbegriffe, Fachvokabular und Kernkonzepte von der Lerngruppe kooperativ sammeln und klären zu lassen. Einträge können sowohl durch die Lehrkraft, als auch durch Mitschüler:innen überprüft, kommentiert und verbessert werden.

Setzt man ein Glossar über das ganze Schuljahr hinweg ein, kann es von der Lerngruppe Schritt für Schritt zu einem kleinen "Ethik-Lexikon" ausgebaut werden.

#### **PDF-ANNOTATION**

Das Plugin *PDF-Annotation* erlaubt ein kollaboratives Erarbeiten von Texten. Schüler:innen können Textstellen markieren und sie mit Anmerkungen oder Fragen versehen. Andere Teilnehmer- :innen können dann in Kommentaren auf die Fragen antworten. Dieses Tool ist einerseits sehr leistungsstark, andererseits jedoch sehr voraussetzungsreich und erfordert in guter alter Moodle-Manier eine ausführliche Einarbeitung, nicht nur der Lehrenden, sondern auch der Schüler:innen. Es eignet sich daher vor allem für Online-Kurse, in denen über einen längeren Zeitraum intensiv an Texten gearbeitet wird. In der Schule ist das Tool für meiner Ansicht nach ab der Oberstufe einsetzbar. Eine niederschwelligere Alternative sind Whiteboards-Apps (siehe unten).

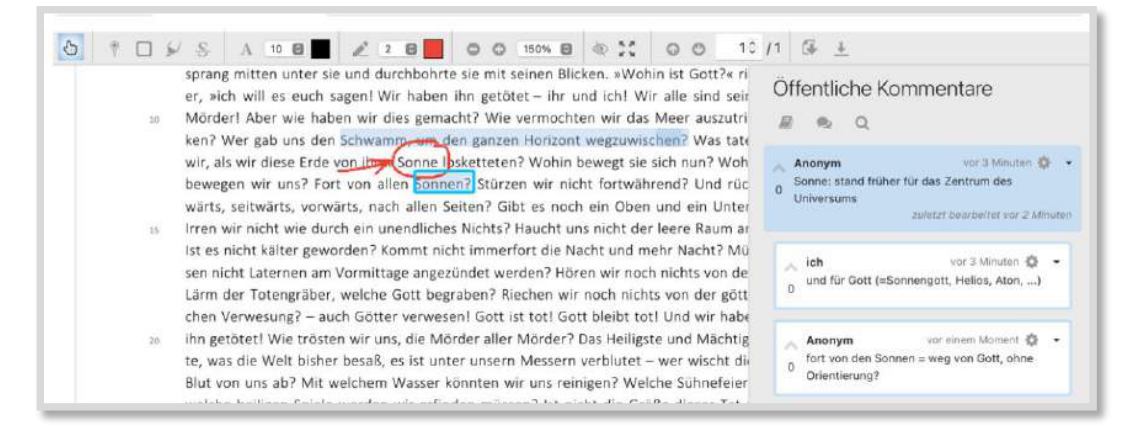

Abb. 4.7-24: Kollaborative Textanalyse mit PDF-Annotation (hier: "Der tolle Mensch" von Friedrich Nietzsche). Teilnehmer:innen können Textstellen markieren, mit Zeichnungen versehen und Kommentare einfügen.

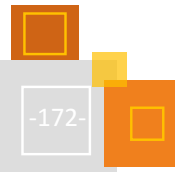

# *4.7.5.5 Problemverortung: Argumentieren, Urteilen und Darstellen*

# **DEBATE**

*Debate* ist ein Moodle-Plugin, mit dem sich Argumente zu einer These sammeln, sortieren und bewerten lassen181. In seiner Struktur ist es angelehnt an die Web-App *Kialo182*. In der Aktivität wird eine These oder eine Frage (beispielsweise die Problemstellung der Unterrichtssequenz) vorgegeben, zu der von den Kursteilnehmer:innen, alleine oder in zugewiesenen Gruppen, dann einzelne Argumente, sortiert nach Pro- und Contra-Position, eingetragen werden können. Das Plugin kann so als Vorbereitung für eine Diskussion im Klassenraum oder eine schriftliche Erläuterung dienen, alternativ kann man es auch einsetzen, um eine geführte Debatte zu protokollieren und die vorgebrachten Argumente genauer in Augenschein zu nehmen.

*Debate* ist zum Zeitpunkt dieses Artikels noch im Entwicklungsstadium, das heißt dass es derzeit noch keine deutsche Übersetzung gibt und das Plugin nicht standardmäßig auf Moodle-Instanzen vorhanden ist. Wer es testen möchte, sollte bei seinen Moodle-Administrator:innen nachfragen, ob es installiert werden kann.

Eine Alternative wäre erneut die Aktivität *Forum*, mit dem sich auch alternative Diskussionsmethoden, wie etwa ein Schreibgespräch realisieren lassen.

# **GEGENSEITIGE BEURTEILUNG**

Wenn die Lerngruppe ihre Gedanken verschriftlicht hat, können die Schüler:innen mit dem Tool *Gegenseitige Beurteilung* einander Rückmeldung geben. Die Auseinandersetzung mit den Positionen und Urteilen der anderen läuft hier schriftlich ab. Kollaborativ können so Argumentations- und Schreibkompetenzen geschult werden. Das recht komplexe Tool verfügt über einen großen Funktionsumfang und man muss bei der ersten Einrichtung mit einiger Vorbereitung rechnen<sup>183</sup>. Auch Schüler:innen müssen Gelegenheit bekommen, sich in die Verwendung des Tools einzuarbeiten. Es eignet sich demnach vor allem für Kurse, die einen Schwerpunkt auf das Schreiben legen, z. B. in Form von Essay-Werkstätten. Aber auch eine gemeinsame Klausurvorbereitung lässt sich gut über dieses Tool organisieren.

# **JOURNAL UND "MINI-BLOGS"**

Das "philosophische Tagebuch" ist eine im Philosophie-Unterricht weit verbreitete Methode. Die Lernenden üben das philosophische Schreiben, indem sie in regelmäßigen Abständen entweder ihre Gedanken zu frei gewählten oder gemeinsam festgelegten Themen schriftlich niederlegen. Mit der Aktivität *Journal184* können Texte der Schüler:innen in Tagebuchform festgehalten und von Lehrer:Innen kommentiert werden.

Allerdings ist das Tool so angelegt, dass die Einträge nicht von Mitschüler:innen eingesehen werden können. Darin liegt jedoch eine große Chance, denn das Bewusstsein für ein Publikum zu schreiben, verändert das eigene Produkt. Es kann eine höhere Verbindlichkeit schaffen, um Gedanken präzise und nachvollziehbar strukturiert darzustellen. Der Schreibprozess kann für die Lernenden auch an Relevanz gewinnen, wenn sie wissen, dass ihr Text von mehreren Leser:innen rezipiert wird. Wer Zugang dazu haben darf, muss dabei zuvor festgelegt werden: Ein Team, zu dem ich gehöre, die ganze Lerngruppe, jeder im Internet, ...? Eine öffentliche Form des "philo-

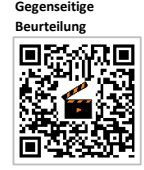

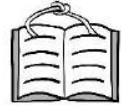

**5.1.1.3 Gegenseitige Beurteilung**

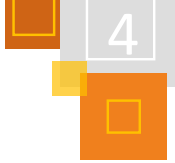

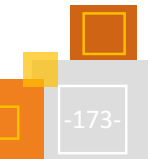

<sup>181</sup> https://moodle.org/plugins/mod\_debate, [3.11.2021].

<sup>182</sup> http://www.kialo-edu.com . Der klare Vorteil von Moodle-Tools (siehe auch *PDF-Annotation, Board*, usw.) besteht darin, dass bei der Verwendung unterschiedlicher Web-Apps wie kialo-edu.com Bedenken im Hinblick auf den Datenschutz im Sinne der DSGVO entstehen können. Durch die Verwendung der schuleigenen Moodle-Instanz kann man diese Schwierigkeiten umgehen. Darüber hinaus sind auf Moodle alle Teilnehmer:innen mit ihrem Namen angemeldet, so dass ihre Beiträge nicht anonym bleiben.

<sup>&</sup>lt;sup>183</sup> Ein kurzes Videotutorial ist auf YouTube zu finden: "Gegenseitige Bewertung – Schüler bewerten Schüler" (https://www.youtube.com/watch?v=fxr9mdxl4Zo, [3.11.2021]).

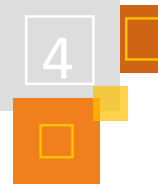

sophischen Tagebuchs" ist allein über Moodle nicht realisierbar. Auf der Plattform können jedoch die Links zu solchen "Mini-Blogs" gesammelt und anderen Kursteilnehmern zur Verfügung gestellt werden. Eingerichtet werden können die digitalen Tagebücher mithilfe verschiedener Plattformen, sehr niederschwellig beispielsweise mit Padlet oder TaskCards<sup>185</sup>.

Das *Journal* kann auch für andere Zwecke eingesetzt werden, beispielsweise als Lerntagebuch und zur Reflexion (Was habe ich heute gelernt? Welche Fragen sind für mich offengeblieben? usw.).

# *4.7.5.6 Gruppen- und Projektarbeit im Ethik-Unterricht*

Von dem Einsatz einzelner Aktivitäten abgesehen, hat Moodle großes Potenzial für die Organisation von Gruppen- oder Projektarbeit. Während des Lockdowns im Frühjahr 2021 konnte ich so auch im Fernunterricht die Schüler:innen effektiv in Gruppen brainstormen, Texte erarbeiten und Lösungen entwerfen lassen. Aber auch in Präsenz kann Moodle Arbeitsgruppen bei ihren Aufgaben unterstützen.

Die Gruppenfunktion von Moodle ermöglicht die Zuweisung von Aktivitäten und Links an einzelne Arbeitsgruppen innerhalb eines Kurses. So kann jede *Gruppe* beispielsweise eigene Videokonferenz-Räume, Materialordner, Boards (vergleichbar mit einem Padlet<sup>186</sup>), etc. erhalten. Auch Links zu individuellen Arbeitsbereichen auf externen Tools wie z. B. Conceptboard 187, Task-Cards<sup>188</sup>, Miro<sup>189</sup>, usw. können den Gruppen bei ihrer Arbeit zur Verfügung gestellt werden. Im Fernunterricht oder in hybriden Settings erhalten die Gruppen einen eigenen BigBlueButton-Raum, in dem sie sich austauschen können. Auf dem Moodle-*Board190*, bzw. über ein externes Tool können Notizen und Zwischenergebnisse festgehalten oder Präsentation erstellt werden. Diese stehen allen Gruppenmitgliedern so jederzeit zur Verfügung.

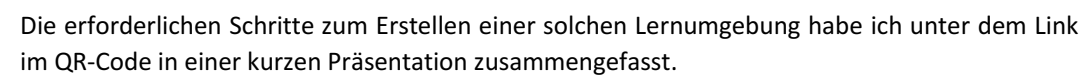

# **QUELLEN**

**Gruppenarbeit**

# **Conceptboard**

https://conceptboard.com/de.

# **Honegger (2021)**

Döbeli Honegger, Beat. "Mit – über – trotz" (https://beat.doebe.li/talks/imst17/), [3.11.2021].

# **H5P.org**

https://h5p.org/content-types-and-applications [3.11.2021].

# **Kialo-Edu**

http://www.kialo-edu.com.

#### **Krommer (2021)**

Krommer, Axel. "Didaktische Schieberegler. Oder: (Distanz-)Lernen und pädagogische Antinomien. (https://axelkrommer.com/2020/07/02/didaktische-schieberegler-oder-distanz-lernen-undpadagogische-antinomien/), [3.11.2021].

#### **Martens (2003)**

Martens, Ekkehar: Methodik des Ethik- und Philosophieunterrichts. Philosophieren als elementare Kulturtechnik, Hannover 2003.

<sup>190</sup> Extra Plugin.

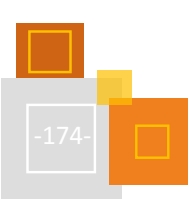

<sup>185</sup> www.padlet.com, bzw. www.taskcards.de. Siehe dazu auch den QR-Code im folgenden Abschnitt. Das Moodle-Tool *Board* bietet ähnliche Funktionen, kann allerdings nur von den Kursteilnehmer:innen eingesehen werden.

<sup>186</sup> https://padlet.com/dashboard.

<sup>187</sup> https://conceptboard.com/de.

<sup>188</sup> https://www.taskcards.de.

<sup>189</sup> https://miro.com.

**Miro** https://miro.com.

# **Moodle-Plugins**

https://moodle.org/plugins/mod\_debate, [3.11.2021].

**Padlet** https://padlet.com/dashboard.

**Platon (1940)** Platon, *Phaidros* 474-5. Platon: Sämtliche Werke. Band 2, Berlin 1940, S. 411-482.

# **Prüfungsanforderungen Abitur Philosophie (2021)**

Vgl. Einheitliche Prüfungsanforderungen in der Abiturprüfung Philosophie (Beschluss der KMK vom 01.12.1989 i.d.F. vom 16.11.2006). (https://www.kmk.org/fileadmin/Dateien/veroeffentlichungen\_beschluesse/1989/1989\_12\_01-EPA-Philosophie.pdf), [22.10.2021].

# **Sistermann (2008)**

Sistermann, Rolf: "Unterrichten nach dem Bonbonmodell, Ein Musikvideo als Hinführung zur Reflexion über die Endlichkeit des Lebens in einer Unterrichtseinheit für die Klassen 8-10" in: ZDPE 4/2008.

# **Tagesschau.de**

"Hat das Digitale Schule gemacht?" auf tagesschau.de: https://www.tagesschau.de/inland/gesellschaft/digitalisierung-schulen-105.html, [21.7.2021].

**Taskcards** https://www.taskcards.de.

# 4.7.6 MUSIK: FLIPPED CLASSROOM ZUR ERMÖGLICHUNG INDIVIDUELLER FÖRDERUNG BEI DER **PRAXISARBEIT**

*ANDREAS GOEBEL*

# **AUSGANGSSITUATION**

Der beschriebene Moodle-Kurs wurde in der Zeit vor der Pandemie in einer Klasse mit musikalischem Schwerpunkt verwendet. Alle Schüler:innen hatten ein digitales Endgerät (Linux Netbook mit Internetzugang, Musiksoftware MuseScore, Gehörbildungsprogramm GNU Solfege).

# **MUSIZIEREN IN KLEINGRUPPEN**

Der Anspruch, im Musikunterricht eigene Arrangements zu erstellen und diese dann auch noch zu spielen und ggf. vor Publikum aufzuführen, ist selbst in einer Klasse mit musikalischem Schwerpunkt sehr hoch. Schüler:innen benötigen individuelle Hilfen, man müsste als Lehrkraft an vielen Orten zugleich sein, was unmöglich ist – oder? Hier kann eine Lernplattform wie Moodle helfen, Zeit für Kleingruppenarbeit im Unterricht zu schaffen.

# **DREIKLÄNGE UND IHRE UMKEHRUNGEN ALS SELBSTLERNMODUL**

Die Thematik "Dreiklänge und ihre Umkehrungen" bietet sich für Flipped-Classroom an, da die Schüler:innen hier nur schwer die Inhalte selbst entdecken können. Die Grundlagen müssen klar erklärt und geübt werden, was sehr gut über Erklärvideos und nachgeschaltete Übungen erreicht werden kann. Ferner können die (im normalen Unterricht für gute Schüer:innen bisweilen langweiligen) Übungen (in diesem Fall: Bassschlüssel) gleich mit bearbeitet werden. Ein typischer Ablauf ist in der Abbildung zu sehen.

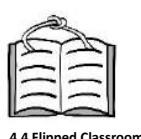

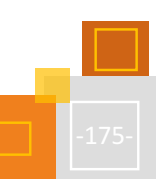

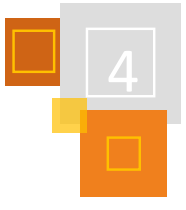

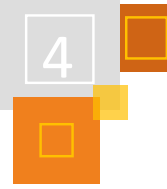

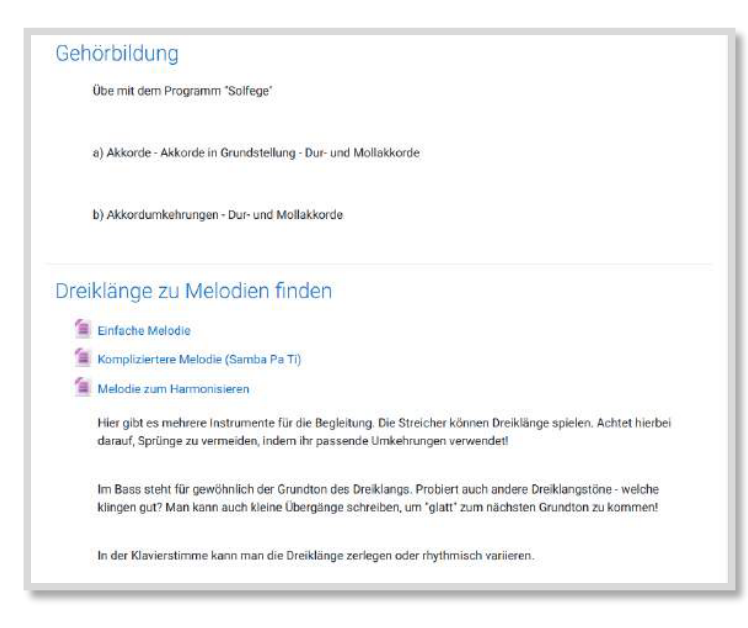

Abb. 4.7-25: Mögliche Vertiefungsaufgaben

#### **DIFFERENZIERUNG**

Arbeiten alle Schüler:innen in ihrem individuellen Tempo, so werden sie auch sehr unterschiedlich schnell fertig. Zur vorliegenden Thematik bieten sich erste eigene Arrangements und Harmonisierungen als Differenzierungsaufgabe an, ferner setze ich Gehörbildung generell als Differenzierungsmöglichkeit ein, da durch die 1:1 Ausstattung mit Endgeräten dies lautlos und für die Anderen störungsfrei möglich ist. Differenzierungsaufgaben sind in Abb.4.7-26 abgebildet, die Vorlagen zur Harmonisierung sind Muse-Score-Dateien (letztere müssen vom Moodle-Admin erst als Dateityp zugelassen werden, alternativ kann man sich durch das Einpacken in eine zip-Datei behelfen).

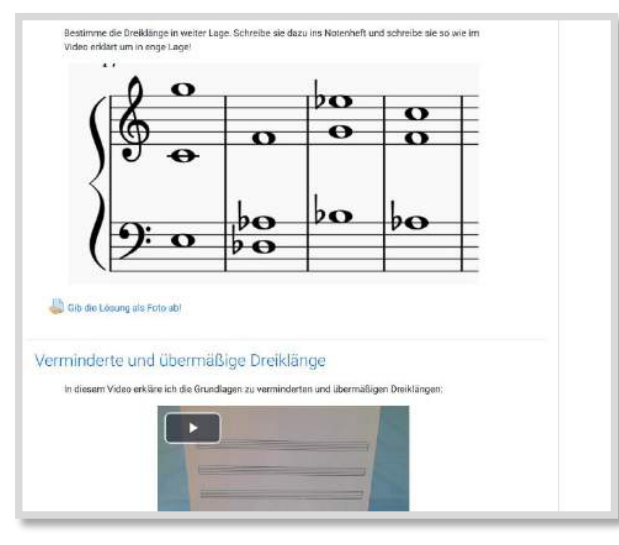

**ERGEBNIS DER KLEINGRUPPENARBEIT**

In Kleingruppen (nach Instrumentengruppen unterteilt) wurde mit den Schüler:innen ein Arrangement zu "Viva la Vida" von Coldplay erstellt und geprobt, während der Rest der Klasse im Freiarbeitsbereich mit den Notebooks an den Erklärvideos und den zugehörigen Aufgaben gearbeitet hat.

Abschließend wurde dieses Arrangement mit der ganzen Gruppe geprobt und bei einem Informationstag zu unserem Musikzweig aufgeführt.

Das wäre ohne die zusätzliche Arbeit mit Moodle sicher auch möglich gewesen (insbesondere dann, wenn ich das Arrangement als Lehrkraft komplett alleine erstellt hätte), es hätte dann aber häufig Leerlaufphasen für einzelne Gruppen gegeben und der Theorieunterricht Abb. 4.7-26: Weiterführende Aufgaben hätte vernachlässigt werden müssen.

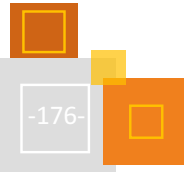

# 4.7.7 MOODLE BEGLEITEND ZUM SPORTUNTERRICHT 5-STÜNDIG

# *SEBASTIAN EISELE*

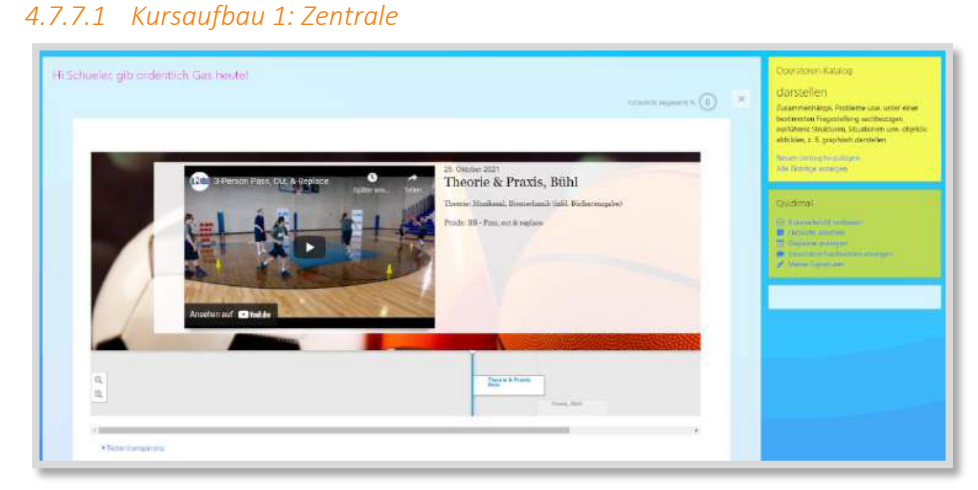

#### Abb. 4.7-27: obere Hälfte des Kurses

Im Kurs sieht man direkt eine *H5P*-Zeitleiste eingeblendet, die immer die aktuellen Inhalte zeigt. Neuerungen werden freitags für die kommende Woche sichtbar. In der Zeitleiste können Videos hinterlegt werden, was für komplexe Übungen sehr praktisch ist. Die Schüler:innen erhalten den Auftrag, sich das Video als Hausaufgabe anzusehen. Je nach Inhalt müssen evtl. Theoriematerialien mitgebracht werden.

In der rechten Spalte findet sich ein *Glossar* mit allen relevanten Operatoren, bei jedem Reload der Seite wird eine Zufalls-Operator angezeigt. Darunter ist für die Kommunikation Quickmail eingerichtet.

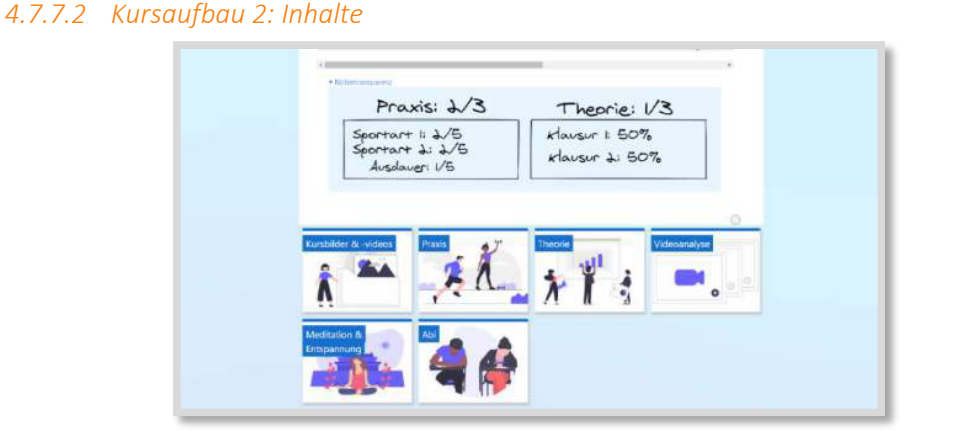

#### Abb. 4.7-28: untere Hälfte des Kurses

Unter der Zeitleiste ist in ein *universelles Textfeld* zum Aufklappen die Notentransparenz eingebaut, was die Anzahl der Nachfragen deutlich verringert.

Darauf folgen die Kursinhalte, die hier noch einmal kurz gezeigt werden sollen:

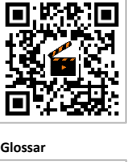

**Zeitleiste**

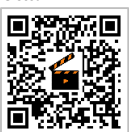

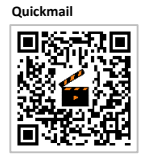

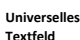

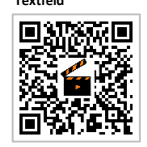

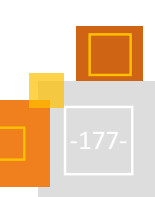

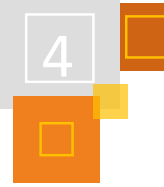

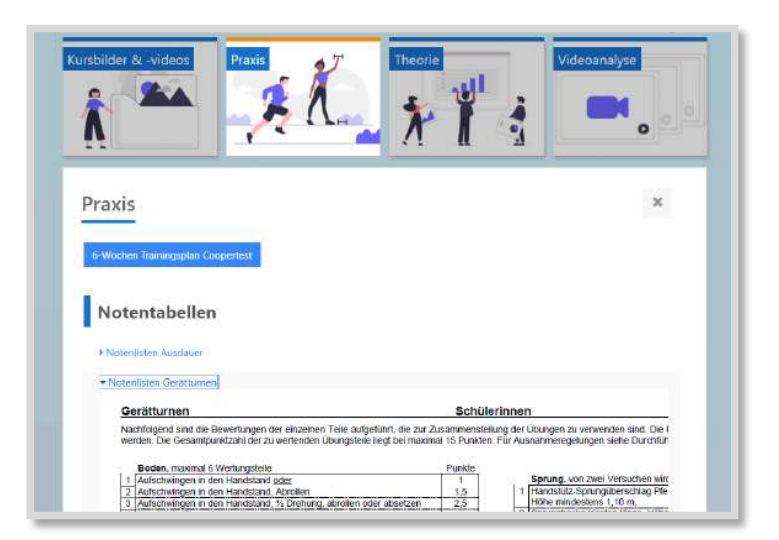

Abb. 4.7-29: Praxis

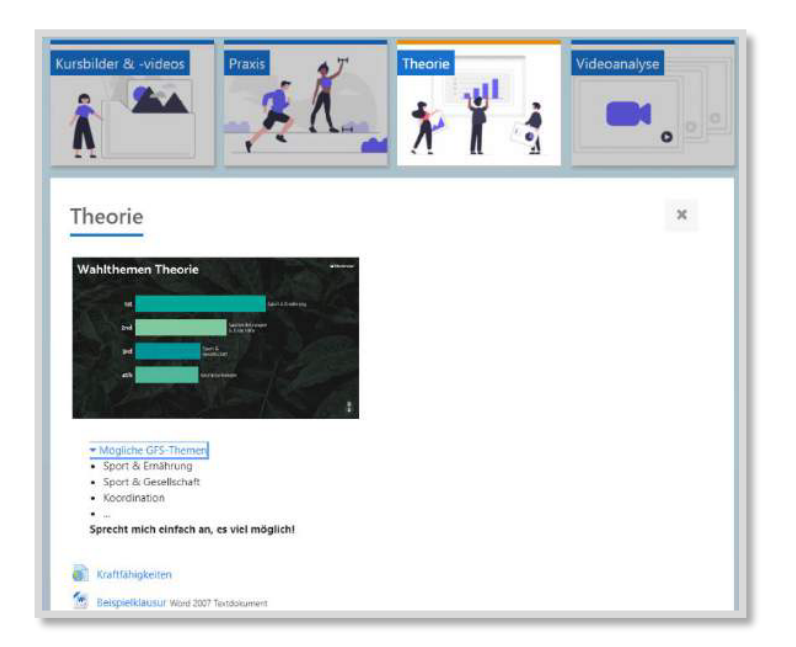

Abb. 4.7-30: Theorie

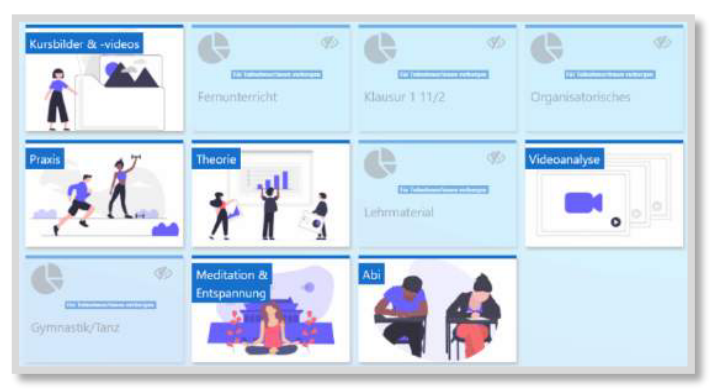

Einige Inhalte des Kurses sind aktuell unsichtbar:

Kacheln, die nicht mehr aktuell sind (Fernunterricht, Klausur 1 11/2, Organisatorisches, Gymnastik/Tanz) werden ausgeblendet, da sie aktuell nicht relevant sind – zum Abitur hin werden ihre Inhalte aber wieder sichtbar

Abb. 4.7-31: Trainer:innen-Ansicht

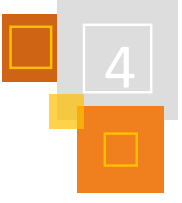

# **LEHRMATERIAL**

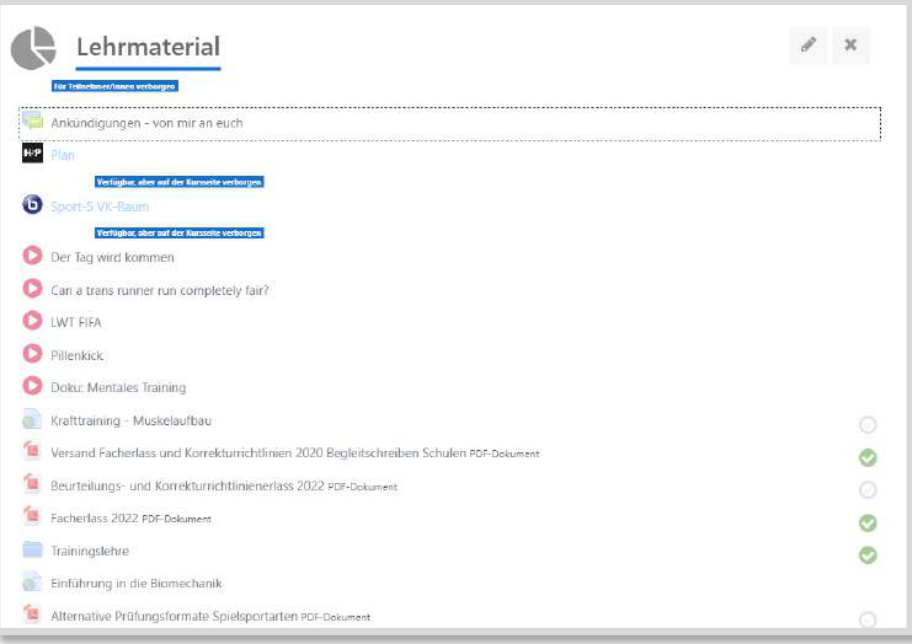

Abb. 4.7-32: Lehrmaterial

Hier werden einerseits Dinge abgelegt, die für die Schüler:innen grundsätzlich nicht relevant sind (bspw. Videos für mögliche Wahlthemen und Klausuren), andererseits auch Aktivitäten, die nur eingebettet sichtbar sein sollen, aber nicht als Aktivität selbst.

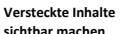

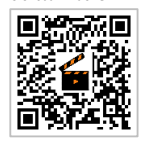

# 4.7.8 DIDAKTISCHE OER-BILDERSAMMLUNG FÜR TECHNISCHE AUSBILDUNGSBERUFE

#### *PATRICK OBERDÖRFER*

Jede Lehrkraft kennt diese Situation. Sie wollen für die nächste Unterrichtsstunde den Einstieg mit einem stummen Impuls beginnen. Hierfür haben Sie auch schon ganz genau das passende Bild vor dem geistigen Auge. Die Lösung soll die Suche bei den üblichen großen OER-Bilderarchive wie z. B. Wiki Commons oder Pixabay bringen. Sie öffnen ein Bild nach dem anderen, überlegen kurz und öffnen die nächste Datei der zahlreichen Treffer, aber irgendwie passt kein Bild zu Ihrer Vorstellung.

Woran das liegt und wie eine mögliche Lösung aussieht, soll hier aufgezeigt werden.

#### **WIE SIEHT DIE AKTUELLE SITUATION AUS?**

In technischen Berufszweigen an beruflichen Schulen unterrichten i. d. R. die Lehrkräfte in nur wenigen unterschiedlichen Ausbildungsberufen. Diese können neben den Klassikern, wie Kfz-Mechatronik (ca. 60.000 Ausbildungsverhältnisse pro Jahr)<sup>191</sup> aber auch sehr seltene Ausbildungsberufe, wie z. B. Gerüstbau (ca. 850 Ausbildungsverträge pro Jahr)<sup>192</sup> sein. Der Anspruch an eine qualitativ hochwertige Bilderauswahl ist für beide Berufsgruppen gleich, aber das jeweilige Angebot ist sehr unterschiedlich. Eine Pixabay-Bildersuche für Kfz liefert 609 Bilder mit CC-Lizen-

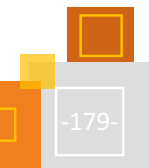

<sup>191</sup> de.statista.com (Stand 28.10.2021).

<sup>192</sup> de.statista.com (Stand 28.10.2021).
zen. Für die Suchbegriffe Gerüstbau bzw. Baugerüst steht mit 61 und 64 lizenzfreien Bildern nur ein Zehntel zur Verfügung. Die Chance, das passende Bild zu finden, nimmt somit ebenfalls ab. Allerdings helfen beide Angebote leider nur bedingt weiter, dies hängt damit zusammen, dass die Bilder nicht die erforderlichen technischen Inhalte und eine sachdienliche Klarheit aufweisen.

#### **WORAN LIEGT ES, DASS DIE MEISTEN BILDER FÜR DEN UNTERRICHT UNGEEIGNET SIND?**

Ein Erklärungsansatz hierfür, mit dem Beispiel "Die Elemente des Baugerüsts" wäre die jeweilige Zusammensetzung der Foto-Community und ihre Ziele. Diese Gemeinschaft rekrutiert sich überwiegend aus professionellen Fotografen und leidenschaftlichen Hobbyfotografen. Beide Personenkreise möchten eher schöne und ästhetische Bilder erstellen als technische Anordnungen nachvollziehbar oder vollständig abbilden, womit die Bilder selten ins didaktische Konzept der jeweiligen Unterrichtssituation passen. Anhand der folgenden beiden Bilder wird dies exemplarisch dargestellt.

Das erste Beispiel (Abb. 4.7-33) steht für die Gruppe der überfrachteten Bilder. Es beinhaltet extrem viele Details und wirkt somit spektakulär. Aber durch die extreme Fülle sieht man die für den angestrebten Lernerfolg entscheidenden Punkte nicht mehr. Das Ergebnis ist eine Überforderung der Schüler:innen.

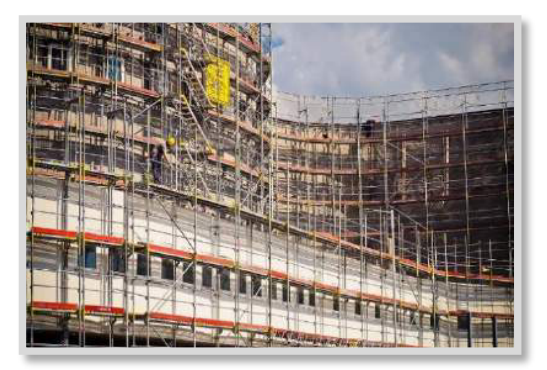

Abb. 4.7-33: Beispiel überfrachtetes Bild.<sup>193</sup>

Das zweite Bild (Abb. 4.7-34) weist eine starke inhaltliche Reduktion auf und ist somit ein Gegenpol zum ersten Bild. **Inhaltliche Reduktion**

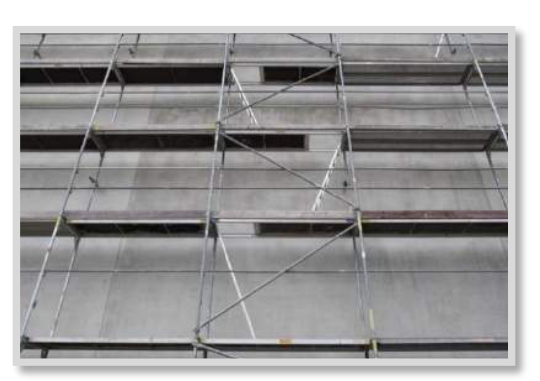

Abb. 4.7-34: inhaltliche Reduktion<sup>194</sup>

<sup>194</sup> Quelle: https://pixabay.com/de/photos/ger%c3%bcst-bauger%c3%bcst-baustelle-bauen-2710841/ von Bru-nO – Freie kommerzielle Nutzung.

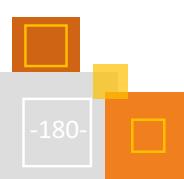

<sup>193</sup> Quelle: https://pixabay.com/de/photos/ger%c3%bcst-bauger%c3%bcst-baustelle-bauen-2710841/ von Bru-nO – Freie kommerzielle Nutzung.

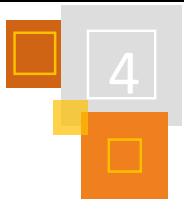

Die Aufnahme zielt nicht darauf ab, fachliche Vollständigkeit abzubilden. Diese ist jedoch für "Die Elemente des Baugerüsts" unverzichtbar.

Die Erfahrung lehrt, dass letztlich eigentlich nur die unterrichtenden Lehrkräfte das adäquate Motiv ablichten sollten, denn nur sie kennen die inhaltliche und didaktische Perspektive des Unterrichts und somit den Anspruch an das Bild, das dann als roter Faden innerhalb einer schlüssigen Unterrichtseinheit beim Einstieg, in der Erarbeitungsphase sowie zum Abschluss (Gesamtzielkontrolle oder Transfer) wieder herangezogen werden kann.

# **WIE KANN DIE LÖSUNG AUSSEHEN?**

Warum selbsterstellte didaktische OER-Bildersammlungen im Bildungssektor vorteilhaft sind, wird im folgenden Abschnitt wiederum am Beispiel "Die Elemente des Baugerüsts" erläutert.

In der folgenden Abb. (links) sind alle technisch notwendigen Merkmale des Baugerüstes enthalten. Hier lenken jedoch einige weitere störende Informationen (Fassadenkonstruktion) und unnötige Inhalte (Bauschuttcontainer) von der Zielsetzung ab.

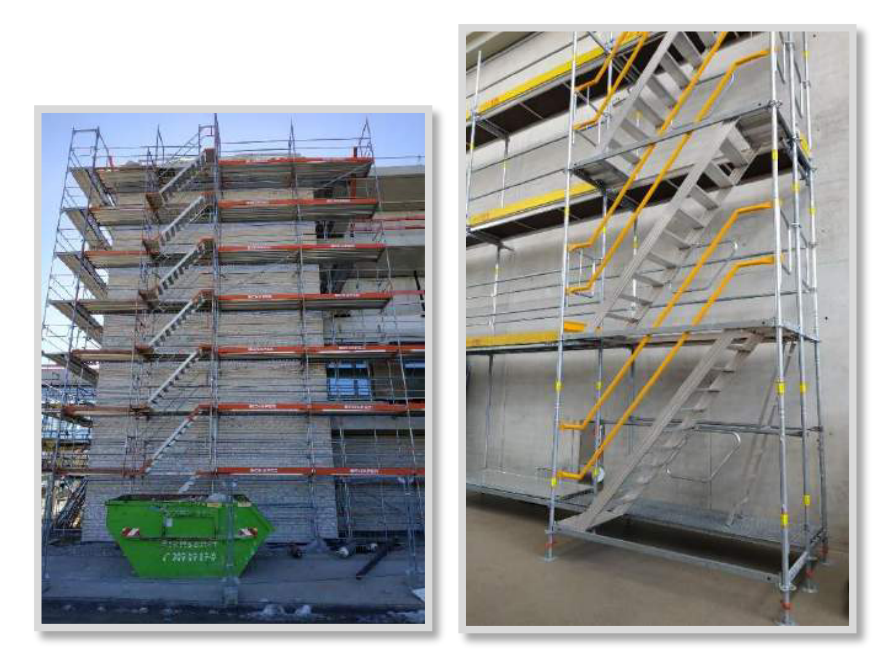

Abb. 4.7-35: Vollständiges Baugerüst mit leichten Ablenkungen (links), Baugerüst mit zwei fehlenden Bauteilen ohne Ablenkung (rechts).

Auf der rechten Seite fehlen zwei Bauteile, womit es geringe inhaltliche Schwächen aufweist. Dafür kann das Bild durch seine Übersichtlichkeit punkten. Das Gerüst steht vor einem ruhigen Hintergrund, womit keine zusätzlichen Inhalte vom Kernthema ablenken. Welche didaktischen Schwächen besser vertretbar sind, muss jede Lehrkraft für sich und in Abhängigkeit der Leistungsfähigkeit ihrer Schülerschaft und den jeweiligen Unterrichtszielen abwägen.

Beide Bilder stammen aus einer didaktischen Bildersammlung, die analog zu den 17 Lernfeldern (vergleichbar mit Lernsituationen) des Ausbildungsberufs Maurer:in gegliedert ist. Jedes Lernfeld ist zudem in mehrere Themenabschnitte unterteilt. Diese Struktur soll dem Lehrkräfteteam und auch den Schüler:innen den Zugang erleichtern, so dass sie thematisch gezielt nach passenden Bildern suchen können.

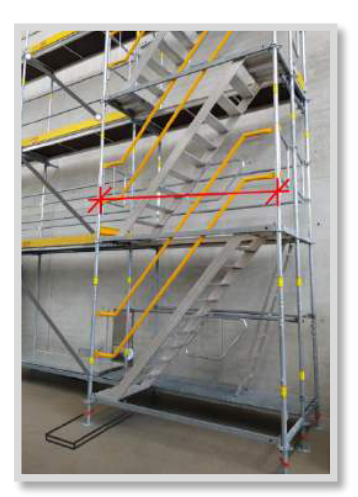

Abb. 4.7-36: Baugerüst mit zeichnerischen Ergänzungen

Beide Beispiele sollen mit ihrer technischen und didaktischen Klarheit verdeutlichen, worauf bei der Erstellung von Unterrichtsbildern geachtete werden muss, um im Unterricht gewinnbringend eingesetzt werden zu können.

Mit Hilfe einfacher zeichnerischer Ergänzungen (Abb. 4.7-36) können Bilder inhaltlich bereichert und für den Unterricht aufgewertet werden.

#### **WARUM JETZT EINE DIDAKTISCHE OER-BILDERSAMMLUNG ERSTELLEN?**

Der coronabedingte Distanzunterricht hat einen unglaublichen Schub bei der Digitalisierung im Bildungswesen ausgelöst. Noch nie gab es so viele Möglichkeiten, digitale Lernprodukte zu nutzen oder selbst zu erstellen. Hierfür benötigen die Lehrkräfte aber die nötigen Rohstoffe, wie z. B. die passenden Bilder unter CC-Lizenzen. Diese können mit Bildbearbeitungsprogrammen, z. B. GIMP oder PowerPoint (siehe Abb. 4.7-36) einfach bearbeitet und ergänzt werden. So lassen sich mit Hilfe von didaktischen OER-Bildersammlungen und dem stetig wachsenden Angebot an Apps und Programmen für den Bildungssektor passgenaue digitale Lernprodukte (Abb. 4.7-37 - ein *H5P Image Hotspot*) erstellen.

**Baugerüst mit H5P** *Image Hotspot*

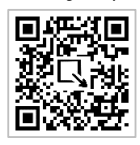

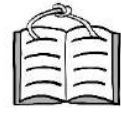

**5.3.5 Image Hotspot**

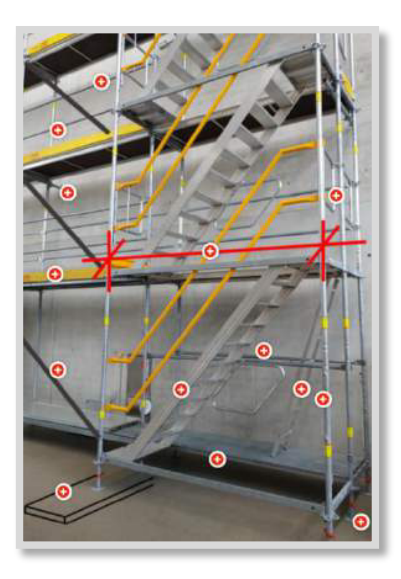

Abb. 4.7-37: Baugerüst mit H5P Image Hotspot

#### **WARUM GEMEINSAM EINE DIDAKTISCHE OER-BILDERSAMMLUNG ERSTELLEN?**

Je nach beruflichem Fachbereich schwanken bundesweit die Zahlen der fachlich geschulten Lehrkräfte nach Ausbildungsberufen zwischen ein paar Dutzend und einigen Hundert. Speziell in den sogenannten Orchideenfächern mit länderübergreifenden Schulsprengeln wäre eine strukturierte Zusammenarbeit somit besonders lohnend. Denn mit der Unterstützung der Bilder aus der OER-Bildersammlung können technische Situationen leichter erklärt und beschrieben werden, was sich sicherlich positiv auf das selbstständige und lebenslange Lernen der Schülerinnen und Schüler auswirkt.

Die oben gezeigten Bilder sind in einer Moodle-*Datenbank* gespeichert mit dem Ziel, den Austausch und die Zusammenarbeit intra- und interschulisch zu ermöglichen.

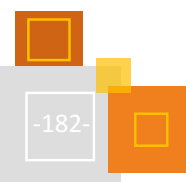

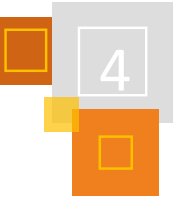

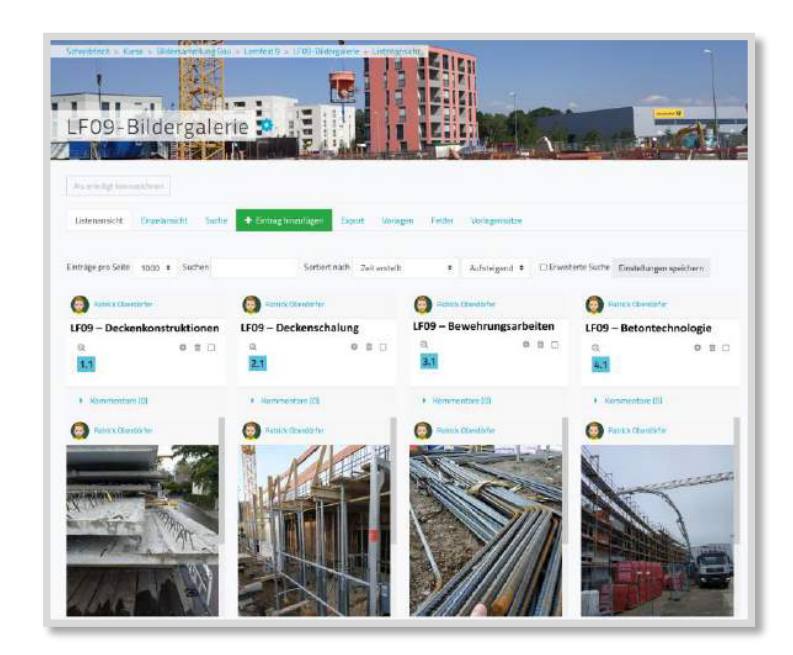

Abb. 4.7-38: Bilder in der Moodle-Datenbank

Der Einbau der Bilder in die Moodle-Datenbank ermöglicht zudem die Entwicklung fachspezifischer Glossare in einfacher Sprache, womit der Unterricht nach der Definition des SAMR-Modells eine Erweiterung erfährt. Die Kombination von OER-Bildersammlung und Glossar bilden zudem die Chance, eine Veränderung des Unterrichts zu bewirken. So ist es möglich, dass fächerund klassenübergreifend an gemeinsamen Fachtexten gearbeitet wird. Umsetzbar ist dies durch **Etherpads**, in denen die Schüler:innen ohne Anmeldung in Echtzeit kollaborativ Texte erstellen können.

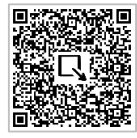

**SAMR**

Die angestrebte Neubelegung des Unterrichts wäre dann, die Unterrichtsprodukte als Texte, Präsentationen oder Filme im gemeinsamen *Glossar* oder in anderen Medien einzubetten. Mit der Kombination der didaktischen OER-Bildergalerie mit einem Glossar entsteht die Infrastruktur für einen modernen und kompetenzorientierten Unterricht nach dem 4K-Modell, in dem Kreativität, Kritisches Denken, Kollaboration und Kommunikation erworben und gefördert werden.

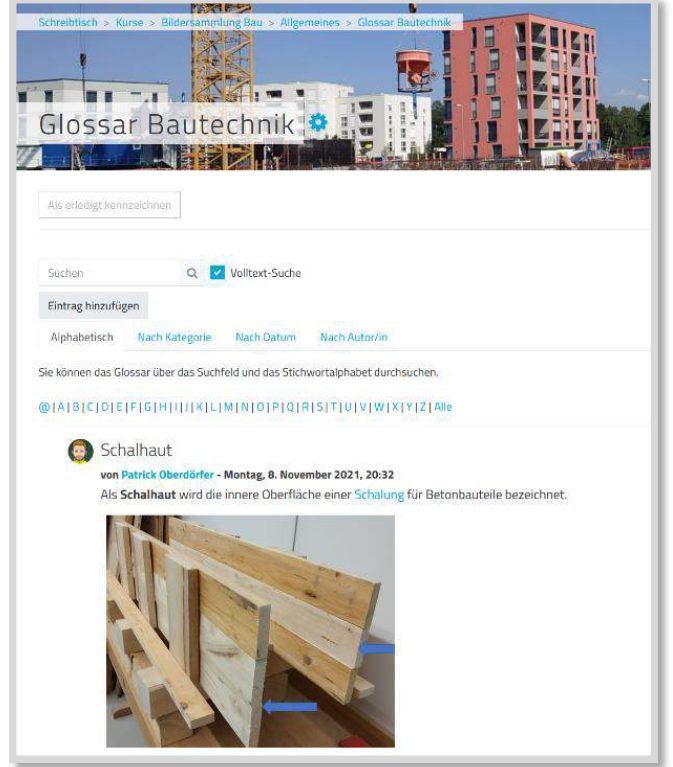

Abb. 4.7-39: Glossar Bautechnik

#### **QUELLEN**

#### **Pixabay**

https://pixabay.com/de/photos/ger%c3%bcst-bauger%c3%bcst-baustelle-bauen-2710841/ von Bru-nO – Freie kommerzielle Nutzung.

https://pixabay.com/de/photos/ger%c3%bcst-bauger%c3%bcst-baustelle-bauen-2710841/ von Bru-nO – Freie kommerzielle Nutzung

#### **SAMR**

https://www.mebis.bayern.de/infoportal/medienpaedagogische-modelle/samr-ein-modell-zurdigitalisierung-des-lernens/

# 4.7.9 MINT (AM BEISPIEL MATHEMATIK)

*SVEN STEMMLER*

Hier finden Sie ein Beispiel für den Einsatz von Moodle-Kursen im Bereich MINT (Mathematik, Informatik, Naturwissenschaft und Technik).

Die Kurse werden an Berufsfachschulen, Fachoberschulen, (beruflichen) Gymnasien und in der dualen Ausbildung eingesetzt.

Sie können kostenlos heruntergeladen, frei genutzt und an die Bedürfnisse der Schulen, der Lehrer:innen und Schüler:innen angepasst werden.

Die Kurse sind in Lernsituationen (dem Lernprozess) und dem nötigen Fachwissen unterteilt. Dieses ermöglicht, dass der Fachwissen-Kurs auch für andere Bereiche (z. B. Wirtschaftsmathematik) genutzt werden kann. Auch die Struktur der Lernsituationen kann genutzt und auf andere Bereiche überführt werden.

So können die Kurse auch für andere Unterrichtsfächer, Fachrichtungen und Institutionen Ideen liefern oder ein Grundbaustein sein.

#### *4.7.9.1 Lernsituationen*

Die Schüler:innen sind zeitgleich in eine Lernsituation und den Fachwissen-Kurs eingeschrieben.

#### **LERNPROZESSE GESTALTEN**

Der Lernprozess findet in Lernsituationen, in einzelnen Moodle-Kursen statt. Im Zentrum stehen prozessbezogene Kompetenzen sowie deren Ausprägungen, die Handlungssituation und die Voraussetzungen der Lernsituation.

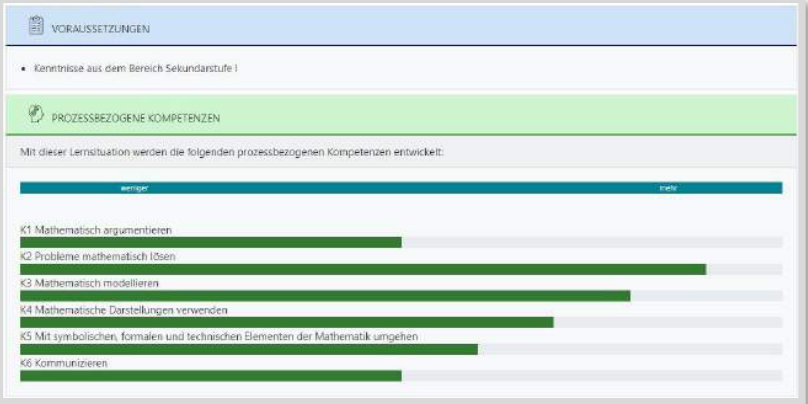

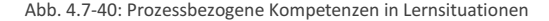

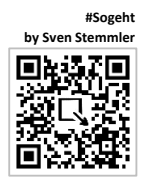

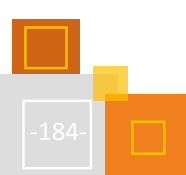

Die inhaltsbezogenen Kompetenzen sind im Kurs aufgeführt, aber für die Schüler:innen ausgeblendet und dienen der fachlichen Einordnung für die Lehrer:innen.

Die Lernsituationen sind immer gleich strukturiert und gestaltet. Die Ausprägungen sind Fortschrittsbalken und werden in einem *Textfeld* mit der *Klasse .progress* des in Moodle integrierten Bootstrap195 dargestellt.

#### **MATERIALIEN**

In einem Materialpool stehen den Schüler:innen die benötigten Arbeitsmaterialien zur Verfügung. Diese können binnendifferenziert angelegt und bei Bedarf ein- oder ausgeblendet werden.

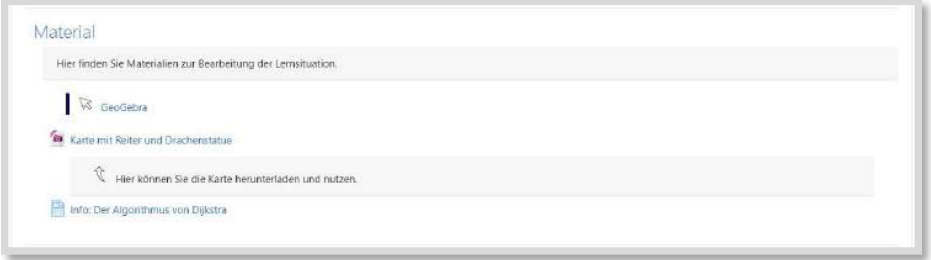

Abb. 4.7-41: Materialien

### **HILFESTELLUNGEN**

Zudem können die Schüler:innen Hilfestellungen in Form von gestuften "Tipp-Karten" nutzen. Diese *Textseiten* sind *ausgeblendet, aber verfügbar* und können über die *Checkliste196* geöffnet werden.

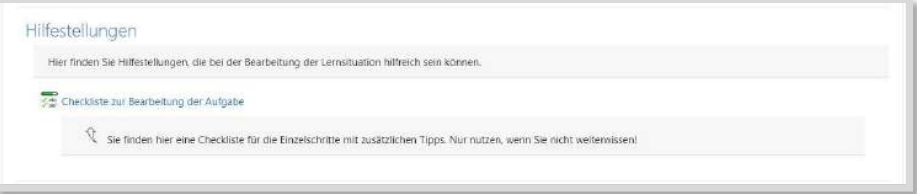

Abb. 4.7-42: Tipp-Karten

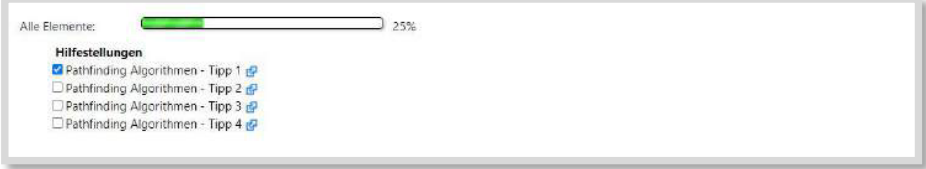

Abb. 4.7-43: Checkliste

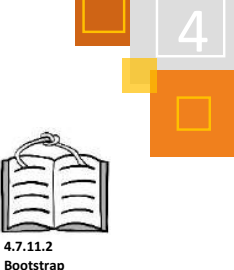

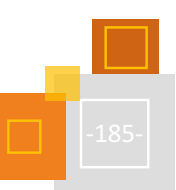

<sup>195</sup> Weitere Informationen zu Bootstrap sind in Kapitel 4.7.11.2 beschrieben.

<sup>196</sup> Extra Plugin.

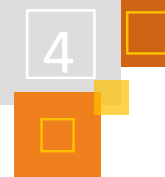

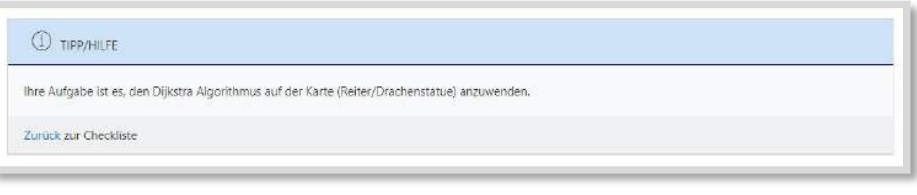

Abb. 4.7-44: abgerufener Tipp

Nach einer Eingewöhnungszeit können sie so selbstständig und binnendifferenziert in den Lernprozess eintreten.

### **KOMPETENZCHECK**

Nach der Bearbeitung der Lernsituation schätzen die Schüler:innen ihre erworbenen Kompetenzen (prozentual) in einem Feedback ein. Die Auswertung gibt den Lehrer:innen einen schnellen und kompakten Überblick über die Selbsteinschätzung der Schüler:innen.

Identifizierte Probleme können so noch einmal gezielt angesprochen werden.

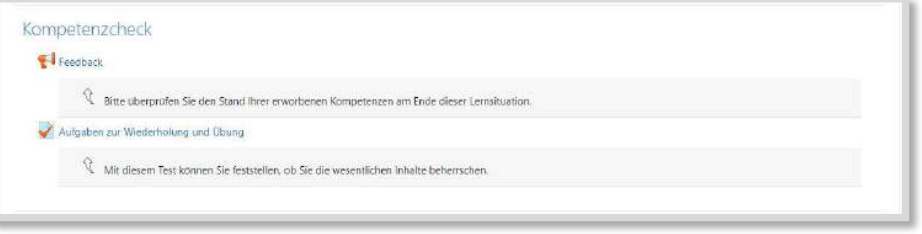

Abb. 4.7-45: Kompetenzcheck

Zusätzlich können die Schüler:innen selbstständig und freiwillig Aufgaben zur Wiederholung und Übung nutzen. So können sie feststellen, ob sie die wesentlichen Inhalte beherrschen.

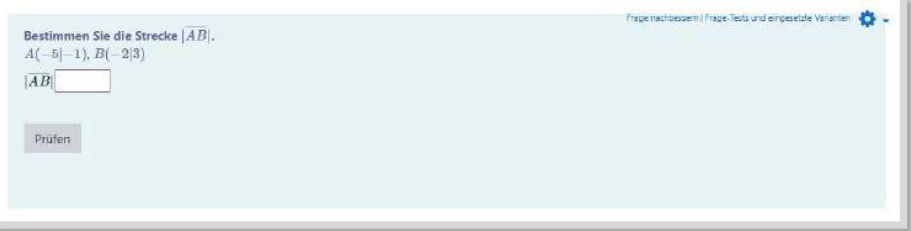

Abb. 4.7-46: Übungsaufgaben

Bei diesen Aufgaben wird "nur" das richtige Ergebnis überprüft. Eine Überprüfung des Rechenwegs erfolgt über die Abgaben im Fachwissen-Kurs.

#### **DIDAKTISCHE HINWEISE**

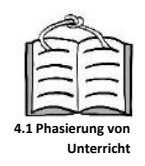

Hier findet man die vollständige Handlung (nach dem Modell der "vollständigen Handlung") der Lernsituationen sowie weitere didaktische Hinweise für Lehrer:innen. Dieser Bereich ist für Schüler:innen nicht sichtbar.

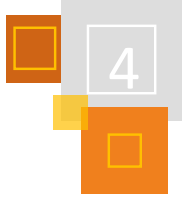

# **VERTIEFUNGEN**

Die Lernsituation kann zudem Vertiefungsaufgaben für Schüler:innen enthalten. Diese können binnendifferenziert angelegt werden und werden in der Präsenzzeit behandelt.

# **LÖSUNGEN/ HANDLUNGSERGEBNISSE**

In diesem Bereich stehen den Schüler:innen der Erwartungshorizont und/oder das Handlungsergebnis zur Verfügung. Diese können ebenfalls binnendifferenziert angelegt und bei Bedarf einoder ausgeblendet werden.

# *4.7.9.2 Fachwissen*

# **FACHWISSEN GESTALTEN**

In diesem Moodle-Kurs finden sich die fachsystematisch dargestellten Inhalte. Neben Informationen sind zusätzliche Beispiele, Übungen und Aufgaben vorhanden. Dieser Kurs dient als Nachschlagewerk und kann ggf. ein Fachbuch ersetzen.

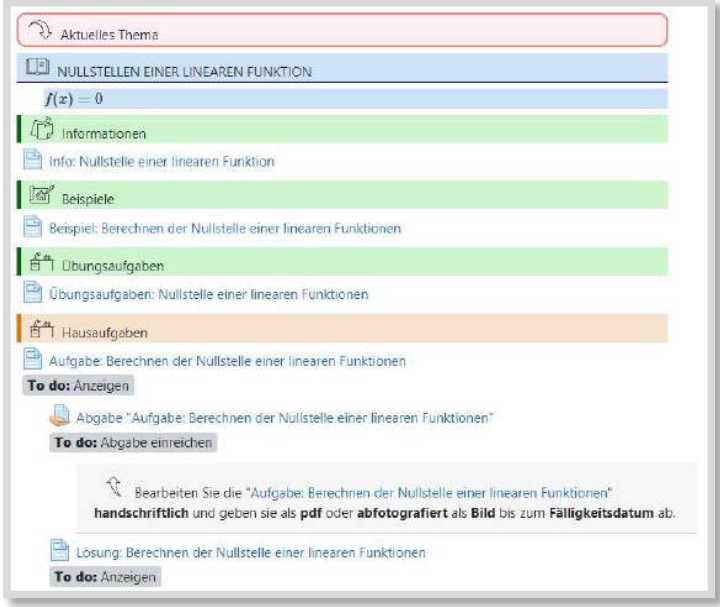

Abb. 4.7-47: Fachwissen-Kurs

Die Darstellung des Fachwissens ist immer gleich strukturiert und gestaltet.

# **KOMMUNIKATION**

Die Kommunikation erfolgt über den Fachwissen-Kurs in der Form eines *Forums* und eines *Ankündigungsforums*. Bei Bedarf können hier auch Videokonferenz-Tools eingebunden werden.

# **INFORMATIONEN**

Die nötigen Informationen sind im Moodle-Kurs hinterlegt und somit responsiv. Das bedeutet, sie werden auf allen digitalen Endgeräten "vernünftig" dargestellt und die Schüler:innen können ihr vorhandenes Gerät für den Unterricht nutzen (BYOD - Bring Your Own Device).

Die Informationen werden durch Grafiken und Lernvideos unterstützt und sprechen mehrere "Lernkanäle" an.

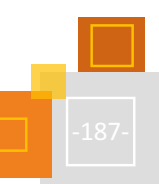

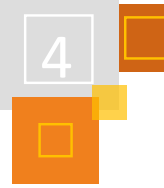

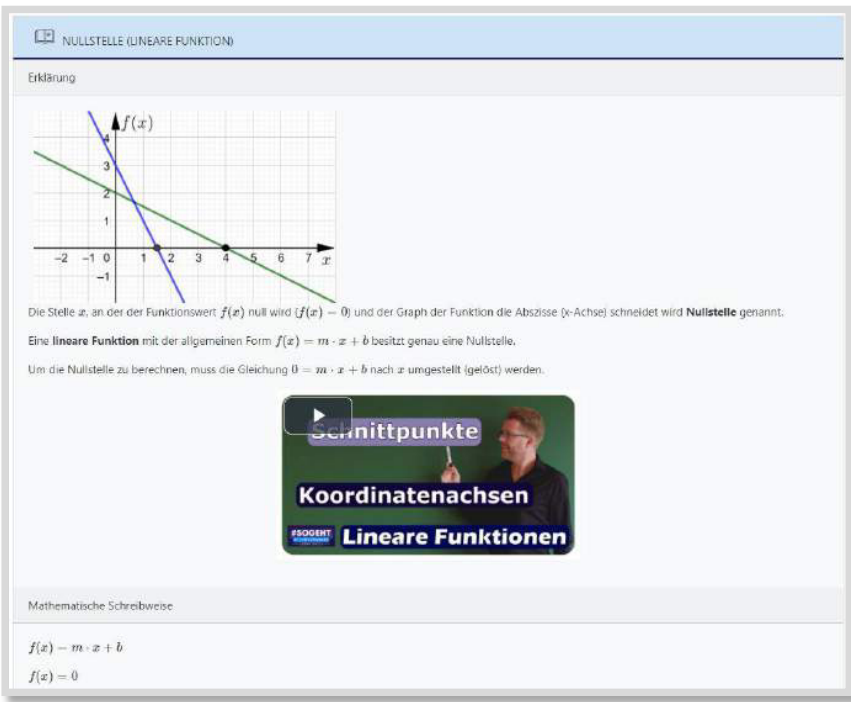

Abb. 4.7-48: Beispiel von aufbereiteten Informationen

#### **BEISPIELE**

Zu den Informationen gibt es Beispiele mit ausführlichem Rechenweg und kleinen Erklärungen. Diese sollen den Schüler:innen zeigen, welcher Ansatz genutzt werden kann, welcher Lösungsweg zielführend ist und wie er dokumentiert wird.

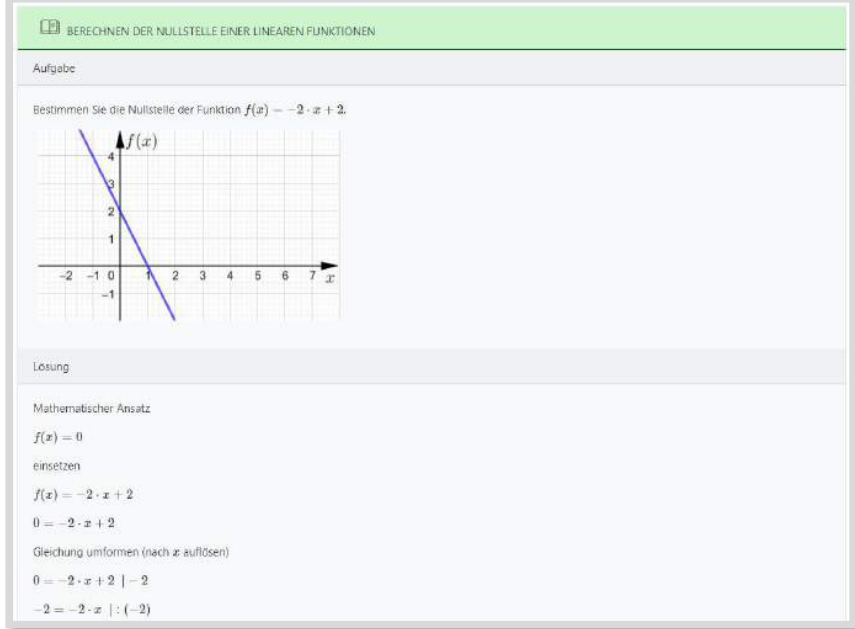

Abb. 4.7-49: Beispiel

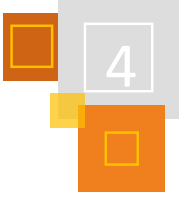

# **ÜBUNGS- UND VERTIEFUNGSAUFGABEN**

Bei den Übungs- und Vertiefungsaufgaben handelt es sich um eine Vertiefung der Beispielaufgaben. Der Lösungsweg muss hier aktiv "aufgeklappt" werden.

Die Schüler:innen können die Übungs- und Vertiefungsaufgaben selbstständig und freiwillig nutzen und ihren Lösungsweg sowie das Ergebnisse vergleichen.

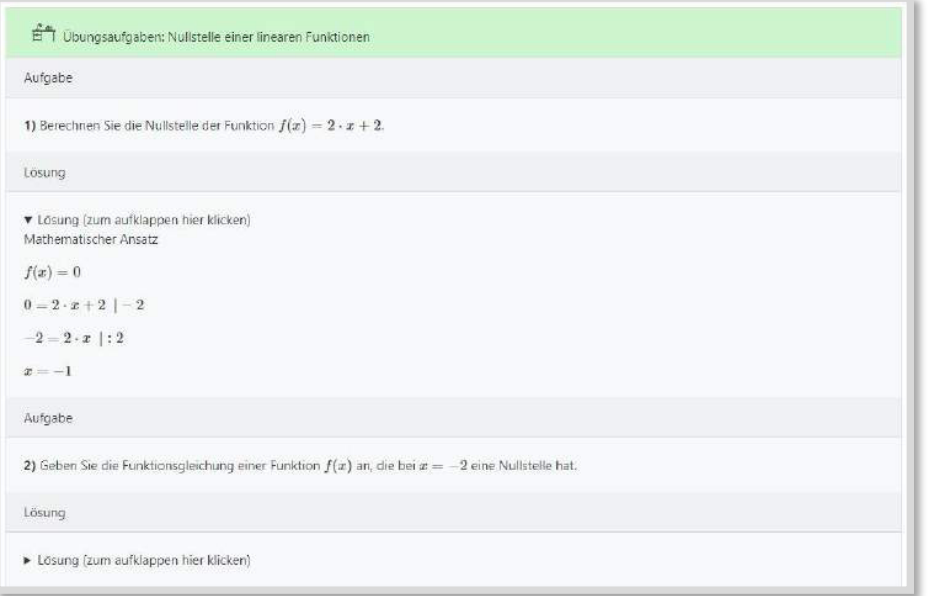

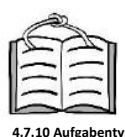

**4.7.10 Aufgabentyp Berech** 

Abb. 4.7-50: Übungsaufgabe

#### **HAUSAUFGABEN**

Jede Woche gibt es eine kleine Hausaufgabe, die über die Woche bearbeitet und zu einem bestimmten Zeitpunkt abgegeben werden muss. Diese Aufgaben dienen nicht der Übung oder Vertiefung, wie es bei Hausaufgaben üblich ist – diese Phasen finden in Anlehnung an den Flipped Classroom in der Präsenzzeit statt.

Die Aufgaben sollen handschriftlich (nicht mit der Tastatur) auf Papier oder einem digitalen Endgerät erstellt, abfotografiert oder in ein PDF umgewandelt und hochgeladen werden.

Hierbei liegt der Fokus auf der fachgerechten Dokumentation der Aufgabe und ergänzt somit die anderen Aufgabentypen. Identifizierte Probleme bei der Dokumentation können so noch einmal gezielt angesprochen werden.

Nach der Abgabefrist wird eine mögliche Lösung im Moodle-Kurs freigeschaltet und die Schüler- :innen sollen selbstständig ihre Ergebnisse vergleichen.

Die Hausaufgaben sind verpflichtend, werden über den *Aktivitätenabschluss* automatisch erfasst und können für die Mitarbeitsnote herangezogen werden.

# **ÜBERSICHT UND NAVIGATION**

Um die Übersichtlichkeit zu erhöhen, sind die Themen mit zusätzlichen, farblich hervorgehobenen Überschriften versehen und mit Grafiken verknüpft.

Eine To-Do Liste zum aktuellen Themenbereich gibt einen zusätzlichen Überblick.

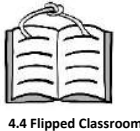

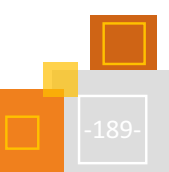

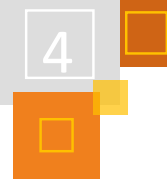

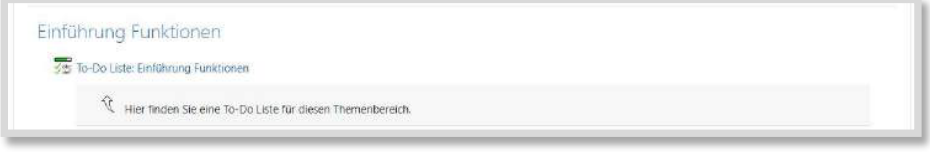

Abb. 4.7-51: To-Do-Liste

Über eine Navigation im oberen Kursbereich können die Schüler:innen gezielt in Themenbereiche oder zum aktuellen Thema "springen". Auch hilfreiche externe Tools sind hier verlinkt.

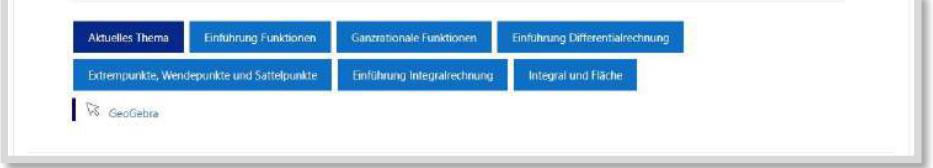

Abb. 4.7-52: Navigation im Kurs

#### **QUELLEN**

**#Sogeht by Sven Stemmler** https://moodle.svenstemmler.de/

# 4.7.10 AUFGABENTYP "BERECHNET" IN TESTS FÜR SELBSTSTÄNDIGES ÜBEN NUTZEN

*CHRISTOPH HERBURG*

In der Schule werden oft Aufgaben mit Formeln oder mehreren Berechnungsschritten thematisiert. Häufig ist aber die Möglichkeit der selbstständigen Übung durch die Schüler:innen auf das Aufgabenangebot der Lehrkraft beschränkt. Moodle kann über die Aktivität *Test* das selbstständige Üben ermöglichen. Die Schüler:innen können zeitsouverän Aufgaben vertiefen.

Der Aufgabentyp *Berechnet* bietet die Möglichkeit, mit Variablen zu arbeiten und damit die Aufgaben zu variieren. Der Wertebereich der Variablen kann definiert werden, so dass die Bandbreite an möglichen Variablen zur gewünschten Aufgabe passt.

Als möglichst griffigen Namen nenne ich diese Art der Test-Aktivität **Trainer**.

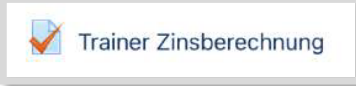

Abb. 4.7-53: Trainer für Zinsberechnung im Moodle-Kurs

#### **EINSTELLUNG DES TRAINERS**

Der Trainer kann von den Teilnehmer:innen des Kurses unbegrenzt oft wiederholt werden. Auswertung und Überprüfung finden sofort statt.

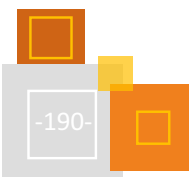

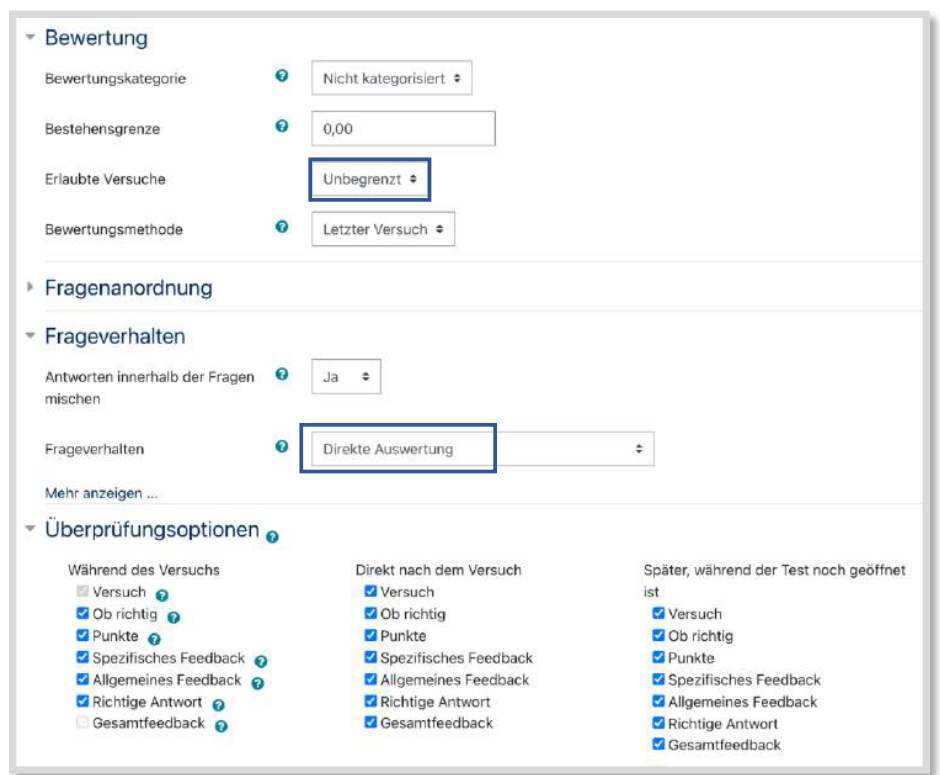

Abb. 4.7-54: Einstellungen des Tests mit unbegrenzten Versuchen und direkter Auswertung

#### **BEISPIEL: BERECHNUNG VON ZINSEN**

In kaufmännischen Berufen müssen oft Zinsen berechnet werden, z. B. bei der Gewährung von Krediten.

Die Zinsformel lautet:  $Z = \frac{K*p*t}{4.00 \cdot 26}$ 100∗360

Z = Zinsbetrag

K = Kapital

P = Zinssatz

t = Zinstage

Die drei Größen K, P und t lassen sich als Variablen beispielhaft definieren:

{K} soll zwischen 5.000,00 und 100.000,00 liegen

{P} soll zwischen 0,5 und 6,0 liegen

{t} soll zwischen 20 und 360 liegen

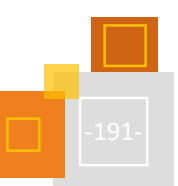

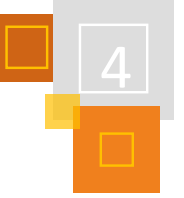

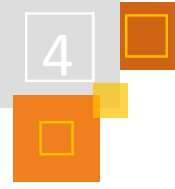

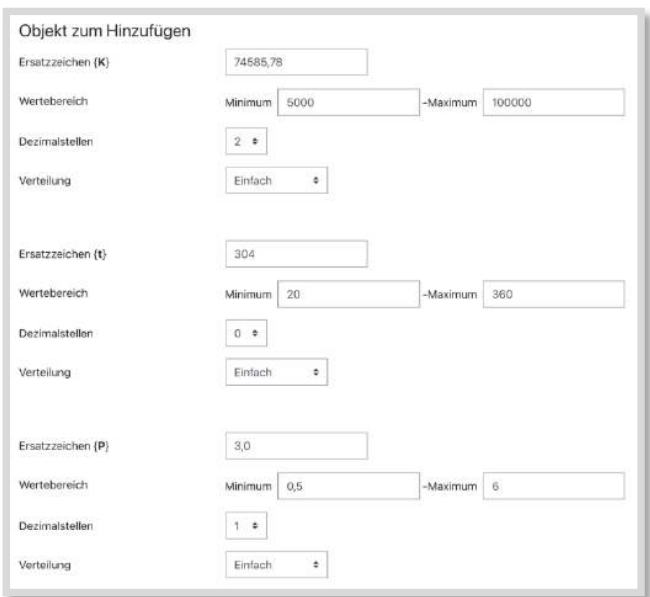

Abb. 4.7-55: Definitionsbereich der Variablen

Moodle kann nun bis zu 100 unterschiedliche Kombinationen dieser drei Variablen erzeugen, so dass 100 unterschiedliche Varianten der Aufgabe existieren.

Die Formel, die in das Feld *Antwortformel* eingetragen wird, lautet:

round((({K}\*{P}\*{t})/(36000)),2)

Die Funktion *round* sorgt für eine korrekte Rundung auf zwei Nachkommastellen. Der Nenner wurde auf den Wert 100 \* 360 = 36000 zusammengefasst.

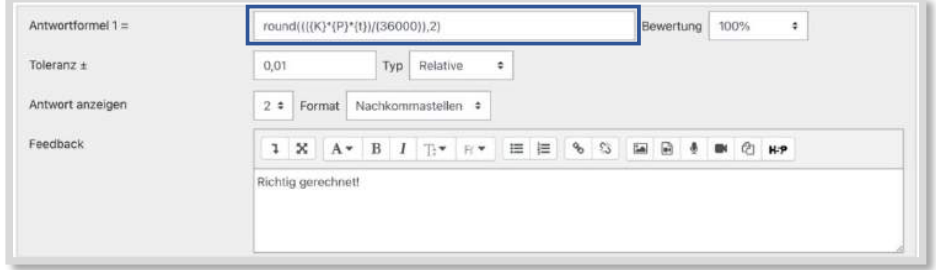

Abb. 4.7-56: Einstellung der richtigen Antwort des Tests

Wenn die Teilnehmer:innen nun den Test aufrufen, erscheint die Aufgabe mit zufälligen Variablen:

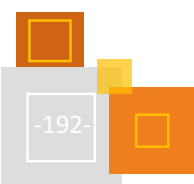

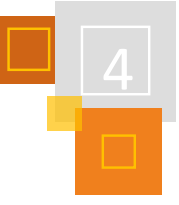

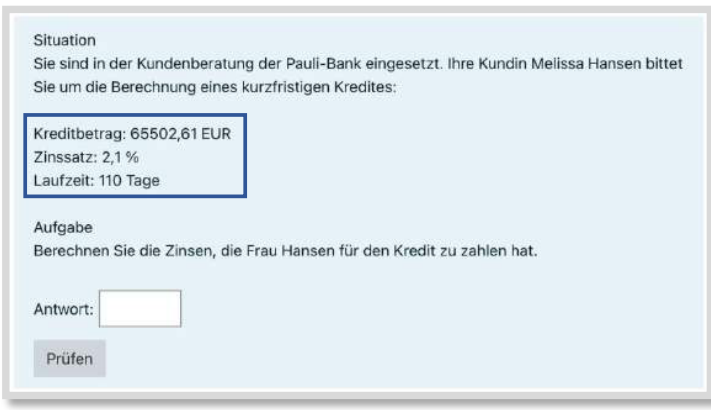

Abb. 4.7-57: Aufgabe aus Sicht der Teilnehmer:innen mit zufälligen Variablen

Wird eine Antwort eingegeben, so kann diese mit Klick auf *Prüfen* direkt auf Richtigkeit überprüft werden. Ist die Lösung richtig, so erscheint ein Feedback:

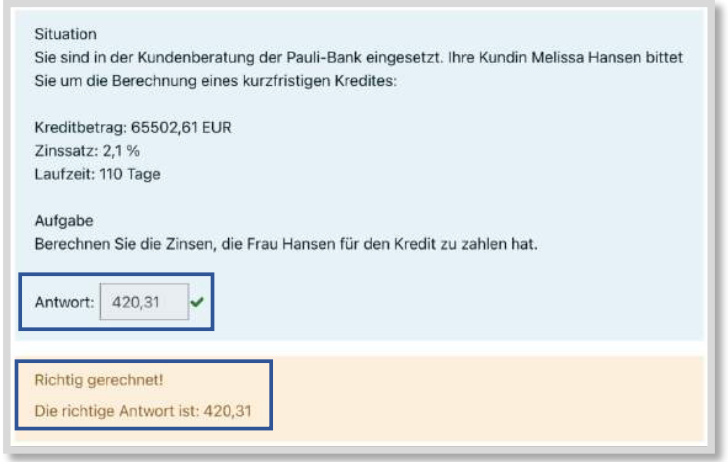

Abb. 4.7-58: Aufgabe mit eingegebener korrekter Lösung

Bei der Berechnung tauchen bestimmte Fehler immer wieder auf, z. B. wird bei der Formel die Anzahl der Tage nicht berücksichtigt. Wenn dies geschieht, kann in Moodle eine qualifizierte Rückmeldung gegeben werden, indem die Formel so modifiziert wird, dass die Variable {t} weggelassen wird:

### round((({K}\*{P})/(36000)),2).

Über das Feld *Feedback* wird auf den Fehler hingewiesen:

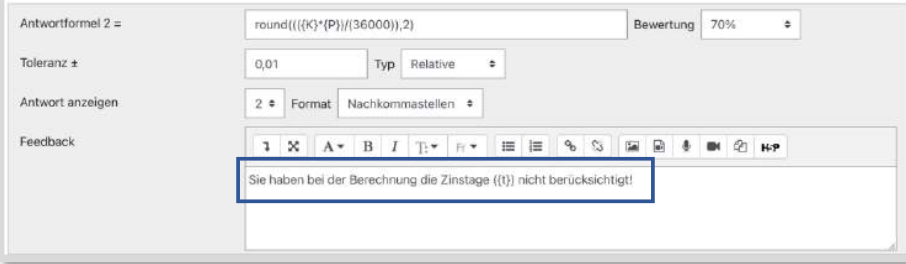

Abb. 4.7-59: Einstellung einer falschen Antwort des Tests

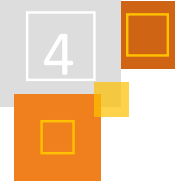

-194-

Da die Formel zumindest zu einem Teil richtig angewendet wurde, wird die Bewertung mit 70 % angegeben.

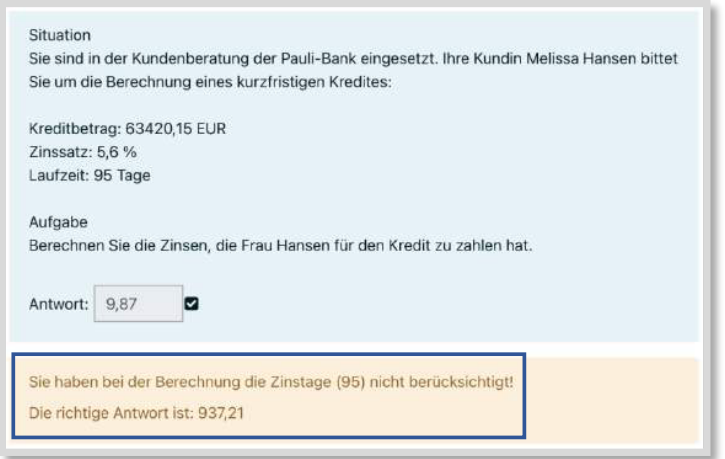

Abb. 4.7-60: Sicht der Schüler:innen bei einer falschen Antwort

#### **BEISPIEL: BERECHNUNG EINER PRÄMIE IN DER UNFALLVERSICHERUNG**

Der Aufgabentyp *Berechnet* kann ebenfalls bei den angehenden Kaufleuten für Versicherung und Finanzen Anwendung finden. Die Auszubildenden müssen die Prämie für eine Unfallversicherung sicher berechnen können.

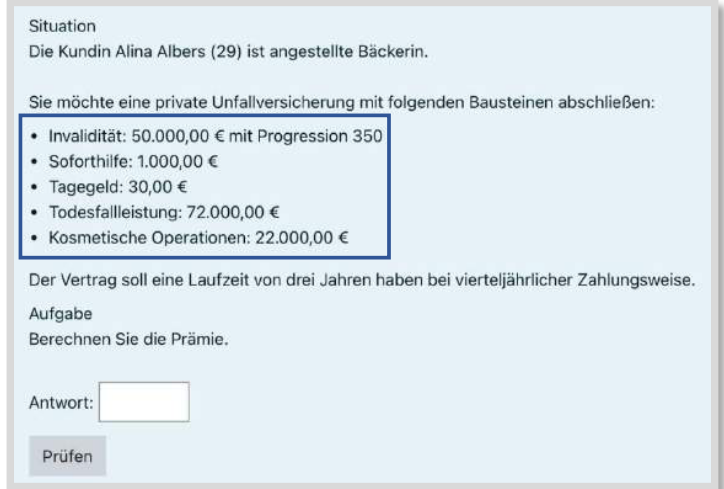

Abb. 4.7-61: Aufgabe aus Sicht der Teilnehmer:innen mit zufälligen Variablen

Die Werte der gewünschten Bausteine sind als Variablen hinterlegt. Bei der Berechnung wird den Teilnehmer:innen der Rechenweg aufgezeigt:

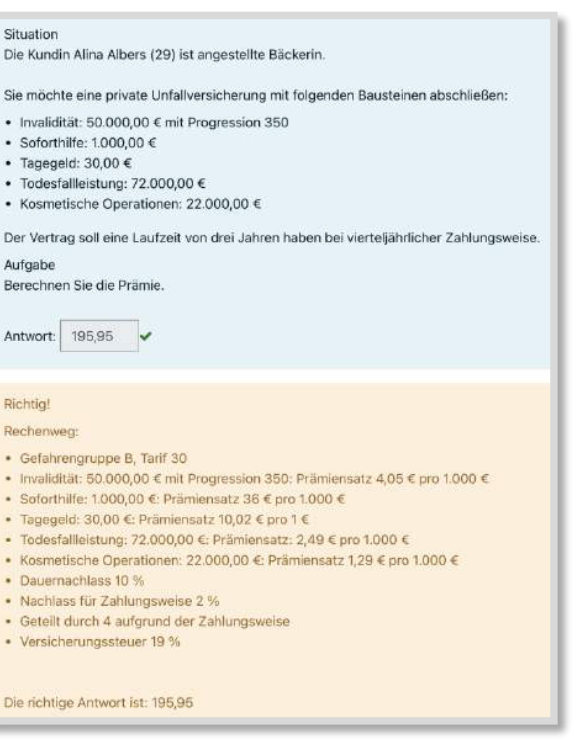

Abb. 4.7-62: Aufgabe mit eingegebener korrekter Lösung

Auch hier können typische Fehler auftauchen, z. B. kann der Dauernachlass von 10 % nicht berücksichtigt werden. Dies kann in einer alternativen Lösung per Feedback angezeigt werden.

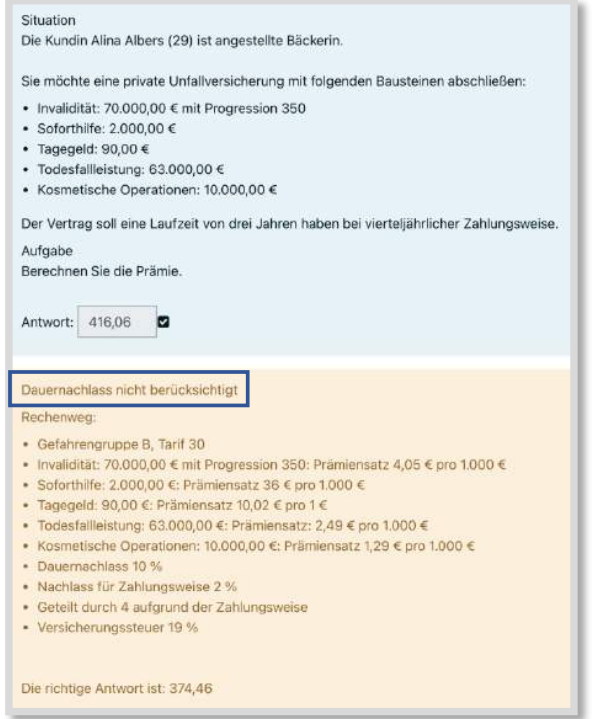

Abb. 4.7-63: Sicht der Schüler:innen bei einer falschen Antwort

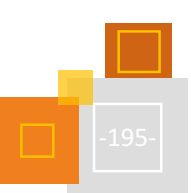

#### **Rückmeldungen der Teilnehmer:innen**

Die Teilnehmer:innen nutzen diese Test-Aktivität "Trainer" sehr gern. Besonders positiv wird das Feedback bei Fehlern bewertet, so dass bei einer weiteren Nutzung der Fehler nicht wiederholt wird.

Die Trainer eignen sich nicht nur für selbstständige Übungsphasen, sondern können auch in das Konzept für Vertretungsunterricht eingebunden werden.

# 4.7.11 TIKTOK MEETS OZOBOTS - DIGITALE LERN- UND PROGRAMMIERKARTEN MIT BOOTSTRAP **GESTALTEN**

#### *TOBIAS BORN*

Programmieren macht Spaß, alle können es lernen und bereits im Grundschulalter können spielerisch die ersten Grundlagen gelegt werden. Immer mehr Familien nutzen Roboter für die Hausund Gartenarbeit, wie Staubsaug- oder Rasenmähroboter. Mit den OzoBots ziehen kleine Roboter auch in die Schule ein. So kann man bereits im Grundschulunterricht wichtige Programmierkonzepte mit den OzoBots behandeln und den Kindern so helfen, sich die digitale Lebenswelt zu

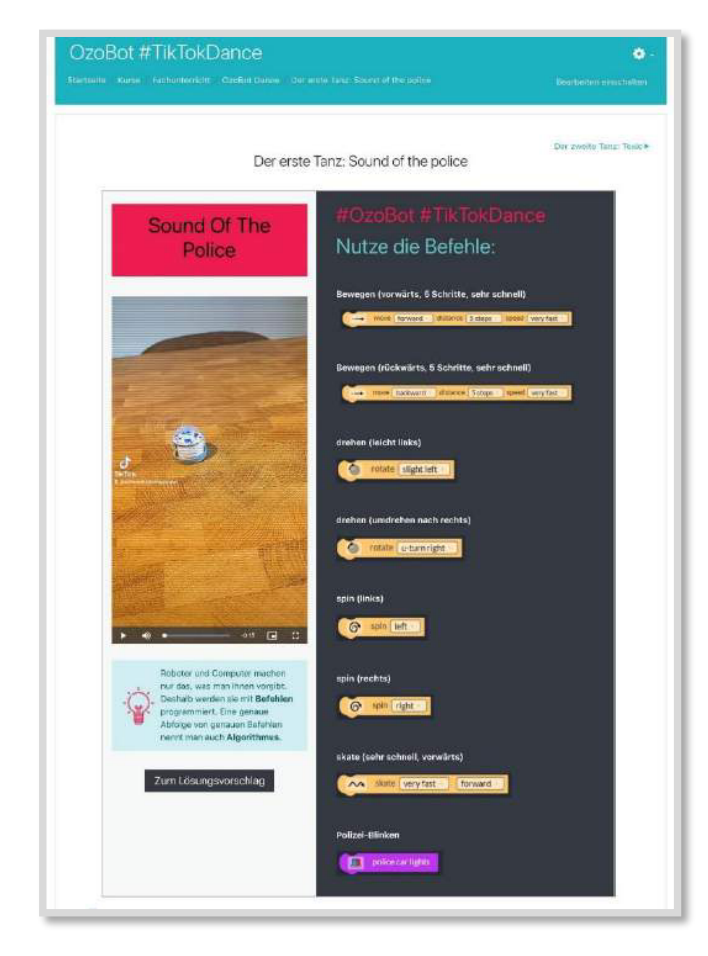

erschließen. Verbunden wird dies mit einem Gesprächsanlass über das soziale Netzwerk TikTok, das – auch wenn die Altersbegrenzung es offiziell nicht zulässt – bei kleinen und großen Kindern beliebt ist. Das hier beschriebene Lernszenario ist in eine TikTok-Dance-Challenge eingebunden: Die Schüler:innen sollen Tänze der OzoBots, die mit TikTok aufgenommen und bearbeitet wurden, nachprogrammieren. Unterstützt werden sie dabei von Lernkarten, deren methodisch-didaktische Begründung ich hier aufgreifen möchte. Außerdem werde ich im zweiten Teil einen Einblick geben, wie man mit Bootstrap eigene Moodle-Kurse funktional und anschaulich gestalten kann. Bootstrap ermöglichte es mir als Laien, mit HTML-Codes die digitalen Lernkarten auf Moodle zu erstellen.

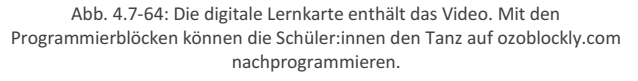

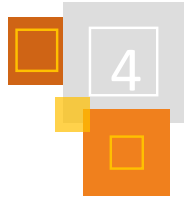

# *4.7.11.1 Methodisch-didaktische Erläuterungen zum Einsatz der digitalen Lern- und Programmierkarten*

# **ZUGÄNGE ZUM PROGRAMMIEREN**

In NRW werden die in der Schule anzubahnenden medialen Kompetenzen im Medienkompetenzrahmen<sup>197</sup> festgelegt und beschrieben. Er umfasst seit der letzten Überarbeitung auch den Bereich Problemlösen und Modellieren. Ein Teilbereich ist u.a. das Programmieren, was in der Schule durch verschiedene Zugänge umgesetzt werden kann:

# ▪ **mathematisch / problemlösend**

Informatik wird hier, wie die Bezeichnung verdeutlicht, sehr mathematisch gefasst; es geht dabei um das Lösen mathematischer oder geometrischer Probleme

# computer science unplugged

Ohne Computer und ohne Strom programmiert man zum Beispiel mit Befehls-Karten ("Gehe vorwärts." "Drehe dich nach links.") und die Kinder selbst sollen zum Roboter werden und Befehlen folgen.

# **Making / Microcomputer**

Berühmtestes Beispiel sind hier Einplatinencomputer wie der Calliope mini oder der Makey Makey, die man wahlweise mit Programmierblöcken (grafische Programmiersprache) oder mit einer Programmiersprache aus reinem Text programmieren kann.

# **Computational Participation**

Scratch ist eine Plattform, auf der blockbasiert verschiedene Anwendungen programmiert werden können; von Geburtstagskarten bis zu Spielen. Dazu kann auf die bereits vorhandenen Projekte anderer zugegriffen werden, um diese einfach zu kopieren, zu überarbeiten und weiterzuentwickeln (Stichwort 4K: Kollaboration).

▪ **Robotik**

Ein besonders anschaulicher und für die Kinder sehr motivierender Zugang ist es, Roboter wie BeeBots, OzoBots oder die Lego Mindstorms zu programmieren und sich das Ergebnis direkt anschauen zu können.198

# **OZOBOTS – ROBOTER PROGRAMMIEREN MIT BLÖCKEN**

An unserer Schule nutzen wir momentan fünf OzoBot Bits 2.0. Diese kleinen fahrenden Roboter können durch Farbcodes auf Papier programmiert werden – dort folgen sie den Linien. Eine andere Möglichkeit stellt eine blockbasierte Programmiersprache auf der kostenlosen Seite ozoblockly.com dar, wodurch die Schüler:innen einen Zugang zum Programmieren über die Robotik erhalten. Blockbasierte oder auch grafische Programmiersprachen nutzen bunte Blöcke, bei denen diese als Befehle aneinandergereiht und so Befehlsfolgen programmiert werden. Im Unterschied dazu wird bei textbasierten Programmiersprachen der gesamte Code getippt, was insbesondere bei jüngeren Kindern zu einer größeren Fehlerquote führt. Anregungen zum Einsatz der OzoBots im Unterricht wurden von Katja Möhring auf einem Padlet zusammengetragen.<sup>199</sup>

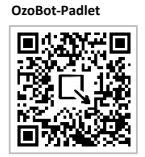

<sup>197</sup> https://medienkompetenzrahmen.nrw

<sup>198</sup>Vgl. Degonda, Adrian (2021): Didaktik und Methodik. Online verfügbar unter: https://sites.google.com/view/programmieren-inder-schule/didaktikmethodik.

<sup>199</sup> Padlet: https://padlet.com/kmoehring66/Ozobot.

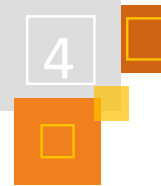

# **PROGRAMMIERKONZEPTE MIT DEN OZOBOTS ANBAHNEN**

Mit dem Einsatz der OzoBots können Grundkonzepte des Programmierens wie Befehle / Algorithmen, Parameter, Schleifen und bedingte Anweisungen kennengelernt werden. Als Rahmen griff ich, wie in der Einleitung beschrieben, die Tanz-Challenges auf TikTok auf. Es ist ein großer Trend, bestimmte Tänze zu aktuellen Songs mit speziellen Effekten auf TikTok nachzutanzen. Daran angelehnt sollen die Kinder von mir bereits programmierte und dann mit TikTok aufgenommene und bearbeitete Tanz-Videos mit einem OzoBot nachprogrammieren. Zur Unterstützung nutzen sie die digitalen Lernkarten auf Moodle (siehe folgende Abbildung), welche von den Lernkarten auf AppCamps<sup>200</sup> inspiriert sind:

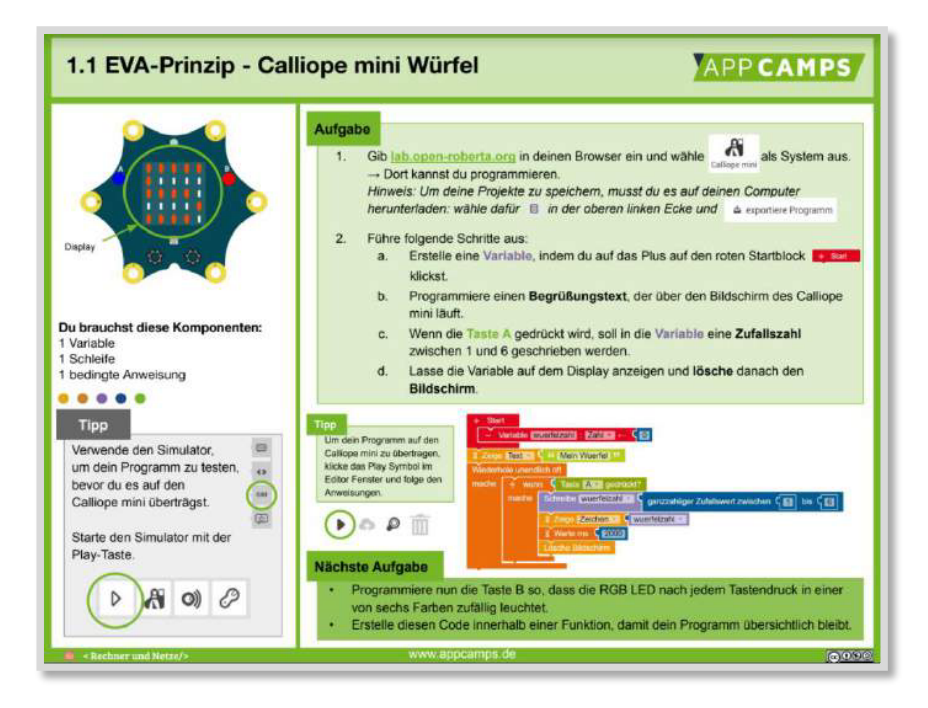

Abb. 4.7-65: Lernkarte von AppCamps.<sup>201</sup>

Die Lernkarten werden auf AppCamps nach Anmeldung kostenlos für verschiedene Themen zum Download bereitgestellt. Sie zeigen nicht nur die zu programmierende Anwendung, sondern geben auch eine Anleitung zur entsprechenden Programmierumgebung (Open Roberta). Neben den Daily Standups, bei denen am Anfang jeder Stunde kurz das Thema der Stunde besprochen wird, ist das Pair Programming eine wichtige methodische Säule der Unterrichtseinheiten von AppCamps.

#### **USE, MODIFY, CREATE - AUFGABENTYPEN BEIM PROGRAMMIEREN**

Auf den Lernkarten von AppCamps wird in diesem Beispiel genau beschrieben, wie man mit der Anwendung Open Roberta einen Calliope mini als Würfel programmieren kann. Betrachtet man die drei Aufgabentypen, die man zum Erlernen von Programmiersprachen einsetzen kann und die jeweils aufsteigende Anforderungsniveaus darstellen, USE, MODIFY und CREATE<sup>202</sup>, entsprechen

<sup>201</sup> Diese Abbildung ist von der CC BY SA Lizenz dieses Buchs ausgenommen und steht unter CC BY NC. AppCamps hat uns erlaubt, diese Abb. im Buch abzubilden. <sup>202</sup> Vgl. ebd.

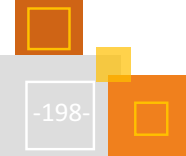

<sup>&</sup>lt;sup>200</sup> https://appcamps.de.

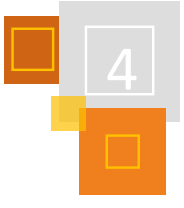

die Lernkarten dem Typ USE. Die Lernenden bekommen eine sehr genaue Anleitung, inkl. den fertigen Code und sollen ihn nachbauen. Grafiken und Tipps erleichtern dabei das Verstehen.

# **EINSATZ DER DIGITALEN LERN- UND PROGRAMMIERKARTEN**

Die digitalen Lernkarten zur Dance-Challenge mit den OzoBots zum Kennenlernen der ersten Programmierkonzepte bieten zwei Aufgabentypen an.

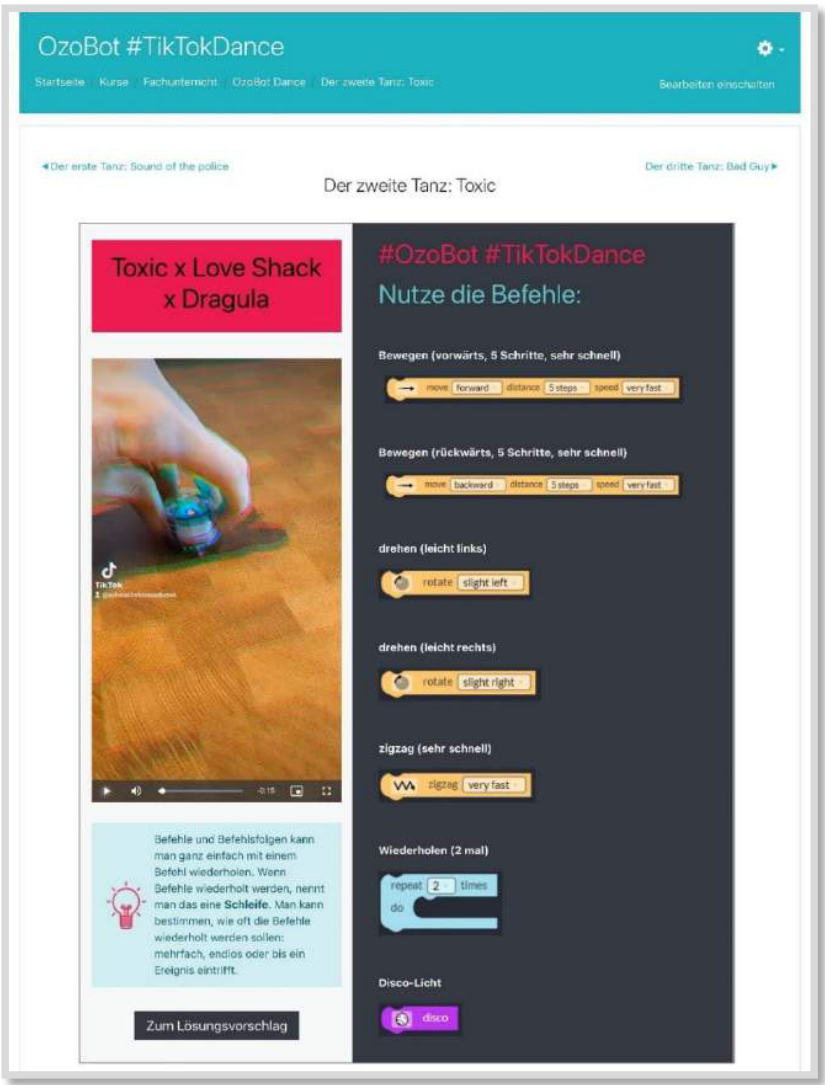

Abb. 4.7-66: Programmierblöcke auf Deutsch.

Die Schüler:innen können sich die Tanzvideos in der Lernkarte auf Moodle anschauen und dann unter Zuhilfenahme der vorgegebenen Programmierblöcke versuchen, diese nachzuprogrammieren. Dies entspricht dem Aufgabentyp CREATE (Programmieren mit Video als Vorlage), wird aber für die Grundschule vereinfacht durch die vorgegebenen zu nutzenden Programmierblöcke. Die Schüler:innen haben auch die Möglichkeit, sich den Lösungsvorschlag anzusehen und nachzustellen. Damit entspräche die Aufgabe den Lernkarten von AppCamps, auf denen der fertige Code vorgegeben wird, und dem Aufgabentyp USE (Programme nachbauen). Ebenso wie bei den Lernkarten von AppCamps gibt es Tipps und Hinweise zu den Fachkonzepten. Die digitalen Lernkarten

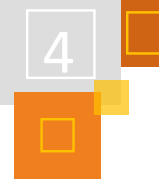

auf Moodle ermöglichen so eine Differenzierung, ein Unterstützungsangebot und das Bereitstellen der Videos.

Da die Programmierblöcke auf ozoblockly.com in englischer Sprache verfasst sind, befinden sich auf der digitalen Lernkarte nicht nur eine Vorauswahl an zu nutzenden Programmierblöcken, sondern auch eine deutsche Übersetzung der Befehle.

#### **MÖGLICHER AUFBAU EINER EINHEIT MIT UNTERRICHTSGESPRÄCH ÜBER TIKTOK**

Im Sinne der Lernprogression wäre es sinnvoll, zuerst Aufgaben des Typs USE, dann Aufgaben des Typs MODIFY und anschließend Aufgaben des Typs CREATE anzubieten. Man könnte mit den Lernkarten beginnen, bei denen direkt der Lösungsvorschlag angeschaut und nachprogrammiert werden kann. Daraufhin könnte man einen fehlerhaften Code untersuchen, um den Fehler zu finden und zu verbessern (debuggen). Am Ende bietet es sich an, die Kinder selbst Lieder aussuchen zu lassen, zu denen sie dann einen eigenen Tanz programmieren dürfen, was dem Aufgabentyp CREATE entspräche.

An dieser Stelle lässt sich sehr gut ein Unterrichtsgespräch zu TikTok in die Einheit einbinden, bei der man mit den Kindern über den Schutz des eigenen Wohlbefindens und der eigenen Daten bei TikTok reden könnte:

- Ab welchem Alter darf man TikTok benutzen?
- Warum gibt es diese Altersbeschränkung?
- Nutzt du TikTok und hast schon einmal ein Video gesehen, das dir Angst gemacht hat?
- Wurdest du bei TikTok schon einmal von unbekannten Menschen angeschrieben?
- Wie kann ich verhindern, dass alle mein Profil sehen können?
- Wie kann ich einstellen, dass nur meine Freunde meine Videos sehen?

Die Kinder können so für die Gefahren sensibilisiert werden und Lösungsmöglichkeiten werden besprochen. TikTok bietet die Möglichkeit ein privates Profil einzustellen und Videos nur für sich selbst sichtbar zu machen. Unter diesen Voraussetzungen und mit einem von der Lehrkraft für diesen Zweck erstellten Account, können die Kinder dann ihre OzoBot-Tänze mit TikTok aufnehmen und bearbeiten. Selbstverständlich dürfen nur die OzoBots und keine Kinder auf den Videos zu sehen sein. Videos können am Ende von TikTok heruntergeladen und auf Moodle gebündelt werden. Mit den beschriebenen Einsatzmöglichkeiten würden zwei weitere Kompetenzbereiche des Medienkompetenzrahmens NRW teilweise abgedeckt: Kommunizieren und Kooperieren sowie Produzieren und Präsentieren.

# 4.7.12 BOOTSTRAP ZUR GESTALTUNG VON MOODLE AM BEISPIEL DER DIGITALEN LERN- UND PROGRAMMIERKARTEN

Die nun folgende Beschreibung erhebt keinen Anspruch auf Richtigkeit. Ich habe weder Informatik studiert noch eine Fortbildung zum Gestalten einer Internetseite mit HTML gehabt. Alles hier zu Lesende beruht auf eigener Recherche im Internet und den Erfahrungen bei den praktischen Umsetzungen auf Moodle.

#### **DER HTML-CODE IN ALLER KÜRZE**

Eine Internetseite wird mit einem HTML-Code gestaltet. Der Internetbrowser wandelt den HTML-Code dann in die für uns sichtbare Website um. Im HTML-Code wird zum Beispiel festgelegt, wie groß ein Text sein oder welche Farbe er haben soll. Meist steht ein Text als Absatz auf einer Internetseite. Dafür nutzt man den HTML-Code <p>.

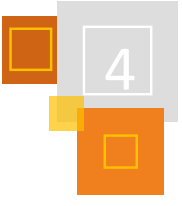

Man sieht, dass der Code einen Anfang und auch ein Ende hat. Das Ende wird meistens mit einem Slash angezeigt. In diesem Fall zeigt also der HTML-Code </p> das Ende des Absatzes an. Die Größe und Farbe stellt man mit einem HTML-Code dar, der den Absatz <p> genauer definiert.

Soll der Text zum Beispiel die Größe 14 Pixel haben und blau sein, müsste der HTML-Code folgendermaßen aussehen:

<p style="font-size: 14px; color: blue;">Hier steht der Text in Schriftgröße 14 und blau – zumindest wenn der Internetbrowser den HTML-Code umwandelt und so für uns sicht- und lesbar macht.</p>

Man erkennt schnell, dass der HTML-Code sehr logisch aufgebaut ist: Es gibt Anfang und Ende, man erkennt die Parameter in diesem Fall Größe und Farbe des Absatzes und die Trennung zwischen den Parametern wird deutlich. Insofern kann man sich gerade bei einfacheren HMTL-Codes auch orientieren und kleine Änderungen ohne besondere Vorkenntnisse vornehmen.

In Moodle ist jedes *Textfeld* und jede *Textseite* wie eine eigene Internetseite, die man eben auch mit dem HTML-Code bearbeiten kann. Standardmäßig wird der Text im Textfeld mit dem *Atto-Editor* angezeigt und kann dort bearbeitet werden. Man kann sich den Text aber auch als HTML-Code anzeigen lassen, was zu einer enormen Erweiterung der Möglichkeiten für Lehrende führt. Die wichtigsten Codes lassen sich einfach erklärt im Internet finden, sodass man selbst vieles per HTML-Code in einem Textfeld sehr individuell darstellen kann. Diese Möglichkeiten bietet der Atto-Editor nicht.

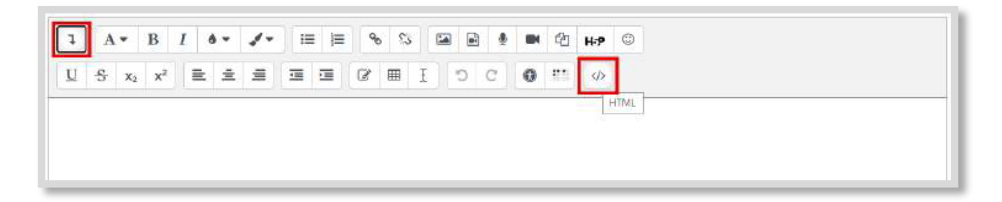

Abb. 4.7-67: Zum HTML-Code wechseln

Im Atto-Editor wechselt man zum HTML-Code, indem man mit dem Pfeil oben links das Menü aufklappt. Anschließend klickt man auf den Button in der unteren Reihe ganz rechts.

#### **BOOTSTRAP – PIMP YOUR TEXTFELD**

Da Internetseiten sehr viel Text, mit Absätzen und natürlich sehr viele weitere Elemente wie Bilder enthalten, kann man auch definieren, wie diese Elemente (z. B. ein Absatz) konkret dargestellt werden sollen, wenn sie nicht anders spezifiziert sind. Dies wird in der CSS-Datei gemacht. Dort kann beispielsweise festgelegt werden, dass jeder Absatz auf der Internetseite in Größe 14 und der Schriftfarbe Blau angezeigt werden soll. An dieser Stelle kommt Bootstrap ins Spiel.

Bootstrap ist, einfach gesagt, eine CSS-Datei, die bei Moodle bzw. LogineoNRW LMS bereits enthalten ist. Somit sind in dieser CSS-Datei einige Gestaltungsvorlagen für die Formatierung festgelegt, die man nutzen kann. Dadurch muss man nur noch kurze HTML-Codes anwenden, um ansonsten aufwendige und kompliziertere Formatierungen umzusetzen. Ebenso kann man HTML-Code-Schnipsel kopieren und hat dann bspw. einfach und schnell ansprechende Buttons für das eigene Moodle-*Textfeld*.

Aus Folgendem HTML-Code würde auf unkomplizierte Weise ein grauer Button, auf dem "Zum Lösungsvorschlag" steht.

```
<button type="button" class="btn btn-dark">Zum
Lösungsvorschlag</button>
```
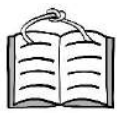

**<sup>2.5.3</sup> Anpassung per CSS Editor umstellen**

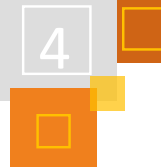

Der Button mit der Beschriftung "Zum Lösungsvorschlag" (siehe Abb. 4.7-66) ist verlinkt auf eine *versteckte, aber verfügbar* gemachte *Textseite*. Auf dieser *Textseite* befindet sich ein Bild mit der möglichen Befehlsfolge.

Die vielfältigen Möglichkeiten, die sich mit Bootstrap in Moodle ergeben, werden auf der Seite getbootstrap.com<sup>203</sup> unter dem Reiter Docs dargestellt. So habe ich mir für die digitale Lern- und Programmierkarte den HTML-Code für eine dort genannte *Card* kopiert. Anschließend fügte ich meiner Lernkarte zusätzlich den eben beschriebenen Button hinzu und fand mit etwas Ausprobieren das passende Verhältnis zwischen den Seiten der Card.

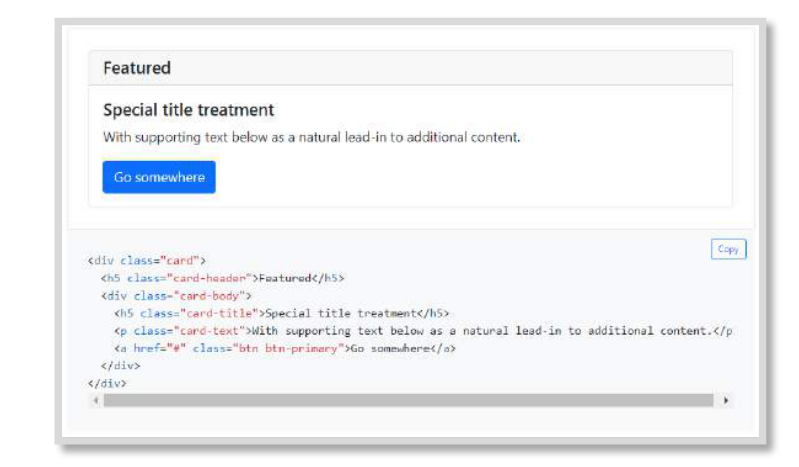

Abb. 4.7-68: Screenshot auf getbootstrap.com zu einer Vorlage für eine Card, deren HTML-Code man nur noch kopieren und in Moodle einfügen muss. Alle Texte wie Überschrift oder Inhalt kann man nicht nur im HTML-Modus ändern, sondern auch im normalen Modus des Atto-Editor.

#### **QUELLEN**

**Bootstrap** getbootstrap.com

**Ozoblockly** ozoblockly.com

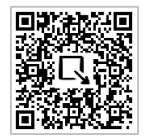

**Bootstrap**

<sup>203</sup> https://getbootstrap.com.

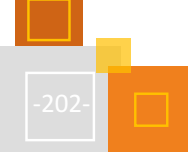

# **Lernprozesse**

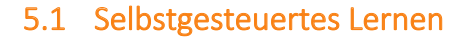

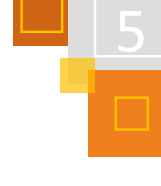

#### *SABRINA BRÄUNIG & ZSUZSANNA BENNDORF*

Dem selbstgesteuerten Lernen liegt das Prinzip zugrunde, dass Lernende Verantwortung für das eigene Lernen übernehmen. Dadurch werden Selbstständigkeit und Eigenverantwortung gefördert, der Lernprozess individualisiert. Die Annahme ist, dass nur wem etwas zugetraut wurde, wer etwas ausprobieren durfte und daran Erfolge erlebt hat, sich zu einem:r selbstbewussten, mündigen Bürger:in entwickeln kann. Und diesen Prozess sollte auch Schule unterstützen.

Aus konstruktivistischer lerntheoretischer Perspektive ist Lernen ein aktiver und konstruktiver Vorgang.<sup>204</sup> Demnach bedeutet Lernen nicht einen passiven Wissensempfang des Lernenden, vielmehr wird das Lernen konstruktiv und aktiv von den Lernenden selbst gesteuert. Das Wissen wird dabei aus dem Hintergrund der eigenen Erfahrungen interpretiert und konstruiert. Aktiv bedeutet, dass die Lernenden sich immer aktiv am Lernvorgang beteiligen müssen. Die Lernenden müssen zum aktiven Lernen motiviert werden, sodass sie eigenes Interesse dafür einwickeln. Die Kontrolle des eigenen Lernens übernimmt der Lernende dabei selbst. Auch ist das Lernen stets an konkrete Situationen gebunden und in sozialen Kontexten sowie in die Interaktionen mit anderen eingebettet.<sup>205</sup> Instruktion wird dabei entsprechend dem gemäßigten konstruktivistischen Ansatz nicht überflüssig, vielmehr ergänzen sich Konstruktion und Instruktion gegenseitig.<sup>206</sup> Ansätze auf konstruktivistischer Basis schließen zudem die problemorientierte Komponente mit ein. Reimann-Rothmeier und Mandl<sup>207</sup> schlagen fünf Leitlinien für die Gestaltung einer konstruktivistischen Lernumgebung vor. Dabei sollen alle Dimensionen des Lernens aus konstruktivistischer Sicht unterstützt werden. So soll das Lernen situationsgebunden an authentischen Problemen, aus multiplen Perspektiven, in multiplen Umgebungen, in sozialen Kontexten und instruktional unterstützt stattfinden.<sup>208</sup> In einer solchen Lernumgebung wird das selbstgesteuerte und kooperative Lernen unterstützt.<sup>209</sup>

Zur Einführung in selbstgesteuertes Lernen eignet sich auch das Kapitel 4: Selbstgesteuertes Lernen mit Moodle aus dem Buch "Hybrides Lernen mit Moodle.<sup>210</sup> Die dort beschriebenen Grundlagen werden hier erweitert und vertieft. Im folgenden Kapitel werden ausgewählte fortgeschrittene Formen und Methoden vorgestellt, die den Prozess des selbstgesteuerten Lernens mit Moodle unterstützen.

# 5.1.1 DIE VERÄNDERTE SCHÜLER:INNEN-ROLLE

Eine große Rolle in diesem Prozess spielt die veränderte Rolle der Schüler:innen. Sie werden von passiven Zuhörenden oder Reagierenden zum aktiv Handelnden. Diese veränderte Rolle spiegelt sich auch in den Moodle-Kursen wider, die ein solches Konzept verfolgen. Normalerweise gestalten die Trainer:innen/Lehrer:innen in Moodle die Kurse und die Teilnehmer:innen/Schüler-

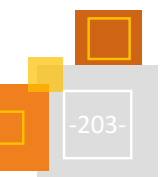

<sup>204</sup> Vgl. Gräsel et al (1997), S. 5.

<sup>205</sup> Vgl. Reinmann-Rothmeier et al (1996), S. 42f.

<sup>&</sup>lt;sup>206</sup> Vgl. Gerstenmeier et al (1999), S. 8.

<sup>207</sup> Vgl. Reimann-Rothmeier et al (2006).

<sup>208</sup> Ebenda S. 640f.

<sup>&</sup>lt;sup>209</sup> Vgl. Gerstenmeier et al (1999), S. 8.

<sup>210</sup> Kräwinkel (2021).

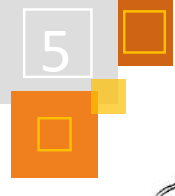

:innen sind Konsumierende. Oft wird aus diesen Gründen die Erweiterung um ein E-Portfolio-Tool (z. B. Mahara oder Exabis) empfohlen. Hier haben die Lernenden die Gestaltungsoberhoheit. Mehr dazu findet sich im Kapitel 5.4 zum Thema E-Portfolios.

**5.4 E-Portfolio**

Doch auch ein Moodle-System in der Grundversion kann dem selbstgesteuerten Lernen gerecht werden.

#### *5.1.1.1 Lernerautonomie*

Der Gedanke hinter der Lernerautonomie ist, dass die klassische Rollenverteilung in einem LMS wie Moodle aufgebrochen wird. Den Schüler:innen muss nicht immer die Rolle als Teilnehmer:in zugewiesen werden. Sie können auch in dem entsprechenden Setting Trainer:innen sein. So kann es zum Beispiel für die Methode "Lernen durch Lehren (LDL)" (siehe 5.1.3) sinnvoll sein, Schüler:innen eigene "Themenkurse" als Trainer:innen zu erstellen. So haben sie die Möglichkeit, den Kurs, die Inhalte und den äußeren Rahmen zu ändern. Natürlich ist ein eigener Themenkurs für Schüler:innen eine sehr große Herausforderung und bedarf einiger Fertigkeiten im Erstellen von Moodle-Kursen. Daher gibt es auch abgeschwächte Stufen der Lernerautonomie. So kann man über den *Bearbeiten*-Button den Schüler:innen für genau eine *Aktivität* die *Trainer:in-Rolle* zuweisen. So können sie einzelne Aktivitäten gestalten, ohne den gesamten Kurs zu ändern. Eine weitere abgeschwächte Form ist die Wochenplanarbeit und die Aktivität *gegenseitige Beurteilung*. Diese werden im Folgenden vorgestellt.

### *5.1.1.2 Den Lernprozess organisieren am Beispiel von Wochenpläne*

Wochenplanarbeit ist eine "langfristige Anlage des Unterrichts, bei der Schüler:innen innerhalb eines durch Themen und Materialien vorgegebenen Rahmens auswählen können, was sie bearbeiten möchten, und dabei selbst bestimmen können, wann sie dies erledigen."<sup>211</sup>

Ein Wochenplan umfasst in der Regel Aufgaben für eine Woche. Durch die Entscheidung, was und wann Aufgaben bearbeitet werden, übernehmen die Schüler:innen Verantwortung für ihr Lernen und erhalten dadurch ein gewisses Maß an Lernerautonomie. Die Steuerung des Lernprozesses geht vom, durch den Lehrenden, ausgewählten Material aus. Diese Methode ist an keine Unterrichtsphase geknüpft. Sie kann zu jedem Zeitpunkt eines Lernprozesses eingesetzt werden.<sup>212</sup>

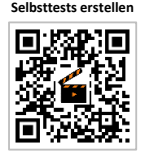

Bei dem Wochenplan ist besonders die Lernorganisation und die (Selbst-)Kontrollmöglichkeit wichtig. Hier kommen die großen Stärken von Moodle zum Tragen. So kann man die Sichtbarkeit von Lösungen an *Voraussetzungen*, z. B. das Erledigen einer Aufgabe, knüpfen. Auch können einzelne Aktivitäten, z. B. *Tests*, *H5P* oder *Scorm*-Dateien, bereits die Abgaben der Schüler:innen selbst auswerten und Feedback geben. Auch erleichtert die Abschlussverfolgung die Lernorganisation für Schüler:innen.

Im Folgenden wird die Umsetzung von Wochenplanarbeit in Moodle mit dem Plugin *Fortschrittsliste213* vorgestellt.

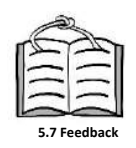

Für die Wochenplanarbeit mit der Fortschrittsliste eignen sich Themenkurse besonders gut. Für jede Woche wird ein eigenes Thema erstellt. In dem Kurs sollte die *Abschlussverfolgung* aktiviert sein. Nun erstellt man für jedes Thema/Woche eine Fortschrittsliste. Diese Fortschrittsliste wird so angelegt, dass die Materialien des jeweiligen Themas mit einbezogen werden. Anschließend kann man das Material für die Woche anlegen. Der Vorteil der Fortschrittsliste ist, dass sie ana-

<sup>213</sup> Unter den Moodle-Plugins zu finden unter: Checklist.

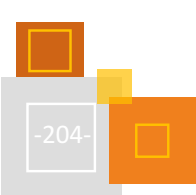

<sup>211</sup> Barzel et al (2011), S. 76.

<sup>212</sup> Vgl. Ebenda, S. 76.

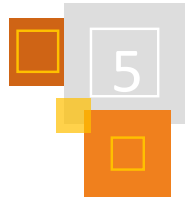

loges und digitales Material verknüpfen kann. So werden in dem Thema die verschiedenen digitalen Aufgaben (H5P, Aufgaben, Tests) mit einer separaten Abschlussverfolgung dann automatisch im Wochenplan abgehakt. Die analogen Aufgaben werden von der Lehrkraft in der Fortschrittsliste ergänzt. Hier kann man, nach Anlegen einer Aufgabe, durch mehrfaches Klicken auf ein Kästchen auswählen, ob die Eintragung ein Textelement ohne Kästchen, eine Wahlaufgabe oder eine Pflichtaufgabe ist. Analoge Aufgaben werden von den Schüler:innen nach Beendigung als erledigt abgehakt. Dadurch haben sie eine Übersicht über ihren Lernprozess und können ihr Lernen besser organisieren. Der Abschluss des Wochenplans wird in der *Abschlussverfolgung* über die Anzahl der Items definiert.

Je niedriger der Anteil der Pflichtaufgaben ist und je höher der Anteil der Wahlaufgaben, desto größer ist die Lernerautonomie. Diese Wochenplanarbeit kann gut durch ein Lerntagebuch ergänzt werden. Genaueres zu der Aktivität "Journal" findet sich in Kapitel 4.7 Reflexion mit Lerntagebuch, Abstimmung und Feedback in dem Buch "Hybrides Lernen mit Moodle.<sup>214</sup>

Die Fortschrittsliste bietet auch die Möglichkeit, dass Teilnehmer:innen selber Elemente in der Fortschrittsliste ergänzen, was unter den Grundeinstellungen der Aktivität zu finden ist. Dies führt zu einer größeren Lernerautonomie. So können selbstgesteuerte Lernprozesse unterstützt, geplant und dokumentiert werden.

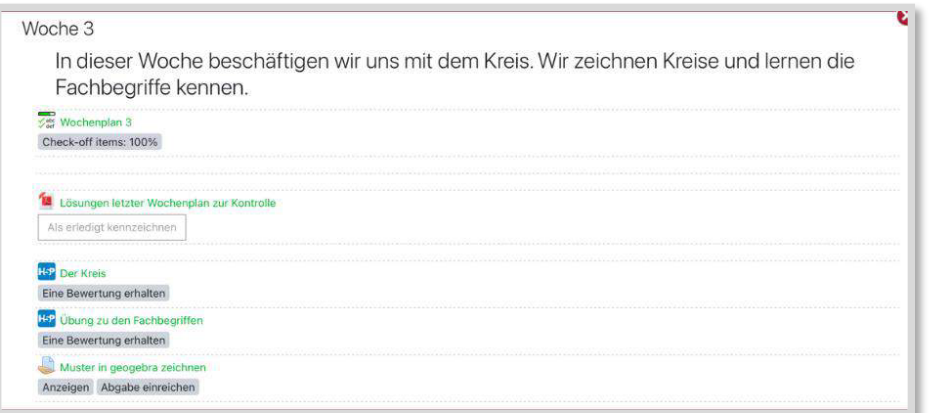

Abb. 5.1-1: Übersicht über ein Thema in einem Wochenplankurs

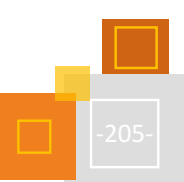

<sup>214</sup> Kräwinkel (2021), S. 35ff.

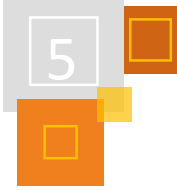

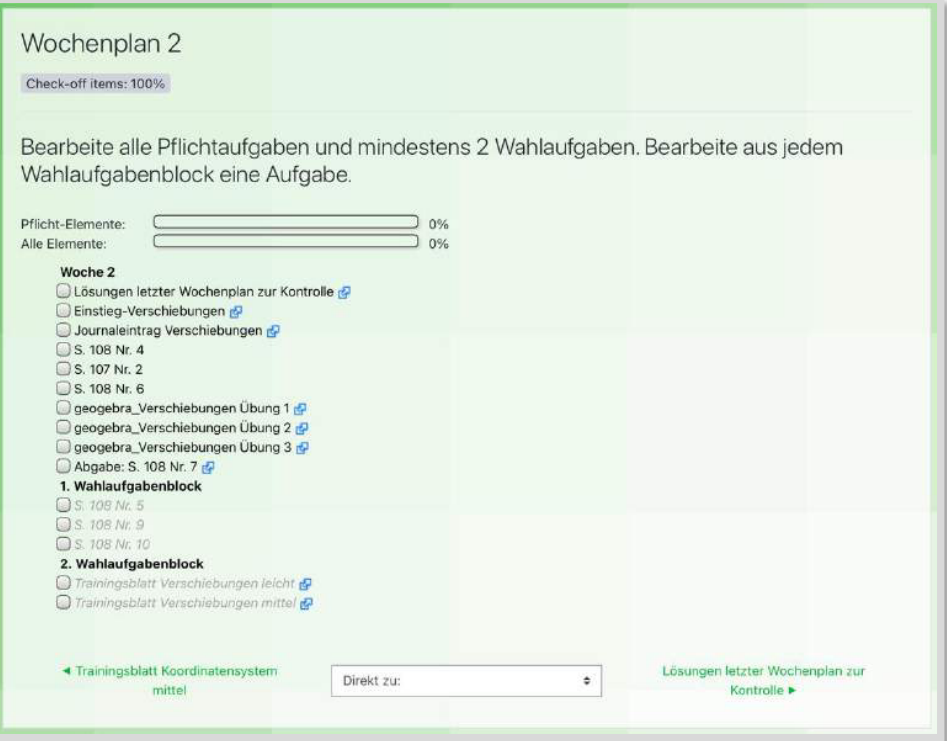

Abb. 5.1-2: Übersicht über die Wochenaufgaben mit der Fortschrittsliste

|                                                                                                    | In dieser Woche beschäftigen wir uns mit verschiedenen Mittelwerten. Mittelwerte sind wichtig: |  |  |  |  |  |
|----------------------------------------------------------------------------------------------------|------------------------------------------------------------------------------------------------|--|--|--|--|--|
| Bei Zeugnisschnitten,                                                                                                  |                                                                                                |  |  |  |  |  |
|                                                                                                    |                                                                                                |  |  |  |  |  |
| Wache 2<br>Check-off items: 10                                                                                         |                                                                                                |  |  |  |  |  |
|                                                                                                    |                                                                                                |  |  |  |  |  |
|                                                                                                    |                                                                                                |  |  |  |  |  |
| La Lösungen der letzten Woche zur Kontrolle                                                                            |                                                                                                |  |  |  |  |  |
| Als erledigt kennzeichnen.                                                                                             |                                                                                                |  |  |  |  |  |
| 199 Einstieg: Arithmetisches Mittel und Median<br>Anzeigen                                                             |                                                                                                |  |  |  |  |  |
|                                                                                                    |                                                                                                |  |  |  |  |  |
| <b>A</b> interaktive Übung: Median und arithmetisches Mittel<br>Eine Bewertung erhalten<br>Eintrag in das Lerntagebuch |                                                                                                |  |  |  |  |  |
| Als erledigt kennzeichnen.                                                                                             |                                                                                                |  |  |  |  |  |
|                                                                                                    |                                                                                                |  |  |  |  |  |
| Als erledigt kennzeichnen                                                                                              |                                                                                                |  |  |  |  |  |
| Trainingsblatt Häufigkeiten und Kreisdiagramme leicht                                                                  | Trainingsblatt Häufigkeiten und Kreisdiagramme mittel                                          |  |  |  |  |  |

Abb. 5.1-3: Übersicht über ein Thema im Wochenplankurs mit Verlinkungen auf ein Lerntagebuch

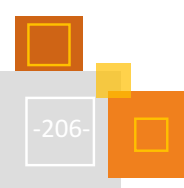

# *5.1.1.3 gegenseitige Beurteilung*

*Gegenseitige Beurteilung* ist eine Aktivität in Moodle. In LogineoNRW LMS215 ist sie standardmäßig verborgen. Die Administrator:innen können sie aber in der *Website-Administration* sichtbar schalten. Dazu muss man lediglich über das Suchfeld die Aktivität suchen und das *Auge* aktivieren.

Die gegenseitige Beurteilung ist eine Form der gegenseitigen digitalen Kontrolle. Hier ist die äußere Struktur sehr eng, aber die Schüler:innen übernehmen, in einem kleinen Rahmen, Aufgaben der Lehrkraft. Sie korrigieren gegenseitig ihre Abgaben. Da die Lehrkraft hier einen sehr engen und vorangelegten Rahmen erzeugt, ist die Aktivität nur ein eingeschränktes Beispiel zum selbstgesteuerten Lernen. Dadurch, und durch ihre für Schüler:innen relativ einfache Durchführung, ist sie gut für Lerngruppen geeignet, die noch wenig Erfahrung mit dem selbstgesteuerten digitalen Lernen haben. Lediglich für die Lehrkraft ist das Anlegen der Aktivität etwas umfangreicher und bedarf zu Beginn etwas Übung.

Die gegenseitige Beurteilung besteht aus fünf Phasen.

**Phasen gegenseitige Beurteilung**

- 1. Die erste Phase ist die **Vorbereitungsphase** der Lehrkraft. Hier erhalten die Schüler:innen eine Aufgabe. Diese kann, je nach Einstellung, in einem *Textfeld* direkt in Moodle erstellt werden oder über einen Dateiupload abgegeben werden. Außerdem muss hier eine Anleitung zur Einreichung hinterlegt werden. Weitere Einstellungen, wie zum Beispiel das Erlauben einer verspäteten Abgabe, sind möglich. Zuletzt müssen noch die Beurteilungskriterien hinterlegt werden. Als Hilfe für die Schüler:innen können jedem Kriterium verschiedene Stufen mit der entsprechenden Punktzahl zugeordnet werden. So gibt die Lehrkraft allerdings wieder sehr starre Rahmenbedingungen vor. Dies führt zwar zu einer besseren Vergleichbarkeit, aber auf Kosten der Lernerautonomie. Die Lernenden müssen sich dann keine Gedanken mehr um die Abstufungen und Einteilungen der Punkte machen. Hier sollte gut abgewogen werden. Für ein größere Lernerautonomie sollte nur die Stufe mit der vollen Punktzahl genutzt werden.
- 2. Nun wird in die **Einreichungsphase** gewechselt. Den Schüler:innen steht für die Bearbeitung dieser Aufgabe eine vorgegebene Zeit zur Verfügung. In der Einreichungsphase hinterlegt die Lehrkraft Hinweise zur Durchführung der Beurteilung und entscheidet, ob eine Selbstbeurteilung zulässig ist. Dieser Wechsel kann händisch durch die Lehrkraft geschehen oder automatisch durch die Vorgabe einer Zeit. Wichtig hierfür ist, den Zuordnungsmodus (manuell oder zufällig) definiert zu haben und, wenn gewünscht, die zeitgesteuerte Aufteilung für einen automatischen Wechsel. Die Einstellungsmöglichkeitenhierfür sind vielfältig. So können Schüler:innen, die keine Abgabe gemacht haben, bewusst aus der Beurteilungsphase herausgehalten werden. Die Lehrkraft entscheidet über die Anzahl der Korrekturen pro Schüler:in und kann auch die Zuordnung händisch vornehmen, wenn eine zufällige Zuweisung nicht gewünscht ist. Hier empfiehlt es sich, jeder Abgabe mindestens zwei Korrekturen zuzuordnen. Zum einen ist dadurch die Wahrscheinlichkeit höher, dass auf jeden Fall jede:r Schüler:in eine Korrektur bzw. ein Feedback erhält, zum anderen wird das Feedback dadurch ein wenig objektiver.
- 3. In der folgenden **Beurteilungsphase** erhalten die Schüler:innen, nach dem zuvor definierten Verfahren, die Abgaben zur Korrektur. Die Korrektur erfolgt kriteriengeleitet, wobei die Kriterien im Vorfeld durch die Lehrkraft in Moodle angelegt wurden. Jedem Kriterium ist eine

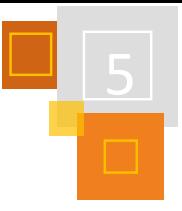

<sup>215</sup> Das Moodle-System von Nordrhein-Westfalen (NRW).

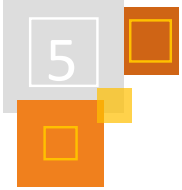

Punktzahl zugewiesen, die später, zusammen mit den Bewertungspunkten, die Gesamtpunktzahl ergibt. Die Schüler:innen erhalten diese Vorgaben für die Anfertigung der Bewertung.

- 4. In der abschließenden **Bewertungsphase** werden die Punkte für die Einreichungen berechnet und die Lehrkraft beurteilt die Bewertung/Korrektur der Schüler:innen. Für die Korrektur erhalten die Lernenden also ebenfalls Punkte und ein Feedback, was für lernerautonome Lernprozesse sehr wichtig ist (vgl. Kapitel 5.1.2 "Die veränderte Lehrer:innen-Rolle").
- 5. Der jetzt noch vorzunehmende Wechsel in die Phase **Geschlossen** beendet die Aktivität.

Die Aktivität *Gegenseitige Beurteilung* ist so angelegt, dass die Lehrkraft in allen Phasen unterstützt wird. Die Aktivität weist immer wieder auf fehlende Einstellungen etc. hin.

Durch die Korrektur anderer Abgaben erhalten die Schüler:innen Einblicke in andere Bearbeitungen und setzen sich mit den Kriterien der Beurteilung zusätzlich noch einmal inhaltlich mit der Thematik auseinander. Sie beschäftigen sich zweimal, aus unterschiedlichen Perspektiven, mit den Lerninhalten der Aufgabe.

| Vorbereitungsphase<br>Aktuelle Phase                                                                      | Einreichungsphase<br>In Einreichungsphase wechselnO                                              | Beurteilungsphase<br>In Beurteilungsphase wechselnO | Bewertungsphase<br>In Bewertungsphase wechselnO                                           | Geschlossen<br>Gegenseitige Beurteilung abschließen |
|----------------------------------------------------------------------------------------------------|--------------------------------------------------------------------------------------------------|-----------------------------------------------------|-------------------------------------------------------------------------------------------|-----------------------------------------------------|
| <b>X</b> Beschreibung für gegenseitige<br>Beurteilung verfassen<br>X Hinterlegen Sie hier die Anleitungen | of Hinterlegen Sie hier Hinweise zur<br>Durchführung der Beurteilung<br>- Einreichungen zuordnen |                                                     | Punkte für die Einreichungen<br>berechnen<br>erwartet: 87                                 |                                                     |
| für die Einreichung<br>Beurteilungsbogen bearbeiten<br>壁<br>Zur nächsten Phase wechseln                   | erwartet: B7<br>eingereicht: 0<br>zuzuordnen: 0                                                  |                                                     | berechnet: 0<br>Punkte für die Beurteilungen<br>berechnen<br>erwartet: 87<br>errechnet: 0 |                                                     |
|                                                                                                    |                                                                                                  |                                                     | Abschluss der gegenseitigen<br>Beurteilung aktivleren                                     |                                                     |

Abb. 5.1-4: Übersicht über die Phasen der gegenseitigen Beurteilung

**5.7 Feedback**

#### 5.1.2 DIE VERÄNDERTE LEHRER:INNEN-ROLLE

Die veränderte Rolle der Schüler:innen geht mit der Rollenänderung der Lehrer:innen einher. Das aktive, selbstgesteuerte Lernen wird erst mit der Änderung des Lernsettings und der Lehrer:innen-Rolle möglich. Die tradierte hierarchische Beziehung zwischen Schüler:innen und Lehrer:innen weicht auf und an deren Stelle tritt eine demokratische Beziehung auf Augenhöhe. In dieser neuen Situation wird es möglich motiviert, selbstverantwortlich und aktiv zu lernen.

**Lernbegleiter:in**

Die Lehrkraft wird hier zum Lernbegleiter. Dies bedeutet jedoch nicht, dass er "überflüssig" wird oder nur noch für Rückfragen zur Verfügung steht. Seine Aufgaben sind ebenso umfassend wie in anderen Lernsettings. Jedoch verschiebt sich der Schwerpunkt der Arbeit. Eine zentrale Aufgabe im selbstgesteuerten Lernen ist die Feedback-Kultur. Es ist nicht ausreichend, Schüler:innen am Ende eines selbstgesteuerten Lernprozesses ein Feedback in Form einer Note zu geben. Gerade ein regelmäßiges prozessbegleitendes Feedback ist elementar wichtig. Diese Feedback-Kultur kann durch Moodle unterstützt werden. Hierzu eignen sich verschiedene Aktivitäten, z. B. das *Journal216*. In dieser Aktivität schreiben die Schüler:innen fortlaufend ein individuelles Lerntagebuch. Für die Lehrkraft steht ein Textfeld für Feedback zur Verfügung. Auch dieses Feedback kann immer wieder ergänzt oder korrigiert werden. Genaueres zu der Aktivität *Journal* findet sich in Kapitel 4.7 Reflexion mit Lerntagebuch, Abstimmung und Feedback im Buch "Hybrides Lernen mit Moodle" 217. Eine weitere Aktivität mit Feedback-Möglichkeit ist die *Aufgabe*. Jedoch ist das

<sup>217</sup> Kräwinkel (2021), S. 35.

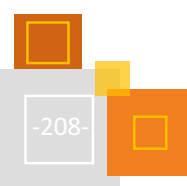

<sup>216</sup> Extra Plugin.

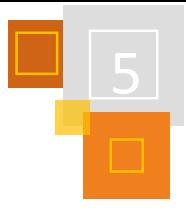

Feedback bei beiden Möglichkeiten aktivitätsbezogen und somit als prozessbegleitendes Feedback nur eingeschränkt nutzbar. Daher werden nun im Folgenden zwei aktivitätsübergreifende Beispiele zum Schülerfeedback gegeben.

# 5.1.3 BEISPIELE ZUM AKTIVITÄTSÜBERGREIFENDEN INDIVIDUELLEN SCHÜLERFEEDBACK

Wichtig für gruppenbezogenes, bzw. individuelles Feedback ist, dass dieses nur die betreffenden Lerner:innen erhalten. Daher ist es notwendig, die Inhalte individuell freizuschalten. Dies geschieht über die Freischaltung für eine Gruppe über die *Voraussetzung* "*Gruppe*" oder für einzelne Lernende über die Voraussetzung im *Nutzerprofil*. Eine ausführliche Erklärung befindet sich in Kapitel 4.5 "Individuell freigeschaltet Inhalte" im Buch "Hybrides Lernen mit Moodle"<sup>218</sup>.

Als Feedback kann entweder ein *Verzeichnis* oder eine *Textseite* genutzt werden. Der Vorteil ist, dass das Feedback hier separat steht und nicht an eine Aktivität gebunden ist. So kann es für einen längeren Lernprozess durchgehend genutzt werden.

Es wird für jede:n Gruppe/Lerner:in ein *Verzeichnis* oder eine *Textseite* angelegt und wie oben beschrieben freigeschaltet. Auf das Verzeichnis oder die Textseite kann nur der Lehrende und die Gruppe bzw. der/die Lernende zugreifen. Der Lehrende kann nun in das Verzeichnis verschiedene Dateien mit individuellen Rückmeldungen hochladen. In einer Textdatei kann das Feedback fortlaufend weitergeschrieben, angepasst und verändert werden. Für ein schnelles Feedback bietet sich auch an, Tonaufnahmen in der Textdatei aufzunehmen und dort für die Schüler:innen zu hinterlegen. Dies ermöglicht eine schnelle und persönliche Ansprache und fördert die soziale Interaktion.

Der Vorteil beider Aktivitäten für die Schüler:innen ist, dass das Feedback immer zentral zu finden und somit übersichtlich ist, zudem wird ihnen ihre persönliche Entwicklung gespiegelt.

Ein Vorteil für Lehrende ist die einmalige Erstellung der Aktivität, die dann über einen längeren Zeitraum immer wieder genutzt werden kann.

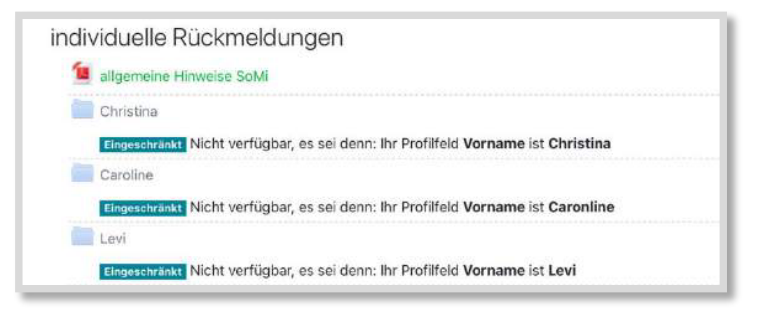

Abb. 5.1-5: individuell zugeordnete Verzeichnisse

# 5.1.4 LERNEN DURCH LEHREN

Das von Jean-Pol Martin entwickelte Konzept **Lernen durch Lehren** (LdL) eignet sich zur Darstellung selbstgesteuerten Lernens. Darüber hinaus kann LdL beispielhaft für die veränderte Rollen der Schüler:innen und Lehrer:innen präsentiert werden.

Wesentlich für LdL ist, dass die Lernenden in den Mittelpunkt des Unterrichtes gerückt werden. Zunächst wird der neue Lernstoff von der Lehrkraft in Einheiten aufgeteilt und diese in der Klasse auf kleine Gruppen verteilt. Die Lernenden befassen sich mit dem zugeteilten Thema, erarbeiten

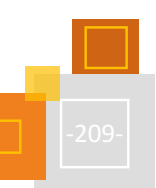

<sup>218</sup> Ebenda.

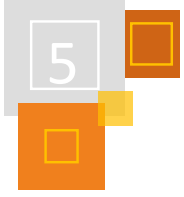

sich selbstständig in Kleingruppen einen bislang unbekannten Teil des Lernstoffes und reduzieren die Informationen auf das Wesentliche. Die Lehrkraft steht den Lernenden in dieser Vorbereitungsphase helfend zu Seite. Anschließend präsentieren und vermitteln die Lernenden die von ihnen neu erschlossenen Informationen ihren Mitschüler:innen. Dabei binden sie diese aktiv in den Unterricht ein und vergewissern sich durch Rückfragen, ob das vorgestellte Thema verstanden worden ist. Auch sorgen sie durch Übungsaufgaben dafür, dass der Lernstoff vertieft wird. In der Präsentationsphase unterstützt und motiviert die Lehrkraft die Lernenden, sorgt für eine klare Kommunikationsstruktur und hilft bei Unklarheiten. Aus diesen Erläuterungen wird deutlich, dass LdL nicht mit dem Halten von Referaten gleichzusetzen ist.<sup>219</sup>

#### **ZIELE VON LDL**

**Vermittlung von Fachwissen**

Zwei Hauptziele werden mit LdL verfolgt: die Vermittlung von Fachwissen und die Entwicklung von Schlüsselkompetenzen. Die Vermittlung von Fachwissen bedeutet dabei nicht, reines Faktenwissen (deklaratives Wissen) zu gewinnen, vielmehr soll auch die Entwicklung von Handlungswissen (prozedurales Wissen) gefördert werden.

**Entwicklung von Schlüsselkompetenzen**

Die Schlüsselkompetenzen, die durch LdL weiterentwickelt werden, sind allgemein und somit auch aus gesellschaftlicher Sicht relevant: breit gefächertes Allgemeinwissen, Selbstkompetenz, Sozialkompetenz sowie Methodenkompetenz. <sup>220</sup> Selbstkompetenzen werden insbesondere in Form von Reflexionsfähigkeit und Kritikfähigkeit gefördert.<sup>221</sup> Darüber hinaus werden die Lernenden während eines LdL-Settings in unbekannten und unsicheren Situationen zum **explorativen Verhalten** und zur Lösung von bestehenden Problemen angeregt. So werden ihre **Problemlösefähigkeit** und die **Kontrollkompetenz** weiter gefördert. Durch das Lösen von Problemen wird Kontrolle über die davor unsichere Situation erlangt, welche zur Stärkung ihres Selbstbewusstseins führt.222Die Lernenden recherchieren zunächst Informationen in einem kleinen Team, das sich von Setting zu Setting ändert und vermitteln das gemeinsam erschlossene Wissen ihren Mitlernenden. Somit wird ihre **Fähigkeit**, in wechselndem **Team zu arbeiten** weiterentwickelt.223

Zu den Sozialkompetenzen, deren Entwicklung durch LdL begünstigt wird, zählen die Fähigkeit zu Moderation, Führungskompetenz, das Arbeiten in einem Team (in virtuellen und realen Umgebungen), Verantwortungsbewusstsein und inter- sowie transkulturelle Kompetenz. Unter den Methodenkompetenzen werden hauptsächlich die Fähigkeit Projekte zu planen und durchzuführen, die Fähigkeit nach adäquaten Informationen zu recherchieren sowie die Fähigkeit Wissen zu generieren und mit anderen Bereichen zu verbinden, gefördert.<sup>224</sup>

#### **DIDAKTISCHE PRINZIPIEN**

Die Kompetenzförderung durch LdL erfolgt nach fünf Prinzipien.

1. Ein grundlegender Baustein dieser Prinzipien ist der **aktive Umgang mit dem Lernstoff**. Diese aktive und fortwährende Auseinandersetzung mit Themen unterstützt das Begreifen der verschiedenen Sachverhalte. "Denn: Übung macht den Meister. Beständiges Üben ermöglicht, aus explizitem Wissen (Kennen) implizites Wissen (Können) zu machen"<sup>225</sup>

<sup>225</sup> Grzega et al (2012), S. 11.

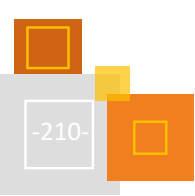

<sup>219</sup> Vgl. Kelchner et al (1998), S. 5ff.

<sup>220</sup> Vgl. Grzega et al (2012), S. 9.

<sup>221</sup> Ebenda. S. 14.

<sup>222</sup> Vgl. Martin (2002), S. 2. <sup>223</sup> Vgl. Martin (2000), S. 8.

<sup>224</sup> Vgl. Ebenda S. 14f.

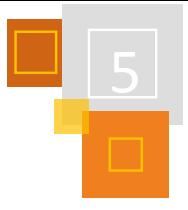

- 2. Nach dem zweiten LdL-Prinzip wird **Neues stets in Verbindung mit Vertrautem vermittelt**. Das neue Wissen muss an das Vorwissen der Lernenden anknüpfen, an sprachlich Bekanntes anschließen und sich an Beispiele aus der Lebenswelt der Lernenden anbinden.
- 3. Drittens muss den Lernenden der Erwerb von neuem Wissen nützlich sowie sinnvoll erscheinen, die **Erfüllung ihres Bedürfnisses** sein.
- 4. Als viertes LdL-Prinzip gilt, die **Lernenden** soweit es curricular möglich ist, an der **Auswahl des Lernstoffes zu beteiligen** sowie ihnen die Vermittlungsweise des neuen Wissens freizustellen.
- 5. Schließlich ist LdL nach dem Prinzip des **Lernens in einer Gemeinschaft** ausgerichtet. Lernende lösen Aufgaben in Kleingruppen und vermitteln anschließend das neue Wissen unter Einbindung ihrer Peers in der Klasse.<sup>226</sup>

### **METHODISCHE UMSETZUNG**

Kennzeichnend für LdL ist, dass die Partizipationsmöglichkeiten der Lerngruppe im Vordergrund stehen. Die Lernenden sollen sich aktiv mit dem Lerngegenstand auseinandersetzen, der ihnen nicht geordnet ausgearbeitet zur Verfügung gestellt wird. Die Lernenden müssen sich selber in einen komplexen Themenbereich einarbeiten und die Fülle der Informationen auf das Wesentliche reduzieren. Das Wissen steht also nicht linear a priori, wie im Falle des Frontalunterrichts zur Verfügung, es erhält erst nach Komplexitätsreduktion durch den Lernenden eine geordnete Struktur. Diese Wissenskonstruktion linear a posteriori ähnelt den Unsicherheiten im realen Leben, die durch die Digitalisierung und Globalisierung weiter gesteigert werden. Zunächst müssen Ungewissheiten ausgehalten werden, die komplexe Informationsfülle muss geordnet und auf das Essentielle reduziert werden. Durch eine Sitzordnung, die die Kommunikation begünstig, wird im LdL-Setting, gemäß der konstruktivistischen Lerntheorie, die kollektive Konstruktion des Wissens gefördert.<sup>227</sup>

Die Lehrkraft hat, trotz Übernahme des Unterrichts durch die Lerner:innen-Experten, eine zentrale Aufgabe. Sie steht den unterrichtenden Expert:innen beratend zur Seite, beobachtet, schließt Verständnislücken und klärt Unstimmigkeiten auf. Sie motiviert die Schüler:innen und fordert diese auf, ihr Wissen weiter zu geben, ferner sorgt sie dafür, dass die Lernenden Kontrollkompetenz entwickeln. "Die Hauptdarsteller sind die Lerner-Experten, die Lehrkraft ist Regisseur und Souffleur"<sup>228</sup>.

LdL wirkt sich weitreichend auf dem gesamten Unterricht aus. Der Sprechanteil der Lehrenden verringert sich, die Lernenden bekommen dabei sukzessive mehr Möglichkeit sich zu äußern. Komplexe Themen werden aus der Perspektive der Lernenden dargestellt, dies ermöglicht einen subjektiven Zugang zum Lernen. Dadurch, dass die Themen von verschiedenen Lernenden in Kleingruppen vorgestellt werden, können diese aus unterschiedlichen Perspektiven beleuchtet werden. Auch setzen sich die Lernenden mit dem Lerngegenstand intensiver auseinander und haben weniger Hemmungen bei Unklarheiten ihre Mitschüler:innen zu fragen. Die Lehrkraft kann Schwierigkeiten beim Wissenserwerb besser aufdecken und auf diese gezielt eingehen. Die Interaktion zwischen den Lernenden erhöht sich, wodurch das Lernen in der Community unterstützt wird.<sup>229</sup>

Die beschriebene Methode, Lernen durch Lehren, lässt sich auch in Moodle realisieren. Die Schüler:innen werden in kleinen Gruppen eingeteilt, in welchen sie ihre Themen ausarbeiten

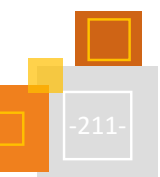

<sup>226</sup> Vgl. Grzega et al (2012), S. 11.

<sup>227</sup> Ebenda, S. 12f.

<sup>228</sup> Ebenda, S. 14.

<sup>229</sup> Vgl. Martin (2002), S. 5.

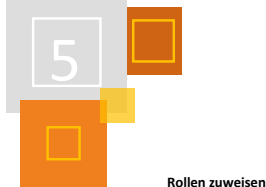

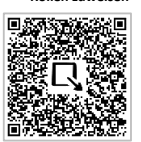

können. Beispielsweise können sie Erklärvideos oder Interaktive Lernmaterialien mit Hilfe von *H5P* erstellen. Hierfür muss den Schüler:innen die Trainer:innen-Rolle zugewiesen werden, sodass sie selber Inhalte mit H5P erstellen können. Die Lehrkraft begleitet die Lernenden und steht ihnen beratend zu Seite. Wie die Rollenzuweisung in der Praxis in Moodle umgesetzt werden kann, wird im nebenstehenden QR-Code erklärt.

#### **QUELLEN**

#### **Barzel et al (2011)**

Barzel, Bärbel; Büchtner, Andreas; Leuders, Timo (2011): Mathematik Methodik. Handbuch für die Sekundarstufe I und II. Berlin: Cornelsen

#### **Gerstmeier et al (1999)**

Gerstenmeier, Jochen; Mandl, Heinz (1999): Konstruktivistische Ansätze in der Erwachsenenbildung und Weiterbildung. Abgerufen unter http://core.ac.uk/download/pdf/12161752.pdf zuletzt geprüft am 16.05.2016.

#### **Gräsel et al (1997)**

Gräsel, Cornelia; Bruhn, Johannes; Mandl, Heinz.; Fischer, Frank (1997): Lernen mit Computernetzen aus konstruktivistischer Perspektive. In Unterrichtwissenschaft. Zeit-schrift für Lernforschung 25 Jg. 1997/1. Abgerufen am 16.05.2015. unter

http://www.pedocs.de/volltexte/2013/7869/pdf/UnterWiss\_1997\_1\_Graesel\_u\_a\_Lernen\_mit\_Compute rnetzen.pdf zuletzt geprüft am 16.05.2016.

#### **Grzega et al (2012)**

Grzega, Joachim; Klüsener, Bea (2012): LdL für Pepe, Pfeiffer und die Pauker. Unterrichtstipps nach 30 Jahren bewährtem, verlässlichem, kreativem und effektivem Lernen durch Lehren. [s.l.]: epubli GmbH.

#### **Kelchner et al (1998)**

Kelchner, Rudolf; Martin, Jean-Pol (1998): Lernen durch Lehren. In: Timm und J.-P. (Hg.): Englisch lernen und lehren - Didaktik des Englischunterrichts. Berlin: Cornelsen, S. 211–219.

#### **Martin (2000)**

Martin, Jean-Pol (2000): Lernen durch Lehren: ein modernes Unterrichtskonzept. In: Schulverwaltung Bayern, URL: http://www.ldl.de/Material/Publikationen/aufsatz2000.pdf [30.07.2017].

#### **Martin (2002)**

Martin, Jean-Pol (2002): Lernen durch Lehren (LdL). In: Die Schulleitung- Zeitschrift für pädagogische Führung und Fortbildung in Bayern (4), S. 3–9. URL: http://www.ldl.de/Material/Publikationen/warumldl.pdf [23.09.2017]

#### **Mebis**

Landesmedienzentrum Bayern (abgerufen am 07.12.2021) https://www.mebis.bayern.de/infoportal/unterrichten-mit-digitalen-medien/mebis-imunterricht/schuelerinnen-und-schueler-als-mebis-autoren/

#### **Reinmann et al (1996)**

Reinmann-Rothmeier, Gabi; Mandl, Heinz (1996): Lernen auf der Basis der Konstruktivismus. Wie Lernen aktiver und anwendungsorientierter wird. In Computer und Unterricht 23 (1996). Abgerufen am 16.05.2015 unter http://www.medienpaed.fb02.uni-

mainz.de/stefan/images/PDF/PDF\_Seminare/reinmann\_rothmeier\_mandl\_99\_.pdf zuletzt geprüft am 16.05.2016.

#### **Reinmann (1997)**

Reinmann-Rothmeier, Gabi; Mandl, Heinz (1997): Lehren im Erwachsenen-alter. Auffassungen vom

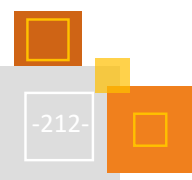

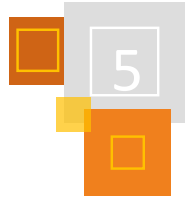

Lehren und Lernen, Prinzipien und Methoden. In F. E. Weinert & H. Mandl (Hrsg.), Psychologie der Erwachsenenbildung, Enzyklopädie der Psychologie, Pädagogische Psychologie, Bd. 4, (S. 355-403). Göttingen: Hogrefe.

# **Reimann et al (2006)**

Reimann-Rothmeier, Gabi; Mandl, Heinz (2006): Unterrichten und Ler-numge-bungen gestalten. In Krapp, A., & Weidenmann, B. (Hrsg.) (2006). Pädagogi-sche Psychologie. Ein Lehrbuch. S. 613- 658. Wein-heim: Beltz Verlag.

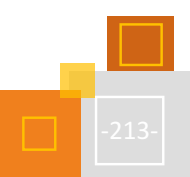

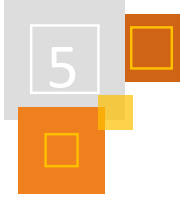

# 5.2 Kollaboration

# 5.2.1 EINFÜHRUNG

#### *BIRGIT DEPPERMANN*

Die "4K" (Kreativität, kritisches Denken, Kollaboration und Kommunikation) sind grundlegende Fähigkeiten, die Menschen brauchen, um in einer komplexen Arbeitswelt, in der problemlösendes Arbeiten deutlich an Bedeutung gegenüber Routine-Tätigkeiten gewinnt, agieren zu können.230 Sie sind dabei im Kontext eines umfassenderen Modells zu sehen, das darüber hinaus die Dimensionen "Wissen", "Charakter" (im Sinne von Einstellungen und Haltungen) und "Meta-Lernen", also das selbst-reflektierte Lernen, umfasst.<sup>231</sup> Jöran Muuß-Merholz fasst die 4 K in Bezug auf das Lernen so zusammen: "Ich muss Neues lernen [Kreativität] und selbstlernen und Probleme lösen können [kritisches Denken], in Zusammenarbeit und durch Austausch mit anderen Menschen [Kollaboration und Kommunikation]."<sup>232</sup>

Kollaboration ist aber nicht nur ein Ziel des Unterrichts, sondern auch eine Arbeitsform mit lernwirksamem Potenzial: Sie ermöglicht eine höhere Schüler:innenbeteiligung und -aktivierung, wenn alle zu einem Ergebnis beitragen müssen, was das Lernen wiederum nachhaltiger macht.<sup>233</sup> Die Partizipationsmöglichkeiten für alle sind auch in heterogenen Gruppen größer, da die Ergebnisse nicht einfach von stärkeren Schüler:innen "geliefert" werden. Da Arbeitsschritte und mögliche Lösungen abgestimmt werden müssen, findet eine Auseinandersetzung mit Alternativen statt, was zu mehr kognitiver Aktivierung und vertiefterem Lernen führen kann. Für die Fremdsprachen ist zudem der hohe Anteil an authentischer Kommunikation interessant.

Diese wünschenswerten Effekte stellen sich aber nicht automatisch ein, sondern erfordern eine entsprechende Aufgabenstellung, förderliche Rahmenbedingungen und eine Begleitung des Arbeitsprozesses durch Lehrer:innen. Im Idealfall ist die Aufgabe so gestellt, dass eine positive Abhängigkeit zwischen den Schüler:innen entsteht, d.h. sie sie nur lösen können, wenn alle dazu beitragen. Das kann z. B. bei einem Gruppenpuzzle der Fall sein. Die Mitarbeit aller muss verbindlich sein, im Gegenzug muss es eine Gesprächskultur geben, innerhalb derer auch die Beiträge aller einbezogen werden. Der Nutzen für den Fremdsprachenunterricht entsteht nur, wenn die Arbeitssprache auch wirklich die Fremdsprache ist. Dafür ist die Begleitung wichtig:

- um den Arbeitsprozess zu reflektieren, wenn einzelne sich herausnehmen oder nicht zu Wort kommen,
- um die Verwendung der Fremdsprache zu unterstützen und gegebenenfalls einzufordern und auch
- um inhaltliches Feedback und Anregungen für die Weiterarbeit zu geben.

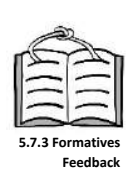

Digitales Lernen, hier mit Moodle, ist hier in vielerlei Hinsicht hilfreich. Gemeinsames Arbeiten ist nicht an Zeit und Ort gebunden, d.h. die Schüler:innen können auch von zu Hause aus zusammenarbeiten, wenn alle auf dieselbe Plattform zugreifen können. Die Zwischenergebnisse stecken nicht in einzelnen Heften, sondern sind für alle sichtbar – so haben die Schüler:innen immer einen Überblick über den jeweiligen Stand und können sich auch gegenseitig unterstützen. Indem Ergebnisse digital vorliegen, können sie einfacher zusammengeführt und auch überarbeitet werden. Auch als Lehrer:in habe ich einen besseren Einblick und kann die Arbeit mit formativem Feedback unterstützen.

<sup>233</sup> Brad (2021).

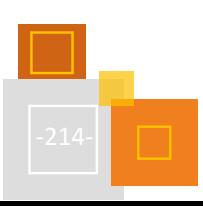

<sup>230</sup> Sliwka (2020).

<sup>231</sup> Ebd., sowie Fadel et al (2017), S.73 ff. Begriffe in eckigen Klammern von mir ergänzt.

<sup>232</sup> Muuß-Merholz (2021).

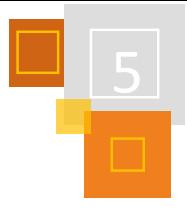

Anhand der folgenden Unterrichtsbeispiele aus unterschiedlichen Schulformen und auch dem universitären Bereich zeigen wir, wie man kollaboratives Arbeiten mit Moodle gestalten kann.

#### **QUELLEN**

### **Fadel et al (2017)**

Charles Fadel, Maya Bialik, Bernie Trilling: Die vier Dimensionen der Bildung: Was Schülerinnen und Schüler im 21. Jahrhundert lernen müssen. ZLL21-der Verlag, S.73 ff.

#### **Muuß-Merholz (2021)**

Die 4Ks – was bedeuten Kreativität, kritisches Denken, Kommunikation, Kollaboration? (NLQ-Impulse 5), Reihe "Impulse zur Schulentwicklung und Unterrichtsentwicklung von und mit Jöran Muuß-Merholz", herausgegeben vom Niedersächsischen Landesinstitut für schulische Qualitätsentwicklung (NLQ-Hildesheim), 2021, Eckige Klammern von mir.

#### **Sliwka (2020)**

Sliwka, Anne: Lernen durch Engagement als Deeper Learning, Keynote zur Service-Learning -Tagung, 10.11.2020, Video unter

https://www.servicelearning.de/fileadmin/Redaktion/Multimedia/Filme/Stiftung-LdE\_Tagung-2020\_Keynote-Anne-Sliwka\_Dissk.mp4, zuletzt abgerufen am 11.10.2021.

#### **Wible (2021)**

Brad Wible: Active learning: "Hands-on" meets "minds-on", Zusammenfassung mehrer Studien zu lernförderlichem Unterricht in https://www.science.org/doi/10.1126/science.abj9957. (zuletzt abgerufen am 11.10.2021).

# 5.2.2 WIKI-BEISPIELE

#### *BIRGIT DEPPERMANN*

Kollaborativ kann in Moodle überall da gearbeitet werden, wo die Schüler:innen selbst Ergebnisse oder Produkte einstellen und / oder bearbeiten können. Dazu gehören Wikis. Wikis sind gemeinsam erstellte Sammlungen von Informationen, die auch multimedial gestaltet werden können. Die Seiten eines Wikis werden miteinander verlinkt. So kann es im Aufbau in Moodle dem *Buch* entsprechen: Es gibt einzelne Seiten, die durch das Inhaltsverzeichnis (Startseite) angesteuert werden können. Alternativ kann ein Wiki auch ohne Inhaltsverzeichnis aufgebaut werden. So wird die Startseite als inhaltliche Eröffnung genutzt und man bewegt sich über die Links eigenständig von Seite zu Seite. So kann ein Wiki als Geschichte oder auch als Escape-Room aufgebaut werden.

Grundlage jeder Seite ist eine Textseite mit *Texteditor*, so dass neben Text auch Bild, Audio- und Videodateien und interaktive Inhalte eingefügt werden können. Auch Unterseiten können angelegt werden. Im Unterschied zu anderen Moodle-Aktivitäten können Teilnehmer:innen aber auch ohne Trainer:inrecht die einzelnen Seiten nicht nur einsehen, sondern auch bearbeiten. Damit eignet sich das Wiki für das kollaborative Arbeiten.

# *5.2.2.1 WIKI-BEISPIEL FÜR DEN SPANISCHUNTERRICHT (3. LERNJAHR)*

#### *BIRGIT DEPPERMANN*

In dem Beispiel "Comunidades autónomas" erstellen die Schüler:innen in Kleingruppen ein *Wiki* zu den spanischen Regionen, wobei sie sowohl Text als auch Bilder und Audioaufnahmen zusammenstellen. Die Audiotexte können vorher aufgeschrieben und korrigiert werden. Die Arbeitsanweisungen stehen in der Beschreibung und sind daher immer präsent: Die Schüler:innen recherchieren Basisinformationen und Besonderheiten zu "ihrer" Region und stellen sie dann auf ihrer Wiki-Seite vor. Im Anschluss arbeitet die Klasse mit dem Wiki weiter, indem sich die
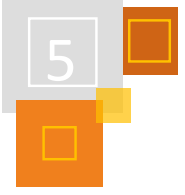

Schüler:innen auf den Seiten der anderen Gruppen informieren und die Quizfragen zu den Regionen lösen.

| Las comunidades autónomas de España                                                                                                    | 彊<br>$\mathbb{S}^2$<br>彊<br>$\delta$<br>這<br>$\equiv$<br>B<br>٦<br>$A^*$<br><b>田</b> I<br>量量<br>量<br>圖<br>Ø<br>U<br>S<br>$x^2$<br>$x_2$                                    |
|----------------------------------------------------------------------------------------------------|----------------------------------------------------------------------------------------------------|
| • Para empezar<br>• Andalucía<br>• Aragón<br>• Principado de Asturias<br>• Islas Baleares<br>• Canarias<br>• Cantabria<br>• Castilla y León<br>• Castilla-La Mancha<br>• Cataluña<br>• Comunitat Valenciana | Aragón<br>· en el noreste de España<br>· limita con Francia<br>· no tiene costa, montañas: los Pirineos<br>· relativamente pocos habitantes<br>· capital: Zaragoza<br>0:00 |

Abb. 5.2-1: Wiki-Inhaltsverzeichnisses Abb. 5.2-2: Eine Seite des Wikis im Bearbeitungsmodus

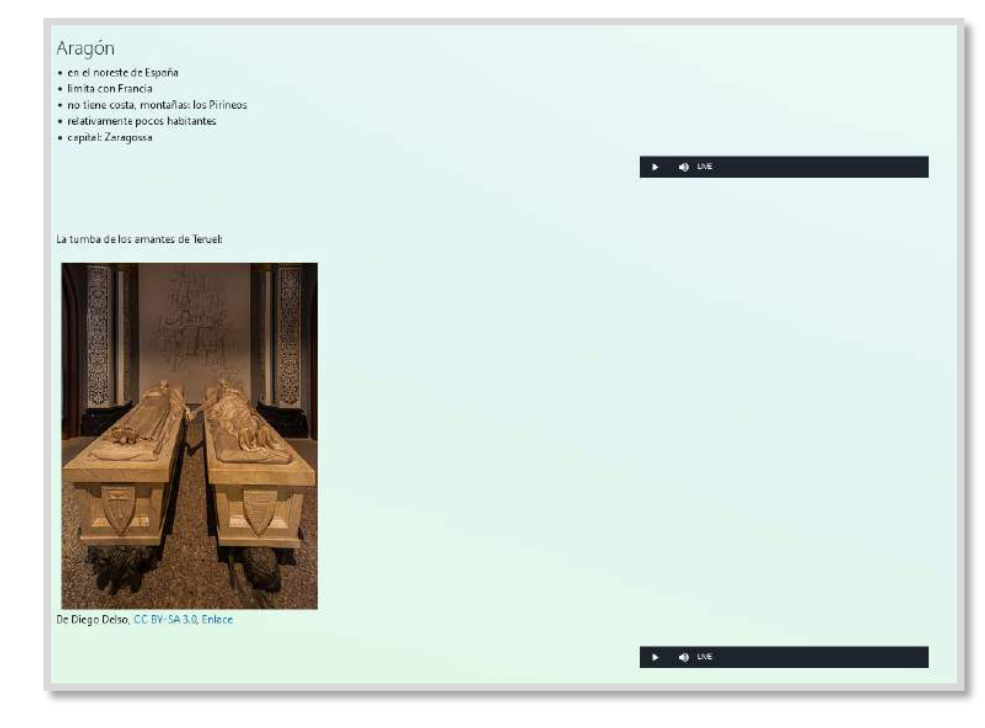

Abb. 5.2-3: Eine von Schüler:innen erstellte Seite

# *5.2.2.2 Wiki-Beispiel für den Englischunterricht*

#### *SABRINA BRÄUNIG*

Dieses Beispiel ist ein Kurs zum kreativen Schreiben für den Förderunterricht Englisch. Die Schüler:innen schreiben gemeinsam in kleinen Gruppen eine interaktive Abenteuergeschichte. Dieses Wiki beginnt nicht mit einem Inhaltsverzeichnis, sondern steigt direkt in die Geschichte ein. Von hier aus werden die weiteren Seiten verknüpft. Auf jeder Seite hat der/die Leser:in die Möglichkeit, die Geschichte mitzugestalten, da es auf jeder Seite immer mindestens zwei Möglichkeiten gibt, wie es weiter gehen kann. Der/die Leser:in entscheidet sich und folgt dem von ihm/ihr gewählten verlinkten Pfad. Die Gruppenmitglieder können zeitgleich an verschiedenen

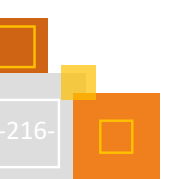

**Beispiel Spanisch-Wiki**

п

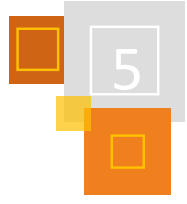

Textseiten schreiben und diese später verlinken. Es empfiehlt sich, dass die Gruppe sich zuvor eine Mindmap zur Strukturierung der Geschichte anlegt, damit kein Erzählpfad ins Leere läuft.

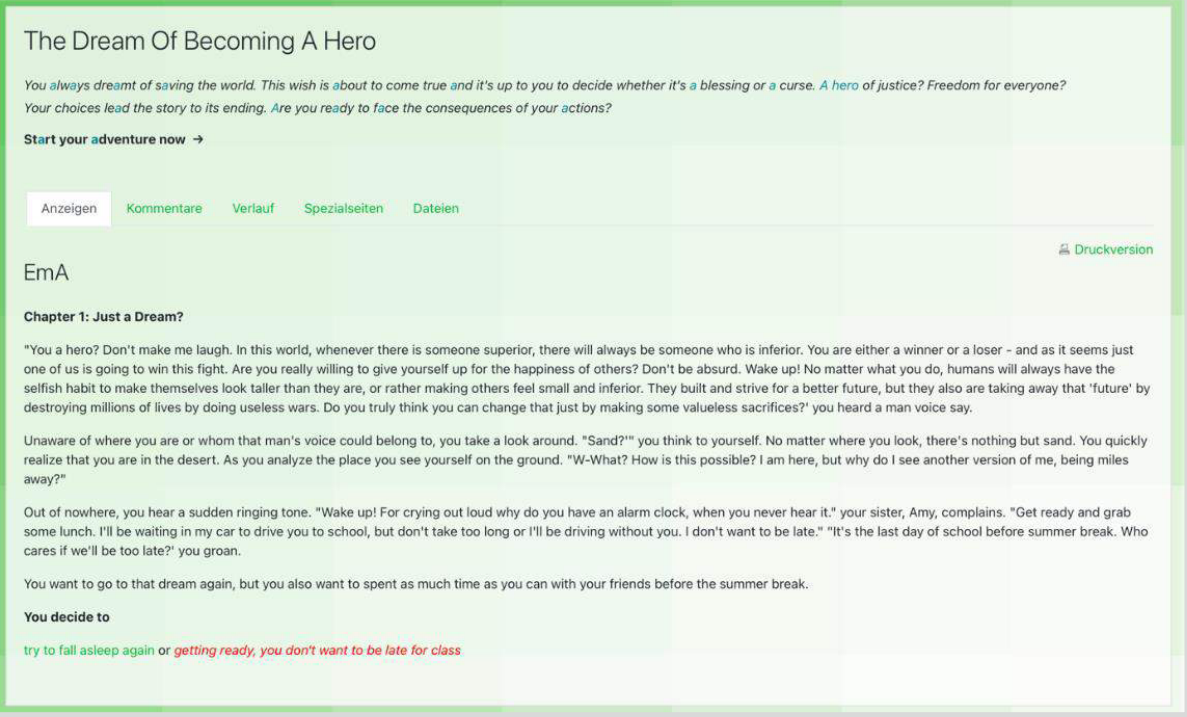

Abb. 5.2-4: Screenshot einer Startseite

# *5.2.2.3 Wiki-Beispiel für den Musikunterricht*

#### *SABRINA BRÄUNIG*

In diesem Beispiel entwickeln die Schüler:innen im Rahmen des Unterrichtes eine Hörgeschichte. Die Schüler:innen sammeln Szenarien zu einem vorgegebenen Thema. Im Anschluss werden passende Geräusche aufgenommen und, je nach Jahrgangsstufe, mit einem digitalen Musikproduktionstool zu einer Soundcollage verbunden. Darüber hinaus nehmen die Schüler:innen kleine Musikstücke mit Instrumenten auf, um die einzelnen Szenen zu unterstreichen. Nun werden die einzelnen Szenen zu einer Geschichte verknüpft (siehe Beispiel 5.2.2.2) und mit Bildern versehen.

# *5.2.2.4 Wiki-Beispiel: "Mit kleinen Beiträgen zum großen Ganzen: das große Wiki der Musikgeschichte"*

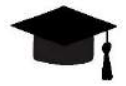

#### *MORITZ KNURR & REBECCA GROTJAHN*

Die Überblicksvorlesung zur Musikgeschichte des Musikwissenschaftlichen Seminars Paderborn/ Detmold steht jedes Semester vor einer Hürde: Die Studierenden, die an der Veranstaltung teilnehmen, kommen aus zwei Städten – Paderborn und Detmold. Um nun möglichst allen Teilnehmer:innen die Vorlesungsinhalte zugänglich zu machen, wurde bereits 2016 ein digitales Angebot zusätzlich zur Präsenzveranstaltung geschaffen. Das von Prof. Dr. Rebecca Grotjahn mit didaktisch-technischer Unterstützung von Moritz Knurr konzipierte digitale Angebot besteht aus einem "Medienpaket" aus Vorlesungsaufzeichnungen (Videos), wöchentlichen Aufgaben und

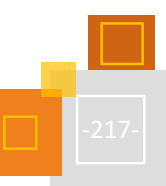

zusätzlichen Materialien (bspw. vertiefende Texte, Noten oder Hörbeispiele). Darüber hinaus enthält es das große Wiki der Musikgeschichte, welches besonders erfolgreich die Zusammenarbeit der Studierenden fördert.

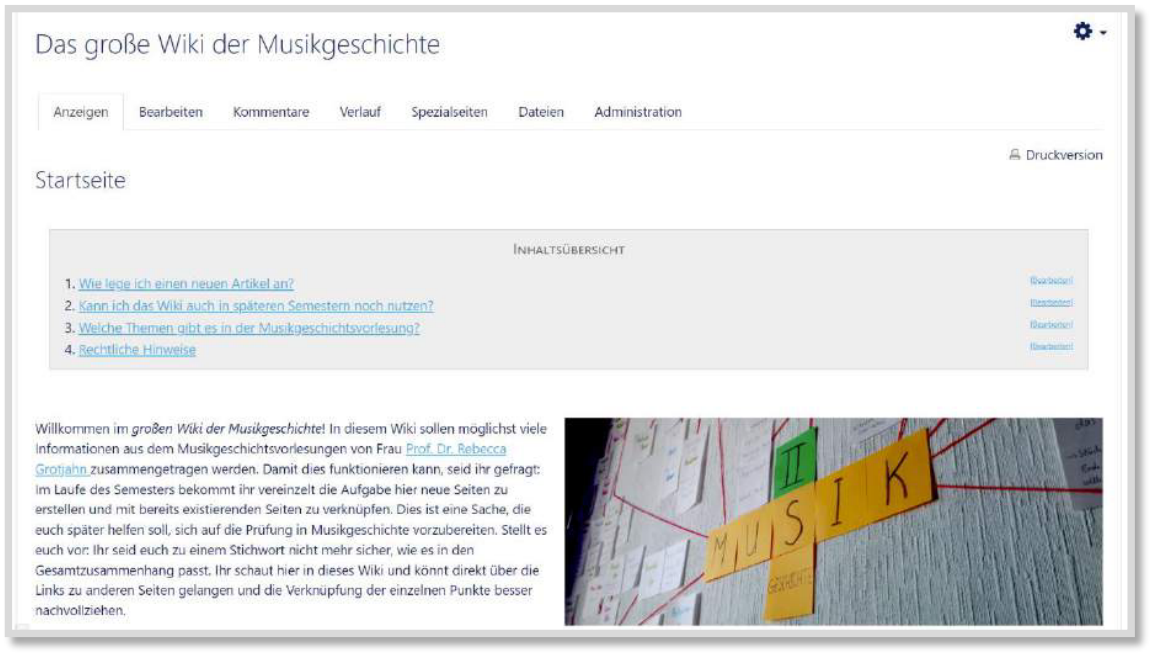

Abb. 5.2-5: Startseite des großen Wikis der Musikgeschichte<sup>234</sup>

Ursprünglich stellte das Wiki eine Möglichkeit dar, die aktive und qualifizierte Teilnahme der Studierenden bescheinigen zu können ("Teilnahmeschein"). Die ursprüngliche Idee war hier ein Protokoll: In Kleingruppen waren die Studierenden aufgefordert, zu einer Sitzung ein Protokoll in einem Moodle-Wiki zu verfassen. Die Vorteile dieser Wiki-Lösung sind einerseits das kollaborative Arbeiten der Studierenden über die Distanz hinweg und andererseits die Nachverfolgbar- und somit Überprüfbarkeit der Mitarbeit der Studierenden.

Im Laufe der folgenden Semester hat sich das große Wiki der Musikgeschichte stetig weiterentwickelt. Mittlerweile sind die Wiki-Seiten von den Studierenden erstellte eigenständige Darstellungen des jeweiligen Themas, ergänzt durch passende Zusatzinhalte, Bilder, Videos und Tonbeispiele sowie Grafiken und externe Inhalte. Auch das Hinzufügen von Tags hat sich etabliert, um einzelne Wiki(unter)seiten besser ausfindig machen zu können.

Bei der Textgestaltung waren und sind die Studierenden frei. Die Inhalte sind zwar durch die jeweilige Vorlesungssitzung vorgegeben, allerdings haben die Studierenden die Möglichkeit, die entsprechende Wiki-Seite durch Unterseiten zu erweitern. Fällt beispielsweise der Name einer Komponistin, so kann hierzu von den Studierenden eine zusätzliche Seite angelegt werden, die dann mit Informationen zu dieser Person angereichert wird.

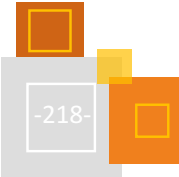

<sup>234</sup> Eigene Darstellung, 2016.

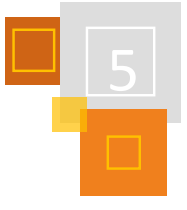

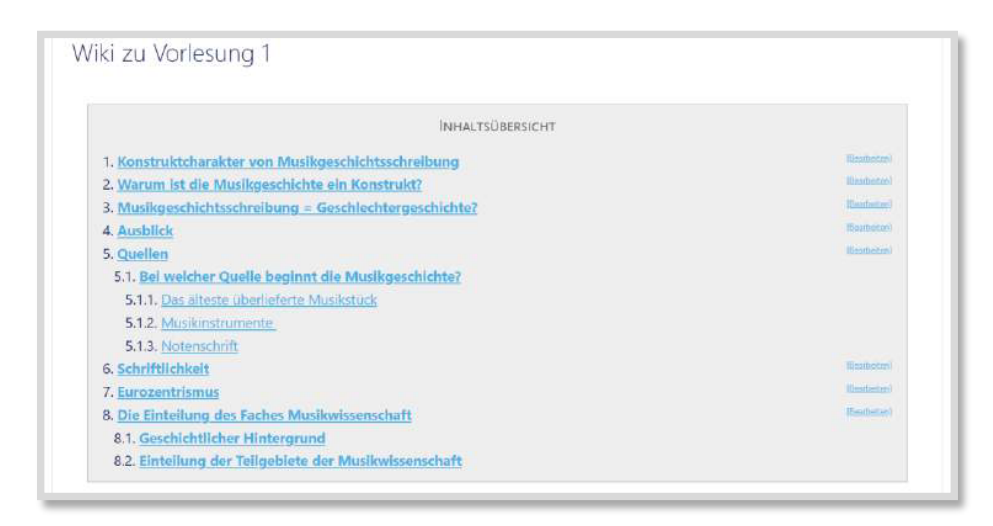

Abb. 5.2-6: Beispiel eines Inhaltsverzeichnisses<sup>235</sup>

Neben der Aufarbeitung der Vorlesungsinhalte können die Studierenden auch ihren Standpunkt mit Argumenten verdeutlichen. In dieser Hinsicht stellt das große Wiki der Musikgeschichte nicht nur die Abfrage/Sammlung summativen Wissens dar, sondern sorgt auch dafür, dass sich die Studierenden auf einer reflexiven Wissensebene mit den Inhalten vertiefend auseinandersetzen.

Um die Qualität der Beiträge zu gewährleisten (vor allem hinsichtlich der reflexiven Wissensebene), wird jede Wiki-Seite von der Dozentin und wissenschaftlichen Mitarbeitenden bzw. studentischen Hilfskräften betreut. Hierfür wird verstärkt die Kommentarfunktion des Wikis genutzt (siehe hierzu auch Abb. 5.2-7 und Abb. 5.2-8). Die Kommentare beschränken sich jedoch auf weitere Denkanstöße und Verbesserungsvorschläge, die von den Studierenden selbstständig umgesetzt werden müssen. Lediglich auf grobe Sachfehler wird direkt hingewiesen, so dass eine inhaltliche Qualität gesichert wird, wobei das Wiki aber ein Produkt der Studierenden bleibt.

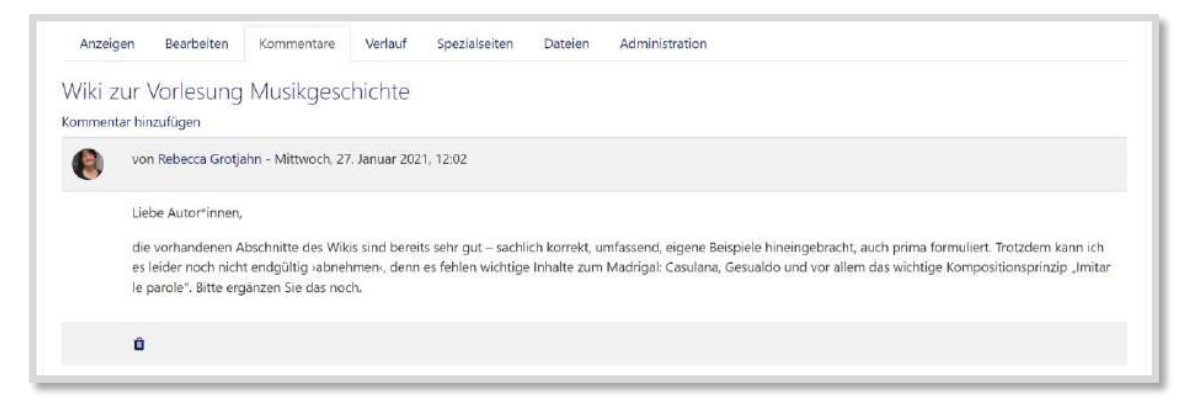

Abb. 5.2-7: Erstes Beispiel für einen Wiki-Kommentar.<sup>236</sup>

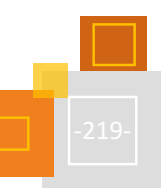

<sup>&</sup>lt;sup>235</sup> Eigene Darstellung, 2021.

<sup>236</sup> Eigene Darstellung, 2021.

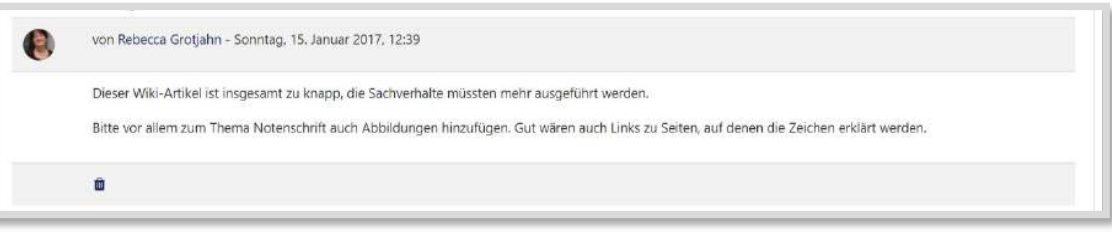

Abb. 5.2-8: Zweites Beispiel für einen Wiki-Kommentar<sup>237</sup>

In technischer Hinsicht wird ein *Wiki* der Moodle-Standardinstallation verwendet. Der Wiki-Typ ist in den meisten Fällen ein *HTML-Wiki*, welches in der Breite die meisten Anforderungen erfüllt und bei den Studierenden in seiner Funktionalität bekannt ist. Die Inhalte eines Wikis einer Kohorte werden nicht in ein kommendes Semester einer anderen Kohorte übertragen. Zwar wären die Ergebnisse dazu geeignet, um folgenden Jahrgängen zur Verfügung gestellt zu werden, allerdings sollen spätere Kohorten ihrerseits dazu angeregt werden, selbst ein Wiki zu erstellen. Die bloße Ergänzung vorhergehender Produkte schien dafür nicht zielführend zu sein. Hinzu kommt, dass sich die Inhalte der Vorlesung am aktuellen Forschungsstand orientieren und entsprechend angepasst werden. Aus diesem Grund sind die Wikis verschiedener Jahrgänge inhaltlich nicht deckungsgleich.

Das große Wiki der Musikgeschichte stellt eine kleine Erfolgsgeschichte dar. Es wird derzeit (Studienjahr 2021/22) zum vierten Mal erstellt und sicher auch in kommenden Semestern angewandt werden.

## 5.2.3 ETHERPAD

#### *IRIS NEISKE*

In diesem Kapitel werden einige praktische Beispiele beschrieben, wie die folgenden *Aktivitäten* kollaborativ in Kursen genutzt werden können.

Die Aktivität *Etherpad* (zusätzliches Plugin: mod\_etherpadlite)<sup>238</sup> bietet eine gute Möglichkeit gemeinsam Texte zu erstellen. Es bietet grundlegende Formatierungsmöglichkeiten und das Arbeiten in Echtzeitkollaboration. Es kann nachvollzogen werden, wer welche Arbeiten am Text vorgenommen hat. Selbst wenn die Funktion "Clear autorship colours on entire document" genutzt wurde, kann in dem Time-Slider gesehen werden, wer was hinzugefügt hat. Sollte der eigene Name geändert werden, ist der Name beim nächsten Aufrufen des Etherpads wieder auf den in Moodle hinterlegtem Nutzer:innamen zurückgesetzt.

In der Hochschullehre nutze ich das Etherpad für Kleingruppenarbeiten mit gezielten Aufgaben. Das funktioniert in Breakoutsessions von Videokonferenzen genauso gut wie in Präsenzveranstaltungen vor Ort.

Zu beachten ist, dass das Etherpad eine der wenigen Aktivitäten ist, bei der nicht mit getrennten Gruppen gearbeitet werden kann (Regulär einstellbar unter *weitere Einstellungen/Gruppenmodus*). Soll jede Gruppe in einem eigenen Etherpad arbeiten, müssen mehrere Etherpads angelegt werden und die Zugänge ggf. über die *Voraussetzungen* beschränkt werden.

<sup>238</sup> Wer das Plugin nicht in seiner Moodle-Instanz hat, kann auch ein externes Etherpad, wie z. B. ZumPad per *iframe* oder als *Link* eingestellt, nutzen.

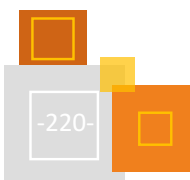

<sup>237</sup> Eigene Darstellung, 2017.

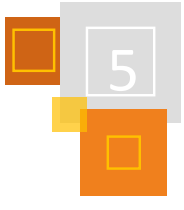

# *5.2.3.1 Etherpad in einem Gruppenpuzzle*

Hier wurde das Etherpad Teil der Methode Gruppenpuzzle.

#### **Aufgabe:**

- 1. den Text in Einzelarbeit lesen,
- 2. den Text in Kleingruppen diskutieren und wichtigste Punkte im Etherpad zusammentragen
- 3. anschließend die Gruppen neu durchmischen und den Anderen die selbst gelesenen Texte mit Hilfe der Etherpad Zusammenfassung vorstellen:

| Qualität des Erlebens                                                                                                    |                             |
|----------------------------------------------------------------------------------------------------|-----------------------------|
| In diesem Etherpad konnt ihr die Ergebnisse eurer Gruppenarbeit festhalten.                                                                                                    |                             |
| BIUS HHMM OC 0                                                                                                    | $\equiv$ 0<br><b>Little</b> |
| positives Erleben beim Lernen <> intrinsische Motivation                                                                                                    | <b>Ires</b>                 |
| · also: Positives Erleben sollte gefördert werden.                                                                                                    | Alex:                       |
| · Welchen Zusammenhang zwischen Flow-Erlebnis und Leistungsfähigkeit beschreiben die Autoren?                                                                                                    |                             |
| Zentrierung der Aufmerksamkeit                                                                                                    |                             |
| » Man fühlt sich kraftvoll und leistungsfähig.                                                                                                    |                             |
| Man befindet sich wahrscheinlich auf dem höchsten Leistungsniveau.                                                                                                    |                             |
| Weiche Bedingungen für ein Flow-Erlebnis werden genannt?                                                                                                    |                             |
| Passung zwischen Anforderungen und Fahigkeiten (i.e. Herausforderung)                                                                                                    |                             |
| · klare Struktur/klare Zielsetzung und klares Feedback                                                                                                    |                             |
| > "Zeit" Es braucht einer gewissen Anlaufzeit bis das Flow-Erleben einsetzen kann.                                                                                                    |                             |
| · Weiche Einflüsse des Flow-Erlebens auf den Lemprozess beschreibt der Text?                                                                                                    |                             |
| <b>bohe Konzentration</b>                                                                                                    |                             |
| hohe Motivation als Folge des Flow-Erlebens                                                                                                    |                             |
| · vermutlich positiver Einfluss auf Enkodierung von Infos u. Prozesse des Verstehens                                                                                                    |                             |
|                                                                                                    |                             |
| <b>Kompetenzerweiterndes Lernen</b>                                                                                                    |                             |
|                                                                                                    |                             |
| Weiche Schlussfolgerungen zieht ihr daraus für die Gestaltung eurer Lehre?<br>> Im Seminar sind Flow-Erlebnisse nicht herstellbar, aber wir können Voraussetzungen dafür schaffen, dass Studis im Selbststudium dazu kommen. Schwieng ist in dieser Hinsicht, dass wir einheitliche<br>Leistungsanforderungen haben, aber alle Studis unterschiedliche Leistungsniveaus. |                             |

Abb. 5.2-9: Etherpad im Gruppenpuzzle

# *5.2.3.2 Etherpad für Peerfeedback*

Eine andere einfache und gute Einsatzmöglichkeit des Etherpads sind Peerfeedbacks oder Überarbeitungsschleifen.

#### **Aufgabenstellung:**

Erstelle einen Entwurf für ein Kurskonzept mit Onlineanteil und stelle diesen bis zu einem bestimmten Datum im Etherpad ein.

Nachdem alle ihre Bearbeitungen untereinander in einem Etherpad eingetragen haben, überprüfe ich, ob die Texte passend formatiert sind, ggf. Namen hinzugefügt wurden.

Danach entferne ich alle Autor:innenmarkierungen. Das hat den Vorteil, dass zunächst keine farbigen Hinterlegungen mehr vorhanden sind. Im nächsten Schritt wird das Peerfeedback direkt als Anmerkungen im Etherpad eingetragen. Diese neuen Änderungen setzten sich farbig vom ursprünglichen Text ab, so dass der:die ursprüngliche Ersteller:in direkt sieht an welchen Stellen Kommentare und Ergänzungen eingefügt wurden.

Wichtig ist im Vorfeld zu erklären, dass das Löschen der Autorenmarkierungen nicht versehentlich vorgenommen wird. Zudem ist es auch sinnvoll zu erläutern, dass über die Time-Slider-Funktion jederzeit eingesehen werden kann, wer welche Inhalte erstellt hat.

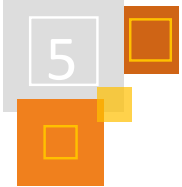

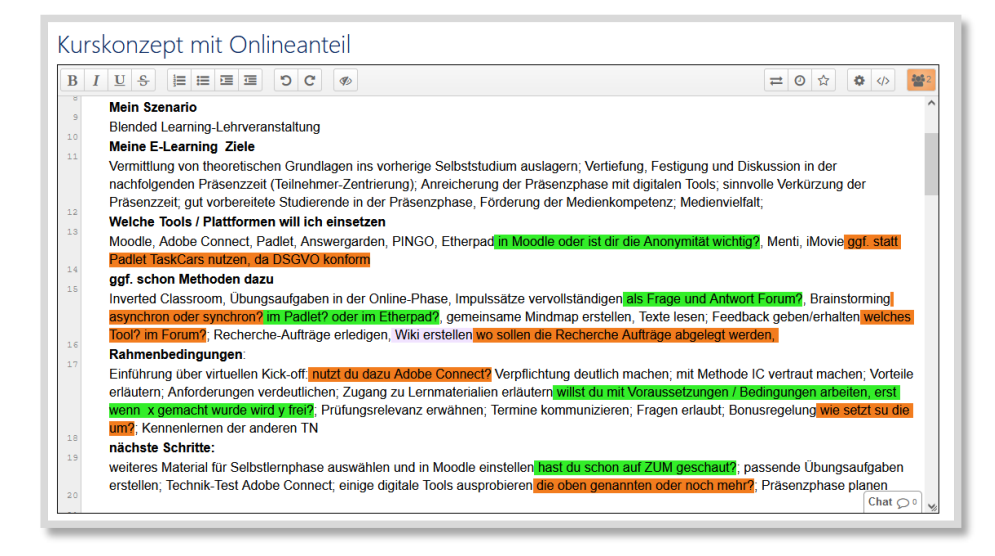

Abb. 5.2-10 Etherpad für Peerfeedback

## *5.2.3.3 Etherpad für Think Pair Share*

Das Etherpad kann auch für die Methode "Think Pair Share" und für kollaborative Abstimmungsprozesse genutzt werden.

#### **Aufgabenstellung:**

Notiert euch zunächst in Einzelarbeit Kriterien für ein gelungenes Feedback auf einen separaten Zettel. Tauscht euch dann in euren Kleingruppen über eure Kriterien aus und notiert gemeinsam eure Ergebnisse auf dem Etherpad. Achtet bei der Bearbeitung darauf, dass für jede Gruppe im gemeinsamen Etherpad ein Abschnitt angelegt ist. Schreibt zunächst nur in eurem Abschnitt.

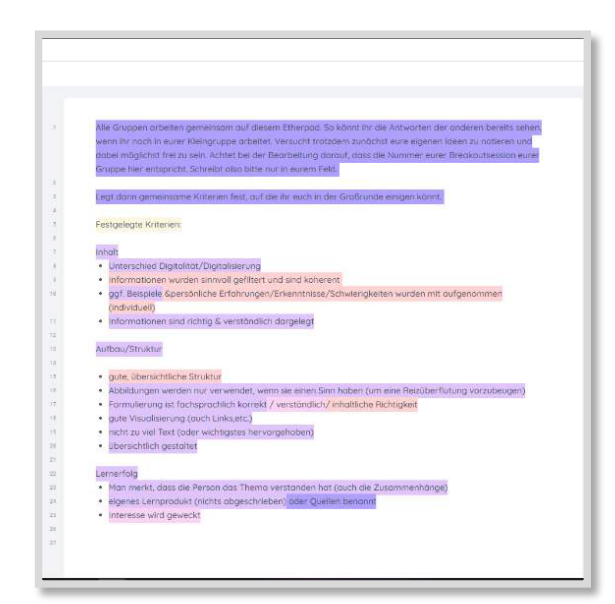

Obwohl die Lernenden während der **Pair-Phase** auch die Ergebnisse der anderen Gruppen sehen können, werden sie dazu aufgefordert, sich zunächst mit den eigenen Ideen auseinanderzusetzen. Die gemeinsame Arbeit an einem Textdokument kann aber gegebenenfalls schwächere Gruppen unterstützen, da sie erste Ideen über die Arbeit der Anderen bekommen können. In der **Share-Phase** bekommt die gesamte Gruppe dann die Aufgabe, sich zunächst über die Punkte der einzelnen Gruppen auszutauschen, um dann gemeinsam eine Kriterienliste festzulegen. Hierfür können die Lernenden gemeinsam an dem Dokument weiterschreiben, Wiederholungen löschen, eine neue Strukturierung vornehmen und so am Ende einen gemeinsamen Kriterienkatalog erhalten, an dem alle Lernenden beteiligt waren.

Abb. 5.2-11: Think Pair Share Ergebnis

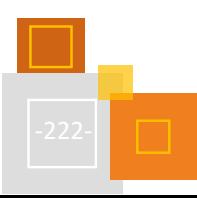

# 5.2.4 FOREN

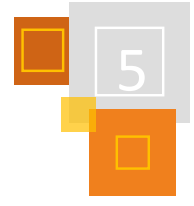

*IRIS NEISKE*

Es gibt verschiedene Forentypen in Moodle. In Foren steht der gemeinsame Austausch im Vordergrund, wobei sie meist keine Selbstläufer sind, sondern eine gute Moderation benötigen. In dem Buch und dem dazu passenden Onlinekurs von Gilly Salmon<sup>239</sup> wird ein 5-Stufen-Modell für Onlineforen bzw. E-Learning allgemein vorgestellt.

Foren können durchaus für inhaltliche Diskussionen genutzt werden. Hierbei ist genau wie für Unterrichtsgespräche auch bei inhaltlichen Diskussionsforen im Vorfeld ein roter Faden und eine klare Aufgabenstellung nötig. Meiner Erfahrung nach können solche moderierten Foren sehr fruchtbar sein, sind aber für die Moderationsseite auch sehr zeitaufwändig.

Wenn ich Foren für fachliche Diskussionen einsetze, nutze ich zumeist den *Aktivitätsabschluss*, so dass der Abschlusshaken nach einer vorgegebenen Anzahl an geschriebenen Postings erscheint.

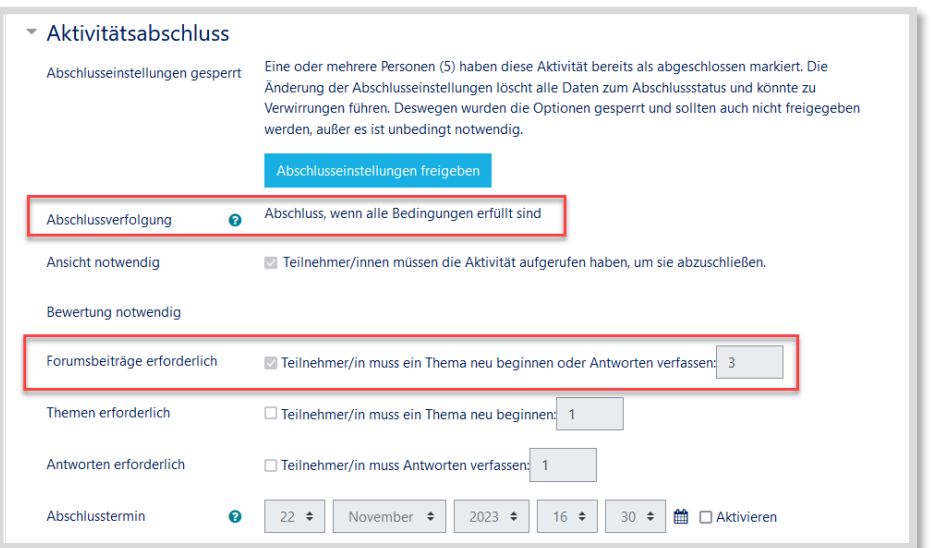

Abb. 5.2-12: Aktivitätenabschluss Forum einfügen

Es ist zudem sehr hilfreich den Nutzer:innen zu erklären, wie sie neue Foren-Postings farbig markiert angezeigt bekommen. Diese Einstellung muss in den Nutzer:inneneinstellungen unter *Foren einstellen* vorgenommen werden. Außerdem muss beim jeweiligen Forum die Defaulteinstellung Forumstracking auf optional eingestellt bleiben.

Zu einer guten Foreneinführung gehört auch die Erklärung, wie Foren abonniert und wie die Anzahl der Benachrichtigungsmails eingestellt werden kann.

Jasmin Hamadeh (www.jasmin-hamadeh.de/) entwickelte in ihrer Zeit als freiberufliche Mediendidaktikerin einen Forenfahrplan, den ich hier für ein eigenes Forum ausgefüllt vorstellen möchte:

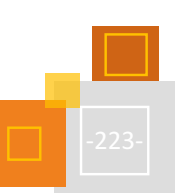

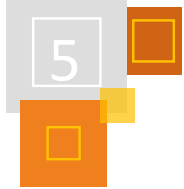

# **DREHBUCH ZUM KENNENLERNFORUM**

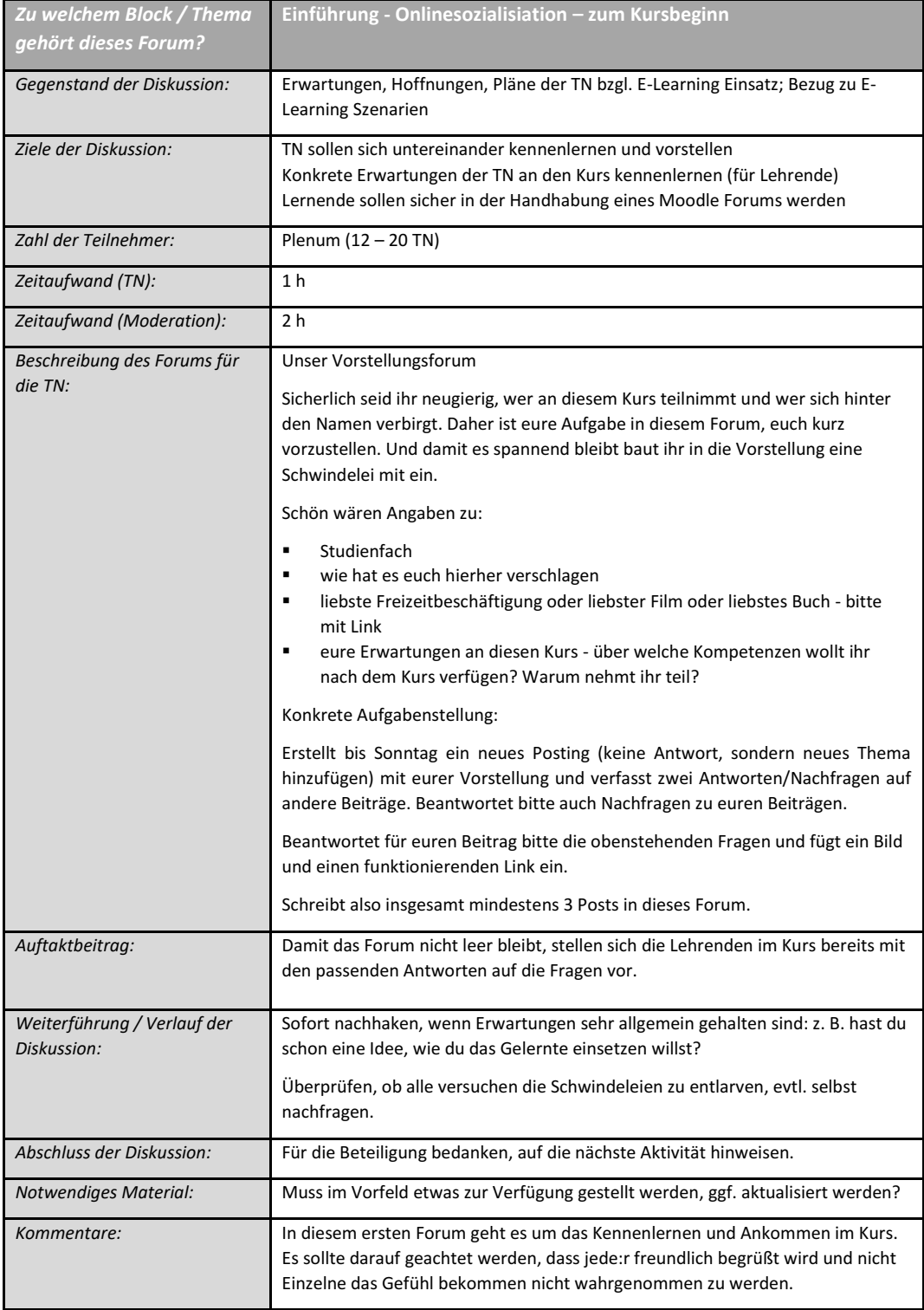

Ein Forum als Vorstellungsforum funktioniert mit den verschiedenen Forentypen. Wichtig ist, dass die Teilnehmenden nicht nur eine kurze eigene Vorstellung posten, sondern auch weitere Aufgabenstellungen erhalten, um sich mit den Vorstellungen der anderen auseinanderzusetzen. Das

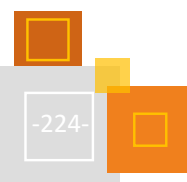

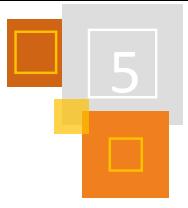

kann z. B. gut funktionieren, wenn bei der Vorstellung auch eine Lüge eingebaut wird und diese erraten werden soll.

# *5.2.4.1 Standardforum*

Das Standardforum eignet sich sehr gut für eine moderierten Diskussion, wie in dem Forenfahrplan aufgeführt. Es macht Sinn die Teilnehmenden möglichst früh daran heranzuführen, dass der jeweilige Forenbetreff passend abgeändert wird.

Entscheidend dabei sind Fragestellungen, die tatsächlich zur Diskussion anregen, wobei Postings durch die Lehrkraft gezielt polarisieren können. Wichtig ist es natürlich, diskriminierende oder übergriffige Formulierungen zu unterbinden.

Ein mögliches Thema für den Bereich Politik oder Ethikunterricht könnte z.B. das Thema Abtreibung sein. In Texas sind Schwangerschaftsabbrüche verboten sobald ein Herzschlag wahrnehmbar ist. Finde Argumente dafür und dagegen und überlege, ob ein derartig verschärftes Abtreibungsgesetz auch in Deutschland umgesetzt werden sollte.

Das Thema Abtreibung ist für einen kontroversen Diskurs gut geeignet. Damit eine Diskussion nicht bereits nach wenigen Argumenten beendet ist, sollten weitere Themeninputs vorbereitet werden, die neue Aspekte in den Blick nehmen.

Eine effektive Forenmethode ist der Kopfstand. Im ersten Schritt werden viele Argumente für eine Position gesucht, z. B. "finde Argumente warum E-Learning negativ ist und nicht funktioniert". Nachdem die Lernenden eine Woche ihren Frust und mögliche "Stammtischparolen" wiedergeben konnten, sind in der 2. Phase des Forums alle dazu aufgerufen, die negativen Aussagen zu relativieren, in einen Kontext zu stellen oder womöglich zu entkräftigen.

Andere Themen lassen sich ungleich schwerer diskutieren, z. B. juristische Fälle. Im Internet finden sich häufig Gerichtsurteile mit entsprechenden Urteilsbegründungen, deren Beurteilung für Laien meist zu komplex sind.

# *5.2.4.2 Standardforum in blog-ähnlicher Anzeige*

Das Standardforum in blog-ähnlicher Anzeige bietet sich gut für ein Peerfeedback an. Die Studierenden stellen ihr Thema in einem neuen Posting vor.

Zudem ist es gut möglich inhaltliche Inputs in diesem Forumstyp zu geben, da eine Diskussion des Inputs klar angegrenzt im Bereich Thema diskutieren angezeigt wird.

# *5.2.4.3 Frage-Antwort-Forum*

Für weniger kontroverse Themen bietet sich das Frage-Antwort-Forum an. Die Teilnehmenden sehen die Beiträge der anderen erst, nachdem sie selber einen Forenbeitrag geschrieben haben und die Überarbeitungszeit abgelaufen ist, wodurch ein Abschreiben unterbunden wird.

Hier kann ich dazu auffordern, eine Interpretation z. B. zu einem expressionistischen Gedicht vorzunehmen oder eine Definition eines Begriffes selbst zu formulieren.

Nachdem jede:r einen Beitrag geleistet hat, besteht die zweite Aufgabe darin, die Beiträge der anderen zu lesen und sich einen möglichst konträren Beitrag herauszusuchen und dazu Stellung zu beziehen.

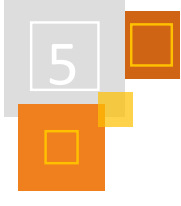

# 5.2.5 GEGENSEITIGE BEURTEILUNG

#### *IRIS NEISKE*

Die *Gegenseitige Beurteilung* ist im engeren Sinne keine Aktivität in der gemeinsam gearbeitet wird. Dennoch ist dies eine Aktivität, bei der durch Peerfeedback eine Einreichung kommentiert bzw. mit Feedback versehen wird, was die Lehrenden entlastet und den Lernenden ermöglicht, ihre Bearbeitungen zu verbessern.

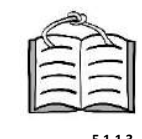

**Gegenseitige Beurteilung**

In einigen Hochschulkursen wird von den Studierenden ein erstes Konzept oder Exposé abgegeben. Nach einem Peerfeedback schließt sich eine weitere Bearbeitungsphase an, die in eine erneute Feedbackschleife mündet. Hierfür muss erneut eine Aktivität *Gegenseitige Beurteilung* angelegt werden, was die Möglichkeit eröffnet, Feedbackgeber:innnen neu zu verteilen. Wenn alle Lernenden qualitativ hochwertige Feedbacks abgeben, kann sich die Qualität des Endprodukts dadurch enorm verbessern.

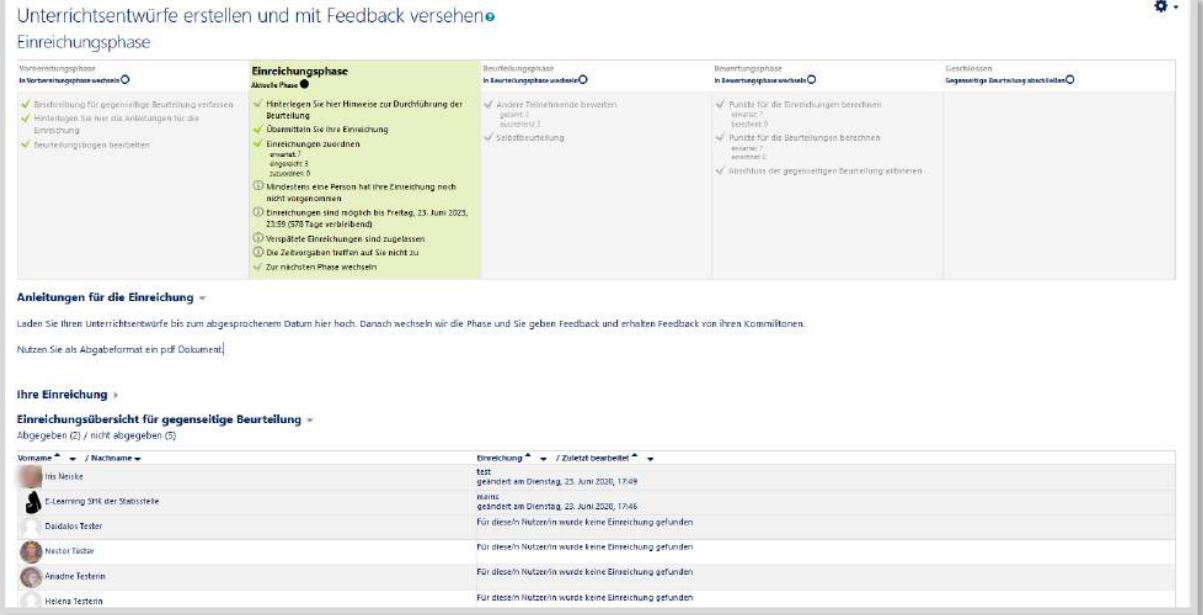

Abb. 5.2-13: Gegenseitige Beurteilung

Um die Qualität der Beurteilungen sicherzustellen, sollten Kriterien vorgegeben werden.

Es können auch automatisiert Punkte berechnet werden, indem für einzelne Kriterien Punkte von 1-10 vergeben werden oder jeweils erfragt wird, ob einzelne Aspekte vorhanden sind. Die ausgewählten Kriterien können dabei beliebig im Bewertungsbereich unter Bewertungsskalen angepasst werden.

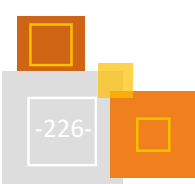

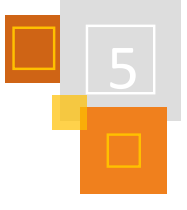

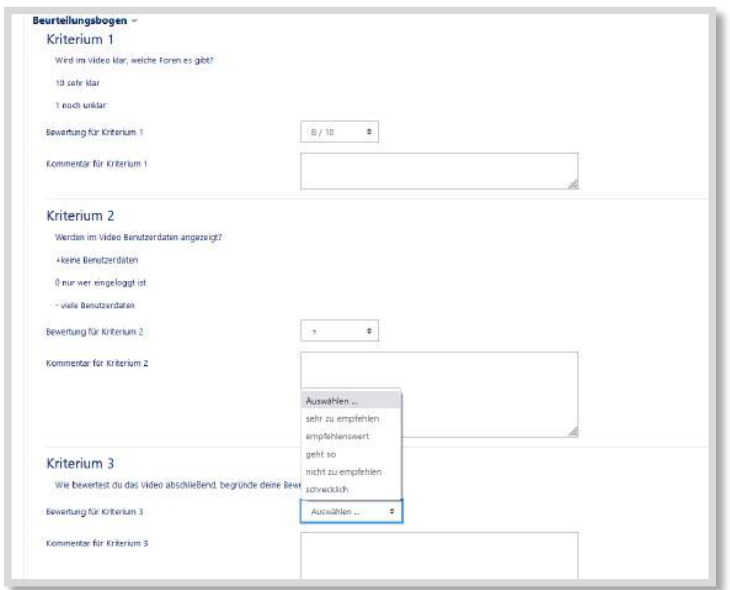

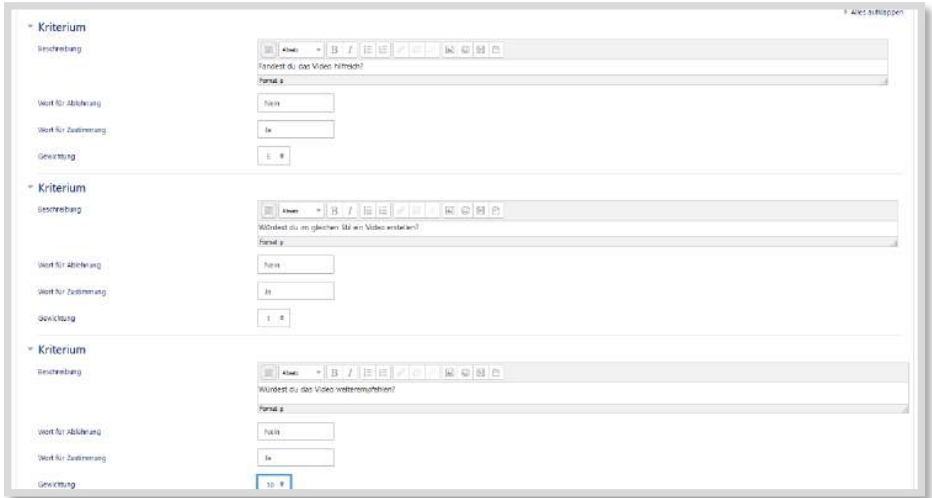

Abb. 5.2-14: Beispiel für einen Beurteilungsbogen mit drei verschiedenen Skalen

# **QUELLE**

# **Salmon (2004)**

Salmon, Gilly. E-tivities-der Schlüssel zu aktivem Online-Lernen. orell füssli, 2004. oder hier Kapitel 3: https://www.e-teaching.org/etresources/pdf/erfahrungsbericht\_2016\_schafferosterhagen\_lms-mit-konzept.pdf

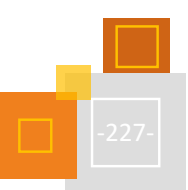

*ELKE KRIEGER-RIED*

#### 5.2.6 GLOSSAR

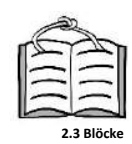

Das *Glossar* ermöglicht es den Teilnehmer:innen selbst in einem Textfeld zu schreiben und alle Möglichkeiten des *Textfeld-Editors* zu nutzen. Die Produkte können dann von allen eingesehen und, wenn erlaubt, auch kommentiert und ergänzt werden. Außerdem erlaubt es der Block *Zufälliger Glossareintrag* die Inhalte im Kurs zu teilen.

Wird das Glossar kollaborativ gefüllt, entstehen mit der Zeit Wörterbücher, Bilderwände, Steckbriefsammlungen – und eben auch Glossare, also Sammlungen von Fachwörtern zum Nachschlagen und Lernen. Der Fantasie beim Befüllen sind dabei kaum Grenzen gesetzt, und einige Ideen werden im Folgenden vorgestellt.

Wenn man das Glossar samt seinen Einträgen in anderen Kursen nutzen will, sollte man zuvor Kontakt zur Administration aufnehmen, um abzufragen, inwiefern dies möglich ist. Da hier gegebenenfalls personenbezogene Daten weitergegeben werden könnten, lässt das System einen einfachen Kursimport nicht zu und im neuen Kurs findet sich lediglich ein leeres Glossar wieder. Teilweise lässt sich dies umgehen, indem man das Glossar separat sichert und über die Funktion 'Wiederherstellen' in den neuen Kurs integriert. Diese Option ist jedoch nicht in allen Instanzen freigeschaltet.

#### **WÖRTERBUCH IM FREMDSPRACHENUNTERRICHT**

Die Schüler:innen erhalten den Auftrag, Vokabeln in das Glossar einzutragen. In den Einstellungen kann die Lehrkraft entscheiden, ob sie die Einträge prüfen will (ja), ob sie immer bearbeitbar sein sollen, ob Mehrfacheinträge zugelassen sind (nein) und ob die Schüler:innen Einträge kommentieren dürfen.

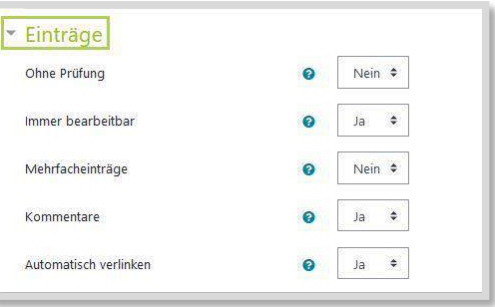

Abb. 5.2-15: Glossareinträge Einstellungen

Es ist hilfreich, einen Beispieleintrag zu erstellen, um den Umfang des Eintrags festzulegen,

z. B.: englischer Begriff/Phrase – Übersetzung – Beispielsatz – Bild (eingebettet, nicht als Link).

Einträge im Glossar können die Grundlage für zahlreiche in Moodle integrierte Spiele sein. Dazu muss in den *Spielen240* unter Grundeinträge das Glossar ausgewählt werden. Allerdings funktioniert das nicht mehr, wenn man zusätzlich zur Übersetzung einen Beispielsatz angegeben hat, da dieser grundsätzlich mit angegeben wird.

<sup>&</sup>lt;sup>240</sup> Dies ist ein zusätzliches Plugin und nicht standardmäßig in Moodle enthalten.

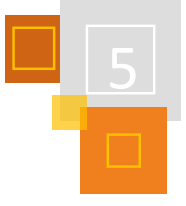

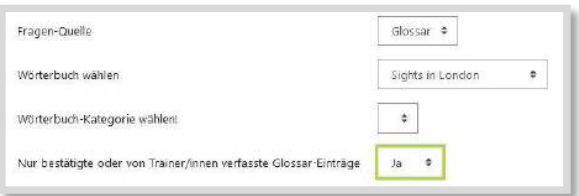

Abb. 5.2-16: Einstellungen Spiel

Wenn die Funktion *Autoverlinkung* systemweit aktiviert ist, können die Einträge automatisch verlinkt werden, d. h. erscheint der Begriff in einem Moodle-Text (Textfeld, Textseite, Buch etc.), wird er automatisch zu einem Link, der zum jeweiligen Eintrag führt.

#### **Vorsicht:**

beim Eintrag unbedingt auch *nur vollständige Wörter* auswählen, da sonst auch gleichlautende Silben verlinkt werden.

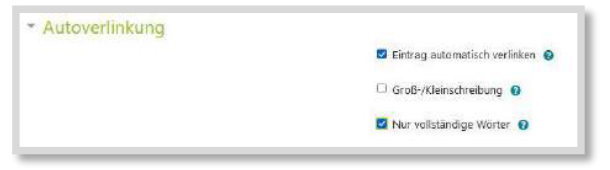

Abb. 5.2-17: Einstellungen Autoverlinkung

Im Glossar kann zwischen verschiedenen Anzeigeformaten gewählt werden.

- Wörterbuch (mit/ohne Synonyme)
- Vollständig (mit/ohne Autor:in)
- Liste
- FAQs
- Enzyklopädie

Der Zugriff auf ein hilfreiches Video kann über den QR-Code erfolgen.

Für das Wörterbuch bietet sich natürlich das gleichnamige Format an, wahlweise mit oder ohne Synonyme. Dabei wird der Name der Autor:in nicht genannt. Unter *Aktivitätsabschluss* lässt sich einstellen, wie viele Beiträge Teilnehmer:innen anlegen müssen, damit die Aktivität als abgeschlossen gilt.

Zu einem Element der Kursraumgestaltung und einer kontinuierlichen Wortschatzarbeit wird das Glossar in Verbindung mit dem Block *Zufälliger Glossareintrag*. Der Block wird mit dem gewünschten Glossar verbunden und es wird festgelegt, ob die Einträge zufällig, nach Änderungsdatum oder alphabetisch gezeigt werden sollten. Dann wird festgelegt, nach wie vielen Tagen der Eintrag gewechselt werden soll. Wird 0 als Wert gewählt, wechselt der Eintrag bei jeder Aktualisierung der Kursseite.

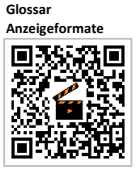

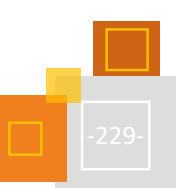

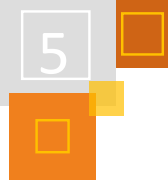

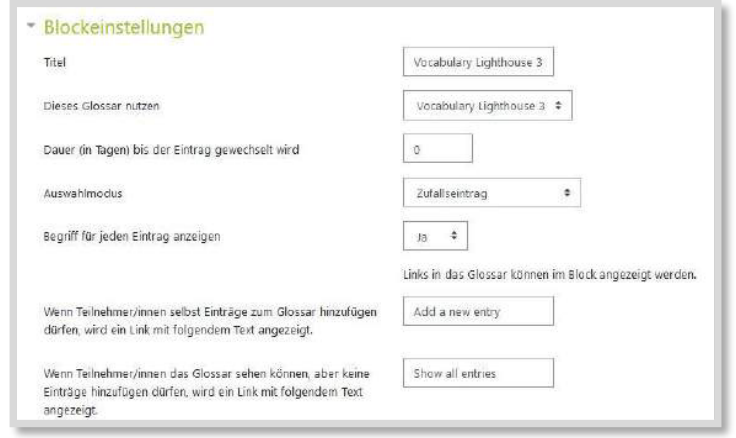

Abb. 5.2-18: Einstellung Block Zufälliger Glossareintrag

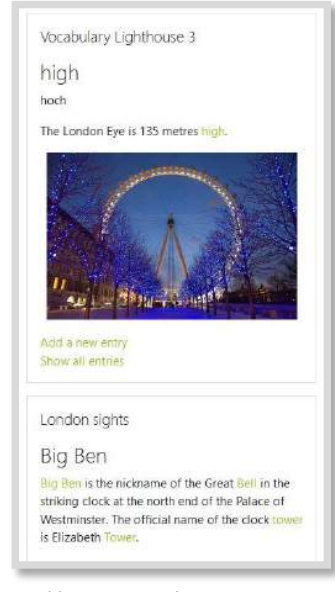

Abb. 5.2-19: Kombination von zwei Blöcken, verlinkte Beiträge sind grün.

# **PINNWAND FÜR (LERN-)PRODUKTE**

Die Teilnehmer:innen können jetzt direkt über den Block neue Einträge starten bzw. auf alle Einträge zugreifen. Das eigentliche Glossar kann in einem Abschnitt "verborgen, aber verfügbar" sein.

Da im Kursraum mehrere Glossarblöcke möglich sind, können die Ideen in diesem Kapitel kombiniert und gleichzeitig angezeigt werden.

# **SAMMLUNG VON FACHBEGRIFFEN**

Im Fachunterricht können solche Sammlungen von den Schüler:innen kollaborativ erstellt werden. Durch die *Autoverlinkung* ergibt sich dann eine integrierte Hilfe in Moodle. Erscheint der Text auf einer Moodle-Seite (nicht in verlinkten oder hochgeladenen Dokumenten), können die Schüler:innen direkt auf Erklärungen, Beispiele und Bilder zugreifen.

Die Möglichkeiten des Glossars sind aber mit einer Wortschatzarbeit noch lange nicht ausgeschöpft. Da die Kursteilnehmer:innen alle Möglichkeiten des *Texteditors* zur Verfügung haben, können sie multimediale Produkte erstellen und dann quasi in einer Wechselausstellung betrachten. Hier empfiehlt sich die Darstellungsform *vollständig mit Autor:in*.

#### **Ideen sind z. B.:**

- Einträge zu berühmten Wissenschaftler:innen, Schriftsteller:innen, historischen Persönlichkeiten
- Vorstellung von Lieblingsbüchern, -filmen, -serien oder -spielen
- Fotogalerien jeglicher Art
- Steckbriefe der Schüler:innen, direkt im Editor erstellt oder als Bild hochgeladen,
- Zitate, auch schön gestaltet
- **Rezeptsammlungen**

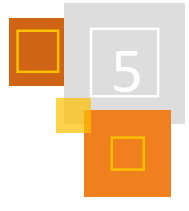

Im Textfeld des Glossars können auch kurze Videos oder Audiobeiträge eingebunden und dann mit der Klasse geteilt werden. Nutzt die Gruppe Grafikprogramme wie z. B. Canva<sup>241</sup> oder Pixton<sup>242</sup>, können auch dort erstellte Poster und Avatare eingebunden und geteilt werden.

Wenn die Schüler:innen die Beiträge nicht nur kommentieren, sondern auch bewerten können sollen, um z. B. ein Ranking herbeizuführen, müssen sie zuvor dieses Recht erhalten.

# **ERGEBNISSICHERUNG**

Schüler:innen bearbeiten eine Aufgabe und präsentieren das Ergebnis, z. B. "Sights in London (New York/Madrid …)". Im Block wird dann immer zufällig eine Sehenswürdigkeit mit den dazugehörigen Informationen gezeigt.

Oder die Schüler:innen vervollständigen einen Satz ("If I won a million Euros, I would...") oder beantworten eine Frage. Auch die Vorbereitung eines neuen Themas ("Das weiß ich schon...") oder die Zusammenfassung des Unterrichts sind möglich. Dabei kann multimedial gearbeitet werden, mit Audios, Videos und Bildmaterial.

# **MATERIALBÖRSE**

Im Glossar können auch Links auf Materialien zur Verfügung gestellt werden. Die Schüler:innen teilen so gefundene Informationsquellen und können sie auch gegenseitig kommentieren und bewerten. Das Glossar verfügt über eine Volltextsuche, so dass bestimmte Informationen leicht gefunden werden können.

# **NACHSCHLAGEWERK**

Im Deutsch- und Fremdsprachenunterricht erstellen die Schüler:innen Grammatikkarten und verlinken Übungsmaterial. Dabei können sie alle Möglichkeiten des Textfeldes nutzen und z. B. auch Videos oder H5Ps einbinden.

Ebenso können Schüler:innen z. B. mit Hilfe des Lehrwerks Methodenkarten erstellen und diese mit der Klasse teilen, oder sie sammeln persönliche Tipps & Tricks für besseres Lernen.

Auch Prüfungsvorbereitung lässt sich so auf viele Schultern verteilen und alle profitieren von übersichtlichen "Spickzetteln". Sketchnotes können als Bild eingebunden werden.

# **QUELLE**

**Canva** https://www.canva.com.

**Pixton** https://www.pixton.com.

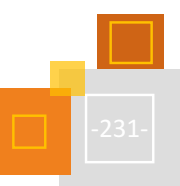

<sup>&</sup>lt;sup>241</sup> https://www.canva.com.

<sup>242</sup> https://www.pixton.com.

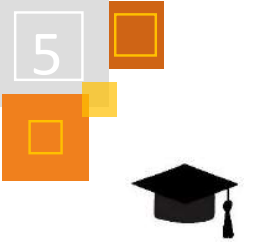

5.3 Lernpfade

5.3.1 WAS SIND LERNPFADE?

*CHRISTIAN WEISMANN*

# **Sage es mir, und ich werde es vergessen. Zeige es mir, und ich werde es vielleicht behalten. Lass es mich tun, und ich werde es können.** - Konfuzius

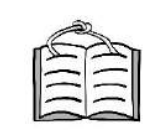

**5.1 Selbstgesteuertes Lernen**

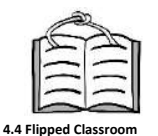

Nicht erst seit Corona hat selbstorganisiertes und selbstgesteuertes Lernen einen großen Stellenwert in der Unterrichtsgestaltung. Aneignungsphasen werden zunehmend nach Hause und in die Verantwortung der Schülerinnen und Schüler verlagert (vgl. z. B. 'Flipped Classroom'). Die Bemühungen im zeitgemäßen Unterricht gehen dahin, dass Schülerinnen und Schüler einen möglichst aktiven Anteil an der Gestaltung ihrer Lernprozesse haben. Digitale Unterrichtssettings machen es einfacher möglich, Material individuell bereitzustellen und ,das Internet' bietet einen fast unerschöpflichen Fundus an interessensgerecht aufbereiteten, leicht zugänglichen und immer verfügbaren Lehr- und Lerninhalten.

Die Rolle der Lehrkraft (oder benutzen wir in diesem Falle tatsächlich eher den Begriff ,Lernbegleitung') konzentriert sich in einem solchen Szenario eher auf die prozesshafte Begleitung des Lernens, der eine gezielte Auswahl und Aufarbeitung der Inhalte vorausgeht. Eine möglichst flexible Ausgestaltung dieses Weges macht es den Schüler:innen möglich, eigene Pfade zu beschreiten. Die Lehrkraft begleitet und steuert diesen Prozess vorsichtig durch Rückmeldung und Lenkung an geeigneten Stellen und steht den Schüler:innen somit unterstützend beim Durchschreiten eines solchen , Lernpfads' zur Seite.

Roth<sup>243</sup> definiert den Begriff, Lernpfad' in seinem Buch "Medienvielfalt im Mathematikunterricht - Lernpfade als Weg zum Ziel" folgendermaßen:

Lernpfade sind **strukturierte** Wege durch eine Reihe von **aufeinander abgestimmten Arbeitsaufträgen**, mit denen Schülerinnen und Schüler selbstständig und eigenverantwortlich arbeiten und üben können, sowohl im Unterricht als auch zu Hause.

Dem Lernenden könnte man also folgendes Motto mit auf den Weg geben:

# **"Der Pfad ist das Ziel."**

Darüber hinaus bieten sich Lernpfade an, Lernprozesse phasiert darzustellen. Ähnlich der Vorgehensweise im "klassischen" Präsenzunterricht können Sequenzen in Phasen aufgeteilt werden. Einer Inputphase kann so beispielsweise die Erarbeitung folgen, wonach in eine Festigung und Ergebnissicherung übergeleitet wird.

#### **Kriterien für einen gelungenen Lernpfad können sein:**

- motivierendes, zielgruppengerechtes Material
- so frei wie möglich, so lenkend wie nötig
- so viel Lehrer:innen-/Peerfeedback wie möglich
- gute Übersichtlichkeit
- …

<sup>&</sup>lt;sup>243</sup> Roth et al (2015): Medienvielfalt im Mathematikunterricht - Lernpfade als Weg zum Ziel, Springer Spektrum.

# *HOCHSCHUL-TIPPS*

Für Studierende kann die Unterstützung des selbstorganisierten und selbstgesteuerten Lernens ebenfalls sehr gewinnbringend sein. Die in diesem Kapitel beschriebenen Beispiele können sowohl Lernprozesse in Selbstlernkursen wie auch in begleitenden Kursräumen unterstützen.

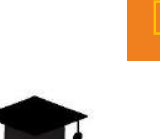

# **QUELLEN**

**Roth et al (2015)**

Jürgen Roth (Herausgeber), Evelyn Süss-Stepancik (Herausgeberin), Heike Wiesner (Herausgeberin): Medienvielfalt im Mathematikunterricht - Lernpfade als Weg zum Ziel, Springer Spektrum, 2015.

## 5.3.2 LERNPFADE MIT AKTIVITÄTSABSCHLUSS UND VORAUSSETZUNG ANLEGEN

*DUNJA SPECKNER*

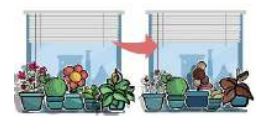

Stellt man sechs Pflanzen mit sechs Stunden Sonneneinstrahlung pro Tag und einmal gießen in der Woche auf die Fensterbank, so ist das Ergebnis nach zwei Monaten komplett unterschiedlich.

Manche Pflanzen werden erblühen und andere leider nicht. Auch für unsere Schüler:innen gilt, bei passenden, auf sie zugeschnittenen Lernangeboten können Ziele besonders gut oder besonders leicht oder überhaupt erreicht werden.

Mit Moodle hat man als Lehrkraft ein mächtiges Tool an der Hand, um den Schüler:innen genau auf sie zugeschnittenes Material anzubieten. **Jeder bekommt seinen eigenen Lernpfad.**

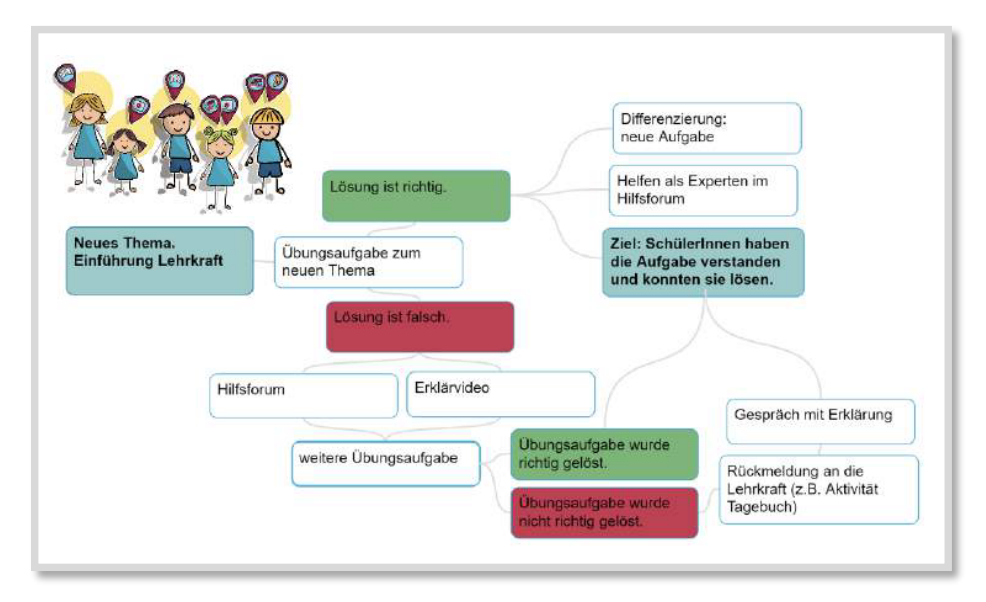

Abb. 5.3-1: Beispiel eines Lernpfads

#### **Hinweis**

Technische Hinweise für Administrator:innen und Nuter:innen werden in 5.3.3.3 erklärt.

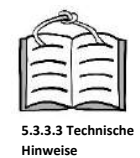

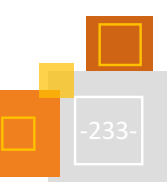

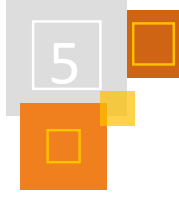

# *5.3.2.1 Der Aktivitätsabschluss*

Um diese Lernpfade anlegen zu können, muss man den *Aktivitätsabschluss* verstehen. Dieser ermöglicht es, Kriterien oder Bedingungen zu definieren, wann eine *Aktivität* als abgeschlossen gilt.

Solche Bedingungen oder Kriterien können sein:

- Die Aktivität wurde angeklickt,
- es wurde eine bestimmte Punktzahl erreicht,
- ein bestimmtes Datum wurde erreicht oder
- die Schüler:innen haben die Aktivität eigenverantwortlich als abgeschlossen markiert.

In der folgenden Abbildung sieht man den *Aktivitätsabschluss* zur Aktivität *Textfeld*. Der Aktivitätsabschluss kann in verschiedenen Formaten unterschiedlich aussehen, die Funktion bleibt aber immer gleich.

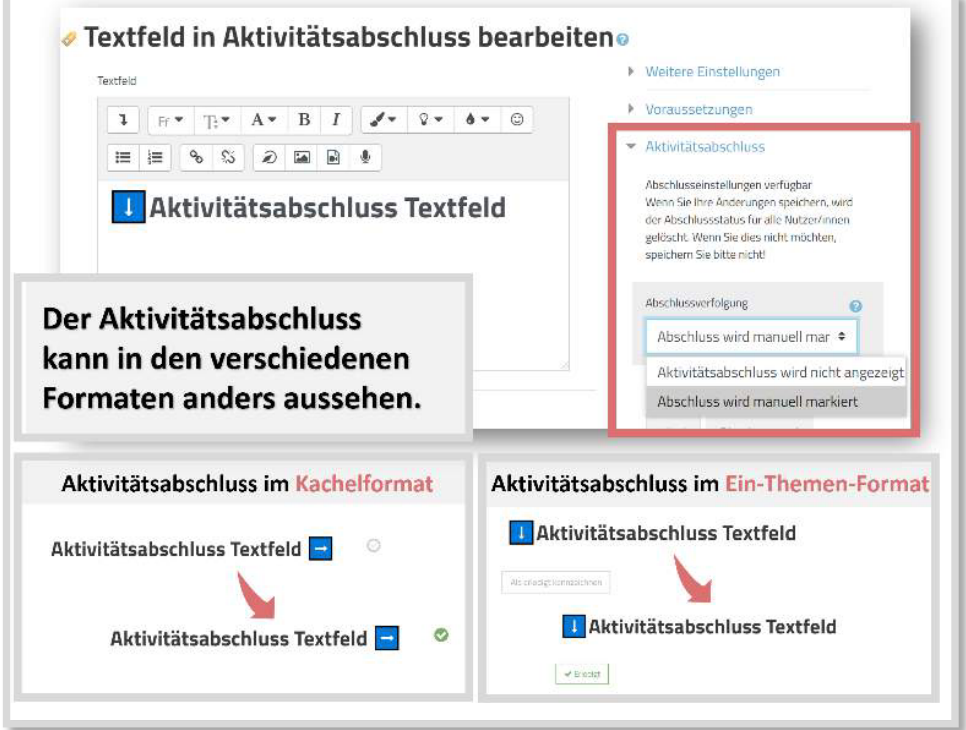

Abb. 5.3-2: Textfeld und Aktivitätsabschluss

Moodle bietet für die einzelnen Aktivitäten jeweils passende Aktivitätsabschlüsse an. Zum Beispiel bei der Aktivität *Forum* kann als Abschluss gewählt werden

"Hat einen Beitrag im Forum geschrieben".

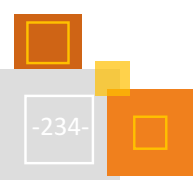

# *5.3.2.2 Die Voraussetzung*

Perfekt zum *Aktivitätsabschluss* passt die *Voraussetzung*. Hier können verschiedenste Aktivitäten Voraussetzung sein, um andere Aktivitäten einzublenden.

Es kann bspw. ein Hilfs*forum* erstellt werden, dass immer angezeigt wird, wenn die Schüler:innen eine *H5P*-Aufgabe nicht korrekt bearbeiten.

# **Wie macht man das?**

Bei jeder Aktivität, die man in Moodle anlegt, gibt es in der Menüleiste den Punkt *Voraussetzungen*.

Standardmäßig ist "Keine Voraussetzung" eingestellt. Möchte man nun, dass die Aktivität nur angezeigt wird, wenn eine andere Aktivität vorher erledigt wurde, kann *Voraussetzung hinzufügen* gewählt werden.

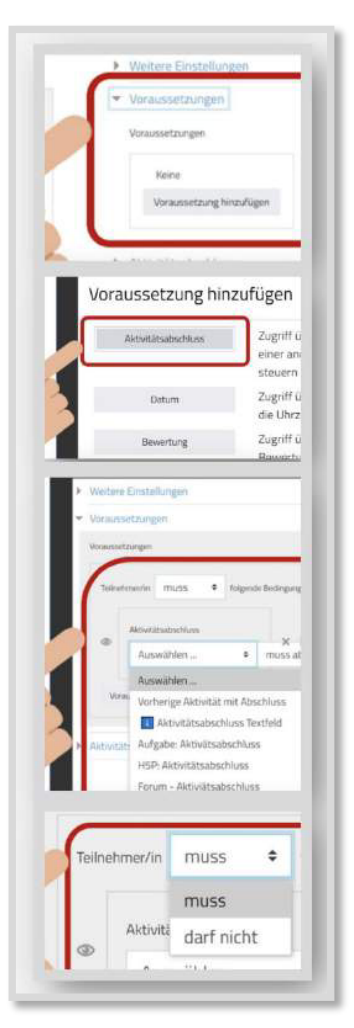

Es besteht die Möglichkeit zwischen verschiedenen Komponenten als Voraussetzung zu wählen:

- Aktivitätsabschluss
- Datum
- **Bewertung**
- **Nutzerprofil**

In diesem Kapitel sollen die Voraussetzung für den Aktivitätsabschluss dargestellt werden.

Im Dropdown Menü bei Voraussetzungen werden alle Aktivitäten, die im jeweiligen Moodle-Kurs bis jetzt angelegt wurden, angezeigt. Man kann nun wählen, welche dieser Aktivitäten Voraussetzung für die im Moment angelegte Aktivität sein soll.

Anschließend kann nun noch ausgewählt werden, ob die Aktivität abgeschlossen sein muss oder nicht abgeschlossen sein darf.

Klickt man nun auf Speichern, so wird die neue Aktivität ausgegraut dargestellt. Soll sie komplett verborgen sein, klickt man auf das Auge. Wenn es durchgestrichen ist, sehen die Teilnehmerinnen die Aktivität erst, wenn die Voraussetzung erfüllt ist.

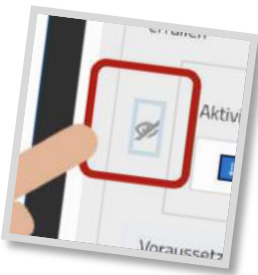

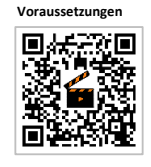

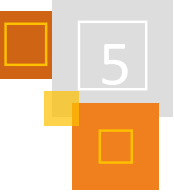

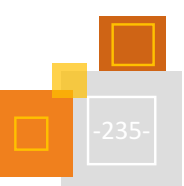

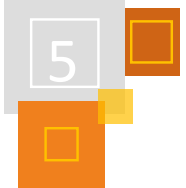

#### **SO SIEHT DAS IN DER PRAXIS AUS**

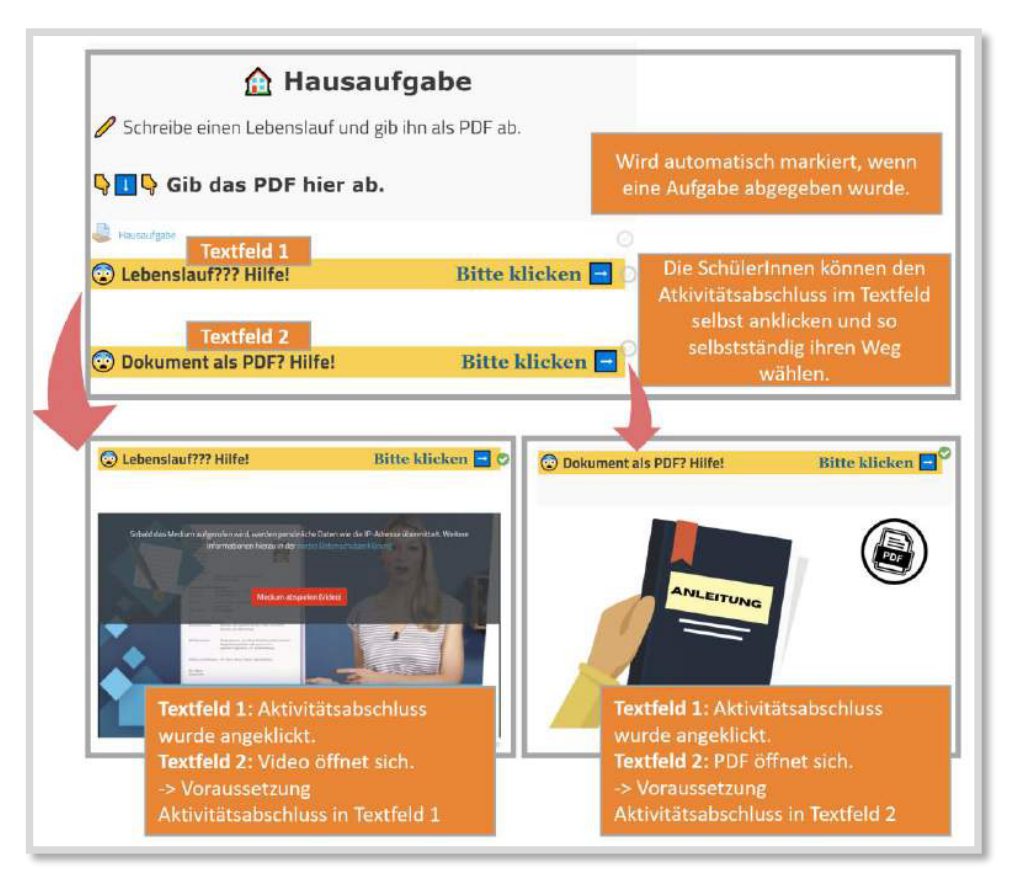

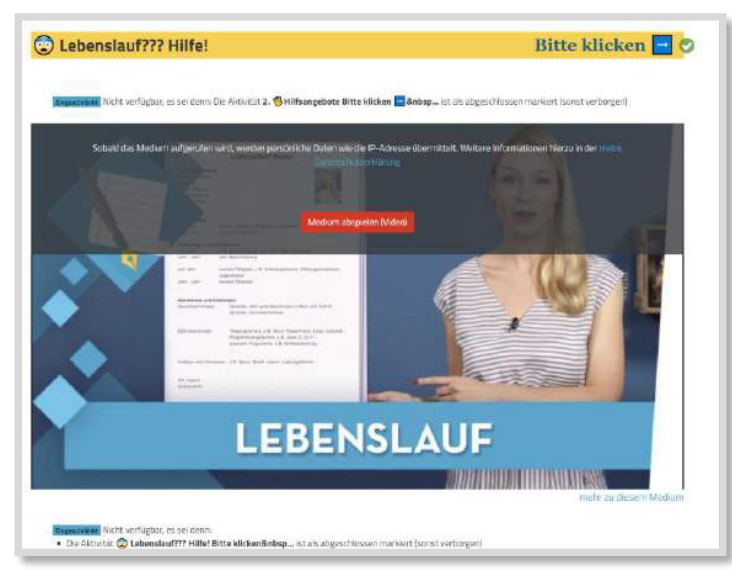

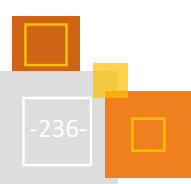

# 5.3.3 LERNPFADE MIT EINEM AVATAR

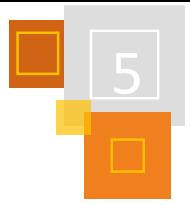

# *SILKE BAER, ROBIN KLEM & ANDREAS SCHENKEL*

# *5.3.3.1 Lernpfade in Moodle*

In einem Moodle-Kurs können unterschiedliche Lerneinheiten für unterschiedliche Lernausgangslagen bereitgestellt werden. Der Kurs stellt somit einen "Lernrahmen" bereit, innerhalb dessen die Lerneinheiten von den Lernenden genutzt werden können. Die Abhängigkeiten zwischen den einzelnen Lerneinheiten können unterschiedlich stark festgelegt werden.

Das von uns vorgestellte Beispiel stellt einen geführten Lernpfad dar. Erst nach dem Abschluss einer Lerngelegenheit wird die Folgelerneinheit verfügbar.

Die ersten Lerneinheit unseres Beispiels ist ein diagnostischer Test. Dieser soll sicherstellen, dass die Lernausgangslage eine ausreichende Basis für diese Lerneinheit darstellt.

Wird dieser diagnostische Test mit einer erforderlichen Punktzahl abgeschlossen (z. B. 50%), wird den Schüler:innen die Lerneinheit angezeigt.

Andernfalls erfolgt die Anzeige einer Wiederholungseinheit, um die Lernausgangslage zu verbessern und somit die Basis für die Lerneinheit zu schaffen. Im Anschluss ist die erneute Durchführung des diagnostischen Tests notwendig, um die 50%-Grenze zu erreichen.

# *5.3.3.2 Voraussetzungen und Aktivitätsabschluss*

Damit je nach Ergebnis einer Lerneinheit entschieden werden kann, ob und welche Variante einer Folgeeinheit bereitgestellt werden soll, kann in Moodle die Funktion *Voraussetzung* genutzt werden.

Je nachdem, welches Lern-Szenario bereitgestellt werden soll, können unterschiedliche Voraussetzungen für Moodle-Aktivitäten eingerichtet werden.

#### **Beispielhaft einige mögliche Voraussetzungen:**

- Aktivitätsabschluss (muss explizit aktiviert werden, siehe nächsten Abschnitt)
- **Datum**
- **Bewertung**
- Gruppe (nur verfügbar, wenn Gruppen im Kurs eingerichtet sind)
- **Nutzerprofil**

In unserem Beispiel werden wir beispielhaft die zwei Voraussetzungen *Aktivitätsabschluss* sowie *Bewertung* verwenden.

Im ersten Fall wird durch den Abschluss einer Aktivität eine andere freigeschaltet. Im Falle der *Bewertung* als Voraussetzung muss in einem Test ein vorgegebener Pro-

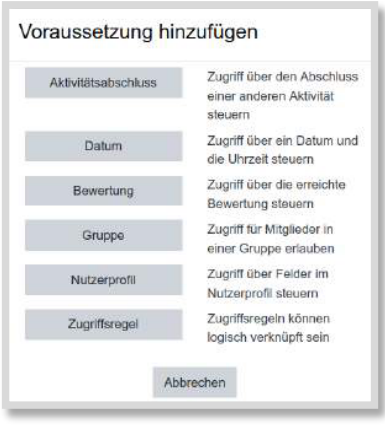

Abb. 5.3-3: Möglichkeiten von *Voraussetzungen*

zentsatz an Punkten erreicht worden sein, um eine weitere Aktivität angeboten zu bekommen.

# *5.3.3.3 Technische Hinweise*

#### **FÜR ADMINISTRATOR:INNEN**

Die Funktionen *Voraussetzung* sowie *Aktivitätsabschluss* müssen gegebenenfalls von der Administration der Moodle-Plattform aktiviert worden sein, damit diese in den Moodle-Kursen genutzt werden können. Erst wenn in der Websiteadministration *enablecompletion* aktiviert wurde, erscheint in der Liste der Voraussetzungen die Option *Aktivitätsabschluss*.

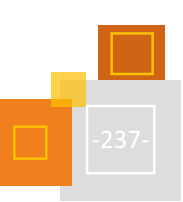

# **FÜR MOODLE-NUTZENDE**

Die Voraussetzung *Aktivitätsabschluss* muss gegebenenfalls in den Kurseinstellungen aktiviert werden (siehe Abb. 5.3-4). Gleiches gilt für die Voraussetzung *Gruppe*, die nur angeboten wird, wenn der Gruppenmodus in den Kurseinstellungen aktiviert wurde und mindestens eine mit Teilnehmer:innen gefüllte Gruppe im Kurs existiert.

In einigen Moodle-Instanzen ist als Standardeinstellung in jedem neu angelegten Kurs der Aktivitätsabschluss bereits aktiviert. Falls dies nicht der Fall sein sollte, muss beim Anlegen eines Kurses der Aktivitätsabschluss explizit in den Einstellungen des Kurses aktiviert werden.

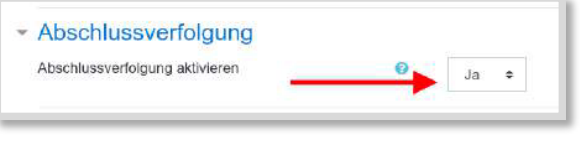

Abb. 5.3-4: Abschlussverfolgung aktivieren

Ab der Aktivierung registriert Moodle, ob eine Aktivität oder ein Material als abgeschlossen eingestuft werden kann. Die Bedingungen, wann eine Aktivität oder ein Material als abgeschlossen gilt, können von Lehrkräften bei jeder einzelnen Aktivität oder jedem einzelnen Material individuell eingestellt werden.

#### *5.3.3.4 einfaches Einstiegsbeispiel*

#### **EINEN AVATAR AUSWÄHLEN LASSEN BEVOR WEITERE KURSINHALTE ANGEZEIGT WERDEN**

Dieses Beispiel zeigt das Grundkonzept der Nutzung von Voraussetzungen und dem Beenden von bereitgestellten Aktivitäten und kann auf viele andere Situationen übertragen werden.

Im Anschluss wird beschrieben, wie man den folgenden Ablauf in einem Moodle-Kurs implementieren kann:

#### **Schüler:innen-Sicht**

Zuerst bekommen die Schüler:innen eine Auswahl für einen Avatar angeboten, mit dem sie sich während der weiteren Bearbeitung der Kursinhalte identifizieren möchten. Alle anderen Inhalte im Kurs sind noch nicht freigeschaltet und daher unsichtbar, da die *Voraussetzung* "*Avatar MIT Rüstung wurde ausgewählt*" oder *"Avatar OHNE Rüstung wurde ausgewählt"* beim Einstieg in den Kurs noch nicht erfüllt ist.

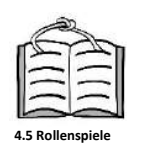

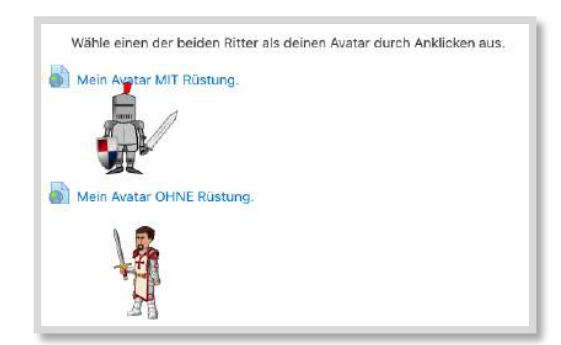

Abb. 5.3-5: Einen Avatar auswählen<sup>244</sup>

<sup>244</sup> Ritter von OpenClipart.

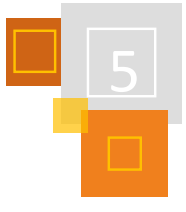

Nachdem einer der beiden Avatare angeklickt wurde, ist eine der beiden Voraussetzungen "*Avatar Mit Rüstung wurde ausgewählt*" oder *"Avatar OHNE Rüstung wurde ausgewählt"* erfüllt und man gelangt automatisch wieder auf die Kursseite und nur noch der Link mit dem gerade gewählten Avatar sowie ein zusätzlicher erster *Themenabschnitt* mit einer Einstiegsübung werden angezeigt.

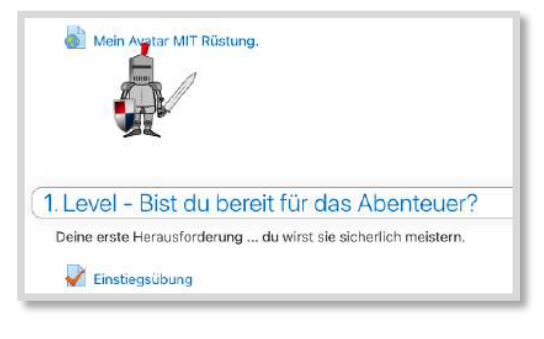

Abb. 5.3-6: Avatar wurde ausgewählt

# **BESTANDTEILE FÜR DAS BESCHRIEBENE LERN-SZENARIO**

Folgendes Bild zeigt die für das beschriebene Szenario benötigten Moodle-Materialien sowie die an die jeweiligen Materialien geknüpften Voraussetzungen, die als Bedingungen zum Anzeigen gelten.

Benötigt wird ein *Textfeld* sowie zwei *Links*.

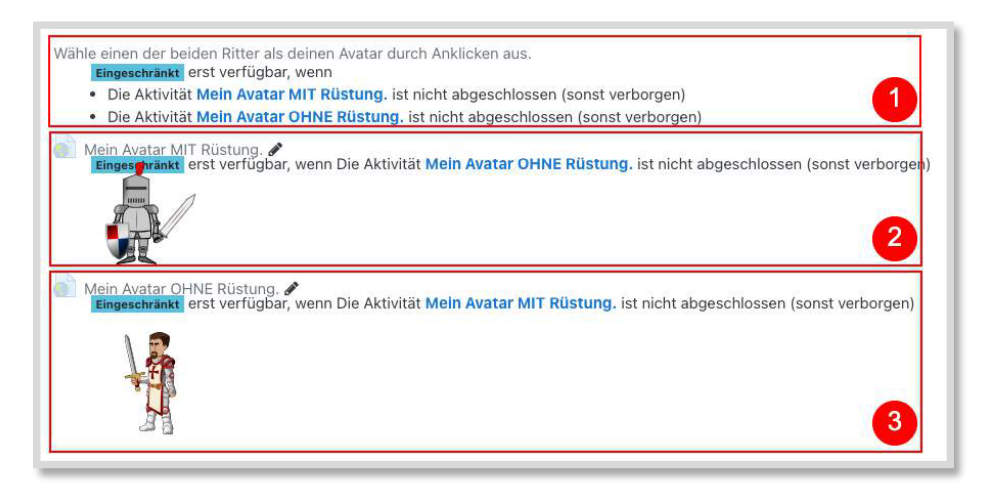

Abb. 5.3-7: Benötigte Moodle-Materialien

# **1. Textfeld** *Auswahldialog*

Voraussetzungen zum Anzeigen des Textfeldes:

*Mein Avatar MIT Rüstun*g nicht ausgewählt

*Mein Avatar* OHNE *Rüstung* nicht ausgewählt

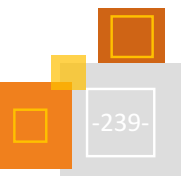

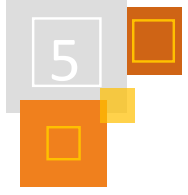

| 9   | Aktivitätsabschluss | Ritter A MIT Rüstung : * | darf nicht abgeschloss . | ×     |
|-----|---------------------|--------------------------|--------------------------|-------|
|     |                     |                          |                          |       |
| und |                     |                          |                          |       |
|     |                     |                          |                          |       |
|     |                     |                          |                          |       |
| ġ,  | Aktivitätsahschluss | Ritter B OHNE Rüstur     | darf nicht abgeschloss . | $x =$ |

Abb. 5.3-8: Einstellungen für das Textfeld

# $\overline{2}$

# **2. Aktivität** *Link* **zum Auswählen von** *Mein Avatar MIT Rüstung*

Hier muss der Link zum Kurs selbst eingetragen werden. Ein Kurs mit der ID=1234 hat z. B. grob folgende Linkstruktur

#### https://<IhreMoodleDomain>/course/view.php?id=1234

Den Link eines Moodle-Kurses kann man zur weiteren Verwendung in der Zwischenablage speichern, indem man auf der Startseite des Kurses die Adresszeile des Browsers kopiert.

Anschließend wird die Aktivität *Link* im Moodle-Kurs erstellt und der Link zum Kurs eingefügt, wie in der folgenden Abb. dargestellt.

- 1. Text "Mein Avatar mit Rüstung"
- 2. Hier die URL direkt zum Kurs.
- 3. Hier das Bild des auswählbaren Avatar ergänzen und unbedingt Punkt 4. beachten.
- 4. "Beschreibung im Kurs zeigen" aktivieren, damit das Bild des Avatars im Kurs angezeigt wird. Die Beschreibung besteht in diesem Beispiel nur aus dem Bild des Avatars.

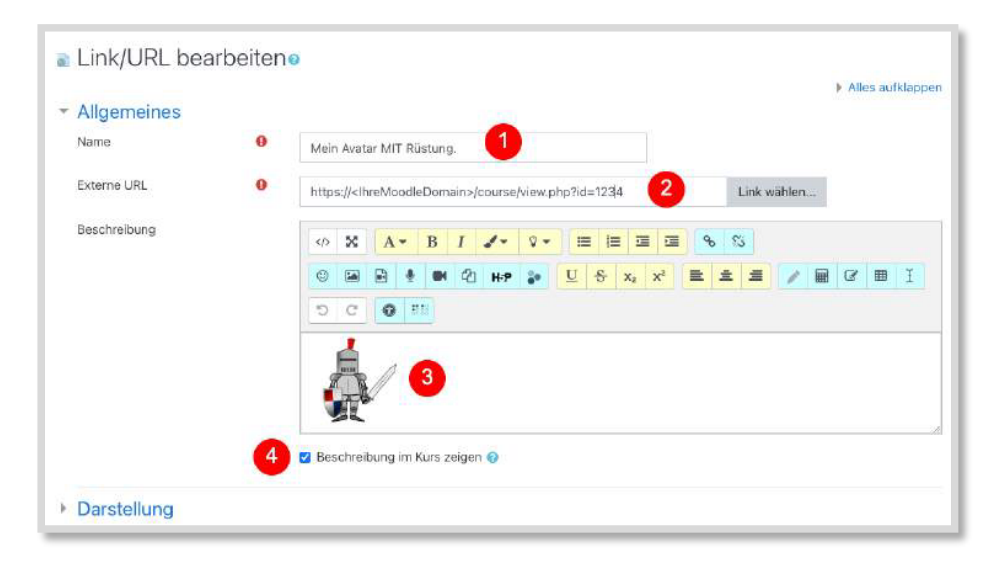

Abb. 5.3-9: Einstellungen des Links

Voraussetzung zum Anzeigen der Aktivität *Link*:

*Mein Avatar OHNE Rüstung* wurde noch nicht ausgewählt.

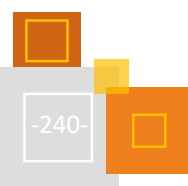

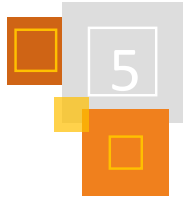

# **Aktivitätsabschluss:**

Das Anklicken der Aktivität *Link* generiert den Aktivitätsabschluss. Dieser Aktivitätsabschluss dient als Voraussetzung "*Mein Avatar MIT Rüstung* ausgewählt".

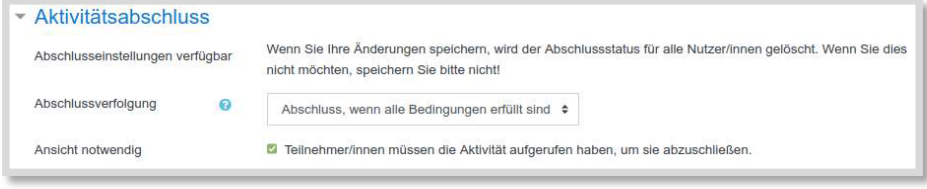

Abb. 5.3-10: Aktivitätsabschluss "mit" Rüstung einstellen

# **Hinweis**

Der Link zeigt einfach nur auf den Moodle-Kurs selbst, d.h. man landet sofort wieder im Moodle-Kurs. Dadurch kann Moodle registrieren, welchen der beiden angebotenen Links man ausgewählt hat und darauf basierend die weiteren Inhalte anzeigt. Tatsächlich sind wir erst bei der Erstellung auf diese interessante Möglichkeit gestoßen. Es gibt auch andere Möglichkeiten diese "Abfrage" einer Auswahl durchzuführen. Der Trick, den Link direkt auf den Kurs zu legen, ist aber aus unserer Sicht aktuell die einfachste Variante.

# **3. Aktivität** *Link* **zum Auswählen von** *Mein Avatar OHNE Rüstung*

(analog zum vorherigen Link erstellen, nur dass MIT und OHNE ausgetauscht werden müssen)

Voraussetzung zum Anzeigen der Aktivität *Link*:

*Mein Avatar MIT Rüstung* wurde noch nicht ausgewählt.

## **Aktivitätsabschluss:**

Das Anklicken der Aktivität *Link* generiert den Aktivitätsabschluss. Dieser Aktivitätsabschluss dient als Voraussetzung "*Mein Avatar OHNE Rüstung* ausgewählt".

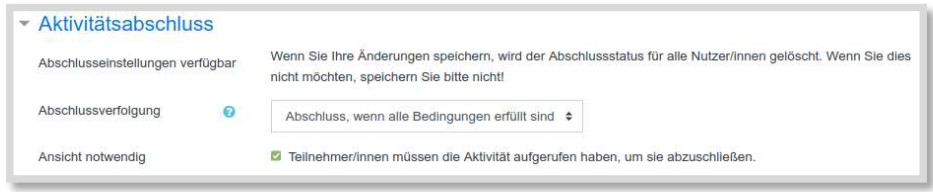

Abb. 5.3-11: Aktivitätsabschluss "ohne" Rüstung einstellen

Erst nach der Auswahl eines Avatars soll der erste Themenabschnitt mit dem ersten Lern-Szenario angezeigt werden. Somit benötigt man für diesen Themenabschnitt eine entsprechende *Voraussetzung*.

Man klickt dazu auf *Bearbeiten* → *Thema bearbeiten* und erhält unten abgebildeten Dialog.

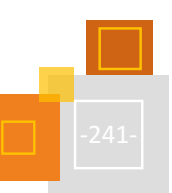

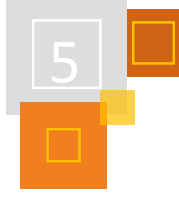

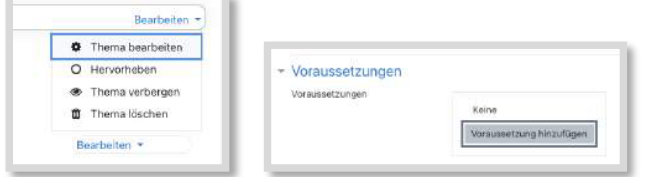

Abb. 5.3-12: Thema bearbeiten und Voraussetzung hinzufügen

Anschließend nimmt man unter *Voraussetzung*en die folgenden Einstellungen vor, damit die Anzeige erst nach Auswahl einer der beiden Avatare erfolgt.

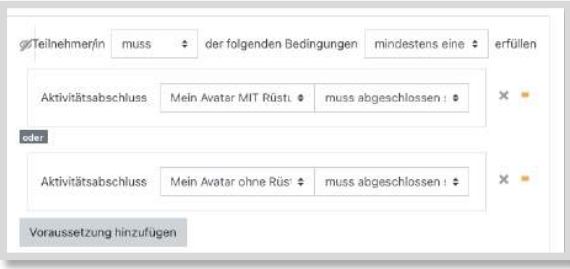

Abb. 5.3-13: Einstellungen der Voraussetzungen

## **Hinweis**

Das Auge MUSS durchgestrichen sein, damit der Themenabschnitt VOLLSTÄNDIG unsichtbar ist.

Ist das Auge-Icon nicht durchgestrichen, so würde die Überschrift des Themenabschnitt sowie die Beschreibung des Themenabschnitts ausgegraut sichtbar sein. Die Moodle-Aktivitäten und Materialien innerhalb des Themenabschnitts sind jedoch NICHT sichtbar.

 $\rightarrow$  siehe Tooltipp (mit Maus über das Auge gehen)

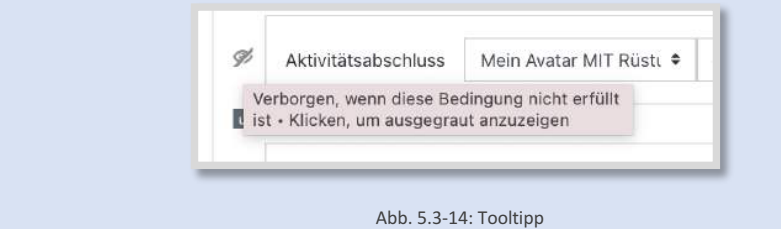

Man würde also die folgende Ansicht des ersten Themenabschnitts sehen.

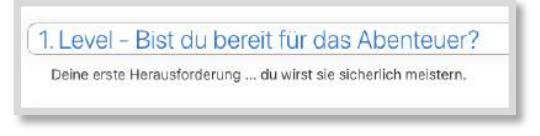

Abb. 5.3-15: 1. Themenabschnitt

Mit durchgestrichenem Auge ist der Themenabschnitt KOMPLETT unsichtbar, also weder Überschrift noch Inhalte sind vorab bekannt.

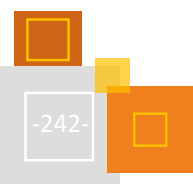

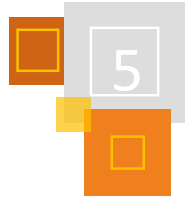

# *5.3.3.5 Ergebnis des Einstiegs-"Tests" als Voraussetzung nutzen*

Nachdem ein Avatar ausgewählt wurde, sollen die Schüler:innen zunächst einen kleinen Einstiegstest durchführen, um gegebenenfalls darauf aufbauend unterschiedliche Lernangebote nutzen zu können. Diese werden je nach Ergebnis des Einstiegstests automatisiert von Moodle bereitgestellt.

Hier wird ein Beispiel gezeigt, wie das Ergebnis der Einstiegsübung für zwei weitergehende Szenarien genutzte werden kann.

# **1. Szenario**

Wenn Schülerinnen weniger als z. B. 50% der Punkte erreichen, so wird eine Wiederholungsübung zur Festigung des Grundkönnens angeboten, um den Lernstand noch ein wenig zu verbessern. Danach können die Schüler:innen die Übung erneut durchführen, um mehr als z. B. 50% der Punkte zu erlangen.

# **2. Szenario**

Werden mehr als 50% der Punkte erreicht, wird die nächste Lerneinheit angeboten. Das Ergebnis der Einstiegsübung bescheinigt somit die notwendigen Voraussetzungen/ Kompetenzen.

Damit zeigt dieses Beispiel ein grundlegendes Konzept zum Erstellen von geführten Lernpfaden. In einem weiteren Abschnitt wird darauf eingegangen, wie diese enge Führung durch Auswahlmöglichkeiten für die Schüler:innen flexibler gestaltet werden kann.

# **WIE KANN DIE 50 %-GRENZE IN MOODLE GENUTZT WERDEN?**

Man könnte für den Einstiegstest einen *Aktivitätsabschluss* konfigurieren, der bei Überschreiten der 50 %-Grenze diese Aktivität als abgeschlossen feststellt. Dieses Vorgehen ist geringfügig schwieriger umzusetzen, als das von uns im Folgenden beschriebene Vorgehen.

Wir nutzen NICHT den Aktivitätsabschluss, sondern verwenden als Voraussetzung für die folgende Lerneinheit die "Bewertung des Einstiegstests" als Kriterium, da dies einfacher umzusetzen ist.

# **Szenario 1 weniger als 50 %:**

#### **Szenario 1**

Die im Test erreichte Punktzahl wird als Voraussetzung für den Themenabschnitt 2 "1. Level b) zur Stärkung eine weitere Übung" eingestellt.

Wenn Schüler:innen an der Grenze "scheitern", bekommen sie diesen Themenabschnitt angezeigt und können die dortigen Übungen bearbeiten.

Dazu muss für den Themenabschnitt die Voraussetzung *Bewertung* ausgewählt und wie folgt eingestellt werden:

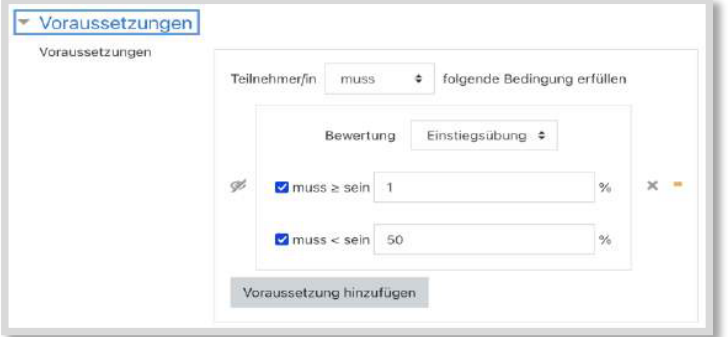

Abb. 5.3-16: Voraussetzung *Bewertung*

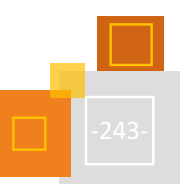

#### **Szenario 2: Szenario 2**

Der Themenabschnitt "2. Level (50 % in Einstiegstest überschritten) wird angezeigt, wenn mindestens 50 % oder mehr erreicht wurden. Dazu muss für den Themenabschnitt ebenfalls die Voraussetzung *Bewertung* ausgewählt und wie folgt eingestellt werden:

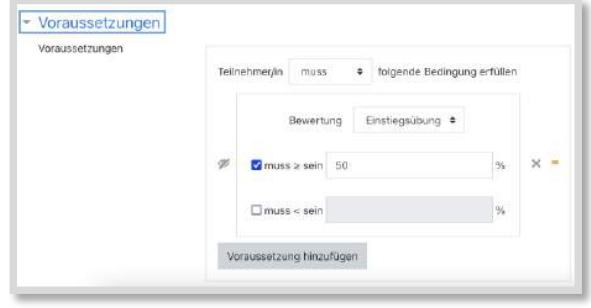

Abb. 5.3-17: Voraussetzung Bewertung

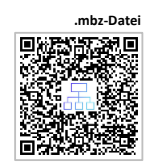

Der Lernpfad bezieht sich inhaltlich auf die Einheit "Teiler und Vielfache" und ist am Ende der 5. Klasse bzw. zu Beginn der 6. Klasse zu verorten. Wie sich weitere Einheiten in einem Lernpfad inhaltlich umsetzen lassen könnten, haben wir im Moodle-Kurs im Abschnitt "3. Informationen für Lehrkräfte" angedeutet. Wichtig war uns bei der Erstellung der Einblicke in den Lernpfad, dass der Schwerpunkt auf die Verständnisorientierung gelegt wird.

#### **QUELLEN**

#### **OpenClipart**

Ritter von OpenClipart: https://openclipart.org/

## 5.3.4 LERNPFADE MIT H5P - BRANCHING SCENARIO

#### *CLAUDIA SCHWEMMERS*

**H5P-Content-Typen**

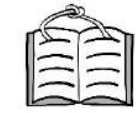

**5.1 Selbstgesteuertes Lernen**

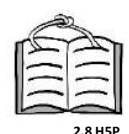

Bei dem **Branching Scenario** (deutsch: Verzweigungs- oder Entscheidungsszenario) handelt es sich um eine H5P-Aktivität, bei der Lehrer:innen die Möglichkeit haben, den Schüler:innen verschiedene H5P-Content-Typen (Course Presentations, Texte, Bilder, Bilder mit interaktiven Hotspots, Videos sowie interaktive Videos) mit diversen H5P-Aktivitäten und Quizzen zur Verfügung zu stellen. Die Besonderheit besteht darin, dass die Schüler:innen aus vorgegebenen Entscheidungsmöglichkeiten die für sie sinnvolle Auswahl treffen und dadurch selbst den Inhalt, den sie als nächstes präsentiert bekommen, bestimmen. Durch diese selbst gewählten Lernpfade und deren jeweiligen Auswirkungen für den Fortgang des Lernprozesses sind Differenzierungen sowohl inhaltlich als auch bezüglich des Lerntempos möglich. Branching Scenarios sind deshalb besonders geeignet, den Schüler:innen ein adaptives, individualisiertes und selbstgesteuertes Lernen und Wiederholen zu ermöglichen.

**H5P-Datei: Einführung in die Erfolg** 

Im Folgenden möchte ich einen von mir entwickelten Lernpfad für eine Klasse 11 der Fachoberschule Wirtschaft im Lerngebiet 11.3 Rechnungswesen "Einführung in die Erfolgskonten" vorstellen und auf die Besonderheiten der Erstellung eingehen. Dabei möchte ich anmerken, dass es hilfreich ist, wenn man bereits mit dem Erstellen von H5P-Aktivitäten vertraut ist. Wer bislang über keine Erfahrungen mit H5P verfügt, sollte erst einmal mit den einfacheren Aktivitäten beginnen. Das fertige Branching Scenario steht zum Download zur Verfügung und kann für den eigenen Unterricht bei Bedarf relativ schnell angepasst werden.

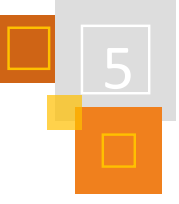

# *5.3.4.1 Branching Scenario: Rechnungswesen – Einführung in die Erfolgskonten*

Bevor ich im Einzelnen auf die Erstellung des Branching Scenarios zu Erfolgskonten eingehe, möchte ich kurz mit Hilfe des beigefügten Videos einen Kurzüberblick über die jeweiligen Inhaltstypen und Verzweigungsfragen geben.

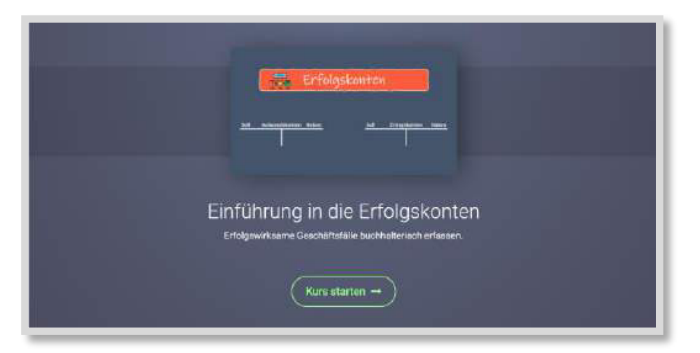

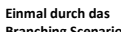

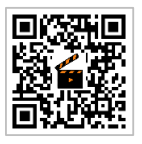

Abb. 5.3-18: Screenshot Startseite Branching Scenario: Einführung in die Erfolgskonten

# **VORBEMERKUNGEN/EINORDNUNG DES THEMAS**

Bislang wurden im Unterricht lediglich Buchungen/Veränderungen der aktiven und passiven Bestandskonten behandelt, wobei das Eigenkapital bisher unberührt blieb. Mit der Einführung in die Erfolgskonten werden erstmalig erfolgswirksame Geschäftsfälle bearbeitet. Um das neue Thema in die Buchhaltungssystematik einordnen zu können, ist es notwendig, das System der Bestandskonten und die Buchungen und Veränderungen der Bestände verstanden zu haben. Gerade im Buchführungsunterricht zeigt sich immer wieder, dass dies einigen Schüler:innen sehr schwer fällt und die bereits erworbenen Kompetenzen sehr unterschiedlich sind. Um diese Unterschiede anzugleichen und eine gemeinsame Wissensbasis für die weitere Erarbeitung zu bieten, habe ich mich erstmalig entschieden, auf eine gemeinsame Wiederholung zu verzichten. Statt dessen arbeiten die Schüler:innen mit der H5P-Aktivität Branching Scenario, bei der sie selbst reflektieren, wie viel Wiederholung und Unterstützung sie jeweils benötigen, bevor sie in das neue Thema "Erfolgskonten" einsteigen.

# **FESTLEGEN DER GROBSTRUKTUR FÜR DAS BRANCHING SCENARIO**

Am Anfang der Überlegungen zum Erstellen eines Branching Scenarios steht die Entscheidung über die grundlegende Struktur, die einzelnen Aktivitäten und die jeweiligen Verzweigungen, d.h. die Stationen im Lernprozess, in denen die Schüler:innen ihren weiteren Lernpfad selbst bestimmen.

Für die Einführung in die Erfolgskonten entwickelte ich zuerst folgende Grobstruktur, die von Schüler:innen, die sich im Thema "Bestandskonten" noch unsicher fühlen, von Anfang bis Ende durchlaufen werden kann.

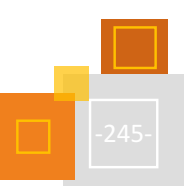

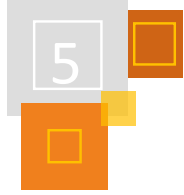

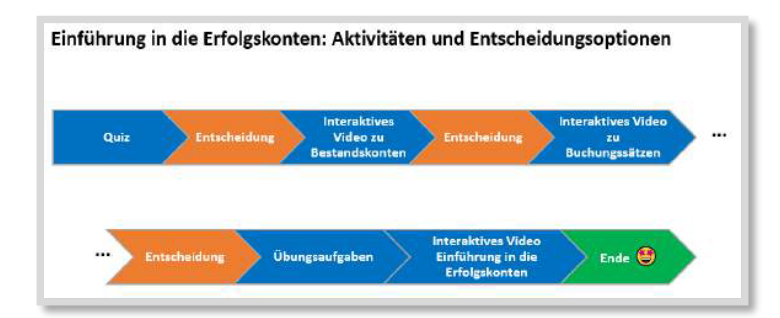

Abb. 5.3-19: Screenshot Grobstruktur Branching Scenario Erfolgskonten

Ausgangspunkt des Lernpfades bildet ein Quiz innerhalb einer H5P *Course Presentation* mit den unterschiedlichsten Quizaktivitäten (Fill in the Blanks, Drag-&-Drop, Single Choice Set, Multiple Choice), mit denen die grundlegenden Kompetenzen zum Thema "Bestandskonten" von den Schüler:innen selbst überprüft werden können. Auf Grundlage der von jedem Einzelnen erreichten Punktzahl werden dann Empfehlungen zum weiteren Fortgang des Lernpfades gegeben. Diese Empfehlungen können von den Schüler:innen befolgt werden, letztendlich aber treffen sie selbst die Entscheidung über ihren weiteren Lernpfad.

Insgesamt wurden in das Branching Scenario drei solcher Entscheidungspunkte eingebaut, in denen die Schüler:innen aus den vorgegebenen Optionen die für sie in dem Moment sinnvollsten auswählen können. Die nachfolgende Grafik verdeutlicht, dass die Schüler:innen nicht den gesamten Lernpfad durchlaufen müssen. Vielmehr können sie an bestimmten Stationen entscheiden, ob sie im Lernpfad die intensive Wiederholung des Themas überspringen, weil sie bspw. gemerkt haben, dass sie das Thema bereits verstanden haben und deshalb keine Wiederholung benötigen. Dennoch können sie entscheiden, weitere Übungsaufgaben zu bearbeiten, um z. B. mehr Sicherheit bei der Bildung von Buchungssätzen zu erlangen. Sie können aber auch direkt zum neuen Thema springen.

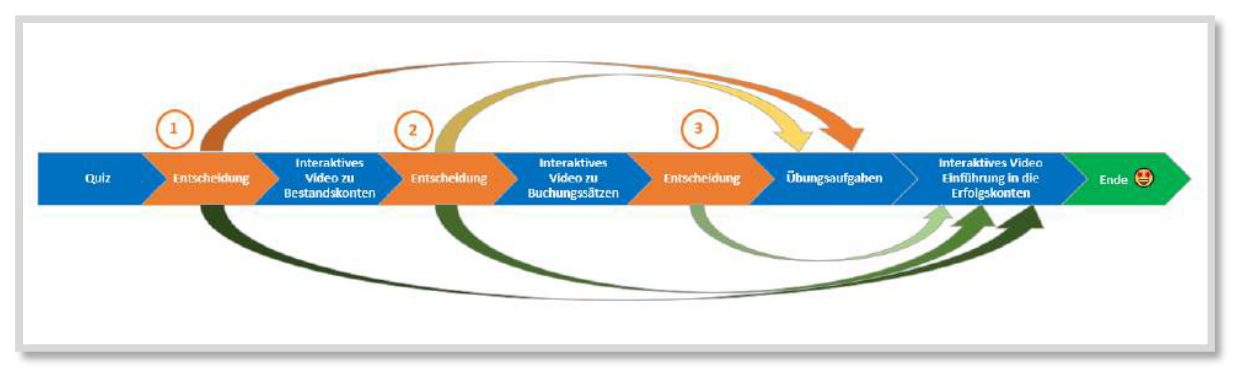

Abb. 5.3-20: Screenshot Branching Scenario mit den unterschiedlichen Lernpfaden

Insgesamt entstehen auf diese Weise acht Lernpfade, die sich bezüglich der Inhalte und des Lerntempos unterscheiden. Da nach jeder Entscheidung neue interaktive Inhalte folgen, bei denen die Schüler:innen Punkte sammeln können, unterscheiden sich am Ende auch jeweils die Anzahl der zu erreichenden Punkte. Die Schüler:innen, die sich für den langsameren, aber intensiveren Weg mit diversen Wiederholungen entschieden haben, können insgesamt wesentlich mehr Punkte erlangen, als die Schüler:innen, die den kürzeren Lernpfad gewählt haben. Das empfinde ich persönlich als einen positiven Nebeneffekt, da hier die vermeintlich "leistungsschwächeren" Schüler:innen für ihren intensiven Arbeitseinsatz belohnt werden.

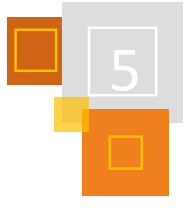

# **ERSTELLEN DES BRANCHING SCENARIOS**

Auf Grundlage der Grobstruktur kann jetzt das Branching Scenario erstellt werden. Die Erstellung kann in Moodle selbst erfolgen, ist aber auch über https://apps.zum.de/ oder https://lumi. education/ möglich und kann dann in Moodle in den Inhaltsspeicher geladen werden. Lumi z. B. hat den Vorteil auch offline H5P-Aktivitäten erstellen zu können. Ich selbst erstelle H5P-Aktivitäten jedoch grundsätzlich mit dem schwarzen H5P in unserer Moodle-Instanz.

# **Schritt 1: H5P-Aktivität anlegen**

- Bearbeiten einschalten
- Material/Aktivität anlegen
- *H5P Interaktiver Inhalt* auswählen
- *Branching Scenario* auswählen und öffnen

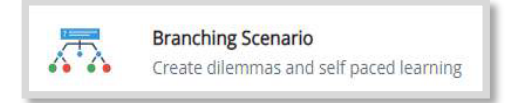

Abb. 5.3-21: Screenshot Branching Scenario

# **Schritt 2: Titel eintragen**

Geben Sie dem Branching Scenario einen eindeutigen Titel (1) Dieser ist für die Benutzer:innen nicht sichtbar, erleichtert aber die nachträgliche Identifizierung bei mehreren erstellten H5P-Aktivitäten.

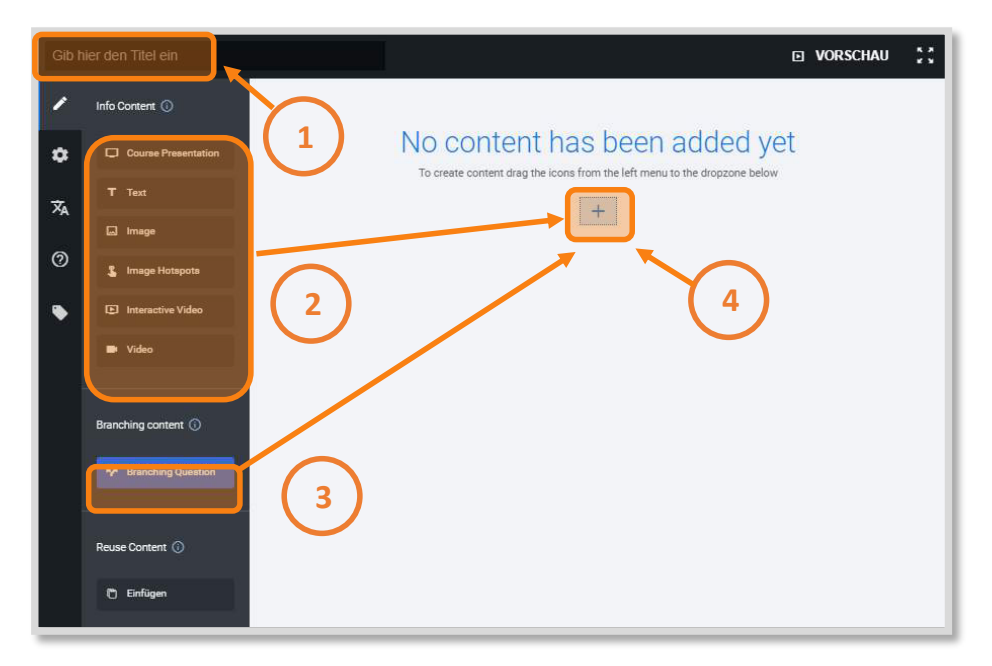

Abb. 5.3-22: Screenshot Branching Scenario Startbildschirm

# **Schritt 3: Inhalte und Verzweigungsfragen hinzufügen**

Zu Beginn ist die Leinwand leer. Um Inhalte und die jeweiligen Verzweigungsfragen hinzuzufügen, zieht man von der linken Menüleiste sowohl die benötigten Inhaltstypen (2) als auch die Verzweigungsfragen (Branching Questions) (3) auf die sogenannte Dropzone (4).<sup>245</sup> Je mehr Inhalte hinzugefügt wurden, desto mehr Dropzones (+) sind möglich.

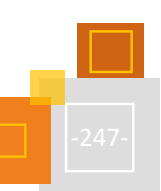

<sup>245</sup> Vgl. Abb. 5.3-23.

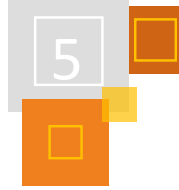

In dem Branching Scenario zu Erfolgskonten fügte ich nacheinander

- ein *Textfeld* für eine generelle Anleitung für die Schüler: innen
- eine *Course Presentation* mit mehreren H5P-Quizaktivitäten (Fill in the Blanks, Drag-&-Drop, Single Choice Set, Multiple Choice, True/False)
- eine Verzweigungsfrage mit drei Alternativen
- ein *interaktives Video* mit mehreren H5P-Aktivitäten
- eine Verzweigungsfrage mit drei Alternativen
- ein *interaktives Video* mit mehreren H5P-Aktivitäten
- eine Verzweigungsfrage mit zwei Alternativen
- eine Course Presentation mit mehreren H5P-Aktivitäten
- ein *interaktives Video* mit mehreren H5P-Aktivitäten

ein. Dabei habe ich erst einmal nur die jeweiligen Inhaltstypen angelegt bzw. die Anzahl der jeweiligen Alternativen festgelegt und mit fertig bestätigt.

#### **Schritt 4: Inhaltliche Gestaltung der einzelnen Inhaltstypen**

Nachdem die Struktur angelegt ist, kann man mit der inhaltlichen Ausgestaltung der jeweiligen Inhaltstypen beginnen. Bei den ersten beiden interaktiven Videos habe ich auf zwei YouTube-Videos von Anne Tomiuk zurückgegriffen<sup>246</sup>. Diese wurden unter einer Creative Commons Lizenz CC-BY-SA 3.0 veröffentlicht und sind somit als OER (Open Educational Resources) frei nutzbar. Wichtig bei Nutzung von OER-Material ist jedoch, die/den jeweilige:n Urheber:in sowie die Lizenzbedingungen in den Metadaten anzugeben und etwaige Änderungen kenntlich zu machen. Des Weiteren wurden unterschiedliche H5P-Aktivitäten bei dem Quiz und den Übungsaufgaben genutzt (Fill in the Blanks, Drag-&-Drop, Single Choice Set, Multiple Choice, True/False). Bei all diesen Aktivitäten erhalten die Schüler:innen sofort ein Feedback in Form von erreichten Punkten. Zur Motivationssteigerung habe ich zusätzlich noch ein schriftliches Feedback mit Hinweisen zur Lösung hinzugefügt.

#### **Schritt 5: Entscheidungsalternativen bearbeiten**

Bei jeder Entscheidungsfrage müssen die Alternativen angegeben und die Einstellung vorgenommen werden, was geschehen soll, wenn eine bestimmte Alternative gewählt wird. Dafür gibt es jeweils die folgenden Möglichkeiten:

- zu einem nachfolgenden Inhalt
- zurück zu einem bestehenden Inhalt
- zu einem anderen, bereits bestehenden Inhalt
- zum Endszenario = Endbildschirm springen.

Ich habe gemäß der vorüberlegten Grobstruktur immer zu einem festgelegten Inhaltspunkt springen lassen. Besonders wichtig erschien mir in diesem Branching Scenario, den Schüler:innen nach ihrer getroffenen Auswahl immer ein positives und somit motivierendes Feedback zu geben, um ihnen das Gefühl zu geben, dass sie gute Entscheidungen für ihren persönlichen Lernpfad treffen.

#### **Schritt 6: Festlegen des Start- und Endbildschirms sowie Bepunktung**

Über das Einstellrädchen auf der linken Seite im H5P-Editor können der Start- und Endbildschirm sowie die Bepunktung des Branching Scenarios festgelegt werden. Man kann die Möglichkeit nutzen und thematisch passende Bilder hochladen, um ggf. das Interesse und die Motivation zu

<sup>246</sup> Vgl. Tomiuk (2017): https://youtu.be/hxlf8cYZhRM und Tomiuk (2018): https://youtu.be/6R9KpUh-u2I.

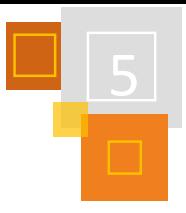

steigern bzw. die Schüler:innen auf das folgende Thema einzustimmen. Auch hier gilt es, das Urheberrecht zu beachten.

Hinsichtlich der Bewertung sind drei Optionen möglich:

- Keine Bewertung
- Standard Bepunktung: festgelegte Bepunktung für das Endszenario
- Dynamische Bepunktung: Die Endpunktzahl ergibt sich aus der Summe aller erreichbaren Inhaltspunkte innerhalb des Branching Scenarios

Aus den oben bereits angeführten Gründen habe ich mich für die dynamische Bewertungsoption entschieden, so dass Schüler:innen, die den längeren, intensiveren Weg gewählt haben, indirekt mit einer höheren Punktzahl für ihren Arbeitseinsatz belohnt werden.

# **Schritt 7: Speichern und ansehen**

Nachdem alle Einstellungen vorgenommen wurden, empfehle ich aus leidlicher Erfahrung erst einmal alles zu speichern, bevor man sich die Aktivität im Preview ansieht. Nach einer Vorschau im Preview hatte ich diese einfach geschlossen und vergessen, erst alles zu speichern und somit waren alle Inhalte verloren.

Nach Fertigstellung im Editor sieht die Branching Scenario-Struktur wie folgt aus und lässt sich über das Einstellrädchen rechts immer wieder bearbeiten, ergänzen und anpassen.

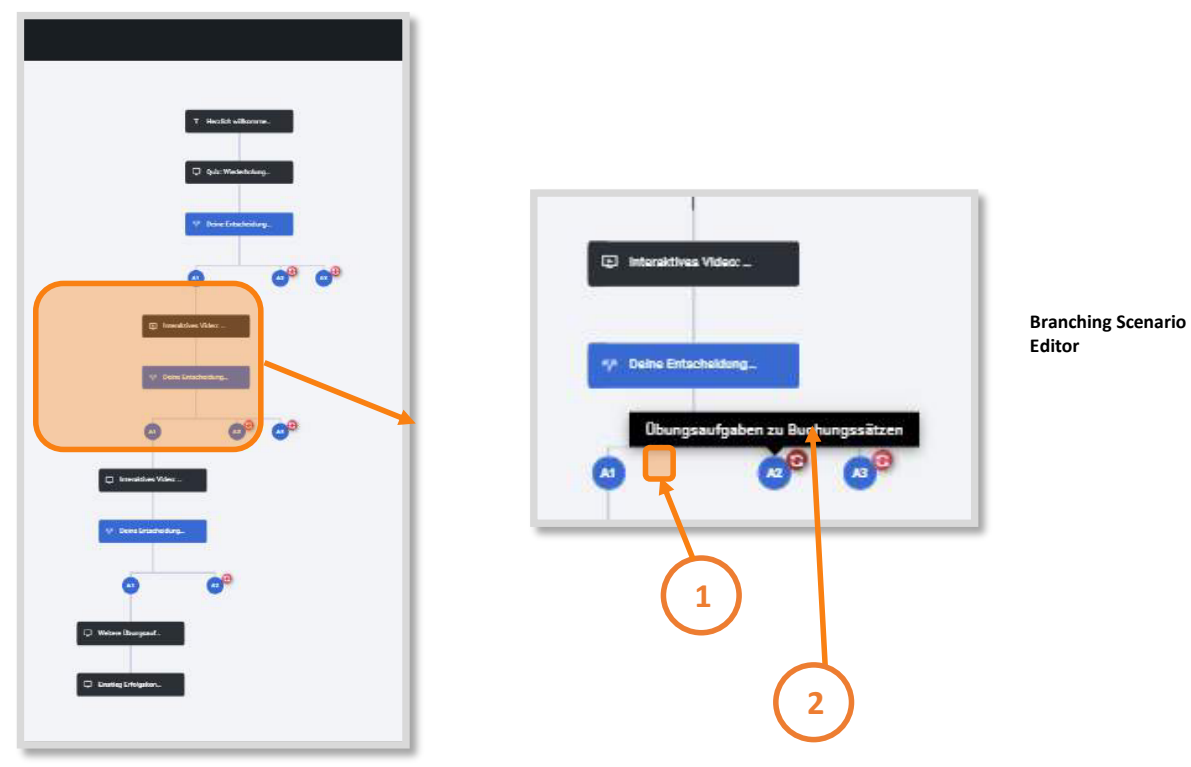

Abb. 5.3-23: Screenshots Branching Scenario Editor

Wie aus dem Screenshot ersichtlich, werden die Alternativen, die an mehreren Stellen in der Abfolge auftauchen, nur einmal angezeigt. Neben der mehrfach aufgeführten Alternative erscheint ein roter Kreis mit gebogenen Pfeilen (1). Beim Darüberfahren mit der Maus (Hover-Effekt) werden dann die jeweiligen Optionen angezeigt (2). Die jeweiligen Entscheidungsfragen werden

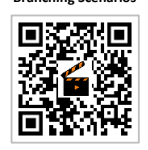

**Erstellen eines Branching Scenarios**

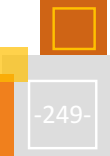

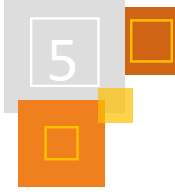

als blaue Kästchen angezeigt, die Alternativen als blaue Kreise und die verschiedenen Inhaltstypen als schwarze Kästchen.

Eine Schritt-für-Schritt-Anleitung zum Erstellen eines Branching Scenarios kann als Video über den QR-Code abgerufen werden.

#### *5.3.4.2 Alternative Nutzungsmöglichkeiten des Branching Scenarios*

Im vorliegenden Beispiel wurde das Branching Scenario genutzt, um bereits bekannte Lerninhalte zu wiederholen und dann über unterschiedliche Wege zum neuen Lerninhalt zu gelangen, der als interaktives Video mit diversen H5P-Übungen aufbereitet war. Es sind aber durchaus auch andere Nutzungsmöglichkeiten denkbar, z. B. im Englischunterricht bei der Analyse eines Cartoons, bei der die Schüler:innen für die einzelnen Schritte verschiedene ausformulierte Absätze erhalten und sie jeweils entscheiden sollen, welchen sie wählen würden. Lediglich eine Auswahl entspricht den gestellten Anforderungen. Im Feedback zur vorgenommenen Auswahl wird jeweils eine Begründung angegeben, warum die Wahl ggf. nicht gut war und die Schüler:innen werden dann zur Entscheidung zurückgeschickt und müssen mit dem gewonnenen Wissen erneut entscheiden. So lernen die Schüler:innen aus ihren Fehlentscheidungen und erkennen, auf welche Aspekte bei der Analyse zu achten ist.

Sowohl die Fülle der Nutzungsmöglichkeiten als auch die vielfältigen Gestaltungsoptionen innerhalb der einzelnen Content-Typen stellen anfangs sicherlich eine Herausforderung dar. Aber nach einer Einarbeitungsphase lassen sich für die Schüler:innen hervorragende, äußerst anschauliche Lerninhalte erstellen, die unterschiedliche Lerntypen ansprechen und eine Binnendifferenzierung durch selbstbestimmte, individualisierte Lernpfade ermöglichen. Das Feedback meiner Klassen war hervorragend und selbst einige sehr gute Schüler:innen haben sich nach einem ersten Schnelldurchgang entschieden, das Branching Scenario komplett von Anfang bis Ende durchzuarbeiten.

#### **QUELLEN**

#### **Tomiuk (2017)**

Tomiuk, A. (2017): "Bestandskonten eröffnen und Buchen auf Bestandskonten", YouTube, https://youtu.be/hxlf8cYZhRM, zuletzt abgerufen 11.10.2021

#### **Tomiuk (2018)**

Tomiuk, A. (2018): "Buchungssatz Soll an Haben", YouTube, https://youtu.be/6R9KpUh-u2I, zuletzt abgerufen 11.10.2021.

#### 5.3.5 LERNPFADE MIT H5P - IMAGE HOTSPOT

*CHRISTIAN WEISMANN*

#### **WARUM IMAGE HOTSPOTS?**

**Image Hotspots** ist eine H5P-Aktivität, die sich besonders gut eignet, Lerninhalte übersichtlich und **phasiert** aufzubereiten. Die Schüler:innen haben die digitalen Unterrichtsinhalte auf einen Blick vor sich und können diese (falls gewünscht) der Reihe nach abarbeiten. Besonders hilfreich ist es, dass die Lehrkraft ein thematisch passendes Bild als Hintergrund auswählen kann und somit der unterrichtliche Zusammenhang unmittelbar ersichtlich ist.

#### **BEISPIEL UND ANLEITUNG**

Die einfache und schnelle Gestaltung dieser H5P Aktivität (Image Hotspots) ist einer der Vorteile dieser Methode. Falls eine geführte Vorgehensweise erwünscht ist, kann in einem Bildbearbei-

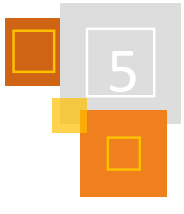

tungsprogramm das Bild mit Ziffern versehen werden, an denen sich die Schüler:innen orientieren. Dieses Beispiel ist aus dem Informatikunterricht und zeigt eine Einheit zum Thema Binärsystem.

# **ZIFFER 1 – EINSTIEG/INPUT: ERKLÄRVIDEO ZUM BINÄRSYSTEM**

Bei den Ziffern (1-4) sind Aktivitäten platziert (+), die die Lernenden anklicken können. Wie anfangs erwähnt, bietet sich diese Aktivität besonders zur **Phasierung** des Unterrichts an. Hinter den Ziffern bzw. , Hotspots' verbergen sich die folgenden Inhalte:

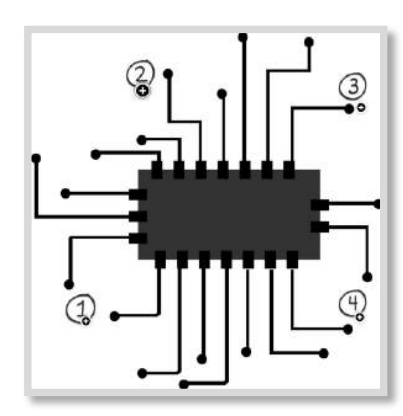

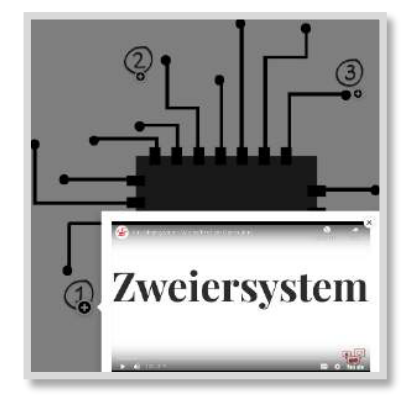

Abb. 5.3-24: Schaltkreis mit Beschriftung<sup>247</sup> Abb. 5.3-25: Schaltkreis mit Inputvideo

# **ZIFFER 2 – ERARBEITUNG: STELLENWERTTABELLE MIT AUFGABENSTELLUNG**

#### **Anmerkung:**

Je nach Einstellung in der H5P Aktivität wird (wie hier im Beispiel) der gesamte Bildschirm abgedeckt, d.h. das Hintergrundbild (der Schaltkreis) ist hier nicht mehr sichtbar, was die Lesbarkeit von Inhalten verbessert.

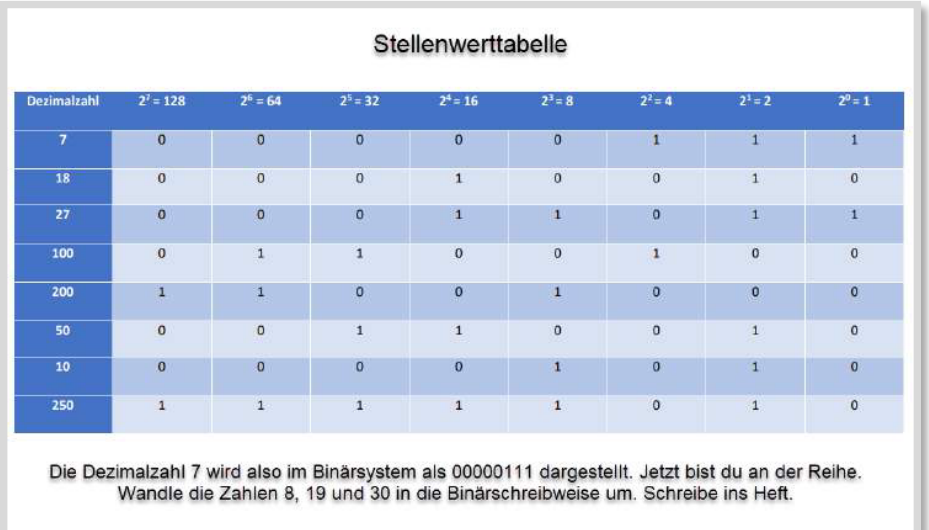

Abb. 5.3-26: Stellenwerttabelle mit Aufgabenstellung

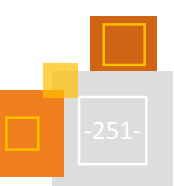

<sup>247</sup> Bildquelle: freie Lizenz bei Pixabay.com.
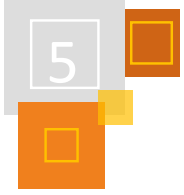

**ZIFFER 3 – VERTIEFUNG: LINK ZU EINER LEARNINGAPP (BINÄR-/DUALZAHL IN DEZIMALZAHL UMWANDELN)**

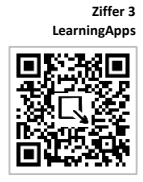

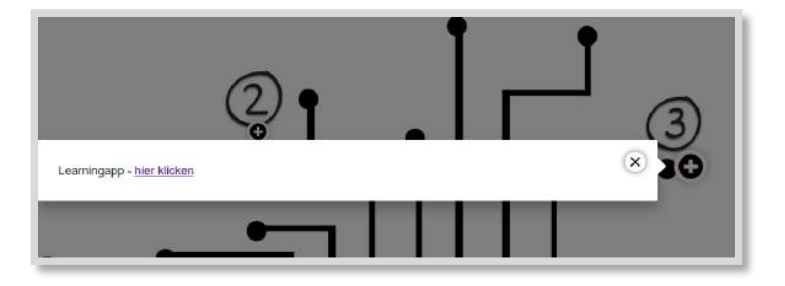

Abb. 5.3-27: Schaltkreis mit Link zu einer Learningapps

## **ZIFFER 4 – SICHERUNG/TEST/FEEDBACK: ÜBERPRÜFUNG DER GELERNTEN INHALTE MIT INDIVIDUELLEM FEEDBACK (AKTIVITÄT MOODLE** *TEST***)**

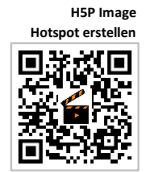

Vergleichbar mit dem Link zur LearningApp, klicken die Schüler:innen hier auf einen Link, der direkt zu einer Moodle-Aktivität *Test* führt. Diese Verlinkung muss zu einer Aktivität führen, auf die die Schüler:innen zugreifen dürfen. Dies kann eine Aktivität im gleichen Kurs sein oder in einem anderen Kurs, in dem sie als Teilnehmer:innen eingeschrieben sind.

### **FAZIT UND DOWNLOAD**

Aus Schüler:innensicht ist diese Darstellungsart sehr übersichtlich und einfach zu bedienen. Alle Inhalte sind klar und optisch ansprechend arrangiert. Gerade bei der Einführung in ein neues Thema und als Hausaufgabe bietet sich Image Hotspots an, da diese Vorgehensweise eine geführte Progression erlaubt.

Eine kurze Anleitung zur Erstellung dieser H5P-Aktivität ist hier als Erklärvideo hinterlegt.

## 5.3.6 INTERAKTIVE LERNLANDKARTEN MIT INKSCAPE FÜR MOODLE ERSTELLEN

### *MARTINA RÜTER & STEFAN HANAUSKA*

Interaktive Lernlandkarten sind eine Möglichkeit zur Umsetzung von digitalen Lernpfaden in Moodle und stellen gleichzeitig ein Gamification-Element dar, welches Lernenden auf spielerische Weise den individuellen Lernfortschritt anzeigt. Die Lernlandkarten werden mit dem Grafik-Programm Inkscape erstellt und sind in Moodle an den *Aktivitätsabschluss* gekoppelt.

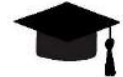

### *5.3.6.1 Anwendungsbeispiel*

Die Hochschule Bochum bildet Studierenden über ein Schlüsselqualifikationsmodul E-Begleiter:innen aus. Studentische E-Begleiter:innen unterstützen als studentische oder wissenschaftliche Hilfskräfte Hochschullehrende bei der Integration von E-Learning-Elementen in die digitale Lehre. Neben der Bereitstellung von Lerninhalten und der Erstellung von multimedialen und interaktiven Lehrmaterialien werden u. a. didaktische und rechtliche Grundlagen (Urheberrecht in der Lehre, Open Educational Resources (OER) und das Creative-Commons-Lizenzmodell) vermittelt. Der Themenblock Urheberrecht & OER besteht aus drei Teilen: einem Web Based Training (WBT) zur Wissensvermittlung, einem virtuellen Escape Game zur Festigung und Anwendung der Lerninhalte und einem Moodle-Test zur Überprüfung des Wissensstands und Abschluss der Lerneinheit.

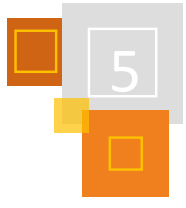

Das Web Based Training und das virtuelle Escape Game stehen zur Ansicht und zur Nutzung in anderen Kontexten zur Verfügung:

https://wbt.online-lernkurse.de

https://oer.online-lernkurse.de

Weitere Informationen zu den beiden Lerninhalten und die Download-Links finden sich unter: https://martina-rüter.de/escape-game-oer

Um an den spielerischen Ansatz dieses Themenblocks anzuknüpfen, wurden die drei Lernelemente über einen Lernpfad in einer interaktiven Lernlandkarte eingesetzt. Hierzu wurde ein Bild einer schaurigen Burg gewählt und eine kurze Rahmengeschichte erfunden. Zu Beginn ist nur ein roter Punkt auf der Lernlandkarte sichtbar. Dahinter verbirgt sich das WBT, welches als Lernpaket (SCORM) in Moodle integriert und mit einem *Aktivitätsabschluss* (TN muss das Elemente aufgerufen haben) versehen wurde. Wird die Seite mit der Lernlandkarte erneut aufgerufen, hat sich der rote Punkt in einen grünen Punkt verwandelt und der zweite rote Punkt mit dem Link zum virtuellen Escape Game ist erschienen. Das virtuelle Escape Game wurde ebenfalls über die Aktivität *Lernpaket* (SCORM) in Moodle eingebunden und mit dem *Aktivitätsabschluss* (TN muss das Elemente aufgerufen haben) versehen. In Abbildung 3.5-28 ist das Escape Game bereits aufgerufen worden; es steht nun noch die Bearbeitung des abschließenden Moodle-Tests aus. Auf Pfade, die die drei Punkte verbinden, wurde in diesem Beispiel verzichtet. Zusätzlich zu den drei Aufgaben-Punkten wurde noch ein grafisches Element, das Buch-Icon in die Hintergrundgrafik integriert. Mit einem Klick auf dieses Symbol gelangen die Lernenden zu einer Moodle-Seite mit Vertiefungsmaterialien.

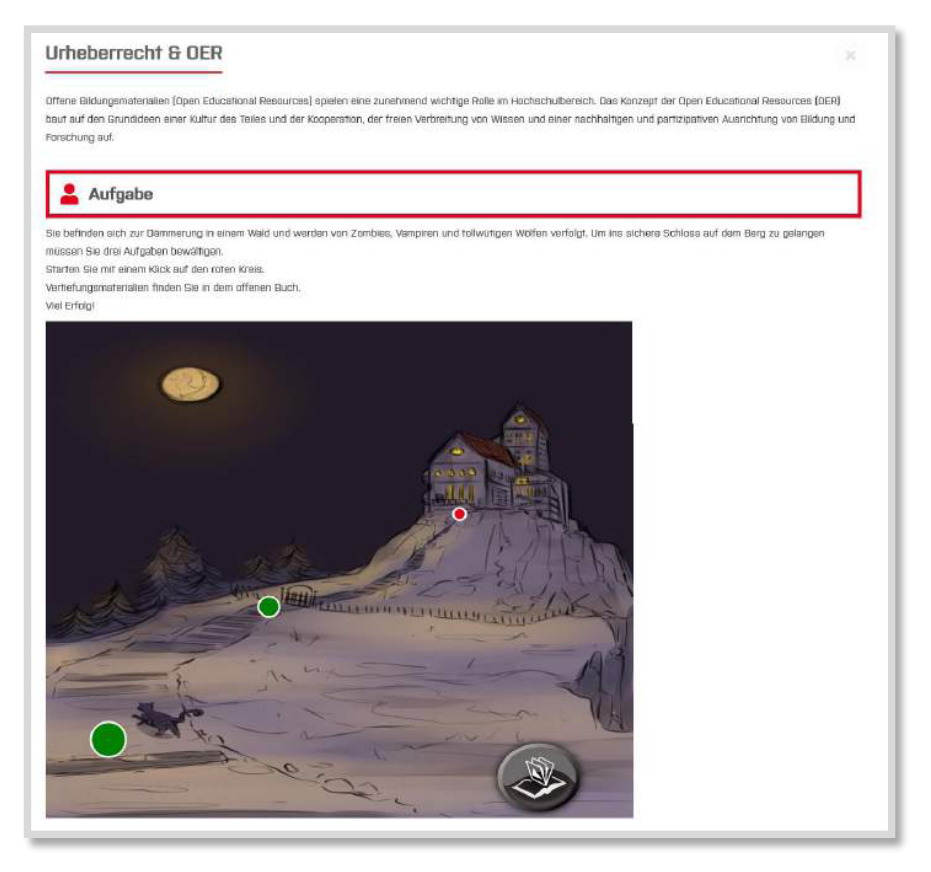

Abb. 5.3-28: Interaktive Lernlandkarte aus dem Modul "E-Begleitung" im WiSe2020/21

## **TECHNISCHER HINTERGRUND**

Inkscape ist eine Open-Source-Software zur Erstellung und Bearbeitung von Vektorgrafiken. Im Unterschied zu einer Raster- oder Pixelgrafik, die aus einzelnen Farbpunkten zusammengesetzt ist, besteht eine Vektorgrafik aus mathematischen Objekten (Vektoren). Eine solche Vektordatei wird aus Punkten, Linien und Kurven gebildet. Der Vorteil von Vektorgrafiken gegenüber Rasterbzw. Pixelgrafiken besteht darin, dass sie skalierbar, d.h. verlustfrei vergrößerbar sind. Aus dieser Eigenschaft leitet sich auch das für Vektordateien verwendete Dateiformat mit der Dateiendung SVG (Scalable Vector Graphics) ab. Im Unterschied zu anderen Vektordateiformaten wie EPS oder AI lassen sich SVG-Dateien in modernen Browser anzeigen. Da SVG-Dateien aus mathematischen Anweisungen in Textform bestehen und das Textformat – ähnlich wie HTML – auf einem XML-Standard basiert, können SVGs mit Hilfe von Cascading Style Sheets (CSS) formatiert und animiert werden.

### *5.3.6.2 Interaktive Lernlandkarte*

Eine interaktive Lernlandkarte besteht aus mehreren Komponenten:

- 1. ein Hintergrundbild,
- 2. ein Netz aus Orten und Pfaden,
- 3. *Aktivitäten* in Moodle, die mit einem Aktivitätsabschluss versehen sind und
- 4. *Textfeldern* in Moodle, welche die CSS-Anweisungen zum Freischalten der Orte und Pfade enthalten.

### **HINTERGRUNDBILD**

Das Hintergrundbild kann beispielsweise eine historische oder fiktive Landkarte aus dem Fantasy-Genre sein. Aber auch ein Mindmap bzw. Conceptmap oder ein Zeitstahl der Lerninhalte eines Kurses/Schulhalbjahres/Semesters können als Hintergrund verwendet werden. Weiterhin eignen sich prinzipiell alle Bilder, die mit Punkten oder Rechtecken und den dahinterliegenden Moodle-Aktivitäten versehen werden können. Es können auch Bilder gewählt werden, die thematisch zum Kursthema passen.

Für das Hintergrundbild kann eine Raster- bzw. Pixelgrafik verwendet werden. Bitte beachten Sie bei der Verwendung von Bildmaterialien die jeweiligen Lizenzbedingungen. Optimal sind Bilder, die unter einer Creative-Commons-Lizenz (CC0, CC BY, oder CC BY-SA) veröffentlicht wurden.

### **QUELLEN FÜR KARTEN UND ANDERE HINTERGRUNDBILDER**

### **Bild-/Kartenportale**

- **ccnull** (https://ccnull.de) Fotos unter Creativ-Commons-Lizenz
- **Flickr.com** (https://www.flickr.com) Fotos teilweise unter Creative-Commons-Lizenz
- Pubic Domain Vectors (https://publicdomainvectors.org) Vektorgrafiken zur Kartengestaltung unter Public Domain Lizenz, zusätzlich ein SVG-Generator
- **OpenStreetMap** (https://www.openstreetmap.org) Freie Karten weltweit
- **Openclipart** (https://www.openclipart.org) Vektorgrafiken zur Gestaltung eigener Karten

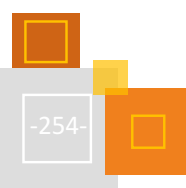

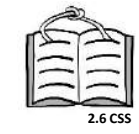

## **Werkzeuge / Generatoren zur Kartenerstellung**

- **Fantasy Map Generator** (https://azgaar.github.io/Fantasy-Map-Generator) Erzeugt automatisch Fantasy-Karten mit vielen Einstellungsmöglichkeiten
- **Historic Tale Construction Kit** (https://htck.github.io/bayeux/#!) Zur Gestaltung von Wandbildern im Stil des Bayeux-Teppichs
- **Icograms Designer** (https://icograms.com) Gestaltung von isometrischen Karten (Registrierung erforderlich, kostenfreie Basisversion)
- **Medieval Fantasy City Generator** (https://watabou.itch.io/medieval-fantasy-city-generator) Erstellt automatisiert einfache Stadt-Karten, PNG- und SVG-Export

## *5.3.6.3 Schritt-für-Schritt-Anleitung*

Im Folgenden wird die Erstellung einer interaktiven Lernlandkarte mit Hilfe von Inkscape und die Einbettung in einen Moodle-Kurs Schritt für Schritt beschrieben. Für die Umsetzung werden benötigt:

- Inkscape ab Version 1.0 (https://inkscape.org)
- Texteditor z. B. Notepad++ (https://notepad-plus-plus.org)
- Moodle-Kurs mit Kursleiterrechten
- 1. Erstellen Sie ein passendes Hintergrundbild oder laden Sie sich ein Bild bzw. eine Karte auf Ihren Rechner.
- 2. Erstellen Sie in Ihrem Moodle-Kurs Aktivitäten (Tests, Aufgaben / Einreichungen, H5P-Elemente, Foren, Wikis, Glossare etc.) oder Arbeitsmaterialien (z. B. Datei, Textseite, Buch), die von den Lernenden angesehen oder bearbeitet werden sollen. Die Anzahl der Aktivitäten/Arbeitsmaterialien sollte der Anzahl der Punkte auf der später anklickbaren Lernlandkarte entsprechen.

## **Tipp**

Erstellen Sie die Aktivitäten in einem verborgenen Thema (Abschnitt) in Moodle und nummerieren Sie die Aufgaben. Machen Sie die Aufgaben für die Teilnehmenden verfügbar. **Wichtig**: Versehen Sie alle Aufgaben mit einem Aktivitätsabschluss.

- **5.3.2.1 Aktivitätsabschluss**
- 3. Laden Sie das Programm Inkscape herunter und installieren Sie es auf Ihrem Rechner.
- 4. Starten Sie das Programm Inkscape.
- 5. Fügen Sie das Hintergrundbild über "Datei"  $\rightarrow$  "Importieren" ein und wählen Sie im Dialogfenster "Verknüpfen" aus.

## **Tipps**

- Aktivieren Sie zuvor das Einrasten am Seitenrand: Bearbeiten > Einstellungen > Verhalten > Einrasten (auch Umschalt + Strg + P)
- Halten Sie "Strg" beim Vergrößern / Verkleinern gedrückt (dann bleiben die Seitenverhältnisse erhalten)

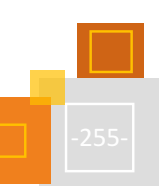

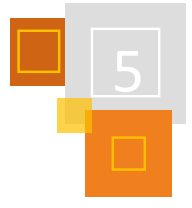

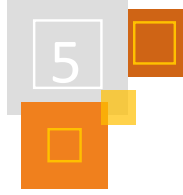

- 6. Wählen Sie das Hintergrundbild aus und klicken Sie auf "Datei"  $\rightarrow$ "Dokumenteneinstellungen" Ändern der Seitengröße auf Inhalt... → "Seitengröße auf Zeichnungs-/Auswahlgröße"
- 7. Klicken Sie im Menü auf "Ebene"  $\rightarrow$  "Ebenen"
	- a. Benennen Sie die vorhandene Ebene in "Hintergrund" um.
	- b. Fügen Sie eine neue Ebene mit dem Namen "Pfade" ein.
	- c. Fügen Sie eine neue Ebene mit dem Namen "Orte" ein.

### **Wichtig**

Bitte überprüfen Sie, dass die Ebenen (von oben nach unten) folgende Reihenfolge haben: Orte, Pfade, Hintergrund

- 8. Überprüfen Sie, ob das Hintergrundbild der Hintergrund-Ebene zugeordnet ist, indem Sie das Auge schließen und wieder öffnen.
- 9. Sperren Sie die Hintergrundebene, indem Sie das Schloss-Symbol verschließen.
- 10. Wählen Sie die vorderste Ebene ("Orte") aus, und gestalten Sie (beispielsweise als Kreis) einen beispielhaften Ort. Die meisten in diesem Schritt relevanten Optionen finden Sie, wenn Sie den Ort mit der rechten Maustaste anwählen und "Füllung und Kontur" wählen.
- 11. Wählen Sie den Ort aus und klicken Sie auf "Erweiterungen"  $\rightarrow$  "Formatvorlagen"  $\rightarrow$  "Stile in CSS zusammenführen". Vergeben Sie als Namen für die Klasse "orte" und klicken Sie zuerst auf "Anwenden" und anschließend auf "Schließen".
- 12. Klicken Sie den Ort mit der rechten Maustaste an und wählen Sie "Duplizieren" (Strg + D). Verschieben Sie den neuen Ort an die gewünschte Stelle und wiederholen Sie den Vorgang für jeden weiteren gewünschten Ort.
- 13. Klicken Sie nun jeden einzelnen Ort mit der rechten Maustaste an und wählen Sie "Objekteigenschaften". Tragen Sie unter "Kennung" eine eindeutige Bezeichnung für den Ort ein und drücken Sie die Eingabetaste (andernfalls wird die Eingabe nicht übernommen). Wiederholen Sie dies für jeden Ort.

Vorschlag für die Benennung: p1 für den ersten Ort, p2 für den zweiten, ...

14. Kopieren Sie nun den Link zu der Aktivität in Ihrem Moodle-Kurs, die zum ersten Ort gehört. Klicken Sie den Ort mit der rechten Maustaste an und wählen Sie "Verknüpfung erstellen". Fügen Sie den Link unter "Href" ein und drücken Sie anschließend die Eingabetaste. Wiederholen Sie dies für jeden Ort.

### **Achtung**

Jetzt sind die Orte nicht mehr unmittelbar auswählbar. Wenn Sie an einem Ort noch etwas verändern wollen, müssen Sie beim Auswählen "Strg" gedrückt halten.

- 15. Wählen Sie nun die mittlere Ebene ("Pfade") aus.
- 16. Zeichnen und gestalten Sie einen beispielhaften Pfad.

### **Tipp**:

Aktivieren Sie zuvor das Einrasten am Objektmittelpunkt. Das entsprechende Symbol findet sich in der Leiste ganz rechts.

17. Wählen Sie den Pfad aus und klicken Sie auf "Erweiterungen"  $\rightarrow$  "Formatvorlagen"  $\rightarrow$  "Stile in CSS zusammenführen". Vergeben Sie als Namen für die Klasse "pfade" und klicken Sie wieder zuerst auf "Anwenden" und anschließend auf "Schließen".

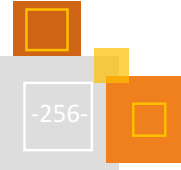

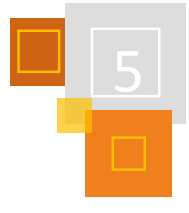

- 18. Klicken Sie den Pfad mit der rechten Maustaste an und wählen Sie "Duplizieren" (Strg + D). Verschieben Sie den neuen Pfad an die gewünschte Stelle und wiederholen Sie den Vorgang für jeden weiteren gewünschten Pfad.
- 19. Klicken Sie nun jeden einzelnen Pfad mit der rechten Maustaste an und wählen Sie "Objekteigenschaften". Tragen Sie unter "Kennung" eine eindeutige Bezeichnung für den Pfad ein und drücken Sie die Eingabetaste (andernfalls wird die Eingabe nicht übernommen). Wiederholen Sie dies für jeden Pfad.

Vorschlag für die Benennung: p1\_2 für den Pfad von Ort 1 nach Ort 2, p2\_10 für den Pfad von Ort 2 nach Ort 10, … (jeweils die Nummer des kleineren Ortes zuerst).

## **Achtung**:

Speichern Sie spätestens an dieser Stelle Ihr Dokument. Bestimmte Versionen von Inkscape neigen im nächsten Schritt zu Abstürzen.

- 20. Klicken Sie im Menü auf "Objekt"  $\rightarrow$  "Selektoren und CSS". Wählen Sie unten zuerst "pfade" aus und klicken Sie dann oben auf das "+"-Zeichen vor ".pfade". Geben Sie in das linke Feld "visibility" und in das rechte Feld "hidden" ein. Wiederholen Sie diesen Schritt für ".orte".
- 21. Speichern Sie die Datei.
- 22. Laden Sie das Hintergrundbild in Ihren Moodle-Kurs als "Datei" und wählen Sie im Abschnitt "Darstellung" den Punkt "Download erzwingen". Klicken Sie dann mit der rechten Maustaste auf den Link zur Datei und wählen Sie "Link-Adresse kopieren".
- 23. Öffnen Sie die SVG-Datei in einem Texteditor (z. B. Notepad++) und suchen Sie die Zeile, die mit "<image>" beginnt. Darunter finden Sie einen Eintrag "xlink:href=". Fügen Sie in die Anführungszeichen dahinter die Adresse Ihres Bildes ein. Kopieren Sie dann den gesamten Inhalt.
- 24. Erstellen Sie in Ihrem Moodle-Kurs ein Textfeld (zwingend mit dem Editor "Unformatierter Text"). Fügen Sie dort Ihren Code ein.

Zum Umstellen des Texteditors klicken Sie auf Ihr Profilbild in Moodle und wählen "Einstellungen" und dann unter "Nutzerkonto"→ *Texteditor* wählen. Stellen Sie von Standardeditor" auf "Unformatierter Text" um.

- 25. Sie sollten nun Ihre Lernlandkarte ohne Orte und Pfade sehen (diese sind noch unsichtbar).
- 26. Fügen Sie nun darunter ein neues Textfeld hinzu (wieder mit dem Editor "Unformatierter Text"). Geben Sie folgenden Code ein:

## <style>#p1 { visibility: visible; }</style>

Dieser Code sorgt dafür, dass der erste Ort ("p1") wieder sichtbar wird.

27. Fügen Sie nun ein weiteres Textfeld hinzu. Dieses Textfeld beinhaltet den Code, der wirksam werden soll, wenn die Aktivität, die mit dem ersten Ort verlinkt ist, abgeschlossen wurde. Der Ort soll dann grün werden, zudem soll der Pfad und der nächste Ort sichtbar werden.

```
<style>
#p1 { fill: green;}
#p2,#p1_2 { visibility: visible;}
</style>
```
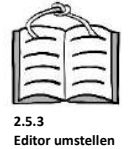

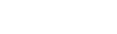

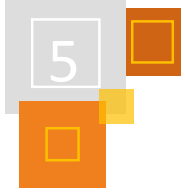

Der erste Eintrag sorgt für die grüne Füllung des ersten Orts ("p1"), der zweite Eintrag macht den zweiten Ort ("p2") und den Pfad zwischen den beiden Orten ("p1\_2") sichtbar. Sollten Sie andere Orts- und Pfadnamen gewählt haben, müssen Sie diese hier auch anpassen. Dem Namen wird jeweils ein "#" vorangestellt.

Fügen Sie unter "Voraussetzungen" die Aktivität, die mit dem ersten Ort verknüpft ist, hinzu. Klicken Sie auf das Auge vor dem Eintrag (es muss durchgestrichen sein, damit das Textfeld vollständig unsichtbar ist, solange die Aktivität nicht abgeschlossen ist).

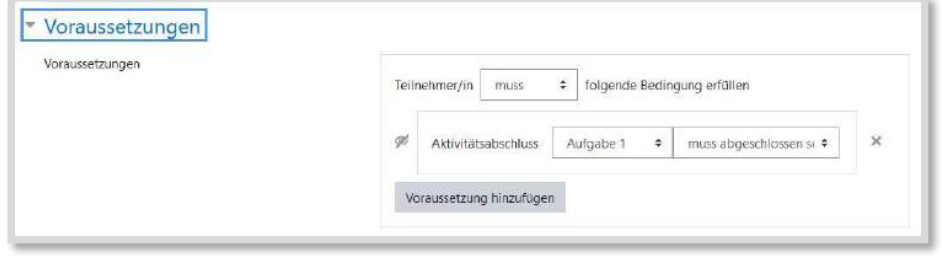

Abb. 5.3-29: Voraussetzungen Textfeld

Wiederholen Sie diesen Schritt für jeden Ort.

28. Testen Sie die interaktive Lernlandkarte, indem Sie in Moodle die Rolle wechseln (Teilnehmer) oder loggen Sie sich mit einem Testuser mit Teilnehmerrechten in Ihren Moodle-Kurs ein.

### *5.3.6.4 Video-Anleitung*

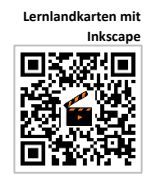

Die einzelnen Schritte werden in dem Youtube-Video "Interaktive Lernlandkarten mit Inkscape für Moodle erstellen" an einem Beispiel mit einem U-Bahn-Plan als Hintergrundgrafik und zwei H5P-Aufgaben in einem Moodle-Kurs gezeigt:

Alternativ zu Inkscape können Sie auch den Lernlandkarten-Editor von Stefan Hanauska (https://hanauska.info/tools/lernlandkarte) nutzen. Dieser vereinfacht die Erstellung von interaktiven Lernlandkarten, verfügt jedoch über weniger Gestaltungsmöglichkeiten.

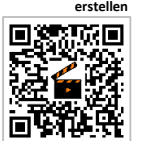

**Lernlandkarten**

### **VERTIEFUNGSMATERIALIEN**

Tutorials zu Inkscape finden Sie z. B. unter https://inkscape.org/de/lernen oder unter https://vektorrascheln.de/posts/2015/Dec/inkscape-fuer-einsteiger-teil-i-grundlagen

Zum tieferen Einstieg in das Thema SVG, schauen Sie sich folgende Websites an:

- **Selfhtml zum Thema SVG** (https://wiki.selfhtml.org/wiki/SVG)
- **SVG-Lernumgebung und -Editor von Thomas Meinicke** (https://datenverdrahten.de/svglbc)

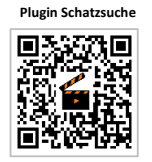

## **Tipp**

**Tipp**

Wer in seiner Moodle-Instanz eigene Plugins installieren kann, kann auch das Plugin "Schatzsuche" verwenden. Wie das funktioniert zeigt Sebastian Eisele in dem Video.

## 5.3.7 DIGITALE LERNPFADE IM FRANZÖSISCHUNTERRICHT

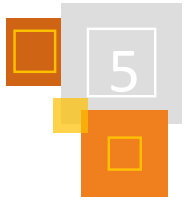

### *CLARISSA FORTMÜLLER*

Die nachfolgenden Ausführungen wurden im Rahmen einer Diplomarbeit verfasst, die im September 2021 am Institut für Romanistik an der Karl-Franzens-Universität in Graz eingereicht wurde. Der Lernpfad wurde in einer 50-minütigen Schulstunde erprobt und ausgewertet.<sup>248</sup>

## *5.3.7.1 Planung des Lernpfads*

Das Thema des digitalen Lernpfads im Französischunterricht sind zwei Vergangenheitszeiten, die den Lernenden immer wieder Kopfzerbrechen bereiten: das **Passé composé** und das **Imparfait**. Das Ziel des Lernpfads sollte es sein, die Lernenden ihren Lernergebnissen entsprechend zu fördern. Der Lernpfad zu den französischen Vergangenheitszeiten wurde mithilfe des Lernmanagementsystems "Eduvidual" umgesetzt, das auf der Open-Source-Software Moodle basiert und an die Bedürfnisse in österreichischen Schulen angepasst wurde.<sup>249</sup>

### **ERSTELLUNG VON LERNVIDEOS**

Für die Erstellung der Lernvideos wurde auf Microsoft PowerPoint zurückgegriffen, da dieses den Lehrkräften bekannt und eine Einarbeitung meist nicht notwendig ist. Am Beginn sollen ein aussagekräftiger Titel und die im Video enthaltenen Lernziele formuliert werden. Des Weiteren ist es von Relevanz, dass die ungefähre Bearbeitungszeit des Videos abgeschätzt wird, da danach meist weitere Aktivitäten folgen. Für den Fall, dass den Lernenden der Umgang mit Lernvideos noch nicht vertraut ist, können Hinweise gegeben werden, wie sie am besten mit den Videos arbeiten sollen. Dies kann beispielsweise das Verfassen von Notizen oder das Stoppen des Videos umfassen, falls etwas nicht verstanden wurde.

Vorab gilt es zu überlegen, wie das Lernvideo in den gesamten Lernprozess eingegliedert werden kann, da die Aufgaben darauf abgestimmt werden sollten. Je nach Umfang des behandelten Themas wird empfohlen, mehrere Lernvideos zu erstellen, damit diese nicht zu lang sind. Um die dargebrachten Inhalte auch anwenden zu können, sollen Aufgaben integriert werden, womit die Lernenden selbst überprüfen können, ob sie das Gelernte verstanden haben.

Der gesprochene Text ist das wesentliche Merkmal eines guten Lernvideos. Er sollte nicht mehr als drei oder vier Minuten umfassen. Die Formulierungen sollen verständlich sein und die Lernenden sollten direkt angesprochen werden. Damit die Inhalte gut verarbeitet werden können, sollen möglichst kurze Sätze verwendet werden und am Schluss sollte eine Zusammenfassung des Gelernten erfolgen. Fremdwörter sollen – so gut wie möglich – vermieden werden und alles, was nicht lernförderlich ist, kann unerwähnt bleiben.<sup>250</sup>

Ebner et al<sup>251</sup> haben eine Übersicht für die Erstellung von Lernvideos angefertigt. Mithilfe dieser Ansicht können Lernvideos strukturiert werden und sie bietet einen Leitfaden, damit die wichtigsten Informationen bei der Planung und Erstellung nicht vergessen werden. Eine Vorlage zur Gestaltung des Drehbuches und darauf aufbauend eine für das Storyboard des Lernvideos befinden sich ebenso in dieser Übersicht.

Beim Einsatz von Medien ist zu beachten, dass es zu keiner kognitiven Belastung der Lernenden kommt, was für den Lernprozess nicht förderlich wäre. Aus diesem Grund wurden die Lernvideos

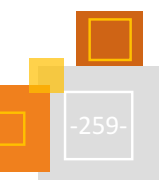

<sup>248</sup> Weiterführende Informationen sind dem Volltext zu entnehmen: Fortmüller (2021).

<sup>&</sup>lt;sup>249</sup> Vgl. Bundesministerium für Bildung, Wissenschaft und Forschung (2021).

<sup>250</sup> Vgl. Sammet/Wolf (2019), S. 90-94.

<sup>251</sup> Ebner et al (2021).

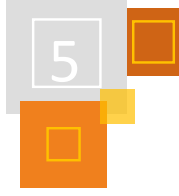

basierend auf den Prinzipien der "Kognitiven Theorie des multimedialen Lernens" von Mayer erstellt.252

### **ÜBUNGEN** *LEARNINGAPPS*

Die Website LearningApps<sup>253</sup> ist kostenlos und erlaubt es, mit relativ wenig Aufwand und geringen Vorkenntnissen kurze Lernsequenzen zu erstellen. Diese sind multimedial, ansprechend gestaltet und können auch über die Website verwaltet werden. Die erstellten Übungen können veröffentlicht und von anderen Lehrenden an die jeweiligen Anforderungen angepasst werden. Die Integration mit einem Link in ein Lernmanagementsystem funktioniert problemlos. Neben der Erstellung durch die Lehrenden ist es auch möglich, dass die Lernenden selbst Übungen zu einem jeweiligen Thema gestalten, um die Lerninhalte anzuwenden und zu festigen.<sup>254</sup>

### *5.3.7.2 Umsetzung des Lernpfads*

### **LERNPFAD FÜR ALLE LERNENDEN**

Am Beginn steht ein Lernpfad, der von allen Lernenden durchlaufen wurde. Dieser ist in Abbildung 5.3-30 hellgrau gekennzeichnet. Der Einstieg in das Thema erfolgte mithilfe eines Lernvideos, darauf folgte eine interaktive Übung mit LearningApps und abschließend ein Test.

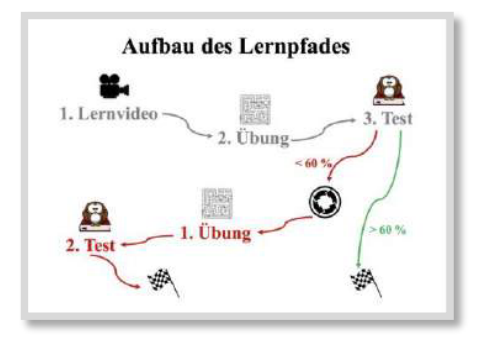

Abb. 5.3-30: Aufbau des Lernpfads<sup>255</sup>

Thematisch behandelt der Lernpfad die Vergangenheitszeiten Passé composé und Imparfait. Der Reihe nach umfasst der gesamte Lernpfad folgende Abschnitte:

- Passé composé mit dem Hilfsverb "avoir" und die Sonderformen des Participe passé,
- Passé composé mit dem Hilfsverb "être", die rückbezüglichen Verben und die Angleichung des Participe passé,
- Bildung des Imparfait sowie
- die Darstellung der beiden Zeiten gemeinsam unter Berücksichtigung der Signalwörter im Kontext.

Der Aufbau des Lernpfads, der mithilfe von Abbildung 5.3-30 veranschaulicht wird, trifft auf alle Abschnitte zu, die oben beschrieben wurden. Im Detail wird auf den ersten Teilbereich des Lernpfads (Passé composé mit dem Hilfsverb avoir und die Sonderformen des Participe passé) eingegangen.

<sup>253</sup> https://learningapps.org.

<sup>255</sup> CC BY-SA 4.0 Clarissa Fortmüller.

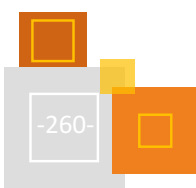

<sup>252</sup> Vgl. Mayer (2021).

<sup>254</sup> Vgl. Verein LearningApps (2021).

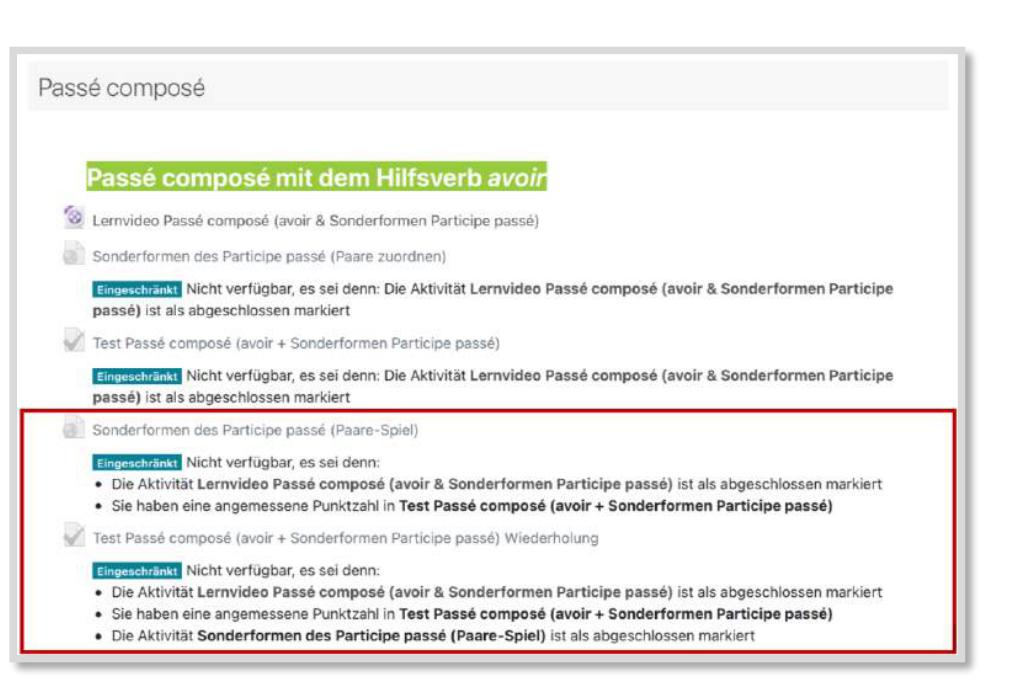

Abb. 5.3-31: Lernpfad Passé composé mit dem Hilfsverb avoir<sup>256</sup>

Eine Gesamtübersicht des Lernpfads zum Passé composé mit dem Hilfsverb avoir kann der Abbildung 5.3-31 entnommen werden. Der Hinweis *Eingeschränkt* zeigt den Lernenden, dass diese Übungen noch nicht zur Verfügung stehen und sie die darin erwähnten Übungen zuvor erledigen müssen. Wenn die Vorgaben erfüllt sind, wird die weitere Aktivität automatisch freigeschaltet. Die Aktivitäten, die in Abbildung 5.3-31 nicht rot umrahmt sind, bilden den Lernpfad ab, der von allen Lernenden durchlaufen wurde. Die Aktivitäten mit der roten Umrahmung sind nur für jene Lernenden von Relevanz, die beim Test die Bestehensgrenze von 60 % nicht erreicht haben.

# **LERNVIDEO**

Aufgrund der Tatsache, dass die Lernvideos mit Microsoft PowerPoint erstellt wurden, wird nachfolgend anhand der Notizzettel genauer auf den Inhalt und die Umsetzung eingegangen. Um Ablenkungen zu vermeiden, wurde das Lernvideo auf Eduvidual mithilfe der Aktivität *Datei* eingebettet. Für den hier dargestellten Lernpfad gab es für das Video keine Voraussetzungen und die Aktion galt als abgeschlossen, wenn das Video aufgerufen wurde. Ob und in welchem Ausmaß das Video bearbeitet wurde, kann somit nicht eruiert werden. Dies könnte sichergestellt werden, indem man von den Lernenden einen Hefteintrag zum Lernvideo zur Ergebnissicherung erstellen ließe. Für die Videos aller weiteren Themengebiete wurde ein Passwort festgelegt, das den Lernenden vor der Bearbeitung mitgeteilt wurde. Dies erklärt sich dadurch, dass beim Testen des Lernpfads auffiel, dass eine Voraussetzung notwendig war, damit jene Lernenden, die weniger als 60 % erreicht hatten, nicht automatisch zum nächsten Thema weitergeleitet werden.

Am Anfang des Lernvideos wurde ein Überblick über das Thema und die damit einhergehenden Lehr- und Lernziele gegeben, damit die Lernenden darauf vorbereitet waren, was sie in diesem Abschnitt erwarten würde, was Abbildung 5.3-32 veranschaulicht. Das zu Erlernende waren all jene Verben, die ihr Passé composé mit dem Hilfsverb avoir bilden und die Sonderformen dieser Bildungsform.

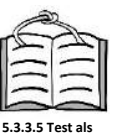

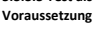

**Lernvideo**

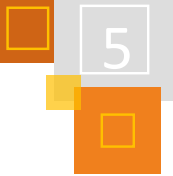

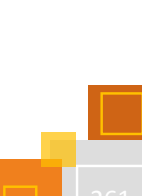

<sup>256</sup> Screenshot von Eduvidual: CC BY-SA 4.0 Clarissa Fortmüller.

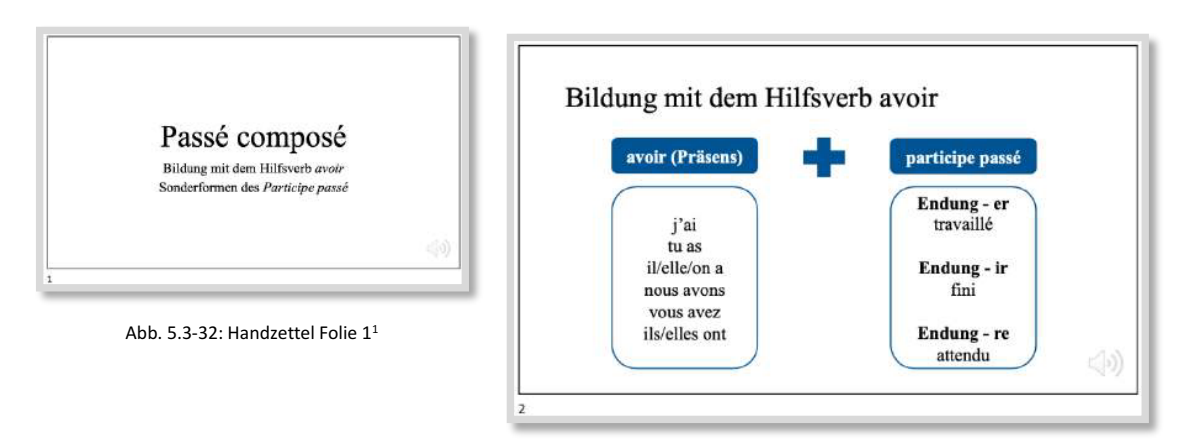

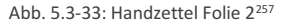

Um sicherzustellen, dass alle Lernenden dieselben Kenntnisse für die weitere Bearbeitung des Lernpfads haben, wurde die Bildung des Passé composé nochmals vorgestellt, was Abbildung 5.3- 33 veranschaulicht. Die unterschiedlichen Inhalte wurden nacheinander präsentiert und von der Autorin genauer beschrieben.

Die Sonderformen des Participe passé, die auf Abbildung 5.3-34 zu erkennen sind, bereiten vielen Lernenden erfahrungsgemäß immer wieder Schwierigkeiten. Mithilfe dieser Folie wurden die unterschiedlichen Infinitive der Sonderformen präsentiert. Die Lernenden erhielten den Hinweis, dass die dazugehörigen Formen des Participe passé auf der nächsten Folie stehen würden und sie im Bedarfsfall das Video pausieren sollten, um sich die Formen besser einprägen zu können. Die Autorin ließ auch etwas Zeit vergehen, bis sie zur nächsten Folie wechselte.

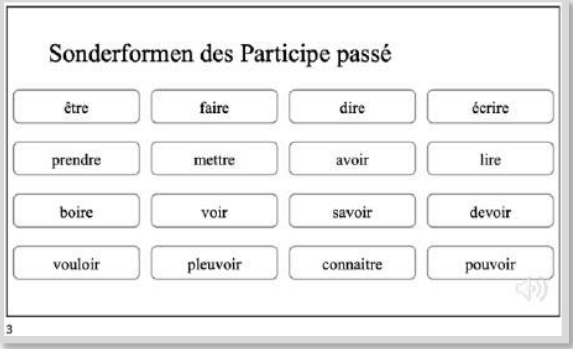

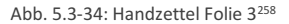

Abbildung 5.3-35 zeigt die bereits erwähnten Formen des Participe passé jener Verben, die eine Ausnahme darstellen. Die Lernenden erhielten auch hier den Hinweis, dass sie das Video im Bedarfsfall pausieren können, um sich die Formen besser einprägen zu können.

<sup>258</sup> Screenshot von PowerPoint: CC BY-SA 4.0 Clarissa Fortmüller.

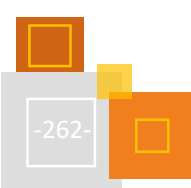

<sup>&</sup>lt;sup>257</sup> Screenshot von PowerPoint: CC BY-SA 4.0 Clarissa Fortmüller.

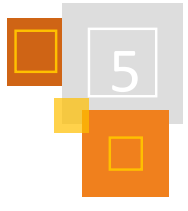

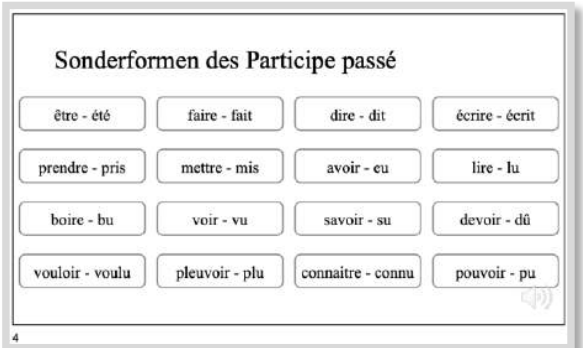

Abb. 5.3-35: Handzettel Folie 4 (Screenshot von PowerPoint) CC BY-SA 4.0 Clarissa Fortmüller

Die letzte Folie, die im Rahmen des Lernvideos dargeboten wurde, zeigt einige Beispiele zu den vorher ausgeführten Inhalten. Die Sätze wurden nacheinander präsentiert und die Autorin sprach über die dazugehörige Bildung des Passé composé. Auf die Verneinung im letzten Beispiel wurde durch die Hervorhebung hingewiesen, während diese erklärt wurde, was Abbildung 5.3-36 entnommen werden kann.

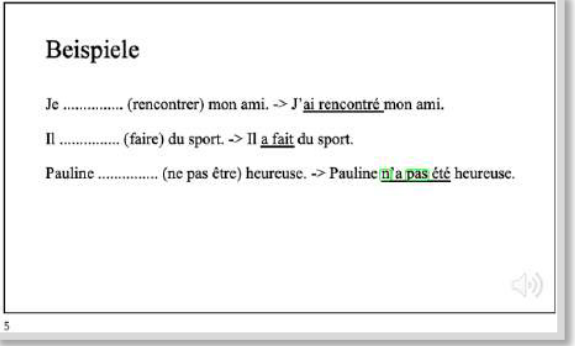

Abb. 5.3-36: Handzettel Folie 5259

## **ÜBUNG LEARNINGAPPS**

Um das erworbene Wissen anzuwenden, wurde mithilfe von LearningApps eine interaktive Übung erstellt und mithilfe der Aktivität *Link/URL* integriert. Das Ziel war, dass die Sonderformen des Participe passé wiederholt werden konnten. Bei der Auswahl des Formates wurde im ersten Lernpfad für alle Lernenden darauf geachtet, dass sie auch für jene Lernenden zu schaffen waren, die über weniger Kenntnisse verfügen.

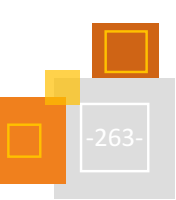

<sup>259</sup> Screenshot von PowerPoint, CC BY-SA 4.0 Clarissa Fortmüller.

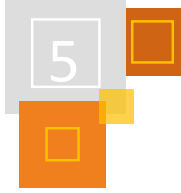

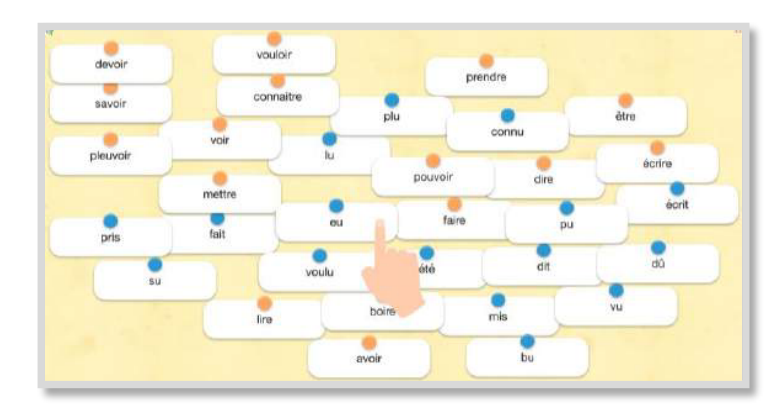

Abb. 5.3-37: Sonderformen des Participe passé (Paare zuordnen)<sup>260</sup>

Um Ablenkungen zu vermeiden, wurde die Übung in einem neuen Fenster geöffnet. Um die Aktivität beginnen zu können, musste das Lernvideo zuvor abgeschlossen werden, was als *Voraussetzung* angelegt wurde. Zur Beendigung der Aktivität mussten die Lernenden alle Paare finden, wie aus Abbildung 5.3-37 ersichtlich wird, was aber kein Garant dafür darstellt, dass die Lernenden dies auch tatsächlich tun. LearningApps bietet die Möglichkeit den Lernenden positive Feedback-Kommentare zu verfassen. Will man eine vollständige Bearbeitung sicherstellen, kann man als Kommentar auch ein Passwort hinterlegen, womit die nachfolgende Übung freigeschaltet werden kann. Im hier vorgestellten Lernpfad wurde darauf verzichtet, weil die Lernenden mit den Übungen von LearningApps vertraut waren und eine Kontrolle nicht notwendig schien. Besonders beim selbständigen Bearbeiten von Inhalten ist es wichtig, den Lernenden auch zuzutrauen, Aufgaben ohne stete Kontrolle gewissenhaft zu erfüllen.

### **TEST**

Zur Überprüfung der Lehr- und Lernziele, wurde ein *Test* implementiert. Die Sätze wurden kurzgehalten, damit die Lernenden nicht abgelenkt würden und sich auf die Bildung der Zeit konzentrieren konnten, wie Abbildung 5.3-38 zeigt.

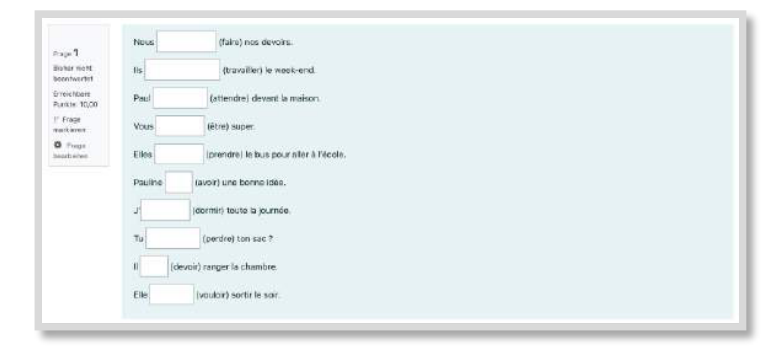

Abb. 5.3-38: Test Passé composé.<sup>261</sup>

Als *Voraussetzung*, um den *Test* bearbeiten zu können, wurde der Abschluss des Lernvideos und der interaktiven Übung von LearningApps festgelegt. Der Testversuch wurde zeitlich nicht begrenzt, um allen Lernenden im Rahmen ihrer Vorkenntnisse die Möglichkeit zu bieten, die Lücken ausreichend zu bearbeiten. Die Bestehensgrenze wurde mit sechs Punkten festgelegt, was den

<sup>261</sup> Screenshot von Eduvidual, CC BY-SA 4.0 Clarissa Fortmüller.

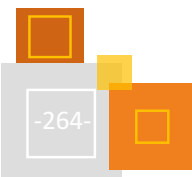

<sup>260</sup> Screenshot von LearnigApps, CC BY-SA 4.0 Clarissa Fortmüller.

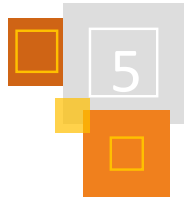

Kriterien der österreichischen Reife- und Diplomprüfung entspricht. Die erlaubten Versuche wurden auf einen beschränkt, um mit dem Lernpfad den zeitlichen Rahmen einer 50-minütigen Schulstunde nicht zu überschreiten. Es wäre dennoch denkbar, mehrere oder sogar unendlich viele Versuche erlaubt werden könnten, damit alle Lernenden die Möglichkeit bekommen, ihre Ergebnisse zu optimieren. Die Fragenanordnung war so gestaltet, dass alle Fragen auf einer Seite dargeboten wurden, um das mehrfache Klicken zu vermeiden. Nachdem die Lernenden den Test bearbeitet hatten, wurde ihnen automatisiert Feedback gegeben. Die richtigen Lösungsvorschläge wurden ihnen angezeigt, weshalb es ihnen möglich war, aus ihren Fehlern zu lernen. Für den Fall, dass die Bestehensgrenze von 60 % erreicht wurde, war das Thema für die Lernenden an diesem Punkt abgeschlossen, was in Abbildung 5.3-30 grün hervorgehoben wird. Für alle anderen Lernenden folgte eine zweite Schleife des Lernpfades, die in Abbildung 5.3-30 sowie Abbildung 5.3-31 rot gekennzeichnet ist.

## **LERNPFAD TESTERGEBNIS < 60 %**

Für den Fall, dass das Testergebnis unter 60 % lag, wurden die Lernenden automatisch zum wiederholenden Lernpfad weitergeleitet. Das Lernvideo wurde ausgespart und auf die Übung mit LearningApps folgte ein *Test*.

### **ÜBUNG LEARNINGAPPS**

Jenen Lernenden, die das angestrebte Ziel nicht erreicht haben, wurde nochmals die Möglichkeit gegeben, sich mit den Inhalten in einer weiteren Übung auseinanderzusetzen. Auch diese interaktive Übung wurde mithilfe der Aktivität *Link/URL* in Eduvidual integriert. Das Format der interaktiven Übung wurde so gewählt, dass die Lernenden mehrmals versuchen mussten, die richtigen Paare zu finden, was in Abbildung 5.3-39 dargestellt wird.

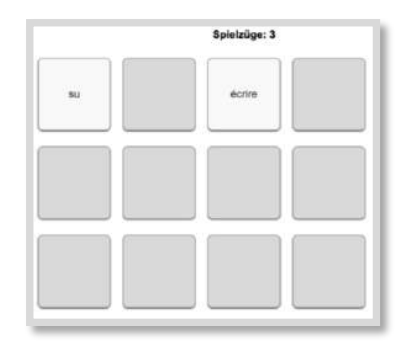

Abb. 5.3-39: Sonderformen des Participe passé (Paare-Spiel)<sup>262</sup>

Um Ablenkungen zu vermeiden, wurde auch diese Übung in einem neuen Fenster geöffnet. Und um die Übung beginnen zu können, mussten das Lernvideo und die interaktive Übung abgeschlossen sein. Eine weitere *Voraussetzung* war, dass das Testergebnis unter 60 % liegen musste. Um die Aktivität abzuschließen, musste sie aufgerufen werden. Um die Übung zu beenden, mussten alle zusammengehörenden Paare gefunden werden.

### **TEST WIEDERHOLUNG**

Mit einem abschließenden Test wurde endgültig überprüft, ob die Lernenden die Lehr- und Lernziele erreicht haben. Um den Test bearbeiten zu können, mussten die *Voraussetzungen* erfüllt sein, die in Abbildung 5.3-40 dargestellt werden. Hierbei ist ersichtlich, dass der komplette

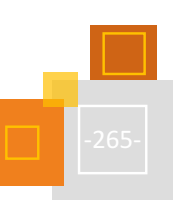

<sup>&</sup>lt;sup>262</sup> Screenshot von LearningApps, CC BY-SA 4.0 Clarissa Fortmüller.

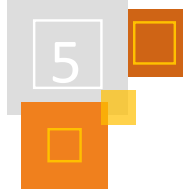

vorhergehende Lernpfad absolviert werden musste und das Testergebnis die Grenze von 60 % nicht überschreiten durfte.

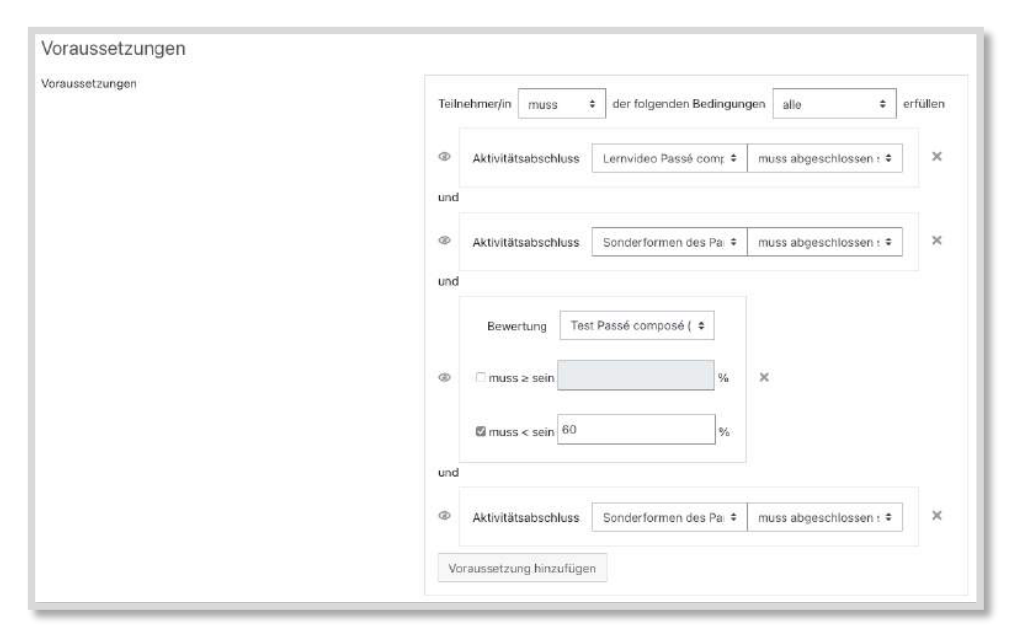

Abb. 5.3-40: Voraussetzungen Test Wiederholung<sup>263</sup>

Als Test wurde abermals der bereits bearbeitete Test mit Lückentext gewählt. Eine Intention der Testwiederholung war, dass die Lernenden die Möglichkeit hatten, ihren Lernfortschritt zu erfahren. Des Weiteren zielte die Übung darauf ab, dass sie die Sonderformen des Participe passé verinnerlichen, weshalb eine mehrmalige Wiederholung der Formen von Vorteil war. Auch dieser Versuch wurde nicht zeitlich begrenzt und die Fragenanordnung wurde so gestaltet, dass alle Fragen auf einer Seite dargeboten wurden. Des Weiteren wurde auf die Bestehensgrenze von 60 % verzichtet. Da die Verfasserin nicht einschätzen konnte, wie die Lernenden mit den technischen Gegebenheiten zurechtkommen würden (Tippfehler, fehlende oder falsch gesetzte Accents), sollten alle die Möglichkeit erhalten, den kompletten Lernpfad zu bearbeiten. Eine Möglichkeit wäre gewesen, eine Bestehensgrenze festzulegen, die unter den 60 % liegt und in der Folge weitere Unterstützungsmöglichkeiten anzubieten. Dies wäre im zeitlichen Rahmen des Lernpfads allerdings nicht umsetzbar gewesen, weshalb darauf verzichtet wurde. Die Lernenden erhielten ein automatisiertes Feedback auf ihre Eingaben, womit der Lernpfad zu diesem Thema abgeschlossen wurde.

### **QUELLEN**

### **Bundesministerium für Bildung, Wissenschaft und Forschung (2021)**

Bundesministerium für Bildung, Wissenschaft und Forschung (2021). Eduvidual.at: eine gemeinsame Moodle-Plattform für Österreichs Schulen. Verfügbar unter: https://www.bmbwf.gv.at/dam/jcr:7e5cb551-0757-4f38-b753-d15640208f9c/zlm.pdf

### **Ebner et al (2021)**

Ebner, M., Edelsbrunner S., Grigoriadis, Y., Schauer, J. & Schön, S. (2021). Lernvideo-Canvas: Ideensammlung für das Lernvideo. Graz: TU Graz. Veröffentlicht unter CC BY 4.0 International. https://doi.org/10.5281/zenodo.4668858

<sup>263</sup> Screenshot von Eduvidual, CC BY-SA 4.0 Clarissa Fortmüller.

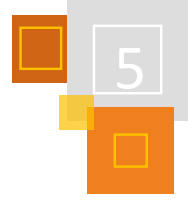

## **Fortmüller (2021)**

Fortmüller, C. (2021). Digitale Lernpfade im Französischunterricht: Aktionsforschung, multimediales Lernen & adaptive Lernumgebungen (Unveröffentlichte Diplomarbeit). Karl-Franzens-Universität Graz. Verfügbar unter: https://unipub.uni-graz.at/download/pdf/6473375

### **Mayer (2021)**

Mayer, R. E. (2021). Multimedia Learning (Third Edition). Cambridge, New York, NY: Cambridge University Press.

### **Sammet/Wolf (2019)**

Sammet, J. & Wolf, J. (2019). Vom Trainer zum agilen Lernbegleiter: So funktioniert Lehren und Lernen in digitalen Zeiten. Berlin: Springer. https://doi.org/10.1007/978-3-662-58510-8

### **Verein LearningApps**

Verein LearningApps – interaktive Lernbausteine (2021). LearningApps.org: multimediale, interaktive Lernbausteine erstellen einfach gemacht. Verfügbar unter: https://learningapps.org/LearningApps.pdf

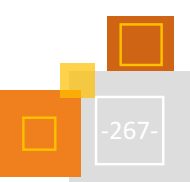

## 5.4 E-Portfolio

### 5.4.1 GRÜNDE UND EINSATZMÖGLICHKEITEN VON E-PORTFOLIOS

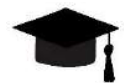

*SABRINA BRÄUNIG*

E-Portfolios sind in einem Lernmanagementsystem wie Moodle eine sehr wertvolle und ergänzende Möglichkeit, digitale Lernsettings zu gestaltet.

Die Kursräume in Moodle gehören in der Regel dem Lehrenden. Das Lernen wird dort durch die Trainer:innen organisiert, strukturiert und initiiert. Die Lernenden sind in diesem Lernprozess zum Reagieren "verdonnert". Die Portfolio-Arbeit eröffnet den Lernenden die Möglichkeit, selbst aktiv zu werden und Verantwortung für Ihren Lernprozess zu übernehmen (vgl. Kapitel 5.1 selbstgesteuertes Lernen). Zusammengefasst kann man sagen, dass Moodle den Lehrenden gehört und die E-Portfolios den Lernenden.

In Moodle gibt es verschiedene Möglichkeiten, E-Portfolios umzusetzen. So gibt es das Plugin Exabis und das Open Source E-Portfolio, Weblog und Soziale Netzwerk Mahara. Mahara kann durch die Single-Sign-On-Funktionalität Mahoodle an ein Moodle-System angebunden werde. Darüber hinaus kann man auch mit dem on-Board-Mittel *Wiki* E-Portfolios umsetzen. Hierzu muss aber gesagt werden, dass dies nur eine eingeschränkte Möglichkeit für die E-Portfolio-Arbeit ist und nur ein Teil der Möglichkeiten, die Exabis und Mahara bieten, umgesetzt werden kann. Es kann aber eine Möglichkeit für Institutionen bieten, die nicht mit Mahara und Exabis arbeiten

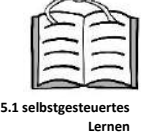

**5.4.2.3 Beispiel**

**E-Portfolio mit Wiki**

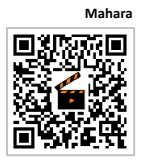

### **WAS SIND E-PORTFOLIOS?**

können.

Ein E-Portfolio ist eine Sammlung von Artefakten, eine Art Sammelmappe. Artefakte können jegliche Darstellungsformen haben. So können Artefakte verschiedenste Dateitypen sein, die durch das E-Portfolio in einer Sammlung verbunden werden. Zu Artefakten können Videos, Bilder, Links, Tonaufnahmen, Textfelder, Arbeitsblätter und vieles mehr gehören.

Die Verbindung von E-Portfolios mit Moodle ist deshalb so bereichernd, weil die Lernenden Arbeitsergebnisse aus Moodle in ihre Lernportfolios übernehmen können. Hierbei geht es nicht um eine Sicherung von Dateien aus Moodle, sondern vor allem um Arbeits- und Diskussionsergebnisse, zum Beispiel aus Aufgaben oder Foren. Dadurch werden durch Lehrende gesteuerte Lernprozesse mit den selbstgesteuerten Lernprozessen der Lernenden verknüpft.

#### **GRÜNDE FÜR DIE ARBEIT MIT E-PORTFOLIOS**

Neben den oben bereits genannten Gründen der Lernerautonomie und der Flexibilität, da verschiedene Dateiformate kombinierbar sind, gibt es viele Gründe für die Arbeit mit E-Portfolios.

Gegenüber eines klassischen (analogen) Portfolios sind E-Portfolios platzsparender und verfügen über einen geräteunabhängigen Zugriff. Auch haben Lernende als Ersteller:innen des E-Portfolios sowohl die Kontrolle über den Inhalt, als auch über den Zugang zu den Arbeitsergebnissen. Doch das wohl wichtigsten Argumente für die Arbeit mit E-Portfolios ist die Möglichkeit des kooperativen Arbeitens. Lernende können ihr Portfolio für Kommentare freigeben und dadurch Feedback erhalten. Sie können auch in Gruppen E-Portfolios gemeinsam gestalten. Somit sind diese E-Portfolios produkt- und prozessorientiert.

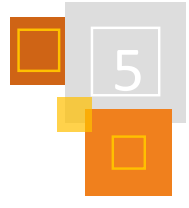

## **EINSATZ VON E-PORTFOLIOS**

E-Portfolios können für verschiedene Einsätze vielfältig genutzt werden. Es kann sowohl für die Strukturierung eines selbstgesteuerten Lernprozesses als auch als Gestaltungsmittel im Unterricht dienen. E-Portfolios können alternatives Präsentationstool, Organisationstool für Gruppenarbeiten oder ein alternatives Prüfungsformat sein. Die Lernenden können diese E-Portfolios zudem zur Unterstützung ihres eigenen Lernens nutzen, ohne dass es explizit Teil des Unterrichts sein muss, z. B. für Bewerbungen und Lebensläufe oder themenbezogene Sammlungen, die als Vorbereitung für Klausuren etc. genutzt werden können.

Mahara bietet darüber hinaus die Möglichkeit, eine Blog-Funktion zu nutzen. Dieses kann als Lerntagebuch zur Selbstreflexion oder zur Lernbegleitung genutzt werden.

### **ARBEITEN MIT DEM E-PORTFOLIO**

Wolf Hilzensauer beschreibt die Arbeit mit seiner E-Portfolio Spirale<sup>264</sup>.

Der erste Schritt für die digitale Portfolioarbeit ist die Klärung der Zielsetzung und des Kontextes, um die notwendige Transparenz zu schaffen. Erst dann beginnt die eigentliche Portfolioarbeit für die Lernenden. Im zweiten Schritt werden die Artefakte ausgewählt und mit dem Lernziel verknüpft. Aber damit ist die Arbeit am E-Portfolio nicht beendet, denn das Sammeln alleine reicht nicht aus. Die gesammelten Artefakte müssen nun im dritten Schritt reflektiert und der Lernprozess gesteuert werden. Der vierte Schritt umfasst nach Hilzensauer das Präsentieren und die Weitergabe der E-Portfolios. Dieser Punkt sollte am Einsatz des E-Portfolios ausgerichtet werden. Hier geht es darum, sich Feedback zu dem Portfolio einzuholen, was durch Mitlernende oder Lehrende geschehen kann. Dies ist auch für selbstgesteuerte Lernprozesse wichtig, um den Kompetenzaufbau zu begleiten und zu verstärken. Je nach Einsatzszenario des E-Portfolios folgt nun der fünfte und vorerst letzte Schritt, das Bewerten und Evaluieren des Lernprozesses.

Hilzensauer spricht hier von einer E-Portfolio Spirale, da das Führen eines E-Portfolios ein lernbegleitender Prozess ist und nach dem letzten Schritt wieder mit dem ersten Schritt begonnen wird.

## **QUELLEN**

### **Hilzensauer (2007)**

Wolf Hilzensauer: Die 5 ePortfolio Prozesse, SRFG EduMedia 2007.

## 5.4.2 BEISPIELE

## *5.4.2.1 Mahara in der Didaktik des Offenen Unterrichts*

### *CAROLINE MÜNCH*

Mit Moodle können Lehrende ihren Unterricht hervorragend planen, strukturieren und den Lernenden vielseitige Materialien digital und damit zeit- und ortsunabhängig zur Verfügung stellen. Damit eignet es sich sehr gut für eine organisatorische Öffnung des Unterrichts. Mit Hilfe verschiedener Materialien und Aktionen können vielseitige Aufgabenstellungen erstellt werden. Durch die Funktionen *Voraussetzung* und *Aktivitätsabschluss* können auch Lösungen nach individuellem Bearbeitungsstand einzelner Aktivitäten sichtbar gemacht werden. Damit erhält man

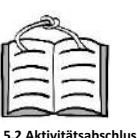

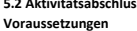

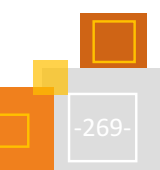

<sup>264</sup> Hilzensauer (2007).

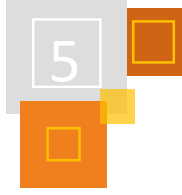

eine digitale Lösung, um Lernenden das Bearbeiten von Lernpfaden (auch bekannt als Punktekonto oder Logbuch) in eigenem Tempo und in selbst gewählter Reihenfolge zu ermöglichen.

Im Offenen Unterricht an einer beruflichen Schule setzten wir dies genauso um. Eine kritische Betrachtung zeigte jedoch, dass bei diesem Lernsetting die Aufgaben inhaltlich und methodisch geschlossener gestellt wurden als zuvor und somit der Idee des Offenen Unterrichts zuwiderliefen. Die Arbeit mit Lösungen und/oder selbstauswertenden Tests erfordert nämlich eng gefasste Aufgabenstellungen und Lernende neigen schließlich zu einem "Abarbeiten" eines Aufgabenbergs. Diese von uns gemachte Beobachtung nannten wir "Punkte sammeln".

Als wir 2018 beschließen, den Unterricht auf allen vier Ebenen (organisatorisch, methodisch, inhaltlich und politisch-partizipativ) zu öffnen, erscheint die Arbeit mit Portfolios ein logischer <sup>Plattform der Schritt. Moodle bleibt die Plattform der Lehrenden. Es gibt weiterhin Kurse zur Organisation der</sup> Räume und Lehrangebote. Die Anwesenheitserfassung, der Upload von Entschuldigungen sowie die Kommunikation oder Terminplanung mit den Tutor:innen für z. B. Lerncoachings, Entwicklungsgespräche oder Methodentrainings erfolgen über das Lernmanagementsystem.

> In den Lernfeldkursen finden die Lernenden weiterhin die übergeordnete Arbeitsaufgabe eines Projektes. Die Arbeitsaufgabe bildet einen für alle gleichen Rahmen. Innerhalb dieses Rahmens können sehr individuelle Lernprozesse stattfinden. Somit impliziert eine Arbeitsaufgabe bereits Inhalte, mit denen sich die Lernenden zur Lösung des Problems auseinandersetzen müssen. Welche Schwerpunkte sie hier setzen, welche Quellen sie nutzen und mit welchen Methoden und Sozialformen sie arbeiten, ist ihnen dabei freigestellt. So finden die Lernenden neben der Arbeitsaufgabe Quellenhinweise, Methodenkoffer und vereinzelte Quiz oder geschlossene Aufgaben zur freiwilligen Überprüfung. Die geschlossenen Aufgaben des Punktekontos und die daran geknüpfte Bewertungsübersicht verschwinden aus Moodle und die Aktivitäten der Lernenden werden ausgelagert. Auf Mahara haben sie nun die Möglichkeit ganz individuelle Ergebnisse ihres Lernens sichtbar zu machen. Lernprodukte sind nicht mehr an zuvor von Lehrenden erstellte Aktivitäten gebunden. Mahara wird zur Plattform der Lernenden.

**Plattform der Lernenden**

**Lehrenden**

So wie die meisten E-Portfolios unterscheidet auch Mahara zwischen Ansichten (einzelne Seiten) und Sammlungen mehrerer Ansichten.

Aufbau des Portfolios Die Lernenden bauen die Portfolios so auf, dass zu jeder Lernsituation eine Sammlung angelegt wird, die aus mindestens den folgenden Ansichten besteht:

#### ▪ **Zielsetzung und Planung des Lernprozesses:**

Die Lernenden formulieren übergeordnete Ziele für ein Projekt und erstellen eine Planung mit einem selbst gewählten Planungstool. Besonders beliebt sind To-Do-Listen mit der Funktion "Pläne" in Mahara.

### ▪ **Lernprodukte:**

Hier soll der Lernprozess und insbesondere die methodisch und offene Auseinandersetzung mit relevanten Themen zur Bearbeitung des Projektes dargestellt werden. Das sind Zusammenfassungen, Mindmaps, Diskussionen, Videos oder Mitschriften von Vorträgen.

▪ **Handlungsprodukt:**

Das Handlungsprodukt ist das Ergebnis des Projektes, das am Ende von den Fachlehrenden nach mit den Lernenden entwickelten Kriterien beurteilt wird.

#### ▪ **Reflexion:**

Jeder Lernprozess wird mit einer Reflexion mit Bezug auf die anfangs gesetzten Ziele beendet. Die Reflexion dient dem Setzen neuer Ziele für folgende Lernprozesse sowie den Tutor:innen als Grundlage der "Mitarbeitsnote" und natürlich auch als Feedback.

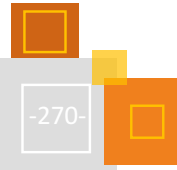

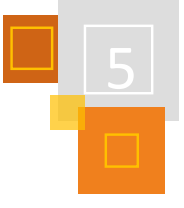

Die Lernenden werden ermutigt möglichst viele Ansichten für Mitlernende sichtbar zu machen, um sich über die Kommentarfunktion gegenseitig Feedback geben zu können.

Wer sich mit dem Thema Portfolio auseinandersetzt, findet in der Literatur immer wieder Hinweise, dass Portfolios von Lernenden eher schlecht angenommen werden. Häufig erkennen sie den Sinn nicht. Ist es noch dazu freiwillig, wird es selten langfristig geführt. Gerd Bräuer<sup>265</sup> beschreibt in seinem Buch, welche Voraussetzungen für gelingendes Arbeiten mit Portfolios gegeben sein müssen. Ich fasse sie so zusammen: (1) Die Methode Portfolio (Lerntagebuch) muss eingeführt werden. (2) Das Portfolio muss für den Unterricht relevant sein, man sollte also z. B. regelmäßig darauf Bezug nehmen.

Die Relevanz des Portfolios ergab sich bei uns aus der methodischen und inhaltlichen Öffnung. Portfolios sind meines Erachtens bisher die einzige angemessene Lösung in offenen Unterrichtsformen denn:

- der individuelle Lernprozess wird abgebildet,
- sie bereiten die abschließende Reflexion vor und
- dienen als Grundlage für Entwicklungsgespräche und gegenseitiges Feedback.

Mehr über die Umsetzung des Offenen Unterrichts finden Sie auf https://caroline-muench.de/ offener-unterricht/.

## **QUELLEN**

### **Bräuer (2016)**

Bräuer, G. (2016): Das Portfolio als Reflexionsmedium für Lehrende und Studierende, 2. Aufl., Opladen & Toronto: Verlag Barbara Budrich.

## *5.4.2.2 Wissensspeicher mit Mahara im Mathematikunterricht*

*SILKE BAER*

Die Idee eines selbstangelegten Wissensspeichers, in dem wichtige Sätze und Verfahren von Schüler:innen selbst formuliert festgehalten werden <sup>266</sup> hat sich bewährt und man geht von folgendem didaktischen Potential dieses Vorgehens aus:

- Systematisieren und Ordnen, damit das Lernen nachhaltiger und "erworbenes Wissen überhaupt sichtbar und überschaubar wird"<sup>267</sup>. Prediger<sup>268</sup> u.a. formulieren vier Gründe, aus denen sich die Notwendigkeit des Systematisierens und Ordnens für den Lernprozess ergeben: **Systematisieren und Ordnen**
	- 1. **Reflexionsbedarf:** Erst durch die Bewusstmachung, Sammlung und Systematisierung können aus Erfahrungen Wissen und Können werden.
	- 2. **Regularisierungsbedarf:** Individuelle Lernerfahrungen müssen mit den Sätzen, Verfahren und Beweisen der Mathematik abgeglichen werden, so dass ggf. Veränderungen und Erweiterungen in den eigenen Vorstellungen vorgenommen werden können.
	- 3. **Vernetzungsbedarf:** Ohne eine Vernetzung von Wissen und Können bleiben nur Inseln aus einzelnen Erkenntnissen, die nicht sinnstiftend eingesetzt werden können.

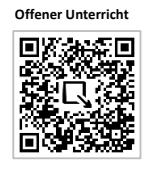

**Relevanz des Portfolios**

<sup>265</sup> Vgl. Bräuer, G. (2016): Das Portfolio als Reflexionsmedium für Lehrende und Studierende, 2. Aufl., Opladen & Toronto: Verlag Barbara Budrich.

<sup>&</sup>lt;sup>266</sup> Vgl. Brückner (1978).

<sup>267</sup> Prediger (2003) S. 93.

<sup>268</sup> Vgl. ebd. (2011), S. 2.

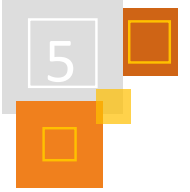

**Differenzierung beim Ordnen**

**Hohes Aktivierungspotential**

- 4. **Dokumentationsbedarf:** Lernen heißt auch, dass man später auf das Erlernte zurückgreifen kann. Beim Festhalten und Verbalisieren von Erkenntnissen können diese präzisiert und erweitert werden.
- Differenzierung beim Ordnen, so dass "zur Sicherung der Nachhaltigkeit eines breiten Wissensprofils alle Facetten prozeduralen und konzeptuellen Wissens (Begriffe, Sätze, auch Vorstellungen und Darstellungen, Abgrenzungsbeispiele, Strategien usw.)"<sup>269</sup> mit einer hohen Eigenaktivität einbezogen werden.
- **Hohes Aktivierungspotential**, weil durch Wissensspeicher Lernanlässe geboten werden, in denen "logisch stringente Verbalisierungen"<sup>270</sup> ermöglicht werden und diese für jedes "Individuum entwicklungsgemäß und entwicklungsfördernd [wahrgenommen werden, weshalb] sie als bewältigbare Herausforderung angenommen werden"<sup>271</sup>.

Während lange Zeit "der Kernprozess des Ordnens meist als ausgesprochen lehrergesteuerte Phase verwirklicht wurde [...] z. B. [... beim] Abschreiben von so genannten "roten Kästen""<sup>272</sup> hat die Übergabe dieser Phase in Schüler:innen-Hände mit Hilfe von Wissensspeichern, Lerntagebüchern, Spickzetteln und Portfolios in weiten Bereichen des Mathematikunterrichts bereits begonnen. Neben der expliziten Formulierung des Satzes, der Definition, des mathematischen Verfahrens oder der Problemlöse- und Modellierungsstrategie, werden Schüler:innen häufig dazu aufgefordert, diese mit Hilfe von Beispielen und Gegenbeispielen zu konkretisieren und abzugrenzen. Auch die festgelegte Nutzung von Veranschaulichungen, Begründungen und Beweisen sowie die Verwendung von Fachbegriffen legen die Form der zu sichernden Elemente fest. Durch das Hinzunehmen von reflexiven Elementen können außerdem Lernfortschritt sowie Schwierigkeiten und Hürden festgehalten werden. Auch die Dokumentation von Arbeitsergebnissen und produkten, von Feedback (von Lehrenden und Lernenden), Beobachtungen und Hinweisen können gewinnbringende Elemente darstellen.

Bisher versuchte ich in meinem Unterricht verschiedene Formen von Wissensspeichern umzusetzen:

- Begleitende Portfolio-Arbeit im Mathematikheft durch Kennzeichnung verschiedener Elemente mit verschiedenen (festgelegten) Farben – hieraus ergab sich die Problematik, dass die Lernenden, nachdem sie ein Heft gefüllt hatten, diese Inhalte nicht mehr greifbar waren.
- Führen eines separaten Portfolios in Form eines extra Hefts oder einer Mappe hieraus ergab sich die Problematik, dass dieses Portfolio bei vielen Lernenden nicht greifbar war (weil es entweder zu Hause oder in der Schule gelassen wurde) und die Verbindungen zwischen dem Portfolio und dem Mathematikheft, in dem der eigentliche Lernprozess stattfand, nur wenig hergestellt werden konnte.

**E-Portfolio mit Mahara**

Seit zwei Jahren setze ich eine Kombination beider Möglichkeiten mit Hilfe von Mahara um:

- Die Schüler: innen arbeiten im Unterricht mit ihrem Mathe-Heft. Reflexive Überlegungen werden in den Unterrichtsstunden direkt im Heft mit einem anders farbigen Stift angefertigt. Hierzu gehören z. B. eigene Beispiele und Gegenbeispiele, häufige Fehlerquellen, Verbindungen zum Vorwissen, Arbeitsverhalten, usw.
- Für jedes eigene Thema (z. B. Klasse 5: Rechnen, Geometrie, Größen) erstellen die Schüler-:innen zusätzlich eine (oder mehrere) Ansicht(en) in Mahara, in dem sie z. B. Bilder ihres Mathematikheftes einfügen, Verbindungen zwischen neueren und älteren Inhalten herstellen, diese verändern und erweitern.

<sup>272</sup> Leuders (2012), S. 54.

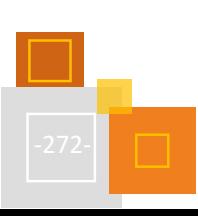

<sup>&</sup>lt;sup>269</sup> Leuders (2012), S. 54.

<sup>270</sup> Bruder (2008), S. 33.

<sup>271</sup> Ebd. S. 37.

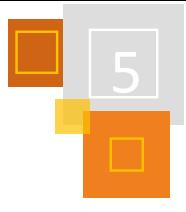

Aus meiner Sicht konnte ich so das unterrichtsbegleitende Festhalten und Reflektieren an der Stelle, wenn es relevant wird, beibehalten und gleichzeitig das längerfristige Festhalten und Sichtbarmachen des Lernprozesses mit einer Vielzahl von Möglichkeiten realisieren. Dieses System funktioniert in der Oberstufe noch besser als in den unteren Klassen, da hier viele Schüler:innen bereits über eine 1:1 Ausstattung verfügen und so die Nutzung des Portfolios und das direkte Übertragen vom (digitalen) Mathematikheft in Mahara jederzeit möglich ist. In der Sekundarstufe 1 können die Schüler:innen zwar auch auf Tablets zurückgreifen, aber nicht in allen Stunden und zu jeder Zeit. Das führt dazu, dass die jüngeren Schüler:innen noch explizite Zeiten für die Arbeit an ihrem Portfolio bekommen und dann von mir initiierte Aufträge in ihrem Portfolio erfüllen, während die Oberstufenschüler:innen selbstständig, wenn es ihnen wichtig erscheint, diese Eintragungen vornehmen.

## **EINFÜHRUNG IN DIE ARBEIT MIT MAHARA**

Zur Vorentlastung der Unterstufen-Schüler:innen (5./6. Klasse) legte ich zunächst eine Ansicht eine/r fiktiven Schüler:in an und gab diese für die Lerngruppe frei (vgl. Abb. 5.4-1). So konnten im ersten Schritt alle Schüler:innen den Weg in Mahara finden und sich zunächst durch ein fertiges Produkt einen Eindruck verschaffen.

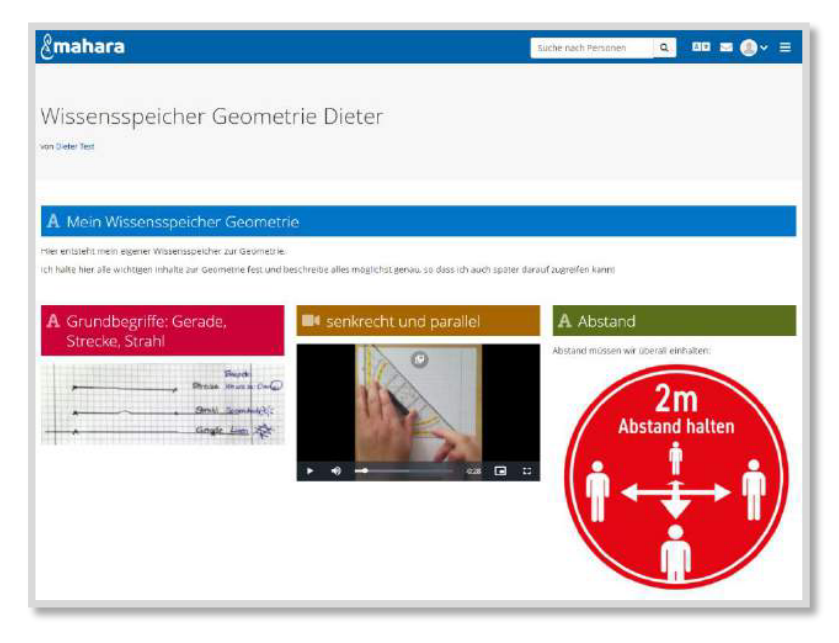

Abb. 5.4-1: Der fiktive Schüler "Dieter Test" hat folgende Ansicht als Wissensspeicher Geometrie erstellt.<sup>273</sup>

Kriteriengeleitet beurteilten die Lernenden dann den angelegten Wissensspeicher und machten dadurch erste Erfahrungen mit unterschiedlichen inhaltlichen Ansätzen und Umsetzungen.<sup>274</sup>

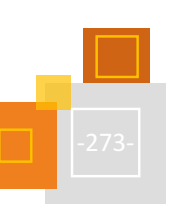

<sup>273</sup> Bildquelle Abstand: Pixabay (2021).

<sup>&</sup>lt;sup>274</sup> Diese Idee geht auf das Material "Serviceblätter Einblicke Mathematik 5" 2006; Klett-Verlag S. 6 zurück, in dem die Lernenden dazu aufgefordert werden ein Lernplakat zu beurteilen und anschließend ein eigenes zu erstellen.

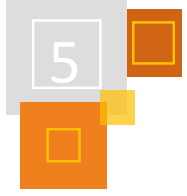

| Dieter hat alles<br>Dieter hat die<br>inhaltlich richtig<br>Inhalte mit<br>dargestellt.<br>Beispielen<br>veranschaulicht.<br>vermeidet.<br>Grundbegriffe:<br>Gerade,<br>Strecke, Strahl<br>Senkrecht und<br>parallel<br>Abstand<br>Gib Dieter eine Rückmeldung zu seinem Wissensspeicher über die<br>2.<br>Kommentare:<br>Was gefällt dir gut an Dieters Wissensspeicher? | Betrachte Dieters Wissensspeicher genau und fülle dazu folgende Tabelle aus:                                     |
|----------------------------------------------------------------------------------------------------|----------------------------------------------------------------------------------------------------|
|                                                                                                    | Es wird klar, worauf Dieter achten<br>muss, welche "Fallen" und Probleme<br>es für ihn gibt und wie Dieter diese |
|                                                                                                    |                                                                                                    |
|                                                                                                    |                                                                                                    |
|                                                                                                    |                                                                                                    |
| Was könnte Dieter noch besser machen? Gib Dieter Tipps, was er<br>ändern könnte, worauf er achten sollte und wie er seinen<br>Wissensspeicher besser machen könnte.                                                                                                    |                                                                                                    |

Abb. 5.4-2: Kriterien zur Beurteilung von Dieters Wissensspeicher.<sup>275</sup>

Im nächsten Schritt gaben die Lernenden der/m fiktiven Schüler:in Rückmeldung in Form von konstruktiver Kritik, in dem sie gelungene Inhalte benannten, Schwierigkeiten aufzeigten und Verbesserungsvorschläge machten.

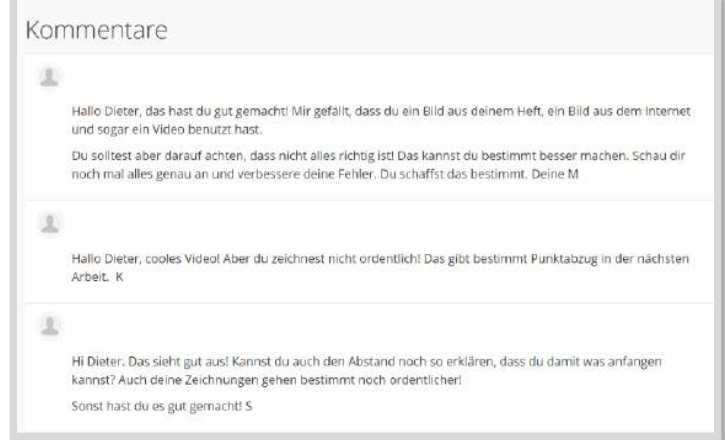

Abb. 5.4-3: Auszug aus den Kommentaren, die die Schüler:innen als Feedback für Dieter hinterlassen haben.

Hieran konnte sowohl das Formulieren von Kritik und der Umgang damit geübt werden, als auch die technischen Möglichkeiten von Mahara erkundet werden: Wer kann Feedback geben? Wer kann Kommentare verwalten? Wie kann man Änderungen an der Ansicht vornehmen?

In dieser Phase wurde deutlich, dass die kriteriengeleitete Beurteilung über das Arbeitsblatt von den Schüler:innen gut bewältigt werden konnte. Viele Lernenden waren in der Lage die Stärken und Schwächen zu benennen. Anders gestaltete sich das Feedback als Kommentar. Hier fiel es

<sup>&</sup>lt;sup>275</sup> Bildquellen Männchen: Pixabay (2021).

den Schüler:innen deutlich schwerer das zuvor erarbeitete in eine Rückmeldung an die/den fiktive/n Schüler:in zu übertragen. Es waren meist nur Ausschnitte aus den zuvor erkannten Kritikpunkten formuliert. Im darauffolgenden Unterrichtsgespräch formulierten die Schüler:innen die Schwierigkeit des Schreibens am Computer und des wertschätzenden schriftlichen Formulierens von Kritik. Beide Kompetenzen versuchte ich bei der anschließenden Feedback-Phase der eigenen Wissensspeicher dadurch zu unterstützen, dass schriftliches Feedback nur noch in Stichpunkten, als Gedächtnisstütze für Feedbackgeber:innen und -nehmer:innen, formuliert wurde und diese dann im persönlichen Gespräch (auch in Breakout-Räumen einer Videokonferenz während der Distanzbeschulung) ausformuliert wurden.

In der Oberstufe verzichtete ich auf diese ausführliche Vorentlastung und klärte mit einer kurzen Einführung die Zielsetzung, das Vorgehen und die technischen Funktionen.

Allen Schüler:innen standen zusätzlich kurze Erklärvideos für die wichtigsten Schritte in Mahara zur Verfügung, z. B. zu folgenden Themen: Wie finde ich mich in Mahara zurecht? Was ist eine Ansicht und was eine Sammlung? Wie erstelle ich eine eigene Ansicht? Wie bearbeite ich die Ansicht? Wie kann ich Elemente (Blöcke) hinzufügen? Wie kann ich Ansichten verändern? Wie kann ich Ansichten für andere freigeben? Wie kann ich Kommentare hinzufügen und diese verwalten? Wie kann ich eine Ansicht in Moodle abgeben?

### **ERSTELLEN EINER EIGENEN MAHARA-ANSICHT**

Nachdem die Grundzüge in Mahara, die Zielsetzung und das Vorgehen grundsätzlich vorentlastet und geklärt waren, erstellten die Schüler:innen im nächsten Schritt ihre eigenen Wissensspeicher.

In der Oberstufe erhielten die Schüler:innen eine Mahara-Vorlage (siehe folgende Abb.) mit wichtigen inhaltlichen Fragestellungen, Reflexionsfragen und Anregungen und erstellten auf dieser Grundlage eine eigene Ansicht. Dabei war weder die Form, noch die Gliederung oder Überschriften vorgegeben und wurden von den Lernenden entsprechend individuell umgesetzt.

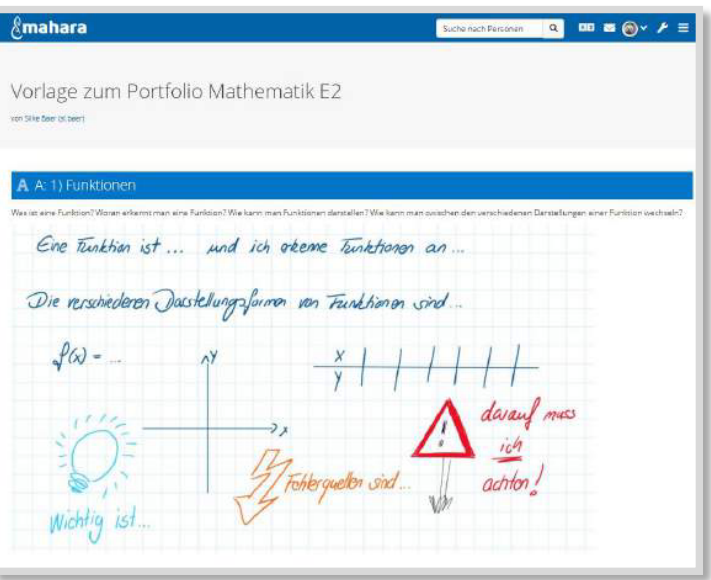

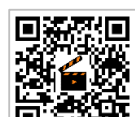

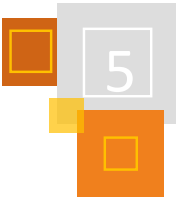

**Mahara: Kopiervorlage**

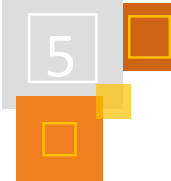

### A A: 2) spezielle Funktionsklassen

Was zeichnet die spezielle Funktionsklasse aus? Worin unterscheiden sich die verschiedenen Funktionsklassen? Wie können die Funktionen dargestellt werden (ohne Wertetabelle! Funktionsgleichung - Graph)? Welche besonderen Eigenschaften (Definitions- und Wertebereich, Symmetrie, Monotonie, Nullstellen, Schnittpunkt mit der y-Achse, Verschiebung und Streckung bzgl. der Normalform) haben die Funktionen?

Folgende Funktionsklassen wurden bis zur E2 untersucht:

- lineare Funktionen (auch Schnittpunkte und Steigungs- und Schnittwinkel)

- quadratische Funktionen (verschiedene Darstellungsformen der Gleichung: Scheitelpunktform, faktorisierte Form (Nullstellen), Normalform - Vor- und Nachteile der verschiedenen Darstellungsformen; Extremwertaufgaben)

- Potenzfunktionen

- Exponentialfunktionen
- trigonometrische Funktionen
- ganzrationale Funktionen
- Betragsfunktion und stückweise definierte Funktionen

#### A. A: 3) Grenzwerte von Funktionen

A A: 4) Stetigkeit

Was sind Grenzwerte? Wie berechnet man Grenzwerte? Worauf muss man achten? Welche verschiedenen Vorgehen gibt es?

Was bedeutet Stetigkeit? Woran erkenne ich stetige Funktionen? Wie weise ich Stetigkeit von Funktionen rechnerisch nach? Worauf muss ich achten?

#### A A: 5) Differenzierbarkeit

Was ist die Änderungsrate einer Funktion?

Was ist die mittlere Änderungsrate und wie berechne ich diese?

Was ist die momentane Änderungsrate und wie berechne ich diese?

Was ist der Unterschied zwischen dem Differenzen- und dem Differentialquotient? Wie berechne ich beide?

Welche elementaren Ableitungsregeln gibt es und wie wende ich sie an?

Wie differenziert man graphisch?

Worin besteht der Zusammenhang zwischen Stetigkeit und Differenzierbarkeit?

#### A. A: 6) Erste Anwendungen des Ableitungsbegriffs

Wie löse ich ein Steigungsproblem?

Wie löse ich Steigungswinkelprobleme?

Wie löse ich Extremalprobleme?

Wie löse ich Tangentenprobleme?

Wie löse ich Normalenprobleme?

Wie löse ich Schnittwinkelprobleme?

Welche weiteren Probleme waren z.B. in der Klausur oder in den zusammengesetzten Aufgaben gefordert? Wie konnten diese gelöst werden?

#### A B: Reflexionsfragen

Ich kann die genannten Inhalte anwenden, erkennen, berechnen, zeichnen, begründen, herleiten, ...

Ich kenne Beispiele und Gegenbeispiele für die Inhalte und kann sie voneinander unterscheiden, abgrenzen und Gemeinsamkeiten benennen.

Ich erkenne in Anwendungssituationen, dass die Inhalte notwendig sind, kann sie zielführend einsetzen und anwenden und damit Anwendungssituationen lösen und meinen Lösungsweg bewerten.

Ich kann die Inhalte beschreiben, erklären, formal richtig aufschreiben, kenne Fallen und Schwierigkeiten und weiß, wie ich diesen begegnen kann.

Ich weiß, wo ich Schwierigkeiten und Probleme habe, kann formulieren, was ich noch brauche und was mir noch fehlt. Ich kann mir einen Plan machen, wie ich diese Aspekte noch erreichen kann und wer mich dabei ggf. unterstützt

Wie kann ich anderen zeigen, dass ich die geforderten Kompetenzen erreicht habe?

Abb. 5.4-4: Beispiel einer Vorlage zum Anfertigen eines eigenen Portfolios in Mathematik der Oberstufe

Während einige Schüler:innen hauptsächlich Mitschriften und Aufgaben aus dem Unterricht als Fotos hochladen und diese kommentieren, entstand bei anderen eine vielfältige Sammlung. Die Schüler:innen fügten z.T. eigene Erklärvideos, Verlinkungen in den Moodle-Kurs und auf externe Seiten oder banden Geogebra-Dateien ein. Sie stellten Bezüge zu der geschriebenen und reflektierten Klausur, zu Rückmeldungen hinsichtlich der mündlichen Leistung und zu den Kommentaren der Mitschüler:innen her. Entsprechend wachsen die Portfolios auch im weiteren Unterricht in unterschiedlichem Umfang und in unterschiedlicher Tiefe. Während die Schüler:innen die Frei-

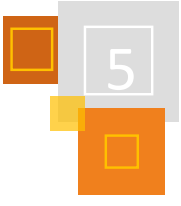

gabe und die Kollaboration untereinander sehr individuell lösen, geben sie an zuvor festgelegten Zeiten und zu vereinbarten Inhalten ihre Ansicht in Moodle als Aufgabe ab. Für diesen aktuellen Stand erhalten sie eine Rückmeldung in Form einer Kombination aus verbaler Sprachnachricht zu individuellen Aspekten des Portfolios und aus einer Rubrik zu den festgelegten Kriterien (inhaltliche und formale Richtigkeit, Vollständigkeit, verschiedene Darstellungsmöglichkeiten, Alternativen in den Lösungsverfahren, …).

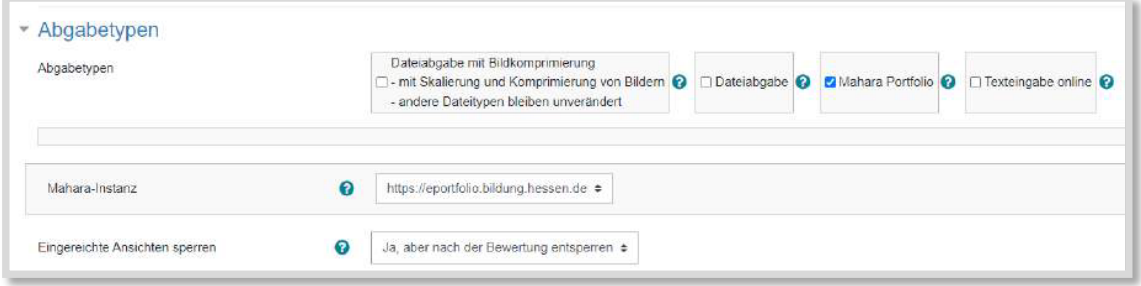

Abb. 5.4-5: Einstellungen zur Aufgabe in Moodle: Beim Erstellen der Aufgabe in Moodle muss obiger Aufgabentyp gewählt werden

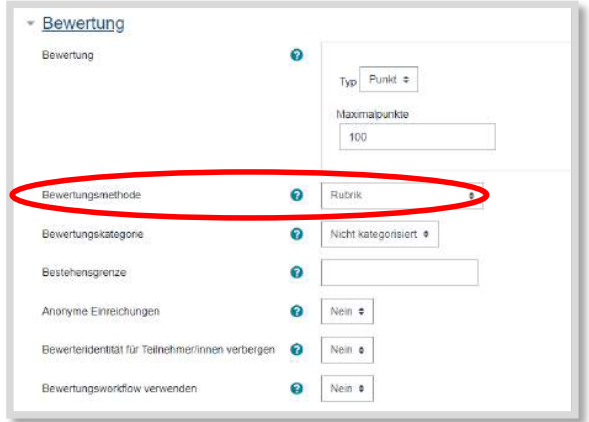

Abb. 5.4-6: Wenn eine Rubrik als Bewertung genutzt werden soll, ist dies unter "Bewertung" einzustellen.

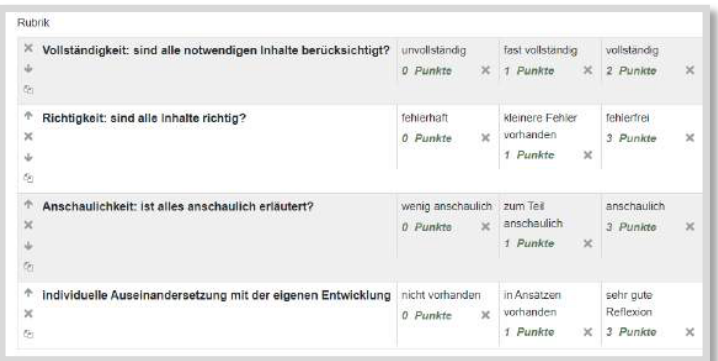

Abb. 5.4-7: Rubrik in Klasse 5.

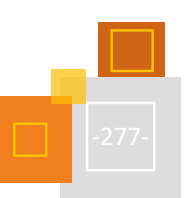

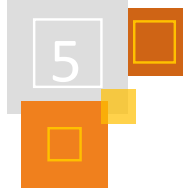

| ×<br>Vollständigkeit: Sind alle wichtigen Inhalte enthalten?<br>s<br>车                                             | unvolistandig<br>0 Punkte<br><b>HATHER</b> | $\overline{\mathbf{x}}$ | größten Teils<br>vollständig<br>1 Punkto<br>$\overline{\mathbf{x}}$ | vollständig<br>2 Punkte            | ×            |
|----------------------------------------------------------------------------------------------------|--------------------------------------------|-------------------------|---------------------------------------------------------------------|------------------------------------|--------------|
| 介<br>Richtigkeit: Sind alle enthaltenen Inhalte richtig und formal korrekt dargestellt?<br>$\mathbf{x}$<br>÷<br>n. | fehlerhaft<br>0 Punkto                     | $\times$                | kleinere Fehler<br>$\times$<br>1 Punkto                             | fehlerfrei<br>3 Punkto             | ×            |
| Anschaulichkeit: Sind die Inhalte anschaulich dargestellt?<br>$\overline{\mathbf{x}}$<br>J.<br>tu.                 | wenig<br>anschaulich<br>0 Punkto           | $36 - 1$                | zum Teil<br>anschausch<br>1 Punkto<br>$\propto$                     | anschaulich<br>3 Punkto            | $\mathbb{X}$ |
| 办<br>individuelle Auseinandersetzung mit der eigenen Entwicklung<br>$\times$<br>fb.                                | nicht vorhanden.<br>0 Punkto               | $\times$                | in Ansätzen<br>$\mathbf x$<br>1. Punkte                             | sehr gute<br>Reflexion<br>3 Punkte | $\times$     |

Abb. 5.4-8: Rubrik in der E-Phase.

Im Unterricht nutzen die Schüler:innen ebenfalls sehr individuell ihr Portfolio. Während manche eine eigenständige Fortschreibung stetig im Blick haben und diese Phasen ggf. auch von sich aus einfordern und kritische Nachfragen stellen und ihr Portfolio als sinnvolle Unterstützung nutzen, müssen andere dazu aufgefordert werden. Als alternatives Prüfungsformat wünsche ich mir, dass bei einer Form einer Open-Book-Klausur auch das eigene Portfolio genutzt werden kann. Damit wäre es auch in Prüfungsformaten eine Unterstützung und die Vielfalt und Tiefe der zu stellenden Aufgaben würde sich deutlich erhöhen. Ein schöner Nebeneffekt der Portfolios ist die Nutzung der Portfolios über Kursgrenzen hinaus. Besonders gelungene Portfolios können auch Mitschüler- :innen anderer Kurse zugänglich gemacht werden. Auch wenn diese dann nicht in Form der Auseinandersetzung mit dem eigenen Lernweg genutzt werden, ist es außer einer großen Wertschätzung für die/den Ersteller:in, eine gute Möglichkeit neuen Input zu bekommen und den Austausch unter den Lernenden zu fördern.

Für die Klasse 5 bereitete ich einen ersten Wissensspeicher vor und gab diesen dann für alle Lernende der Lerngruppe zum Kopieren freigegeben (vgl. Abb. 5.4-9). Dies kann man mit den erweiterten Optionen zum Teilen einer Ansicht einstellen (vgl. Abb. 5.4-10).

Wird das Kopieren erlaubt, können sich die Mitglieder der Gruppe, mit der die Ansicht geteilt wird, direkt eine Kopie der Ansicht erstellen (für die Lernenden wurde dieser Prozess ebenfalls mit einem Erklärvideo unterstützt) und diese dann bearbeiten. Inhaltlich stellte ich bei der Kopiervorlage Fragen und legte Verweise auf das Schulbuch an, um den ersten Zugang möglichst einfach zu ermöglichen.

Nachdem die Schüler:innen ihre eigenen Wissensspeicher erstellten, haben sie sich gegenseitig ihre Wissensspeicher freigegeben und diese dann auch kriteriengeleitet beurteilt (wie bereits am Bsp. Von "Dieter Test" eingeübt). Als Hausaufgabe fand dann eine erste Überarbeitung der Wissensspeicher statt, nachdem das Feedback im Unterricht gegeben wurde. Diese überarbeitete Variante reichten die Schüler:innen dann als Aufgabe in Moodle ein und bekamen von mir ein Feedback als Kombination aus Audiodatei für die individuelle Rückmeldungen und Rubrik für die inhaltliche, methodische Rückmeldung (vgl. Abb. 5.4-5 bis 5.4-8).

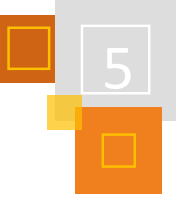

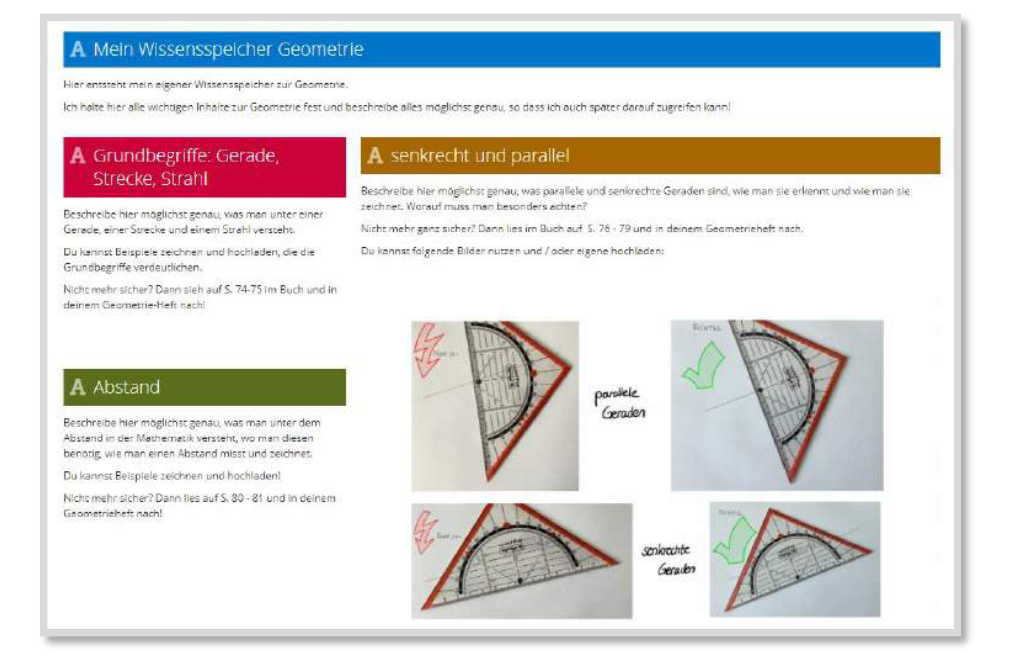

Abb. 5.4-9: Vorlage zur Erstellung eines eigenen Portfolios.

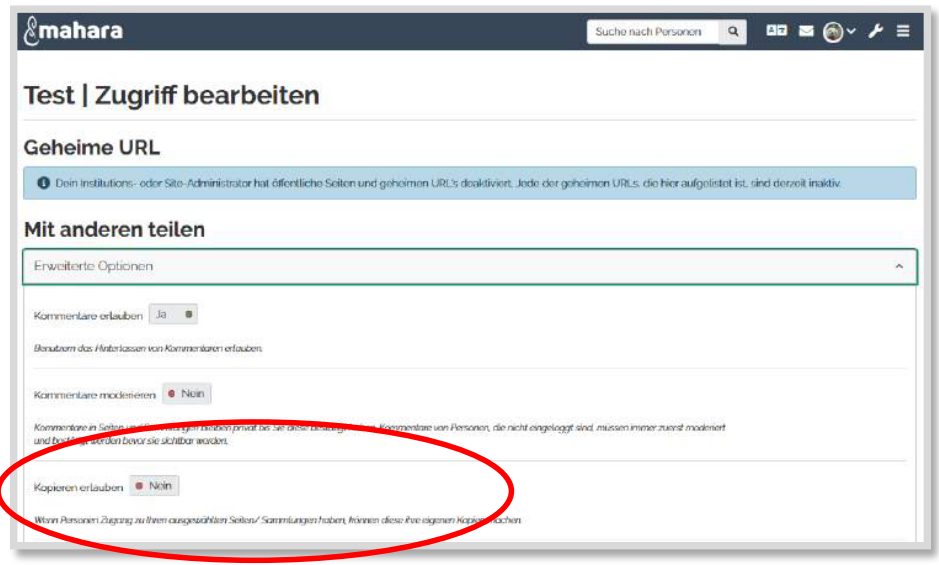

Abb. 5.4-10: erweiterten Optionen zum Teilen einer Ansicht.

Diese Lernprodukte der meisten Schüler:innen zeigten bereits eine sehr tiefe Auseinandersetzung mit den Inhalten, aber auch mit den Rückmeldungen von den Mitschüler:innen. Da es sich bei diesem ersten Wissensspeicher um ein Portfolio zu den Grundbegriffen aus der Geometrie handelte, wurde dieser im Laufe des Schuljahres um das Koordinatensystem, das Haus der Vierecke und die geometrischen Figuren und Körper erweitert. Dazu wurden immer wieder bewusst Phasen im Unterricht und auch bei den Hausaufgaben eingebaut, in denen diese Erweiterung stattfanden und in denen Feedback gegeben werden konnte. Besonders an dieser Stelle profitieren alle von der Asynchronität der Arbeit an den Portfolios. Eine flexible Nutzung der Port-

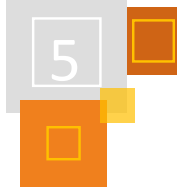

folios im Unterricht wäre auch bei den jüngeren Schüler:innen wünschenswert, ist aber durch die fehlende Ausstattung noch nicht vollumfänglich umsetzbar.

### **WEITERE NUTZUNG DER WISSENSSPEICHER**

Im Sinne des langfristigen Kompetenzaufbaus ist es meiner Ansicht nach wünschenswert, wenn die Schüler:innen die Portfolios (auch im Sinne des Spiralcurriculums) sukzessive erweitern. Während in Klasse 5 noch ein rein geometrischer Abstandsbegriff dargestellt werden kann, wird dieser in Klasse 8 mit Einführung der (linearen) Funktionen auf die Eigenschaften eben dieser übertragen und erweitert, bis der Abstandsbegriff in der Q2 nicht mehr nur zwei- sondern auch dreidimensional im Raum betrachtet werden kann. Genauso könnten die Eigenschaften von Geraden "parallel" und "senkrecht" für die Schüler:innen von Klasse 5 bis zum Abitur erweitert werden, so dass sie nicht immer wieder in neuen Kontexten überrascht wären. Zusammenhänge könnten von den Schüler:innen erkannt, dargestellt und verstanden werden. Ein Systematisieren und Ordnen könnte durch die Schüler:innen erfolgen, so dass die Mathematik an vielen Stellen ganzheitlicher verstanden würde.

Auch vermeintliche oder tatsächliche Brüche in der Vorstellung von Mathematik (z. B. die Vorstellung, dass das Dividieren ein kleineres Ergebnis liefert, welches u.U. bis zur Klasse 5 vorherrscht und mit der Einführung der Division von Brüchen zum Einsturz gebracht wird) könnten so vermieden werden. Hilfreich ist es, wenn die Schüler:innen in Klasse 5 bereits Vorstellungen und Darstellungen für die Grundrechenarten festhalten. Für die Addition und die Subtraktion als Operationen ist der Rechenstrich eine tragfähige Vorstellung, während dies für die Multiplikation und Division die Punktbilder sind. Dies kann mithilfe des Portfolios angewandt werden, wobei Schwierigkeiten damit aufgezeigt und Auswege dazu kennengelernt werden. Eine typische "schwierige Aufgabe" in diesem Zusammenhang ist die Multiplikation von 12 und 13. Viele Lernende antworten hier spontan mit dem Ergebnis von 106, weil sie im Ziffernrechnen verhaftet sind und keine Vorstellung zu der Aufgabe haben. Über die Vorstellung von 12 Punkten in 13 Reihen (oder anders herum) kann dieses falsche Ergebnis jedoch schnell widerlegt werden und eine Herleitung des richtigen Ergebnisses ist möglich. Um Verständnisschwierigkeiten für die Schüler:innen zu vermeiden, ist es später leicht möglich diese Vorstellungen zu erweitern durch die Darstellung der Division von Brüchen am Rechteckbild als Erweiterung des Punktbildes oder das Rechnen mit negativen Zahlen am Rechenstrich.

### **BESONDERES POTENTIAL VON MAHARA ALS WISSENSSPEICHER**

Durch die Nutzung von Mahara bleibt das Erstellen der Wissensspeicher vollständig in Schüler- :innen-Händen. Die Schüler:innen entscheiden, welche Ansicht(en) sie wem freigeben, wie sie ihre Ansichten aufbauen und was sie in den Ansichten festhalten. Die Lehrkraft kann im Sinne der Lernbegleitung Rückmeldungen geben und beraten, in dem Umfang, in dem es die/der Schüler:in zulässt. Die entstehenden Portfolios können während der gesamten Schullaufbahn genutzt, bearbeitet, geteilt und erweitert werden und leisten so einen wichtigen Beitrag zur Nachhaltigkeit. Je besser die Ausstattung der Schüler:innen mit Endgeräten ist bzw. sein wird, umso flexibler können Portfolios eingesetzt werden und umso größer kann ihre Lernwirksamkeit werden. Da die Anzahl der Endgeräte in den höheren Jahrgangsstufen zunimmt, lohnt sich die frühe Einführung von Mahara dennoch in der Sekundarstufe 1. Während wahrscheinlich kaum ein/e Schüler:in in Klasse 8 noch ein Heft oder eine Mappe aus der 5. Klasse hat, sind in Mahara alle Ansichten verfügbar und können individuell weiterentwickelt und bearbeitet werden. Den technischen Möglichkeiten sind kaum Grenzen gesetzt. Hierbei wird ein wichtiger Beitrag für Barrierefreiheit geschaffen. Während es vielen Schüler:innen grundsätzlich schwer fällt eigene Gedanken schriftlich zu formulieren, stellt dies für manche Schüler:innen eine unüberwindbare Hürde dar. Diese Hürde kann

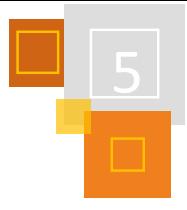

genommen werden, wenn es alternative technische Möglichkeiten für das schriftliche Formulieren, z. B. durch das Einbinden von Audio- oder Videodateien, gibt.

Abschließend lässt sich für mich festhalten, dass durch Mahara das tragfähige Konzept der Wissensspeicher im Mathematikunterricht weiter ausgebaut werden kann. Dadurch, dass Mahara intuitiv nutzbar ist und schon von Schüler:innen der Jahrgangsstufe 5 problemlos genutzt werden kann, entstehen für mich keine zusätzlichen Hürden zur bisherigen analogen Erstellung von Wissensspeichern. Mahara ist ein zunächst auf die Institution beschränktes System, was zudem einen geschützten Rahmen für Schüler:innen ermöglicht. Geteilte Ansichten bleiben so maximal innerhalb der Institution sichtbar und werden nicht veröffentlicht. Den Bereich des Erstellens von Ansichten und der Bereich des Teilens von Ansichten ist übersichtlich und gut einseh- und verwaltbar. Die Möglichkeiten für Lernende sind um ein Vielfaches größer als bei der Nutzung von Heften oder Mappen und bieten so auch die Möglichkeit der Teilhabe für alle Lernenden.

### **QUELLEN**

### **Barzel et al (2012a)**

Barzel, B., Hußmann, S., Leuders, T. & Prediger, S. (2012a). Nachhaltig lernen durch aktives Systematisieren und Sichern – Konzept und Umsetzung in der mathewerkstatt. In M. Ludwig & M. Kleine (Hrsg.), Beiträge zum Mathematikunterricht (S. 93–96.). Münster: wtm-Verlag

### **Bruder et al (2008)**

Bruder, R., Büchter, A. & Leuders, T. (2008). Mathematikunterricht entwickeln: Bausteine für kompetenzorientiertes Unterrichten. Berlin: Cornelsen Scriptor

### **Brückner (1978)**

Brückner, H. (1978). Systematische Festigung des grundlegenden Wissens in den Klassen 5 bis 10. Zur Erarbeitung eines Wissensspeichers in den Klassen 5 bis 7. Mathematik in der Schule, 16(6), 310–316.

### **Klett-Verlag (2006)**

"Serviceblätter Einblicke Mathematik 5" 2006; Klett-Verlag S. 6.

### **Leuders/Prediger (1012)**

Leuders, Timo, Prediger, Susanne (2012): Differenziert Differenzieren – Mit Heterogenität in verschiedenen Phasen des Mathematikunterrichts umgehen; in Ittl, Angela & Lazarides, Rebecca (Hrsg.): Differenzierung im mathematisch-naturwissenschaftlichen Unterricht – Implikationen für Theorie und Praxis. Klinkhardt Verlag, Bad Heilbrunn, 35-66

### **Pixabay**

Bildquelle Abstand: https://pixabay.com/de/vectors/corona-aufkleber-abstand-halten-2m-5016829/ (28.11.21 8:30h).

Bildquellen Männchen: https://pixabay.com/de/illustrations/fax-wei%c3%9fe-m%c3%a4nnchen-3dmodel-1889009/ und https://pixabay.com/de/illustrations/feedback-wei%c3%9fe-m%c3%a4nnchen-3dmodel-1889006/ (28.11.21 8:30h)

### **Prediger (2003)**

Prediger, S. (2003). Ausgangspunkt: Die unsortierte Fülle. Systematisieren am Beispiel des Mathematikunterrichts. Friedrich Jahresheft: Aufgaben. Lernen fördern – Selbständigkeit entwickeln, (21), 93–95.

### **Prediger et al (2011)**

Prediger, S., Barzel, B., Leuders, T. & Hußmann, S. (2011). Systematisieren und Sichern, Nachhaltiges Lernen durch aktives Ordnen. Mathematik lehren, Erfolgreich unterrichten: Materialien und Konzepte, (164), 2–9.

### *HOCHSCHUL-TIPPS*

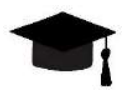

An vielen Hochschulen ist Mahara bereits fest als E-Portfolio-Plattform etabliert, um webbasiert Sammelmappen durch die Studierenden erstellen zu lassen. Im Gegensatz zu den papierbasierten Varianten lassen sich hier vielfältige mediale Inhalte multicodaler und multimodaler Art einbinden und individuell gestalten. Dabei kann der Fokus sowohl auf individuellen Reflexionsprozessen (Verlinkung auf den Artikel) als auch der Dokumentation des persönlichen Kompetenzerwerbs während des Studiums (bspw. zur Ausschärfung der eigenen Zielsetzung) dienen.

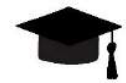

## *5.4.2.3 Mahara – Ein E-Portfolio in den Praxisstudien der Lehramtsausbildung*

*ANNE TRAPP*

Die Portfolioarbeit ist an vielen Hochschulen fest verankert, beispielsweise im Rahmen der Praxisstudien der Lehramtsausbildung, um Studierenden die Möglichkeit zu bieten, berufsbiografische Entwicklungsprozesse zu reflektieren.<sup>276</sup> E-Portfolios, wie sie mit Mahara umsetzbar sind, bieten den Studierenden aufgrund ihres medialen Charakters vielfältige Optionen der Gestaltung sowie die skalierbare Freischaltung einzelner Elemente für Einzelpersonen oder Gruppen. Dies kann beispielsweise für Formate des Peer-Feedbacks und des Peer-Learnings sowohl während der vorbereitenden wie begleitenden Hochschulseminare genutzt werden. Zusätzliche Zugangsmöglichkeit externer Personen zu der Moodle-Instanz ermöglichen außerdem die phasenübergreifende Kooperation zwischen den an der Praxisstudie beteiligten Akteur:innen (Hochschule – ZfsL – Schule).

Die Vielfalt des elektronischen Portfolios als strukturierte Sammlung, in der digitale Artefakte wie schriftliche Dokumente, Videos, Audiofiles und Abbildungen wie Fotos, Mind-Maps und Grafiken gespeichert und dargestellt werden können, zeigt sich in Reicherts Definition des E-Portfolios. <sup>277</sup> Angebunden an die fachdidaktischen Inhalte begleitender Seminare der Praxisphasen, ermöglicht das E-Portfolio, Theorie und erlebte Praxis in Bezug zu setzen. Aufgrund der verschiedenen Möglichkeiten, mediale Inhalte zu nutzen, eröffnet es dabei ein breiteres Spektrum als die bestehende Papierform. <sup>278</sup> Formate des Peer-Feedbacks und Peer-Learnings innerhalb der im Rahmen der Praxisstudien anzufertigenden Studienprojekte, kooperativ erstellter Unterrichtsmaterialien sowie individueller Denkansätze lassen sich so schnell und ohne großen Aufwand umsetzen. Möglich ist weiterhin, dass Studierende Lehrende und andere an den Praxisstudien beteiligte Akteure auf einzelne Bereiche zugreifen lassen, um die dort angelegten digitalen Artefakte für eine vertiefende Auseinandersetzung und Diskussion zu nutzen.

So kann es gelingen, eine individuelle Rückkopplung und Reflexion des theoretischen Vorwissens mit der im Umfeld Schule erlebten Praxis unter Einbezug aller Beteiligten zu schaffen. Laut Keller ermöglicht das E-Portfolio, dass die Dokumente von "unterschiedlichsten Personen im Ausbildungsbereich eingesehen und genutzt werden und damit eine folgenreiche Kommunikation zwischen Studierenden, Praxislehrkräften, Dozierenden und Mentorinnen und Mentoren in Gang bringen."<sup>279</sup> Denn "all diese Akteurinnen und Akteure können unabhängig von Ort und Zeit auf die im E-Portfolio dargestellten Inhalte zurückgreifen, sich dazu äußern [sic!] und austauschen." <sup>280</sup> Beispielsweise könnten schulische Mentorinnen und Mentoren so bereits sehen, was in fachdidaktischen Hochschulseminaren gelehrt wurde und darauf in der Praxis verweisen; in

<sup>280</sup> Vgl. Keller (2014).

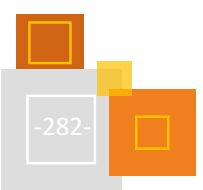

<sup>276</sup> Schüssler et al (2014).

<sup>277</sup> Reichert (2011).

<sup>278</sup> Vgl. ebd.

<sup>279</sup> Keller (2014), S. 120-134.

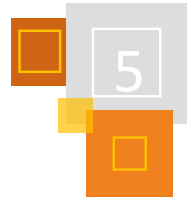

Seminarkontexten geplante Unterrichtseinheiten könnten in den Schulen erprobt und anschließend in den universitären Reflexionsveranstaltungen vertiefend reflektiert werden.  $^{281}$ 

## **UMSETZUNG**

Für die Etablierung in Seminarveranstaltungen bietet es sich an, einen Fragen- und Impulskatalog zu erstellen, der die Studierenden bezogen auf die fachdidaktischen Inhalte mit Reflexionsangeboten konfrontiert. Dabei sollte bereits in der Visualisierung darauf geachtet werden, welche Aspekte für die Seminaröffentlichkeit beziehungsweise für die Selbstreflexion von Bedeutung sind. Ebenfalls besteht die Möglichkeit, in einem seminaröffentlichen Bereich Daten anonym hochzuladen, damit die Studierenden frei von etwaigen Bewertungsängsten agieren können.

In der konkreten Umsetzung heißt das, dass Studierende zum Beispiel im Vorfeld einer Sitzung in einem ersten Schritt ihre persönlichen Definitionen relevanter Begrifflichkeiten wie Differenzierung, Individualisierung und innere sowie äußere Differenzierung und ihre Ideen zur Umsetzung dieser im Unterricht als anonymen Text der Seminaröffentlichkeit zugänglich machen. Innerhalb der Sitzung kann die Lehrperson direkt an bestehendes Vorwissen anknüpfen, theoretisch fundieren und ausbauen beziehungsweise kritische Aspekte aufgreifen. In einer nachfolgenden Reflexion können die Studierenden die eigenen Definitionen individuell überarbeiten und die für sich relevanten Aspekte in ihr eigenes Portfolio aufnehmen. Während der Praxisphase können die Studierenden die dann entstandenen Produkte mit ihren betreuenden Mentor:innen oder Fachleitungen als Gesprächsanlass nutzen und diesen Aspekt hinsichtlich seiner praktischen Umsetzbarkeit reflektieren. Die so gewonnenen Erkenntnisse können über den gesamten Verlauf des Studiums und dessen Ende hinaus transferiert werden. So kann eine gewinnbringende Verknüpfung der ersten, zweiten und dritten Phase der Lehrer:innenbildung geschaffen werden, um selbstreflexive Prozesse wie eine forschende Grundhaltung in allen Phasen zu stärken.

## **QUELLEN**

## **Schüssler et al (2014)**

Schüssler, Renate/Schwier, Volker/Klewin, Gabriele/Schicht, Saskia/Schöning, Anke, & Weyland, Ulrike (Hrsg.). (2014). Das Praxissemester im Lehramtsstudium. UTB; 4168: Schulpädagogik.

### **Reichert (2011)**

Reichert, Ramón (2011). "Das E-Portfolio: Eine mediale Technologie zur Herstellung von Kontrolle und Selbstkontrolle in Bildungsprozessen". In: Kontrolle und Selbstkontrolle: Zur Ambivalenz von E-Portfolios in Bildungsprozessen. Hrsg. von Torsten Meyer u.a., VS Verlag für Sozialwissenschaften, S. 89-108.

### **Keller (2014)**

Keller, Stefan D. (2014). E-Portfolios als Lern- und Prüfungsinstrumente in der Lehrerinnen- und Lehrerbildung In: Beiträge zur Lehrerinnen- und Lehrerbildung 32, S. 120-134.

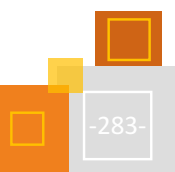

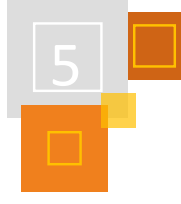

## *5.4.2.4 E-Portfolio mit den Aktivitäten Wiki und Buch*

### *TANJA KRÄWINKEL*

Viele Moodle-Instanzen haben aus unterschiedlichen Gründen nicht die Möglichkeit, ein Plugin wie Exabis oder eine Zusatzinstallation wie Mahara zu installieren. Ich zeige hier zwei Möglichkeiten, wie man mit den Schüler:innen trotzdem ein kleines E-Portfolio erstellen kann.

### **E-PORTFOLIO MIT DER AKTIVITÄT** *WIKI*

Beim Einrichten eines Wikis als Wissensspeicher muss man bei den Einstellungen *Persönliches Wiki* beim *Wikimodus* einstellen. Damit können die Lernenden das Wiki individuell nutzen, ohne dass andere Schüler:innen dort Einblick haben.

Bei der *Beschreibung* nutze ich gerne die persönliche Ansprache, hier mit Vornamen. Einfach {firstname} in das Textfeld eingeben.282

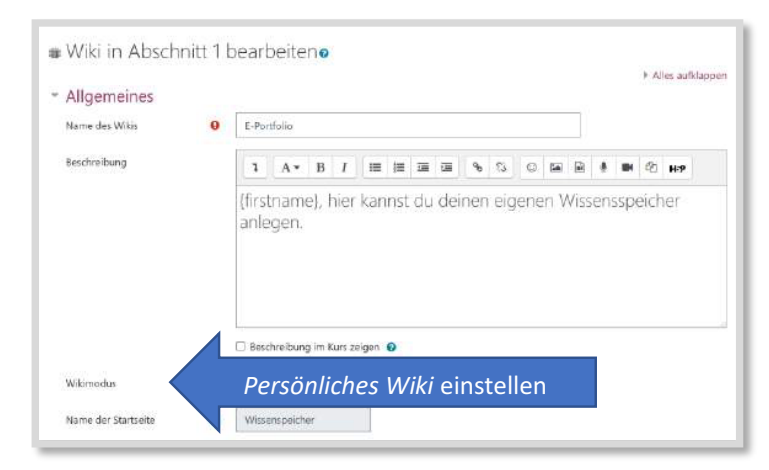

Abb. 5.4-11: Einstellung des Wikimodus.

Die Schüler:innen können nun ihren eigenen Wissensspeicher verwalten.

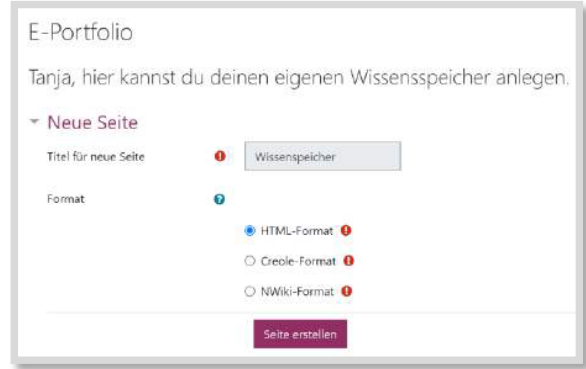

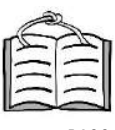

Abb. 5.4-12: Neue Seite im HTML-Format erstellen.

**5.4.2.2 Wissensspeicher Mathematik** Die Strukturierung des Wikis kann nach eigenen Bedürfnissen oder nach den Vorgaben der Lehrkraft strukturiert werden (siehe dazu Kapitel 5.4.2.2). In Abb. 5.4-13 ist eine Hauptseite

<sup>282</sup> Die Administratoren müssen dafür lediglich die *filtercodes* freigegeben haben.

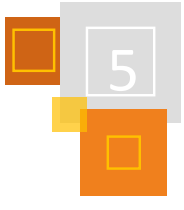

angelegt, die auf drei Themen (hier nur allgemein benannt) verzweigt.<sup>283</sup> Die Schüler:innen haben die Möglichkeit, auf den Seiten in dem Textfeld neben Text, auch Bilder oder Links einzufügen. Zusätzlich können Dateien eingestellt werden und auch Kommentare hinzugefügt werden (blaue Markierung).

Die orangenen Markierungen sind nur in der Trainer:in-Sicht eingeblendet. Die Lehrenden haben die Möglichkeit, das Wiki zu administrieren und sich die einzelnen Wikis der Schüler:innen anzuschauen.

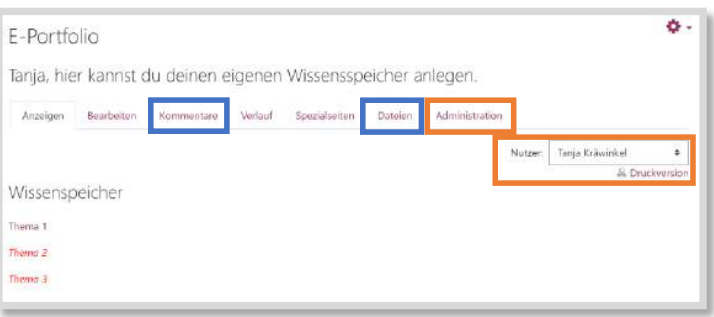

Abb. 5.4-13: Wiki-Hauptseite

## **E-PORTFOLIO MIT DER AKTIVITÄT** *BUCH*

Man kann auch die Aktivität *Buch* für Schüler:innen in der Trainer:in-Rolle freischalten. Damit haben die Schüler:innen das Recht, wie in dem Wiki, ein Textfeld zu bearbeiten und somit einen eigenen Wissensspeicher anzulegen. Der Nachteil hierbei ist, dass für jeden Schüler und für jede Schülerin ein eigenes Buch angelegt werden muss.

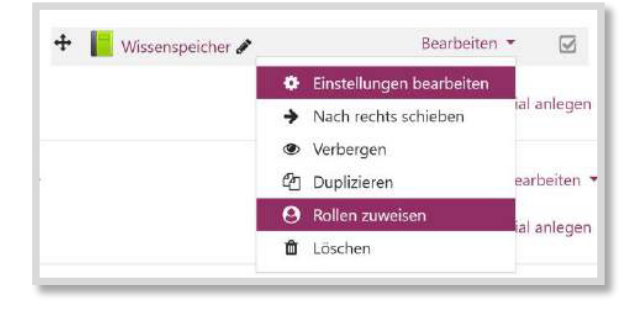

Abb. 5.4-14: Rollen zuweisen für das Buch

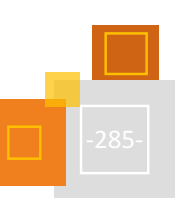

<sup>&</sup>lt;sup>283</sup> Unterseiten werden in einem Wiki eingerichtet, indem man das gewünschte Wort in doppelte eckige Klammern setzt, z. B. [[Thema 1]].

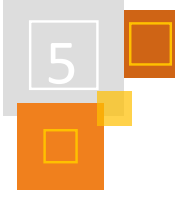

# 5.5 Binnendifferenzierung mit gestuften Lernhilfen

### 5.5.1 BINNENDIFFERENZIERUNG MIT GESTUFTEN LERNHILFEN

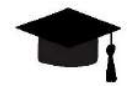

*JOHANNES MANN*

Warum erstellen Lehrkräfte nicht ständig binnendifferenzierte Lernumgebungen? Gerade nach der Corona-Pandemie erweist sich der Lernstand unserer Schüler:innen als äußerst heterogen. Die Starken fordern und die Schwächeren fördern sollte doch eigentlich eines der Hauptaugenmerke jeder Lehrkraft sein.

Spontan fallen jedem sofort zahlreiche Gründe ein, warum dies trotz besseren Wissens nicht immer stattfindet. Jeder, der schon einmal Hilfekärtchen ausgedruckt, laminiert und im Klassenraum deponiert hat, weiß, wie nervenaufreibend es sein kann, diese ein bis zwei Jahre später wieder in einem verstaubten Ordner zu suchen, den man dann aber doch nicht findet, so dass die Karten erneut ausgedruckt und laminiert werden müssen.

Neben dem hohen Vorbereitungsaufwand fällt zudem die fehlende Nachhaltigkeit ins Gewicht. Bereiten sich die Schüler:innen auf eine Lernstandserhebung vor und befassen sich erneut mit einem Arbeitsblatt, fehlen die zugehörigen Hilfen und Zusammenhänge verlieren an Klarheit. Außerdem ist der Organisationsaufwand während der Unterrichtsstunde besonders hoch, da die Inanspruchnahme der Hilfen beobachtet und dafür Sorge getragen werden muss, dass das Ordnungssystem der Hilfekarten erhalten bleibt. Kurz, die so wichtige Binnendifferenzierung bleibt oft aufgrund des hohen Organisationsaufwands auf der Strecke.

## *5.5.1.1 Gestufte Lernhilfen führen zum Lernerfolg*

Dabei können mit gestuften Lernhilfen viele Probleme des Unterrichts gelöst werden. Nach v. Aufschnaiter beschäftigen sich Schüler:innen selten länger als fünf Minuten mit einer Teilaufgabe,<sup>284</sup> sodass das Arbeiten in einer Lernumgebung ohne Elaboration von Unterzielen seitens der Schüler:innen selten von einem befriedigend hohen Anteil der Lernenden erreicht werden kann. Um die Schüler:innen beim eigenständigen Strukturieren der Aufgabe und sukzessiven Klassifizieren von Teilzielen zu unterstützen und trotzdem den Redeanteil der Lehrkraft minimal zu halten, können gestufte Lernhilfen eingesetzt werden. Für die Strukturierung der Lernhilfen finden sich unterschiedliche Ansätze in der Fachliteratur. Beinhaltet eine gestufte Lernhilfe dabei einen Impuls, der zum Nachdenken und Vernetzen anregt, kann Binnendifferenzierung erfolgreich funktionieren, da die Hilfe die Schüler:innen nicht zum stupiden Nachahmen vorgegebener Handlungsstrukturen zwingt, sondern zu einem kritischen Hinterfragen und reflektierten Nachdenken über die Aufgabe ermutigt.

Oftmals lassen sich die Lernhilfen folgendermaßen klassifizieren<sup>285</sup>:

| Paraphrasierung                              | z. B.: "Erklärt euch die Aufgabenstellung nochmal in eigenen Worten."                                                                                     |
|----------------------------------------------|----------------------------------------------------------------------------------------------------|
| Fokussierung                                 | z. B.: "Schaut euch die Informationen aus dem Aufgabentext an."                                                                                           |
| <b>Elaboration von</b><br><b>Unterzielen</b> | z. B.: "Überlegt euch, welche der Eigenschaften am einfachsten zu bestimmen ist."                                                                         |
| Aktivierung von<br>Vorwissen                 | z. B.: "Erinnert euch: Wie lautet die Formel, mit der man aus der Masse und dem Volumen die<br>Dichte bestimmt?"                                          |
| <b>Visualisierung</b>                        | z. B.: "Zeichnet eine Skizze dazu, wie ihr den Bodensatz von einer gesättigten Salzlösung<br>trennen könnt. Denkt daran, die Skizze auch zu beschriften." |

<sup>284</sup> Vgl. von Aufschnaiter (2003), S. 119.

<sup>285</sup> Vgl. Franke-Braun et al (2008), S. 28.

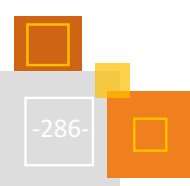

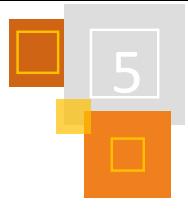

# *5.5.1.2 Lernhilfen online erstellen mit QR-Lernhilfen.de*

Ein kleines Tool, welches die oben benannten Probleme beim Erstellen von binnendifferenzierten Lernumgebungen in den meisten Fällen lösen kann, stellt die Webseite QR-Lernhilfen.de dar. Mit ihr kann man QR-Codes erstellen, die auf multimediale Inhalte verlinken, die den Schüler:innen zusätzliche Hilfestellungen zu bestimmten Aufgaben bereitstellen.

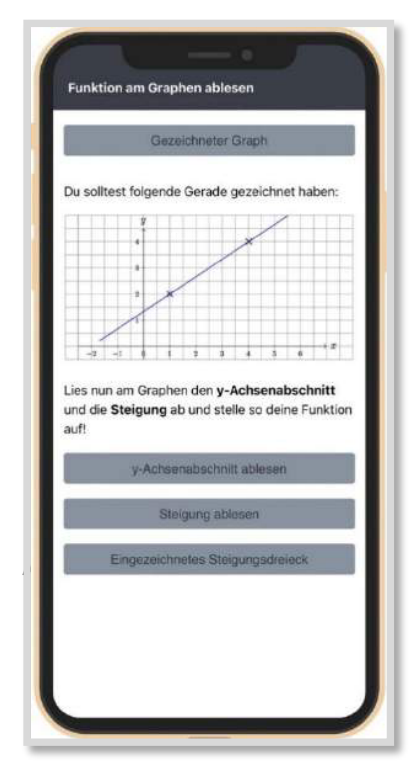

Die Besonderheit im Vergleich zu zahlreichen anderen QR-Code-Generatoren im Internet ist, dass nicht nur eine Information, sondern viele verschiedene Hilfen mit unterschiedlichen Inhalten bereitgestellt werden können. Zudem können die Inhalte im Nachhinein noch bearbeitet werden, ohne dass sich der QR-Code verändert. Ein erstelltes Arbeitsblatt, das so modifiziert wurde, kann also ohne Stöbern nach weiteren Materialien in den Ordnern Jahre später wieder verwendet werden.

Die Plattform bietet dabei viele verschiedene Möglichkeiten, die Hilfen zu formatieren. So können eigene Bilder über einen besonderen Editor ganz einfach Mathe- und Chemieformeln eingefügt, externe Videos eingebunden, Sprachnachrichten aufgenommen und verlinkt sowie einzelne Hilfen mit einem Code gesperrt werden. Dadurch kann verhindert werden, dass sich die Schüler:innen sofort durch alle Hilfen klicken. Statistiken zum Nutzungsverhalten helfen bei der Unterrichtsnachbereitung, Lösungen können zum selbständigen Verbessern angegeben und eingesehen werden. Im ersten Monat ist die Seite kostenlos, danach zahlt man monatlich 1,99  $\epsilon^{286}$ ,

wobei einmal angelegte Hilfen immer erhalten bleiben. Tutorials zur Nutzung sind auf den folgenden Seiten zu finden:

## https://qr-lernhilfen.de/tutorial und

https://fobizz.com/fortbildung/mikro-fortbildung-gestufte-lernhilfen-mit-qr-codes/

## *5.5.1.3 Unterrichtsbeispiel: Geradengleichung aufstellen im Mathe-Unterricht*

An einem Praxisbeispiel aus der Sekundarstufe I im Mathematikunterricht betrachten wir den Erstellungsprozess und das finale Ergebnis. Das Aufstellen einer linearen Geradengleichung aus den Koordinaten zweier Punkte soll eingeführt werden. Erste Aufgabe des Arbeitsblatts ist es, für die vorgegebenen Punkte eine Skizze anzufertigen und die (nicht ganzzahligen) benötigten Werte für Steigung und y-Achsenabschnitt abzulesen, um so die Funktionsgleichung näherungsweise aufzustellen.

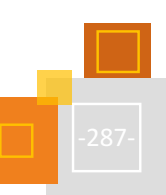

<sup>286</sup> Stand Februar 2022.
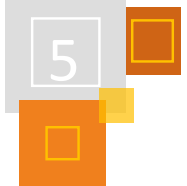

**Lernhilfe anschauen**

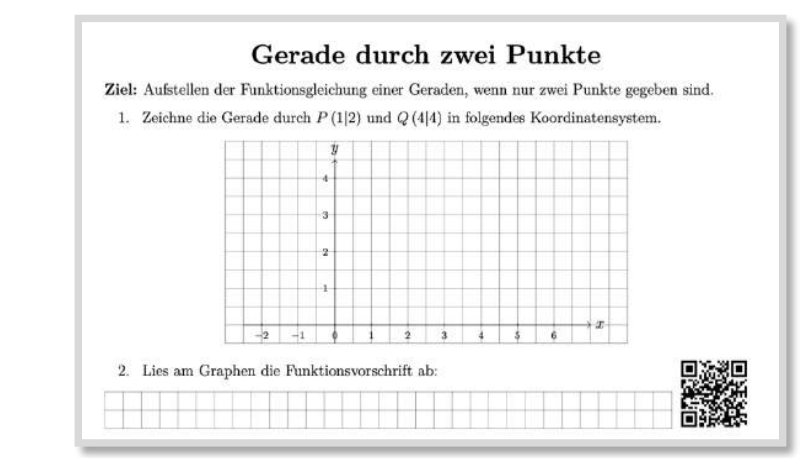

Abb. 5.5-2: Ein Ausschnitt des Arbeitsblatts

Der QR-Code führt dabei zu einer Skizze der Funktion und Tipps, wie man daraus die benötigten Werte ablesen kann. Im Anschluss sollen die Schüler:innen nur aus den Koordinaten rechnerisch die Funktionsgleichung aufstellen. Dabei ist kein starrer Lösungsweg vorgegeben, die Schüler- :innen erhalten lediglich über die QR-Codes Hilfen, wenn sie sie benötigen. Starke Schüler:innen werden so gefordert, schwache erhalten strukturierte Lösungsansätze, in denen anhand von Skizzen z. B. Zähler und Nenner der Steigung mit den Koordinaten der Punkte in Verbindung gebracht werden. Durch dieses Vorgehen können alle Schüler:innen das gleiche Lernziel erreichen. Das Verwenden der Hilfen geschieht schnell und unkompliziert am Platz. Am Ende des Arbeitsblatts geben die Schüler:innen an, welche Aufgaben richtig bzw. falsch gelöst wurden. Dies wird in einer Statistik erfasst.

#### *5.5.1.4 Einbindung in Moodle*

Die Einbindung der gestuften Hilfen in Moodle kann auf verschiedenen Wegen erfolgen. Natürlich kann man den QR-Code direkt als Bilddatei in eine *Aufgabe* oder *Textseite* einbinden. Die Schüler- :innen können so an einem PC die Aufgabe in Moodle weiterbearbeiten und an einem zweiten, mobilen Endgerät die zugehörigen Hilfen einsehen. Alternativ bietet die Webseite QR-Lernhilfen.de auch den direkten Textlink an, der als solcher eingebunden wird. Die Hilfen öffnen sich dann wie gewohnt in einem neuen Browserfenster und können am gleichen Gerät eingesehen werden.

Die Inhalte in den Hilfen können mit *Aktivitäten* auf Moodle verbunden sein. So kann beispielsweise auf Informationsmaterial, Videos etc., die in Moodle eingebunden sind, verlinkt werden. Dazu klickt man mit der rechten Maustaste auf die Aktivität und kopiert die Adresse des Links.

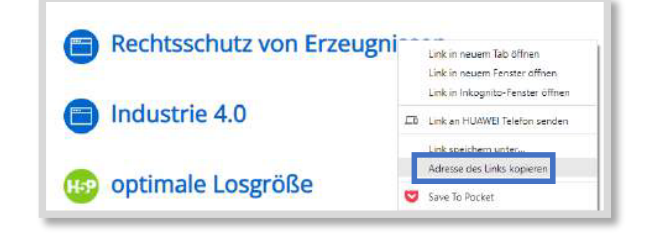

Abb. 5.5-3: Adresse einer Aktivität kopieren

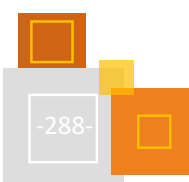

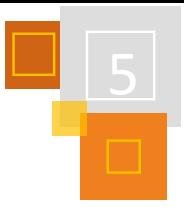

Dieser Link kann dann in den QR-Lernhilfen eingefügt werden. Die Schüler:innen gelangen damit auf das Material in Moodle.

### **QUELLEN**

#### **von Aufschnaiter (2003)**

Claudia von Aufschnaiter: *Prozessbasierte Detailanalysen der Bildungsqualität von Physik-Unterricht: Eine explorative Studie*. Zeitschrift für Didaktik der Naturwissenschaften; Jg. 9, 2003, S. 119.

#### **Franke-Braun et al (2008)**

Franke-Braun, Gudrun, Florian Schmidt-Weigand, Lutz Stäudel und Rita Wodzinski: *Aufgaben mit gestuften Lernhilfen - ein besonderes Aufgabenformat zur kognitiven Aktivierung der Schülerinnen und Schüler und zur Intensivierung der sachbezogenen Kommunikation*. Kasseler Forschergruppe, S. 28.

### **QR-Lernhilfen**

https://qr-lernhilfen.de/ https://qr-lernhilfen.de/tutorial und https://fobizz.com/fortbildung/mikro-fortbildung-gestufte-lernhilfen-mit-qr-codes/

## 5.5.2 UNTERRICHTSBEISPIELE UND VERSCHIEDENE EINSATZMÖGLICHKEITEN VON QR-LERNHILFEN IN MOODLE

*TANJA KRÄWINKEL*

Die Kombination von gestuften Lernhilfen mit QR-Lernhilfen.de und Moodle bietet viele Einsatzmöglichkeiten im Unterricht. Insbesondere im Präsenzunterricht setze ich sehr gerne QR-Codes auf analogen Medien (z. B. Arbeitsblättern) ein und nutze dafür die Verbindung zu Moodle.

Neben der Binnendifferenzierung zeigen die folgenden Abbildungen ein paar weitere Ideen und Einsatzmöglichkeiten für QR-Lernhilfen.de im Unterricht.<sup>287</sup>

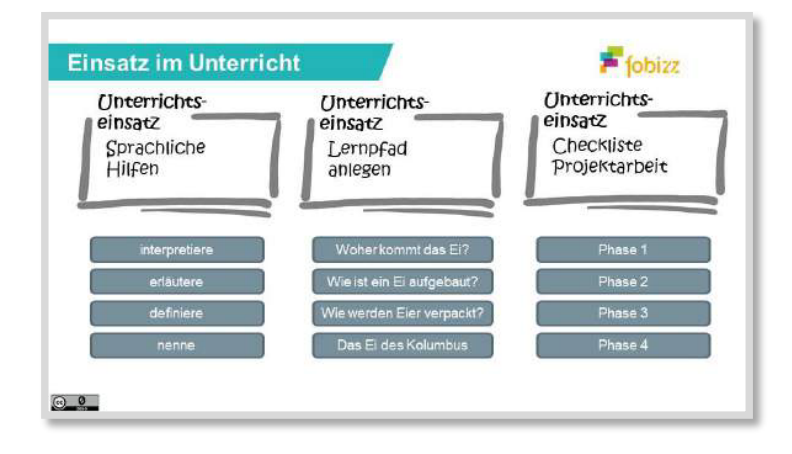

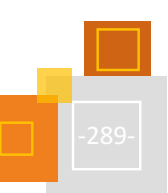

<sup>287</sup> Aus meiner Fortbildung bei Fobizz: Gestufte Lernhilfen mit QR-Codes: https://plattform.fobizz.com/fortbildungen/303-mikro-fobigestufte-lernhilfen-mit-qr-codes.

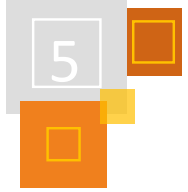

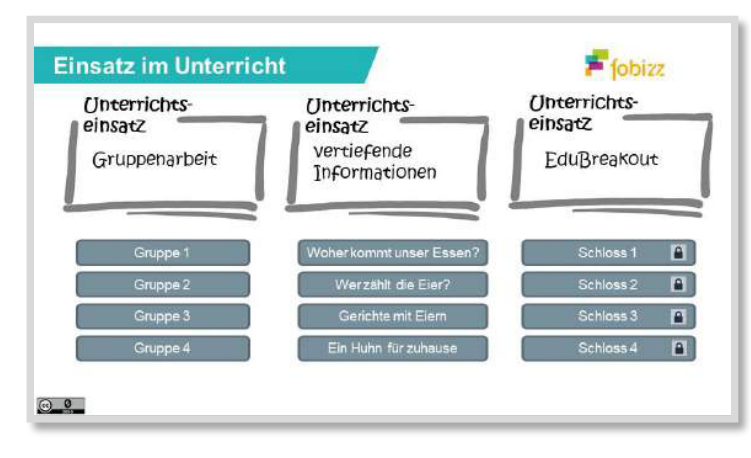

Abb. 5.5-4: Beispiele für den Unterrichtseinsatz

#### **SPRACHLICHE HILFEN**

Texte und Aufgabenstellungen zu verstehen ist für Schüler:innen oft eine große Hürde. In den einzelnen Hilfen könnten also z. B. Begriffe erklärt und definiert werden.

#### **LERNPFADE ANLEGEN**

Schritt für Schritt kann man die Schüler:innen an neue Themen heranführen und so kleine Lernpfade anlegen. Es ist auch möglich, unterschiedliche Lernpfade mit verschiedenen Schwierigkeitsstufen zu erstellen. Für jeden Schwierigkeitsgrad wird ein neuer QR-Code erstellt. Die Schüler:innen können dann wählen, welchen Pfad sie gehen möchten.

#### **CHECKLISTE PROJEKTARBEIT**

In den einzelnen Hilfen könnten Informationen zu den unterschiedlichen Projektphasen hinterlegt werden. Eine Verlinkung auf Moodle zu To-Do-Listen oder KANBAN-Karten ist eine gute Ergänzung.

#### **GRUPPENARBEIT**

Besondere Informationen zu den einzelnen Gruppen können in den einzelnen Hilfen hinterlegt werden. Es ist auch möglich, die Hilfen mit einem Schloss zu versehen, so dass nur die einzelnen Mitglieder einer Gruppe darauf Zugriff haben.

#### **VERTIEFENDE INFORMATIONEN**

Für sehr interessierte Schüler:innen können vertiefende Informationen oder Übungen in den Hilfen hinterlegt werden.

#### **EDUBREAKOUT**

Mit Hilfe der Schloss-Funktion kann man sehr einfach ein EduBreakout erstellen. Ich zeige das im Folgenden an einem Beispiel aus meinem Unterricht bei den Industriekaufleuten Mittelstufe, Fach Geschäftsprozesse, Lernfeld 5. Als Einstieg nach den Sommerferien hatte ich zur Wiederholung ein EduBreakout entwickelt. Den QR-Code dazu haben die Schüler:innen ausgedruckt erhalten.

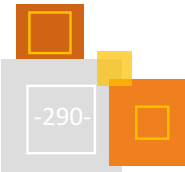

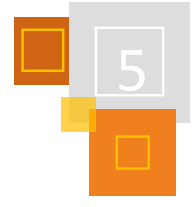

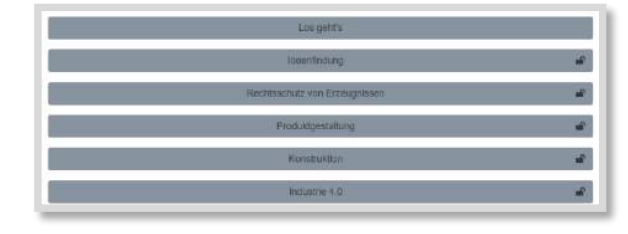

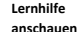

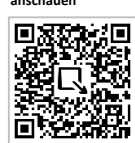

Abb. 5.5-5: Auszug aus dem EduBreakout

Die nächste Abbildung zeigt den Beginn des Spiels. Es gibt sowohl analoge als auch digitale Aufgaben. Für die analogen Aufgaben wurden Briefumschläge mit Puzzle-Teilen, weitere Rätsel und ein UV-Stift mit integrierter UV-Lampe bereitgestellt. Für die digitalen Aufgaben gelangten die Schüler:innen über einen Link auf Moodle. Wenn eine Aufgabe gelöst wurde, erhielten die Lernenden einen Code, mit dem die nächste Aufgabe freigeschaltet werden konnte.

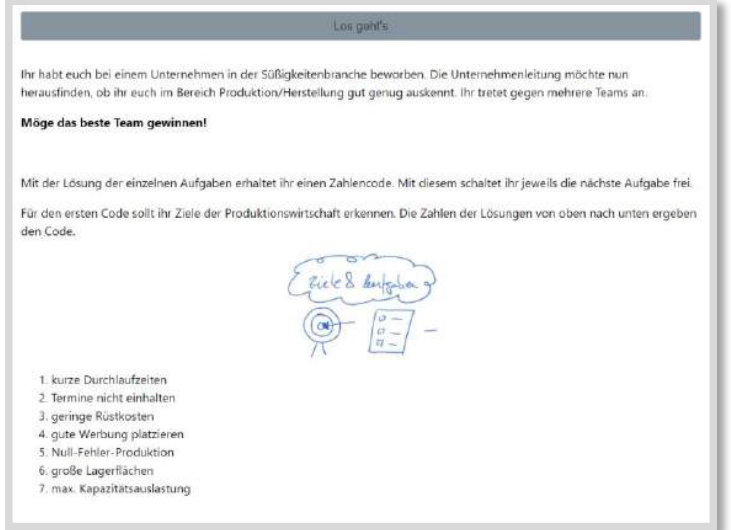

Abb. 5.5-6: Start EduBreakout

Die nächste Aufgabe führt zu einer LearningApps-Übung, die in Moodle eingebettet ist. Erfolgen alle Zuordnungen richtig, wird der Code für die Freischaltung der nächsten Aufgabe angezeigt.

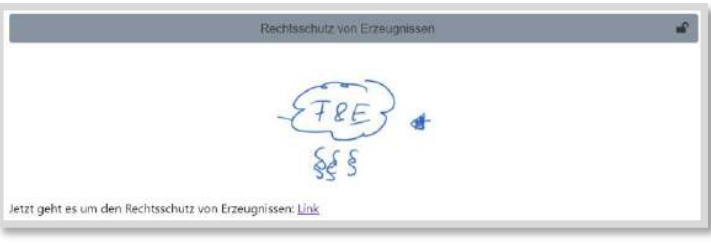

Abb. 5.5-7: Link zu Moodle

Eine Aufgabe zum Arbeitsplan ist als Test in Moodle angelegt. Nach richtiger Beantwortung wird am Ende des Tests der nächste Code als Feedback sichtbar.

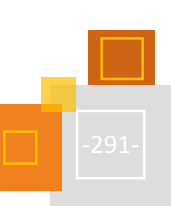

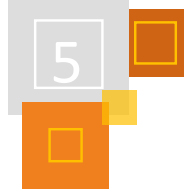

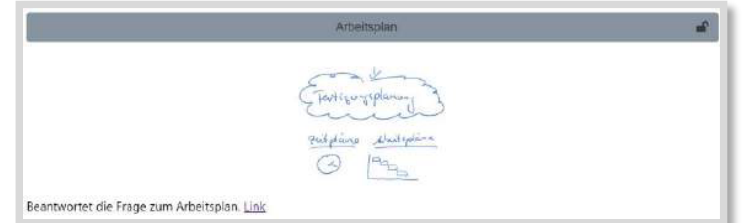

#### Abb. 5.5-8: Aufgabe Arbeitsplan

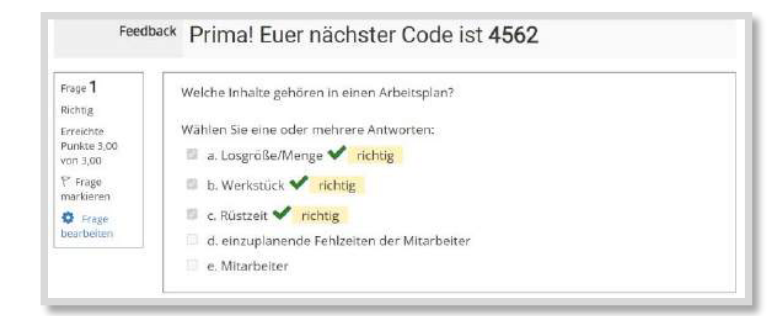

Abb. 5.5-9: Lösung Arbeitsplan mit nächstem Code

### **PRÜFUNGSVORBEREITUNG**

Zur Prüfungsvorbereitung stellte ich meinen Schüler:innen Übungs-Prüfungsaufgaben in einem separaten Moodle-Kurs "Prüfungsvorbereitung" zusammen, indem für jede Prüfungsaufgabe eine QR-Lernhilfe angeboten wurde. Dabei verlinke ich auf die Inhalte/Aktivitäten in dem Moodle-Kurs, in dem wir das Thema behandelt haben.

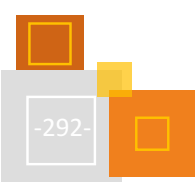

## 5.6 Gamification

*STEFANIE JASKULSKI & CHRISTIAN PFLIEGEL*

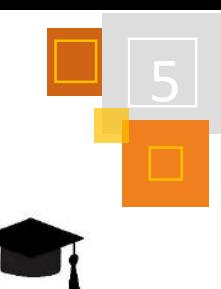

#### **WAS IST (FÜR UNS) GAMIFICATION?**

"Games machen Schule" – lautete ein Trend der gamescom 2020. Und es gibt bereits ein großes und vielfältiges Angebot an Serious Games, mit denen man spielerisch lernen kann. Die Spiele werden jedoch überwiegend zu Hause (74%) genutzt, wohingegen die schulische Nutzung bisher bei nur 6 % liegt. Im Jahre 2020 lag der Fokus des gamescom congress daher auf digitaler Bildung. In ihrer Eröffnungsrede forderte die Staatsministerin für Digitalisierung Dorothee Bär deutlich, dass Spiele in den Unterricht integriert werden und so ein Umdenken in Schule und Ausbildung stattfinden müsse.

Im Gegensatz zu Lernspielen geht es bei *Gamification* um "die gezielte Nutzbarmachung von Spielmechanismen, um die Motivation von Menschen zu wecken und sie zu bestimmten Verhalten zu animieren"<sup>288</sup> in Umgebungen, die an sich keine Spiele sind.

**Definition Gamification**

Im Bildungskontext ist das Ziel von Gamification einzelne Aspekte aus Spielen in den Lernprozess zu übertragen, um die Leistung zu erhöhen. Gamification passiert folglich nicht einfach, sondern ist gewissermaßen ein Werkzeug, das von jemanden angewandt wird, um gewisse Ziele zu erreichen.<sup>289</sup>

Der Begriff Gamification wurde ca. 2002 vom britischen Programmierer Nick Pelling erstmals verwendet. Dieser empfahl "elektronische Apparate wie Geldautomaten mit Software-Interfaces auszustatten, welche denen von Computerspielen ähnelten"<sup>290</sup>. Ziel dieses Vorgehens sollte sein, Bankgeschäfte unterhaltsamer, aber vor allem schneller zu machen.

Die zugrunde liegenden lerntheoretischen Grundlagen sind deutlich älter und gehen auf behavioristische Ansätze zurück, die sich ab den 1920er, verstärkt ab den 1950er und 1960er Jahren finden. Auch diese Ansätze versuchten, erwünschtes Verhalten durch selektive Belohnung zu fördern.291

Zweifelsfrei kann E-Learning und digitale Technik dabei helfen, Interaktivität und Gamification in Lehrumgebungen anzubieten. Wirft man jedoch einen Blick auf die praktische Umsetzung im Bildungsbereich "so offenbart sich ein Missverhältnis zwischen den vorliegenden Produkten und den technischen wie kreativen Potenzialen"<sup>292</sup>. Deshalb nimmt im vorliegenden Text neben der Konzeption auch die Implementierung einen hohen Stellenwert ein.

### 5.6.1 ZIELE VON GAMIFICATION

Ziel von Gamification ist die **Übertragung und Anwendung von Spielmechanismen in nicht spielerische Kontexte**. Schüler:innen spielen laut der JIM-Studie293 häufig und sehr gut. Dabei investieren sie viel Zeit, Energie und Konzentration. Empirische Studien belegen, dass Computerspiele durch die Erfüllung bestimmter psychologischer Grundbedürfnisse (Kompetenzerleben, Autonomieerleben & soziale Eingebundenheit) ein intrinsisch motiviertes Verhalten begünstigt.

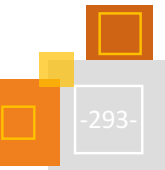

<sup>288</sup> Stampfl (2012), S. 21.

<sup>289</sup> Vgl. Stampfl (2012), S. 21.

<sup>290</sup> Barth & Ganguin (2018), S. 531.

<sup>291</sup> Vgl. ebd.

<sup>292</sup> Ebd, S. 540.

<sup>&</sup>lt;sup>293</sup> https://www.mpfs.de/fileadmin/files/Studien/JIM/2017/JIM\_2017.pdf.

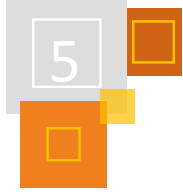

Auch die wenigen Studien, die den Einsatz von Gamification im Unterricht untersuchen, konnten

Warum solche Spielelemente, die Spaß machen, für das Lernen förderlich sind und durch die emotionale Aktivierung zum besseren Lernen führen, nicht auch in Schule einsetzen?<sup>295</sup>

Wie in der Definition geschrieben, geht es bei Gamification darum, Menschen durch die Nutzung von Spielmechanismen zu motivieren. Dies birgt große Potentiale, kann aber auch Probleme mit sich bringen. Motivierende Lern- und Lehrumgebungen, die von den Teilnehmer:innen mit großer Freude bearbeitet werden, stehen dem Problem gegenüber, dass Gamification auch schnell manipulierend eingesetzt werden kann. Diese beiden Pole müssen bei der Implementierung gut gegeneinander abgewogen werden.

Der Aspekt der Motivation und damit der Erfolg von Gamification soll hier noch einmal kurz angerissen werden.

Der Transformationscoach Dr. Nando Stöcklin beschreibt unterschiedliche Motivationsarten. Er orientiert sich an der Selbstbestimmungstheorie nach Deci und Ryan, die Motivation in einer Skala mit Abstufungen der Motivation darstellen (siehe folgende Abbildung)<sup>296</sup>.

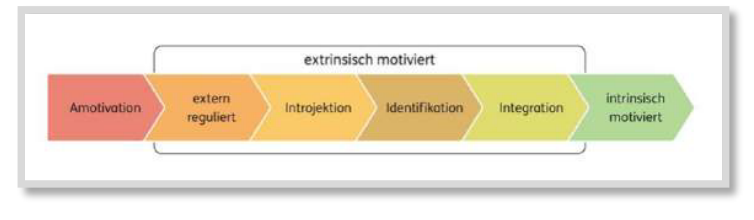

Abb. 5.6-1: Motivationsskala nach Ryan und Deci<sup>297</sup>

Daran angelehnt unterscheidet Stöcklin vier Arten der Motivation, die je nach Art und Weise, Zweck und Ziel bei der Gamification zum Tragen kommen.

#### **BELOHNUNGS- UND STATUS-GAMIFICATION Motivationsarten**

**Motivationsskala**

Diese Form der Gamification erfolgt ausschließlich mithilfe von Badges oder Punkten bzw. Ranglisten zum Vergleich mit anderen Personen. Lediglich auf extrinsische Motivation basierend handelt es sich um eine klassische Konditionierung.

#### **IDENTIFIKATIONS- UND SELBSTBESTIMMUNGS-GAMIFICATION**

Hierbei identifizieren sich die Teilnehmer:innen mit der Geschichte und werden emotional stärker eingebunden. Außerdem verlagert sich die Motivation hin zu einer (hohen) intrinsischen Motivation, indem Rahmenbedingungen, z. B. Wahlmöglichkeiten des Lernweges oder der Bearbeitung, gegeben werden.298

Beispiele für Gamification aus dem Alltag (z. B. Piano, um Menschen zu motivieren, die Treppen zu nehmen, Töne beim richtigen Einwurf in einen Flaschencontainer…) findet man unter folgendem Link: https://kurzelinks.de/4diq

Aus den Beispielen wird deutlich, dass einfache Gamifizierungen zu einer hohen Motivation führen. Um diese hohe Motivation auch in einem digitalen Format (z. B. Moodle) zu erreichen,

<sup>298</sup> Vgl. Wettke, Ch. (2019).

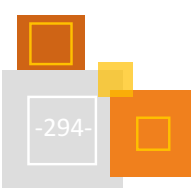

u.a. diesen positiven Effekt wie auch den auf Lernerfolg nachweisen.<sup>294</sup>

<sup>294</sup> Vgl. Sailer et al. (2016).

<sup>295</sup> Vgl. Wettke (2019).

<sup>296</sup> Vgl. ebd.

<sup>&</sup>lt;sup>297</sup> Entnommen aus: Wettke (2019). Die Abb. ist nicht in der Lizenz dieses Buchs enthalten.

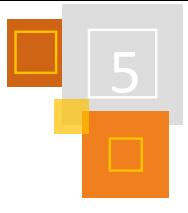

sollte hier ebenfalls auf die oben dargestellte Motivationsskala bzw. die vier Arten von Stöcklin zurückgegriffen werden. Hierzu bedient man sich u.a. verschiedener Spielmechanismen, die im Folgenden beschrieben werden.

### 5.6.2 SPIELMECHANISMEN/PRAKTISCHE UMSETZUNG

Die Spielmechanismen können in der Praxis auf verschiedene Arten umgesetzt werden, wie die folgende Tabelle<sup>299</sup> zeigt:

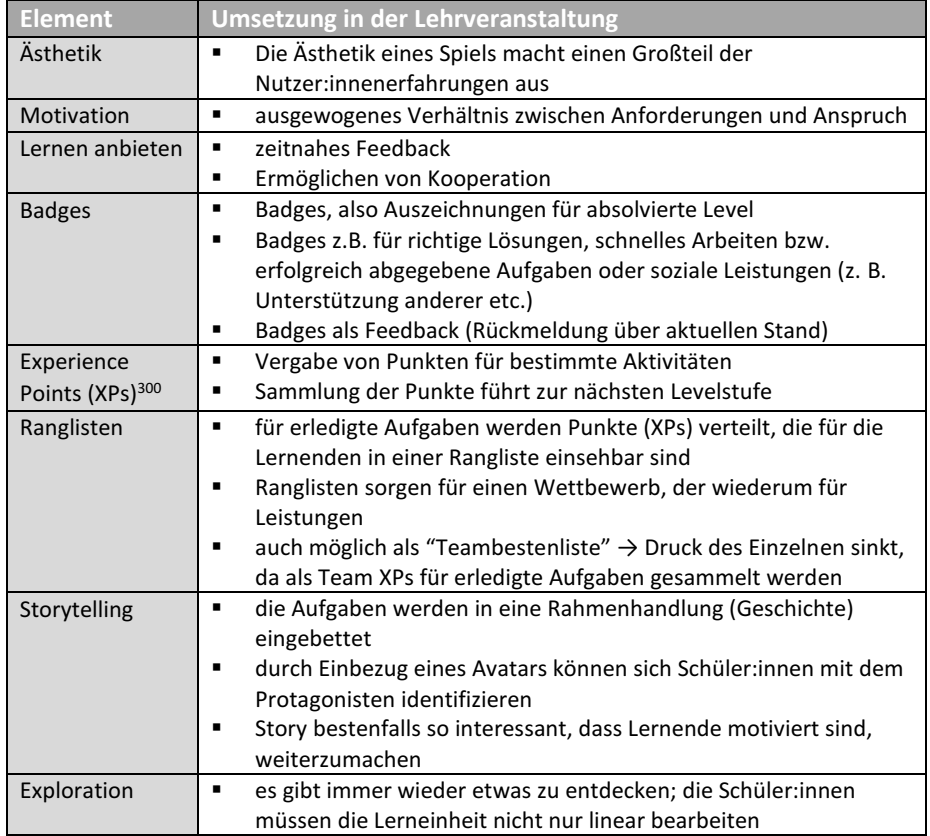

### 5.6.3 GAMIFICATION IN MOODLE

Grob gesagt kann Gamification in Moodle auf zwei Arten umgesetzt werden: mit und ohne spezielle Plugins. Der Ansatz ohne Plugins ist deshalb ein sehr spannender, da nicht jede:r die Möglichkeit hat in "seinem/ihrem" Moodle Plugins zu installieren, da dies Adminrechte voraussetzt. Deshalb sollen im nächsten Abschnitt zunächst Möglichkeiten vorgestellt werden, die komplett ohne Installation auskommen. Danach wird ein Plugin vorgestellt, das gamifizierte Lernumgebungen noch spannender macht.

### *5.6.3.1 Gamification in Moodle ohne spezielle Plugins*

Gamificiation in Moodle ohne spezielle Plugins kann durch verschiedene Ansätze erreicht werden. Im Folgenden sollen ein paar Ideen vorgestellt werden, der Kreativität sind dabei jedoch keine Grenzen gesetzt.

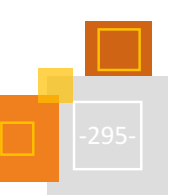

<sup>299</sup> CC BY-SA Christian Pfliegel & Stefanie Jaskulski.

<sup>300</sup> Extra Plugin: https://docs.moodle.org/all/es/Experience\_Points\_%28XP%29\_plugins.

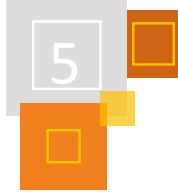

#### **DIREKTVERLINKUNG MIT QR-CODES**

Eine Direktverlinkung von Inhalten per QR-Code ist ein sehr einfacher Ansatz, der jedoch viele Vorteile bietet:

- (Digitale) Inhalte können auf diese Art und Weise den Schüler:innen direkt zugänglich gemacht werden, beispielsweise auch im Klassenzimmer und im Zusammenspiel mit physischen Arbeitsblättern
- Alle Arten von Medien (Text, Videos, Audiodateien) können direkt angeboten werden
- Das Erstellen der Links ist sehr einfach

Manche gamifizierte Ansätze müssen linear und in einer bestimmten Reihenfolge bearbeitet werden. Auch dies ist mit QR-Codes schnell umsetzbar, indem die Codes mit Nummern versehen werden. Auch Hilfestellungen und Binnendifferenzierungen können mit Hilfe der Codes leicht umgesetzt werden, ebenso wie "Joker-Codes".

Ein Ausdruck mit QR-Codes kann beispielsweise folgendermaßen aussehen:

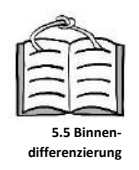

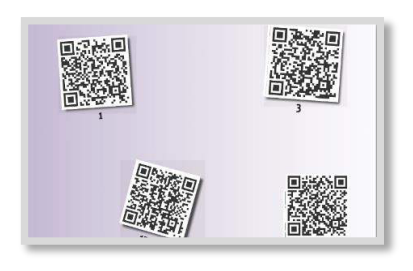

Abb. 5.6-2: Ausdruck mit QR-Codes.<sup>301</sup>

### **EXKURS: QR-CODES ERSTELLEN**

QR-Codes von Links können sehr einfach und schnell erstellt werden: Entweder über bestimmte Webseiten (einfach in einer Internetsuchmaschine deiner Wahl) nach "QR Code Generator" suchen oder alternativ ein Plugin für deinen Browser installieren, das QR-Codes direkt dort erstellt.

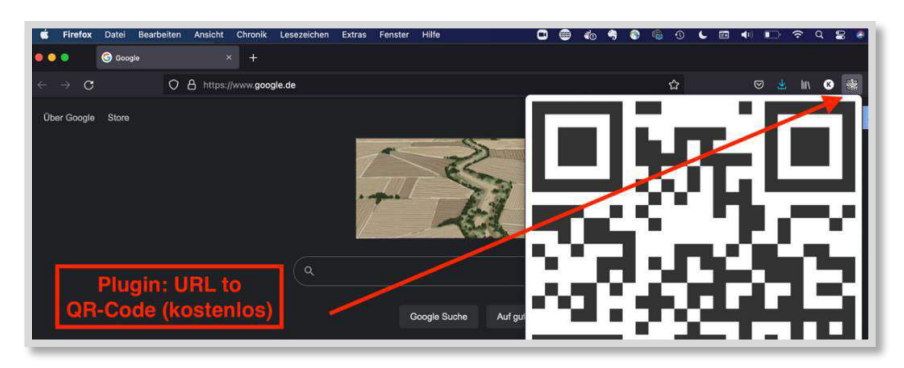

Abb. 5.6-3: Plugin URL to QR-Code. 302

Die Abbildung zeigt das Plugin "URL to QR-Code" für den Browser Firefox. Ähnliche Plugins sind für alle Browser kostenlos verfügbar. Der QR-Code kann per Rechtsklick auf dem eigenen Rechner gespeichert und dann auf Arbeitsblättern oder QR-Code-Tafeln eingefügt werden.

<sup>302</sup> Screenshot: Christian Pfliegel. Alle Rechte bei mozilla.org.

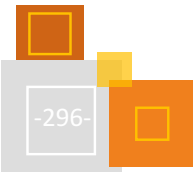

<sup>301</sup> CC BY-SA Christian Pfliegel.

### **Tipp:**

Trotz des QR-Codes ist es sinnvoll, den dahinter liegenden Link unter den QR-Code zu schreiben oder den QR-Code mit einem Hyperlink (rechte Maustaste) anwählbar zu machen. Dies hat den Vorteil, dass Schüler:innen, die keinen QR-Code-Scanner installiert haben (Notebook, Rechner) auch auf die Inhalte zugreifen können.<sup>303</sup>

### **CODES ALS EINSCHREIBESCHLÜSSEL**

Teilnehmer:innen können auf verschiedene Arten in einen Moodle-Kurs eingeschrieben werden, entweder klassisch durch die Lehrkraft, als Gast oder mit einem sog. *Einschreibeschlüssel* in einer manuellen Einschreibung.

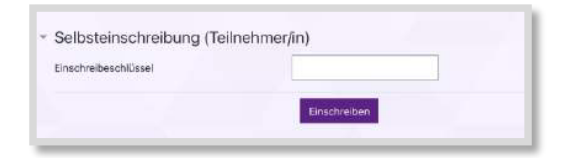

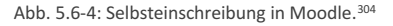

Ein Einschreibeschlüssel ist ein Passwort, der notwendig ist, um sich in einen Kurs einzuschreiben. Diese Methode kann gut für ein gamifiziertes Lernsetting genutzt werden. Die verschiedenen Inhalte sind jeweils in einem eigenen Moodle-Kurs hinterlegt, die Teilnehmer:innen erspielen sich den Einschreibeschlüssel für den nächsten Abschnitt.

#### **EINEN KURS MIT EINEM EINSCHREIBESCHLÜSSEL ANLEGEN**

#### **Vorbemerkung**:

Damit ein Kurs mit der Einschreibemethode *Manuelle Einschreibung* angelegt werden kann, MUSS dies in der Moodle-Systemadministration eingeschaltet werden. Diese Einstellung findet sich unter dem Punkt

Website-Administration  $\rightarrow$  Plugins  $\rightarrow$  Einschreibung  $\rightarrow$  Übersicht.

Das Augensymbol darf nicht durchgestrichen sein!

### **Schritt 1: Den Kurs anlegen**

Für jede "Station" wird ein eigener Kurs angelegt.

### **Schritt 2: Einschreibemethode** *Manuelle Einschreibung* **aktivieren**

Hierzu muss auf die Teilnehmer:innen-Liste geklickt (linke Spalte), dort rechts auf das Zahnrad und dann Einschreibemethoden ausgewählt werden:

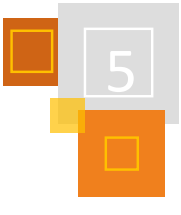

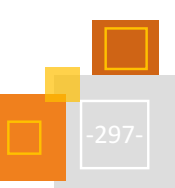

<sup>&</sup>lt;sup>303</sup> Lange Links können z. B. bei kurzelinks.de gekürzt werden.

<sup>304</sup> Screenshot: Christian Pfliegel. CC BY-SA Christian Pfliegel.

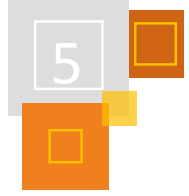

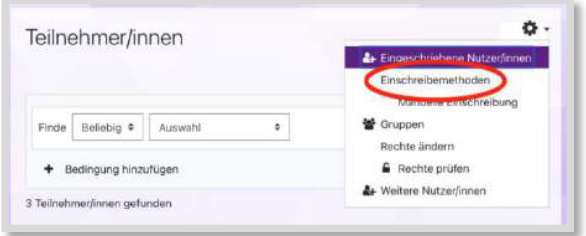

Abb. 5.6-5: Moodle Einstellung: Einschreibemethoden.<sup>305</sup>

Dort muss zunächst die Methode *Selbsteinschreibung* erst mit einem Klick auf das Auge aktiviert und danach auf das Zahnrad-Symbol geklickt werden:

| 0.440<br>3<br>$\mathbf{0}$<br>45Q | Name                                | Nutzer/Innen | <b>Aufwärts/Abwärts</b> | Bearbeiten |
|-----------------------------------|-------------------------------------|--------------|-------------------------|------------|
|                                   | Manuelle Einschreibung              |              |                         |            |
|                                   | Gastzugang                          |              |                         |            |
|                                   | Selbsteinschreibung (Teilnehmerfin) | o            |                         |            |

Abb. 5.6-6: Moodle Selbsteinschreibung aktivieren.<sup>306</sup>

Im nun öffnenden Fenster kann der Einschreibeschlüssel, der später von den Teilnehmer:innen freigespielt werden muss, eingegeben werden:

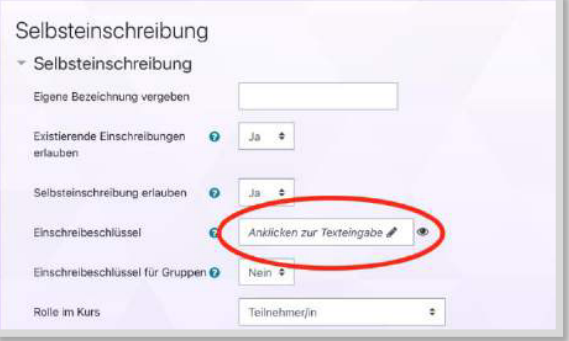

Abb. 5.6-7: Moodle Einschreibeschlüssel festlegen.307

Die Einstellungen werden mit *Speichern* abgeschlossen und der neue Kurs nun mit Inhalten gefüllt.

#### **Schritt 3: Die Kurse verbinden**

Nun müssen die einzelnen Kurse noch verknüpft werden. Eine einfache Möglichkeit ist es, den Link zur nächsten Station als Abschluss der vorangegangenen Station anzulegen. Der Link kann z.

<sup>307</sup> Screenshot: Christian Pfliegel. CC BY-SA Christian Pfliegel.

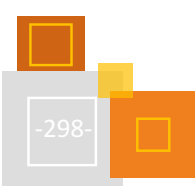

<sup>305</sup> Screenshot: Christian Pfliegel. CC BY-SA Christian Pfliegel.

<sup>306</sup> Screenshot: Christian Pfliegel. CC BY-SA Christian Pfliegel.

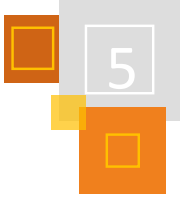

B. durch die Einstellung *Aktivitätsabschluss* so lange verborgen bleiben, bis eine bestimmte Aufgabe erledigt ist (siehe hierzu auch weiter unten den Punkt *Aktivitätsabschluss*).

#### **Tipp aus der Praxis:**

Der Einschreibeschlüssel kann auch aus mehreren Zahlen bestehen. Eine gute Möglichkeit diese den Schüler:innen zukommen zu lassen ist die Feedback-Funktion in der Aktivität *H5P*. Die Schüler:innen bearbeiten mehrere *H5P*-Aktivitäten, wobei jeweils eine Zahl als Feedback erhalten. Alle Zahlen zusammen ergeben dann den Einschreibeschlüssel für das nächste Kapitel.

### Arbeit mit Voraussetzungen und Aktivitätsabschluss

Wenn das Unterrichtsthema, besser noch die Unterrichtsreihe, im Sinne des Storytelling in einer sich entwickelnden Geschichte eingebettet wird, handelt es sich um eine Identifikations- und Selbstbestimmungs-Gamification. Dabei werden die Aufgabenstellungen zu Missionen und das Arbeitsblatt dient als Missionsbericht, der in einer bestimmten Zeit abgegeben werden muss.

Solche Missionen bzw. Missionsberichte können durch verschiedene Aktivitäten in Moodle oder mit QR-Codes bzw. Codes als Einschreibeschlüssel (s.o.) im Sinne der Gamification umgesetzt werden. Auch eingebettete (interaktive) Aktivitäten wie LearningApps, H5P oder ein Youtube-Video dienen der Abwechslung und können durch ausgewiesene Codes weitere Missionen freischalten. Idealerweise haben die Lernenden die Wahl zwischen verschiedenen Aufgaben und Schwierigkeitsgraden. Verschiedene Schwierigkeitsstufen können als Level ein weiteres spielerisches und motivierendes Element im Sinne der Gamification darstellen. Diese "Level" sind in Moodle durch Erstellung von Gruppen und den nachfolgenden Einstellungen des *Aktivitätsabschlusses* und der *Voraussetzungen* möglich.

Mit den Einstellungen A*ktivitätsabschluss* und *Voraussetzungen* kann sichergestellt werden, dass die sich entwickelnde Geschichte für die Lernenden überraschend bleibt und dass die Aufgabe (z. B. Aktivität *Glossar* oder *Befragung*) tatsächlich bearbeitet werden.

### **AKTIVITÄTSABSCHLUSS**

Das Sichtbarmachen bzw. Verbergen von nachfolgenden Aufgaben kann zwei Vorteile haben:

- 1. Da nur eine Aufgabe sichtbar ist, wird der Fokus einzig auf diese Tätigkeit gelenkt. Die zu bearbeitende Aufgabe erfährt maximale Konzentration, kann Neugierde wecken, für das was kommt und minimiert Ablenkungen. Dieses "step-by-step" beim Bearbeiten der Aufgaben kann für Lernende von Vorteil sein, da die tatsächliche Aufgabenmenge nicht zu ersehen ist. Außerdem wird eine visuelle Überforderung vermieden. Auf diese Weise kann evtl. das Gefühl der Überforderung unterbunden werden.
- 2. Dadurch, dass die darauffolgenden Aufgaben erst erscheinen, wenn die vorherigen durch einen *Aktivitätsabschluss* bearbeitet sind, kann sichergestellt werden, dass die Aufgaben auch durchgeführt werden. Allerdings gibt es hierbei keine Aussagen zur Qualität der Bearbeitung.

Ein "bedingter Aktivitätsabschluss" (z. B. Glossar, Forumsbeitrag) kann an mehrere Bedingungen geknüpft werden (siehe folgende Abb.), während ein "manueller Aktivitätsabschluss" (z. B. Textfeld, Link) lediglich manuell markiert werden kann (siehe übernächste Abb.).

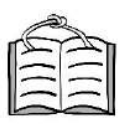

**4.5 Rollenspiele**

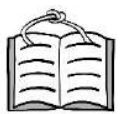

**5.3 Lernpf** 

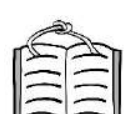

**<sup>5.3.2.1</sup> Aktivitätsabschluss**

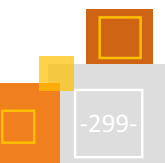

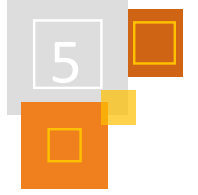

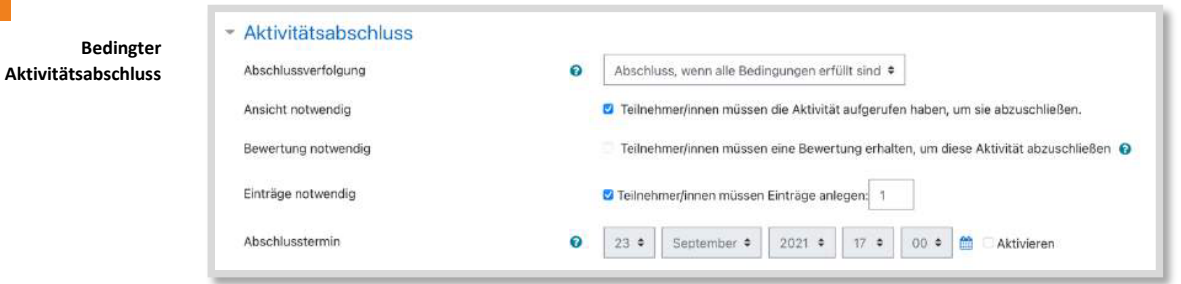

Abb. 5.6-8: Eigener Screenshot Aktivitätsabschluss "Glossar" mit Bedingungen.<sup>308</sup>

Die Ansicht der Teilnehmenden unterscheidet sich hierbei nicht von der Ansicht des:der Lehrenden: **Manueller Aktivitätsabschluss**

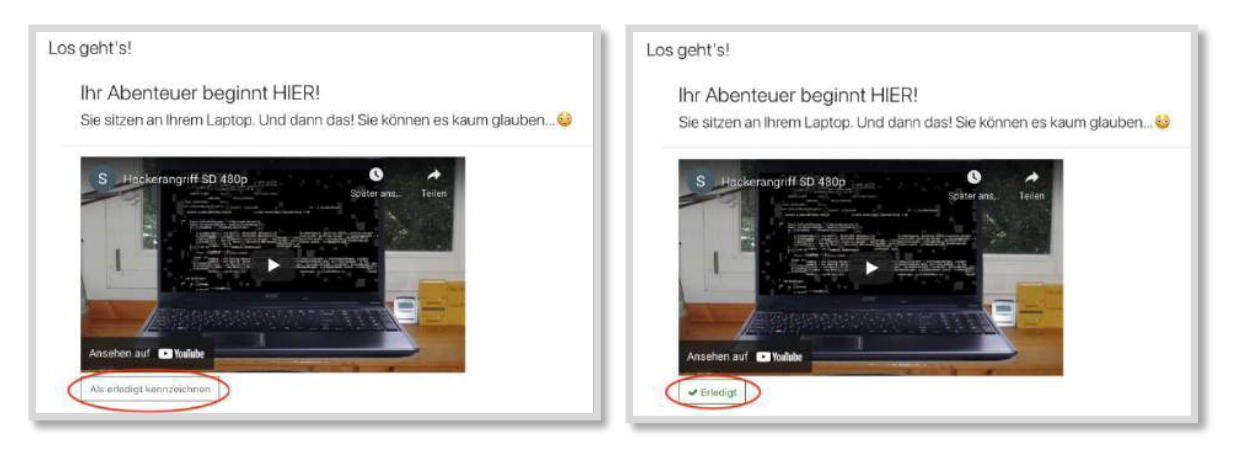

Abb. 5.6-9: Ansicht Teilnehmer und Ersteller; links: noch zu markierende Tätigkeit, rechts: Markierung ist erfolgt.<sup>309</sup>

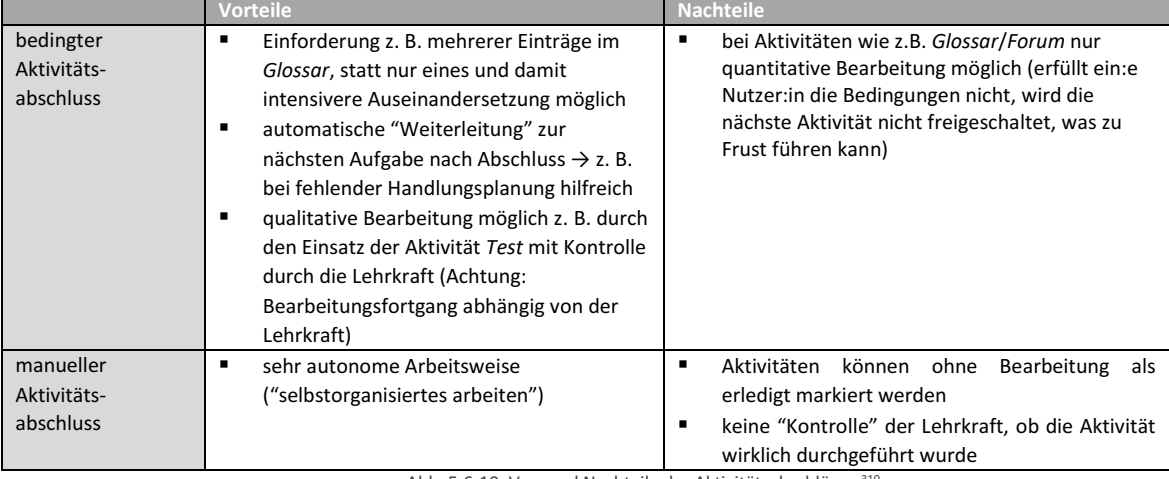

### **VOR- UND NACHTEILE DER AKTIVITÄTSABSCHLÜSSE**

Abb. 5.6-10: Vor- und Nachteile der Aktivitätsabschlüsse.<sup>310</sup>

<sup>309</sup> Eigener Screenshot CC BY-SA Stefanie Jaskulski

<sup>310</sup> CC BY-SA Stefanie Jaskulski.

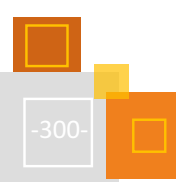

<sup>308</sup> Eigener Screenshot CC BY-SA Stefanie Jaskulski.

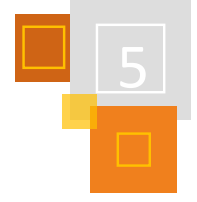

### **VORAUSSETZUNGEN**

Unter dem Punkt *Voraussetzungen* einer Aktivität kann man festlegen, ob nachfolgende Aktivitäten bereits sichtbar, aber nicht durchführbar sind, oder ob sie erst dann erscheinen, wenn eine vorherige Aktivität abgeschlossen ist. Im Sinne der Gamification macht letztere Einstellung sicherlich am meisten Sinn. Hierzu ist es wichtig, das Auge (siehe nächste Abb.) durchzustreichen. Nur so verhindert man die Vorschau auf weitere noch ausgeblendete Kurselemente.

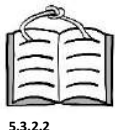

**Voraussetzungen**

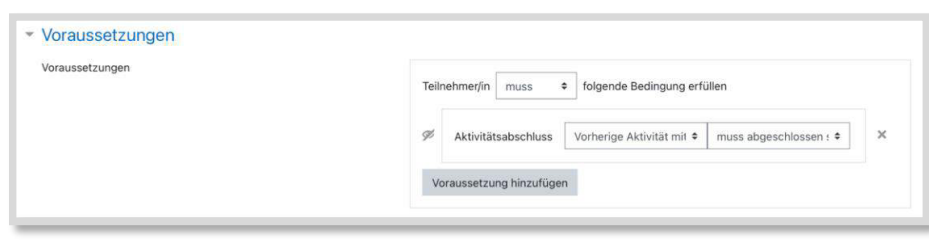

Abb. 5.6-11: *Voraussetzungen* mit eingestellten Bedingungen und durchgestrichenem Auge.<sup>311</sup>

So wird die nächste statische oder dynamische Aktivität erst sichtbar, wenn der Abschluss erfolgt ist. Die Teilnehmenden sehen also unter der aktuellen Aktivität keine weitere Aufgabe (siehe nächste Abb.).

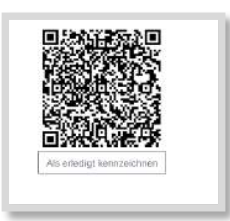

Abb. 5.6-12: Ansicht Teilnehmer:in.<sup>312</sup>

In der Ansicht der Trainer:innen (siehe nächste Abb.) erscheint ein Hinweis, dass diese Aktivität nur dann sichtbar wird, wenn die vorherige Aktivität abgeschlossen ist.

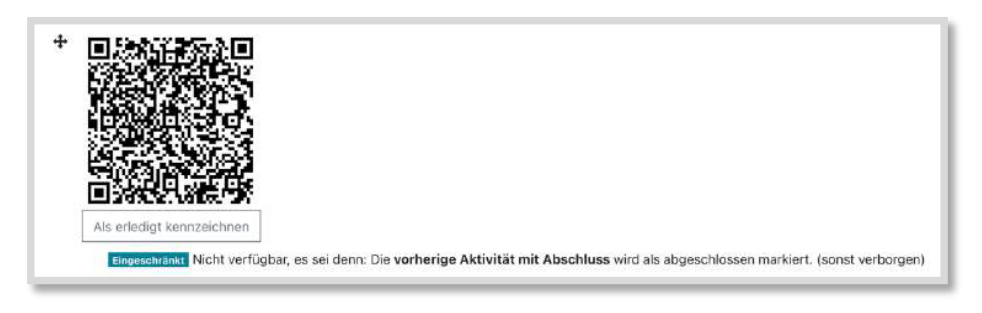

Abb. 5.6-13: Ansicht Trainer: in mit einer Voraussetzung. 313

#### **FORTSCHRITTSBALKEN**

Ein weiteres gamifiziertes Element stellt der Block *Fortschrittsbalken* dar. Dieser ist ebenfalls in Moodle leicht einstellbar. Die grafische Darstellung (Balkendiagramm) liefert einen schnellen

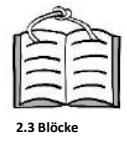

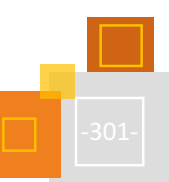

<sup>311</sup> Eigener Screenshot CC BY-SA Stefanie Jaskulski.

<sup>312</sup> Eigener Screenshot CC BY-SA Stefanie Jaskulski.

<sup>313</sup> Eigener Screenshot CC BY-SA Stefanie Jaskulski.

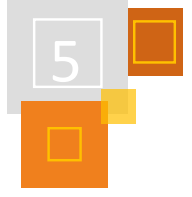

Überblick über die Anzahl der gesamten Aktivitäten, sowie der durchgeführten bzw. offenen Aktivitäten. Alle noch offene Aktivitäten werden blau, abgeschlossene hingegen grün dargestellt. Ein spielerisches Element, dass laut Literatur zu intrinsischer Motivation führt.

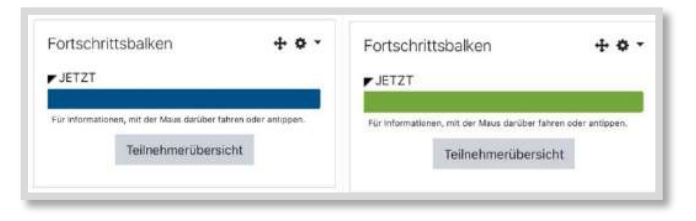

Abb. 5.6-14: Block Fortschrittsbalken (links: Aktivität nicht abgeschlossen; rechts: Aktivität abgeschlossen).<sup>314</sup>

### *5.6.3.2 Gamification in Moodle mit dem Plug-In "LevelUp!"*

Das für Moodle erhältliche (kostenlose) Plugin *LevelUp!* arbeitet mit den gleichen Mechanismen wie bereits oben beschrieben. Allerdings kommen hier weitere Spielmechanismen im Sinne einer Gamification hinzu.

Bei *LevelUp!* können die verschiedenen Aktivitäten sogenannten Leveln zugeordnet werden. Für jede bearbeitete Aktivität gibt es sogenannte Experience Points (XP). Die Höhe der XP wird durch die Trainer:innen festgelegt ("Regeln") und die XP summieren sich im Laufe der Bearbeitung.

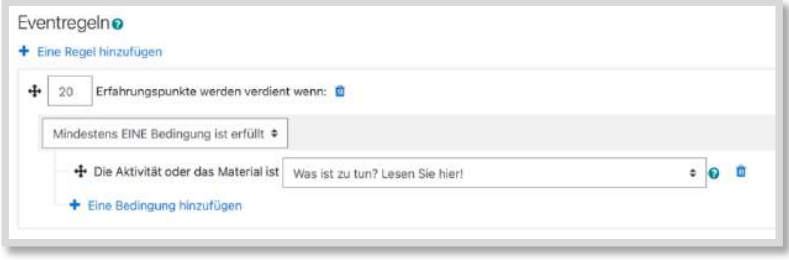

Abb. 5.6-15: "Regeln" unter LevelUp! 315

#### **Badges**

Wenn eine bestimmte Summe an XP erreicht wird (auch definiert durch die Trainer:-innen), gelangen die Teilnehmer:innen in das nächste Level, indem die nächste Aktivität freigeschaltet wird. Für jedes Level erhalten die Lernenden sogenannte Badges, die gesammelt werden. Im Programm sind hierfür Visualisierungen hinterlegt, die aber auch durch eigene lizenzfreie Bilder ersetzt werden können.

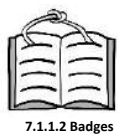

Badges können auch in einer Grund-Installation ohne LevelUp! erstellt werden

Name Moodle-Beginner Moodle-Geselle derliche Punkt Erforderliche Punkte Erfo 300  $\ddot{\phantom{a}}$ D Beschreibung Beschreibung Nur die tapfersten Seelen s Hätten Sie das gewusst?

Abb. 5.6-16: "Vergabe XP & Badges" unter LevelUp!316

<sup>314</sup> Eigener Screenshot CC BY-SA Stefanie Jaskulski.

<sup>316</sup> Bild von Pixabay. CC BY-SA Stefanie Jaskulski.

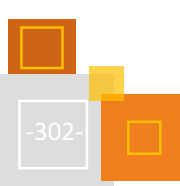

<sup>315</sup> Eigener Screenshot CC BY-SA Stefanie Jaskulski.

Neben dem bekannten Fortschrittsbalken kann zudem eine Rangliste als Block freigeschaltet werden. Diese kann anonym oder personalisiert dargestellt werden. Über die erreichten Punkte der einzelnen Aufgaben können die Teilnehmer:innen durch die Rangliste in den direkten (oder anonymen) Wettbewerb treten, was zusätzlich die Motivation der Lernenden steigern kann.

### 5.6.4 BEISPIELE AUS DER PRAXIS

In den nun folgenden Abschnitten sollen ein paar Praxisbeispiele vorgestellt werden mit dem Ziel, das bisher Beschriebene zu veranschaulichen.

### *5.6.4.1 Konsumkrimi: Wo ist Nora Grün?*

"Sie war drauf und dran der Star des Ökobusiness zu werden, aber jetzt ist Nora Grün verschwunden", so beginnt der Konsumkrimi. Der "Konsumkrimi" ist eine Bildungseinheit, die von Christian Pfliegel und dem Referat Entwicklung und Politik bei Mission EineWelt für die entwicklungspolitische Bildungsarbeit entwickelt wurde (weitere Infos unter www.mission-learning.org/ konsumkrimi). Mit dem Konsumkrimi wird gezeigt, dass auch komplexere, gamifizierte Lernsettings mit Moodle umsetzbar sind. Ziel des Spiels ist es, dass die Schüler:innen erkennen, welche Folgen die Nutzung von Smartphones weltweit hat.

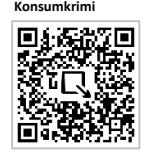

Die Schüler:innen arbeiten sich anhand von QR-Codes durch verschiedene Rätsel und Aufgabenstellungen, um das Verschwinden von Nora Grün, einer Unternehmerin, die ein faires Smartphone auf den Markt bringen wollte, zu klären.

Ausgangspunkt und Basis ist eine Weltkarte sowie der Ausdruck mit nummerierten QR-Codes aus Abb. 6.6-3 dieses Kapitels. Gesteuert wird der Ablauf der Geschichte durch direkte Links auf Inhalte (überwiegend umgesetzt mit H5P), die in einem Moodle-Kurs bereitgestellt werden. Am Ende jeder Aufgabe erspielen sich die Schüler:innen den nächsten QR-Code.

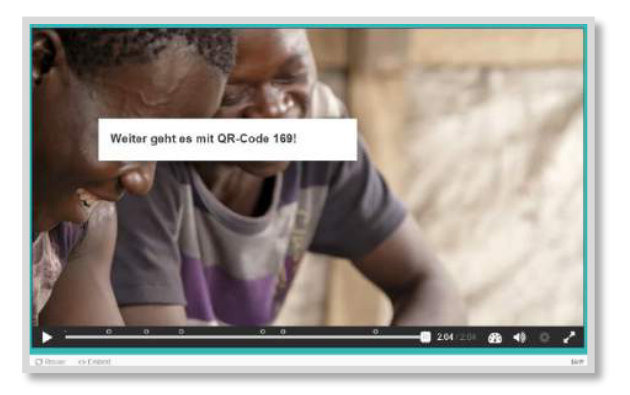

Abb. 5.6-17: Screenshot aus dem Konsumkrimi. 317

Für die Aufgaben werden die zahlreichen Möglichkeiten genutzt, die Moodle für die Bereitstellung interaktiver, multimedialer Inhalte bietet, als interaktive Aufgabe, Textanweisungen oder Audio.

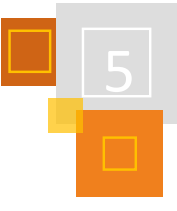

**Rangliste**

<sup>317</sup> Eigener Screenshot aus dem Konsumkrimi. CC BY-SA Christian Pfliegel.

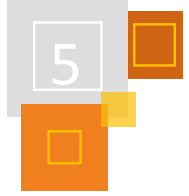

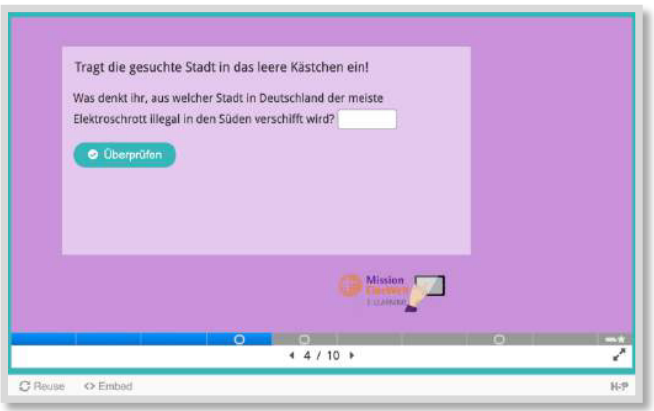

Abb. 5.6-18: Screenshot aus dem Konsumkrimi.<sup>318</sup>

Auch die Möglichkeit, per Einschreibeschlüssel durch verschiedene Kurse zu navigieren, kommt zum Einsatz:

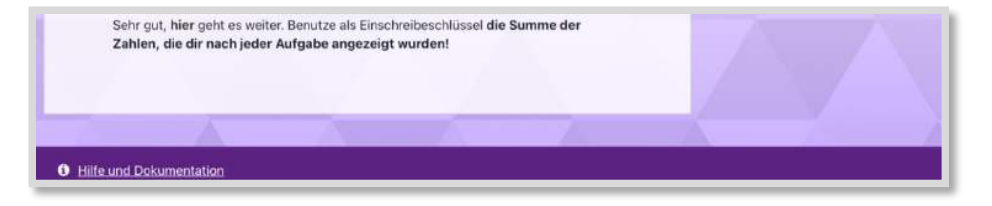

Abb. 5.6-19: Screenshot aus dem Konsumkrimi.<sup>319</sup>

Der Screenshot zeigt, wie die Methode mit dem Einschreibeschlüssel genutzt werden kann, um Zwischenergebnisse abzufragen, die verhindern, dass die Schüler:innen zwischendrin den Faden verlieren.

### *5.6.4.2 Rallye durch Moodle*

Der Austausch mit Kolleg:innen zeigt, dass Moodle überwiegend als Ablage von Dateien genutzt wird. Nur wenige wissen um die Funktionen der Aktivitäten (z. B. *Forum*) und Möglichkeiten (Einbetten von z. B. Youtube-Videos). Auch die in unserem Moodle zur Verfügung gestellten Kurse mit interessanten Inhalten werden scheinbar wenig genutzt. Um die Möglichkeit von Moodle zu verdeutlichen, kam die Idee auf, eine Rallye durch verschiedene Kurse mit verschiedenen Aktivitäten zu gestalten, unter dem Aspekt einer Gamification und deren Spielmechanismen.

Die Rahmengeschichte ist ein Hackerangriff auf den eigenen Laptop kurz vor einer Seminarveranstaltung (Abb. 5.6-19).

<sup>318</sup> Eigener Screenshot aus dem Konsumkrimi. CC BY-SA Christian Pfliegel.

<sup>319</sup> Eigener Screenshot aus dem Konsumkrimi. CC BY-SA Christian Pfliegel.

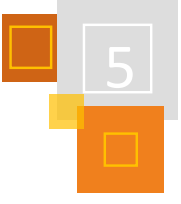

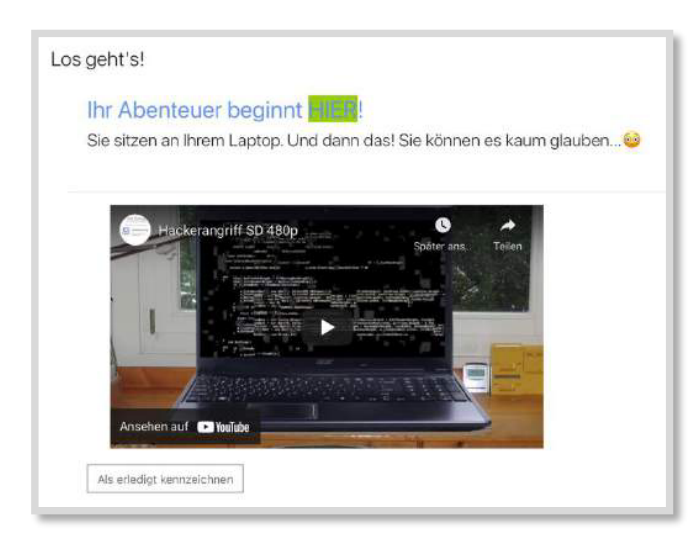

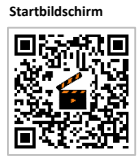

Abb. 5.6-20: Bild eines Laptops. 320

Nachdem das Video gesehen wurde, muss man dies bei "Als erledigt kennzeichnen" markieren wodurch der nächste Abschnitt sichtbar wird. Man liest von einem angeblichen Kauf bei Amazon, hört eine Nachricht und damit die Aufgabenstellung (QR-Code).

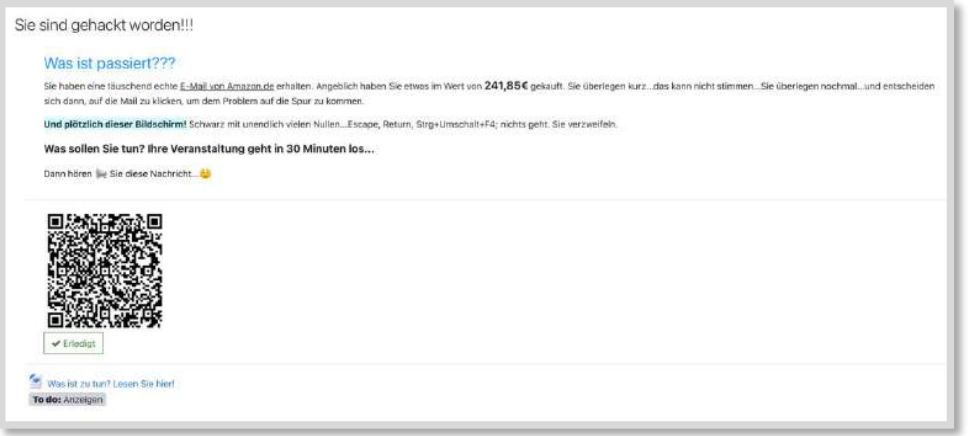

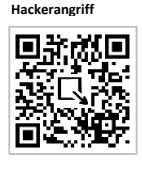

Abb. 5.6-21: Frei "gespielter" nächster Abschnitt mit Aufgabenstellung (QR-Code).<sup>321</sup>

Anschließend wird man durch verschiedene Kurse geleitet und lernt verschiedene Aktivitäten (Glossar, Einbindung von Youtube, Forumseintrag, Datenbank, Test) aktiv kennen und schließt mit einem Zertifikat ab. Durch die verschiedenen Aktivitäten erhält man XPs, steigt in den Leveln mit seinen Badges auf, sieht durch den Fortschrittsbalken seinen eigenen Status-quo und kann sich durch die Rangliste mit anderen vergleichen. Auf diese Weise lernt man die verschiedenen Aktivitäten und gleichzeitig verschiedene Kurse kennen.

#### 5.6.5 HERAUSFORDERUNGEN FÜR DIE LEHRPERSONEN

Es ist eine nicht zu leugnende Tatsache, dass die Erstellung gamifizierter Lehrumgebungen relativ zeitaufwendig ist, vor allem dann, wenn sie abwechslungsreich, spannend und lehrreich sein

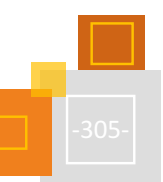

<sup>320</sup> Eigener Screenshot: Bild von Pixabay; CC BY-SA Stefanie Jaskulski.

<sup>321</sup> CC BY-SA Stefanie Jaskulski.

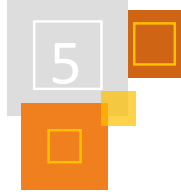

sollen. Auch die oben dargestellte Methode des Game-Thinking muss verinnerlicht und stringent angewandt werden. Beides gilt auch für relativ einfache Lehrumgebungen. Aus der Praxiserfahrung kann nur dazu geraten werden, mit kleinen Einheiten zu beginnen. Fehler, die dazu führen, dass die Geschichte unterbrochen wird, weil Aktivitäten z. B. nicht exakt verknüpft sind, können schnell für Frust sorgen. Es hat sich bewährt, bereits Teilaspekte der Gesamtumgebung mit der späteren Zielgruppe zu testen. So kann zum einen sichergestellt werden, dass diese auch wirklich Freude beim Lösen der Aufgaben hat, zum anderen kann außerdem der Schwierigkeitsgrad überprüft und ggfs. angepasst werden. Nicht alles, was theoretisch gut zu sein scheint, funktioniert auch in der Praxis.

#### **QUELLEN**

#### **Barth/Ganguin (2018)**

Barth, R. & Ganguin, S. (2018). Mobile Gamification. In C. de Witt & C. Gloerfeld (Hrsg.), *Handbuch Mobile Learning* (S. 529–541). Wiesbaden: Springer VS.

#### **Grün et al (2019)**

Grün, P. et al (2019): *Gamification*. Zeitschrift Computer + Unterricht. Lernen und Lehren mit digitalen Medien. Friedrich Verlag

#### **Kurzelinks.de**

https://kurzelinks.de/

#### **Sailer (2016)**

Sailer, M. (2016): *Die Wirkung von Gamification auf Motivation und Leistung: Empirische Studien im Kontext manueller Arbeitsprozesse*. Springer

#### **Stampfl (2012)**

Stampfl, N. S. (2012). *Die verspielte Gesellschaft. Gamification oder Leben im Zeitalter des Computerspiels*. Heise Zeitschriften Verlag.

#### **Wettke (2019)**

Wettke, Ch. (2019): *Gamification im Unterricht – nicht nur Spielerei! Grundlagen und Praxisbeispiele für den Unterricht*. AOL

#### **Links**

Christian Pfliegel und Referat Entwicklung und Politik bei Mission EineWelt www.mission-learning.org/konsumkrimi.

http://www.nandostoecklin.ch/2017/12/4-gamificationarten-von-belohnung-zum-spiel.html

https://www.mpfs.de/fileadmin/files/Studien/JIM/2017/JIM\_2017.pdf

### 5.6.6 RALLYES IN MOODLE UMSETZEN – AM BEISPIEL DER OER RALLYE

*IRIS NEISKE*

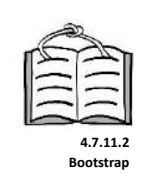

Hier soll die OER Rallye, die von Tim Wiegers (Virtuellen Campus Rheinland-Pfalz (VCRP)<sup>322</sup>) entwickelt wurde, vorgestellt werden.

Die OER Rallye beschäftigt sich inhaltlich mit dem Thema OER, den zugrundeliegenden CC Lizenzen und ersten Konzeptionsschritten. Die Vergabe der Nutzungsrechte erfolgte selbst unter der Lizenz CC BY SA 4.0. Da der VCRP jedoch mit dem Lernmanagementsystem OLAT<sup>323</sup> arbeitet, mussten nach dem Übertragen in Moodle noch einige Anpassungen vorgenommen werden. Bei

<sup>322</sup> Artikel über den Kursersteller und das Kurskonzept: https://www.unispectrum.de/arbeiten/der-held-in-der-eigenen-geschichte. 323 Das Learning-Management-System OLAT wurde ursprünglich an der Universität Zürich entwickelt und ist ein Open Source System wie Moodle.

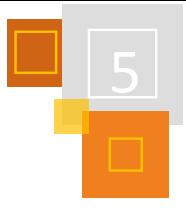

einer Session des Educamp 2020 entwickelte ich mit Martina Rüter von der Hochschule Bochum eine passende Bootstrap basierte Vorlage.

### *5.6.6.1 Kursaufbau und Inhalte*

Zu Beginn des Kurses wird das Spielprinzip vorgestellt, also die Kursregeln in denen auch die Spieleprinzipien und die Gamification-Elemente vorgestellt werden. Der Kurs wird am VCRP über einen Zeitraum von vier Wochen angeboten. An der Universität Paderborn schalten wir die neuen Aktivitäten so frei, dass die Rallye innerhalb von drei Wochen bearbeitet wird. Für jede Activity sind ca. 45 Minuten vorgesehen.

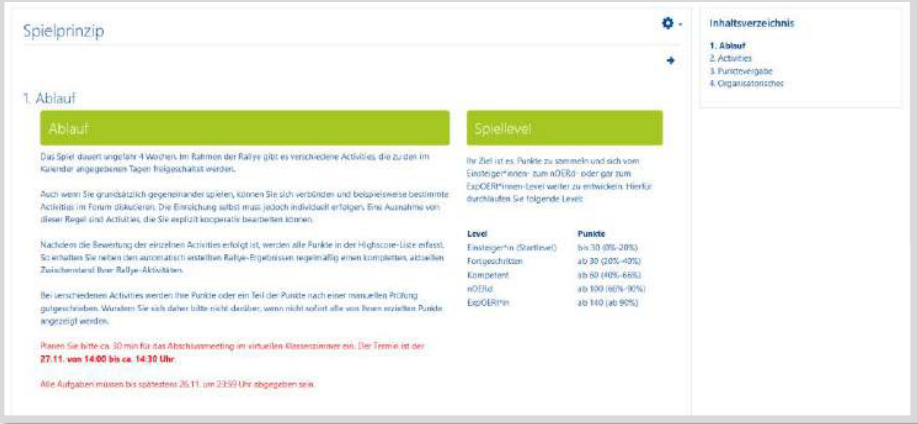

Abb. 5.6-22: Screenshot aus der Rallye: Spielprinzip

Die Inhaltsblöcke sind vergleichbar strukturiert:

Jede Activity beginnt in einem Textdokument mit der Rahmenhandlung, gefolgt von einem Input, in dem die jeweiligen Themeninhalte in einem Moodle-*Buch* aufbereitet sind. Abwechselnd gibt es in den Acitvities immer eine Aktivität der Lernenden in Form eines Forums, eines Quiz, einer Aufgabe oder einer Kombination mehrerer Aktivitäten.

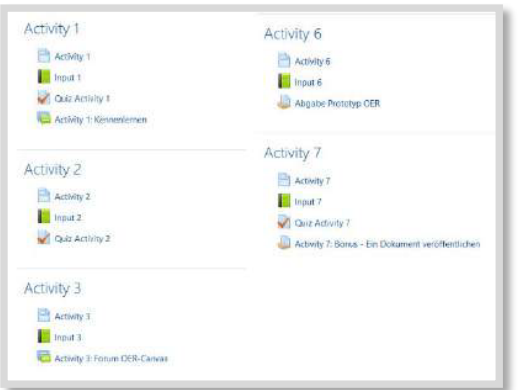

Abb. 5.6-23: Screenshot aus der Rallye : Activities

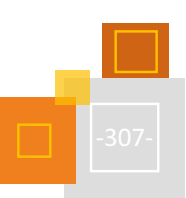

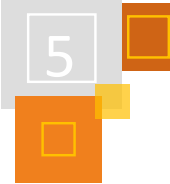

"Endlich, die Kavallerie ist da!" hallt es Ihnen erwartungsvoll vom anderen Ende des Flures entgegen. Sie blicken erschrocken von Ihrem Smartphone auf, auf dem Sie gerade noch den Campus-Plan studiert haben. Auch wenn wenn Ihnen hier noch alles fremd erscheint - offensichtlich werden Sie bereits ungeduldig erwartet.

Mit einem strahlenden Lächeln auf dem Gesicht wackelt eine leicht stämmige Dame mit grauen Haaren auf Sie zu

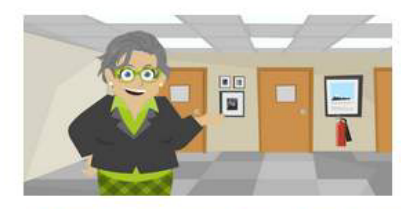

#### VCRP, Lizenz CC BY SA

Mein Name ist Doerte Doering, aber Sie dürfen mich natürlich Doerte nennen. Ich glaube, wir haben am letzten Freitag miteinander telefoniert, oder? Sie wurden von Dr. Joerissen zu uns geschickt, um uns auszuhelfen, richtig? Er hat Ihre Arbeit in den höchsten Tönen gelobt." Noch immer

ipelt von der stürmischen Begrüßung geben Sie Doerte die Hand. Während Sie noch überlegen, was Sie erwidern sollen, redet sie bereits überschwänglich weiter. "Es ist wirklich ein Segen, dass wir auf Ihre Expertise zurückgreifen können. Herr Prof. Bjoerklund ist nach dem Durcheinander im letzten Jahr noch ganz durch den Wind, sage ich Ihnen. Wer will ihm das verübeln... das war aber auch ein Malheur, das ihm da passiert ist, meinen Sie nicht? Naja, auf jeden Fall hat es für ganz schön viel Aufregung gesorgt. Er hat daraufhin einfach seine Sachen gepackt und ist ohne jemandem Bescheid zu sagen auf eine Forschungsexpedition nach Madagaskar aufgebrochen. Der Personalabteilung hat er dann eine Ansichtskarte geschickt. So kennen wir unseren Professor. Ja, ja... Aber jetzt ist er ja wieder zurück und er hat diesen Fauxpas scheinbar überwunden. Nun, so hat wohl jeder seine Art, mit Herausforderungen umzugehen. Meine ist ia Schokolade... mit Haselnüssen... oder Vollmilch... " für einen kurzen Moment blickt sie gedankenversunken in die Ferne. "Naja, wie auch immer..." platzt es aus ihr heraus. "In diesem Jahr soll es ganz anders laufen. Es soll alles und auch wirklich alles rechtlich einwandfrei sein. Herr Dr. Joerissen hat Ihnen ja bestimmt schon ausführlich davon erzählt, was hier im letzten Jahr los war und warum Sie hier sind. Nein, hatte er nicht...

Inzwischen ist Doerte vor einer Tür mit der Aufschrift "Institut für psychologische Lern- und Entwicklungsauffälligkeiten bei Primaten - Prof. Dr. Bjoern Bjoerklund, Institutsleiter" zum stehen gekomme

"Gehen Sie ruhig rein, Sie werden erwartet. Wenn Sie mich brauchen, ich bin nebenan." sagt Doerte mit einem Augenzwinkern. "Oh, ich bin wirklich sehr froh, dass Sie da sind. Guten Start und nochmals herzlich Willkommen." sagt sie, während dem sie sich umdreht. Und schon ist sie weg.

#### Sie holen tief Luft, klopfen an die Tür und treten ein.

"Wer? Was? Wer sind Sie denn?" fragt Prof. Bjoerklund mit zu schmalen Schlitzen zusammengekniffenen Augen. "Ach Moment, ist es schon Montag? Sie sind bestimmt mein 5-Uhr-Termin."

Eigentlich sind Sie sein 3-Uhr-Termin.

"Frau Doering hat Ihnen ja bestimmt schon in allen Einzelheiten gesagt. worum es geht. Aber ich sag es Ihnen

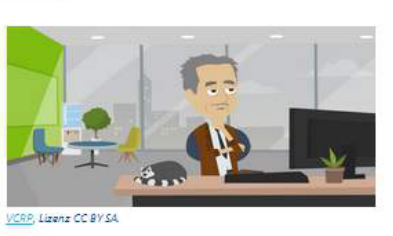

### Überblick

**Kategories** 

OER Grundlagen

**Maximalnunkter** 

 $10 + 5$ 

Themen:

- . Was ist Offenheit?
- . Was sind OER?

· Geschichte von OER?

### **Ziele**

- . Sie wissen, was OER sind
- · Sie wissen, wann eine Bildungsmaterialie
- wirklich "offen" ist
- · Sie wissen, wie sich OER entwickelt haben

#### Sonderpunkte

5 Punkte: Besuchen Sie bitte das Forum "Kennenlernen" und schreiben Sie etwas über thre Erfahrungen mit OER. Ihr Post kann z.B. folgende Punkte enthalten:

- · Haben Sie bereits Erfahrungen mit OER gemacht?
- . Welche Fragen zu OER sind Ihnen besonders wichtig?
- · Ist ihnen OER bereits in Ihrem Studium begegnet?

Das Lehrmaterial zu dieser Activity finden Sie im Baustein "Input".

#### Abb. 5.6-24: Screenshot der 1. Activity

### *5.6.6.2 Gamification Elemente in der Rallye*

Die Rallye ist ein betreuter Onlinekurs. Ein wesentliches Spielelement ist der Wettbewerb der Teilnehmenden untereinander, der nur möglich ist, wenn die Rallye für alle im gleichen Zeitfenster absolviert wird. Durch die Betreuung ist eine Beantwortung von Fragen im Forum, Rückmeldung zu den Aufgaben und am Ende eine Fragestunde gewährleistet.

Viele Funktionen können in Moodle durch *Voraussetzungen* automatisch mit Feedback und Punkten versehen werden.

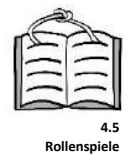

#### **RAHMENHANDLUNG**

Die Rallyeteilnehmenden werden Teil der Spielgeschichte, indem sie in die Rolle des neuen Mitarbeitenden im Institut schlüpfen, das in der Vergangenheit schon Klagen wegen

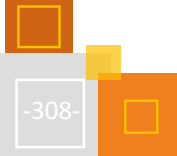

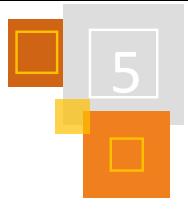

Urheberrechtsverletzungen zu führen hatte. Dadurch sind die Aufgaben sehr praxisnah konzeptioniert.

### **PUNKTE & LEVEL324**

Für jede gelöste Kursaktivität, seien es Quiz, Forendiskussionen, erreichte Badges oder Aufgabenabgaben, gibt es Punkte. Je nach erreichten Punkten werden automatisch entsprechend erreichte Level eingeblendet. Der Kurs ist ab Level 4 (ab 67 % der Punkte) erfolgreich abgeschlossen und wird mit einer Teilnahmebescheinigung bestätigt.

Die Punkte werden größtenteils über die Aktivität *Quiz* erzielt. Es gibt aber auch Diskussionsaufgaben, bei denen Punkte erreicht werden können und für die die Kursmoderation notwendig ist, um diese Punkte entsprechend zu vergeben.

Es gibt folgende Level:

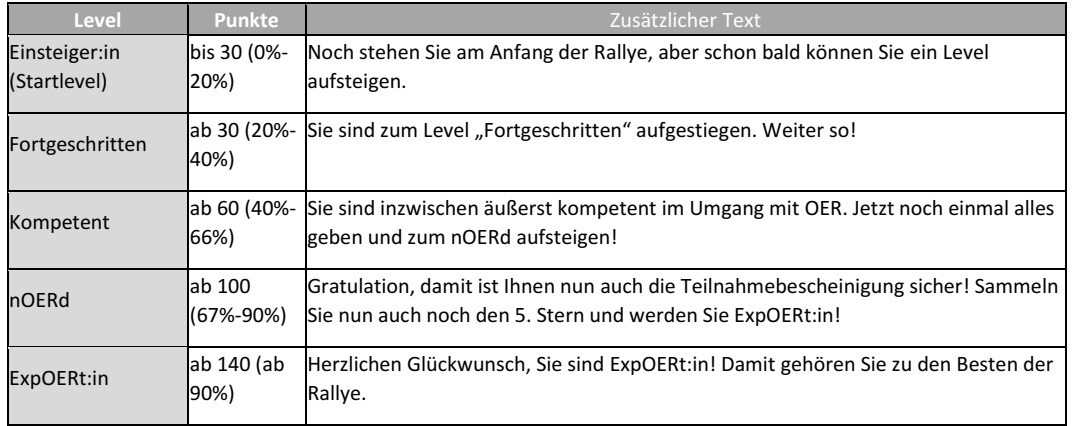

Das jeweilige Level wird oberhalb der Aktivitäten auf der Kursseite eingeblendet und wechselt je nach erreichter Punkteanzahl. Zusätzlich zur grafischen Anzeige gibt es einen motivierenden Hinweis. Die Level sind ebenfalls anschaulich benannt.

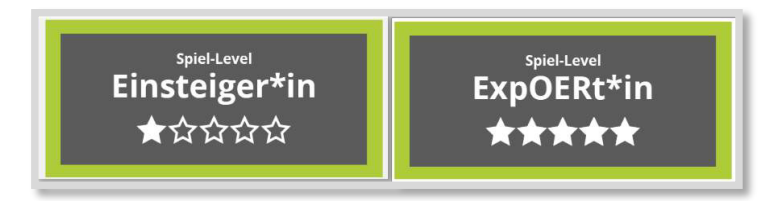

Abb. 5.6-25: Screenshot aus der Rallye: Levelbeispiele

Die Umsetzung erfolgt über Textfelder mit Grafiken und Hinweisen, die über die entsprechenden *Voraussetzungen* automatisch ein- bzw. ausgeblendet werden:

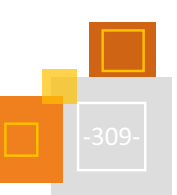

<sup>324</sup> Die Level entsprechen Stufen, die im Kurs erreicht werden können. Diese sind an die erreichten Kurspunkte gekoppelt. Das zusätzliche Plugin LevelUp wird in diesem Kurs nicht genutzt.

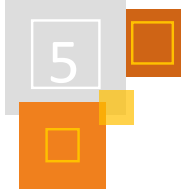

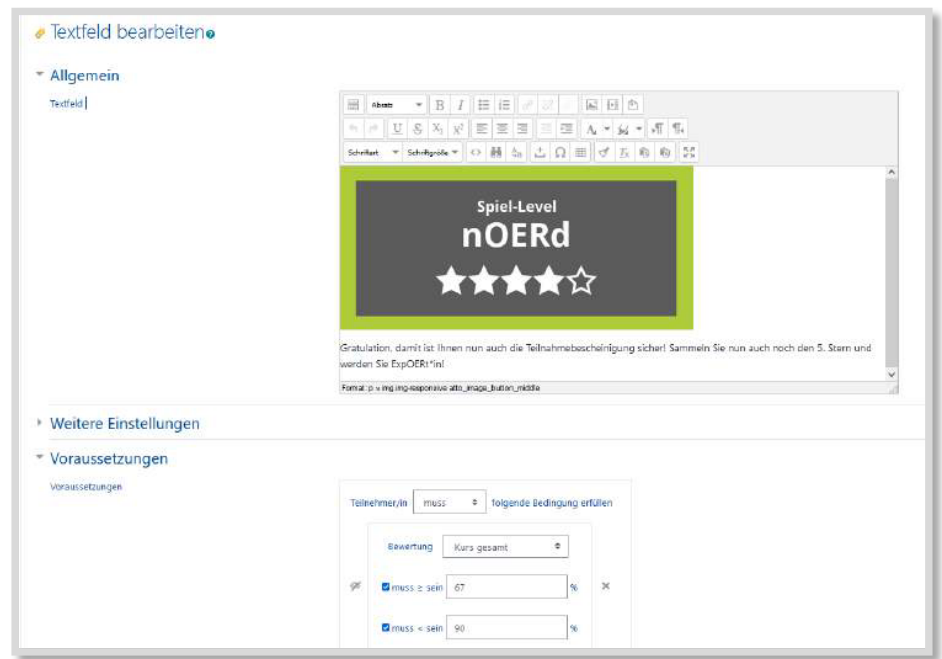

Abb. 5.6-26: Screenshot aus der Rallye: Umsetzung der Voraussetzungen

#### **JOKER**

Die Kursmoderation hilft auch mittels Joker. Damit niemand aus der Rallye aussteigen muss, da eine Aufgabe nicht verstanden wurde oder individuell nicht lösbar ist, kann jederzeit eine Mail mit dem Betreff "Joker" verschickt werden. Anhand der Angabe zur Rallye-Aufgaben-Nummer kann die Kursmoderation zeitnah einen Tipp zur selbständigen Lösung geben.

#### **BADGES**

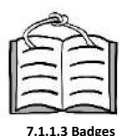

Im Kurs können elf verschiedene Badges erspielt werden. Diese dienen als zusätzliches motivierendes Element und **bestehen** aus einer Grafik, kombiniert mit einem motivierenden Slogan. Da auf unserer Moodle-Installation keine Badges freigeschaltet sind (Badges können von den Administrator:innen systemweit de/aktiviert werden), werden die jeweiligen Voraussetzungen für das Badge manuell von der Kursmoderation überprüft, ob z. B. für das Badge Punktesammler:in in einer Activity die volle Punktezahl erreicht wurde. Über entsprechende Gruppeneintragungen werden die gesammelten Badges auf der Kursseite mittels Gruppenvoraussetzungen als *Textfelder* freigeschaltet. Zusätzlich gibt es im Bewertungscenter eine manuell hinzugefügte Spalte, um die Badgespunkte einzutragen.

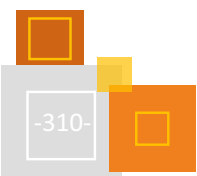

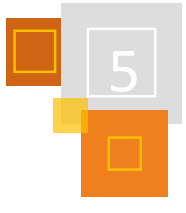

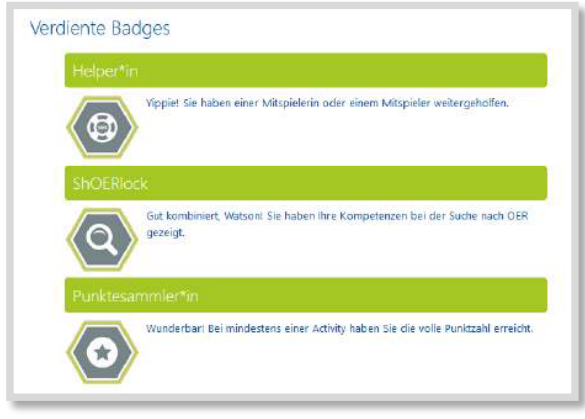

Abb. 5.6-27: Screenshot aus der Rallye: Ansicht einiger Badges

Da es sich dabei um manuell durchzuführende Tätigkeiten der Kursmoderation handelt, sind diese in der Information für die Rallye Moderation hinterlegt.

#### **ZEITRAHMEN - DEADLINES**

Die Rallye läuft über 3-4 Wochen und es werden zeitgesteuert die jeweils nächsten Activities sichtbar. Es wird kommuniziert, dass die Activities immer abgeschlossen sein sollen, bevor die nächste Activity freigeschaltet wird.

Durch das regelmäßige Weiterführen der Spielstory soll ein Spannungsbogen aufgebaut werden, der zum Weitermachen motiviert. Zudem wird ein kontinuierliches Arbeiten erreicht und somit ein Aufschieben unterbunden, was bei komplett selbstorganisiertem E-Learning dem erfolgreichen Abschluss im Wege stehen kann.

Die Rallye ist überwiegend als Einzelarbeit angelegt. Es gibt aber auch kooperative Aufgaben, in denen in einer *gegenseitige Beurteilung* Peerfeedback zu eigenen Konzepten gegeben wird.

### **BEREITSTELLUNG DES KURSES**

Der Kurs steht auf TaskCards zur Verfügung. Es müssen für jeden Kursdurchlauf einige Änderungen durchgeführt werden, die in der Information für die Kursmoderation hinterlegt sind.

Aufgrund der Aktualität des Themas werden regelmäßig Änderungen in den Kurs eingearbeitet. Um über Kursupdates informiert zu werden oder auch auf eigene Änderungen hinzuweisen, ist es möglich mit einer E-Mail (Betreff OER Rallye Verteiler) an bildungsinnovationen@uni-paderborn.de Kontakt aufzunehmen.

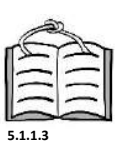

Gegense **Beurteilung**

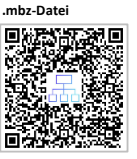

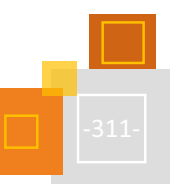

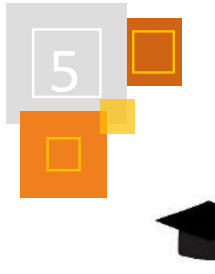

# 5.7 Feedback mit Moodle - Formatives Assessment in der Planung, Durchführung und Reflexion

*MARTIN LÜNEBERGER*

### 5.7.1 FORMATIVES UND SUMMATIVES ASSESSMENT

In der mittlerweile sehr bekannten und viel zitierten Metastudie<sup>325</sup> konnte Hattie zeigen, dass lernbezogenes Feedback und formative Evaluation die größten Effektstärken bezogen auf den Lernerfolg von Schüler:innen ausweisen (d= 0.73 bzw. 90).

### **Effektives Feedback beantwortet nach Hattie (2013)326 dabei drei Fragen:**

- 1. Wo gehe ich hin, was sind meine Ziele (Feed Up)
- 2. Wie gut komme ich voran? (Feed Back)
- 3. Was sind die nächsten Schritte (Feed Forward)

### **Jede dieser drei Fragen kann sich auf vier verschiedene Ebenen beziehen:**

- 1. Aufgabe/Lernprodukt (Wie gut wurde die Aufgabe verstanden und bearbeitet?)
- 2. Prozess (Welche Strategien sind für den Lernprozess erforderlich? Welche Strategien gibt es, welche sind günstig?)
- 3. Selbstregulierung (Wie wird das Vorgehen gesteuert, überprüft, selbst reguliert)
- 4. Person (Wie werden die eigene Person und ihre Gefühle bewertet?)

Zur Abgrenzung des formativen Assessments vom summativen Assessment, wie zum Beispiel Klassenarbeiten, Tests u.ä. als gängige Formen der Leistungsüberprüfung, hat Robert Stake die folgende Analogie verfasst:

### **"When the cook tastes the soup, that's formative: When the guests taste the soup, that's summative."327**

Schütze et al<sup>328</sup> definieren formatives Assessment wie folgt: "Unter *formativem Assessment* versteht man die lernprozessbegleitende Beurteilung von Leistungen mit dem Ziel, diese diagnostischen Informationen zu nutzen, um Unterricht und letztlich das individuelle Lernen zu verbessern." Brägger <sup>329</sup> et al verweisen darauf, dass formatives Assessment Lernen für Schülerinnen und Schüler sichtbar machen will, indem auf Basis von Lernständen problem- und situationsbezogen die nächsten Lernschritte für die Lernenden verdeutlicht werden.

#### **Entsprechende Leitlinien für das formative Assessment sind:**

- Lernenden übernehmen aktive Verantwortung für Ihren eigenen Lernprozess **Leitlinien**
	- Lernende erhalten individuelle Handlungsoptionen
	- Fehlerkonzepte werden aufgedeckt und können bearbeitet werden

Lernen soll so für die Schüler:innen selbstbestimmter, verständlicher und eigenverantwortlicher werden.

<sup>329</sup> Vgl. Brägger et al (2021). S. 719.

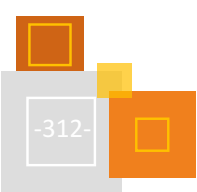

<sup>325</sup> Vgl. Hattie (2009).

<sup>326</sup> Vgl. Hattie (2013).

<sup>327</sup>https://teachingthroughthearts.blogspot.com/2011/07/formative-assessment-when-cook-tastes.html Abruf am 23.10.2021.

<sup>328</sup> Vgl. Schütze et al 2018), S. 697-714.

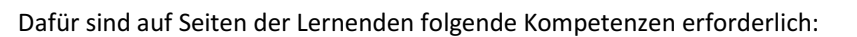

- sich eigene Lernziele setzen und diese planen
- das eigene Lernen metakognitiv, aber auch im Dialog mit anderen Lernenden (Peers) reflektieren und evaluieren **Kompetenzen**
- eigenverantwortlich planen und handeln

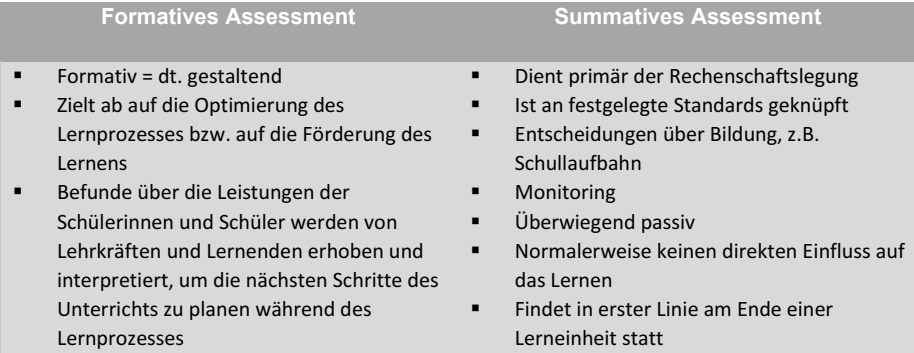

Abb. 5.7-1: Unterscheidung formatives und summatives Assessment

Es stellt sich die Frage, welchen Nutzen der Einsatz digitaler Tools bzw. eines LMS wie Moodle im Rahmen des formativen Assessments mit sich bringen würde. Brägger<sup>330</sup> et al nennen hierzu u.a.:

- unterschiedliche Lösungswege und Lernstände werden sichtbar gemacht
- es können multimediale Lernhilfen eingebaut werden
- prozessbegleitende Rückmeldungen können orts- und zeitunabhängig, aber auch synchron erfolgen
- von Lernenden selbst erstellte multimediale Lernprodukte vermitteln einen tiefergehenden Einblick in das Verständnis der Lernenden
- es ergeben sich neue multimediale Feedbackformate, die sich gut in ein Blended Learning bzw. in den Hybridunterricht einbetten lassen

### 5.7.2 ANWENDUNGSBEISPIELE IM LMS MOODLE

Nachfolgend werden einige mögliche Szenarien und Einsatzmöglichkeiten im Rahmen eines formativen Assessments mit Moodle skizziert.

### **VOR DEM BEGINN EINER UNTERRICHTSREIHE ODER UNTERRICHTSSTUNDE**

Die Lehrkraft fragt das Vorwissen und die Vorerfahrungen der Schüler:innen bezogen auf die anstehenden Themen und Inhalte ab. Alle Lernenden können sich äußern und ihre Interessen und Fragen einbringen. Diese Rückmeldungen stellen eine wichtige Grundlage der weiteren u./o. ergänzenden Unterrichtsplanung dar.

Hierzu kann die KWL-Methode (Burns 2017, S.14)<sup>331</sup> gewinnbringend genutzt werden. Mit ihr lässt sich herausfinden, was die Schüler:innen über ein Thema wissen (**K**nowledge) und was sie zu einem Thema wissen wollen (**W**ant). Am Ende der Unterrichtsstunde oder Unterrichtsreihe kann überprüft werden, was gelernt wurde (**L**earned). **KWL-Methode**

In Moodle kann die Methode durch folgende Tools bzw. Aktivitäten umgesetzt werden: Mit Hilfe des *H5P Audio Recorder* nehmen Schüler:innen auf, was sie bereits zum Thema wissen bzw. noch wissen möchten.

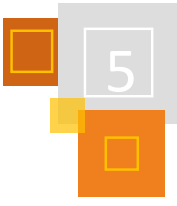

**Erforderliche**

<sup>330</sup> Vgl. Brägger et al (2021). S. 748f.

<sup>331</sup> Vgl. Burns, Monica (2017). Formative Tech. Meaningful, sutainable and scalable Formative Assessment with Technology.

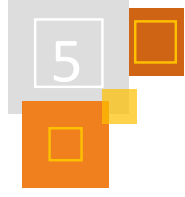

- Mittels des *H5P Essay* verschriftlichen die Lernenden ihre Fragen und ihr Vorwissen zum Thema.
- Mit der Aktivität *Befragung* fragt die Lehrkraft ab, welche Vorerfahrungen Schüler:innen zur Thematik bereits haben und wo ihre weiteren Lerninteressen liegen.

#### **IM VERLAUF EINER UNTERRICHTSSTUNDE**

Hier ergeben sich vielfältige Einsatzmöglichkeiten des formativen Assessments. Die Wahl der entsprechenden Methode ist sicherlich abhängig von der Lerngruppe, vom Inhalt bzw. Thema sowie den Wünschen und Vorerfahrungen der Schüler:innen. Durch den Einsatz des LMS Moodle ist es während einer Unterrichtsstunde beispielsweise denkbar, dass

- über die Aktivität *Journal332* die Schüler:innen eine Rückmeldung zum Lernprozess erhalten. Im Sinne eines Lerntagebuches könnte sich das Feedback auf bestimmte Aufgaben, Aufgabentypen, Sinnabschnitte, kooperative Lernformen o.ä. beziehen.
- über die Aktivität *Forum* Fragen zur Lernaufgabe gestellt werden und diese nach der Bearbeitung gemeinsam diskutiert und besprochen werden.
- über die Aktivität *gegenseitige Beurteilung* kriteriengeleitete Beurteilungsbögen eingesetzt werden. Diese können sich auf die Aufgabenstellung und/oder das Lernprodukt einer Stunde beziehen.
- über die Funktion *Mitteilungen* in der Unterrichtsstunde ein unmittelbarer Chat zwischen der Lehrkraft und den Lernenden stattfindet. Ein Feedback kann so unmittelbar und konkret, sprich formativ erfolgen.
- die Schüler:innen mit einem entsprechend gestalteten *H5P Documentation Tool* ihre Schwierigkeiten und Fragen zu einzelnen Aufgabenstellungen der Unterrichtsstunde dokumentieren. Eine entsprechende Auswertung kann gemeinsam mit der Lehrkraft in oder nach der Unterrichtsstunde erfolgen.

Alle diese Aktivitäten setzen idealerweise voraus, dass Moodle im Verlauf der Unterrichtsstunde ein ständiger Lernbegleiter ist und die Schüler:innen hieran gewöhnt sind und das LMS entsprechend zu nutzen wissen.

#### **NACH EINER UNTERRICHTSSTUNDE ODER UNTERRICHTSREIHE**

Es ist ebenfalls hilfreich, den Schüler:innen Feedback zu geben, um ihren weiteren Lernprozess zu optimieren. Durch ein Audio- oder Video Feedback kann die Lehrkraft beispielsweise exemplarisch eine gute Lösung der Aufgabenstellung präsentieren. Eine entsprechende Verlinkung der Audio- bzw. Videoquelle könnte direkt in einem *Textfeld* erfolgen. Auch ist hier der Einsatz des *H5P*-Tools Audio Recorder denkbar. Sollen an die Ideallösung direkt weitere Aufgaben oder Fragestellung angebunden werden, bietet sich die H5P-Aktion interaktives Video an.

Ein anderes Szenario ist mit der Aktivität *Aufgabe* verbunden. Die Schüler:innen erhalten damit ein textbasiertes Feedback durch die Lehrkraft, in welchem im Sinne des Modeling an einem Beispiel der Lösungsweg (noch einmal) verdeutlicht wird oder ein individuelles Lerngerüst verdeutlicht wird (Scaffolding).

An dieser Stelle sei noch darauf verwiesen, dass Moodle sicher viele Möglichkeiten der Lernstandserfassung der Lernenden mit sich bringt. Neben den Chancen der breiten Erfassung und Auswertung von Schüler:innenaktivitäten bergen solche Learning Analytics auch gewisse Risiken,

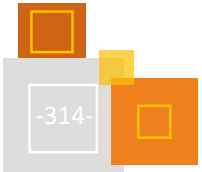

<sup>332</sup> Extra Plugin.

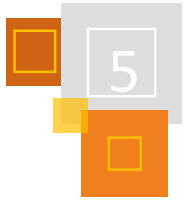

wie z. B. eine Übergewichtung der messbaren Faktoren oder ein einseitiger Fokus auf Faktenund Anwendungswissen<sup>333</sup>.

### **QUELLEN**

#### **Brägger et al (2021)**

Brägger, G., Haug, R., Reusser, K. & Steiner, N. (2021). Adaptive Lernunterstützung und formatives Feedback in offenen Lernumgebungen. In: Brägger, G. & Rolff, H.-G. (Hrsg) Handbuch Lernen mit digitalen Medien, S. 700-754.

#### **Burns (2017)**

Burns, Monica (2017). Formative Tech. Meaningful, sutainable and scalable Formative Assessment with Technology.

#### **Hattie (2009)**

Hattie, J. A. C. (2009). *Visible Learning*. A synthesis of over 800 meta-analyses relating to achievement.

#### **Hattie (2013)**

Hattie, J. (2013). Lernen sichtbar machen.

#### **Honegger et al (2018)**

Honegger, B.D., Hielscher, M. & Hartmann, W. (2018). Lehrmittel in einer digitalen Welt. Abrufbar unter: https://www.ilz.ch/download/374/ (23.10.2021)

#### **Schütze et al (2018)**

Schütze, B., Souvignier, E., Hasselhorn, M. (2018). Stichwort – formatives Assessment. Zeitschrift für Erziehungswissenschaft 21/4, S. 697-714

#### *HOCHSCHUL-TIPPS*

Mit Blick auf den universitären Einsatz sei an dieser Stelle aber darauf hingewiesen, dass nicht alle Feedback Aktivitäten im Lehrkontext an Universitäten sinnvoll erscheinen. Kann man als Lehrperson mit geringem Lehrdeputat in einem recht kleinen Seminar von ca. 20 bis 30 Personen meist noch garantieren, dass man den Studierenden ein Feedback auf gestellte Aufgaben gibt, so ist dies mit großen Seminaren von hundert Personen nicht mehr möglich.

Hier sollten direkt zu Beginn der Kurserstellung Möglichkeiten des Peerfeedbacks und der studentischen Kollaboration mitgedacht werden, um einen adäquaten Austausch zu gewährleisten. Dafür können zum Beispiel kollaborative Tools wie Flinga oder Padlet innerhalb eines iFrames in den Moodlekurs integriert werden. Mit dem PlugIn des Etherpads können kollaborative Texte geschrieben werden. Ebenso können Funktionen wie Badges, LevelUp, etc. für eine automatisierte Rückmeldung genutzt werden. Lernlandkarten und Wochenpläne wie an anderer Stelle erläutert dienen ebenfalls als Hinweise für den eigenen Lernstand der Studierenden.

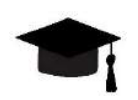

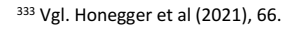

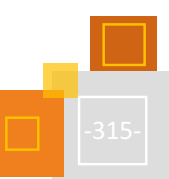

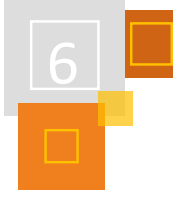

# Aus- und Weiterbildung

## 6.1 Fortbildungen für Kolleginnen

Moodle ist als Lernplattform nicht nur für das Unterrichten von Schüler:innen und Studierenden geeignet, sondern auch im Fortbildungsbereich.

Dabei kann zwischen selbstgesteuerten Fortbildungen, also Fortbildungen, die zeitunabhängig von den Teilnehmer:innen selbstständig durchlaufen werden, präsenzbegleitende Fortbildungen und sogenannten Mikrofortbildungen unterschieden werden. Da präsenzbegleitende Fortbildungen analog zum Unterrichten mit Moodle aufgebaut sind, wird dies in diesem Kapitel nicht gesondert aufgegriffen. Hierfür kann sich an anderen Kapiteln dieses Buches orientiert werden. Mikrofortbildungen "sind schulinterne Fortbildungsangebote von Kolleg:innen für Kolleg:innen, um gegenseitig voneinander und miteinander zu lernen. "334

### 6.1.1 SELBSTGESTEUERTE FORTBILDUNGEN IN MOODLE ERSTELLEN

*TANJA KRÄWINKEL*

Selbstgesteuerte Fortbildungen erleichtern den Teilnehmer:innen das Lernen im eigenen Tempo und zu individuellen Zeiten. Im Folgenden werden drei Modelle vorgestellt, die Ersteller:innen einer selbstgesteuerten Fortbildung einen Orientierungsrahmen geben können.

### *6.1.1.1 Drei mögliche Modelle*

### **MODELL 1: SELBSTGESTEUERT OHNE BETREUUNG**

Die Inhalte dieser Fortbildungen sind so aufbereitet, dass die Lernenden eigenständig und völlig ohne Betreuung die Inhalte erlernen können. Das sind die sogenannten Selbstlernkurse, bei denen die Lernenden jederzeit teilnehmen können. Die Lernzeiten können somit vollkommen flexibel eingeteilt werden. Allerdings gibt es bei diesen Fortbildungen auch keine Möglichkeit, Fragen zu stellen.

Für die Erstellung dieser Kurse ist es sehr wichtig, dass die Inhalte möglichst keine Fragen aufkommen lassen. Zur Unterstützung kann beispielsweis ein *Glossar* mit FAQs eingerichtet werden.

### **MODELL 2: SELBSTGESTEUERT MIT TEIL-BETREUUNG**

Dieses Modell ist wie das Modell 1 aufbereitet, ergänzt jedoch durch eine Teil-Betreuung zur Unterstützung der Lernenden. Ein zeitunabhängiges Lernen, bei dem die Lernenden jederzeit teilnehmen können wird hier ergänzt durch ein begleitetes Forum, das von den Teilnehmer:innen genutzt wird, um Fragen zu stellen. Im Forum können dann anderen Lernende auf die Fragen antworten und/oder Moderator:innen betreuen das Forum.

#### **MODELL 3: SELBSTGESTEUERT MIT BEGLEITUNG**

Bei diesem Modell ist ein zeitunabhängiges Lernen innerhalb eines festen Zeitrahmens, z. B. von vier Wochen, vorgesehen. Innerhalb dieses Zeitrahmens werden die Lernenden durch Moderator:innen betreut. Die Moderator:innen beantworten Fragen im Forum und halten regelmäßige Videokonferenzen ab, bei denen Fragen geklärt werden können.

https://www.forumbd.de/app/uploads/2020/05/200523\_E\_FBD\_PraxisleitfadenMikrofortbildungen.pdf.

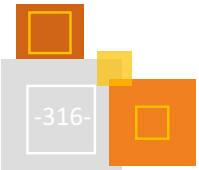

<sup>334</sup> Praxisleitfaden Mikrofortbildung, Forum Bildung Digitalisierung, S. 2

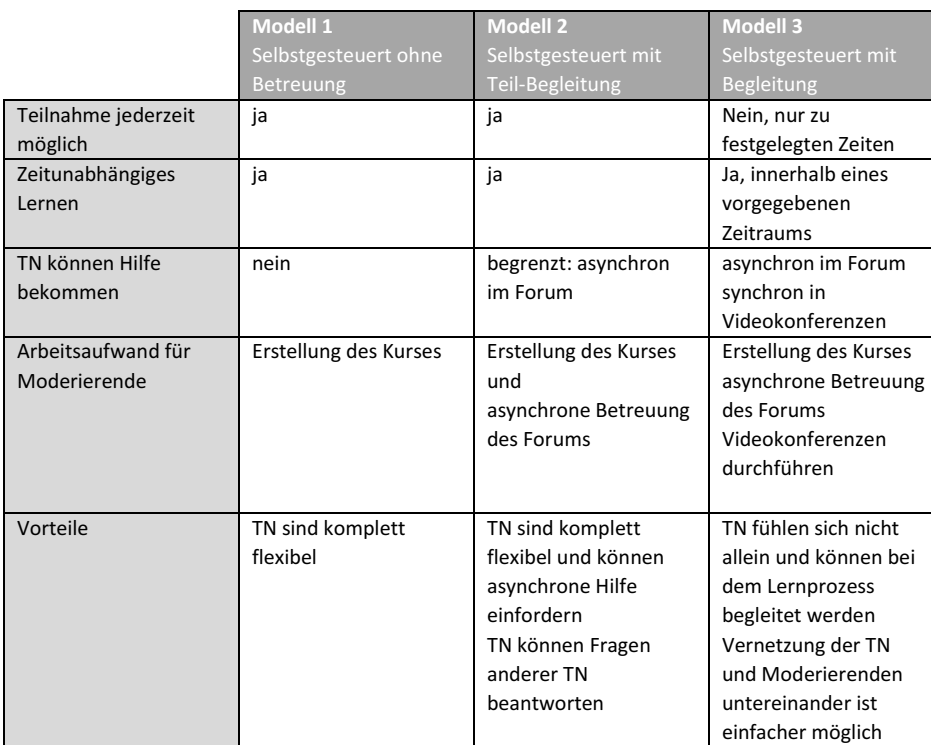

Abb. 6.1-1: Übersicht über die drei Modelle

### *Beispiel Modell 3 "Selbstgesteuert mit Betreuung"*

In der Abbildung wird ein möglicher Aufbau einer selbstgesteuerten Fortbildung gezeigt. Eine Fortbildung sollte immer zur Orientierung die wichtigsten Informationen in der "Kurseinführung und Organisation" (äußerer Rahmen)<sup>335</sup> bereitstellen. Danach folgen die eigentlichen Inhalte (innerer Rahmen). Zur Evaluation der Fortbildung sollte es zum Schluss einen Kursabschluss geben.

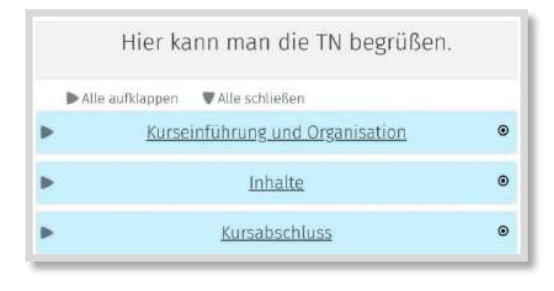

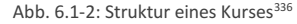

### **KURSEINFÜHRUNG UND ORGANISATION**

Unter "Allgemeine Informationen und Hilfen zu Moodle" sollten den Teilnehmer:innen alle wichtigen Informationen zu dem Ablauf des Kurses sowie alle, den Lernprozess begleitenden Hilfen, gegeben werden. Dies kann in einer *Textseite* beschrieben werden oder auch in einem Video gezeigt werden. Zusätzlich sollten den Teilnehmer:innen ggf. allgemeine Hilfen zu Moodle,

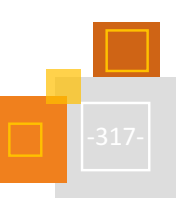

<sup>335</sup> Weitere Informationen zu dem äußeren und inneren Rahmen unter: Kräwinkel (2021), S. 16ff.

<sup>336</sup> Dieses hier abgebildete Kursformat *Komprimierte Abschnitte* muss zusätzlich installiert werden.

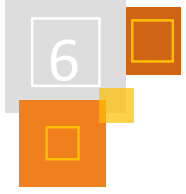

wie z. B. die Orientierung in Moodle, gegeben werden. Dies kann beispielsweise mit der *H5P*-Aktivität mit Multiple Hotspots zu der Moodle-Benutzeroberfläche erstellt werden.

Soll die Moodle-App genutzt werden, sollten auch dazu Informationen eingestellt werden.

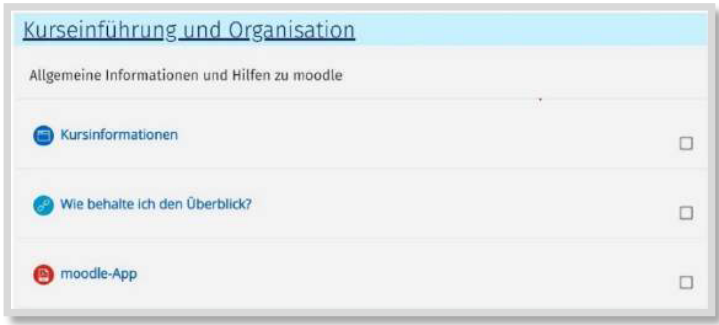

Abb. 6.1-3: Kurseinführung und Organisation

Neben den allgemeinen Informationen sollten die Kommunikationsmöglichkeiten im Kurs erklärt werden.

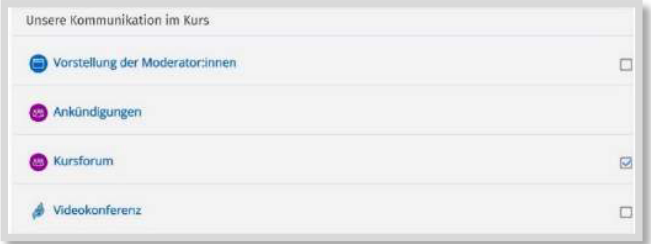

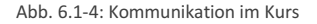

Zunächst einmal ist es sinnvoll, wenn die Moderator:innen sich vorstellen, dies ist ein wichtiger Teil der 1. Stufe des Fünf Stufen Modell des Online Lernens von Gilly Salmon<sup>337</sup>.Das kann auf einer *Textseite* erfolgen oder die Moderator:innen stellen sich in einem kleinen Video vor. Wichtig ist dabei auch, Kontaktmöglichkeiten, wie z. B. die Mailadresse anzugeben.

Neben dem *Ankündigungsforum*, in dem nur die Moderator:innen Nachrichten verschicken können, ist das Kursforum von zentraler Bedeutung. Dort können die Teilnehmer:innen ihre Fragen posten, auf die die anderen Teilnehmer:innen sowie die Moderator:innen antworten können. Je nachdem, wie viele Inhalte die Fortbildung beinhaltet, bietet es sich an, das Forum entsprechend der Inhalte zu strukturieren.

Unter Kommunikation sollte auch der Zugang zu den Videokonferenzen eingestellt werden. Sinnvoll ist es, wenn die genauen Videokonferenz-Termine dort zu Beginn der Fortbildung bereits hinterlegt werden.

Die Reflexion ist ein wichtiges Element von selbstgesteuertem Lernen. Daher sollten die Teilnehmer:innen direkt unter der Kursorganisation über die Handhabung mit dem Lerntagebuch informiert werden. Ein Lerntagebuch kann z. B. mit dem Plugin *Journal338* erstellt werden.

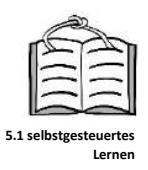

<sup>338</sup> Extra Plugin.

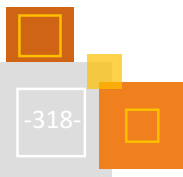

<sup>337</sup> Salmon (2004).

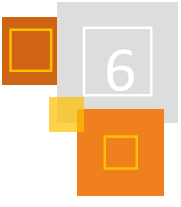

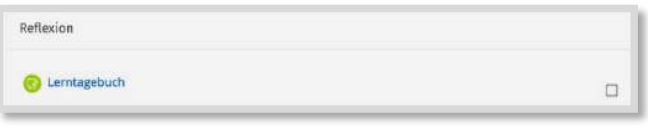

Abb. 6.1-5: Reflexion

### **STRUKTURIERUNG DER INHALTSBEREICHE**

Jeder Themenabschnitt sollte in drei Bereiche eingeteilt werden. Zu Beginn des Abschnitts steht eine To-Do-Liste als Hilfe für das selbstgesteuerte Lernen. Die To-Do-Liste hilft zur Orientierung, welche Inhalte schon bearbeitet wurden. Hier ist die To-Do-Liste mit dem Plugin *Fortschrittsliste* (Checklist)<sup>339</sup> erstellt worden. Einer der Vorteile dieses Plugins ist, dass die Lernenden auch eigene To-Do-Punkte ergänzen können.

Der zweite Bereich des Abschnitts beinhaltet die eigentlichen Inhalte (Informationen und Aufgaben). Diese sollten so aufbereitet werden, dass sie selbstgesteuert erarbeitet werden können.340

Der dritte Bereich besteht aus dem Feedback bzw. der Reflexion der Inhalte. Dies kann z. B. mit einer *Abstimmung*, einem *Feedback* und dem Lerntagebuch erfolgen.

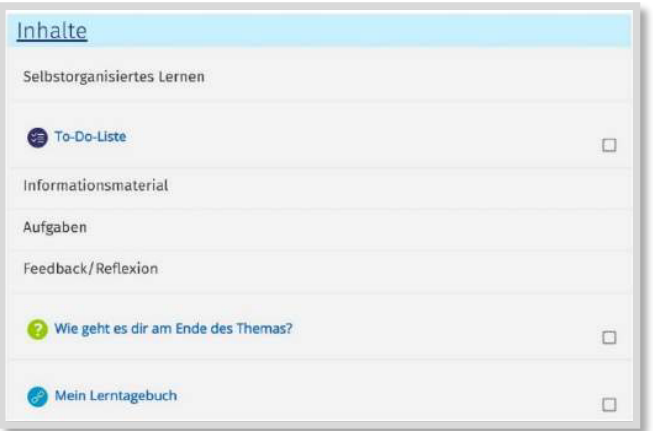

Abb. 6.1-6: Inhalte strukturieren

#### **KURSABSCHLUSS**

Beim Kursabschluss wird der gesamte Kurs evaluiert. Dazu bietet Moodle mehrere Möglichkeiten, wie z. B. das *Feedback* oder die *Abstimmung*, an. Zusätzlich können auch externe Evaluationstools wie beispielsweise Edkimo<sup>341</sup> genutzt werden.

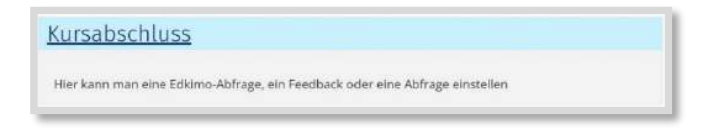

Abb. 6.1-7: Kursabschluss

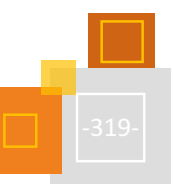

<sup>339</sup> Extra Plugin.

<sup>340</sup> Weiterführende Informationen zum selbstgesteuerten Lernen mit Moodle: Kräwinkel (2021).

<sup>341</sup> edkimo.com/de/.

#### **QUELLEN**

#### **Kräwinkel (2021)**

Tanja Kräwinkel, Hybrides Lernen mit moodle – Ein Leitfaden für den zeitgemäßen Unterricht, Visual Ink Publishing, 2021.

#### **Edkimo**

edkimo.com/de/

#### **Salmon (2011)**

Salmon, G. (2011): E-moderating. The key to teaching and learning online. New York, NY oder auf Deutsch: E-tivities: Der Schlüssel zu aktivem Online-Lernen (2004). (https://www.eteaching.org/etresources/pdf/erfahrungsbericht\_2016\_schaffer-osterhagen\_lms-mit-konzept.pdf

#### 6.1.2 MIKROFORTBILDUNGEN

#### *SABRINA BRÄUNIG*

Schulkollegien sind sehr heterogen. Jede:r kommt mit unterschiedlichen Erfahrungen, Schwerpunkten und Stärken. Diese Potenziale nutzen Mikrofortbildungen. Es geht also nicht darum, sich von Externen schulen zu lassen und neues Wissen in die Schule zu holen, sondern das vorhandene Wissen zu nutzen und innerhalb des eigenen Systems zu verbreiten. Da diese Fortbildungen, wie der Name schon sagt, einen kleinen abgegrenzten Rahmen haben, sind sie mit einem überschaubaren Vorbereitungsaufwand gut umsetzbar.<sup>342</sup> Insbesondere für Mikrofortbildungen zum digitalen Lernen eignet sich Moodle aufgrund der digitalen Lernumgebung hervorragend.

Zur Vorbereitung einer Mikrofortbildung müssen zunächst einmal die Rahmenbedingungen geklärt werden. Dazu gehören Aspekte wie Zielgruppe, Zeitumfang und Thema. Das Thema sollte mit Bedacht gewählt werden, da sich nicht jedes Thema für Mikrofortbildungen eignet. Die Themen müssen sich möglichst gut in verschiedene kleine Aspekte zerlegen lassen. Hierbei ist es auch wichtig, dass die einzelnen Themen nicht aufeinander aufbauen, sondern gleichberechtigt nebeneinander stehen können.

Bei Mikrofortbildungen ist die vorhandene Expertise im Kollegium Grundvoraussetzung. Daher sollte im Rahmen der Themenfindung auch sichergestellt werden, dass zu den Themen bereits geeignete Expertise vorhanden ist. Hier ist eine vorherige Abfrage sinnvoll.

Im Folgenden werden verschiedene Beispiele für Mikrofortbildungen im Kollegium vorgestellt.

#### *6.1.2.1 Suche-/Biete-Boards*

Wie oben bereits erläutert, sollte zunächst der Bedarf und die Expertise eines Kollegiums ermittelt werden. Diese Beispiele sind also im engeren Sinne eigentlich keine Mikrofortbildung an sich, sondern eine Möglichkeit, diese Bedarfe zu ermitteln. Anschließend kann man sie mit den anderen Beispielen oder auch einem analogen Format kombinieren.

#### **BEISPIEL 1: SUCHE-/BIETE-BOARDS MIT FORTSCHRITTSLISTE**

Für dieses Board benötigt man das Plugin *Fortschrittsliste*. Dies ist ein separates Plugin, das installiert sein muss.

Für dieses Board legt man unter *Aktivitäten anlegen* eine Fortschrittsliste an. In den Einstellungen müssen den Teilnehmer:innen das Hinzufügen eigener Elemente und das Aktualisieren erlaubt

<sup>342</sup> Vgl. Praxisleitfaden Mikrofortbildung, Forum Bildung Digitalisierung, S. 2.

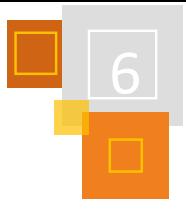

werden. Alle anderen Einstellungen können auf "Nein" gestellt werden. Die Überschriften "Suche" und "Biete" werden zusätzlich ergänzt.

Nun können die Teilnehmer:innen ihre Angebote bzw. Gesuche eintragen. Wenn jemand ein Gesuch bedienen kann, hakt er dies ab, so wird für alle sichtbar, dass sich für dieses Gesuch bereits eine Expertin oder ein Experte gefunden hat.

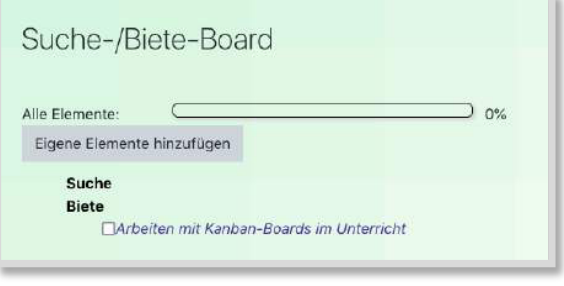

Abb. 6.1-8: Fortschrittsliste aus Sicht von Teilnehmer:innen

### **BEISPIEL 2: SUCHE-/BIETE-BOARD MITTELS DATENBANK**

Für dieses Board muss eine *Datenbank* im Pinnwand-Design angelegt werden.343 Die Pinnwand benötigt zwei Kategorien "Suche" und "Biete". Die Teilnehmer:innen benötigen das Recht, selbst Einträge schreiben zu dürfen. Nun können die Teilnehmer:innen ihre Gesuche oder Angebote erstellen und den beiden Kategorien zuordnen.

Der Vorteil an diesem Format ist, dass man zum Beispiel über Bewertung auch der Gruppe die Möglichkeit geben kann, die Wichtigkeit einzelner Gesuche oder Angebote hervorzuheben. Dafür hinterlegt man eine Notenskala mit "Gefällt mir" und "Gefällt mir nicht" und hinterlegt sie in der Datenbank. Desweiteren sollten Kommentare erlaubt werden, damit sich Teilnehmer:innen als Expertinnen und Experten für Gesuche eintragen können.

### **BEISPIEL 3: DATENBANK ALS PRÄSENTATIONSBOARD FÜR DIGITALE TOOLS**

Datenbanken können selbst auch für Mikrofortbildungen genutzt werden. So kann eine *Datenbank* als Sammlung kleiner digitaler Tools genutzt werden. Auch hierfür eignet sich eine Datenbank im Pinnwand-Design. Als Kategorien könnte man zum Beispiel die Phasen des Unterrichts oder die Einsatzmöglichkeiten nutzen. Die Vorlage für einen Eintrag kann direkt mit Feldern für Bilder, Links, Beschreibungen und Einsatzmöglichkeiten erstellt und dem Einsatz angepasst werden. Hierfür kann man in der Vorlage Anpassungen vornehmen. Die Teilnehmer:innen benötigen auch hier das Recht, selbst Einträge schreiben zu dürfen. So können sich die Teilnehmer- :innen gegenseitig ihre Lieblingstools vorstellen und bei Bedarf nach geeigneten Tools suchen.

Ein Nachteil hierbei könnte bei vielen Einträgen die Übersichtlichkeit auf der Pinnwand werden.

Gegebenenfalls könnte hier auch ein TaskCards eingebettet werden. Ist dann zwar keine reine Moodle-Lösung, aber ein sehr einfach zu bedienendes Onlineboard. Durch die Einbettung muss der Moodle-Kurs nicht verlassen werden.

### **BEISPIEL 4: GLOSSAR MIT RANDOM-BLOCK ALS IDEENGEBER FÜR VERSCHIEDENE DIGITALE TOOLS**

Ähnlich wie die *Datenbank* kann man auch ein *Glossar* als Sammlung für digitale Tools nutzen. Für jedes Tool wird ein neuer Eintrag geschrieben. Die Präsentation der einzelnen Tools würde nicht,

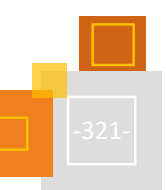

<sup>343</sup> Vorlagen sind zum Beispiel hier zu finden:

https://mo1300.schule.hessen.de/course/view.php?id=41.

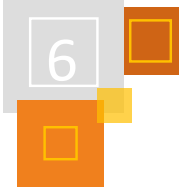

wie bei der Datenbank auf einer Pinnwand stattfinden, sondern wie in einer Enzyklopädie über eine alphabetische Sortierung. Der Vorteil eines Glossars ist, dass man die *Autoverlinkung* einschalten kann und so das Glossar "durchstöbern" kann, zudem ist eine Suchfunktion gegeben. Das Glossar kann auch mit Tags versehen werden, was das gezielte Suchen noch einfacher macht.

Ein weiterer Vorteil des Glossars ist, dass man in Kursen einen *Block* mit den Glossarbeiträgen einfügen kann. So erscheint auf der Kursseite immer ein Beitrag aus dem Glossar. Dieser wechselt, je nach Einstellung, regelmäßig, entsprechend sieht man bei jedem Besuch in dem Kurs ein neues Tool in dem Block. Dies ist eine schöne Möglichkeit für "Das Tool des Tages" oder einfach als Ideengeber für digitale Tools.

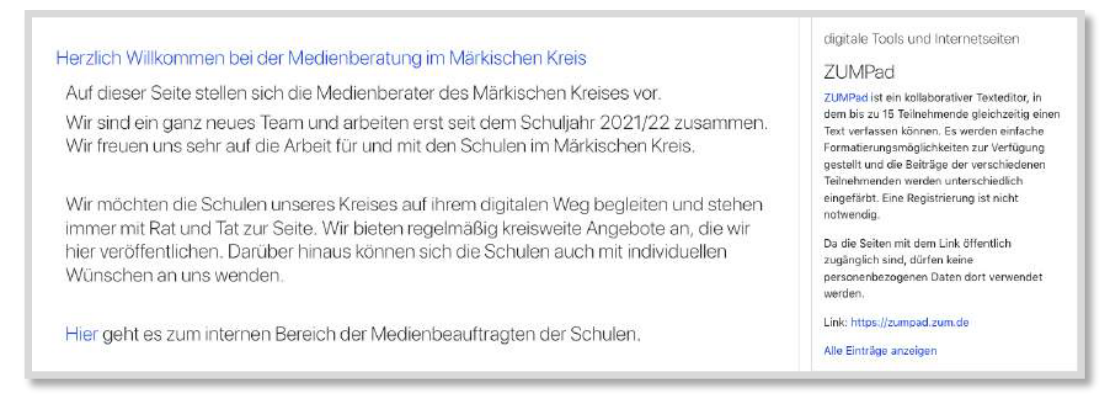

Abb. 6.1-9: Beispiel für einen Kurs mit einem Random-Glossar-Block für digitale Tools rechts.

#### **BEISPIEL 5: SUCHE TOOL-/BIETE LÖSUNG-FORUM**

Diese Mikrofortbildung bietet gezielte Hilfe für konkrete Probleme. Die Vorbereitung ist sehr überschaubar. Es wird ein *Forum* angelegt, in dem alle Beteiligten die Rechte haben, Themen anzulegen und auch zu antworten. Zur besseren Organisation sollten die Regeln dieser Mikrofortbildung in der Beschreibung formuliert sein.

Die Teilnehmer:innen nutzen diese Mikrofortbildung, wenn sie ein konkretes Problem haben, für dessen Umsetzung sie ein digitales Tool oder eine Moodle-Anleitung suchen. Wichtig ist hier, dass sich das Problem nicht auf das Fachliche, sondern auf die (digital-)didaktische Umsetzung bezieht. Die Teilnehmer:innen eröffnen also für jedes Problem ein neues Thema. Nun können alle anderen Teilnehmer:innen über "Antworten" Lösungsvorschläge für das vorgestellte Problem geben.

Über einen gewissen Zeitraum entsteht so auch gleichzeitig eine FAQ-Liste zu verschiedenen (digitalen) Unterrichtssettings.

#### **BEISPIEL 6: WISSENSBLOG FÜR NEULINGE**

Diese Mikrofortbildung richtet sich in erster Linie an Schulneulinge, kann aber auch für erfahrene Kolleg:innen hilfreich sein. Hierbei soll es darum gehen, die Strukturen der Schule kennenzulernen, aber auch gezielt nach Informationen suchen zu können. Die Idee ist, beispielsweise an neue Kolleg:innen zu schreiben, damit sich diese besser zurechtfindet und nicht in alle "Fettnäpfen" treten. Ideal wäre eine Beteiligung des gesamten Kollegiums, welches beispielsweise durch ein Ranking (z. B. fleißigste Schreiber) motiviert werden kann. Man kann sich auch auf eine einheitliche Ansprache, z. B. "Wusstest du schon, dass...", einigen.

Für diesen Blog eignet sich in Moodle das *Glossar* am besten. Für jedes neue Thema wird ein neuer Eintrag geschrieben. Diese werden wie in einer Enzyklopädie über eine alphabetische Sortierung aufgelistet. Der Vorteil des Glossars ist, dass man die Autoverlinkung einschalten kann

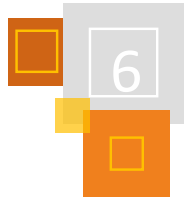

und so das Glossar von Beitrag zu Beitrag "durchstöbern" kann. Mit Hilfe der Suchfunktion kann dieser Blog auch für erfahrene Kollegiumsmitglieder interessant sein. Natürlich kann auch zu diesem Glossar ein Random-Blog auf der Kursseite eingerichtet werden.

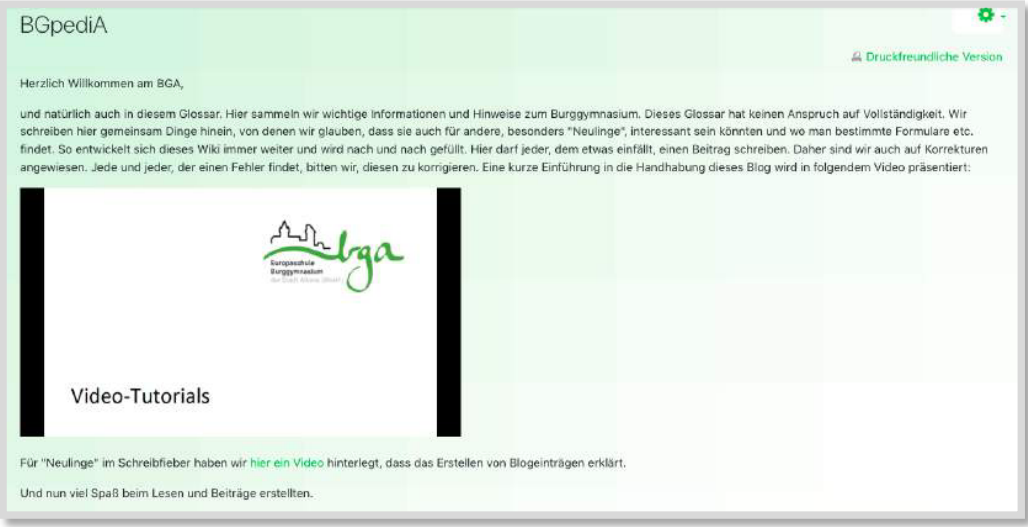

Abb. 6.1-10: Beispiel für die Einführung in einen Wissensblog

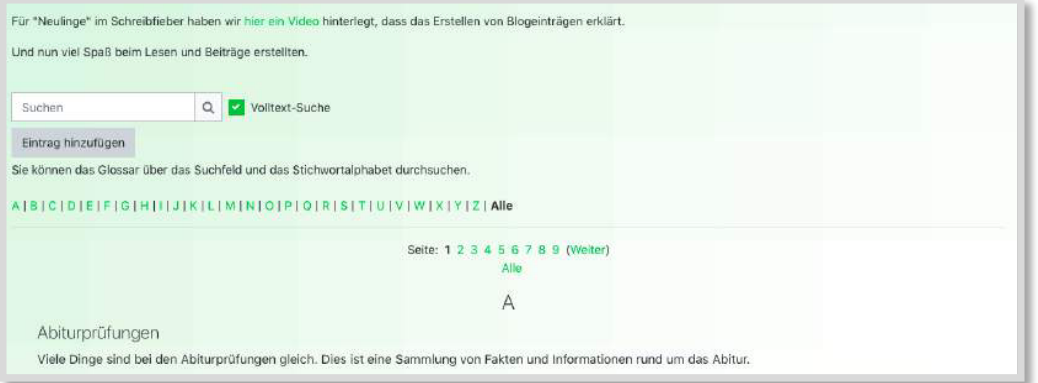

Abb. 6.1-11: Beispiel für einen Wissensblog

#### **QUELLEN**

#### **Praxisleitfaden**

Praxisleitfaden Mikrofortbildung, Forum Bildung Digitalisierung, S. 2. https://www.forumbd.de/app/uploads/2020/05/200523\_E\_FBD\_PraxisleitfadenMikrofortbildungen.pdf.

#### **Datenbankvorlagen**

https://mo1300.schule.hessen.de/course/view.php?id=41.

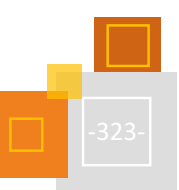
### 6.1.3 KURSBEREICH "VON KOLLEG: INNEN FÜR KOLLEG: INNEN"

*JULIA HOHRATH*

#### **DER KURSBEREICH**

Moodle wird an unserer Schule von den meisten Kolleg:innen regelmäßig im Unterricht genutzt, z. B. um Material bereit zu stellen, Tests zu schreiben oder sich unter Kolleg:innen auszutauschen. Für den kollegialen Austausch wurde der Kursbereich "Von Kolleg:innen für Kolleg:innen" eingerichtet, in welchem sich Kurse zu den Fächern, Bildungsgängen und Hilfestellungen für Kolleg- :innen, sowie Kurse zur Lehrergesundheit oder Digitalisierung befinden. Alle Kurse sind passwortgeschützt und man erhält für die meisten Kurse Trainer:innenrechte. So kann jede:r Inhalte bereitstellen und teilen, seien es eigene Erfahrungen, Materialien von Fortbildungen (nach Genehmigung) oder Anleitungen.

#### **BILDUNGSGÄNGE & FÄCHER**

Die Bildungsgänge und Fachkonferenzen haben jeweils einen eigenen Moodle-Kurs, in dem sie Material bereitstellen können. Hierbei werden nicht nur Arbeitsblätter für alle bereitgestellt, sondern auch gemeinsam Tests oder digitale Lernsituationen erstellt, die dann in den eigenen Kurs importiert werden können. So entsteht in kurzer Zeit ein recht großer Pool an Material, den man für den eigenen Unterricht verwenden kann. Dabei liegt derzeit ein Fokus auf dem Erstellen digitaler Lernsituationen, die dort gemeinsam konzeptioniert, erarbeitet und bereitgestellt werden können.

#### **DIE "MOODLE-HILFE"**

Die "Moodle-Hilfe" war der Beginn. In diesem Kurs werden verschiedene Anleitungen und Beispiele zu den Aktivitäten und Funktionen von Moodle gesammelt und bereitgestellt. Bei Problemen können die Kolleg:innen nun hier nachlesen. Allgemeine Funktionen, beispielsweise das Anlegen eines Kurses inkl. Formatentscheidungen, aber auch das Einrichten verschiedener Aktivitäten oder das Gestalten von Kursen mit Buttons werden erläutert. Mit Hilfe eines *Forums* können Fragen gestellt werden, auf die das Moodle-Team antworten kann.

Ein ähnlicher Kurs wurde für Schüler:innen eingerichtet – dort finden sich Anleitunen zur Nutzung verschiedener Aktivitäten.

#### **"UNTERSTÜTZUNGSKURSE" – DIGITALISIERUNG & LEHRERGESUNDHEIT**

Neben den Kursen für Fächer und Bildungsgänge gibt es weitere übergreifende Austauschkurse, beispielsweise zur Digitalisierung. Hier werden verschiedene Tools, wie Flinga<sup>344</sup> oder Padlet<sup>345</sup>, vorgestellt. Dabei kann in einem *Forum* über den Einsatz im Unterricht diskutiert werden, es werden Beispiele verlinkt und die Kolleg:innen kommen so in den Austausch über Anwendungsmöglichkeiten.

Im Kurs Lehrergesundheit finden sich unter anderem Übungen zur Körperhaltung, Stressbewältigung oder auch zum Stimmtraining. An dieser Stelle werden jeweils auch konkrete Ansprechparter:innen aus dem Kollegium genannt, an die man sich bei Bedarf wenden kann.

<sup>345</sup> Aus Datenschutzgründen und besserer Funktionalitäten empfiehlt sich aktuell die deutsche Padlet-Alternative Taskcards: http://taskcards.com.

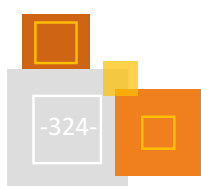

<sup>344</sup> https://flinga.fi.

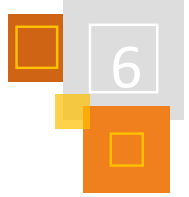

### 6.1.4 SELBSTLERNKURS FÜR FORTGESCHRITTENE

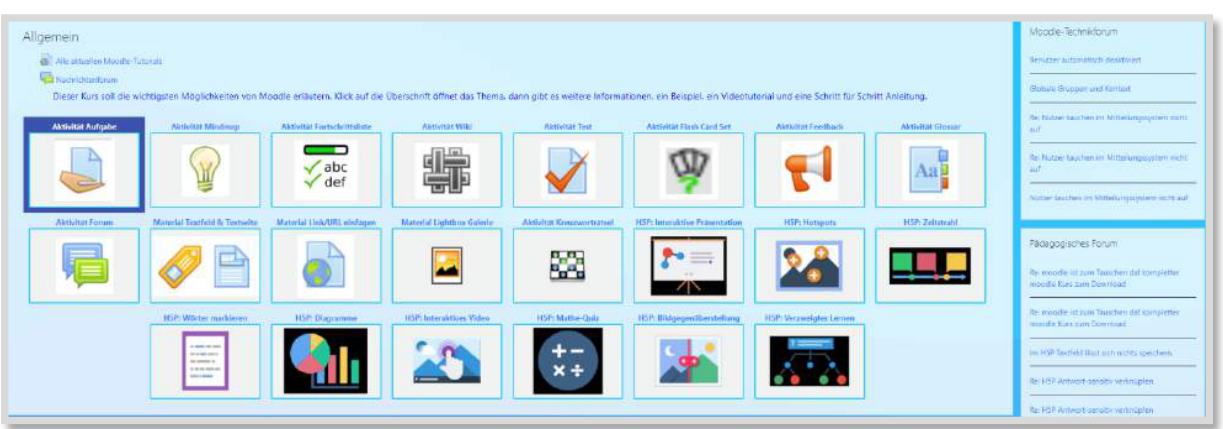

Abb. 6.1-12: Kursansicht

Dieser Kurs ist als Nachschlagewerk für Kolleg:innen gedacht, die die ersten Schritte in Moodle schon gemacht haben und sich jetzt über weitere Aktivitäten informieren möchten. Der Kurs ist im *Grid-Format* gestaltet, wobei das *Kachelformat* genauso möglich ist. Jede Aktivität ist in einer eigenen Kachel angelegt und enthält ein Beispiel, ein Videotutorial und eine Schritt-für-Schritt-Anleitung. In der Spalte rechts sind zwei RSS-Feeds eingepflegt: ein technisches und ein pädagogisches Moodle-Forum.

Der Kurs kann unter dem folgenden Link heruntergeladen werden und dann ins eigene Moodle integriert werden:

https://kurzelinks.de/3drv

### 6.1.5 SELBSTLERNKURSE DES MEDIENZENTRENVERBUNDS BADEN-WÜRTTEMBERG

*LEONIE SCHOLLÄN*

**.mbz-Datei**

*SEBASTIAN EISELE*

### **WAS IST EIN SELBSTLERNKURS?**

Selbstlernkurse dienen der eigenständigen Wissensaneignung. Dabei kann zeit- und ortsunabhängig darin gearbeitet werden, denn im Gegensatz zu einer regulären Fortbildung hat man die Möglichkeit im eigenen Tempo zu lernen und einzelne Bereiche beliebig oft zu wiederholen. Zudem ist das Wissen jederzeit erreichbar, da die Selbstlernkurse online abrufbar sind.

#### **WIE FUNKTIONIEREN DIE SELBSTLERNKURSE DES MEDIENZENTRENVERBUNDS?**

Die Selbstlernkurse des Medienzentrenverbunds erklären mit Hilfe von Erklärvideos und interaktiven Inhalten technische Grundlagen wie das Bedienen eines iPads oder die Bildbearbeitung mit GIMP. Dabei behandeln die Kurse das Thema Schritt für Schritt in einzelnen Einheiten. Am Ende jeder Einheit kann das erlangte Wissen mit einem kurzen, spielerischen Quiz eigenständig überprüft werden.

Die Dauer des Arbeitens in den Selbstlernkursen ist individuell anpassbar, da der Vorgang jederzeit unterbrochen werden kann. Möchten Sie den Kurs jedoch an einem Stück durcharbeiten, benötigen Sie je nach Selbstlernkurs ein bis drei Stunden.

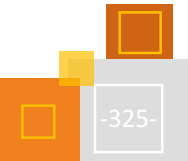

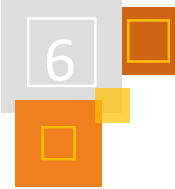

**LMZ Selbstlernkurse** Die Selbstlernkurse sind ohne Registrierung jederzeit zugänglich. Ohne Registrierung wird jedoch der Aktivitätsfortschritt nicht gespeichert. Möchte man gerne, dass der eigene Fortschritt gespeichert wird, lohnt sich eine Registrierung auf moodle1-lmz-bw.de.

Ein Überblick aller derzeit verfügbaren Selbstlernkurse findet sich **hier**. 346

### **LIZENSIERUNG DER KURSE, KURSEXPORT**

Die unter der Creative-Commons-Lizenz CC-BY-SA lizensierten Kurse stehen zur freien Nutzung zur Verfügung. Im Moodle des Landesmedienzentrums<sup>347</sup> werden sie zentral aktualisiert und bereitgestellt. Für Schulen besteht die Möglichkeit, Kurse zu abonnieren, um so die Sicherungsdateien der Kurse zu erhalten. So können die Selbstlernkurse in das eigene Moodle eingebunden werden. Sollten an den Kursen Neuerungen vorgenommen werden, wie beispielsweise eines neuen Softwareupdates, werden alle Kursabonnent:innen über die neue Sicherungsdatei informiert.

#### **ZERTIFIKATSABSCHLUSS FÜR LEHRKRÄFTE AUS BADEN-WÜRTTEMBERG LMZ**

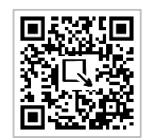

Für einige Selbstlernkurse können Lehrkräfte in Baden-Württemberg auch ein Zertifikat des Landesmedienzentrums, einem Partner der amtlichen Lehrkräftefortbildung, erlangen. Hierfür müssen Sie sich auf moodle1-lmz-bw.de registrieren und ein Testzentrum des jeweiligen Kurses erfolgreich absolvieren. Im Anschluss bekommen Sie das Zertifikat per E-Mail zugesendet. Eine Anleitung hierfür findet sich im jeweiligen Selbstlernkurs.

<sup>347</sup> http://www.moodle1.lmz-bw.de.

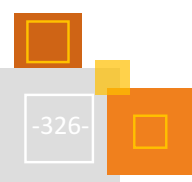

<sup>346</sup> U.a. gibt es Kurse zu Moodle und H5P: https://kurzelinks.de/srg3.

# 6.2 Moodle an Hochschulen

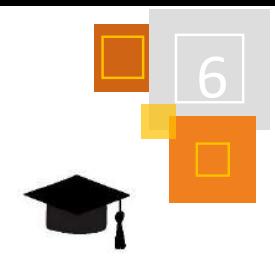

#### *IRIS NEISKE*

Aktuell (Stand Sommer 2021) ist Moodle an ca. 180 Hochschulen im deutschsprachigen Raum (DACH) im Einsatz und hat damit die beiden anderen großen Open Source-Lernmanagementsysteme (LMS) ILIAS (an ca. 80 Hochschulen in DACH) und OLAT abgehängt. Die meisten Hochschulen hatten bereits vor dem Lockdown im März 2020 ein LMS in der Benutzung. Von vielen Lehrenden wurde aber nur ein Bruchteil von Funktionen genutzt und häufig waren die Kurse reine "PDF-Schleudern". Dies hat sich durch die 2020 erzwungene Digitalisierung der Lehre stark geändert, da viele Lehrende im Rahmen ihrer Lehrplanung aktiv neue Funktionen suchten beziehungsweise ausführlicher darüber informiert wurden. Leider ist es den Lehrenden nicht unbedingt bewusst, dass das verwendete LMS eine Moodle Installation ist, da viele Hochschulen ihr Moodle umbenennen, z. B. in HELP oder LernraumPlus. In jedem Fall wird in den Moodle-Kursen an Hochschulen seit 2020 eine wesentlich größere Bandbreite an Aktivitäten genutzt als zuvor. Durch diese durch Aktivitäten sind in der Lehre viel mehr Interaktion möglich und auch das Interesse an einer attraktiven Kursgestaltung in der digitalen Lehre ist deutlich gestiegen. Da sich viele Lehrenden aktiv vernetzt haben und in Videokonferenzen gezeigt bekamen, welche Aktivitäten in anderen Moodle-Instanzen verfügbar sind, wurden viele Plugins zur Erweiterung von Moodle angefragt und in den verschiedenen Moodle Instanzen installiert.

### 6.2.1 DEUTSCHE MOODLE HOCHSCHUL-COMMUNITY

#### *IRIS NEISKE*

Die deutsche Moodle-Community kommt regelmäßig auf Treffen zusammen, die seit 2008 den Namen MoodleMoot tragen. Dort gibt es Sessions für verschiedene Zielgruppen wie Lehrer:innen oder Hochschulangehörige. 2008 wurde auf der MoodleMoot die **Moodle-Usergroup: Hochschulen im deutschsprachigen Raum** gegründet, die sich über das Moodle der HU Berlin trifft und organisiert. Diese veranstaltet auch spezielle Austauschtreffen für Hochschulen, die zeitversetzt zur MoodleMoot stattfinden. Im Forum gibt es zeitnah Antworten auf Fragen und zusätzlich Ansprechpartner:innen für Moodle-Themen können gefunden werden. In den letzten Jahren ist diese Community stark gewachsen und hat zusätzliche Special Interest Groups gegründet, z. B. zum Thema E-Assessment. Die Administrator:innen der Hochschulmoodle nutzen zusätzlich eine Telegram-Gruppe.

Da eine eigenorganisierte Community aber keine:n legitimierte:n Sprecher:in besitzt und auch nicht antragsberechtigt ist, wurde im Juli 2021 der Verein **"Moodle an Hochschulen e.V."**, mit dem Ziel als Ansprechpartner und Multiplikator für Moodle an Hochschulen im deutschsprachigen Raum zu fungieren, gegründet. Der Verein wird die hochschulweiten Moodle-Weiterentwicklungen koordinieren, neue Plugins für den Hochschulbedarf beauftragen, Ansprechpartner für Politik und Hochschulwesen sein und Verbundprojekte initiieren. Zudem ist ein breiter Austausch und die Veröffentlichung von Best Practices für alle Moodle-Themen wie Didaktik, Support sowie Aufbau und Betrieb eines Moodle-Systems geplant. Dafür wird der Verein in Zukunft regelmäßige Veranstaltungen, wie Netzwerktreffen, Experten-Panels, Workshops und Weiterbildungen anbieten. Aktuell (22.11.2021) sind 36 Hochschulen Vereinsmitglieder.

**Verein Moodle an Hochschulen**

**Moodle an Hochschulen**

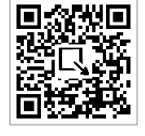

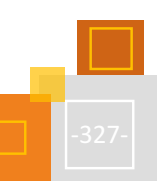

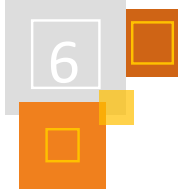

# 6.2.2 MOODLE NRW

#### *JANA SCHMITZ*

Moodle.NRW ist ein von der Digitalen Hochschule NRW (DH.NRW) gefördertes Projekt. Beteiligt sind die Ruhr-Universität Bochum (RUB), die Universität Duisburg-Essen (UDE) und die Bergische Universität Wuppertal (BUW). Ziel des Projekts ist die Einrichtung einer Servicestelle (Kompetenzzentrums), die Administrator:innen, Multiplikator:innen und Supportmitarbeiter:innen unterstützen soll. Alle Moodle nutzenden Hochschulen aus NRW sind in Form von Community und Beirat in das Vorhaben konkret eingebunden.

### **DAS PROJEKT GLIEDERT SICH IN FÜNF HANDLUNGSFELDER:**

### **1. Kommunikation & Netzwerk**

Dieses Handlungsfeld kümmert sich um die Schaffung von Netzwerk-, Kommunikations- und Informationsstrukturen. Dazu zählt unter anderem die Organisation von NRW-Communitytreffen, sowie die Initiierung von themenspezifischen Arbeitsgruppen.

### **2. Support & Anwendungswissen**

In diesem Handlungsfeld entstehen an der BUW Informations- und Qualifizierungsangebote, OER-Schulungsmaterialien sowie Tutorials unter anderem zur technischen Konfiguration von Moodle-Komponenten (z. B. Plugins und Filter).

### **3. Lerntechnologien**

Das Handlungsfeld Lerntechnologien widmet sich unter Berücksichtigung didaktischen Methodenwissens der praktischen Umsetzung und Erprobung neuer Anwendungen des digitalen Lehrens und Lernens, welche dann in die Moodle nutzenden Hochschulen in NRW getragen werden können.

### **4. Entwicklung & Technik**

Bei diesem Handlungsfeld stehen die Steuerung, Beratung und Begleitung von zentralen (z. B. DH.NRW) und dezentralen Entwicklungsansätzen sowie Entwicklung von Features, Plugins und Schnittstellen von gemeinsamem Interesse im Fokus.

### **5. E-Assessment**

Das Handlungsfeld sorgt für eine Bündelung der Einzelinitiativen, Schaffung von zentral verfügbarem Know-How und methodisch/technischen Verfahren sowie für die Umsetzung von notwendigen technischen Weiterentwicklungen in LMS.

**Moodle NRW**

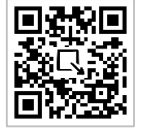

Wer mit dem Projekt Moodle.NRW in Kontakt treten möchten, kann sich an die Verantwortlichen des Handlungsfelds Kommunikation & Netzwerk wenden. Weitere Informationen sowie die Kontaktadresse finden sich auf der offiziellen Website von Moodle.NRW: https://moodle.dh.nrw/.

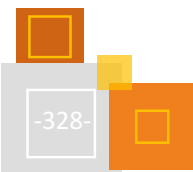

### 6.2.3 BEST PRACTICE BEISPIELE FÜR SCHULUNGEN AN VERSCHIEDENEN HOCHSCHULEN

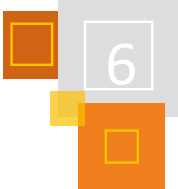

#### *IRIS NEISKE*

Viele E-Learning-Zentren bieten regelmäßig oder auf Nachfrage Moodle-Einführungen für Lehrende an. Im Folgenden möchten wir einige Beispiele vorstellen:

Die **FernUniversität Hagen** hat Selbstlernkurse konzeptioniert, die auch Lehrende von anderen Hochschulen nutzen können. Neben der "Einführung in das Lernmanagementsystem Moodle" gibt es den Kurs "Spielerisch lernen in Moodle" und einen "Moodle-Showroom". Dazu gibt es für Externe oder Interessierte, die sich für einzelne Themen statt ganzer Kurse interessieren, viele Moodle Tutorials<sup>348</sup>.

Die **Ruhr Universität Bochum** bietet eine offene Moodle-Instanz349 mit vielen Kursen, die zur Inspiration besucht werden können und dabei sehr unterschiedlich stark gamifiziert sind. Ein Teil der Kurse sind offene Moodle-Fortbildungen für Lehrende, wie z. B. Moodle für Einsteiger:innen, H5P, Kollaborative Tools in Moodle, Tests, Aufgaben & Prüfungen in Moodle oder das STACK<sup>350</sup>-Tutorial.

Die **Universität Paderborn** bietet für interessierte Studierende eine E-Tutor:innenausbildung an. Ein zentraler Bestandteil ist die sichere Handhabung von Moodle aus Lehrenden-Sicht. Dafür ist ein modulares Schulungsprogramm als Flipped Classroom konzipiert. Es gibt für jede Einheit passende Arbeitsaufträge, die in einem eigenen Moodle-Kurs umgesetzt werden. Im Anschluss findet ein gemeinsames Onlinetreffen statt, in dem ein Best Off der erstellten Kursaktivitäten gezeigt und mögliche Probleme besprochen werden. Des Weiteren werden gemeinsam die erstellten Bastelkurse auf eine erfolgreiche Implementation aller Aktivitäten überprüft. Das gesamte modulare Schulungskonzept ist als Creative Commons lizensiert. (siehe TaskCard).

**Moodle Sprechstunden** werden an vielen Hochschulen regelmäßig angeboten, zusätzlich wird zum Teil ein "Moodle Monday" oder "Moodle Mittwoch" veranstaltet, an dem Kurzinputs zu Moodle gegeben werden. Durch den im Jahre 2020 eingesetzten Digitalisierungsschub gibt es zudem an sehr vielen Hochschulen offene Sprechstunden zu digitalen Tools oder Onlinedidaktik, die einfach durch das Betreten des jeweiligen Onlinekonferenzraumes besucht werden können.

**digiLL** ist ein Universitätsverbund für digitales Lehren und Lernen in der Lehrer:innenbildung, der eine Vielzahl von Lernmodulen<sup>351</sup> entwickelt hat. Die Lernmodule stehen in der Regel unter der CC BY SA Lizenz. Ein Großteil der Lernmodule basiert auf Moodle, wobei es auch Module z. B. auf Wordpress gibt.

Einzelne Lernmodule thematisieren die Moodle Plugins und ihre Einbindung im Unterricht, z. B. Kooperative Texterschließung mit TEXTLABOR.

In dem Lernmodul "Kooperative Texterschließung mit TEXTLABOR" wird das mediendidaktische Konzept TEXTLABOR vorgestellt, das speziell auf die Unterstützung der Erarbeitung voraussetzungs- und aspektreicher Texte (Fachtexte, Sachtexte, literarischer Texte) zielt. Die technische Grundlage des Konzepts bildet die Moodle-Lernaktivität "Textlabor (Plugin PDF-Annotationen)", die es ermöglicht, digital bereitgestellte Texte (PDFs) mit Annotationen zu versehen und gemeinsam mit anderen am Text über den Text zu diskutieren. 352

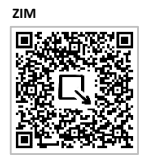

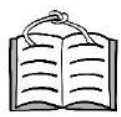

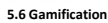

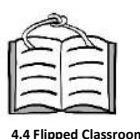

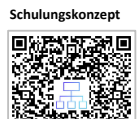

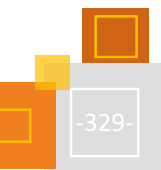

<sup>348</sup> https://ekoo.fernuni-hagen.de/materialien-zum-arbeiten-mit-connect-moodle-etc.

<sup>349</sup> https://open.ruhr-uni-bochum.de.

<sup>&</sup>lt;sup>350</sup> STACK ist ein Plugin mit dem Fragen in der Fragendatenbank eingefügt werden können, die ein Computeralgebrasystem nutzen. Dadurch können randomisierte Aufgabenstellungen und individuelles Feedback gegeben werden.

<sup>351</sup> https://digill.de/lernmodule.

<sup>352</sup> https://digill.de/course/kooperative-texterschliessung-mit-textlabor.

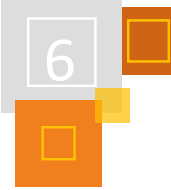

### 6.2.4 UMFANGREICHE HILFSGLOSSARE VON HOCHSCHULEN

#### *IRIS NEISKE*

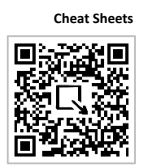

Viele Hochschulen bieten umfangreiche Moodle Hilfen in Form von Wikis<sup>353</sup> an oder haben sich zusammengeschlossen, um gemeinsamen Support zu leisten, wie die **Academic Moodle Cooperation** aus Wien, die neben Videos sehr empfehlenswerte Cheat Sheets zu vielen Moodle-Funktionen erstellt und unter einer CC BY SA Lizenz veröffentlich hat.

#### **WEITERE HILFREICHE LINKS:**

https://wiki.uni-due.de/moodle/index.php/Hauptseite

#### https://hilfe.uni-paderborn.de/PANDA

Handreichungen, die meisten unter CC BY-SA der Fachhochschule Potsdam: https://fhpcloud.fhpotsdam.de/s/XfiNzX5efTFQQt3 Lizenz steht jeweils unten auf der Handreichung. Die mit THW am Ende sind nicht unter CC-Lizenz.

https://wiki.univie.ac.at/display/Moodle/Moodle+-+Lehrende

#### **QUELLEN**

#### **Moodle-Instanzen und Hochschulkontakte**

https://open.ruhr-uni-bochum.de https://digill.de/lernmodule https://ekoo.fernuni-hagen.de/materialien-zum-arbeiten-mit-connect-moodle-etc https://zim.uni-wuppertal.de/de/wir-ueber-uns/projekte/moodlenrw.html

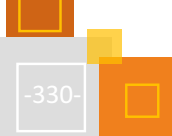

<sup>353</sup> https://wiki.univie.ac.at/display/Moodle/Moodle+-+Lehrende.

# 6.3 Moodle in der Lehrer:innenausbildung

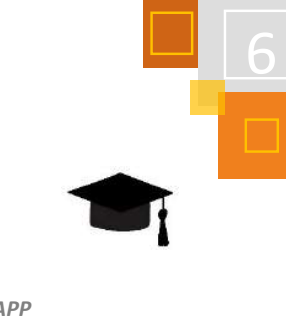

### 6.3.1 DER EINSATZ VON MOODLE IN DER ERSTEN PHASE DER LEHRER:INNENAUSBILDUNG

#### *ANNE TRAPP*

Die weite Verbreitung von Moodle im Bildungsbereich und dessen Einsatz an zahlreichen Universitäten, Pädagogischen Hochschulen, Zentren für Lehrer:innenbildung und Schulen bietet vielfältige Chancen für die Lehrkräfteausbildung. Gleichzeitig sind mit dem Einsatz des LMS im Zuge der Ausbildung aber auch Herausforderungen verbunden. So können negative Erfahrungen im eigenen Studium zukünftige Lehrkräfte schon während ihrer Ausbildung vor dem späteren Einsatz in der Schule zurückschrecken lassen. Die bereits im vorherigen Kapitel 6.2 genannten "PDF-Schleudern" werden Studierende vermutlich nicht dazu motivieren, selbst aktiv Moodle in ihrem Unterricht einzusetzen, wenn sie sich nicht zu Beginn ihres Berufslebens erneut mit den Möglichkeiten der Lernplattform auseinandersetzen. Die bisherige Zurückhaltung vieler Kollegien in den Schulen wird dabei ihr Übriges beitragen. Ziel der Akteure im Bereich der Lehramtsausbildung sollte also sein, zukünftige Lehrkräfte einerseits auf die Nutzung entsprechender Lernplattformen vorzubereiten und sie andererseits zu motivieren, diese in ihrem späteren Beruf einzusetzen. Für die Lehrkräfteausbildung bedeutet dies, Wege zu finden, wie Moodle in die (Präsenz-)Lehre integriert werden kann und dies auch unabhängig von Lernprozessen während eines pandemischen Lockdowns.

### **DER PÄDAGOGISCHE DOPPELDECKER**

Eine Grundüberlegung für die Umsetzung dieses Ziels kann der pädagogische Doppeldecker darstellen. Geissler<sup>354</sup> bezeichnet die eigene Auseinandersetzung mit einer Methode über den selbstständigen Lernprozess angehender Lehrkräfte als solchen Doppeldecker. 355 Wahl beschreibt diesen Prozess so, dass Lernende im Zuge des eigenen Ausprobierens Stärken und Schwächen selbst erleben und diese so handelnd erfahren können. Dies führt, so Wahl, zu einer automatischen Bewusstmachung und Reflexion der eingesetzten Methode, die durch reflexive Prozesse weiter verstärkt werden kann. Dabei wechseln die zukünftigen Lehrkräfte zwischen den Rollen des Lernenden und des Lehrenden und können so sowohl den hervorgerufenen Lernprozess selbst erleben als auch gleichzeitig über Möglichkeiten der Übernahme für den eigenen Unterricht nachdenken.<sup>356</sup> Bezogen auf die Arbeit mit Moodle in der Lehramtsausbildung bedeutet dies, dass Studierenden wie Lehramtsanwärter:innen möglichst vielfältig gestaltete Lernumgebungen innerhalb des LMS im Rahmen ihres Studiums kennenlernen, gegebenenfalls selbst umsetzen und im Anschluss dessen Einsatz reflektieren sollten. So ermöglicht das Erleben tiefere Einsichten in Funktion, Stolperstellen und Vorzüge als es eine theoretische Behandlung zu leisten vermag.

Wie solche Kursräume in der praktischen Umsetzung in Studium und Vorbereitungsdienst gestaltet, genutzt und reflektiert werden können, soll im Folgenden an exemplarischen Beispielen verdeutlicht werden.<sup>357</sup>

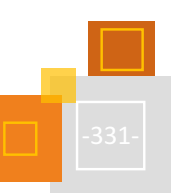

<sup>354</sup> Vgl. Geissler, 1985.

<sup>355</sup> Vgl. Geissler, 1985.

<sup>356</sup> Vgl. Wahl, 2006.

<sup>357</sup> Um den vielfältigen Ansprüchen an Hochschullehrende wie Fachleiter:innen gerecht zu werden, sei bereits an dieser Stelle gesagt, dass die eigenen Ressourcen und der tatsächliche Gewinn für Studierende und Lehramtsanwärter:innen in die eigenen Umsetzungen einbezogen werden sollten.

#### **HOCHSCHULE**

Die Zeitleiste der Moodle-Kursräume lässt sich an vielen Universitäten in eine Zeit vor und nach der Corona-Pandemie einteilen. Nutzten viele Lehrende die Plattform zuvor als Ablageorte für Seminarpläne, Dateien mit zu lesender Literatur und eventuell der Aktivität *Aufgabe*, so zeigt sich eineinhalb Jahre nach dem ersten Lockdown ein deutlich vielseitigeres Bild. So wurden beispielsweise an der Universität Bielefeld im Wintersemester 19/20 vor dem Lockdown bei 4483 veröffentlichten Veranstaltungen im elektronischen Vorlesungsverzeichnis nur 687 moodlebasierte Kursräume (LernräumePlus) freigeschaltet und 2637 Lernräume, die vermehrt der Dateiablage dienen und nur rudimentäre Funktionen im Bereich der Interaktion bieten.358 Mit Beginn des digital umgesetzten Sommersemesters 2020 stieg die Zahl der veröffentlichten LernräumePlus auf 1928 <sup>359</sup> an. Dieser Anstieg zeigt vermutlich den verstärkten Bedarf anderer Aktivitätsmöglichkeiten in der digitalen Lehre. Die digitale Lehre wirkte also kurzfristig wie ein Digitalisierungsbooster an den Universitäten und viele Lehrende nutzten die Chance, um sich noch einmal ganz neu mit der Lernplattform auseinanderzusetzen. Die dabei gemachten Erfahrungen und Ideen bieten auch für zukünftige Kursräume Impulse, wie Moodle in der Lehre genutzt werden kann, um zum Beispiel asynchrone Elemente in den Seminarablauf zu integrieren. Dies birgt die Chance, dass sich Lehramtsstudierende bereits während ihres Studiums intensiv mit den Möglichkeiten des LMS auseinandersetzen können. Hier scheint es von großer Bedeutung, dass die Erkenntnisse aus der Distanzlehre nicht mit Wiederkehr der Präsenz ad acta gelegt werden, sondern Wege gefunden werden, wie Moodle Eingang in die Präsenzlehre findet.

#### **PRAXISBEISPIEL HOCHSCHULE**

Der hier vorgestellte Kurs ist Bestandteil eines Hochschulseminars für Lehramtsstudierende, an dem unterschiedliche Akteure aus Universität und Schule beteiligt sind.

Damit war es zunächst notwendig, Moodle auch für Personen außerhalb der eigenen Organisation zu öffnen. Über die Möglichkeiten der Öffnung sollte man im Vorfeld mit den zuständigen Administrator:innen sprechen, da diese Option nicht an allen Hochschulen gegeben ist.

An der Universität Bielefeld wurde für diesen Fall die Möglichkeit geschaffen, dass externe Personen mittels einer Selbsteinschreibung als Kursteilnehmende hinzugefügt werden können.

Im Raum selbst kann die Zugänglichkeit zu Inhalten und Aktivitäten über eine vorgeschaltete Gruppenzuordnung gesteuert werden. Dafür legt man als Kursbearbeiter:in zunächst die benötigten *Gruppen* an (*Kursadministration-Nutzer/ innen-Gruppen*).

| Mitglieder in |  |
|---------------|--|
|               |  |
|               |  |

Abb. 6.3-1: Screenshot Moodle-Kurs Gruppenanlage

In dem hier gezeigten Beispiel gibt es Gruppen für Studierende, Lehrkräfte und Fachdidaktiker- :innen. An den Kursbeginn setzt man dann, wie in der folgenden Abbildung zu sehen ist, die Aktivi-

<sup>&</sup>lt;sup>359</sup> Bei insgesamt 4381 veröffentlichten Veranstaltungen im eKVV wurden außerdem 2799 Lernräume erstellt. Hier ist also ebenso ein Anstieg zu erkennen. Die Zahlen der folgenden Semester digitaler Lehre zeichnen ein ähnliches Bild.

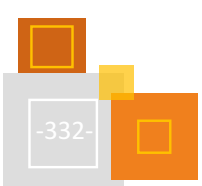

<sup>&</sup>lt;sup>358</sup> Die Zahlen stammen aus Erhebungen des E-Learnings der Universität Bielefeld, abgerufen im September 2021.

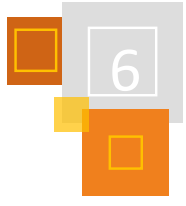

tät *Gruppenzuordnung360*, sodass sich alle Teilnehmenden direkt zu Beginn ihrer Gruppe zuordnen können.

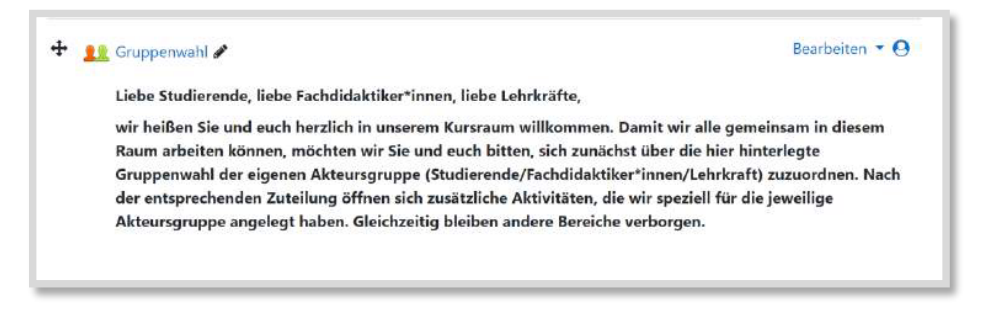

Abb. 6.3-2: Screenshot Moodle-Kurs Gruppenzuordnung

Welche Inhalte bzw. Aktivitäten dann für welche Gruppe/n sichtbar sind, legt man über die *Voraussetzungen* bei jeder einzelnen Aktivität fest. Wenn man dort, wie auf dem Bild zu sehen, zusätzlich die Sichtbarkeit einschränkt (durchgestrichenes Auge), werden die Aktivitäten ausschließlich von der ausgewählten Gruppe gesehen. So können beispielsweise Arbeitsergebnisse aus der Vorbereitung oder ein Hilfe-*Forum* nur für die Gruppe der Studierenden oder ein Austausch-*Forum* für die Lehrkräfte geöffnet werden. Dies erleichtert die zeitgleiche und gemeinsame Nutzung eines Kursraums durch unterschiedliche Akteure.

|                                                                    |    |               |          |                     |               |  |                                                                                   |  |                                                 |  |  |  |  | > Alles aufklappen |
|--------------------------------------------------------------------|----|---------------|----------|---------------------|---------------|--|-----------------------------------------------------------------------------------|--|-------------------------------------------------|--|--|--|--|--------------------|
| - Allgemein                                                        |    |               |          |                     |               |  |                                                                                   |  |                                                 |  |  |  |  |                    |
| Textfeld                                                           | Ö. | $\mathbb{C}$  |          | $A \cdot A \cdot B$ |               |  | $\mathbb{H} \quad \mathbb{H} \quad \mathcal{C} \quad \mathbb{H} \quad \mathbb{H}$ |  | 開国 副 4 ■ 2 Kp Ⅱ 8 x <sub>2</sub> x <sup>2</sup> |  |  |  |  |                    |
|                                                                    | 数  | 金             | $\equiv$ |                     |               |  | <b>画面 画面 ぼ Ⅰ ● ◎ Q</b>                                                            |  |                                                 |  |  |  |  |                    |
|                                                                    |    |               |          |                     |               |  | Hinweis zu den Selbstlernmodulen                                                  |  |                                                 |  |  |  |  |                    |
|                                                                    |    |               |          |                     |               |  |                                                                                   |  |                                                 |  |  |  |  |                    |
|                                                                    |    |               |          |                     |               |  |                                                                                   |  |                                                 |  |  |  |  |                    |
| <b>Weitere Einstellungen</b><br>Voraussetzungen<br>Voraussetzungen |    | Teilnehmer/in |          | muss.               | $\ddot{\ast}$ |  | folgende Bedingung erfüllen.                                                      |  |                                                 |  |  |  |  |                    |

Abb. 6.3-3: Screenshot Festlegung Voraussetzungen Gruppenzugehörigkeit<sup>361</sup>

Da der hier vorgestellte Kursraum die Selbstlernphasen der Studierenden im Sinne des flipped learnings unterstützen soll, werden die unterschiedlichen Themeninhalte zunächst über das *Grid-Kursformat* mit Hilfe der Abschnitte, wie hier zu sehen, vorstrukturiert. Visualisierungen auf den einzelnen Grids geben dabei einen schnellen Überblick, was die jeweiligen Schwerpunkte der einzelnen Abschnitte sind. Zusätzlich kann man eine kurze Zielbeschreibung unter dem Titel des Abschnitts ergänzen, die automatisch angezeigt wird, wenn Teilnehmende den Cursor über das entsprechende Feld bewegen.

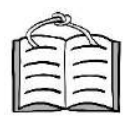

**4.4 Flipped Classroom**

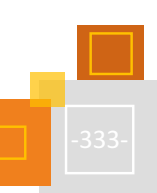

<sup>360</sup> Zusätzliches Plugin. Ist nicht in der Grundinstallation enthalten.

<sup>361</sup> Glühbirnen-Icon Quelle Wikimedia, nicht unter freier Lizenz.

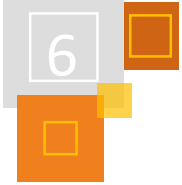

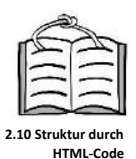

Eine andere Möglichkeit der Visualisierun gen findet sich in dem Kapitel 2.10 Moodle in der Hochschuleh re: Struktur durch HTML-Code

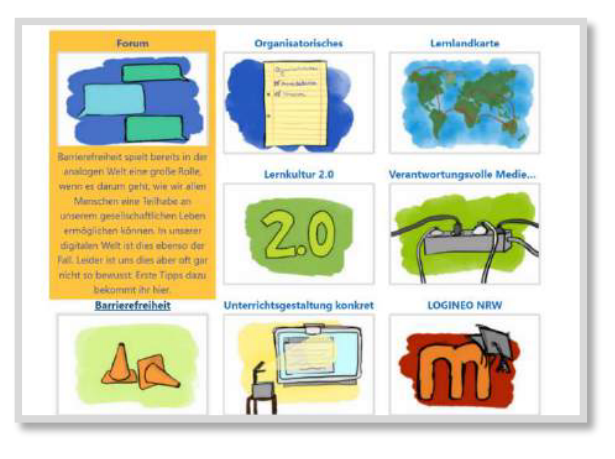

Abb. 6.3-4: Screenshot eigener Moodle-Kurs im Grid-Format.362

Innerhalb der einzelnen Themenfelder unterstützen Visualisierungen die eigenständige Orientierung. In diesem Falle werden eine Glühbirne zur Darstellung von thematischen Informationen, ein Buch für interaktive H5P Bücher und ein Bleistift für vertiefende Aufgaben genutzt (vgl. Abbildung).

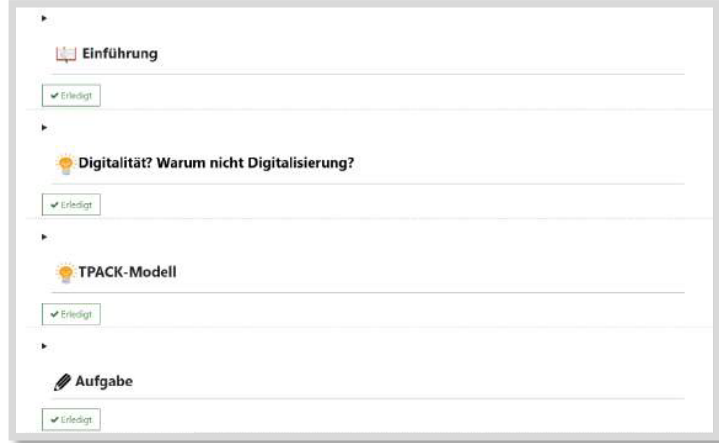

Abb. 6.3-5: Screenshot Visualisierungen Themenfelder.<sup>363</sup>

Viele der Selbstlerneinheiten sind als interaktive Bücher in H5P gestaltet. Sie haben den Vorteil, dass in ihnen unterschiedliche H5P-Aktivitäten zusammen angelegt werden können und man so beispielsweise *Textfelder* mit interaktiven Videos und selbstreflexiven Fragen (*Documentation Tool)* verknüpfen kann. So entsteht eine weitere Möglichkeit der thematischen Ordnung und Strukturierung.

Da das Seminar neben asynchronen Selbstlernphasen ebenfalls aus synchronen Präsenzphasen besteht, sind zusätzlich zu den Selbstlernmodulen, Aktivitäten angelegt, die die kollaborative Bearbeitung von Aufgaben ermöglichen. Hierfür kann zum Beispiel das Plugin *Etherpad* genutzt werden. Dieses ist allerdings nicht in allen Moodle-Instanzen integriert.

<sup>363</sup> Icons (Wikimedia), nicht unter freier Lizenz: Bulb Idea Flat Icon GIF Animation.gif from Wikimedia Commons von Videoplasty.com, CC-BY-SA 4.0.

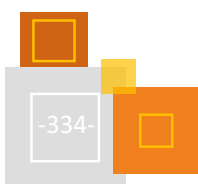

<sup>362</sup> mit eigenen Grafiken (CC BY SA Pia Beholz).

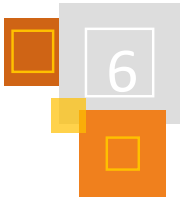

Alternativ können beispielsweise digitale Pinnwände wie Padlet<sup>364</sup> oder Taskcards<sup>365</sup> oder auch MindMap Tools wie Flinga<sup>366</sup> mit Hilfe eines iFrame Generators<sup>367</sup> in den Kurs eingefügt werden (vgl. Abbildung 6.3-6 und 6.3-7). Bietet das einzubettende Tool kein iFrame an, kann der entsprechende Link mit einem iFrame Generator generiert (vgl. Abbildung 6.3-7) und in das *Textfeld* im *HTML-Modus* (</>) kopiert werden. So stehen am Ende alle Lehrinhalte innerhalb des Kursraumes zur Verfügung und asynchrone Elemente können mit synchronen verknüpft werden.

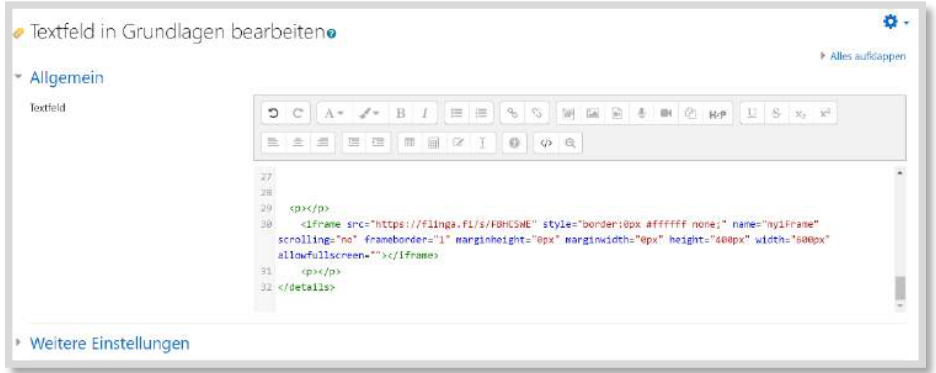

Abb. 6.3-6: Screenshot Textfeld Einbettung iFrame.

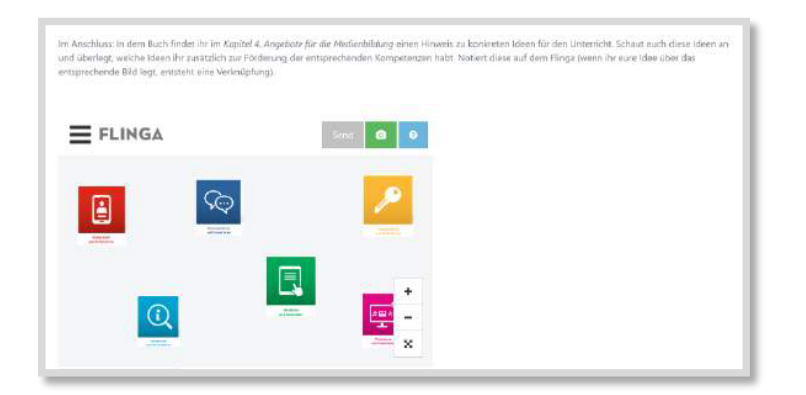

Abb. 6.3-7: Screenshot eingebettetes Flinga. 368

Um den Studierenden die Möglichkeit zu geben, erste eigene Schritte in der Erstellung von Moodle-Kursräumen zu machen, erhalten sie individuelle Kursräume (Hinweis: Administrator- :innen fragen). Dort besitzen die Studierenden die Rolle Kursbearbeiter:in, können alle Inhalte und Aktivitäten selbst anlegen und sich in der Gestaltung eines eigenen Kursraums ausprobieren. Zusätzlich haben sie die Möglichkeit, andere Seminarteilnehmende in ihren Kursraum einzuladen, ihnen ihre Kursideen vorzustellen und ein Peerfeedback zu erhalten. Um den Studierenden die Einarbeitung in Moodle zu erleichtern und ihnen dafür eine gewisse Struktur zu bieten, wurde eine Moodle Rallye mit Hilfe von Thinglink<sup>369</sup> erarbeitet, in der sie nacheinander einzelne Stationen bearbeiten müssen und so die grundlegenden Aktivitäten der eigenen Moodle-Instanz

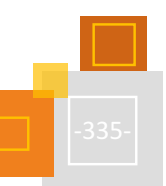

<sup>364</sup> https://de.padlet.com/.

<sup>365</sup> https://www.taskcards.de/.

<sup>366</sup> https://flinga.fi.

<sup>367</sup> z. B. https://www.iframe-generator.com/.

<sup>368</sup> Flinga © Nordtouch Ltd, 2021; https://www.flinga.fi), Icons (Medienberatung NRW, 2018), nicht unter freier Nutzung.

<sup>369</sup> https://www.thinglink.com/de/

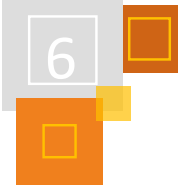

**Moodle Dorf Rallye** kennenlernen und diese direkt ausprobieren müssen (vgl. Abbildung 6.3-8). Die Rallye 'Das Moodle Dorf'<sup>370</sup> kann unter dem Link abgerufen und frei genutzt werden.

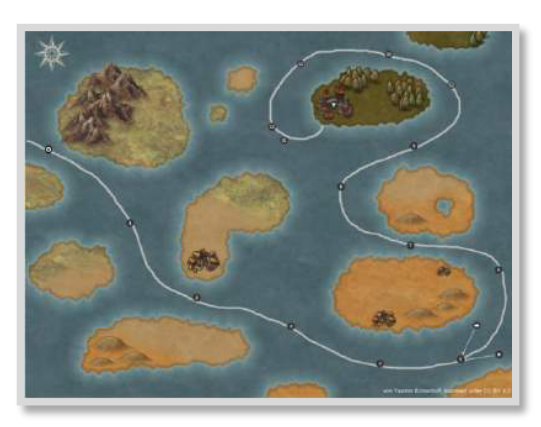

Abb. 6.3-8: Screenshot Moodle Dorf Rallye. 371

Einzelne Aktivitäten oder ganze Kursräume können, nach der Erstellung über die Funktion Sicherung heruntergeladen und gespeichert werden, um sie später z. B. in LogineoNRW LMS über die Funktion *Wiederherstellen* hochzuladen und für den Unterricht nutzen zu können. Allerdings sollte dabei beachtet werden, dass nicht alle Moodle-Instanzen alle Funktionen und Plugins besitzen. H5P-Aktivitäten können aber beispielsweise mit dem Tool Lumi Education<sup>372</sup> an Schulen ohne Moodle Zugang zur Verfügung gestellt werden.

#### **QUELLEN**

#### **Wahl (2006)**

Wahl, Diethelm (2006): Lernumgebungen erfolgreich gestalten vom trägen Wissen zum kompetenten Handeln. 2. Aufl.Bad Heilbrunn: Klinkhardt

#### **Flinga**

https://www.flinga.fi

#### **Geissler (1985)**

Geissler, K.A. (1985): Lernen in Seminargruppen. Studienbrief 3 des Fernstudium erziehungswissenschaft "Pädagogisch-psychologische Grundlagen für das Lernen in Gruppe". Tübingen: Deutsches Institut für Fernstudien.

#### **iFrame-Generator**

https://www.iframe-generator.com/

#### **Lumi**

https://lumi.education

#### **TaskCards**

https://www.taskcards.de

#### **Thinglink**

https://www.thinglink.com/de/

#### **Wikimedia**

https://www.wikimedia.de/

<sup>372</sup> https://lumi.education/.

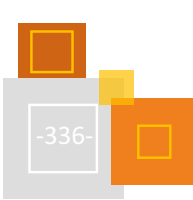

<sup>370</sup> https://www.thinglink.com/scene/1519788340080017409.

<sup>&</sup>lt;sup>371</sup> erstellt von Yasmin Echterhoff.

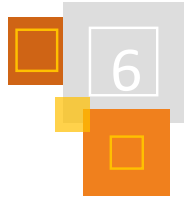

### 6.3.2 DER EINSATZ VON MOODLE IN DER ZWEITEN PHASE DER LEHRER:INNENAUSBILDUNG

#### *KATHARINA MOWITZ*

Nach der universitären Ausbildung angehender Lehrkräfte folgt die zweite Phase am Studienseminar bzw. Zentrum für schulische Lehrerausbildung (ZfsL). In dem folgenden Kapitel werden einige grundlegende Gedanken und zwei konkrete Beispiele für die Nutzung von Moodle bzw. LogineoNRW LMS während dieser Ausbildungsphase vorgestellt.

### *6.3.2.1 Ein Seminar wächst in Moodle hinein*

Im November 2019, knapp ein halbes Jahr vor den pandemiebedingten Schulschließungen, startete unser Seminar mit der Nutzung von Moodle. Die Entscheidung wurde für Moodle gefällt, weil ein System gesucht wurde, in dem beide Seminare unseres ZfsL sowohl eine Datenablage als auch Kommunikationswege zur Verfügung hatten.

Vorerst wurde Moodle eher als CMS (Content Management System) genutzt und verursachte durch das Digitalisieren von Literatur und Aufgaben anfangs zusätzliche Arbeit. Die Entlastung der Fachleiter:innen (FL)<sup>373</sup> zeigte sich dann mit dem Beenden des ersten LAA<sup>374</sup>-Durchgangs nach eineinhalb Jahren. Die Moodle-Kurse mussten nur wenig verändert werden. Literatur, die den LAA zur Verfügung gestellt wurde, blieb an Ort und Stelle. Aufgaben und andere Aktivitäten werden teils für die Teilnehmer:innen ausgeblendet und zum gewünschten Zeitpunkt wieder genutzt. Ein positiver Nebeneffekt betrifft die Nachhaltigkeit. Kopien werden überflüssig, da alle Dateien in den Fachseminarkursen zur Verfügung stehen und jede:r LAA kann die Artikel nutzen, die er/sie für die eigene Unterrichtsplanung benötigt.

Als die Seminarausbildung kurzfristig in die Distanz verlegt werden musste, war Moodle in fast allen Fachseminaren bereits ein aktiver Bestandteil der Ausbildung. Die LAA wussten, wie sie Material dort finden und wie sie z. B. Aufgaben bearbeiten und Ergebnisse hochladen. Die Basics (Dateien, Links, Aufgaben) beherrschten sowohl FL als auch LAA und spätestens jetzt wurden die Vorteile dieses LMS gegenüber privat genutzten Clouds und Mailverteilern ersichtlich. Alle Inhalte befanden sich gebündelt an einem Ort, jede:r hatte jederzeit Zugriff und die Dateien waren zu jeder Zeit geschützt.

Als Ergänzung wurde regelmäßig mit der Online-Pinnwand Padlet gearbeitet, da das kollaborative Arbeiten in den Kursen nur über Umwege möglich war. Ein Padlet lässt sich leicht einbetten bzw. verlinken und ermöglicht es, Arbeitsergebnisse auszutauschen und zu kommentieren. Da inzwischen die datenschutzkonforme Alternative TaskCards<sup>375</sup> entwickelt wurde, erfolgt nach Ablauf unserer Padlet-Lizenz der Wechsel dorthin. Diese beiden Tools ermöglichen uns Lehrenden das einfache Erstellen von Pinnwänden und sind deutlich niederschwelliger in ihrer Handhabung als z. B. eine entsprechende *Datenbank*-Vorlage. Hier ergibt sich für mich ein persönliches Fazit: Vieles geht auch mit/in Moodle, aber manches davon benötigt sehr intensive Einarbeitung und tieferes Verständnis des Systems. Da dies aber nicht bei allen "Trainer:innen" vorausgesetzt werden kann, bieten externe Tools wie Padlet oder TaskCards eine wertvolle Ergänzung.

### *6.3.2.2 Der Pädagogische Doppeldecker*

Wie schon oben beschrieben, trägt die Idee des pädagogischen Doppeldeckers dem Umstand Rechnung, dass LAA gleichzeitig Lernende und Lehrende sind – ersteres im Seminar, zweiteres in der Ausbildungsschule.

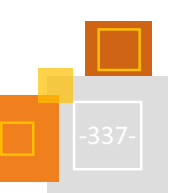

<sup>373</sup> Fachleiter: innen heißen in NRW die Seminarausbilder: innen, die die LAA in einem Fach ausbilden.

<sup>374</sup> Lehramtsanwärter:innen (LAA) sind die Lehrkräfte in Ausbildung in NRW.

<sup>375</sup> https://www.taskcards.de.

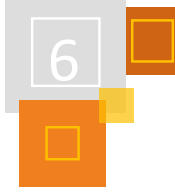

Verschiedene Bundesländer haben in den letzten Jahren ein eigenes auf Moodle basierendes LMS aufgebaut, z. B. NRW mit LogineoNRW LMS, Bayern mit Mebis, Berlin den Lernraum Berlin. Überträgt man nun den Gedanken des pädagogischen Doppeldeckers auf das LMS, ist es nur konsequent, die LAA im Vorbereitungsdienst mit dem System lernen zu lassen, welches sie in ihrem Berufsleben sehr wahrscheinlich auch als Lehrkraft nutzen werden. In NRW z. B. werden die ZfsL verpflichtet, mit dem LMS von Logineo zu arbeiten.

Für die Seminararbeit ist also ein erster Schritt, dass die FL als Lehrende Kurse im LMS so gestalten, dass LAA als Lehrende darin gut arbeiten können. In der Folge muss aber diese Arbeit auch reflektiert werden und die LAA müssen die Möglichkeit bekommen, auch im LMS in die Rolle der/des Lehrenden zu schlüpfen. Nur so können Kompetenzen in der digitalen Aufbereitung von Lehre bzw. Unterricht erworben, gefördert oder gefestigt werden.

Unser ZfsL ist hier noch auf dem Weg. Zuerst ging es darum, dass alle FL so sicher im Umgang mit der Trainer:innenrolle im LMS werden, um ihre Kurse anspruchsvoll und ansprechend zu gestalten. Die Überlegung, allen LAA in allen Kursen die Trainer:innenrolle zuzuweisen, erschien uns nicht zielführend, verborgene Aufgaben z. B. wären immer für alle sichtbar, was zu sehr unübersichtlichen Kursstrukturen führen kann. Und auch die private, also nur für FL und LAA sichtbare Abgabe von Unterlagen wäre in dieser Rollenkonstellation aufwändiger umzusetzen.

Bisher steht für unsere LAA ein sogenannter "Austauschkurs" zur Verfügung, in dem sie die Trainer:innenrolle haben und somit Material austauschen können. Zusätzlich gibt es im Kurskiosk376 ein Angebot zum Nutzen des LMS als Lehrkraft. Mittelfristig soll der Austauschkurs evtl. durch eine "Spielwiese" ergänzt werden. Dieser Kurs soll den LAA mit der Trainer:innenrolle die Möglichkeit bieten, verschiedene Aktivitäten anzulegen und auszuprobieren.

### *6.3.2.3 Die Aktivität Glossar als Spielesammlung*

Mit freundlicher Genehmigung einer Kollegin als Ideengeberin möchte ich ein Beispiel aus der Seminararbeit mit Moodle vorstellen, die auch im Unterricht abgewandelt zum Einsatz kommen kann. Die LAA des Fachseminars Englisch legten eine Sammlung von Spielen für den Englischunterricht an. Ziel war es dabei, sich diese Spiele sortiert nach Kategorien anzeigen zu lassen, um aus dem gemeinsamen Fundus ein zur geplanten Stunde passendes Spiel auswählen zu können. Neben der alphabetischen Sortierung wurde eine nach der Sozialform und nach den sprachlichen *skills* (z. B. sprechen oder zuhören) angestrebt.

Die LAA sammelten im von der FL angelegten *Glossar* Spielanleitungen und übernahmen zur besseren Vergleichbarkeit einen vorgegebenen Struktur.

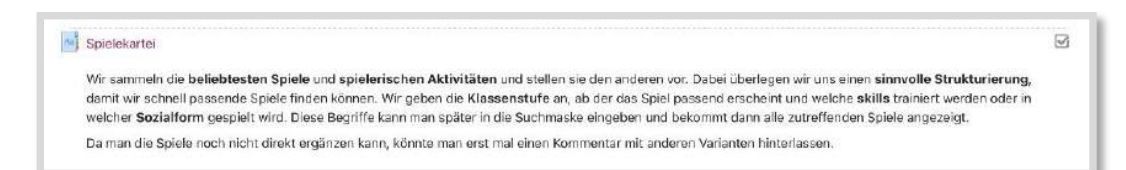

Abb. 6.3-9: Glossar Spielanleitung

Die Fachleitung gab fünf Kategorien, angelehnt an die im Englischunterricht zu festigenden Fähigkeiten vor:

<sup>376</sup> Kurskiosk siehe Kapitel 6.3.2.4.

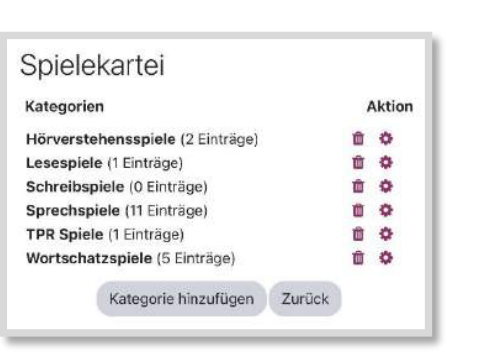

Abb. 6.3-10: Kategorien in der Spielekartei

Somit lassen sich die Spiele nicht nur in alphabetischer Reihenfolge anzeigen, sondern auch nach den Kategorien sortieren. Außerdem ist im *Glossar* das Suchen nach Stichworten möglich, so dass auch ein Spiel z. B. mit "Bildkarten" oder einem "Sitzkreis" möglich ist.

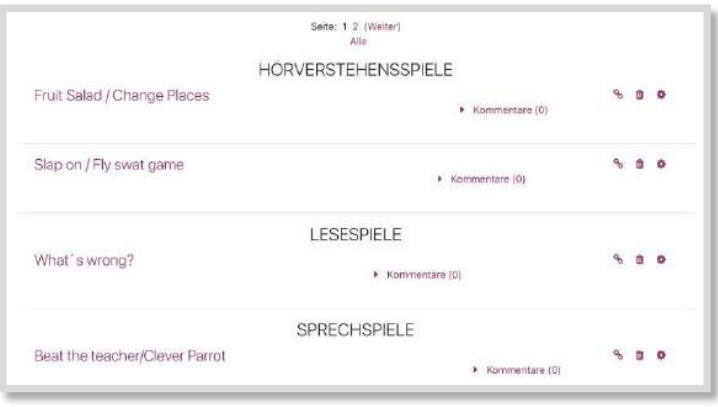

Abb. 6.3-11: Spiele-Glossar nach Kategorien sortiert

Als Lehrkräfte könnten die LAA nach dieser Erfahrung mit einem Glossar selbst eine Sammlung zu einem beliebigen Thema mit ihren Schüler:innen anlegen, z. B. historische Spiele oder Pflanze- /Tierarten im Sachunterricht, Länderinformationen zu englischsprachigen Ländern im Fach Englisch, Komponistenportraits in Musik etc.

Will man das Glossar später in einen anderen Kurs übertragen, ist Folgendes zu beachten:

Der Export des Glossars erfolgt bei einer kompletten Kurssicherung ohne Inhalte. Man kann aber das Glossar als einzelne Aktivität exportieren und dabei die Option *Export als xml* nutzen. Im Zielkurs können dann die Daten aus dieser xml-Datei mit *Einträge importieren* eingefügt werden, so dass das Glossar vollumfänglich wieder nutzbar ist.

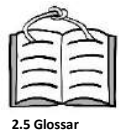

### *6.3.2.4 Kurskiosk in Moodle nutzen*

Mit einem "Kurskiosk" sollen die Nutzungsmöglichkeiten des LMS sowohl unter FL als auch LAA stärker publik gemacht werden.

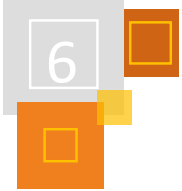

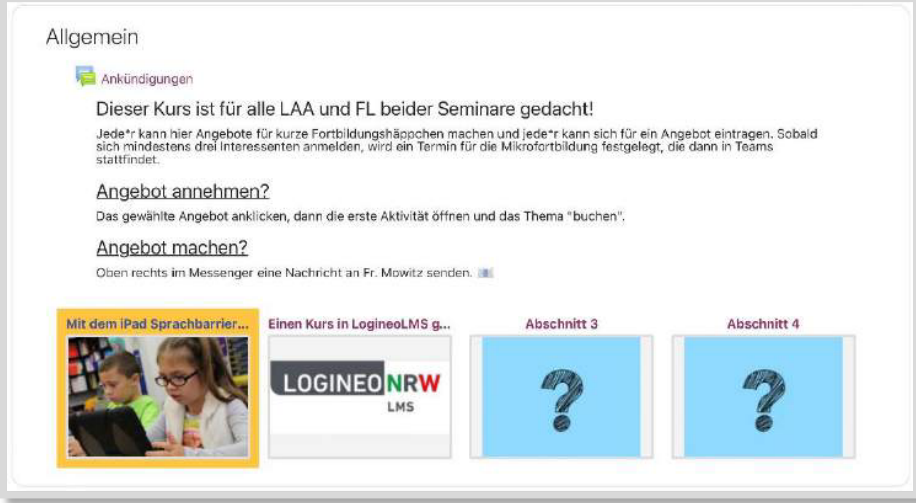

Abb. 6.3-12: Kurskiosk des Seminars.377

Langfristig soll es Angebote aus verschiedenen Bereichen der vor allem digitalen Arbeit geben, zu denen kurze Fortbildungen mit Inputs und Übungszeit wählbar sind. Haben sich mindestens drei Interessent:innen für eine Fortbildung eingetragen, werden gemeinsam Ort und Zeit für diese Mikrofortbildung festgelegt. Zum Eintragen wird die Aktivität *Abstimmung* mit nur einer Abstimmungsoption genutzt.

Die Angebote in den einzelnen Kursabschnitten im *Gridformat* sind immer gleich aufgebaut:

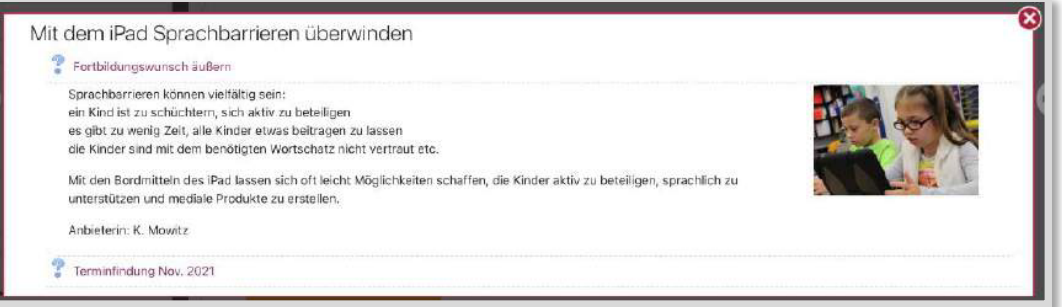

Abb. 6.3-13: Abstimmung zum Fortbildungswunsch.<sup>378</sup>

Derzeit wird das Angebot noch zögernd genutzt, insbesondere auf der Seite der Teilgebenden. Viele Lernende und auch Lehrende am Seminar sind (noch) zurückhaltend, ihre eigenen Ideen zu teilen bzw. halten ihre Kenntnisse möglicherweise nicht für ausreichend, um diese weiterzugeben. Erfahrungsgemäß muss solch ein Projekt aber erst etwas "reifen", bevor es sich etabliert. In einem ZfsL kommt die Problematik hinzu, dass sich die Fachleitungen und die LAA nicht regelmäßig alle treffen und nicht jede:r LAA jede:n FL kennt, vor allem bei zwei personell und zeitlich getrennten Seminaren im Haus. Um die Nutzung des Kurskiosk dennoch etwas zu forcieren, liegt eine Verlinkung zum Kurs in einem *Textblock* direkt auf der Startseite.

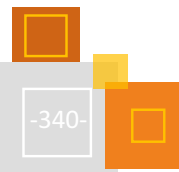

<sup>377</sup> Pixabay License, nicht in der Lizenz dieses Buchs enthalten.

<sup>378</sup> Pixabay License, nicht in der Lizenz dieses Buchs enthalten.

## **QUELLEN**

Pixabay https://pixabay.com/

**TaskCards** https://www.taskcards.de

### 6.3.3 *DIGITALE MÄRCHENKISTE* – STUDIERENDE UND LEHRER:INNEN ZUSAMMENBRINGEN

*SWEN SCHULTE EICKHOLT & ANNA LEWANDOWSKI*

### **EINFÜHRUNG**

Die *Digitale Märchenkiste* bietet als Moodle-Lernplattform eine Schnittstelle zwischen universitärer Forschung, Lehre und schulpraktischer Anwendung. In Seminaren, die mit dem Konzept des forschenden Lernens angelegt sind, erarbeiten Studierende des Grundschullehramts ein literaturdidaktisches Konzept, Märchen in der Grundschule in einem handlungs- und produktionsorientierten Unterricht einzusetzen. Erklärtes Ziel ist dabei, didaktische Konzepte für die Integration digitaler Medien in den Literaturunterricht Lehrer:innen leicht zugänglich zu machen. Basis eines jeden Unterrichtvorschlags bildet die Bereitstellung einer stimmungsvoll produzierten Märchenlesung.

### *6.3.3.1 Fachdidaktisches Konzept*

Im Zuge der Corona-Pandemie hat die technische Ausrüstung der Schulen mit digitaler Technik (besonders Tablets, digitale Tafeln und Internetzugang) rasant zugenommen. Die Zurückhaltung, die durch den DigitalPakt<sup>379</sup> bereitgestellten Mittel vor der Pandemie zu nutzen, erklärt sich neben dem mit Innovationen verbundenem Arbeitsaufwand auch mit dem Fehlen fachdidaktischer Konzepte. 2021 wurden wesentlich mehr Mittel abgerufen und zusätzliche Gelder bereitgestellt.

Schwerpunktmäßig wurde in die Aufrüstung der Schule mit digitalen Endgeräten und digitale Infrastruktur investiert, fachdidaktische Vorschläge einer sinnvollen Integration der neuen Geräte liegen nur im begrenzten Umfang vor. Gute Apps gibt es in Bereichen, die auf klar definierten und operationalisierbaren Lerninhalten beruhen (etwa das kleine Einmaleins mit der App Anton<sup>380</sup> lernen).

Größere Schwierigkeiten sind für schwer operationalisierbare Bereiche wie die ästhetische Bildung zu erwarten. Hier will die **Digitale Märchenkiste** innovative Ideen aus literaturwissenschaftlicher und -didaktischer Forschung unmittelbar für den Schulalltag bereitstellen.

Über Moodle haben wir die Möglichkeit, uni-externen Teilnehmer:innen diverse Inhalte bereitzustellen und in eine unkomplizierte Interaktion mit den Nutzer:innen zu treten. So stellen wir in unterschiedlichen Bereichen die Märchenlesungen und didaktische Handreichungen für Anschlusshandlungen im Unterricht bereit. Zusätzlich können Anleitungen für Apps heruntergeladen werden, aber auch didaktische Konzepte werden vertiefend erklärt. Feedback-Optionen geben den Lehrenden die Möglichkeit, Erfahrungen mitzuteilen, eigene Inhalte bereitzustellen oder Anregungen zu geben. Moodle stellt uns eine verhältnismäßig leicht zu verändernde Oberfläche zur Verfügung, auf der wir Unterricht in der Grundschule, der ästhetische Bildungsziele auch mit Hilfe digitaler Medien realisieren möchte, unterstützen können.

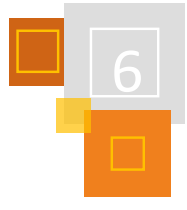

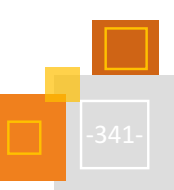

<sup>379</sup> https://www.digitalpaktschule.de/index.html.

<sup>380</sup> https://anton.app.de

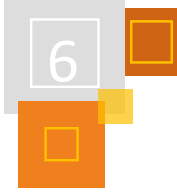

### *6.3.3.2 Umsetzung mit Moodle*

Das Projekt *Digitale Märchenkiste* wurde in Moodle 3.0 realisiert und unter eine CC-BY-SA 4.0 Lizenz<sup>381</sup> gestellt. Das Projekt entwickelt sich immer weiter, so dass die Inhalte kontinuierlich erweitert werden.

Um die Optik zu verbessern und die Bedienung zu erleichtern, basiert die Hauptseite auf einer HTML Programmierung.

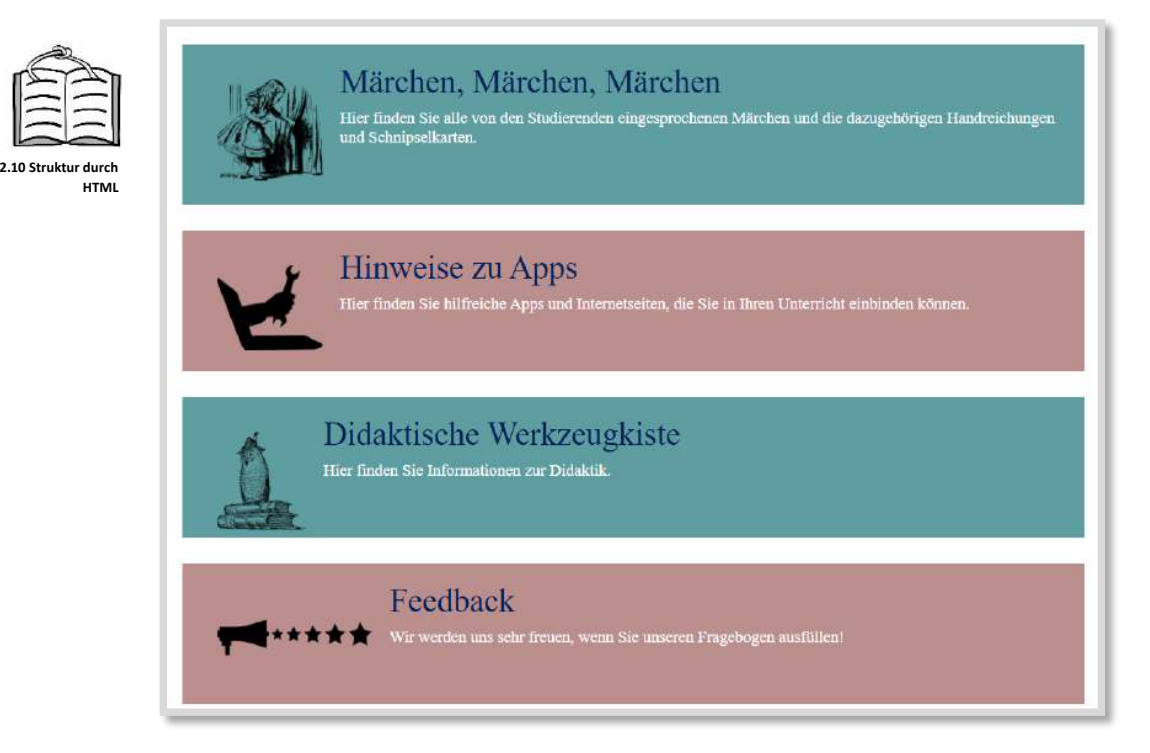

Abb. 6.3-14: Ausschnitt der Willkommensseite der Digitalen Märchenkiste

### **Der dazugehörige Quellcode für ein Element lautet:382**

```
<!--Märchen, Märchen, Märchen-->
```

```
<div style="background-color: #5f9ea0; padding: 20px; width: 90%;
margin: 30px;">
```
<h1 style="font-family: Montserrat; hyphens: auto; color: white; text-align: left;"><a href="https://panda.unipaderborn.de/mod/page/view.php?id=1212014"><img src="https://panda.unipaderborn.de/draftfile.php/365583/user/draft/325794341/30327.png" alt="" width="121" height="98" role="presentation" style="margin: 20px;" class="img-responsive atto\_image\_button\_left" /></a> <a href="https://panda.unipaderborn.de/mod/page/view.php?id=1212158">Märchen, Märchen, Märchen</a></h1>

<h5 style="font-family: Montserrat; hyphens: auto; color: white; text-align: left;">Hier finden Sie alle von den Studierenden

<sup>382</sup> Icons können Sie bequem unter einer CC0 Lizenz unter **Free SVG Image & Icon. | SVG Silh** herunterladen.

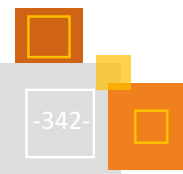

<sup>381</sup> https://creativecommons.org/licenses/by-sa/4.0/deed.de

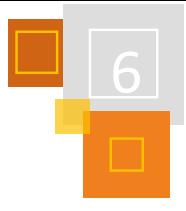

eingesprochenen Märchen und die dazugehörigen Handreichungen und Schnipselkarten.</h5> <p style="font-family: Montserrat; hyphens: auto; color: white; text-align: left;"></p> </div>

Die Plattform bietet den Lehrer:innen die Möglichkeit, die Märchenlesungen, welche die Studierenden erstellt haben, anzuhören und herunterzuladen:

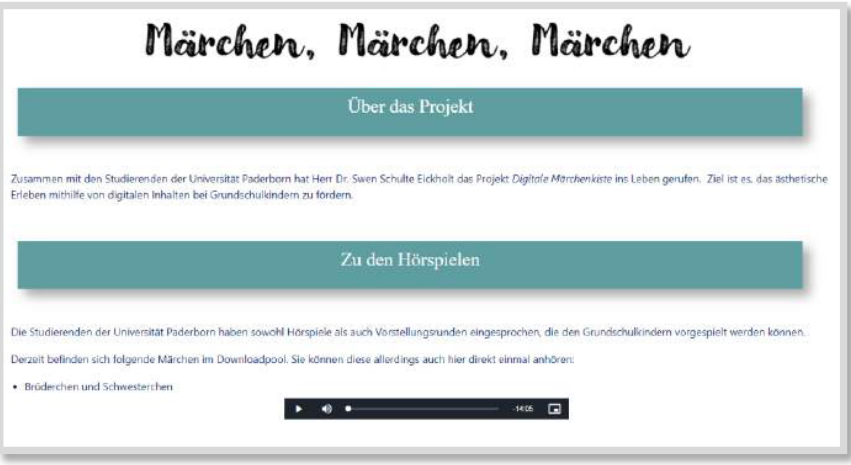

Abb. 6.3-15: Ausschnitt der Übersichtsseite der Märchen in der Digitalen Märchenkiste

Die Handreichungen zu den Hörbüchern können die Lehrer:innen in einem Baukastenprinzip herunterladen. Die Handreichungen sind auf Lernziele im Bereich der ästhetischen Bildung ausgerichtet. Um das Baukastenprinzip zu ermöglichen, wurden Downloadpools unter Verwendung des Moodle Plugins *Verzeichnis* erstellt. Die Funktion *Verzeichnis* bietet die Möglichkeit alle Inhalte auf einmal oder nur die gewünschten Inhalte herunterzuladen.

Für die "Didaktische Werkzeugkiste" und für die "Hinweise zu den Apps" wurde mit dem Aktivität *Buch* gearbeitet, um ein leicht zu bedienendes Nachschlagewerk zu erstellen. Hier werden unterschiedliche Apps vorgestellt, um den Lehrer:innen ggf. den Einstieg in die Bedienung zu erleichtern. Bei der Auswahl der Apps steht die Integration in einen Unterricht mit Lernzielen im Bereich der ästhetischen Bildung im Vordergrund.

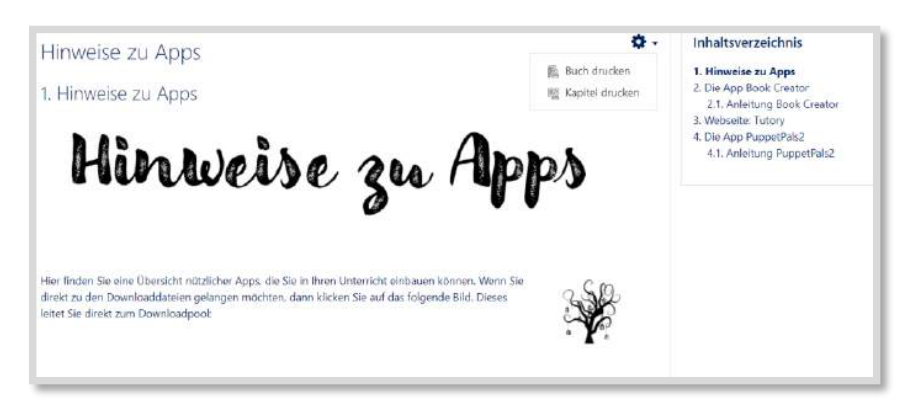

Abbildung 6.3-1: Hinweise zu Apps in der Digitalen Märchenkiste

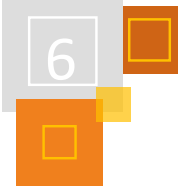

Die Lehrer:innen können sich die Inhalte als ganzes Buch oder einzelne Kapitel ausdrucken. Zusätzlich haben Sie im Downloadpool die Möglichkeit die Inhalte herunterzuladen. Der Link zum Pool wurde als Baum gestaltet (s.o.).

Auf Nachfrage von Lehrer:innen wurde ebenfalls ein *Forum* zum Austausch etabliert. Die Lehrer:innen können dort selbstständig eigene Inhalte/Uploads zur Verfügung stellen und sich untereinander austauschen.

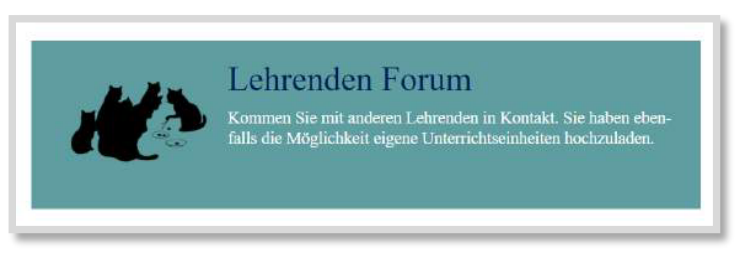

Abb. 6.3-16: Lehrenden Forum der Digitalen Märchenkiste

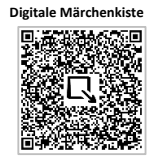

Alle angemeldeten Nutzer:innen erhalten einen eigenen Zugang. Auf der folgenden Internetseite gelangen Sie zu den Ansprechpartner:innen, um sich einen Zugang einrichten zu lassen: **https://kurzelinks.de/fcrh.**

#### **QUELLEN**

**Anton App** https://anton.app.de

**DigitalPakt** https://www.digitalpaktschule.de/index.html

**Free SVG Image & Icon. | SVG Silh** https://svgsilh.com/

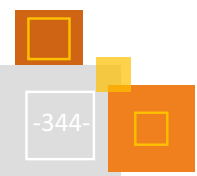

# 6.4 Moodlemeeting

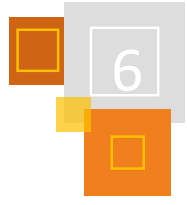

#### *KATRIN SENST-JOHNEN*

Das Moodlemeeting geht auf die Idee zurück, sich außerhalb der Arbeitszeit und ohne Fortbildung mit den Möglichkeiten von Moodle auseinanderzusetzen, wobei es darum geht niederschwellig Ideen auszutauschen und Fragen zu klären.

Seit dem Frühjahr 2020 trafen sich initiiert von Marina Braun und Andreas Schenkel samstagnachmittags Moodle-Interessierte. Seit Ende Oktober 2020 wurde das Moodlemeeting familienfreundlicher auf den Donnerstagabend - von 20:00 Uhr bis 21:30 Uhr immer in dem gleichen Videokonferenzraum - verlegt, geleitet und gestaltet von Andreas Schenkel und Katrin Senst-Johnen. Jeden Donnerstag, auch in den Ferien, besteht hier die Möglichkeit, sich zu vernetzen, auszutauschen oder Fragen zu stellen, ganz gleich, wie banal sie erscheinen mögen.

Beim Moodlemeeting treffen sich neben dem festen Kern der MoodleBande mittlerweile Lehrende aus den unterschiedlichsten Bereichen der Lehre und auch Freiberufliche aus ganz Deutschland, Frankreich, der Schweiz und Österreich. Dabei spielt es keine Rolle, ob Moodle, Mebis oder LogineoLMS NRW benutzt wird oder man selbst hostet.

Es werden individuelle und allgemeine Fragen geklärt, Hilfestellungen zu Umsetzungsmöglichkeiten gegeben und dadurch auch Eindrücke der Gestaltung von Kursen gesammelt.

Einmal im Monat findet eine reine Fragestunde statt. An den übrigen Terminen werden Fragen geklärt, gemeinsam nachgedacht, Inputs von Lehrenden gegeben oder es resultieren daraus sogar neue Ideen zu Möglichkeiten in Moodle. Nach jedem Moodlemeeting wird in einer schriftlichen Zusammenfassung auch das Thema für die Folgewoche benannt. Die Zusammenfassung wird über Twitter veröffentlicht und auch das neue Thema noch einmal am Präsentationstag beworben.

Um den Link zum Meeting zu erhalten oder sich über die aktuellen Themen zu informieren, empfiehlt es sich, dem Moodlebande-Bot (@Bot\_Moodlebande) auf Twitter zu folgen. Hierüber kann man auch die Organisatoren kontaktieren oder vorab Fragen stellen.

Aber auch ohne Twitteraccount kann man natürlich bei einem Moodlemeeting vorbeischauen, um Kontakte zu knüpfen.

Eine Anmeldung ist nicht nötig.

Wir freuen uns auf jeden, der unsere Gruppe bereichert oder einfach nur zuhört und Gelerntes umsetzt

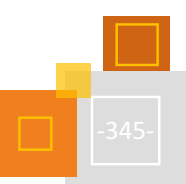

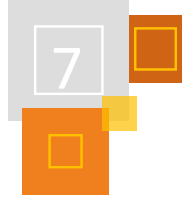

# 7 Digitales Miteinander

# 7.1 Schulweite Challenges in Moodle

*SEBASTIAN EISELE*

### **EINFÜHRUNG**

Die hier vorgestellten Challenges stellen (im Distanzunterricht) erprobte Möglichkeiten dar, die aber natürlich nicht genau so durchgeführt werden müssen, sondern an individuelle Bedürfnisse angepasst werden können. Sicherlich können die Challenges auch parallel zum Präsenzunterricht durchgeführt werden, bspw. im Rahmen einer Projektwoche. Je nach konkretem Vorgehen und speziellen Wünschen ist die Unterstützung durch Administrator:innen notwendig. Grundsätzlich verstehen sich die Challenges als zusätzliche freiwillige Angebote. Es gibt aber speziell bei den Wochen-Challenges durchaus Überschneidungspunkte zum konkreten Unterricht und sogar benotete Abgaben.

Man kann so eine Aktion alleine durchführen, aber eine kleine Gruppe macht sicher vieles leichter. Im Vorfeld aller Challenges sollte man diese aktiv bewerben. Für eine Information der Schulgemeinschaft kann die Schulwebseite, das Moodle-*Dashboard*, der schuleigene Instagram-Kanal und/ oder die Lokalpresse genutzt werden.

### 7.1.1 TAGES-CHALLENGES

Grundsätzlich stellt hier jemand, meist eine Lehrkraft, eine tägliche Herausforderung, die es zu meistern gilt. Das Ergebnis wird fotografiert, die Datei hochgeladen und im Anschluss für alle sichtbar, so dass alle Teilnehmer:innen gespannt sein können, was die anderen so gemacht haben. Man kann Schüler:innen auch eigene Ideen einbauen lassen, diese können der verantwortlichen Lehrkraft per E-Mail oder Chat kommuniziert werden (um die Anonymität zu wahren).

Für die Erstellung der Fotos müssen die Schüler:innen darauf hingewiesen werden, dass keine Personen sichtbar sind und auch die Dateinamen möglichst keine Rückschlüsse auf die fotografierte Person zulassen (andernfalls muss der Dateiname durch die Lehrkraft geändert werden).

Für diese Art Challenges bietet es sich an, einen speziellen Kurs anzulegen, in den sich interessierte Lehrkräfte und Schüler:innen selbst einschreiben können. Ein niederschwelliger Zugang wird ermöglicht, indem dieser Kurs auf der ersten Seite nach Anmeldung mit einem motivierenden Bild verlinkt wird (→ Admin) und der Einschreibeschlüssel in der Kursbeschreibung enthalten ist.

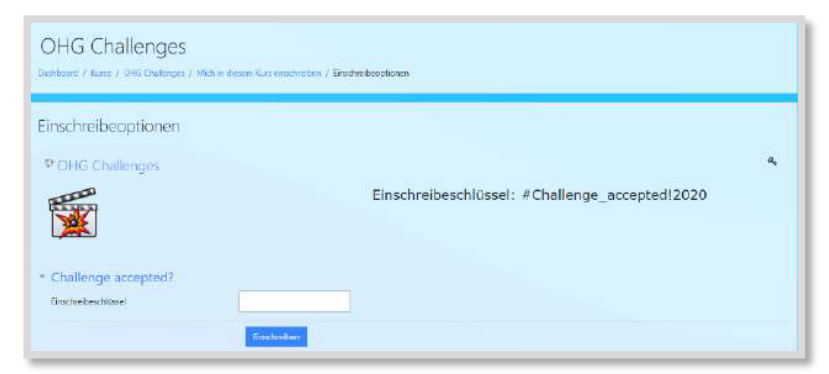

Abb. 7.1-1: Challengekurs mit Selbsteinschreibung

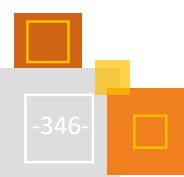

## *7.1.1.1 Vorbereitung*

### *7.1.1.1.1 Kurs anlegen & Challenges vorbereiten*

Welches Format man benutzt ist ein wenig Geschmackssache und hängt auch vom Aufwand ab, den man betreiben möchte. Ich bevorzuge grundsätzlich das *Kachelformat*, da jede Kachel als Bild dargestellt werden kann, welches wiederum auf den Inhalt verweist. Eine Alternative stellt auch das Themenformat mit Überschriften.

Hat man das Format gewählt, sollten eine kurze Begrüßung und Anleitung folgen. Die Anzahl der Challenges pro Abschnitt muss bedacht werden. Mithilfe der Einrichtung von *Voraussetzungen* kann sichergestellt werden, dass nur die aktuelle Challenge sichtbar ist. So können Challenges für viele Tage im Voraus vorbereitet werden.

#### Und bitte: von unten nach oben arbeiten, so dass Aktuelles immer ganz oben erscheint!

### **EINE CHALLENGE ERSTELLEN**

Die Aktivität *Aufgabe* bietet sich grundsätzlich an, da hier individuelle Abgaben möglich sind, die nur Trainer:innen sehen und so überprüfen können, ob z. B. die Fotos den Anforderungen entsprechen. Wenn man mit *Badges* arbeiten möchte, muss bei der Erstellung der *Aktivitätsabschluss* aktiviert und eine Bedingung für den Abschluss eingestellt werden. Folgende Einstellung erscheint hier am sinnvollsten:

### *Abschluss, wenn alle Bedingungen erfüllt sind* → *Teilnehmer/in muss Lösung eingereicht haben*.

Da es sich um tägliche Challenges handelt, kann auch eine Abgabefrist festgelegt werden. Die Abgabe kann aber ebenfalls über die Sichtbarkeit der Aktivität gesteuert werden, denn eine unsichtbare Aktivität kann nicht abgegeben werden.

Inhaltlich ist dabei der Fantasie kaum Grenzen gesetzt, allerdings erscheint ein Produkt, das fotografiert werden kann, besonders zielführend, um ein Teilen der Ergebnisse zu ermöglichen.

### **OPTION: PARALLELE WOCHEN-CHALLENGES**

Parallel zu den täglichen Challenges können auch zusätzlich wöchentliche Herausforderungen konzipiert werden. Diese sollten (zeitlich) aufwändiger sein, z. B. eine bestimmte Anzahl täglicher Liegestütze mit Eintragung in ein Wiki, das Pflanzen und Pflegen von Kresse oder das Lesen eines Buches mit einem abschließenden Foto.

### **KONKRETE CHALLENGE-IDEEN**

Wie bereits dargestellt, sollte das Produkt einer Challenge ein Foto sein. Hierfür können auch Videotutorials benutzt werden, wobei die Nutzung von YouTube datenschutzrechtlich problematisch ist. Insbesondere Sport-Challenges sind sehr beliebt.

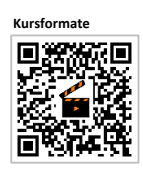

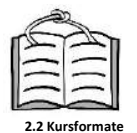

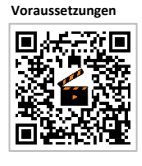

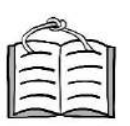

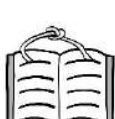

**5.3.2.2 Voraussetzungen**

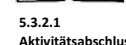

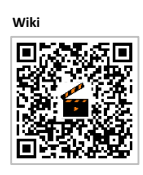

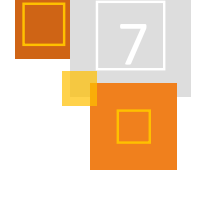

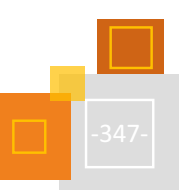

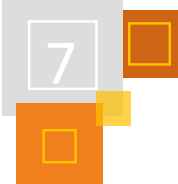

### **EINIGE IDEEN:**

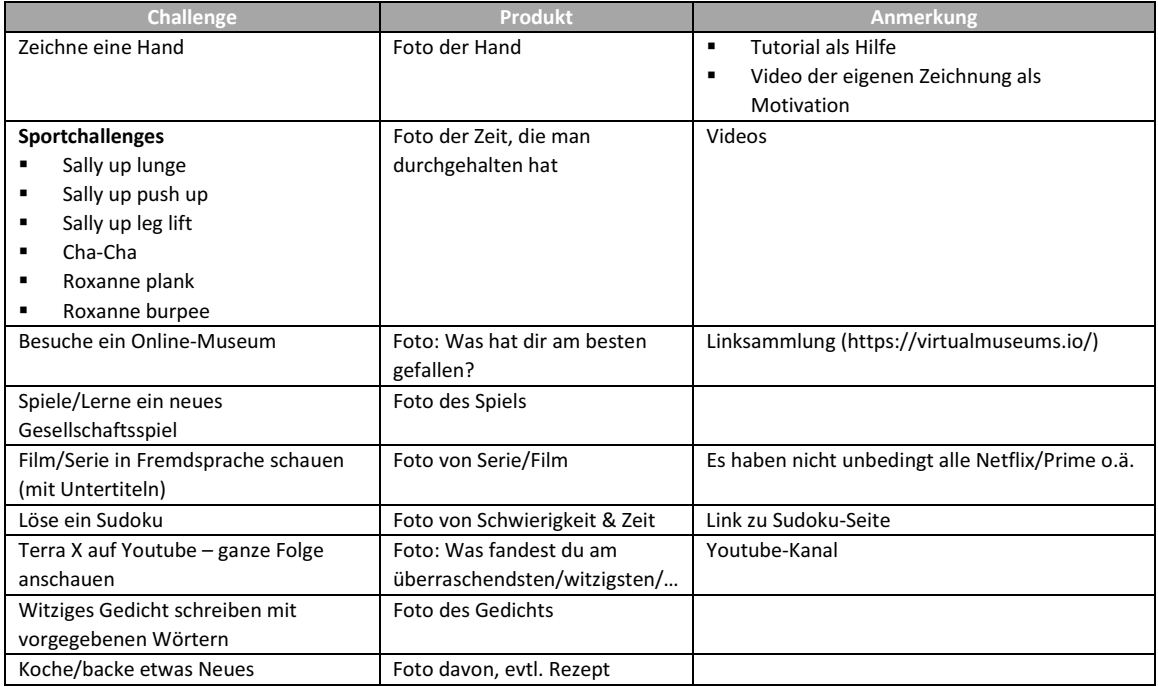

### *7.1.1.1.2 Badges erstellen*

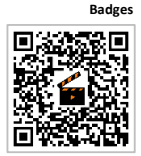

Badges sind Abzeichen, die für abgeschlossene Aktivitäten verliehen werden können. Diese werden in einem Kurs im Hauptmenü angelegt. Die Einstellungen können so erfolgen, dass Badges bei Abschluss (=Abgabe) einer oder mehrerer Challenges automatisch verliehen werden. Unabhängig vom Ergebnis erhalten alle nach erfolgreicher Abgabe das Badge – nach dem Motto: dabei sein ist alles! Plant man allerdings bspw. drei Wochen lang tägliche Challenges, stellt sich die Frage, ob die Badges dann nicht inflationär werden und an Wert verlieren.

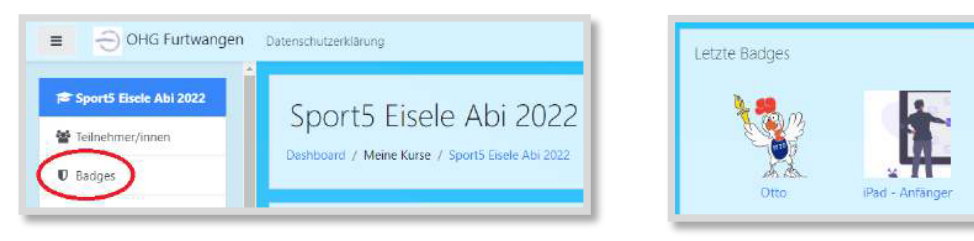

Abb. 7.1-2: Badges anlegen Abb. 7.1-3: Beispiele für Badges im Block Letzte Badges

### *7.1.1.2 Ergebnisse teilen*

Die Ergebnisse sollten auf jeden Fall geteilt werden. Es ist sicher für alle Teilnehmer:innen spannend, die Ergebnisse der anderen zu sehen.

Für das Teilen der Ergebnisse bieten sich zwei Möglichkeiten an:

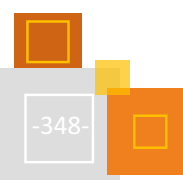

### **STUDIERENDENORDNER383**

Nach dem Anlegen eines Studierendenordners, wird als Quelle die gewünschte Aufgabe angegeben. Vorteilhaft ist die einfache Handhabung, wohingegen die Darstellung als Liste und die Tatsache, dass es nicht anonym ist, klare Nachteile sind.

### **LIGHTBOX GALERIE**

- 1. Alle Ergebnisse aus der Abgabe herunterladen
- 2. Evtl. Bildergrößen anpassen
- 3. Lightbox Galerie im Kurs erstellen
- 4. Bilder hochladen

Die Vorteile dieser Methode sind die Anonymität und die Darstellung (Thumbnails), wobei die Erstellung einer Lightbox Galerie wesentlich aufwendiger ist. Bei täglichen Challenges sollten täglich Ergebnisse geteilt werden, um die Schüler:innen anzuspornen.

### *7.1.1.3 Abschluss*

Der Zeitrahmen täglicher Challenges ist frei wählbar, hängt jedoch stark von der Situation ab. Im Fernunterricht sind Schüler:innen sicher dankbarer für Abwechslung (in Moodle) und leichter motivierbar wohingegen Challenges während des Präsenzunterrichts vermutlich nicht zu hohen Teilnehmendenzahlen führen.

### 7.1.2 WOCHEN-CHALLENGES

Bei dieser Art Challenge werden etwas aufwendigere und/oder kreative Aufgaben gestellt. Sie werden nach Abgabe von einer Jury begutachtet und prämiert. Die Preise stellte bei uns der Freundeskreis (Förderverein) in Form von unterschiedlich hohen lokalen Einkaufsgutscheinen.

### *7.1.2.1 Vorbereitung*

Diese Challenges können ebenfalls in einen Kurs eingestellt werden, man kann sie aber auch direkt auf die Startseite stellen.

Unter

### *Website-Administration* → *Startseite* → *Einstellungen*

findet man ganz unten den Punkt *Standardrolle für Startseite*, wo *Teilnehmer/in (student)* ausgewählt wird. Dadurch sind alle in Moodle Eingeschriebenen auf der Startseite Teilnehmer:innen und können Aktivitäten ausführen (das bietet sich natürlich auch für schulweite Evaluationen, AG-Wahlen o.ä. an).

Da nun alles auf der Startseite stattfindet, können auch die einzelnen Challenges nur von den Administrator:innen erstellt werden. Man kann aber interessierte Kolleg:innen bitten diese bereits vorzuformulieren, so dass die Administrator:innen per copy&paste einen überschaubaren Aufwand hat.

Da für die meisten Schulen das *Dashboard* die erste Seite nach der Anmeldung ist,384 sollten auch hier die Administrator:innen einen direkten Link zur gewünschten Challenge/Aufgabe ganz oben einbauen, damit die Schüler:innen diese auch finden.

Die einzelnen Challenges können über *Voraussetzungen* im Vorfeld erstellt und zum gewünschten Zeitpunkt sichtbar gemacht werden. Ebenso sollte man der Jury direkt Zugang zu den Abgaben

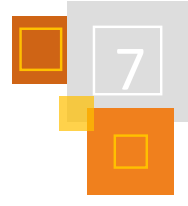

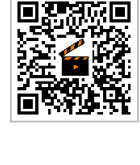

**Studierendenordner**

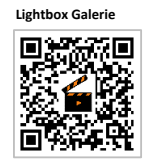

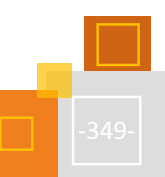

<sup>383</sup> Extra Plugins.

<sup>384</sup> Einstellung für das Dashboard als Startseite: *Website-Administration*→*Darstellung*→*Navigation*→*Startseite für Nutzer/innen.*

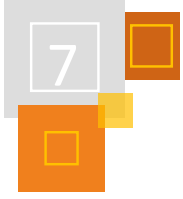

gewähren, damit sie diese selbstständig (ohne Administrator:innen) auswerten können. Dazu müssen diese nach der Erstellung der Aufgabe über

#### *Bearbeiten* → *Rollen zuweisen*

die Rolle *Trainer/in* an alle Jury-Mitglieder vergeben werden.

#### **Konkrete Challenge-Ideen**

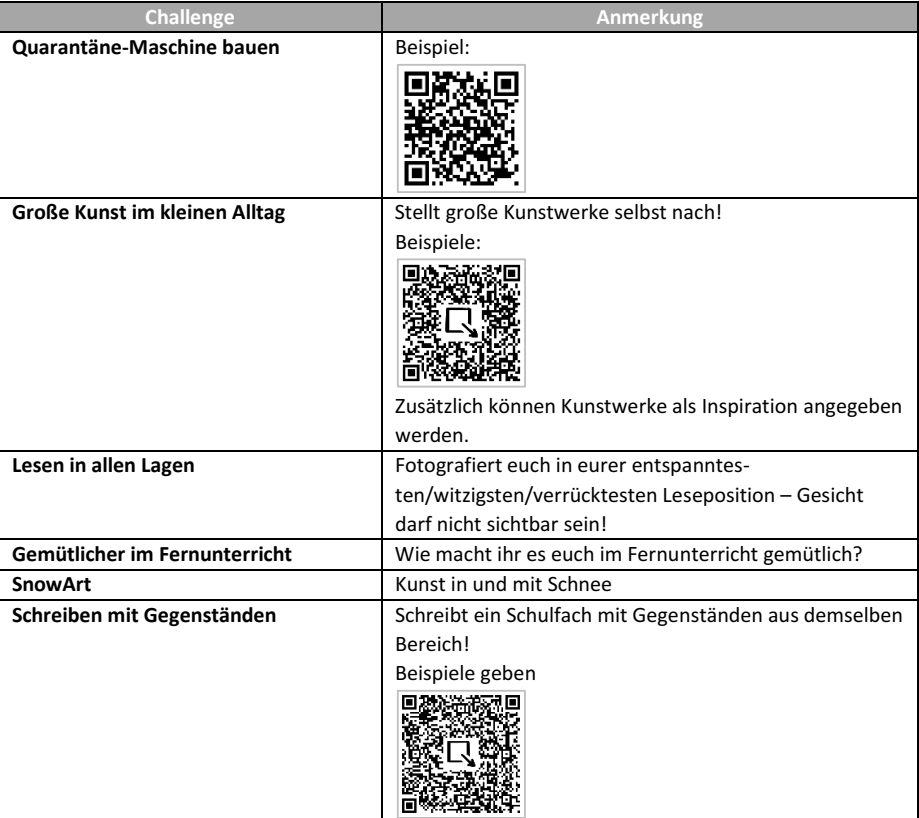

### *7.1.2.2 Auswertung*

Haben die Administrator:innen wie oben beschrieben der Jury Trainer/in Rechte gegeben (s.o.), kann diese nach Abschluss der Wochenchallenge die entsprechenden Abgaben ansehen und Gewinner:innen küren. Diese werden in Moodle und/oder auf der Schulwebseite bekannt gegeben, die Preisverleihung erfolgt per Post (Fernunterricht) oder persönlich (Präsenz) durch den/die Klassenlehrer:in oder Verantwortliche.

### **BENOTUNG**

Diese Challenges können z. B. von Kunstkolleg:innen auch als Unterrichtsinhalt genutzt und bewertet werden, was natürlich zuvor transparent kommuniziert werden muss und evtl. eine interessante Abwechslung bietet.

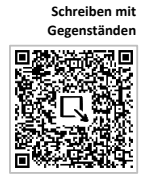

### *7.1.2.3 Abschluss*

Diese Challenges haben sich bei uns großer Beliebtheit erfreut, teilweise haben mehrere hundert Schüler:innen teilgenommen und die Prämierung war oft so schwer, dass zusätzliche Preise geschaffen wurden.

Beispiele aus der Challenge *Schreiben mit Gegenständen* findet ihr hier im QR-Code.

# 7.1.3 LAUF-CHALLENGE

Bei der hier vorgestellten Laufchallenge geht es darum, als Schulgemeinschaft in einem bestimmten Zeitraum eine gewisse Kilometeranzahl zu sammeln. Konkret war unser Ziel innerhalb von vier Wochen Fernunterricht nach Tokyo zu "laufen", dazu hier die wichtigsten Daten:

- (spazieren) gehen, joggen, skaten, Radfahren…ist erlaubt
- alle Schüler:innen tragen selbstständig in die eigene Klasse ein
- auch Kilometer von Familienmitgliedern werden gezählt
- es wird auf ganze Kilometer aufgerundet (in der Datenbank können Nachkommastellen nicht verrechnet werden)
- Verantwortlich war eine kleine Gruppe von Sportlehrer: innen

Hierfür wurde ein extra Moodle-Kurs angelegt.

Alternativ kann man auch über einen vorgegebenen Zeitraum möglichst viele Kilometer sammeln, wobei das Erreichen eines konkreten Ziels motivierender scheint.

## *7.1.3.1 Vorbereitungen*

Die Administrator:innen erstellen einen Kurs, bspw. im *Themenformat* mit einem Abschnitt. In diesem Kurs wird für jede Klasse und das Kollegium eine *Datenbank* angelegt, die über die *Voraussetzung Gruppe* auch nur für diese sichtbar ist. Die Strukturierung stellt dabei kein Problem dar, weil jede Klasse lediglich die eigene Aktivität sieht, nur die Administrator:innen sehen alles.

- · Klickt auf Gelaufene Kilometer und dann auf Eintrag hinzufügen. Dort könnt ihr noch auswählen, was ihr genau gemacht habt.
- · Ihr könnt täglich eintragen! Bitte keine Kommazahlen eintragen, rundet einfach zur nächsten ganzen Zahl auf und schreibt bitte nur die Zahl (nicht Km oder so).
- · Innerhalb eurer Klasse (und nur dort!) kann jeder sehen, wer wie viel gelaufen/gefahren/... ist.
- Wenn es (technische) Probleme gibt, schreibt mir (Sebastian Eisele) einfach oben rechts über die Sprechblase direkt neben eurem Namen. Olympische Sportarter Lieblingsplatze 5a gelaufene Kilometer Engeschränkt Nicht verfügbar, es sei denn: Sie gehören zu 5a Globale Gruppe (sonst verborgen) 5b gelaufene Kilometer Engeschränkt Nicht verfügbar, es sei denn: Sie gehören zu 5b Globale Gruppe (sonst verborgen)

6a gelaufene Kilometer Eugedinant Nicht verfügbar, es sei denn: Sie gehören zu 6a Globale Gruppe (sonst verborgen)

6b gelaufene Kilometer

Eingeschränkt Nicht verfügbar, es sei denn: Sie gehören zu 6b Globale Gruppe (sonst verborgen)

Abb. 7.1-4: Lauf-Challengekurs Trainer:in-Ansicht

### **EINSCHREIBUNG**

Ideal ist die *Einschreibemethode globale Gruppe*, was aber voraussetzt, dass jede Klasse und das Kollegium von den Administrator:innen als globale Gruppe angelegt wurden (wozu ich grundsätzlich immer raten würde. Bei der Einschreibung kann direkt die globale Gruppe in eine Kursgruppe umgewandelt werden, was ein wenig mehr Handarbeit ist.

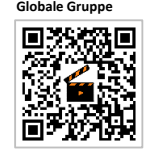

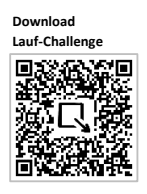

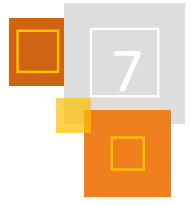

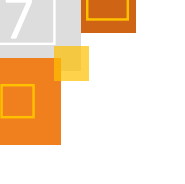

#### **VORAUSSETZUNG EINRICHTEN**

Sind die Gruppen erstellt, wird die Datenbank für jede Klasse angelegt und mit der *Voraussetzung Gruppe* versehen inkl. *Auge durchgestrichen*. Jetzt sieht jede einzelne Klasse (und das Kollegium) nur die eigene Aktivität.

#### **Tipp:**

Klassen werden angelegt, um das Gemeinschaftsgefühl zu stärken, daher bietet es sich auch an, dass die Klassenlehrer:innen in die Klasse eingeschrieben werden und für ihre Klasse Kilometer sammeln! Die Nicht-Klassenlehrer:innen bilden die Gruppe Lehrer:innen.

#### **PROBLEMATISCH: WETTBEWERB & LAUF-APP**

Man kann diese Challenge sicher auch als Wettbewerb und/oder mit der Nutzung einer Lauf-App durchführen. Wir haben uns aus folgenden Gründen gegen diese beiden Möglichkeiten entschieden:

- Da Kilometer händisch eingetippt werden, ist nicht nachvollziehbar, ob jemand schummelt. Läuft zwar die Klasse gemeinsam, aber es geht nur um den Spaß an der Sache, ist der Wettbewerb – außer für einzelne Egos – eher irrelevant.
- Nicht alle haben eine Lauf-App, also würden manche durch die verpflichtende Nutzung nicht mitmachen (können). Außerdem wäre datenschutzrechtlich (und möglicherweise auch technisch) die Sammlung und Verrechnung der Kilometer nicht so einfach möglich.

### *7.1.3.2 Durchführung & Auswertung*

Die Datenbank ist so gestaltet, dass alle Challenger:innen täglich (auch mehrmals) ihre Kilometer eintragen können, zusätzlich können sie auch noch freiwillig auswählen, wie sie sich fortbewegt haben. Werte anderer Familienmitglieder werden einfach dazu addiert oder extra eingetragen, was keinen Unterschied macht. Die Kilometer werden pro Klasse automatisch addiert.

#### **Obacht:**

Die Anzahl der angezeigten Einträge muss so hoch eingestellt sein, dass man auch alle sieht!

| 5a gelaufene Kilometer |                      |                                   |                    |               |                      |        |               |  |  |  |  |
|------------------------|----------------------|-----------------------------------|--------------------|---------------|----------------------|--------|---------------|--|--|--|--|
| Listenansicht          | <b>Finzelansicht</b> | <b>Suche</b>                      | Eintrag hinzufügen | Export        | Vorlagen             | Felder | Vorlagensätze |  |  |  |  |
| Einträge pro Seite     | $300 \div$<br>Suchen |                                   |                    | Sortiert nach | <b>Zeit erstellt</b> | ٠      | Aufsteigend ♦ |  |  |  |  |
| <b>Name</b>            | <b>Datum</b>         | <b>Sportart</b>                   | <b>Kilometer</b>   |               |                      |        |               |  |  |  |  |
| 舂                      |                      | 19. April 2021 Spazieren gehen 10 |                    |               |                      |        |               |  |  |  |  |
| o                      |                      | 19. April 2021 Fahrradfahren      | $\vert 4$          |               |                      |        |               |  |  |  |  |

Abb. 7.1-5: Einstellung innerhalb der Datenbank

#### **ZUSAMMENFASSUNG ALLER KLASSENKILOMETER**

Durch die Datenbank erhält man die Kilometeranzahl jeder Klasse, für die Ermittlung der Gesamtkilometer der Schule wird jedoch ein weiterer Bearbeitungsschritt benötigt. Wir legten eine Cryptpad385-Tabelle an, in die die einzelnen Werte händisch übertragen wurden, da uns eine direkte Auswertungsmöglichkeit in Moodle nicht bekannt ist. Ein wesentlicher Vorteil von Crypt-

<sup>385</sup> https://cryptpad.fr.

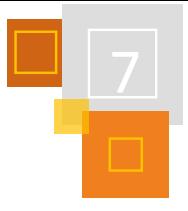

pad ist die kollaborative Auswertung durch mehrere Kolleg:innen. Mit einer einfachen Formel können die einzelnen Klassenwerte zu den Gesamtkilometern eines Tages addiert werden.

### **Tipp:**

Baut man eine weitere Zeile ein, die jeweils die Gesamtkilometer des Vortages von den aktuellen Gesamtkilometern abzieht, so bekommt man auch die jeweiligen Tageskilometer.

| 9Ra       |     | 60   | 110  | 131  | 143  | 164   | 195   |
|-----------|-----|------|------|------|------|-------|-------|
| 9Rb       | 46  | 137  | 178  | 208  | 349  | 349   | 413   |
| 10Ra      |     | 45   | 127  | 127  | 151  | 151   | 151   |
| 10Rb      |     | 10   | 47   | 52   | 58   | 131   | 159   |
| Gesamt-KM | 920 | 2403 | 4302 | 6192 | 7980 | 10249 | 13234 |
| Tages-KM  | 920 | 1483 | 1899 | 1890 | 1788 | 2269  | 2985  |

Abb. 7.1-6: Cryptpad für die automatische Addition aller Kilometer

### *7.1.3.3 Präsentation*

Damit die Challenger:innen das Ziel nicht aus den Augen verlieren, wurde täglich nach der Auswertung ein kleiner Bericht für das Moodle-Dashboard und die Website (damit auch z. B. Eltern folgen können) verfasst. Unser Lauf stand unter dem Motto "Otto Goes Olympics", da unser Schulmaskottchen Otto eben nach Tokyo wollte. Also gab es täglich einen GoogleMaps-Screenshot mit den gelaufenen Kilometern und einen kurzen, humoristischen (so hoffe ich) Bericht über das Nachtlager, also den ungefähren Ort, den Otto am Ende des Tages mit den gelaufenen Kilometern erreicht hatte. Das machte Arbeit, die Rückmeldungen dazu waren aber sehr positiv und es scheint mir als begleitende Motivation wichtig. Zusätzlich wurden aus demselben Grund in regelmäßigen Abständen kurze Videos über unseren Youtube- & Instagram-Kanal geteilt.

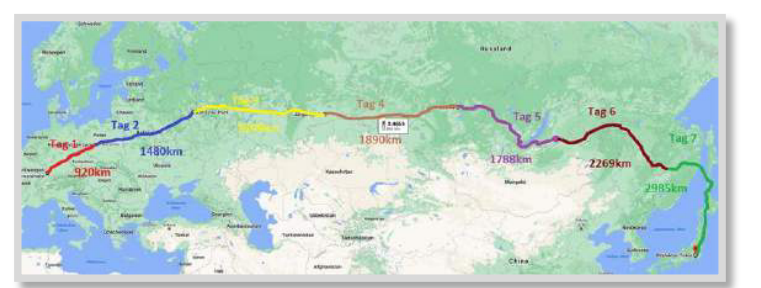

Abb. 7.1-7: Übersichtskarte für die Website

### *7.1.3.4 Abschluss*

Nachdem klar wurde, dass Otto es bereits nach einer Woche bis Tokyo schaffen würde, verlängerten wir die Reise nach Paris, da dort die nächsten Olympischen Sommerspiele stattfinden werden. Die Reise dorthin dauerte (auch wegen schlechten Wetters) zwei Wochen und Otto zog erschöpft, aber glücklich durch den Triumphbogen.

Grundsätzlich sollte ein Ziel gesucht werden, das sicher erreichbar ist, um die Motivation aufrecht zu erhalten. Da für uns die täglich zu erreichende Kilometeranzahl schwer abschätzbar war, planten wir für die Reise nach Tokyo vier Wochen ein. Die Beteiligung übertraf jedoch unsere Erwartungen enorm, was wahrscheinlich auch der pandemiebedingten Distanzphase und der fehlenden Freizeitmöglichkeiten geschuldet war. Man könnte diese Art Challenge auch mit einem Spendenlauf verbinden, wobei die Spender:innen darauf hingewiesen werden müssen, dass die Kilometeranzahl ungefähre Werte sind und nicht überprüft werden können. Alternativ könnten die Schüle:innen gemeinsam mit den Spender:innen laufen.

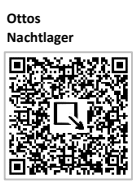

Wirklich passiert Ein ehemaliger Vorsitzender unseres Freundeskreises hat aus der Presse von der Aktion erfahren und schrieb mich an, er wolle gerne mitmachen; seine 10x10 Kilometer spazieren wurden unter Lehrer:innen aufgenommen.

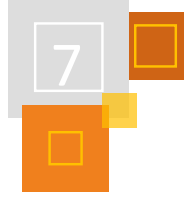

Viel Spaß damit! Es ist ein gewisser Aufwand, aber es lohnt sich.

**QUELLEN:**

**Cryptpad** https://cryptpad.fr.

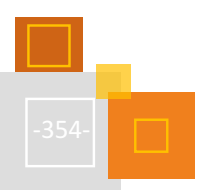

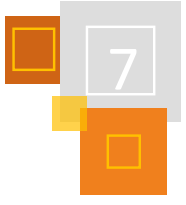

# 7.2 Adventskalender

#### *CLAUDIA SCHWEMMERS*

Angeregt durch Nele Hirsch vom eBildungslabor, die im Twitterlehrerzimmer einen Link zu einer von ihr offenen #OER-Remix-Vorlage und Anleitung geteilt hatte und Tanja Kräwinkel, die darauffolgend die Idee einer Umsetzung in Moodle hatte, erstellte ich 2021 eine Adventskalender-Vorlage für Moodle. Die Idee war, diesen Kalender gemeinsam mit einigen Kolleg:innen zu füllen, um allen Kolleg:innen in dieser wirklich anstrengenden Zeit der Pandemie ein bisschen Erheiterung und Freude zu bringen. Gleichzeitig habe ich die Kolleg:innen ermutigt, die Vorlage zu kopieren, um sie gemeinsam mit den Schüler:innen zu füllen. Der Spaß und die Freude an der Ausgestaltung, das Öffnen der Türchen und das Erforschen sowie der Austausch über die Inhalte bieten gute Möglichkeiten, das Zusammengehörigkeitsgefühl in Klassen zu steigern.

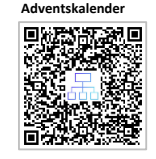

**.mbz-Datei-Vorlage**

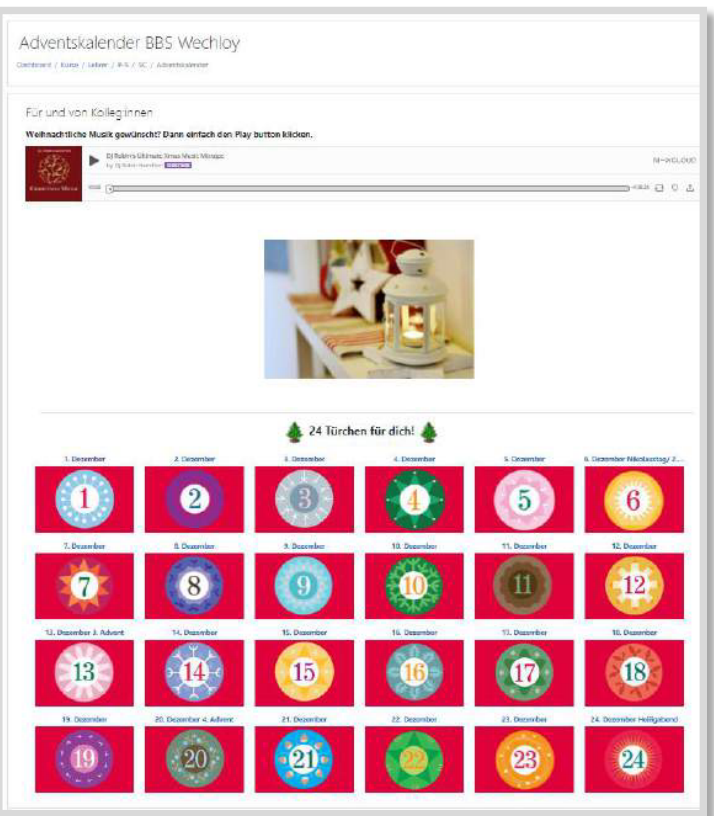

Abb. 7.2-1: Adventskalender-Vorlage

Ein Adventskalender kann leicht in Moodle umgesetzt werden. Im Nachfolgenden werde ich die einzelnen Schritte, die zu beachten sind, erläutern.

### 7.2.1 EINRICHTEN DES KURSES

Um für die einzelnen Tage des Adventskalenders "Türchen" anzulegen, ist es sinnvoll, das Kachel*format* oder das *Grid Format* zu wählen. Ich entschied mich für das Grid Format,weil hierbei die Anzeige des Abschnitts (in diesem Fall des Datums) über der Kachel erfolgt, wohingegen im Kachelformat der Text in der Kachel einen Großteil des eingefügten Fotos überdeckt.

**Kachel- oder Grid Format**

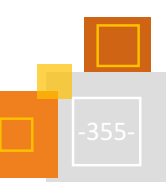

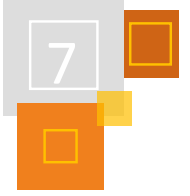

Bei der Erstellung des Kurses müssen insgesamt 24 Themenabschnitte eingerichtet werden. Jedem Themenabschnitt (Kachel) muss das jeweilige Datum zugewiesen werden (siehe Abb. 7.2- 1).

Um sicherzustellen, dass die Teilnehmer:innen den Inhalt des jeweiligen Türchens wirklich erst an dem jeweiligen Tag sehen, muss für jeden Themenabschnitt das *Datum* als *Voraussetzung* eingestellt werden (siehe Abb. 7.2-2 und Abb. 7.2-3).

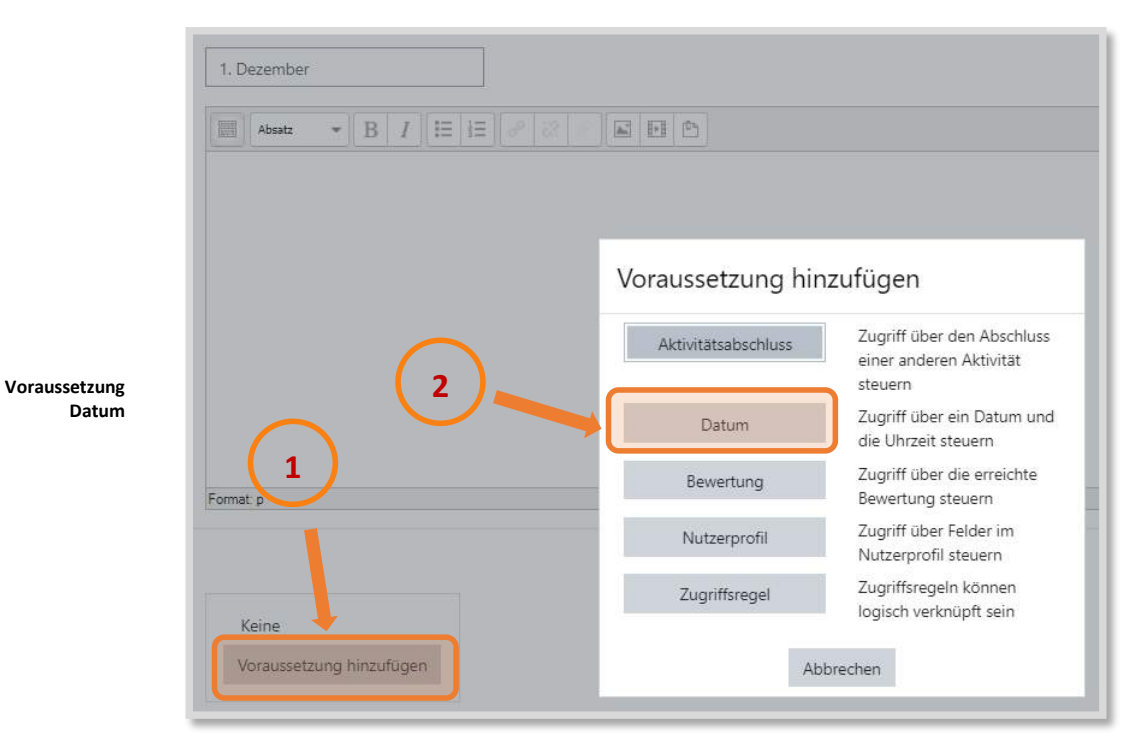

Abb. 7.2-2: Voraussetzung Datum hinzufügen.

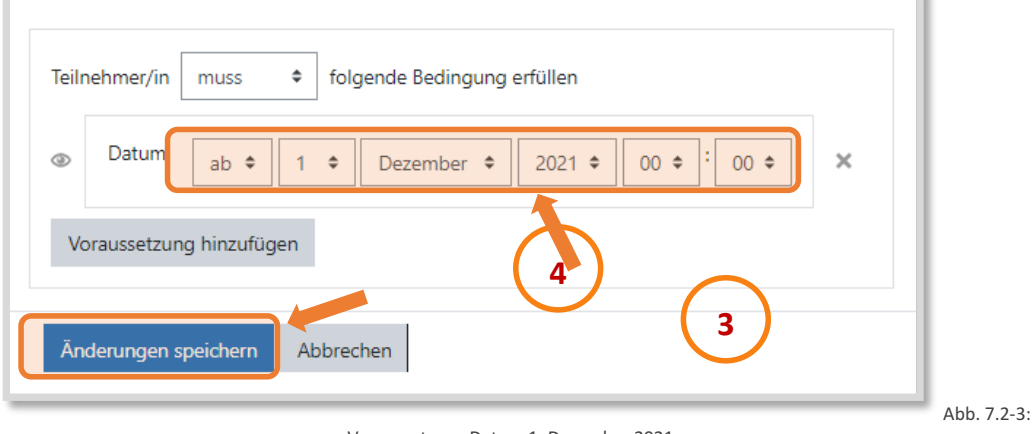

Voraussetzung Datum 1. Dezember 2021.

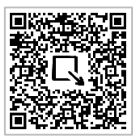

**Weihnachtsmusik**

Im *Abschnitt 0* des Kurses könnten noch eine Überschrift, Bilder und Musik nach Belieben ergänzt werden. Ich habe weihnachtliche Musik<sup>386</sup> eingebunden, die nach Belieben abgespielt werden konnte. Des Weiteren wurden in einem *universellen Textfeld - Textfeldtyp Karussell -* diverse, frei

<sup>386</sup> https://www.mixcloud.com/djrobinhamilton/dj-robins-ultimate-xmas-music-mixtape-2017/

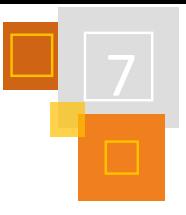

lizensierte Bilder von Canva<sup>387</sup> eingebunden, die nacheinander automatisiert angezeigt werden (siehe Abb. 7.2-1).

Bereits nach diesen Schritten steht das Grundgerüst für den Adventskalender und dieser könnte bereits so zum Füllen mit Inhalten zur Verfügung gestellt werden, indem die Mitgestalter:innen als Trainer:innen im Kurs eingeschrieben werden und diesen jeweils eine Kachel bzw. ein Datum zugewiesen wird.

# 7.2.2 GESTALTEN DER KACHELN

In der Adventskalender-Vorlage nahm ich bereits die Gestaltung der Kacheln vor. Dazu habe ich bei den *Kurseinstellungen* unter *Kursformat* die *Hintergrundfarbe für Bildcontainer* geändert (z. B. über HTML-Color Code).

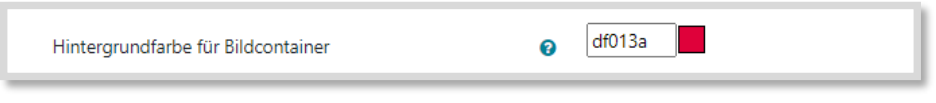

Abb. 7.2-4: Hintergrundfarbe ändern.

Auf der Suche nach frei lizensierten Zahlenbildern wurde ich bei Svenja Walter fündig. Nachdem ich den Hintergrund der Bilder entfernt, d.h. die Zahlen freigestellt hatte, wurde jeder Kachel das dazugehörige Zahlenbild hinzugefügt.

Natürlich besteht auch die Möglichkeit eigene Bilder hinzuzufügen, indem man bei eingeschalteter Bearbeitung direkt unter der Kachel das Einstellrädchen *Bild ändern* anklick*t*. So kann ein bunter, vielfältiger Adventskalender entstehen. Bei Nutzung von Internetbildern ist es wichtig, das Urheberrecht der Bilder zu beachten. Ich verweise deshalb gern auf Pixabay<sup>388</sup>, Unsplash<sup>389</sup> oder auch Canva, die eine Vielzahl von frei lizensierten, weihnachtlichen Motiven bieten.

# 7.2.3 MÖGLICHE INHALTE DER KACHELN

Hinsichtlich der Inhalte für die Türchen sind der Kreativität keine Grenzen gesetzt.

Ob man bezüglich der Inhalte Vorgaben macht, ist natürlich vom jeweiligen Ziel abhängig. Ich weiß von Kollegien, die den Adventskalender ganz bewusst genutzt haben, um digitale Tools vorzustellen. Gerade auch mit Schüler:innen könnte er unter einem bestimmten Thema stehen, bspw. "Mein Lieblingsspiel" oder aber auch "Mein Rätsel für euch" oder "Mein Quiz zum Thema x".

In dem Adventskalender unserer Schule war alles willkommen und so ist eine bunt gemischte Sammlung täglicher Überraschungen entstanden: Weihnachtskarten, Fotos, Rezepte, Links zu lustigen Videos, Kuriositäten aus Klassenarbeiten, Links zu Online-Spielen, Geschichten aus anderen Ländern, Escape-Room, Rätsel, H5P-Memory, selbst geschriebene und vorgetragene Gedichte "Das Pandemie-Geschenk" (Audio), vorgelesene Geschichte Astrid Lindgren "Pelle Zieht aus" (Audio), Vorstellung diverser digitaler Tools und last but not least die Weihnachtsrede unseres Schulleiters.

Der Adventskurs lässt sich in jedem Jahr durch geringfügige Anpassungen erneut nutzen, alternativ kann man auch die sehr gelungene H5P-Vorlage von Oliver Tacke in Moodle einsetzen. In

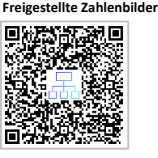

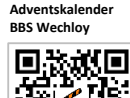

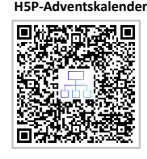

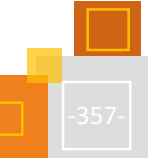

<sup>387</sup> https://www.canva.com.

<sup>388</sup> https://pixabay.com.

<sup>389</sup> https://unsplash.com.

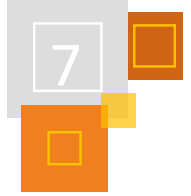

jedem Fall beschert dieses digitale Miteinander sowohl den Schüler:innen als auch innerhalb des Kollegiums viele heitere Momente und davon kann es doch gar nicht genug geben!

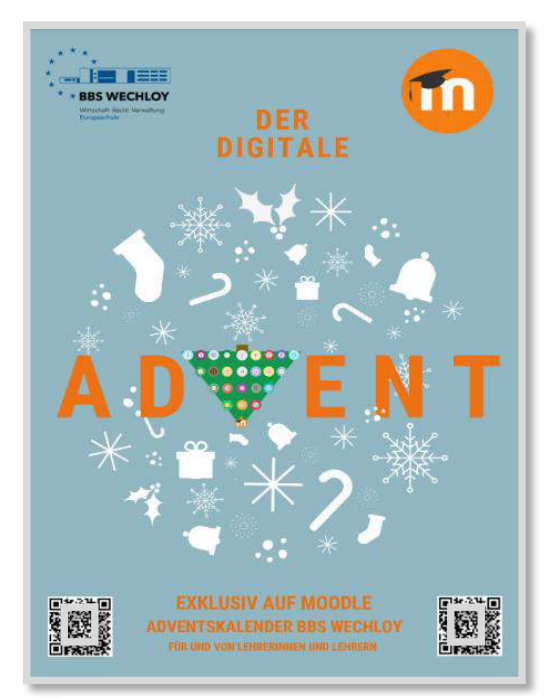

Abb. 7.2-5: Werbung für den digitalen Adventskalender der BBS Wechloy

#### **QUELLEN**

**Canva**

https://www.canva.com

#### **Mixcloud**

https://www.mixcloud.com/djrobinhamilton/dj-robins-ultimate-xmas-music-mixtape-2017/

#### **Pixabay**

https://pixabay.com.

#### **Unsplash**

https://unsplash.com.

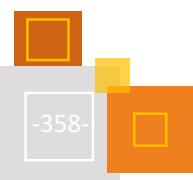

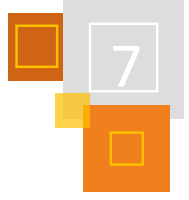

# 7.3 EM 2020/21 Tippspiel

#### *CLAUDIA SCHWEMMERS*

Am 11. Juni 2021 sollte die Europameisterschaft nun endlich beginnen. Und auch unsere Schüler- :innen hat das Fußballfieber total gepackt. Anlass genug, diese Euphorie aufzugreifen und ein Tippspiel in Moodle<sup>T</sup> abzubilden. Denn, eines ist sicher; Sport verbindet Menschen, Länder und Kulturen und Tippspiele sind eine hervorragende Möglichkeit, um das Miteinander auf emotionaler Ebene zu fördern. Gemeinsames Mitfiebern und Tippen auf Spielergebnisse steigert nicht nur die Motivation, sondern fördert auch die Bindung der Schüler:innen untereinander.

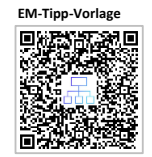

Ich war begeistert, als Andreas Grefenberg seinen erstellten Moodle-Kurs im Twitterlehrerzimmer teilte.

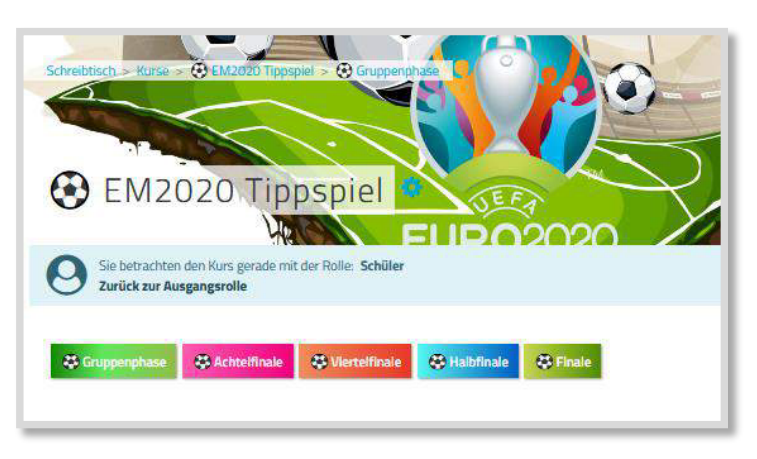

Abb. 7.3-1: Screenshot: Moodlekurs EM-Tippspiel von Andreas Grefenberg.

Als Problem stellte sich heraus, dass die .mbz-Datei auf Grund der durchgängig benutzten Emojis (Flaggen, Fußball etc.) in unserer Moodle-Instanz nicht hochgeladen werden konnte, da Emojis bei uns leider nicht freigegeben sind. Begeistert von der Idee ein schulweites Tippspiel durchzuführen, entwickelte ich in unserer Moodle-Instanz ein eigenes Tippspiel, indem ich mich an dem von Andreas Grefenberg orientierte. Der Förderverein unserer Schule erklärte sich zudem bereit, dieses Tippspiel zu sponsern. Bei der nächsten WM z. B. kann der Kurs nach geringen Anpassungen wieder eingesetzt werden.

### 7.3.1 EINRICHTEN DES KURSES

Ich wählte in diesem Fall das voreingestellte *Themenformat*, da dieses Format von den meisten Kolleg:innen genutzt wird und ich vermutete, dass die teilnehmenden Schüler:innen mit diesem Format am vertrautesten sind. Aber auch jedes andere Kursformat wäre möglich und ggf. sogar übersichtlicher.

Die einzelnen Spielrunden (Phasen) wurden in einzelnen Themenabschnitten angelegt und die einzelnen Tipprunden mit Hilfe von *Feedback* als *Multiple Choice*-Element abgefragt. Hierbei wurden die jeweiligen Länderteams angezeigt und jeweils drei Auswahlmöglichkeiten gegeben:

#### Team A gewinnt, Team B gewinnt, unentschieden.

Die konkreten Teams konnten zunächst lediglich für die Gruppenphase benannt werden. Für die nachfolgenden Spiele wurden vorerst nur die jeweiligen Gruppenkonstellationen gemäß Spielplan angelegt und dann nach und nach bearbeitet bzw. durch die konkreten Teams

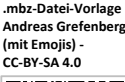

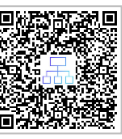

**.mbz-Datei-Vorlage Claudia Schwem (ohne Emojis) - CC-BY-SA 4.0**

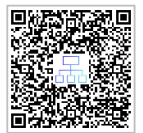

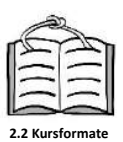

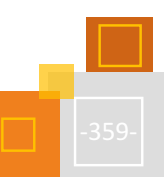
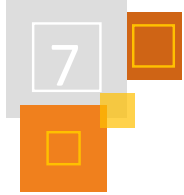

ausgetauscht. Für alle Phasen fügte ich anstelle der von Andreas Grefenberg in seinem Kurs genutzten Emojis Bilder ein.

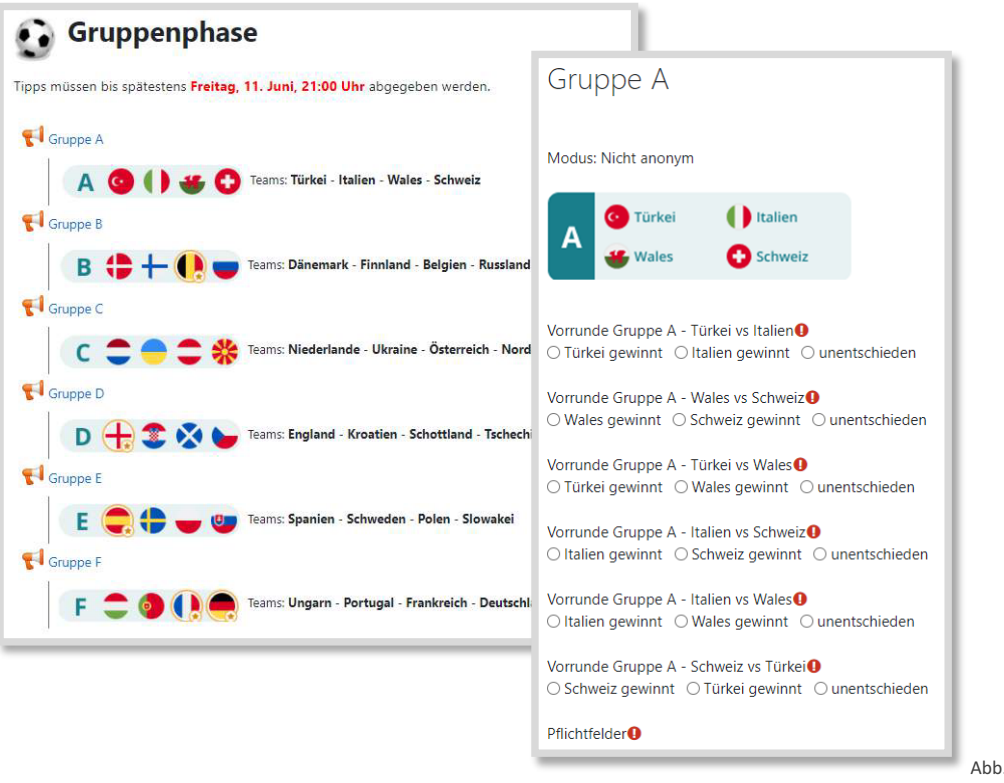

7.3-2: Screenshots Gruppenphase

Wichtig bei den Einstellungen der Aktivität *Feedback* ist, dass

- 1. bei der *Verfügbarkeit* das jeweilige Enddatum eingestellt wird, bis wann Tipps abgegeben werden dürfen, d.h. jeweils mit Anpfiff des Spiels
- 2. bei den *Einstellungen für Fragen und Einträge* eingestellt wird, dass die Tipps von den Schüler:innen nicht anonym abgegeben werden können, da andernfalls keine Auswertung vorgenommen werden kann.

#### 7.3.2 ANKÜNDIGUNG DES TIPPSPIELS

Mit Postern im DIN A3-Format, welche im gesamten Schulgebäude ausgehängt wurden, über die Homepage sowie unseren Instagramkanal wurde das Tippspiel beworben. Außerdem wurden alle Klassenlehrer:innen gebeten, ihre Schüler:innen auf das Tippspiel hinzuweisen.

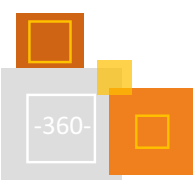

**Einstellungen Feedback**

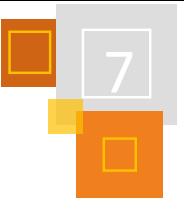

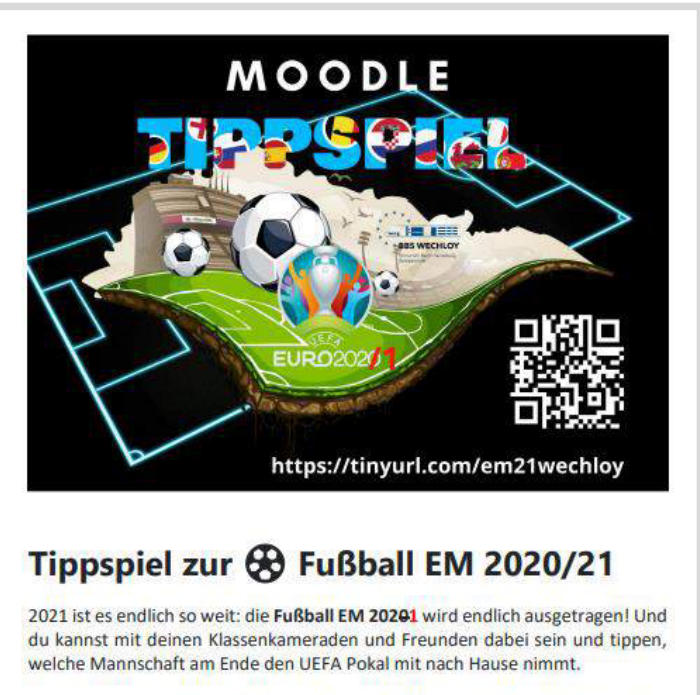

Es handelt sich um ein vereinfachtes Tippspiel, das keine Spielstände abfragt. Du musst lediglich für jedes Spiel einen Tipp abgeben, welches Team gewinnt oder ob ein Spiel unentschieden endet. Für jeden richtigen Tipp erhältst du 1 Punkt. Nach jeder Spielrunde werden die 10 besten Schülerinnen und Schüler in einer Top 10-Liste aufgeführt.

Und nach dem Finale warten auf die 5 Besten des Tippspiels Überraschungspreise!

Also, sei mit dabei! Zeige der Schulgemeinschaft der BBS Wechloy, dass du richtig Ahnung vom Fußball hast!

Folge dem Link, scanne den QR-Code oder logge dich einfach bei Moodle ein und gebe deine Tipps ab!

Abb. 7.3-3: Ankündigung Tippspiel.

Insgesamt haben sich 168 Schüler:innen beteiligt, wobei beim Finale nur noch 67 Schüler:innen aktiv mitgetippt haben.

#### 7.3.3 AUSWERTUNG DER ABGEGEBENEN SCHÜLER:INNEN-TIPPS

Um alle abgegebenen Tipps auswerten zu können, muss man sich die jeweiligen Einträge der einzelnen Spielrunden aus den *Feedbackaktivitäten* anzeigen lassen und dann über den Reiter *Einträge anzeigen* als Tabelle herunterladen und weiterbearbeiten. Die weitere Auswertung erfolgte mit Hilfe von Excel, nachdem die unwichtigen Daten (Spalten mit Gruppe, E-Mail-Adresse, Datum) entfernt wurden.

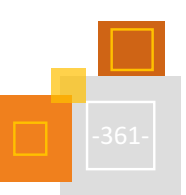

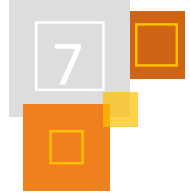

**Export als Excel-Datei**

**Excel-Tabelle zur Auswertung der Tippabgab** 

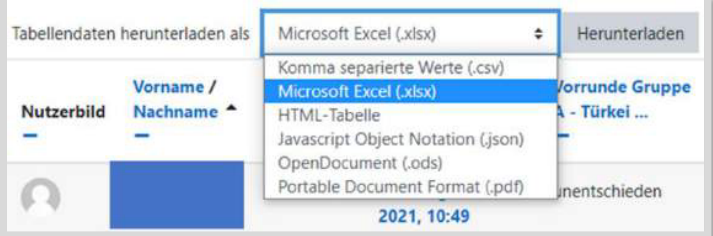

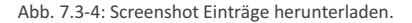

Jede heruntergeladene Excel-Datei wurde jeweils in ein separates Tabellenblatt einer Excel-Datei kopiert. Da einige Kolleg:innen mit der automatisierten Auswertung ihre Schwierigkeiten hatten, stelle ich hier meine Auswertungstabelle mit den notwendigen Formeln zur Verfügung. In dieser einfachen Möglichkeit wurde im Wesentlichen mit der WENN-Funktion und dem S-VERWEIS gearbeitet, wobei es wahrscheinlich elegantere Lösungen gibt, für die mir jedoch das Expertenwissen fehlt. Da manche Schüler:innen immer wieder um Einsicht in die Listen baten, wurden zusätzlich die Namen verschlüsselt, so dass die vollständigen Namen jederzeit ausgeblendet und der Datenschutz gewährt werden konnte. Bei Schüler:innen, die trotz E-Mail-Erinnerung keinen Tipp abgegeben haben, erscheint in der Tabelle ein #NV.

Nach jedem Spiel wurden die zehn besten Tipp-Abgeber:innen im Moodle-Kurs unter dem Leadership-Board veröffentlicht. Anfangs hatten sehr viele Schüler:innen die gleiche Punktzahl und somit belegten bis zu acht Schüler:innen den 1. Platz. Aus Sorge, dass sich dies so fortsetzen würde, da die Teilnehmenden für jede richtige Antwort nur ein Punkt erhielten, wurden nach der Gruppenphase in Anlehnung an Kicktipp drei zusätzliche Bonusfragen ergänzt:

- Welche Mannschaft stellt den Spieler mit den meisten Toren?
- Welche vier Mannschaften erreichen das "Halbfinale"?
- Wer wird Europameister?

Für den richtigen Tipp gab es jeweils drei Punkte. Dies führte dann tatsächlich dazu, dass nach dem Finalspiel ein erster Platz, zwei zweite und zwei dritte Plätze vergeben werden konnten. Die Gewinner:innen erhielten im Beisein der Schulleitung die von dem Förderverein gesponserten Präsente.

Das Feedback der teilnehmenden Schüler:innen war hervorragend, was darauf hoffen lässt, dass sich bei der WM 2022 noch viel mehr Schüler:innen beteiligen werden.

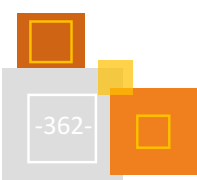

## 7.4 Elternarbeit in der Grundschule mit Moodle

*CHRISTINE PANNEN*

An der Regenbogenschule Meerfeld in Moers, einer dreizügigen, inklusiven Grundschule, wird seit dem Jahr 2018 mit der Plattform Moodle gearbeitet.

Bereits mit Schulanmeldung ihres Kindes geben die Eltern eine Einverständniserklärung zur Einrichtung eines Elternaccounts ab. Der Elternaccount ist an unserer Schule ein eigenständiger Account und unabhängig von dem des Kindes. Die Kinder verwenden ihre eigenen Zugangsdaten, um sich in ihren Klassen- und Lernräumen zu bewegen und dadurch miteinander und mit Lehrer- :innen digital zu kommunizieren und zu lernen. Die Eltern nutzen ihre Zugangsdaten, um sich zu informieren, mit anderen zu kommunizieren und diverse Angelegenheiten zu organisieren.

Grundsätzlich sind alle Accounts auf unserer Plattform in globalen Gruppen organisiert, so dass sich die einzelne Lehrperson nicht dauerhaft um die Vollständigkeit der Klassen (Kinder sowie Eltern) in den genutzten Moodle-Kursen kümmern muss.

#### 7.4.1 ELTERNRÄUME DER EINZELNEN KLASSEN

Es gibt eine Kursraum-Vorlage für einen Elternraum, die jeder Klasse zur Einschulung zur Verfügung gestellt wird. Dort ist bereits eine Struktur vorgegeben und verschiedene Werkzeuge stehen direkt zur Verfügung. Die Klassenlehrer:in muss also nicht erst aufwendig einen eigenen Kurs erstellen, sondern greift auf einen standardisierten Bestand zurück. Dies hat zum einen den Vorteil, dass Vorhandenes direkt genutzt werden kann, als auch, dass die Grundstruktur der Elternräume in allen Klassen gleich ist. Eltern, die zum Beispiel mehrere Kinder auf der Schule haben, müssen sich nicht umgewöhnen und auch Fachlehrer:innen und Schulleitung finden sich auf den ersten Blick in allen Elternräumen zurecht.

Diese Vorgehensweise erleichtert es, Moodle systemisch nutzen zu können. Und gleichermaßen gilt umgekehrt, dass durch die systematische Nutzung von Moodle an unserer Schule es allen Beteiligten leichter fällt, die vorhandenen Strukturen verlässlich zu nutzen.

#### **WERKZEUGE IN JEDEM ELTERNRAUM:**

#### **1.** *ANKÜNDIGUNGSFORUM* **DER KLASSENLEITUNG**

In das *Ankündigungsforum* schreiben Klassenlehrer:innen und bei Bedarf auch Fachlehrer:innen oder Schulleitung ihre Elternbriefe an eine Klasse. Die Eltern erhalten die Nachrichten aus diesem Forum verpflichtend per Mail. Dadurch, dass die Elternschaft einer Klasse als globale Gruppe zentral eingerichtet ist, muss sich die Lehrkraft nicht um einen aktuellen E-Mail-Verteiler bemühen. Dieser ist automatisch vorhanden und kann von allen Berechtigten genutzt werden.

#### **2.** *FORUM* **FÜR AUSTAUSCH UND PLANUNG**

Dieses *Forum* steht den Eltern untereinander zum Austausch zur Verfügung. Den Eltern raten wir (im Gegensatz zu den Kindern) grundsätzlich zur Nutzung der MoodleMobileApp. Über die App lässt sich dieses Austausch-Forum ähnlich wie eine Messengergruppe nutzen. Es können auch Dateien zur Verfügung gestellt werden. Diese Form der Messengergruppe schließt niemanden aus der Elternschaft einer Klasse aus:

- wer die App nicht installieren möchte, nutzt weiterhin den Browser
- wer kein Smartphone hat, nutzt seinen Computer oder Tablet
- wer keinen Computer oder Tablet hat, nutzt sein Smartphone

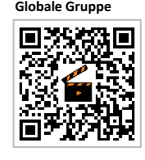

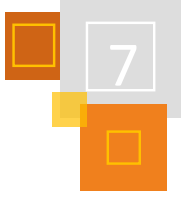

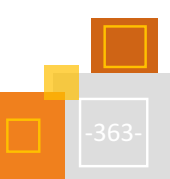

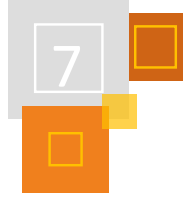

#### **3.** *VERZEICHNIS***: MATERIALIEN DER KLASSENPFLEGSCHAFTSSITZUNGEN**

Präsentationen, Protokolle und weitere Informationsmaterialien aus den Klassenpflegschaftssitzungen finden hier ihren Platz. So können Eltern im Laufe der Grundschulzeit immer wieder auf die Dateien zurückgreifen und Beschlüsse nachlesen.

#### **4.** *JITSI-PLUGIN***: ELTERN-VIDEO-CHAT (ALTERNATIVE:** *LINK* **AUF EXTERNE VIDEOKONFERENZRÄUME)**

Unsere Moodle-Instanz verfügt über das *Jitsi-Plugin*, mit welchem wir auf einen Jitsi-Server unseres Anbieters zugreifen. Der Vorteil des Plugins ist, dass alle Teilnehmenden mit ihrem Account-Namen in der Videokonferenz sichtbar sind. Keiner nimmt anonym teil.

Alternativ kann auf einen externen Videokonferenzraum verlinkt werden, falls z. B. der Schulträger den Schulen für eine gewisse Zeit eine andere Möglichkeit zur Verfügung stellt. Dies funktioniert jedoch nur, wenn die zur Verfügung gestellten Videokonferenzräume nicht personalisiert, also nur von einzelnen Lehrkräften abhängig, sind. Im Individual- oder Krankheitsfall muss spontan auch eine Sonderpädagogin oder Vertretung den Videokonferenzraum des Elternraums der Klasse nutzen können. Dies ist ganz besonders innerhalb eines inklusiven Kontexts wichtig.

#### **5.** *ABSTIMMUNG***: TERMINIERUNGEN VON ELTERNGESPRÄCHEN**

Im Grundschulkontext ist die Terminvergabe über das sehr einfache Werkzeug *Abstimmung* gut möglich, da hier nur Gespräche mit der Klassenlehrer:in der Regelfall sind. Die Abstimmung wird so erstellt, dass die Anzahl der Antworten bei den Abstimmungsoptionen auf die Obergrenze 1 beschränkt ist. Das bedeutet, dass sich bei jeder Option (=Termin) nur eine Person (Elternpaar) eintragen kann. Bis zu einem bestimmten Zeitpunkt vor den Gesprächen können Termine auch noch einmal gewechselt werden. Um eine gewisse Flexibilität bei der Terminvergabe sicherzustellen, sollte die Anzahl der möglichen Termine größer als die Anzahl der Schüler:innen sein. Sollte dennoch keiner der vorgeschlagenen Termine passen, können natürlich darüber hinaus individuelle Termine mit Einzelnen vereinbart werden. Auch müssen ggf. individuelle Absprachen erfolgen, weil sich z. B. Eltern von Zwillingen nur für einen Termin eintragen können. Es stellt dennoch eine große Erleichterung dar, die meisten Termine der Klasse nicht mehr individuell bzw. durch "Zettelwirtschaft" vereinbaren zu müssen. Es empfiehlt sich, die Eltern über das *Forum* zu informieren, sobald im Elternraum eine Liste für Gesprächstermine (*Abstimmung*) bereitsteht.

#### **6.** *ABSTIMMUNGEN***: STIMMUNGSBILDER, MEINUNGSUMFRAGEN, EVALUATIONEN**

Darüber hinaus lässt sich die *Abstimmung* auch für Stimmungsbilder, Feedback und Meinungsumfragen nutzen. Die Abstimmung wird in diesem Fall so eingerichtet, dass die Anzahl der Antworten bei den Abstimmungsoptionen nicht beschränkt ist. So wurde in einigen Klassen der Regenbogenschule während der coronabedingten Zeiten der Schulschließung oder des Wechselunterrichts organisatorische Maßnahmen regelmäßig evaluiert, um besser auf die jeweiligen Familiensituationen eingehen zu können.

#### **7.** *LIGHTBOX-GALLERY***: FOTOS VON VERANSTALTUNGEN/THEMEN/AUS DEM KLASSENRAUM**

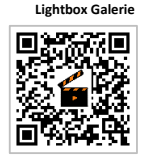

In den letzten Jahren wächst die Zahl der Eltern, die keine Bilder ihrer Kinder auf der Homepage einer Schule wissen möchten. Dennoch steigt gleichzeitig das Bedürfnis nach einer medialen "Dokumentation der Kindheit" in sämtlichen Lebensbereichen. An der Regenbogenschule machen die Lehrer:innen digitale Fotos und kurze Videosequenzen von Ausflügen, Lernprojekten, Schulleben und teilweise auch ganz normalem Unterricht. Die Fotos werden den Eltern einer Klasse über die *Lightbox*-*Gallery* zur Verfügung gestellt. Dort dürfen sie angeschaut und sogar heruntergeladen, nicht jedoch weiterverbreitet werden. Die Eltern erhalten so regelmäßig einen

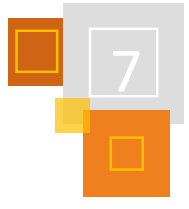

Einblick in das Klassenleben ihres Kindes. Die Bilder können gleichzeitig auch einen Erzählanlass zwischen Kind und Eltern über das Leben und Lernen in der Schule bieten.

#### 7.4.2 GREMIENARBEIT AM BEISPIEL DER SCHULPFLEGSCHAFT

Um die Gremienarbeit zu organisieren steht der Schulpflegschaft ebenfalls ein Moodle-Kurs zur Verfügung. Die Werkzeuge sind weitestgehend identisch mit den einzelnen Elternräumen, jedoch gibt es Varianten in der Nutzung.

Insbesondere seit der Coronazeit besteht ein stark erhöhter Bedarf des Austausches zwischen Schulpflegschaft und Schulleitung, aber auch innerhalb der Schulpflegschaft selbst.

Das Angebot des **Austausch***forums* wird von fast allen Schulpflegschaftsmitgliedern intensiv genutzt. So werden vor den Sitzungen bereits wichtige Themen diskutiert und festgelegt, bei Änderungen und Neuerungen wird zeitnah informiert und neue Ideen und Anregungen werden in die Gruppe gegeben.

Die Mitglieder der Schulpflegschaft werden über diverse Umfragen (Moodle-Werkzeuge *Abstimmung* und *Feedback*, je nach Anforderung) in viele, auch spontane Entscheidungsprozesse der Schule miteinbezogen, indem Stimmungsbilder eingeholt oder Meinungsumfragen durchgeführt werden.

Das zur Verfügung stehende **Videokonferenztool** wird in diesem Kontext für gemeinsame Online-Sitzungen genutzt. Gerade in den Zeiten der schnellen Veränderungen der coronabedingten, schulischen Situationen wuchs der Bedarf nach synchronem und persönlichem Austausch. So wurden in den Videokonferenzen nach Bedarf offene Fragerunden durch die Schulleitung angeboten oder Diskussionen moderiert.

#### 7.4.3 NUTZUNG DES KALENDERS

Der Moodle-*Kalender* wird für allgemeine Termine, die die gesamte Schulgemeinschaft betreffen, für Termine innerhalb der Schulpflegschaft und für Termine in einigen Elternräumen genutzt.

Alle Termine, welche die gesamte Schulgemeinschaft betreffen oder interessieren könnten, werden als Website-Termine eingetragen. Termine, die nur die Schulpflegschaft betreffen, werden kursbezogen im Schulpflegschaftraum, Termine, welche die einzelnen Klassen betreffen, in den jeweiligen Elternräumen veröffentlicht.

Stellen wir uns nun ein Elternteil mit zwei Kindern in unterschiedlichen Klassen vor, der als Klassenpflegschaftsvorsitzende:r d und gleichzeitig im Förderverein aktiv ist. Dieses Elternteil erhält direkt bei Anmeldung im Schul-Moodle auf der Startseite eine Übersicht über alle ihn betreffenden Termine. Nutzt dieses Elternteil die MoodleMobileApp auf dem Smartphone, werden alle wichtigen Termine (aus beiden Elternräumen, dem Schulpflegschafts- und Fördervereinsraum und alle allgemeinen Termine) direkt in einer Übersicht angezeigt. Darüber hinaus kann jede:r Nutzer:in selbst bestimmen, ob er oder sie sich an Termine über das Smartphone im Vorfeld per Pushbenachrichtigung erinnern lassen möchte und in welchem zeitlichen Abstand vor dem Termin dies geschehen soll. Sehr wichtig bei einer Terminerstellung ist die Angabe der Anfangszeit, denn wird bei einer Termineintragung keine Uhrzeit angegeben, wird der Termin automatisch mit 0:00 Uhr geführt. Hat nun jemand die Erinnerung "1 Tag vorher" aktiviert, wird das Smartphone regelmäßig um Mitternacht klingeln.

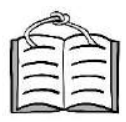

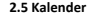

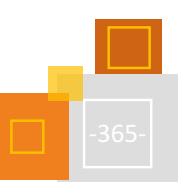

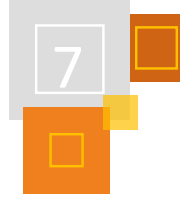

#### 7.4.4 NUTZUNG DES MITTEILUNGSSYSTEMS

Über das interne Mitteilungssystem lassen sich Textnachrichten an jede:n Teilnehmer:in eines gemeinsamen Kurses verschicken.

Verwendet man auf einem Smartphone die MoodleMobileApp, ist die Nutzung des Mitteilungssystems ähnlich einem herkömmlichen Messenger. Auch hier wird niemand ausgeschlossen. Möchte bzw. kann jemand die App nicht verwenden, lassen sich die Mitteilungen auch an die persönliche Mailadresse weiterleiten. Lesen und antworten kann man, sobald man über den Browser auf der Schul-Moodle-Instanz angemeldet ist.

Hierdurch wird Eltern ermöglicht untereinander Kontakt aufzunehmen, ohne eine mobile Telefonnummer oder E-Mail-Adresse der Kontaktperson zu kennen. Daher entspricht das Mitteilungssystem den geltenden Datenschutzbestimmungen. Jeder entscheidet selbst, wie viele Daten er anschließend preisgeben möchte. Sollte es zudem zu unerwünschten Kontaktaufnahmen kommen, kann man jederzeit eine andere Person blockieren.

Lehrer:innen haben als Trainer:innen der Elternräume die Möglichkeit die E-Mail-Adressen der Eltern ihrer Klasse einzusehen. Dennoch wird durch die Form des schuleigenen Messengers eine schnellere und niederschwelligere Kontaktaufnahme und Kommunikation zwischen Eltern und Lehrer:innen ermöglicht.

#### 7.4.5 HÜRDEN, LÖSUNGEN UND VORTEILE – IDEEN UND AUSBLICK

Zu Schuljahresbeginn werden alle neuen Eltern in das System eingepflegt. Die Klassen werden per CSV-Datei hochgeladen, da eine Automatisierung an unserer Schule noch nicht eingerichtet ist. Oft sind bei den erstellten Accounts manuelle Nachsteuerungen nötg. Die größte Fehlerquelle sind nicht korrekt, beziehungsweise unleserlich angegebene E-Mail-Adressen der Eltern, so dass Rückfragen über die Klassenlehrer:innen notwendig sind.

Mit Beginn der Eintragungen für die ersten Elterngespräche im Herbst ist mit einem höheren Support durch die Administrator:innen zu rechnen. Viele Eltern wollen sich nun erstmalig einloggen und stellen dabei fest, dass sie die Informationen aus der ersten E-Mail mit den Zugangsdaten nicht mehr haben. Um hier nicht jedem per E-Mail anfragenden Elternteil individuell antworten zu müssen, wird bei der Anfrage nur noch die Richtigkeit der E-Mail-Adresse im System überprüft und als Standard-Antwort ein Link auf eine FAQ-Liste (mit Bildanleitungen und Erklärvideos) gesendet. Dies dient der allgemeinen Entlastung der Klassenlehrer:innen und der Administrator:innen.

Ein ursprünglich geplanter Elternraum für alle Eltern der Schule, analog zu den Elternräumen der einzelnen Klassen, wurde zugunsten eines reinen "Newsletters für alle Schulangehörige" aufgegeben. Die Kommunikation in einer solch großen Gruppe hat sich als nicht praktikabel erwiesen. Die Hemmschwelle ein Forum für den gemeinsamen Austausch zu nutzen ist sehr viel größer, als in einer überschaubaren Gruppe, wie der eigenen Klasse oder der Schulpflegschaft. Der Newsletter ist ein Kurs mit nur einer einzigen Moodle-Aktivität - dem Ankündigungsforum für Schulinformationen durch die Schulleitung.

Ein großer Vorteil der Elternarbeit mit Moodle ist, dass alle Schulangehörigen die gleiche Plattform nutzen, es also **ein** virtuelles Schulhaus **für alle** gibt. Eltern und Kinder können sich im Umgang gegenseitig unterstützen und Kolleg:innen müssen sich nicht in mehrere Systeme einarbeiten.

Ein weiterer Vorteil durch den systemischen Gebrauch ist die Datenaktualität der elterlichen E-Mail-Adressen. Eltern sind für die Aktualisierung selbst verantwortlich. Ändert sich ihre E-MailAdresse, können sie diese selbst in ihrem Profil ändern. Da die Eltern ein berechtigtes Interesse an regelmäßigen wichtigen Informationen haben, funktioniert diese Vorgehensweise recht zuverlässig. Da nur ein Elternaccount pro Kind existiert, haben einige Elternpaare eine gemeinsame E-Mail-Adresse im System eingetragen, auf die beide Zugriff haben.

Für die Zukunft ist an der Regenbogenschule geplant, dass sich sowohl die Eltern-, als auch die Kinderaccounts automatisch aus den Schulverwaltungsprogramm heraus erstellen und regelmäßig aktualisieren. Weiterhin soll zusätzlich zur E-Mail-Adresse bei den Elternaccounts eine erste und zweite Notfallrufnummer zur Verfügung stehen. Diese soll für Lehrer:innen sichtbar sein, jedoch für andere Teilnehmer:innen verborgen bleiben.

Abschließend lässt sich noch einmal zusammenfassen, was an vielen Stellen angedeutet wurde. Erfolgreich ist der Einsatz der Lernplattform Moodle an der Regenbogenschule vor allem durch seinen systemischen Einsatz, dadurch, dass es eine Plattform für alle ist. Die erfolgreiche Nutzung des LMS bezogen auf die Elternarbeit liegt darin begründet, dass es Mindestanforderung an alle Eltern der Schule gibt und dass gewisse Prozesse im Laufe der Zeit standardisiert wurden.

Einen Überblick über den Elternbereich der Regenbogenschule Meerfeld gibt es hier: https://kurzelinks.de/ks75.

Ein Beispiel eines (leeren) virtuellen Elternraums kann man sich im #MoodleLab anschauen und zum Gebrauch im eigenen Schul-Moodle herunterladen: https://kurzelinks.de/yitg.

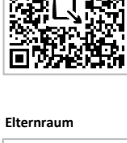

**Beispiel Elternraum**

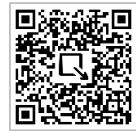

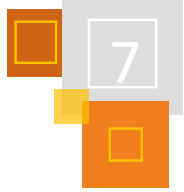

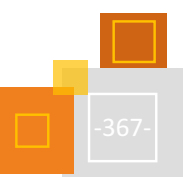

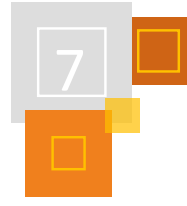

## 7.5 Schüler:innenvertretung in Moodle

#### *DOMINIK SCHÖNEBERG*

Demokratiebildung ist eine zentrale Aufgabe aller Schulen. Ein aussichtsreicher Weg ist dabei gelebte politische Aktivität im Schulleben. Der naheliegendste Weg dafür ist ein Engagement in der Schüler:innenvertretung (SV). Die SV ist als Gremium zur Vertretung der Schüler:innen in allen Bundesländern fest institutionalisiert. Schüler:innen haben hier gesetzlich garantierte Rechte bei der Mitgestaltung ihrer Schulen.

An vielen Schulen fristen die Schüler:innenvertretungen allerdings ein Schattendasein. Viele Schüler:innen kennen ihre Rechte gar nicht. Ein weiteres Problem stellt die Organisation dar, da es z. B. an großen Schulen für die Mitglieder der SV schwer ist, alle Schüler:innen zu erreichen und zu aktivieren.

Digitale Tools können hier eine Hilfe sein. Sie ermöglichen es auch in großen Schulen die Kommunikation und Partizipation zu vereinfachen. Schulen, die Moodle an der Schule eingeführt haben, können das Lernmanagementsystem auch für die SV nutzen.

#### 7.5.1 GRUNDLEGENDE ÜBERLEGUNGEN

#### **LEARNING BY DOING ALS GRUNDPRINZIP**

Der Grundsatz der Demokratiebildung durch die Schüler:innenvertretung ist "learning by doing". Schüler:innen sollte daher auch bei Moodle möglichst schnell ermöglicht werden, ihnen zur Verfügung gestellten Bereiche selbst mit den dafür erforderlichen Rechten zu verwalten und zu gestalten. In Moodle ist dies kein Problem. Da Schüler:innen grundsätzlich als Nutzer:innen gleichberechtigt sind, können ihnen einfach in den Bereichen der SV die nötigen Bearbeitungsrechte gegeben werden, indem ihnen die Rolle als Lehrer:in/Trainer:in für diesen Kurs zugewiesen wird.

Durch diese aktive Nutzung lernen die Schüler:innen die Möglichkeiten von digitalen Tools für die Partizipation im allgemein und Moodle im speziellen kennen. Diese Erfahrung können Sie ggf. auch in ihrem künftigen (Schul-)Leben anwenden. Insofern kann der Einsatz in der Schüler:innenvertretung auch einen Beitrag zur Medienbildung der Schüler:innen liefern.

#### **EIGENER KURS FÜR DIE SCHÜLER:INNENVERTRETUNG**

Um die Schüler:innen-Vertretung in Moodle sichtbar zu machen, braucht sie einen eigenen virtuellen Raum im LMS. Es sollte daher ein Kurs für die Schüler:innen-Vertretung eingerichtet werden, in den dann alle Schüler:innen der Schule eingeschrieben werden. Aus Datenschutzgründen erscheint es dabei angezeigt, den Schüler:innen das Recht zu nehmen, auf die Liste der Kurs-Teilnehmer:innen zuzugreifen. Diese Einstellung ist in den Einstellungen der Nutzer-Rechte im jeweiligen Kurs möglich. Dabei kann den Schüler:innen das Recht

#### *Kursteilnehmer/innen sehen* bzw. *moodle/course: viewparticipants*

genommen werden.

Die Rolle der Lehrer:innen/Trainer:innen können in diesem Kurs die Schülersprecher:innen und die SV-Verbindungslehrer:innen übernehmen. Hierbei ist natürlich zu beachten, dass die Schüler:innen eine Einführung in die Möglichkeiten der Lehrer:innen-Rolle erhalten.

Eine gut funktionierende SV hat nicht selten verschiedene Teams und Gremien. Es erscheint hier wenig sinnvoll, noch weitere Kurse einzurichten. Dies würde schnell zu einem unübersichtlichen Wildwuchs führen. Zielführender ist es, für verschiedene Gremien eigene Themenbereiche einzurichten – zum Beispiel für verschiedene Stufen, Teams oder etwa die Klassensprecher:innen. Damit Schüler:innen nur die Bereiche sehen, die für sie relevant sind, erscheint es sinnvoll die Sichtbarkeit einzuschränken. Dies ist zum Beispiel möglich, indem innerhalb des Kurses für die verschiedenen Gremien *Gruppen* eingerichtet werden. Über diese Gruppen kann dann der Zugriff auf einzelne Kursbereiche über *Voraussetzungen* gesteuert werden.

#### **EINSTIEG FÜR ALLE: DER DIGITALE KLASSENRAT**

Die wichtigsten Gremien der Schüler:innen-Vertretung sind die Klassenräte, denn hier beginnt die Mitbestimmung. Insofern erscheint es sinnvoll, auch auf dieser Ebene mit der Einübung der digitalen Mitbestimmung zu beginnen. Es erscheint daher sinnvoll, für jede Klasse einen eigenen Kurs als "digitalen Klassenrat" einzurichten, der von den Schüler:innen genutzt wird.

Nach einer Einweisungen können zum Beispiel die Klassensprecher:innen als gewählte Vertreter- :innen die Verwaltung übernehmen. Dabei ist es erfolgversprechend, dass die Schüler:innen selbst überlegen, welche Funktionen sie hier nutzen wollen. Die Auseinandersetzung aller Schüler:innen mit den Möglichkeiten von Moodle kann dabei den positiven Effekt haben, dass künftig auch bei der Nutzung im Unterricht mehr Impulse von den Schüler:innen kommen.

#### 7.5.2 AKTIVITÄTEN FÜR DIE SCHÜLER:INNEN-VERTRETUNG

Es gibt zahlreiche Aktivitäten in Moodle, die der Schüler:innenvertretung die Zusammenarbeit erleichtern. Im Folgenden sollen einige naheliegende Möglichkeiten beschrieben werden. Es erscheint aber in jedem Fall sinnvoll, die Schüler:innen in die Überlegungen zur Nutzung einzubinden. Sie haben oft viele kreative Ideen zur Nutzung der digitalen Plattformen – auch weil sie von ihren verschiedenen Lehrkräften unterschiedliche Nutzungsszenarien kennengelernt haben.

#### **ANKÜNDIGUNGEN DER SV**

Vor allem an großen Schulen ist es für die Schülersprecher:innen nicht leicht, alle Schüler:innen über ihre Arbeit zu informieren. In Moodle gelingt dies leicht über ein *Ankündigungsforum* im SV-Kurs, über welches auch Links, Dateien oder Video-Botschaften verteilt werden können.

#### **FOREN FÜR DEN AUSTAUSCH**

Oft ist aber nicht eine Einweg-Kommunikation gewünscht, sondern auch ein echter Austausch. Moodle-*Foren* erlauben einen digitalen Austausch von Schüler:innen der ganzen Schule. Da alle Beiträge eindeutig ihren Autor:innen zugeordnet werden können, müssen sie hier im Gegensatz zu vielen sozialen Medien Verantwortung für ihre Beiträge übernehmen. So üben die Schüler- :innen quasi nebenbei auch einen respektvollen und fruchtbaren Umgang auf einer digitalen Ebene ein.

#### **UMFRAGEN UND ABSTIMMUNGEN**

Um die Schüler:innen gut vertreten zu können, brauchen SV-Mitglieder Informationen über deren Haltungen und Meinungen. Moodle bietet hier mit den Aktivitäten *Abstimmung* und *Feedback* zahlreiche Möglichkeiten, ein Meinungsbild einzuholen. Durch die Einrichtung von *Gruppen* lässt sich dieses auch sehr genau auf bestimmte Zielgruppen einschränken. Z. B. auf bestimmte Jahrgangsstufen.

Denkbar wäre es etwa, vor der Sitzung der Schulkonferenz ein Votum der Schülerschaft zu einer bestimmten Frage einzuholen. Eine *Abstimmung* bei Moodle hat dabei den Vorteil, dass die Stimme fest an den jeweiligen Nutzer:innen-Account gebunden ist, was Manipulationen deutlich erschwert.

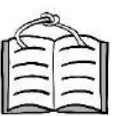

**5.3.2.2 Voraussetzungen**

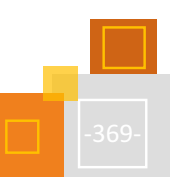

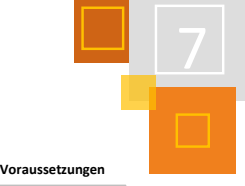

Digitales Miteinander

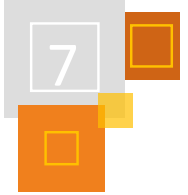

#### **AUFGABEN FÜR AKTIONEN**

Schüler:innenvertretungen führen nicht selten Aktionen durch, bei denen sie alle Schüler:innen beteiligen wollen. Dabei sind nicht zuletzt auch Foto- oder Video-Aktionen beliebt, bei denen alle Klassen einen eigenen Beitrag einreichen. Das Einsammeln der Ergebnisse und ggf. von Einverständniserklärungen für die Verwendung der Medien gelingt mit Hilfe der *Aufgaben*-Aktivität besonders leicht. Hier können dann auch relativ einfach alle Ergebnisse heruntergeladen und weiterverwendet werden.

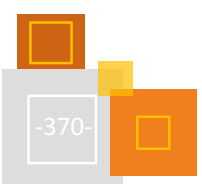

# 8 Das geht auch noch mit Moodle

*TANJA KRÄWINKEL*

In diesem Kapitel stelle ich kurz und knapp ein paar Ideen vor, was man noch alles mit Moodle machen kann.

## 8.1 Schneeflocken

Mit einem HTML-Code können Schneeflocken in einem Moodle-Kurs oder auf der Website eingestellt werden.

#### **Erster Schritt**

*Texteditor* auf *unformatierten Text* umstellen.

#### **Zweiter Schritt**

In dem Kurs oder auf der Startseite ein *Textfeld* einfügen und den HTML-Code aus dem folgenden Link einfügen: https://kurzelinks.de/eebw.

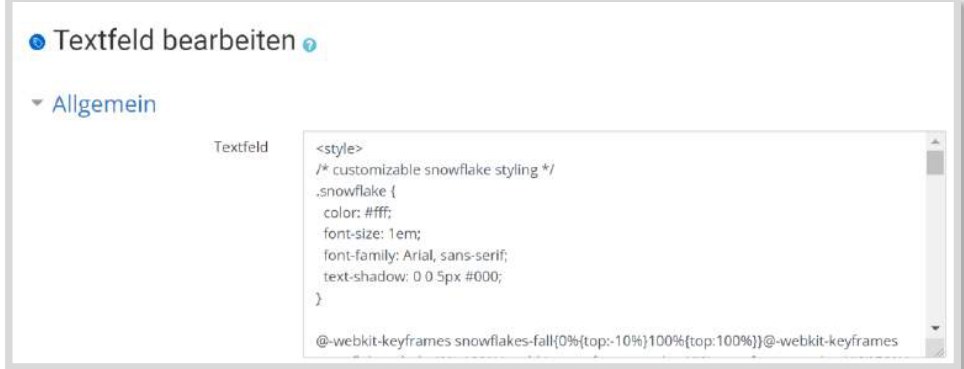

Abbildung 8.1-1: Den Code in ein *Textfeld* einfügen

Anstatt Schneeflocken können auch andere Emojis fallen gelassen werden. Weiter unten im Code steht:

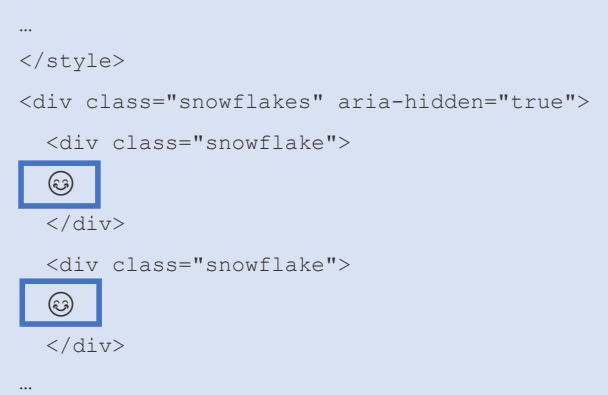

An den oben markierten Stellen mit Tastaturbefehlen entsprechend ein anderes Emoji einfügen. Bei Microsoft z. B. ruft man die Emojis mit den Tasten "Windows" und "Punkt" auf.

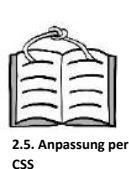

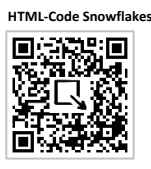

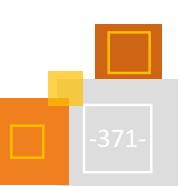

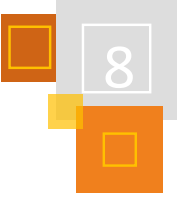

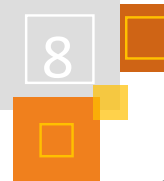

## 8.2 Cursor ändern

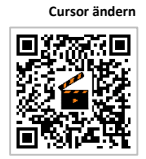

Passend zu den Themen in dem Moodle-Kurs (z. B. bei Rollenspielen, im Adventskalender etc.) kann auch der Cursor geändert werden. Wie das geht, zeigt Sebastian Eisele in seinem Video: https://kurzelinks.de/v99b.

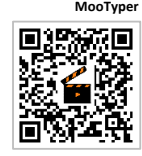

**MooTyper Lektionen**

## 8.3 10-Finger-Training mit MooTyper (Plugin)

Mit dem Plugin *MooTyper* können 10-Finger-Übungen in den Moodle-Kurs eingebaut werden. Wie das funktioniert, zeigt Sebastian Eisele<sup>390</sup> in einem Video: https://kurzelinks.de/z06e.

Die Lektionen zum Download können von der TaskCard<sup>391</sup> von Daniel Steh heruntergeladen werden: https://kurzelinks.de/f4gx.

## 8.4 Rubrik

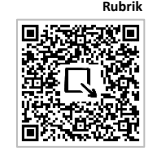

**Tests kreativ einsetzen**

Wie man in einer Aufgabe eine Rubrik erstellen kann, zeigt Sandra Syroi in ihrer Anleitung: https://kurzelinks.de/qmje.

## 8.5 Tests in Moodle

#### 8.5.1 TESTS KREATIV EINSETZEN

Wie man Tests in Moodle kreativ einsetzen, kann zeigt Christian Weismann im Video. Einfach als Gast anmelden und los geht es: https://kurzelinks.de/ggv8.

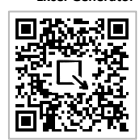

**Excel-General** 

#### 8.5.2 EXCEL-GENERATOR FÜR DIE FRAGENSAMMLUNG

Der Excel-Generator erleichtert das Erstellen von Fragensammlungen, Lückentexte usw. für die Aktivität *Test*. Einfach die Spalten ausfüllen und dann die Textdatei per export/import einbinden. https://kurzelinks.de/czr6.

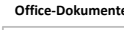

п

## 8.6 Office-Dokumente in SVG konvertieren

Belege können in Moodle so erstellt werden, dass z. B. das Datum nicht jedes Jahr angepasst werden muss. Wie das funktioniert, erklärt Florian Dagner auf seiner Seite: https://kurzelinks.de/0tqd.

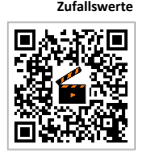

In dem Video wird auch gezeigt wie Zufallswerte in den Dokumenten generiert werden können: https://kurzelinks.de/co16.

## 8.7 Datenbanken

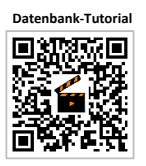

Datenbanken bieten in Moodle viele Möglichkeiten.

<sup>390</sup> https://www.youtube.com/watch?v=Yf7LhMWR7ds.

<sup>391</sup> https://www.taskcards.de/#/board/d7659118-316d-4bcf-b89a-34ed01c59acf/view.

## 8.7.1 THINK-PAIR-SHARE

Wie man mit einer Datenbank das Konzept Think-Pair-Share erstellen kann, zeigt Florian Dagner in seinem Video: https://kurzelinks.de/69yz.

#### 8.7.2 LERNTEMPODUETT

Unter diesem Link stellt Florian Dagner eine Vorlage für ein Lerntempoduett zur Verfügung: https://kurzelinks.de/utvq.

#### 8.7.3 DYNAMISCHE EUROPAKARTE

Florian Dagner zeigt hier, wie man eine dynamische Europakarte erstellen kann: https://kurzelinks.de/j3er.

#### 8.7.4 WEITERE IDEEN UND VORLAGEN

In dieser TaskCard gibt es hilfreiche Informationen und Vorlagen zum Thema Datenbanken: https://kurzelinks.de/9rs4.

#### 8.8 Individuelle Zertifikate erstellen

Man kann aus Canva-Vorlagen (SVG) in Moodle individuelle Zertifikate erstellen. Wie das funktioniert, zeigt Florian Dagner: https://kurzelinks.de/jdcg.

## 8.9 Uhr in Moodle

Stefan Tritschler hat den Code für eine Uhr, die die aktuelle Zeit anzeigt, angepasst und hier zur Verfügung gestellt: https://kurzelinks.de/h88s. Einfach den Code in einem *Textfeld* unter HTML </> eingeben.

Die Größe der Uhr kann verändert werden, indem man in dem Code bei der gelben Markierung in Abb. 8.9-1 eine kleinere Prozentzahl eingibt.

> <?xml version="1.0" encoding="utf-8"?> <!-- Source: https://de.wikipedia.org/wiki/Datei:Animated\_analog\_SVG\_clock.svg --> <svg onload="s(evt)" xmlns="http://www.w3.org/2000/svg' xmlns:xlink="http://www.w3.org/1999/xlink" width="100%" height="100%" viewBox="0 0 512 512">

> > Abb. 8.9-1: Größe der Uhr ändern

## 8.10 1. und 2. Wahl-Generator

Andreas Schenkel hat eine 1. und 2. Wahl-Generator erstellt, mit dem z. B. Wahlen für AGs oder Projekttage durchgeführt werden können. Die Materialien stehen hier zur Verfügung: https://kurzelinks.de/6uiv.

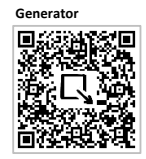

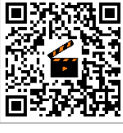

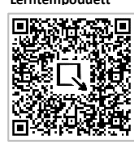

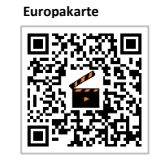

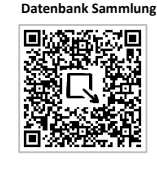

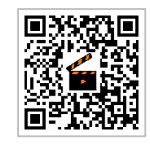

**Individuelle Zertifikate**

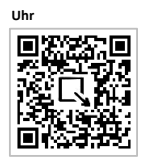

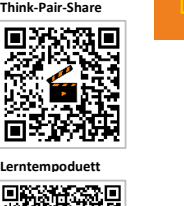

**Think-Pair-Share**

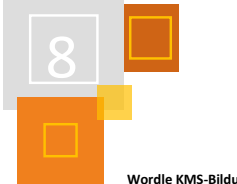

## 8.11 Wordle (Wort-Rätsel) erstellen

# **Wordle Florian Dagner**

## https://kurzelinks.de/fsba https://kurzelinks.de/x5gv

## 8.12 Quantitative Forschung

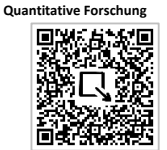

Auch quantitative Forschung ist mit Moodle möglich. Nähere Informationen dazu erklärt Martina Rüter: https://kurzelinks.de/l35l.

KMS Bildung und Florian Dagner erklären, wie man ein Wordle erstellen kann.

## 8.13 Accordion (aufklappbaren Text) erstellen

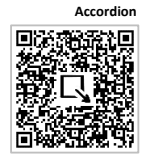

Ein Accordion ist ein Aufklapp-Menü. Klickt man auf die Überschrift, so öffnet sich ein Textfeld mit zusätzlichem Info-Text. Ein Accordion ist eigentlich ein interaktives Navigationselement, welches dazu dient, umfangreiche Inhalte platzsparend darzustellen. Die Inhalts-Einträge sind zunächst versteckt und werden erst über einen Klick auf die Überschrift angezeigt. Wie das funktioniert erklärt Martina Rüter in ihrem Blogbeitrag: https://kurzelinks.de/6vjp.

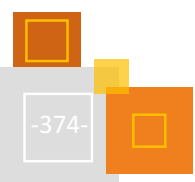

## 8.14 Hilfreiche Sammlungen

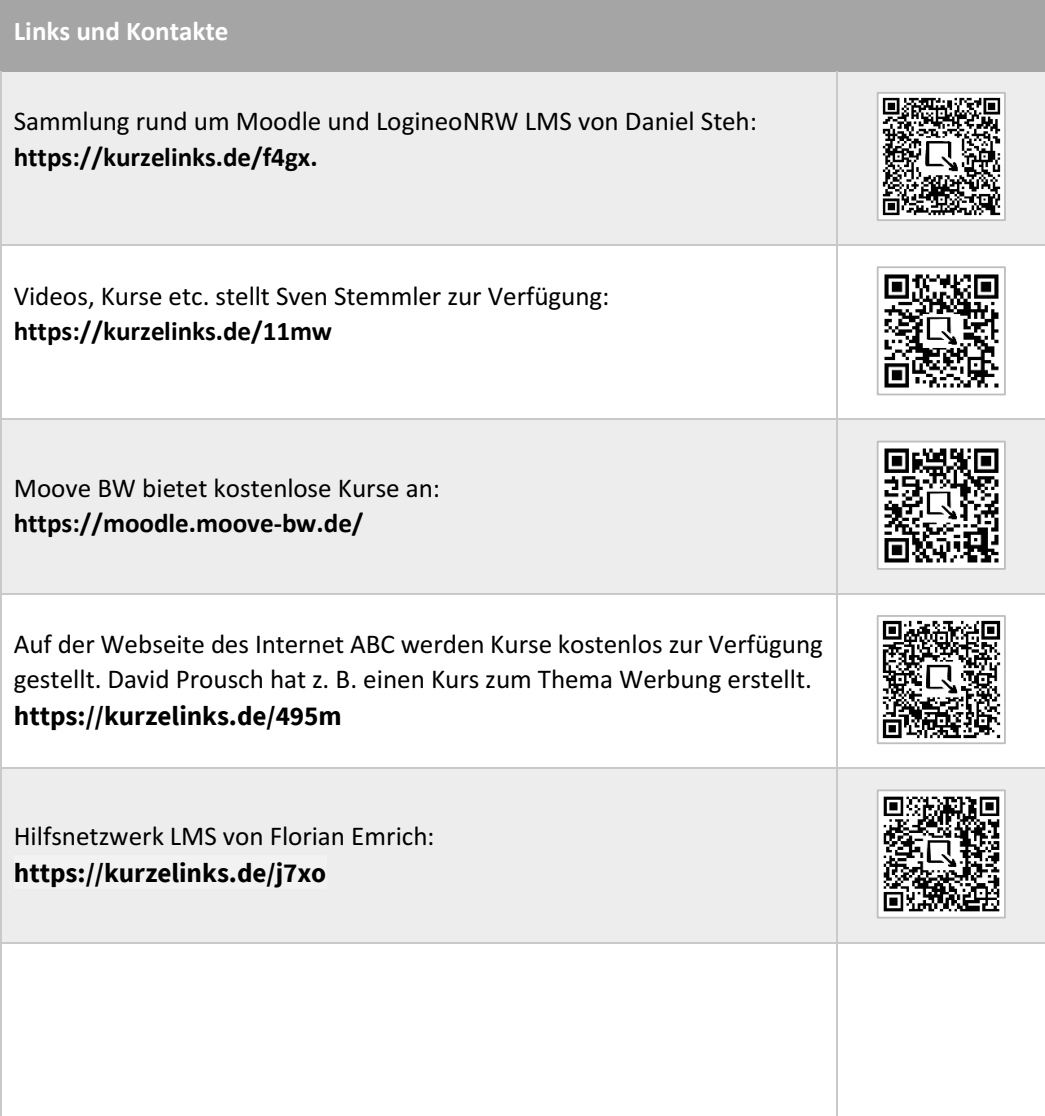

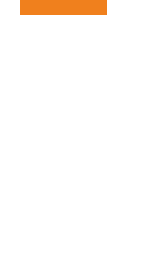

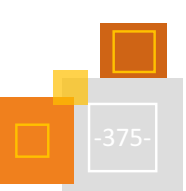

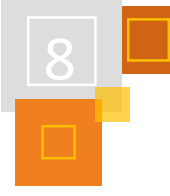

## Glossar

#### **Advanced Organizer**

Der "Advance Organizer" ist ein im Voraus ("in advance") gegebenes "Lerngerüst", welches den Lernprozess strukturiert ("organizer"). Er stellt für die Lernenden anschaulich dar, welche Themenbereiche und inhaltlichen Schritte in einer Lerneinheit angegangen werden.

#### **Aktivitäten**

In Moodle können Aktivitäten angelegt werden, bei denen die SuS aktiv werden müssen. Beispielsweise *Aufgaben* oder *Abstimmungen*. Jede Aktivität wird mit einem anderen Symbol dargestellt. Je nachdem, welche Plugins installiert sind, kann die Moodle™-Instanz unterschiedlich viele Aktivitäten haben. LogineoNRW LMS hat z. B. keinen Chat.<sup>392</sup>

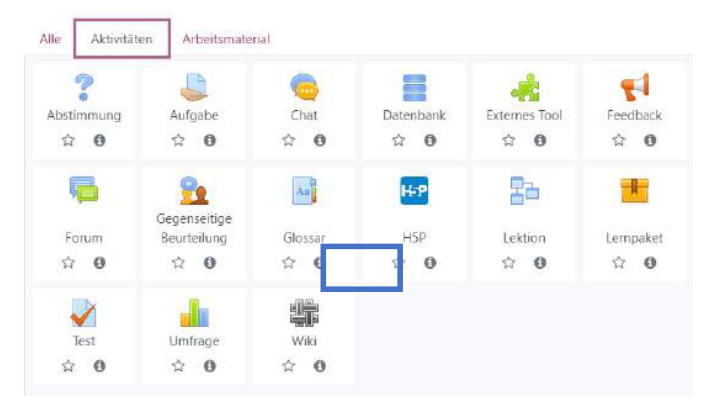

#### **Arbeitsmaterial**

In Moodle kann den SuS Arbeitsmaterial als Lernhilfen zur Verfügung gestellt werden. Das sind z. B. Textseiten oder Links. Je nachdem, welche Plugins installiert sind, kann die Moodle-Instanz unterschiedlich viele Arbeitsmaterialien haben.

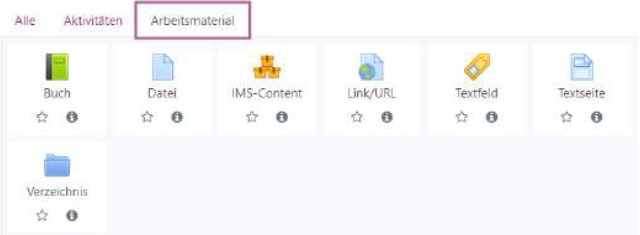

#### **ASCII-Code**

ASCII steht für American Standard Code for Information Interchange und dient zur Codierung der Zeichen im englischen Alphabet. Mit dem ASCII-Code lassen sich mit 7 Bit alle Zeichen deiner Computer-Tastatur codieren, wobei die Zeichen ä,ö,ü und ß fehlen.

#### **Ästhetische Bildung**

Prozess und Ergebnis der Reflexion von ä. Erfahrungen, die in erster Linie an kulturelle/künstlerische Artefakte gebunden sind. Der Rezipient erlebt sich selbst beim Lesen, Hören oder Sehen (und Fühlen). Ä.B. ist damit ein ganzheitlicher Prozess aus körperlichem Erleben und intellektueller Reflexion. Im Gegensatz zur ä. Erziehung ist ä.B. ein autonomer Prozess und kann durch Rezeptionsangebote zwar angeregt, aber weder kontrolliert noch

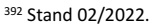

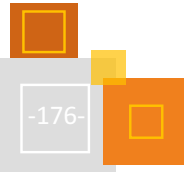

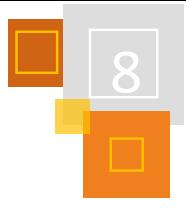

erzwungen werden. Im Sinne eines lebenslangen Lernens ist auch ä.B. ein ständiger Prozess verfeinerter (Selbst)Wahrnehmung.

#### **Badges**

Badges sind Abzeichen, die für abgeschlossene Aktivitäten verliehen werden können.

#### **BITV 2.0**

barrierefreie Informationstechnikverordnung: https://www.gesetze-iminternet.de/bitv\_2\_0/BJNR184300011.html

#### **Blended Learning**

Blended Learning ist die sinnvolle Verzahnung aus Präsenz- und Distanzphasen. Alternative Begriffe sind hybrides Lernen oder Hybridlernen.

#### **Blöcke**

Blöcke können rechts und links in einem Kurs eingefügt werden. Sie dienen zur weiteren Orientierung bzw. geben unterschiedliche Informationen. Nach *Bearbeiten einschalten* können unten rechts in einem Kurs weitere Blöcke eingefügt werden.

#### **Bootstrap**

Bootstrap ist ein freies Frontend-CSS-Framework. Es enthält auf HTML und CSS basierende Gestaltungsvorlagen für Typografie, Formulare, Buttons, Tabellen, Grid-Systeme, Navigationsund andere Oberflächengestaltungselemente sowie zusätzliche, optionale JavaScript-Erweiterungen.

#### **Bulk**

Bulk-Handlungen sind Handlungen in Moodle, die mehrere Nutzer:innen gleichzeitig betreffen. Anstatt also die gleiche Einstellung bei jedem Benutzer einzeln vorzunehmen wird hier alles in einem Wisch erledigt.

#### **Classroommanagement (CRM)**

"Classroom Management basiert auf einer guten Beziehung der Lehrenden zu ihren Schülern, einem guten Klassenklima und einer präventiv orientierten Unterrichtsorganisation, die Störungen klein hält. Damit werden die Voraussetzungen dafür geschaffen, dass Schüler sich wohlfühlen und gut lernen."<sup>393</sup>

#### **CSS (Cascading Style Sheets)**

Websites haben unterschiedliche Code-Ebenen, die das für Nutzer:innen sichtbare Ergebnis produzieren. Während HTML für den eigentlichen Inhalt verantwortlich ist und JavaScript Funktionen ausführt, ist CSS für die visuelle Gestaltung zuständig. In Moodle können CSS-Änderungen über den unformatierten Texteditor an gewissermaßen allen Stellen und von allen Trainer:innen mit Bearbeitungsrechten vorgenommen werden, indem Codes in die Tags <style> … </style> verpackt werden. Über die Website-Administration können zudem systemweit CSS-Änderungen im Design der Moodle-Instanz vorgenommen werden.

#### **Constructive Alignment**

bezeichnet ein konstruktivistisches Modell, welches von John Biggs (1996) entwickelt wurde. Nach dem CA werden in einer Lehrveranstaltung Lernziele, Lernhandlungen und Prüfungsformen aufeinander abgestimmt, sodass Lehrende und Lernende dasselbe Ziel verfolgen.

<sup>&</sup>lt;sup>393</sup> Eichhorn: https://web.archive.org/web/20131028080335/http://www.vbends.de/downloads/Leseforum/Classroom\_Management.pdf

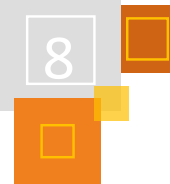

#### **Direktverlinkung**

Eine Direktverlinkung ist, wie der Name sagt, ein direkter Link auf eine Aktivität in Moodle. Die Besonderheit liegt darin, dass Inhalte direkt verlinkt werden können, ohne dass sie ansonsten im Kurs sichtbar sind. Hierfür einfach bei der entsprechenden Aktivität auf das Zahnradsymbol klicken, die Aktivität ausblenden und dann verfügbar machen.

#### **EduBreakout**

Ein EduBreakout ist ein Escape-Room für das Klassenzimmer. Die SuS müssen Rätsel lösen, um Codes zu erhalten. Ziel ist es, am Ende eine Schatzkiste zu öffnen.

#### **Eduvidual**

Moodle-System in Österreich

#### **Eduscrum**

Eduscrum ist eine auf Bildungsszenarien abgewandelte Form von Scrum. Scrum ist ein Rahmenwerk aus dem Projektmanagement.

#### **Flipped Classroom**

Mit den synonymen Begriffen "Flipped Classroom" bzw. "Inverted Classroom" wird eine Unterrichtsmethode bezeichnet, in der die üblichen Aktivitäten innerhalb und außerhalb des Hörsaals oder Klassenzimmers "umgedreht" werden.

#### **gamification**

Gezielte Nutzbarmachung von Spielmechanismen, um die Motivation von Menschen zu wecken und sie zu bestimmten Verhalten zu animieren, in Umgebungen, die an sich keine Spiele sind.

#### **Hybridlernen**

Hybridlernen ist die sinnvolle Verzahnung aus Präsenz- und Distanzphasen. Alternative Begriffe sind Blended Learning oder hybrides Lernen.

#### **Hyperlink**

Ein Hyperlink ist ein Querverweis, der sich unter dem markierten Wort versteckt und nach Anklicken auf das entsprechende Dokument springt

#### **iFrame**

Mit dem <iframe> HTML Element ("inline frame") kann eine weitere HTML Seite in die aktuelle Seite eingebunden werden.

#### **ISB**

Staatsinstitut für Schulqualität und Bildungsforschung München

#### **Kann-Liste**

Eine Kann-Liste ist eine Übersicht über die zu erreichenden Kompetenzen mit zusätzlichen Hilfe-, Übungs- und Vertiefungsangaben. Die Schüler:innen bearbeiten eigenständig die Kann-Liste.

#### **Korpora**

Korpora sind maschinenlesbare Sprachdatenbanken mit natürlicher Sprache, die beispielsweise nach Wortarten oder häufig in Kombination auftretenden Wörtern durchsucht werden können.

#### **LAA**

Lehramtsanwärter:innen (LAA) sind die Lehrkräfte in Ausbildung in NRW

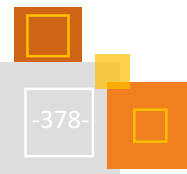

#### **Lernmanagementsystem (LMS)**

Eine Lernplattform bzw. ein Learning Management System (LMS) dient der Bereitstellung von Lernmaterialien und der Organisation von Lervorgängen […] zwischen Lehrenden und Lernenden, und fungiert damit als Schnittstelle zwischen beiden."<sup>394</sup>

#### **LernraumPlus**

Moodle der Universität Bielefeld

#### **LogineoNRW LMS**

LogineoNRW LMS ist das Moodle-System von Nordrhein-Westfalen.

#### **Mebis**

Moodle an Schulen in Bayern

#### **Mikrofortbildungen**

Mikrofortbildungen sind kurze Fortbildungen von 30-40 Minuten, die in Präsenz oder Distanz durchgeführt werden können. Jede Mikrofortbildung ist auf ein abgegrenztes Thema beschränkt.

#### **Moodlelab**

Moodlelab ist das Moodle der moodleSCHULE e.V.: https://moodlelab.moodleschule.de/

#### **OER**

Als Open Educational Resources (OER) werden freie Lern- und Lehrmaterialien mit einer offenen Lizenz wie etwa Creative Commons bezeichnet.

#### **OLAT**

Das Learning-Management-System OLAT wurde ursprünglich an der Universität Zürich entwickelt und ist ein Open Source System wie Moodle.

#### **PANDA**

Paderborner Nachrichten System für Daten und Austausch Moodle Instanz der Uni Paderborn.

#### **PDCA Zyklus**

Der PDCA Zyklus ist ursprünglich eine Vorgehensweise zur kontinuierlichen Verbesserung von Produkten in der Wirtschaft. Für den Lernprozess kann dies ebenfalls genutzt werden. Im Fokus steht dabei der Lern-Verbesserungszyklus, bei dem vier Elemente wichtig sind: Plan, Do, Check, Act.

#### **Plugin**

Ein Plugin ist eine optionale Softwareerweiterung, die die vorhandene Software erweitert, wie z. B. einzelne Aktivitäten oder Materialien. Neben der Standardinstallation, die bestimmte Plugins beinhaltet, können viele weitere Plugins in Moodle integriert werden.

#### **Scaffolding**

Scaffolding bezeichnet im pädagogisch-psychologischen Kontext die Unterstützung des Lernprozesses durch die Bereitstellung einer ersten vollständigen Orientierungsgrundlage in Form von Anleitungen, Denkanstößen und anderen Hilfestellungen.

#### **Selbstgesteuertes Lernen**

Beim selbstgesteuerten Lernen lenken die Lernenden ihren Lernprozess im Wesentlichen selbstund eigenständig. Die Schüler:innen sind in der Lage, ihren eigenen Lernprozess auf der

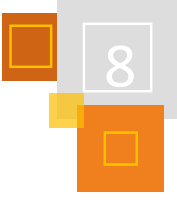

<sup>394</sup> https://de.wikipedia.org/wiki/Lernplattform.

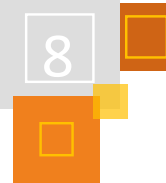

Metaebene zu betrachten und zu reflektieren. Die Lehrkraft nimmt dabei die Rolle des Lernbegleiters ein, die Schüler: innen übernehmen eine aktive Steuerung ihres Lernprozesses.<sup>395</sup>

#### **Serious Games**

Bei "Serious Games" handelt es sich um Spiele, bei welchen nicht Unterhaltung und Zeitvertreib primäres Ziel sind, sondern auch die Vermittlung von Lehrinhalten, Wissen oder Informationen.

#### **SVG**

Scalable Vector Graphics

#### **Theme**

Jede Moodle-Instanz hat ein aktives Theme, das die grundlegende Darstellung bestimmt. In der Regel stehen mehrere vorinstallierte Themes zur Auswahl oder können nachinstalliert werden. Die bekanntesten Themes sind Classic, Boost und Fordson. Das Classic-Theme hat den Vorteil, dass Blöcke frei und damit auch auf der linken Seite angeordnet werden können, während die Darstellung ohne manuelle Anpassungen eher schlicht wirkt. Demgegenüber kann das Boost-Theme in den Grundeinstellung als eleganter beschrieben werden, während Fordson noch moderner aber auch komplexer in der Konfiguration und den notwendigen Ressourcen ist. Entscheidend ist es demnach, das Theme zu finden und festzulegen, das zu der jeweiligen Moodle-Instanz passt.

#### **STACK**

Computeralgebrasystem, das als Plugin für Tests genutzt werden kann, so dass zum einen jede:r individuelle Fragen erhält und zum anderen verschiedene Lösungswege automatisch bepunktet werden können.

#### **#twitterlehrerzimmer oder #twlz**

Diesem Hashtag folgen viele Lehrer:innen auf Twitter, um sich gegenseitig zu unterstützen. Wenn man dem **@Bot\_TwLehrerZ** folgt, bekommt man immer die Tweets weitergeleitet.

#### **Universal Design for Learning (UDL)**

Beim Universal Design for Learning handelt es sich um ein Konzept, das Orientierung für eine diversitätssensible Unterrichtsplanung und -durchführung gibt. Kerngedanke ist, eine barrierefreie Lernumgebung zu gestalten, bei der mit flexiblen Lehrstrategien und variabler Materialgestaltung auf die Vielfalt von Lernvoraussetzungen reagiert wird und alle Schüler:innen Zugang zu Inhalten und Methoden haben und somit erfolgreich Lernen.

<sup>395</sup> Weiterführende Erläuterungen zum selbstgesteuerten Lernen finden sich bei der QUA-LiS (Link) oder bei dem "MOOC selbstreguliertes Lernen analog und digital fördern" (Dr. Ferdinand Stebner) Ruhr-Universität Bochum. Man kann sich für das MOOC (Massiv Open Online Course) kostenlos einen Zugang anlegen.

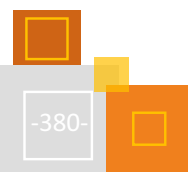

# Videos

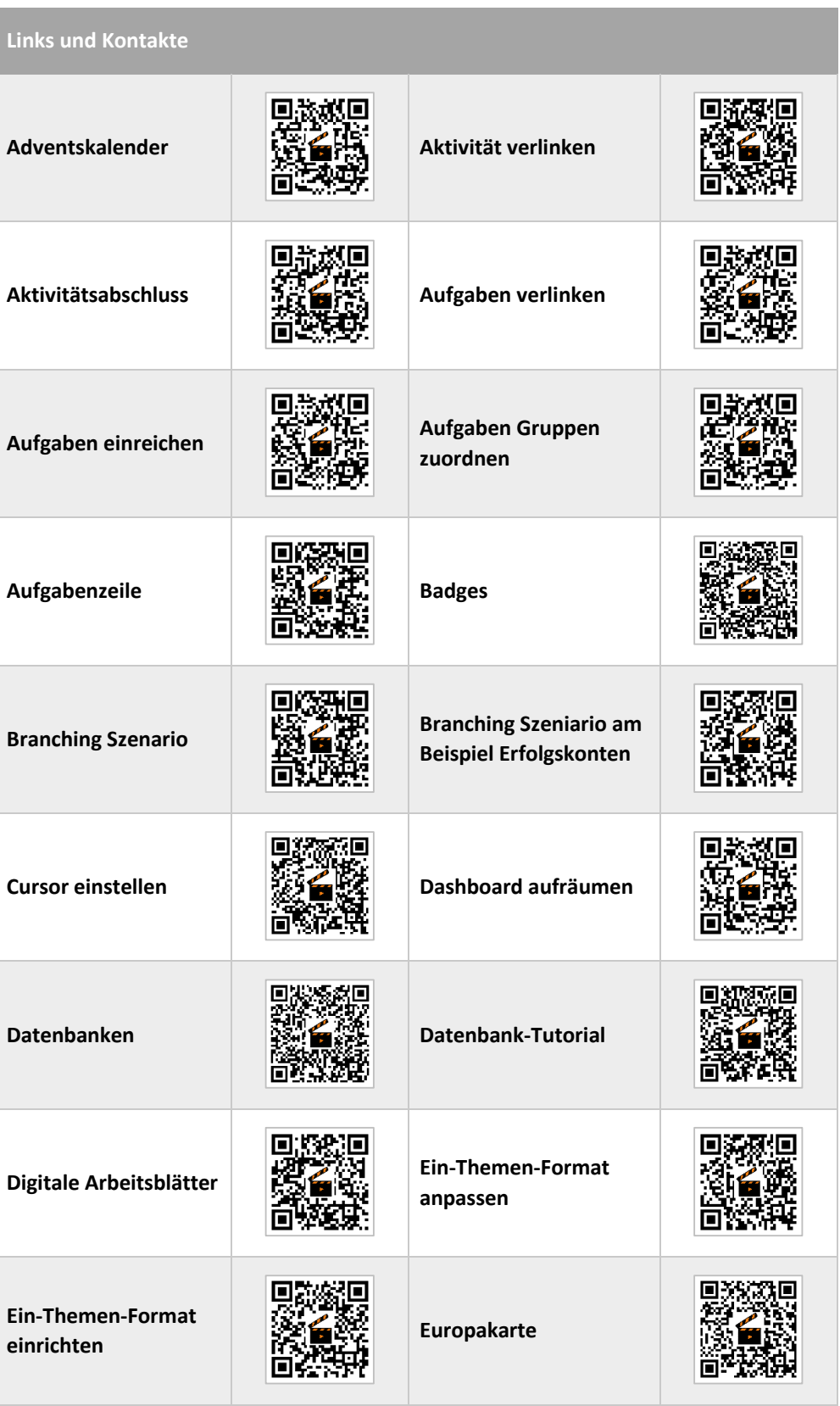

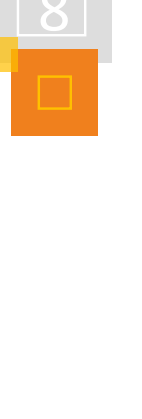

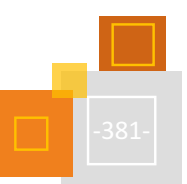

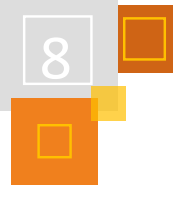

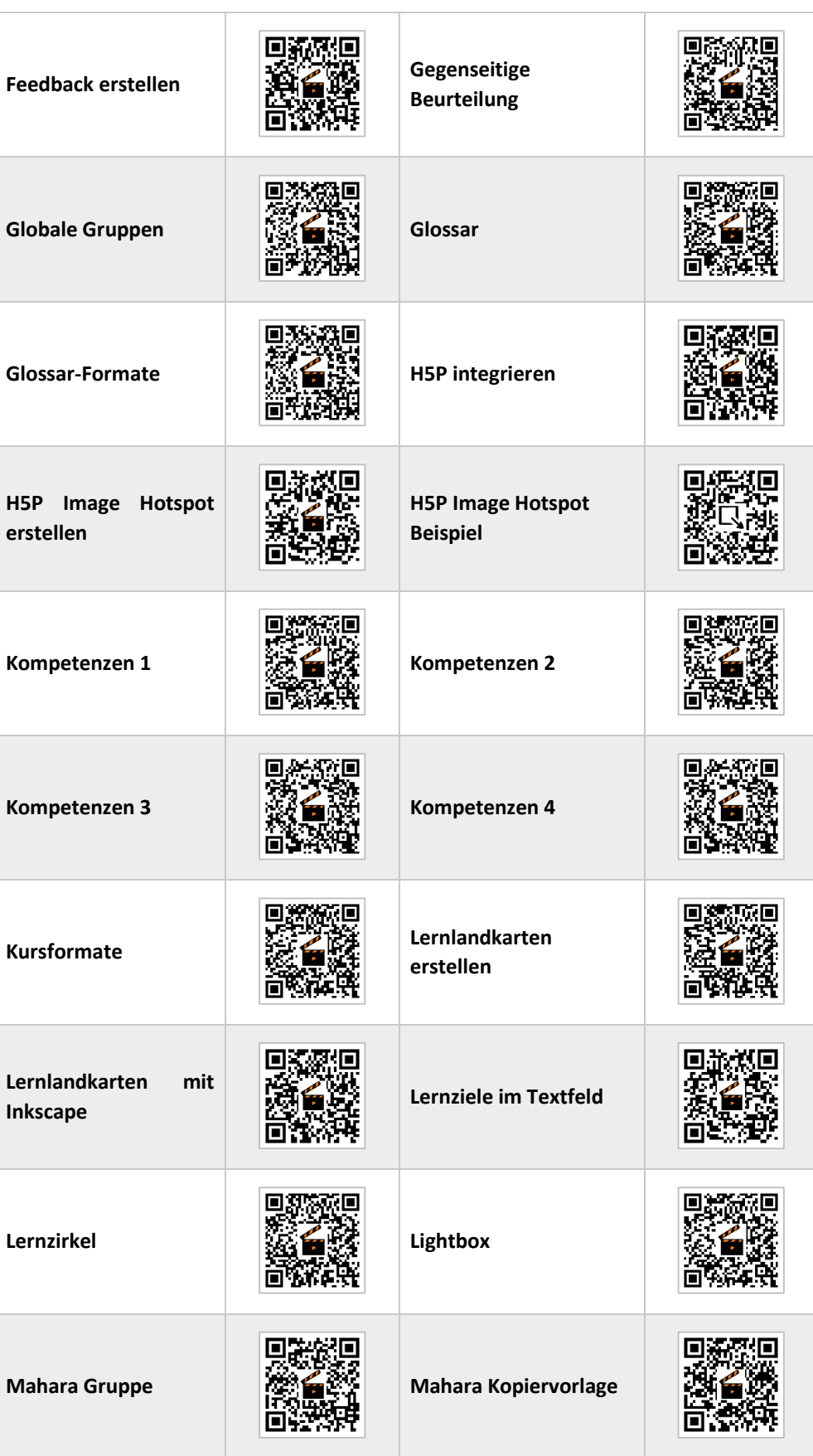

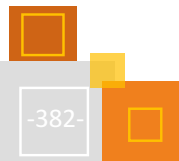

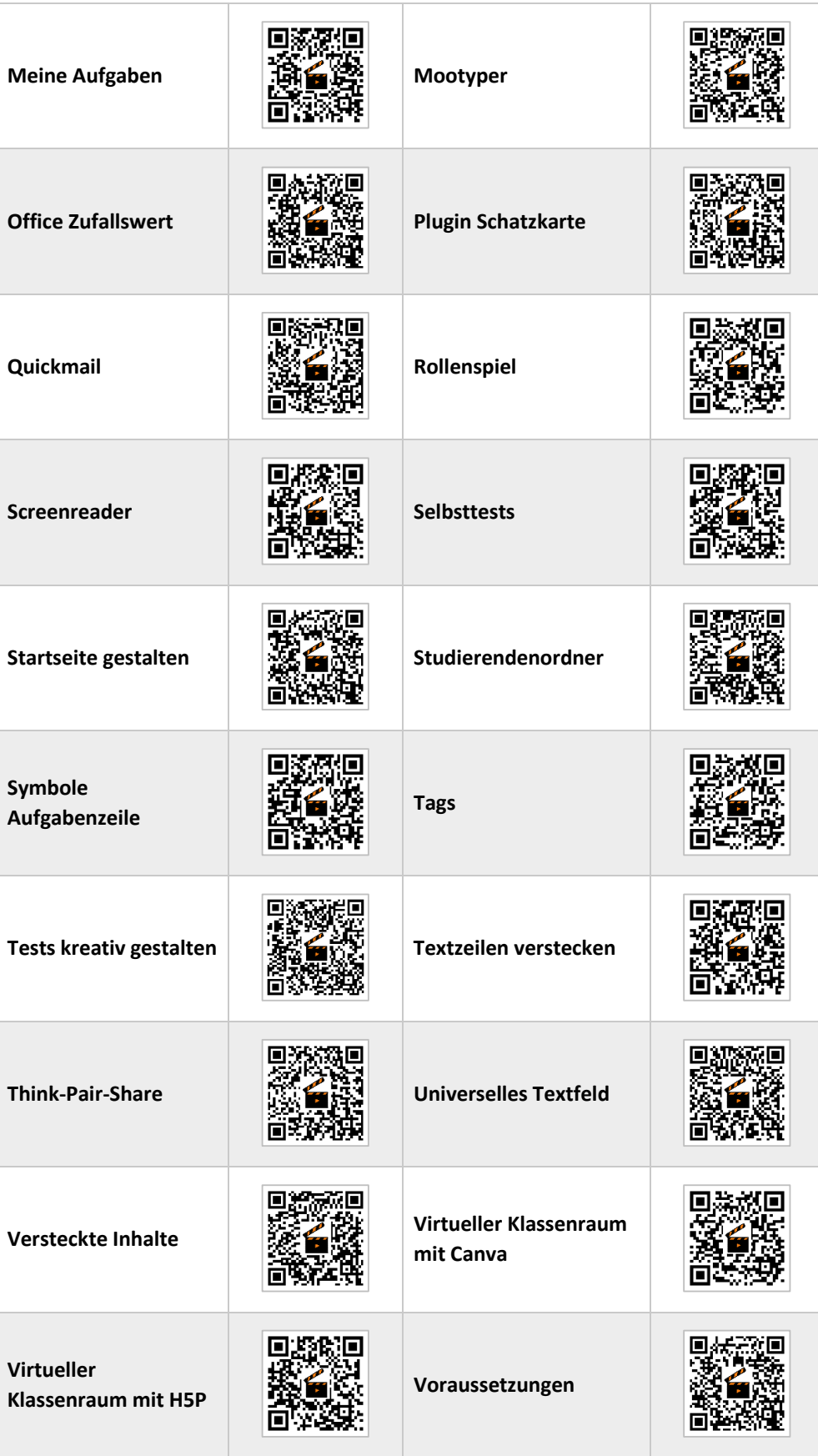

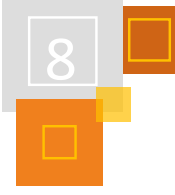

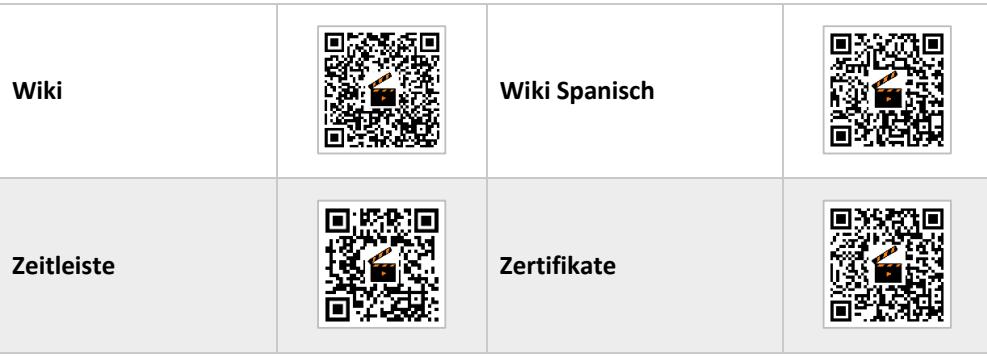

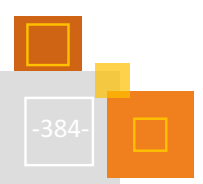